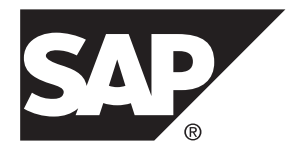

# **Customizing and Extending PowerDesigner SAP® Sybase® PowerDesigner® 16.5 SP02**

Windows

#### DOCUMENT ID: DC38628-01-1652-01

LAST REVISED: May 2013

Copyright © 2013 by SAP AG or an SAP affiliate company. All rights reserved.

No part of this publication may be reproduced or transmitted in any form or for any purpose without the express permission of SAP AG. The information contained herein may be changed without prior notice.

Some software products marketed by SAP AG and its distributors contain proprietary software components of other software vendors. National product specifications may vary.

These materials are provided by SAP AG and its affiliated companies ("SAP Group") for informational purposes only, without representation or warranty of any kind, and SAP Group shall not be liable for errors or omissions with respect to the materials. The only warranties for SAP Group products and services are those that are set forth in the express warranty statements accompanying such products and services, if any. Nothing herein should be construed as constituting an additional warranty.

SAP and other SAP products and services mentioned herein as well as their respective logos are trademarks or registered trademarks of SAP AG in Germany and other countries. Please see [http://www.sap.com/corporate-en/legal/copyright/](http://www.sap.com/corporate-en/legal/copyright/index.epx#trademark) [index.epx#trademark](http://www.sap.com/corporate-en/legal/copyright/index.epx#trademark) for additional trademark information and notices.

# **Contents**

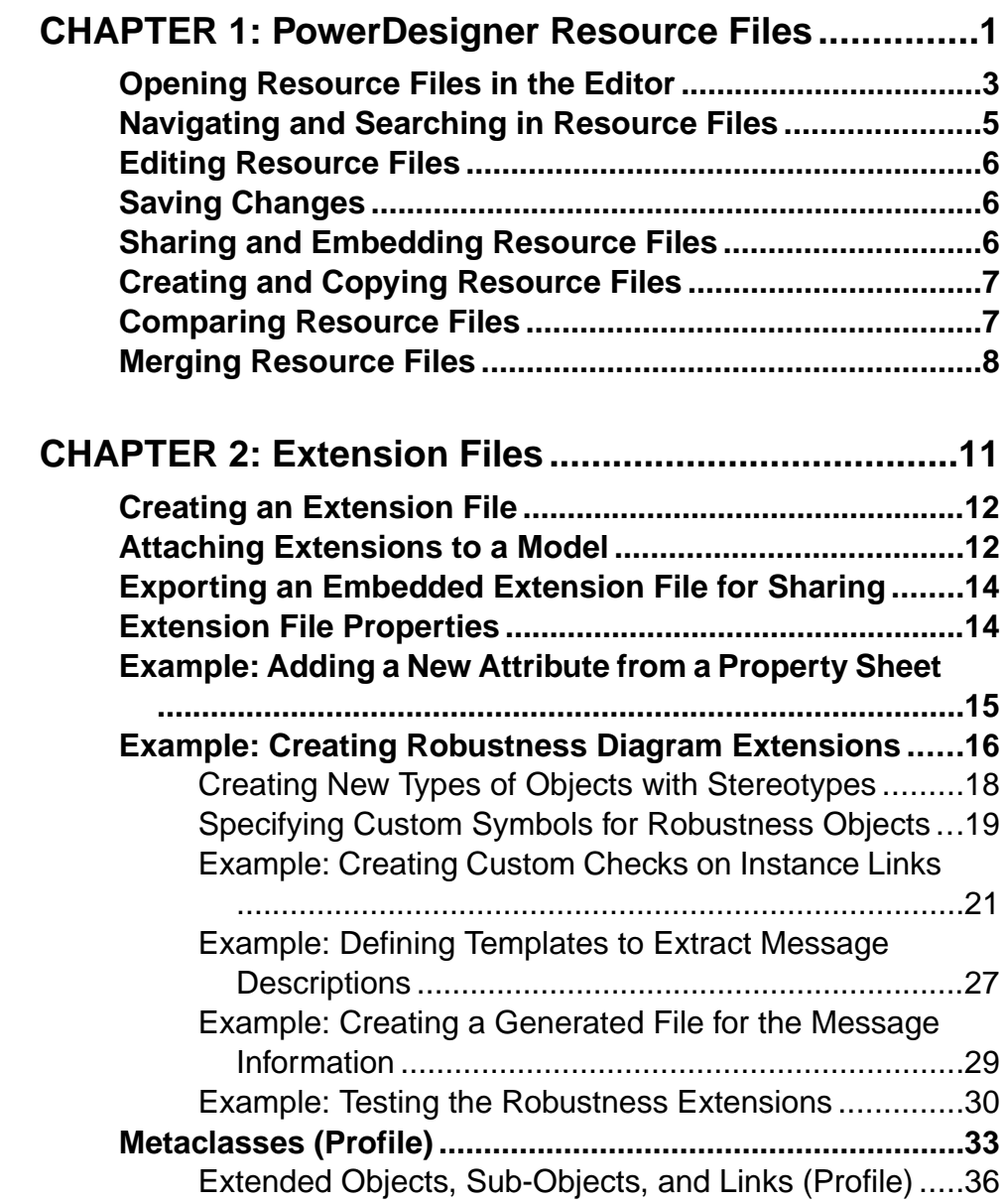

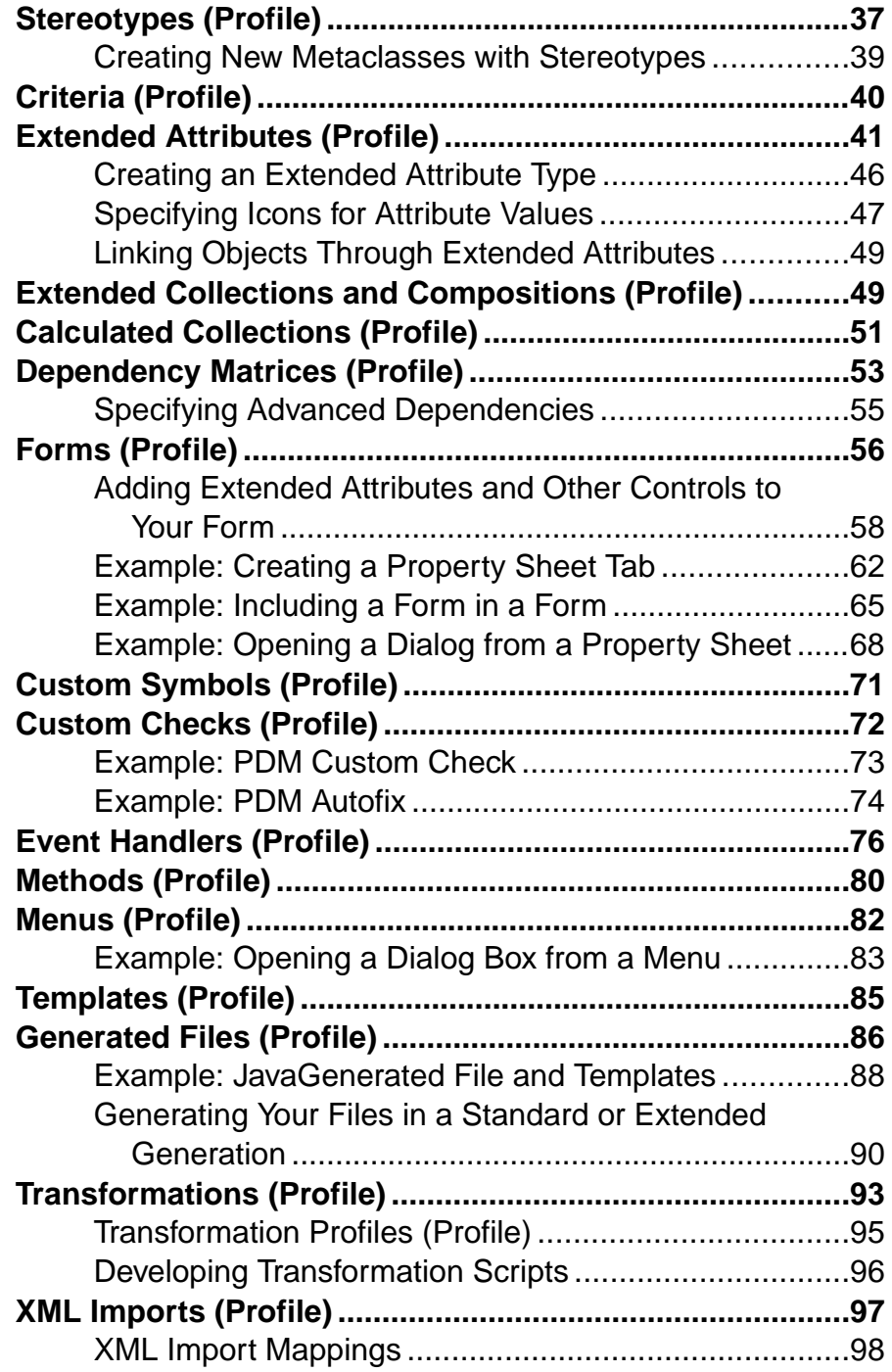

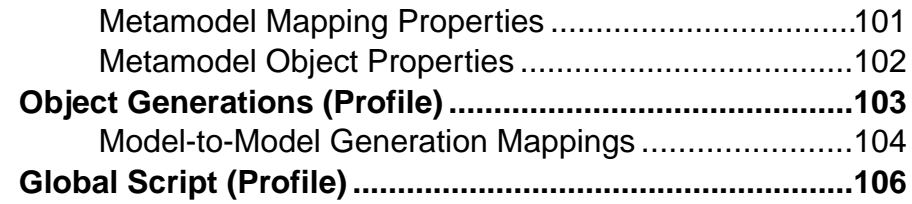

# **C[HAPTER 3: Object, Process, and XML Language](#page-118-0)**

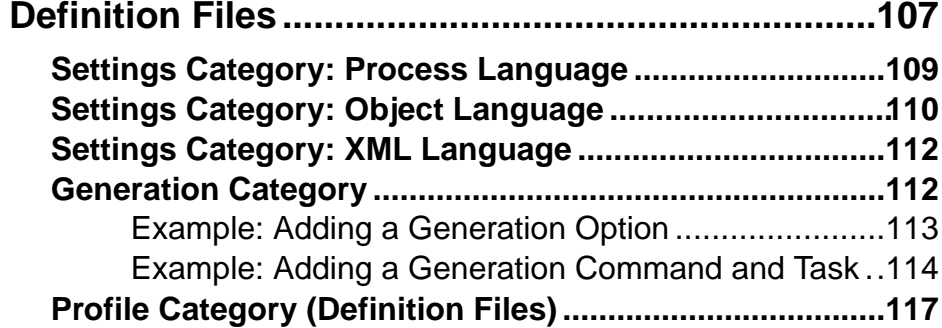

## **C[HAPTER 4: DBMS Definition Files](#page-130-0) ..........................119**

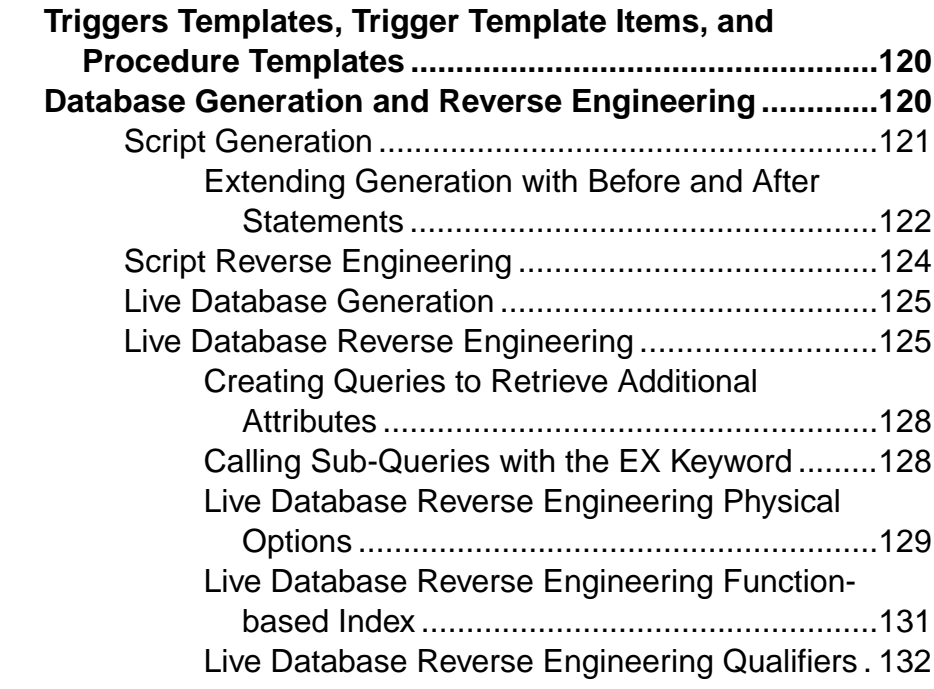

#### **Contents**

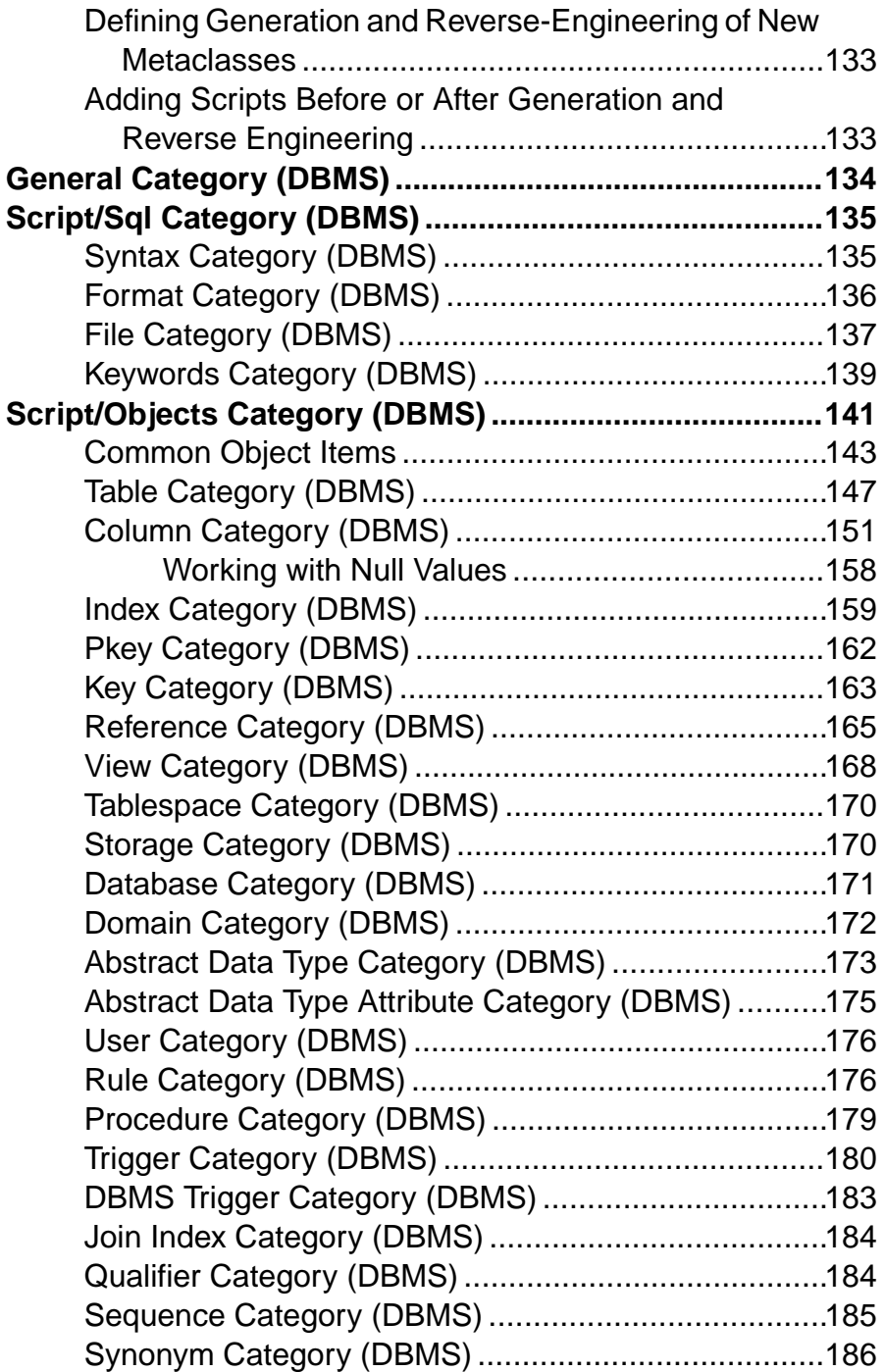

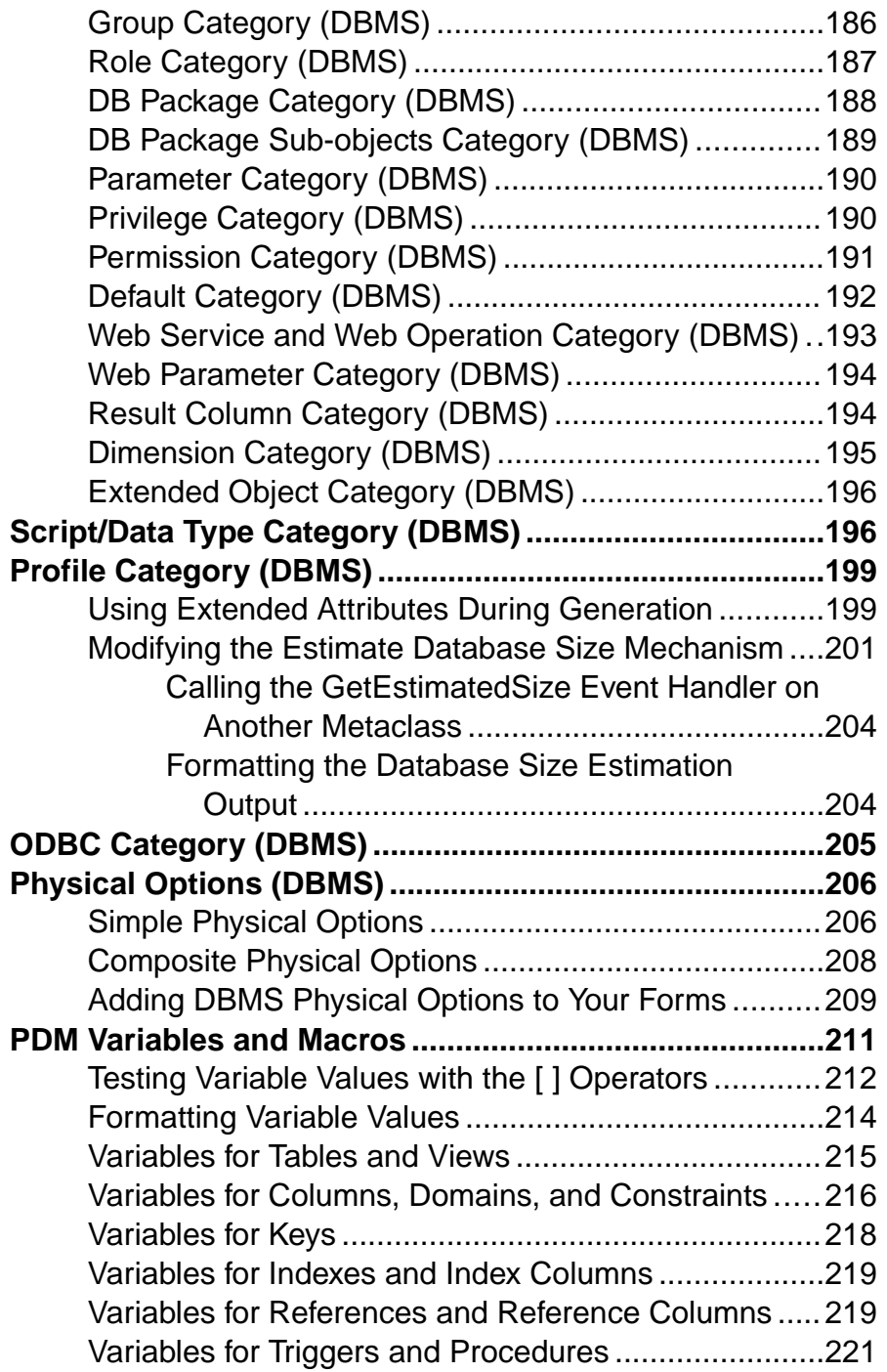

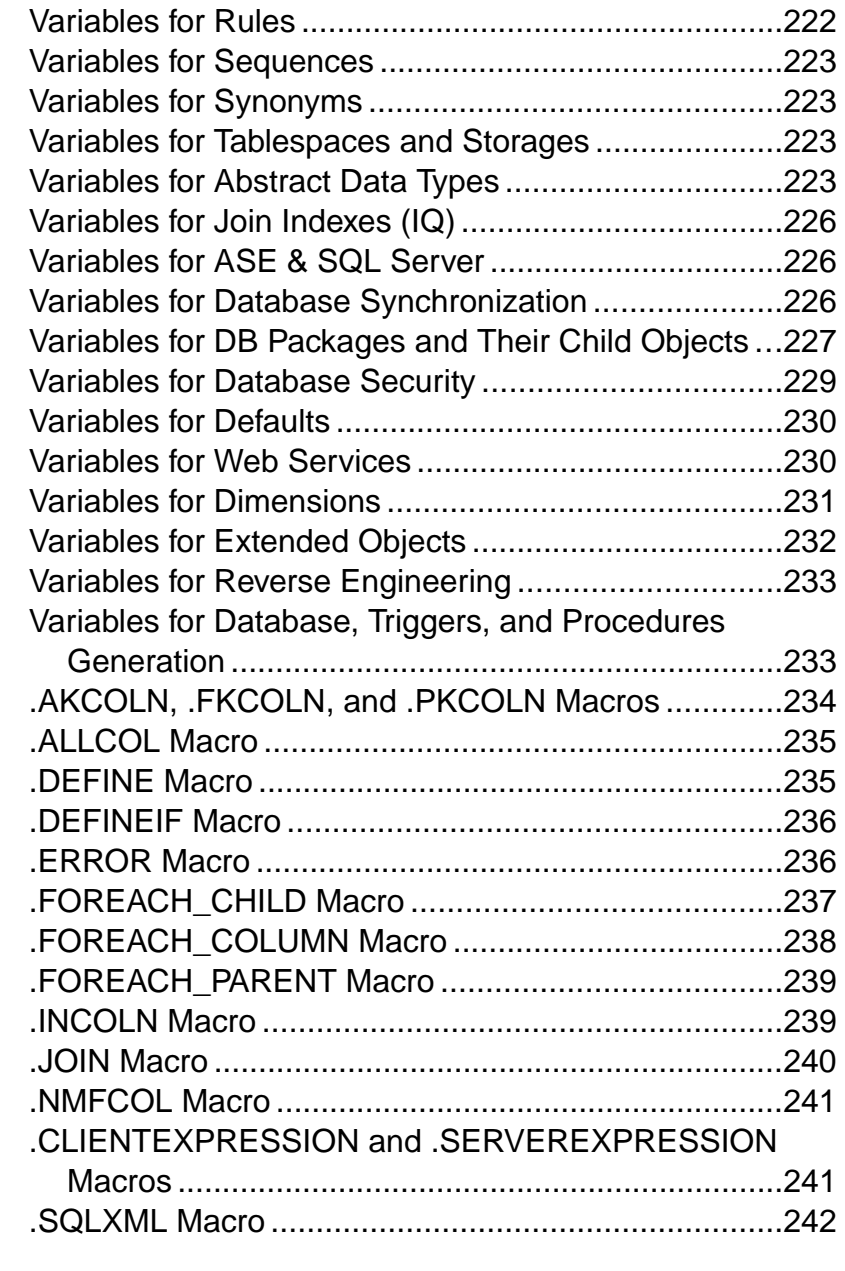

# **C[HAPTER 5: Customizing Generation with GTL......245](#page-256-0) Cr[eating a Template and a Generated File](#page-256-0) ......................245**

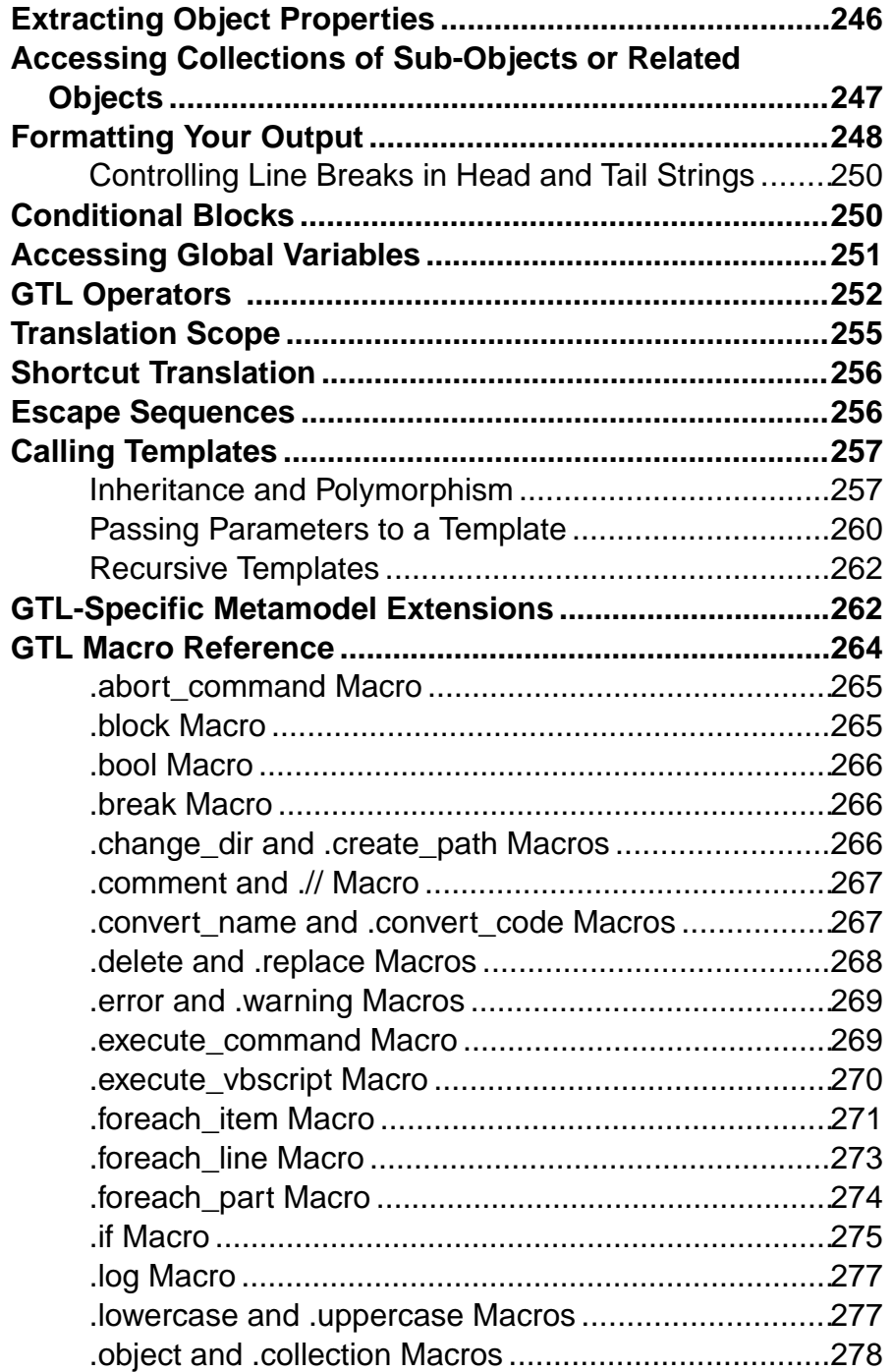

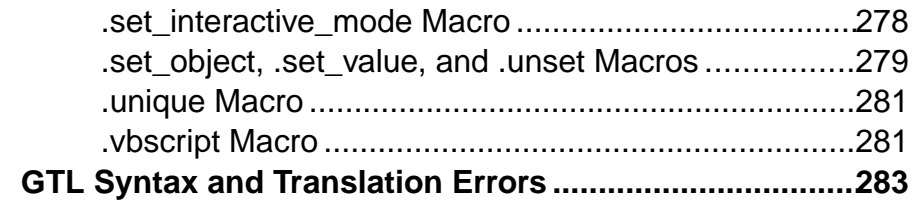

# **C[HAPTER 6: Translating Reports with Report](#page-298-0)**

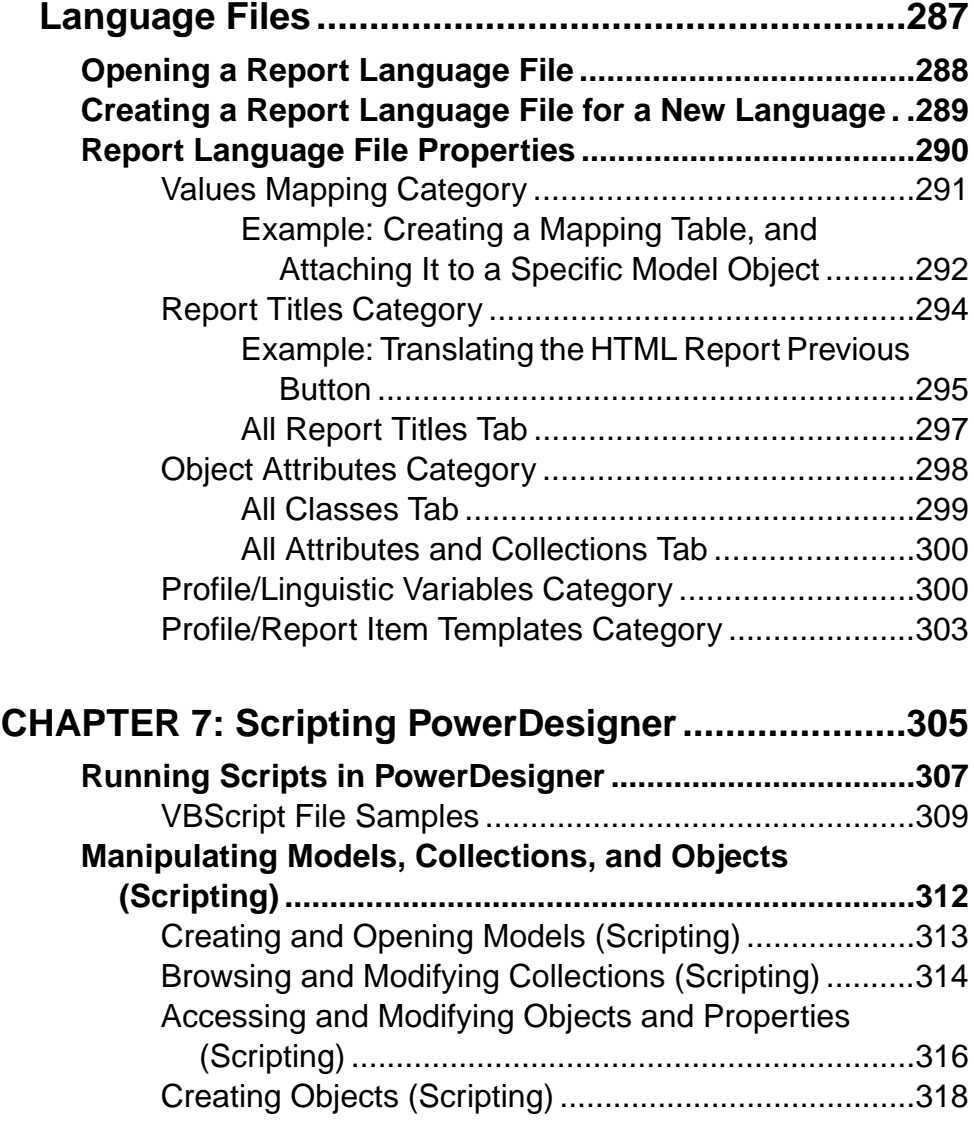

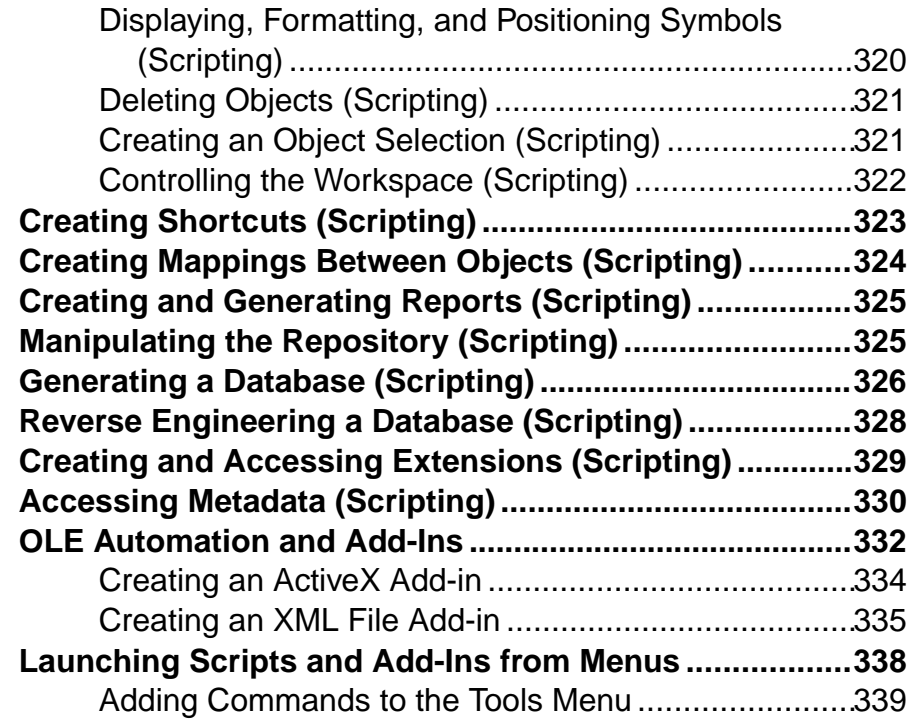

# **CHAPTER 8: The PowerDesigner Public Metamodel**

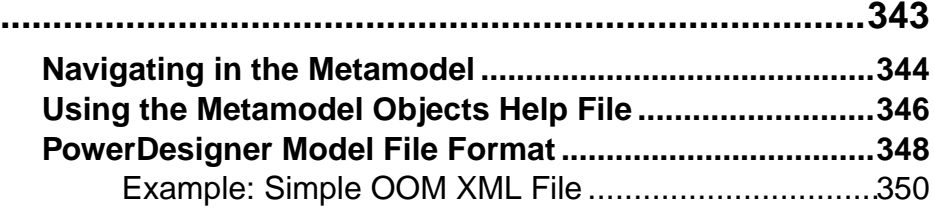

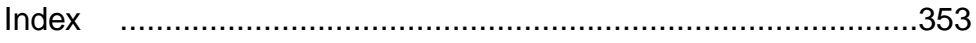

#### **Contents**

# <span id="page-12-0"></span>CHAPTER 1 **PowerDesigner Resource Files**

The SAP® Sybase® PowerDesigner® modeling environment is powered by XML-format resource files, which define the objects available in each model along with the methods for generating and reverse-engineering them. You can view, copy, and editthe provided resource files and create your own in order to customize and extend the behavior of the environment.

The following types of resource files, based on or extending the PowerDesigner public metamodel are provided:

- Definition file: customize the metamodel to define the objects available for a specific DBMS or language:
	- DBMS definition files (.xdb) define a specific DBMS in the PDM (see [Chapter 4,](#page-130-0) [DBMS Definition Files](#page-130-0) on page 119).
	- Process, object, and XML language definition files  $(xpl, xol, and xsl)$  define a specific language in the BPM, OOM, or XSM (see [Chapter 3, Object, Process, and](#page-118-0) [XML Language Definition Files](#page-118-0) on page 107).
- *Extension files* (.xem) extend the standard definitions of target languages to, for example, specify a persistence framework or server in an OOM. You can create or attach one or more XEMs to a model (see [Chapter 2, Extension Files](#page-22-0) on page 11).
- Report templates (.rtp) specify the structure of a report. Editable within the Report Template Editor (see Core Features Guide <sup>&</sup>gt; Storing, Sharing and Reporting on Models <sup>&</sup>gt; Reports).
- Report language files  $(xr)$  translate the headings and other standard text in a report (see [Chapter 6, Translating Reports with Report Language Files](#page-298-0) on page 287).
- Impact and lineage analysis rule sets  $(xu)$  specify the rules defined for generating impact and lineage analyses (see *Core Features Guide > Linking and Synchronizing Models >* Impact and Lineage Analysis).
- Object permission profiles (.ppf) customize the PowerDesigner interface to hide models, objects, and properties (see Core Features Guide > Administering PowerDesigner > Customizing the PowerDesigner Interface  $>$  Using Profiles to Control the PowerDesigner Interface).
- User profiles (.upf) store preferences for model options, general options, display preferences, etc (seeCore Features Guide >Modeling with PowerDesigner >Customizing Your Modeling Environment > User Profiles).
- Model category sets (.mcc) customize the New Model dialog to guide model creation (see Core Features Guide <sup>&</sup>gt; Administering PowerDesigner <sup>&</sup>gt; Customizing the PowerDesigner Interface > Customizing the New Model Dialog).
- Conversion tables (.csv) define conversions between the name and code of an object (see Core Features Guide > Modeling with PowerDesigner > Objects > Naming Conventions).

You can review all the available resource files from the lists of resource files, available by selecting **Tools > Resources >** *type*.

**Note:** To comply with recent Microsoft recommendations, from version 16.5 onwards, PowerDesigner no longer allows you to save modifications to resource files inside the Program Files folder, and will propose an alternative location if you try to do so, adding the selected directory to the list of paths for that type of resource file. If you have previously created or modified resource files inside Program Files, your files may no longer be available, as Windows Vista or Windows 7 actually store them in a virtual mirror at, for example, C:\Users\*username*\AppData\Local\VirtualStore\Program Files\Sybase\PowerDesigner 16\Resource Files\DBMS. To restore these files to your lists, optionally move them to a more convenient path, and add their location to your list using the **Path** tool.

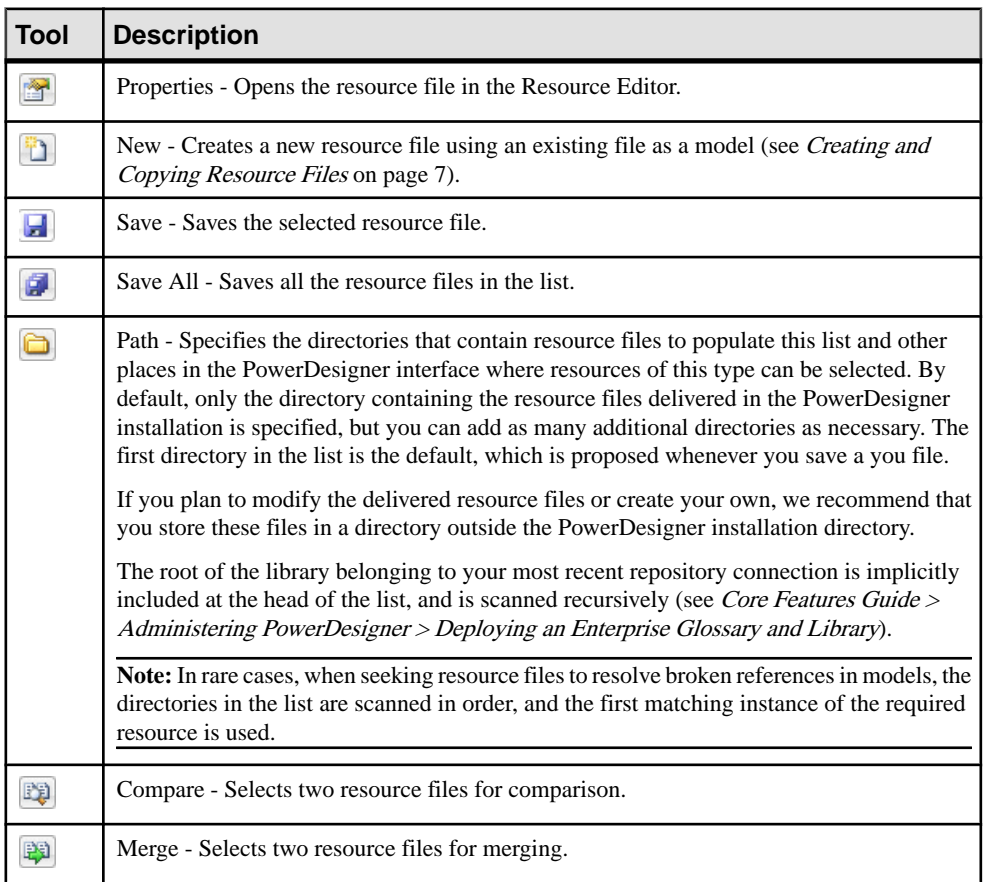

The following tools are available on each resource file list:

<span id="page-14-0"></span>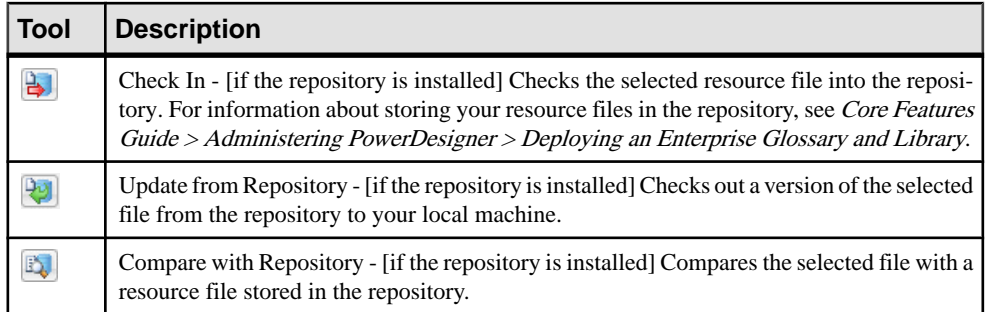

### **Opening Resource Files in the Editor**

When working with a BPM, PDM, OOM, or XSM, you can open the definition file that controls the objects available in your model in the Resource Editor for viewing and editing. You can also open and edit any extension files currently attached to or embedded in your model or access the appropriate list of resource files and open any PowerDesigner resource file.

To open the definition file currently used by your model:

- In a PDM, select **Database > Edit Current DBMS**.
- In a BPM, select **Language > Edit Current Process Language**.
- In an OOM, select **Language > Edit Current Object Language**.
- In an XSM, select **Language > Edit Current Language**.

To open any extension file currently attached to your model, double-click its entry inside the **Extensions** category in the Browser.

To open any other resource file, select **Tools > Resources >** *Type* to open the relevant resource file list, select a file in the list, and then click the **Properties** tool.

In each case, the file opens in the Resource Editor, in which you can review and edit the structure of the resource. The left-hand pane shows a tree view of the entries contained within the resource file, and the right-hand pane displays the properties of the currently-selected element:

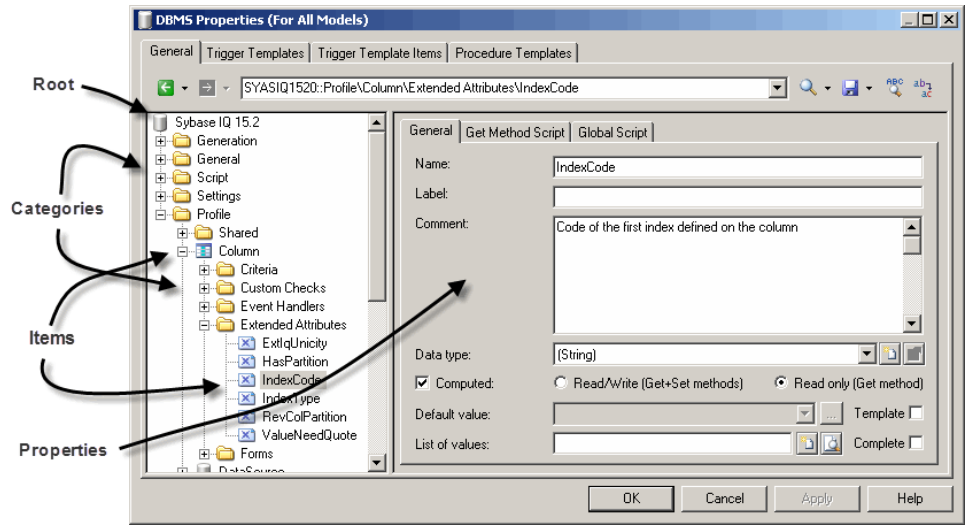

Note: You should never modify the resource files shipped with PowerDesigner. If you want to modify a file, create a copy using the **New** tool (see [Creating and Copying Resource Files](#page-18-0) on page 7).

Each entry is a part of the definition of a resource file, and entries are organized into logical categories. For example, the Script category in a DBMS language file collects together all the entries relating to database generation and reverse engineering.

You can drag and drop categories or entries in the tree view of the resource editor and also between two resource editors of the same type (for example two XOL editors).

**Note:** Some resource files are delivered with "Not Certified" in their names. Sybase® will perform all possible validation checks, however we do not maintain specific environments to fully certify these resource files. We will support them by accepting bug reports and providing fixes as per standard policy, with the exception that there will be no final environmental validation of the fix. You are invited to assist us by testing fixes and reporting any continuing inconsistencies.

## <span id="page-16-0"></span>**Navigating and Searching in Resource Files**

The tools at the top of the Resource Editor help you to navigate through and search in the resource file.

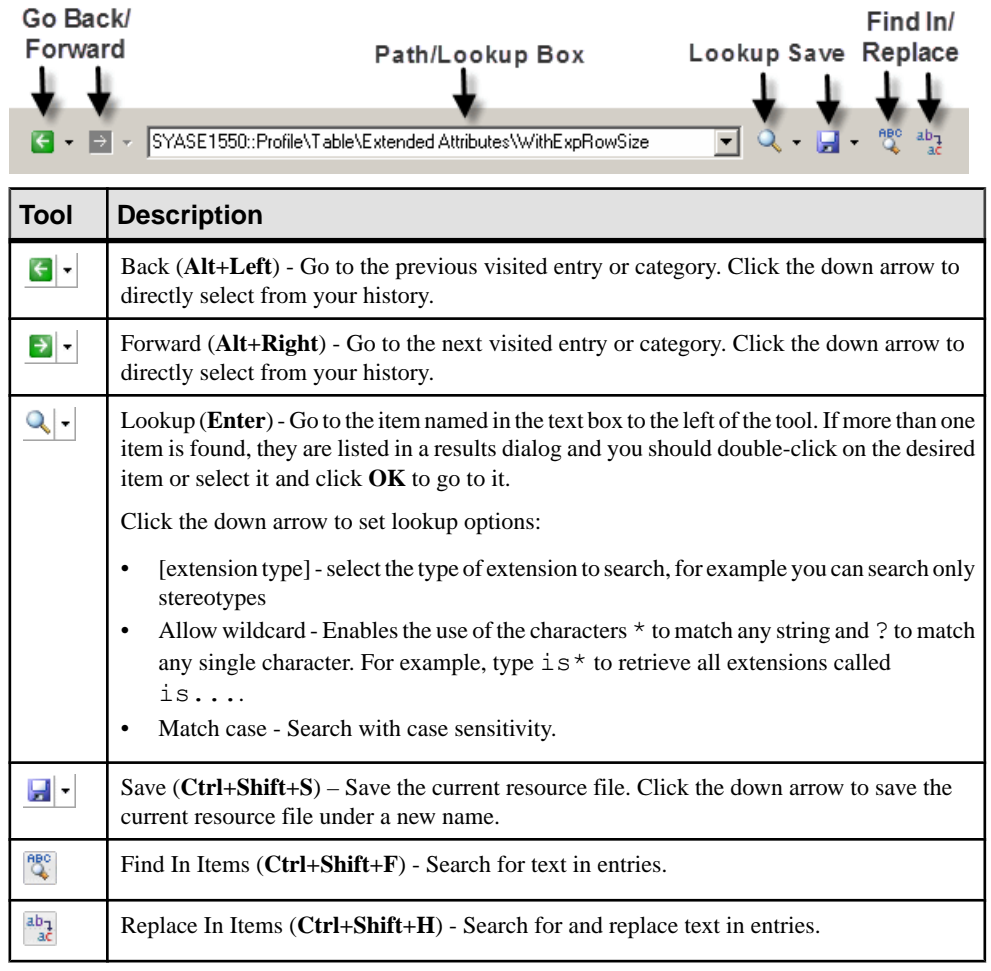

**Note:** To jump to the definition of a template from a reference in another template (see [Templates \(Profile\)](#page-96-0) on page 85) or other extension, place your cursor between the percent signs and press **F12**. If an extension overrides another item, right-click it and select **Go to super-definition** to go to the overriden item.

### <span id="page-17-0"></span>**Editing Resource Files**

You can add items in the resource editor by right-click a category or an entry in the tree view.

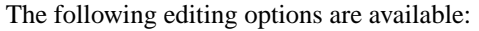

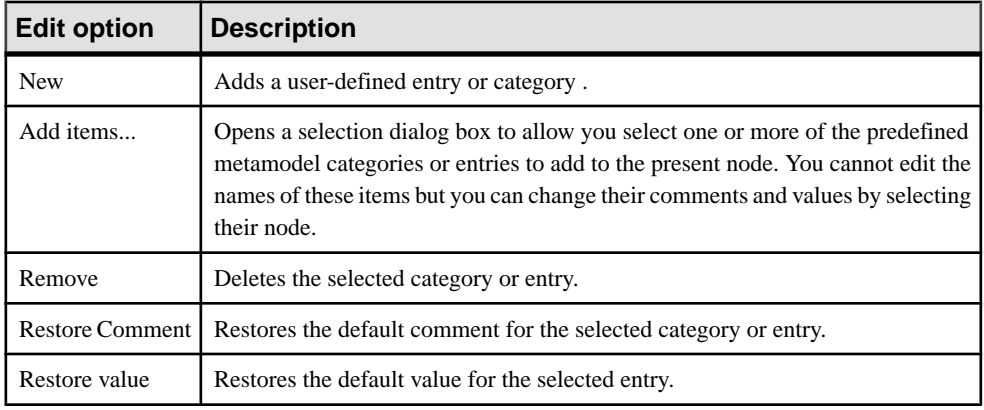

**Note:** You can rename a category or an entry directly from the resource file tree by selecting it and pressing the **F2** key.

## **Saving Changes**

If you make changes to a resource file and then click **OK** to close the resource editor without having clicked the **Save** tool, the changes are saved in memory, the editor is closed and you return to the list of resource files. When you click **Close** in the list of resource files, a confirmation box is displayed asking you if you really wantto save the modified resource file. If you click **Yes**, the changes are saved in the resource file itself. If you click **No**, the changes are kept in memory until you close the PowerDesigner session.

The next time you open any model that uses the customized resource file, the model will take modifications into account. However, if you have previously modified the same options directly in the model, the values in the resource file do not change these options.

### **Sharing and Embedding Resource Files**

Resource files can be shared and referenced by multiple models or copied to and embedded in a single model. Any modifications that you make to a shared resource are available to all models using the resource, while modifications to an embedded resource are available only to the model in which it is embedded. Embedded resource files are saved as part of their model and not as a separate file.

<span id="page-18-0"></span>**Note:** You should never modify the original extensions shipped with PowerDesigner. To create a copy of the file to modify, open the List of Extensions, click the **New** tool, specify a name for the new file, and then select the .xem that you want to modify in the **Copy from** field.

The **File Name** field displays the location of the resource file you are modifying is defined. This field is empty if the resource file is embedded.

### **Creating and Copying Resource Files**

You can create a new resource file in the appropriate resource file list. To create a copy of an existing resource file, select it in the **Copy from** field of the **New...** dialog.

**Warning!**Since each resource file has a unique id, you should only copy resource files within PowerDesigner, and not in Windows Explorer.

- **1.** Select **Tools > Resources >** *Type* to open the appropriate resource file list.
- **2.** Click the **New** tool, enter a name for the new file and select an existing file to copy. Select the <Default template> item to create a minimally completed resource file.
- **3.** Click **OK** to create the new resource file, and then specify a filename and click **Save** to open it in the Resource Editor.

**Note:** You can create an extension file directly in your model from the List of Extensions. For more information, see *[Creating an Extension File](#page-23-0)* on page 12.

### **Comparing Resource Files**

You can select two resource files and compare them to highlight the differences between them.

- **1.** Select **Tools > Resources >** *Type* to open the appropriate resource file list.
- **2.** Select the first resource file you want to compare in the list, and then click the **Compare** tool to open a selection dialog.

The selected file is displayed in the second comparison field.

**3.** Select the other resource file to compare in the first comparison field.

If the resource file you want to compare is not in the list, click the **Select Path** tool and browse to its directory.

<span id="page-19-0"></span>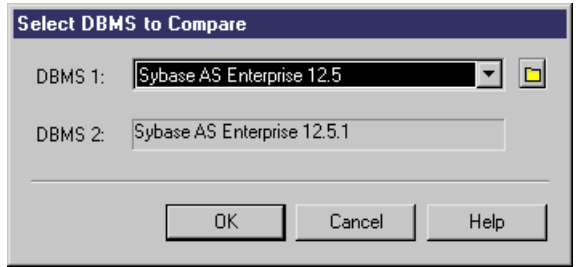

**4.** Click **OK** to open the **Compare...** dialog, which allows you to review all the differences between the files.

For detailed information about this window, see Core Features Guide > Modeling with PowerDesigner > Comparing and Merging Models.

**5.** Review the differences and then click **Close** to close the comparison window and return to the list.

#### **Merging Resource Files**

You can select two resource files of the same kind and merge them. Merge is performed from left to right, the resource file in the right pane is compared to the resource file in the left pane, differences are highlighted and merge actions are proposed in the right hand resource file.

- **1.** Select **Tools > Resources >** *Type* to open the appropriate resource file list.
- **2.** Select the resource file in which you want to make merge changes in the list, and then click the **Merge** tool to open a selection dialog.

The selected file is displayed in the **To** field.

**3.** Select the resource file from which you want to merge in the **From** field.

Ifthe resource file you wanttomerge is notin the list, click the**Select Path**tool and browse to its directory.

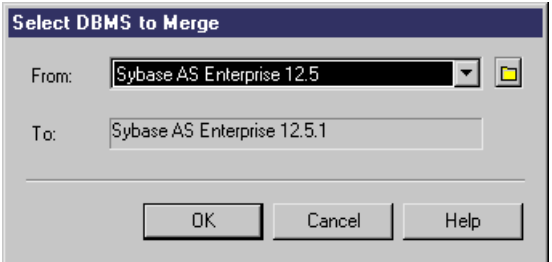

**4.** Click **OK** to open the **Merge...** dialog, which allows you to review all the merge actions before you complete them.

For detailed information about this window, see Core Features Guide > Modeling with PowerDesigner > Comparing and Merging Models.

**5.** Select or reject the proposed merge actions as necessary, and then click **OK** to perform the merge.

# <span id="page-22-0"></span>CHAPTER 2 **Extension Files**

Extensions files  $(*, x \in \mathbb{R})$  allow you to customize and extend the PowerDesigner metamodel to support your exact modeling needs. You can define additional properties for existing objects or specify entirely new types of objects, modify the PowerDesigner interface (reorganizing and adding property sheet tabs, Toolbox tools and menu items), and define additional generation targets and options.

Extension files have an .xem extension and are located in *install\_dir*/Resource Files/Extende Model Definitions. To view the list of extensions, select **Tools > Resources > Extensions >** *model type*. For information about the tools available in resource file lists, see *[Chapter 1, PowerDesigner Resource Files](#page-12-0)* on page 1.

Each extension file contains two first-level categories:

- Generation used to develop or complement the default PowerDesigner object generation (for BPM, OOM, and XSM models) or forseparate generation.For more information,see [Generation Category](#page-123-0) on page 112.
- Profile used for extending the metaclasses in the PowerDesigner metamodel. You can:
	- Create or sub-classify new kinds of objects:
		- Metaclasses drawn from the metamodel as a basis for extension.
		- Stereotypes [for metaclasses and stereotypes only] sub-classify metaclasses by stereotype.
		- Criteria sub-classify metaclasses by evaluating conditions.
	- Add new properties and collections to objects and display them:
		- Extended attributes to add metadata.
		- Extended collections and compositions to enable manual linking between objects.
		- Calculated collections to automate linking between objects.
		- Dependency matrices to show dependencies between two types of objects.
		- Forms to modify property sheets and add custom dialogs.
		- Custom symbols to change the appearance of objects in diagrams.
	- Add constraints and validation rules to objects:
		- Custom checks to test the validity of your models on demand
		- Event handlers to perform validation or invoke methods automatically.
	- Execute commands on objects:
		- Methods VBScripts to be invoked by menus or form buttons.
		- Menus [for metaclasses and stereotypes only] to add commands to PowerDesigner menus.
	- Generate objects in new ways:
- <span id="page-23-0"></span>• Templates – to extract text from object properties.
- Generated Files to assemble templates for preview and generation of files
- Transformations to automate changes to objects at generation or on demand.
- Map correspondences between different metamodels:
	- Object generations to define mappings between different modules in the PowerDesigner metamodel for model-to-model generation.
	- XML imports to define mappings between an XML schema and a PowerDesigner module to import XML files as models.

**Note:** Since you can attach several resource files to a model (for example, a target language and one or more extension files) you can create conflicts, where multiple extensions with identical names (for example, two different stereotype definitions) are defined on the same metaclass in separate resource files. In case of such conflicts, the extension file extension usually prevails. When two XEMs are in conflict, priority is given to the one highestin the List of Extensions.

## **Creating an Extension File**

You can create an extension file from the list of extension files or directly embedded in your model.

**Note:** For information about creating an extension file from the list of extension files, see [Creating and Copying Resource Files](#page-18-0) on page 7.

- **1.** Open your model, and then select **Model > Extensions** to open the List of Extensions.
- **2.** Click the **Add a Row** tool and enter a name for the new extension file.
- **3.** Click the **Properties** tool to open the new extension file in the Resource Editor, and create any appropriate extensions.
- **4.** When you have finished, click **OK** to save your changes and return to the List of **Extensions**

The new XEM is initially embedded in your model, and cannot be shared with any other model. For information about exporting your extensions and making them available for sharing, see *[Exporting an Embedded Extension File for Sharing](#page-25-0)* on page 14.

### **Attaching Extensions to a Model**

Extensions can be in independent  $\star$ .  $x$ em files that are attached to models or can be embedded in model files. Independent extension files can be referenced by multiple models, and any changes made to such a file are shared by all modelsthat attach it.Changes made to extensions embedded in a model file affect only that model.

**Note:** You should never modify the original extensions shipped with PowerDesigner. To create a copy of the file to modify, open the List of Extensions, click the **New** tool, specify a name for the new file, and then select the .xem that you want to modify in the **Copy from** field.

You can attach an extension file (.xem) to your model at the creation of the model by clicking the **Select Extensions** button on the New Model dialog. You can subsequently attach an extension file to your model at any time from the List of Extensions.

- **1.** Select **Model > Extensions** to open the List of Extensions.
- **2.** Click the **Attach an Extension** tool to open the Select Extensions dialog.
- **3.** Review the different sorts of extensions available by clicking the sub-tabs and select one or more to attach to your model.

By default, PowerDesigner creates a link in the model to the specified file. To copy the contents of the extension file and save itin your model file, click the **Embed Resource in Model** button in the toolbar. Embedding a file in this way enables you to make changes specific to your model without affecting any other models that reference the shared resource.

**4.** Click **OK** to return to the List of Extensions.

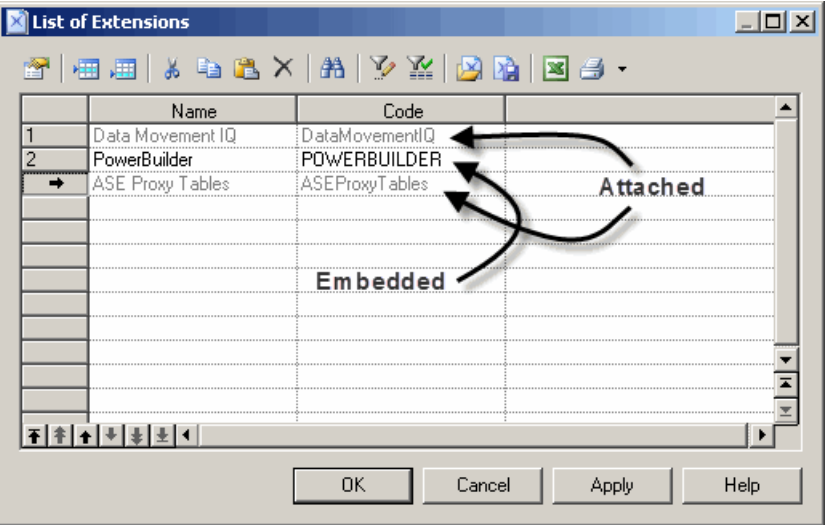

Extension files listed in grey are attached to the model, while those in black are embedded in the model.

**Note:** If you embed an extension file in the model, the name and code of the extension may be modified in order to make it respect the naming conventions of the Other Objects category in the Model Options dialog.

#### <span id="page-25-0"></span>**Exporting an Embedded Extension File for Sharing**

If you export an XEM created in a model, it becomes available in the List of Extensions, and can be shared with other models. When you export an XEM, the original remains embedded in the model.

- **1.** Select **Model > Extensions** to open the List of Extensions.
- **2.** Select an extension in the list.
- **3.** Click the **Export an Extension** tool.
- **4.** Type a name and select a directory for the extension file.
- **5.** Click **Save**.

The extension can now be accessed by and attached to or embedded in other models.

#### **Extension File Properties**

All extension files have the same basic category structure.

The root node of each file contains the following properties:

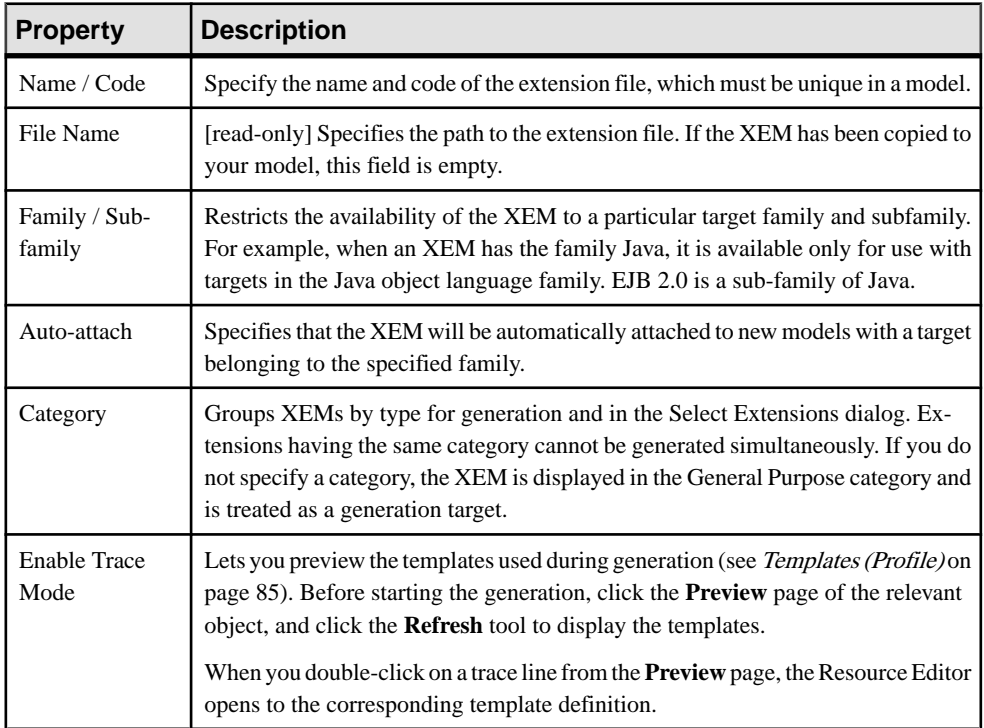

<span id="page-26-0"></span>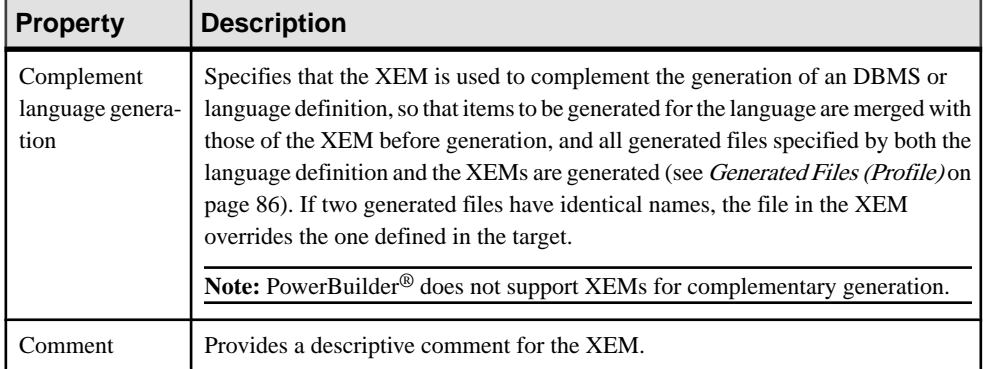

The following categories are also available:

- Generation Contains Generation commands, options, and tasks to define and activate a generation process (see *[Generation Category](#page-123-0)* on page 112).
- Transformation Profile Groups transformations for application at model generation time or on demand (see [Transformations \(Profile\)](#page-104-0) on page 93).

#### **Example: Adding a New Attribute from a Property Sheet**

In this example, we will quickly add a new attribute directly from the property sheet of an object. PowerDesigner will manage the creation of the extension file and creation of all the necessary extensions.

- **1.** Click on the **Property Sheet Menu** button at the bottom-left of the property sheet, to the right of the **More/Less** button, and select **New Attribute**.
- **2.** In the New Attribute dialog, enter Latency in the **Name** field, select String for the data type.
- **3.** Click the ellipsis button to the right of the **List of values** field, enter the following list of predefined values, and then click **OK**:
	- Batch
	- Real-Time
	- Scheduled
- **4.** [optional] Select Scheduled in the **Default value** field.
- **5.** [optional] Click **Next** to specify the property sheet page where you wantthe new attribute to appear. Here, we'll leave the default, so its inserted on the **General** tab.

#### <span id="page-27-0"></span>CHAPTER 2: Extension Files

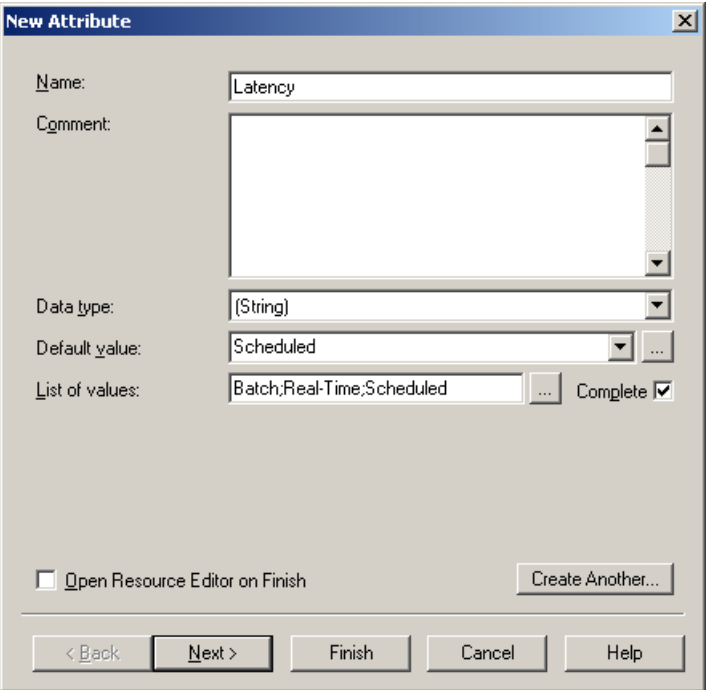

### **Example: Creating Robustness Diagram Extensions**

In this example, we will recreate the Robustness extension file delivered with PowerDesigner to extend the OOM communication diagram to enable robustness analysis. Robustness diagramssit between use case and sequence diagram analysis, and allow you to bridge the gap between what the system has to do, and how it is actually going to accomplish it.

In order to support the robustness diagram, we will need to define new objects by applying stereotypes to a metaclass, specify custom tools and symbols for them, as well as defining custom checks for instance links and producing a file to output a description of messages exchanged between objects.

Creating the robustness extensions will enable usto verify use caseslike the following, which represents a basic Web transaction:

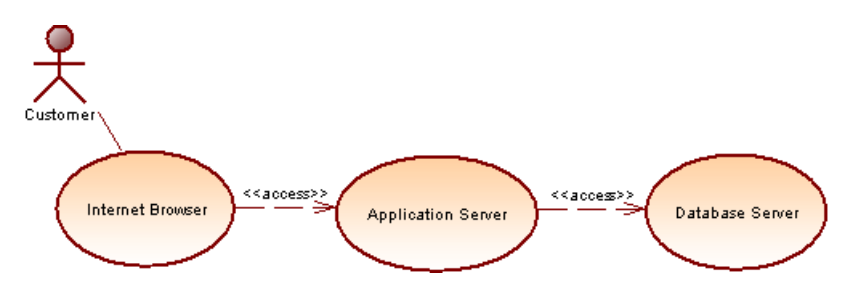

A customer wants to know the value of his stocks in order to decide to sell or not, and sends a stock value query from his Internet Browser, which is transferred from his browser to the database server via the application server.

The first step in defining extensions, is to create an extension file (.xem) to keep them in:

- **1.** Create or open an OOM and select **Model > Extensions** to open the list of extensions attached to the model.
- **2.** Click the **Add a Row** tool to create a new extension file, and then click the **Properties** tool to open it in the Resource Editor.
- **3.** Enter Robustness Analysis Extensions in the **Name** field, and clear the **Complement language generation** check box, as these extensions do not belong to any object language family and will not be used to complement any object language generation.
- **4.** Expand the Profile category, in which we will create the extensions:

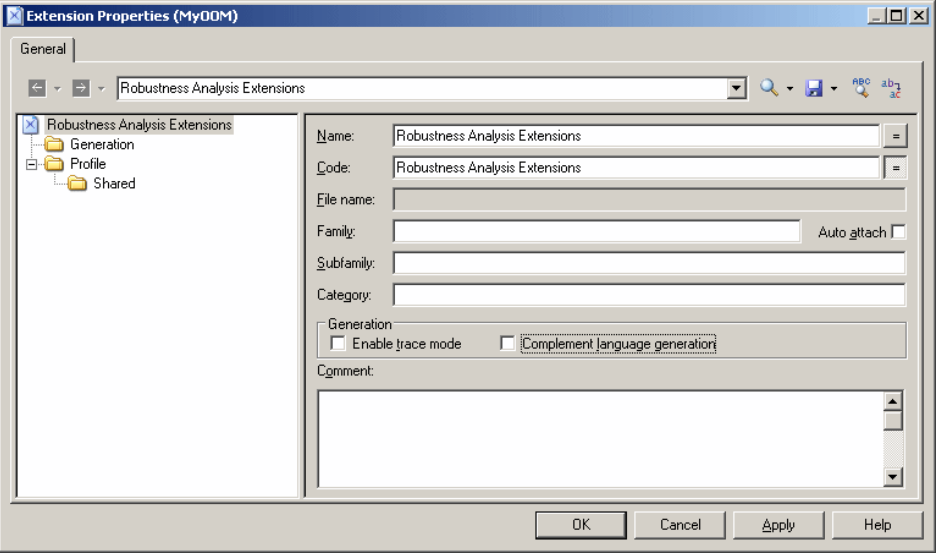

For detailed information about creating extension files, see [Creating](#page-23-0) an Extension File on page 12.

#### <span id="page-29-0"></span>**Creating New Types of Objects with Stereotypes**

To implement robustness analysis in PowerDesigner, we need to create three new types of objects (boundary, entity, and control objects), which we will define in the Profile category by extending the UMLObject metaclass through stereotypes.

- **1.** Right-click the Profile category and select **Add Metaclasses** to open the Metaclass Selection dialog.
- **2.** Select UMLObject on the PdOOM tab and click **OK** to add this metaclass to the extension file.

**Note:** Click the **Find in Metamodel Objects Help** tool to the right of the **Name** field (or click  $Ctrl+F1$ ) to obtain information about this metaclass and see where it is situated in the PowerDesigner metamodel.

- **3.** Right-click the UMLObject category and select **New > Stereotype** to create a stereotype to extend this metaclass.
- **4.** Enter Boundary in the **Name** field, and Boundary objects are used by actors when communicating with the system; they can be windows, screens, dialog boxes or menus. in the **Comment** field.
- **5.** Select the **Use as metaclass** check box to promote the object type in the interface so that it has its own object list and Browser category.
- **6.** Click the **Select Icon** tool to open the PowerDesigner image library dialog, select the **Search Images** tab, enter boundary in the **Search for** field, and click the **Search** button.
- **7.** Select the Boundary.cur image in the results, and click OK to assign it to represent boundary objects in the Browser and other interface elements. Click the **Toolbox custom tool** check box to create a tool with the same icon for creating the new object in the Toolbox.

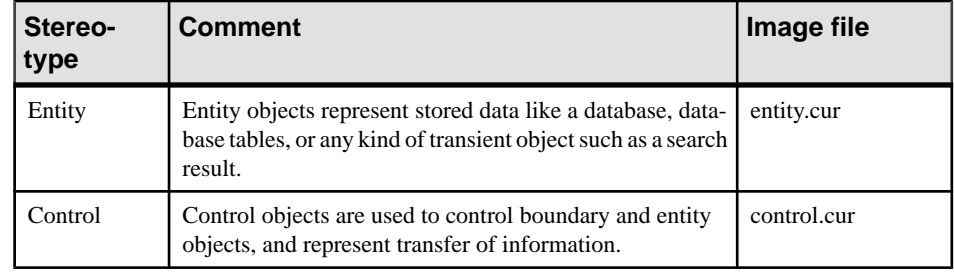

**8.** Repeat these steps to create the following stereotypes and icons:

<span id="page-30-0"></span>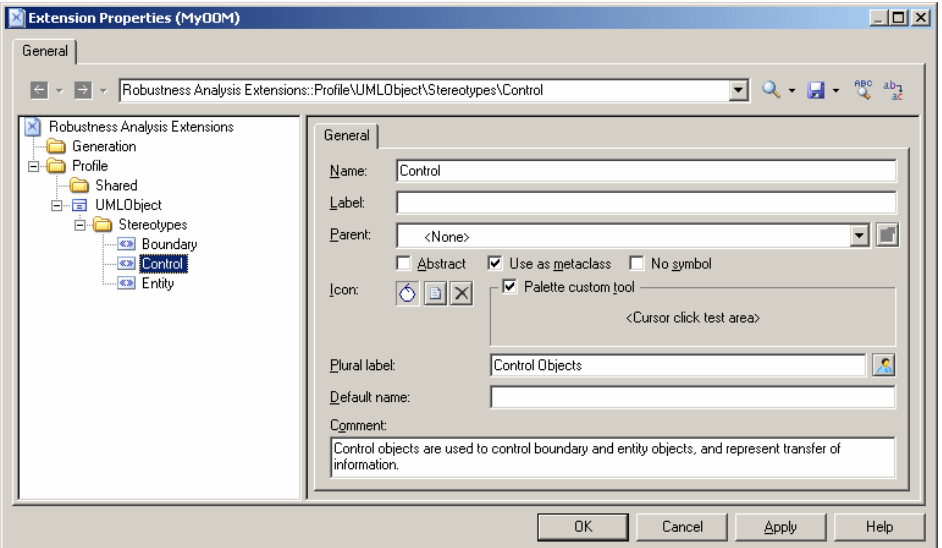

**9.** Click **Apply** to save your changes before continuing.

For detailed information about creating stereotypes, see [Stereotypes \(Profile\)](#page-48-0) on page 37.

#### **Specifying Custom Symbols for Robustness Objects**

We will specify diagram symbols for each of our new robustness diagram objects by adding custom symbols to our new stereotypes.

- **1.** Right-click Boundary stereotype and select **New > Custom Symbol**to create a custom symbol under the stereotype.
- 2. Click the Modify button to open the Symbol Format dialog, and select the **Custom Shape** tab.
- **3.** Select the **Enable custom shape** check box, and select Boundary Object in the **Shape name** list.

#### CHAPTER 2: Extension Files

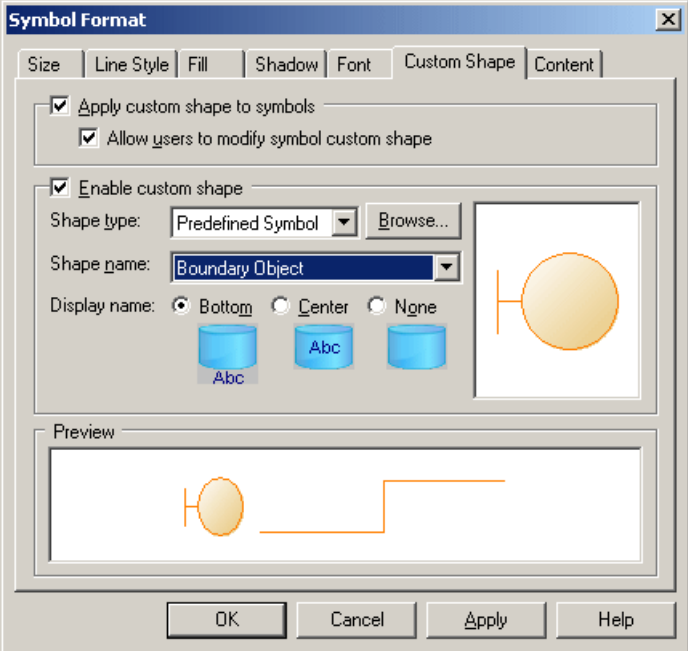

- **4.** Click **OK** to complete the definition of the custom symbol and return to the Resource Editor.
- **5.** Repeat these steps for the other stereotypes:

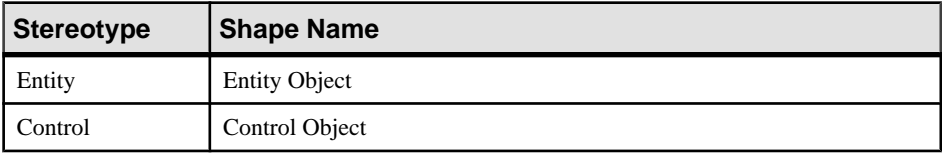

<span id="page-32-0"></span>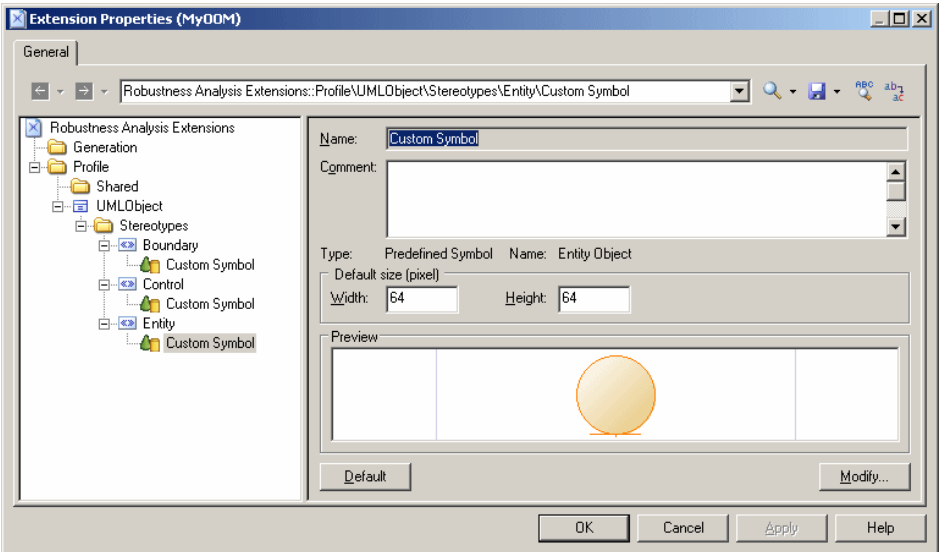

**6.** Click **Apply** to save your changes.

For detailed information about creating custom symbols, see Custom Symbols (Profile) on page 71.

#### **Example: Creating Custom Checks on Instance Links**

We will now create three custom checks on the instance links that will connect the various robustness objects. These checks, which are written in VB, do not prevent users from creating diagrams not supported by the robustness methodology, but define rules that will be verified when you check your model.

- **1.** Right-click the Profile category, select **Add Metaclasses** to open the Metaclass Selection dialog,select InstanceLink on thePdOOM tab and click **OK** to add itto the extension file.
- **2.** Right-click the InstanceLink category and select **New > Custom Check** to create a check under the metaclass.

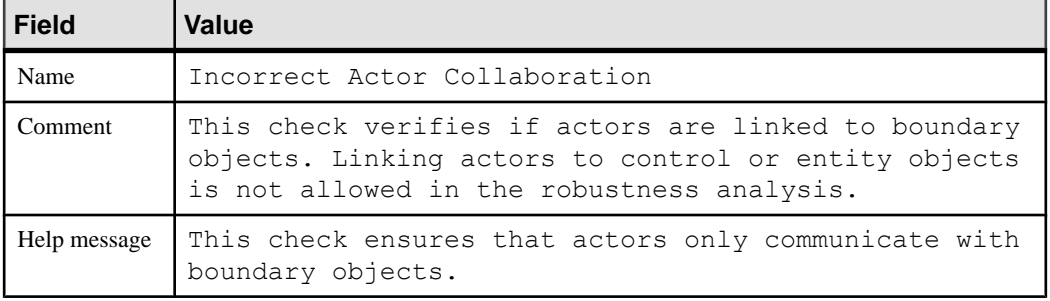

**3.** Enter the following values for the properties on the **General** tab:

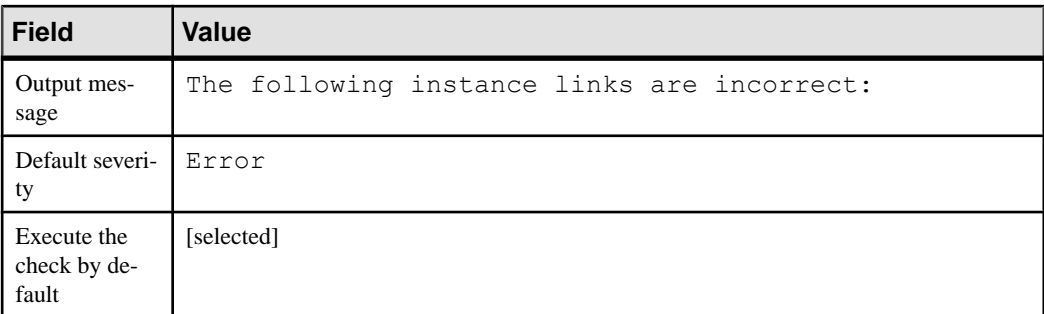

**4.** Select the **Check Script** tab and enter the following script in the text field:

```
Function %Check%(link)
    ' Default return is True
   %Check% = True
    ' The object must be an instance link
    If link is Nothing then
      Exit Function
   End if
   If not link.IsKindOf(PdOOM.cls InstanceLink) then
       Exit Function
   End If 
    ' Retrieve the link extremities
   Dim src, dst
   Set src = link.ObjectA
   Set dst = link.ObjectB
    ' Source is an Actor
    ' Call CompareObjectKind() global function defined in Global 
Script pane
    If CompareObjectKind(src, PdOOM.Cls_Actor) Then 
       ' Check if destination is an UML Object with "Boundary" 
Stereotype
     If not CompareStereotype(dst, PdOOM.Cls UMLObject,
"Boundary") Then
          %Check% = False
       End If 
   ElseIf CompareObjectKind(dst, PdOOM.Cls_Actor) Then 
      ' Check if source is an UML Object with "Boundary" Stereotype
      If not CompareStereotype(src, PdOOM.Cls UMLObject,
"Boundary") Then
          %Check% = False
       End If
   End If
End Function
```
**Note:** For more information on VBS, see [Chapter 7, Scripting PowerDesigner](#page-316-0) on page 305.

**5.** Select the **Global Script** tab (where you store functions and static attributes that may be reused among different functions) and enter the following script in the text field:

```
' This global function check if an object is of given kind
' or is a shortcut of an object of given kind
Function CompareObjectKind(Obj, Kind)
    ' Default return is false
   CompareObjectKind = False
    ' Check object
   If Obj is Nothing Then
      Exit Function
   End If
    ' Shortcut specific case, ask to it's target object
    If Obj.IsShortcut() Then
       CompareObjectKind = CompareObjectKind(Obj.TargetObject, 
Kind)
       Exit Function
   End If 
    If Obj.IsKindOf(Kind) Then
       ' Correct object kind
       CompareObjectKind = True
    End If
End Function
' This global function check if an object is of given kind
' and compare it's stereotype value
Function CompareStereotype(Obj, Kind, Value)
    ' Default return is false
   CompareStereotype = False
    ' Check object
    If Obj is Nothing then
      Exit Function
   End If 
    if (not Obj.IsShortcut() and not 
Obj.HasAttribute("Stereotype")) Then
       Exit Function
   End If
    ' Shortcut specific case, ask to it's target object
    If Obj.IsShortcut() Then
       CompareStereotype = CompareStereotype(Obj.TargetObject, 
Kind, Value)
       Exit Function
   End If 
    If Obj.IsKindOf(Kind) Then
       ' Correct object kind
       If Obj.Stereotype = Value Then
          ' Correct Stereotype value
          CompareStereotype = True
       End If 
   End If
End Function
' This global function copy the standard attribute 
' from source to target
Function Copy (src, trgt)
   trgt.name = src.name
 trgt.code = src.code
```

```
 trgt.comment = src.comment
   trgt.description = src.description
   trgt.annotation = src.annotation
   Dim b, d
   for each b in src.AttachedRules
      trgt.AttachedRules.insert -1,b
   next
   for each d in src.RelatedDiagrams
      trgt.RelatedDiagrams.insert -1,d
   next
   output " "
   output trgt.Classname & " " & trgt.name & " has been created."
  output " "
End Function
```
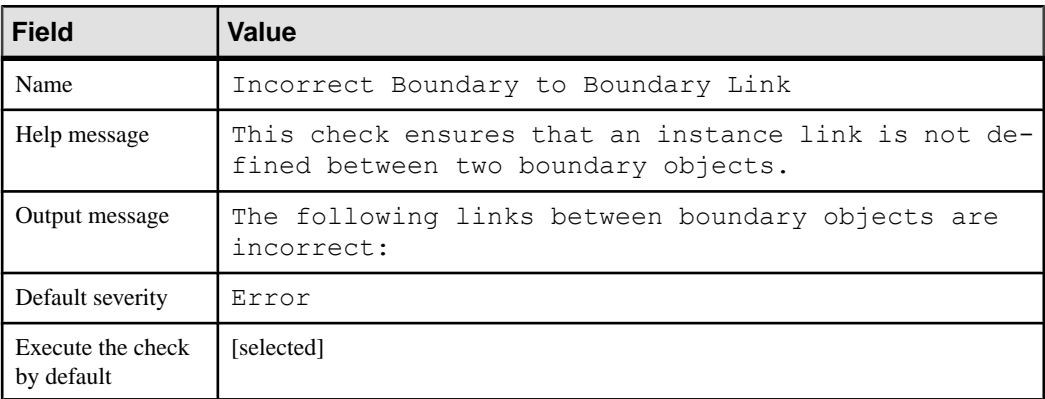

**6.** Repeat these steps to create a second check by entering the following values:
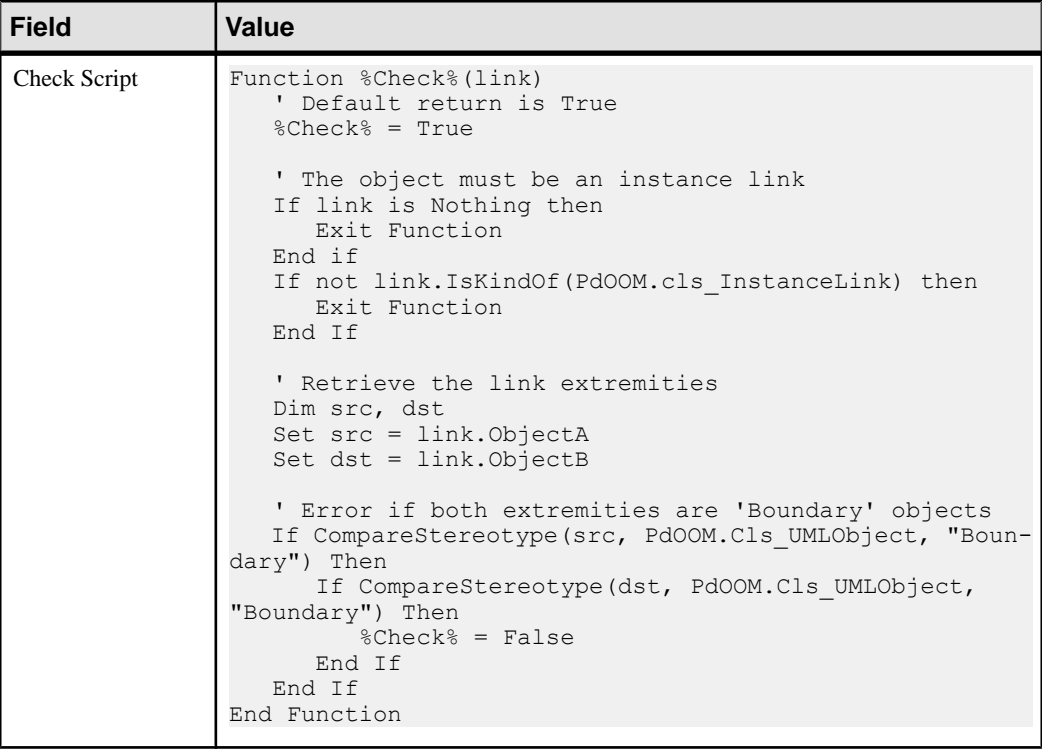

**7.** Repeat these steps to create a third check by entering the following values:

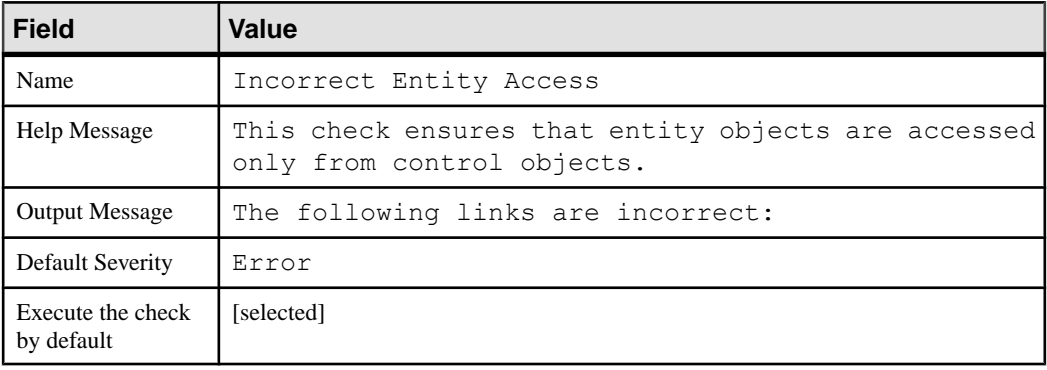

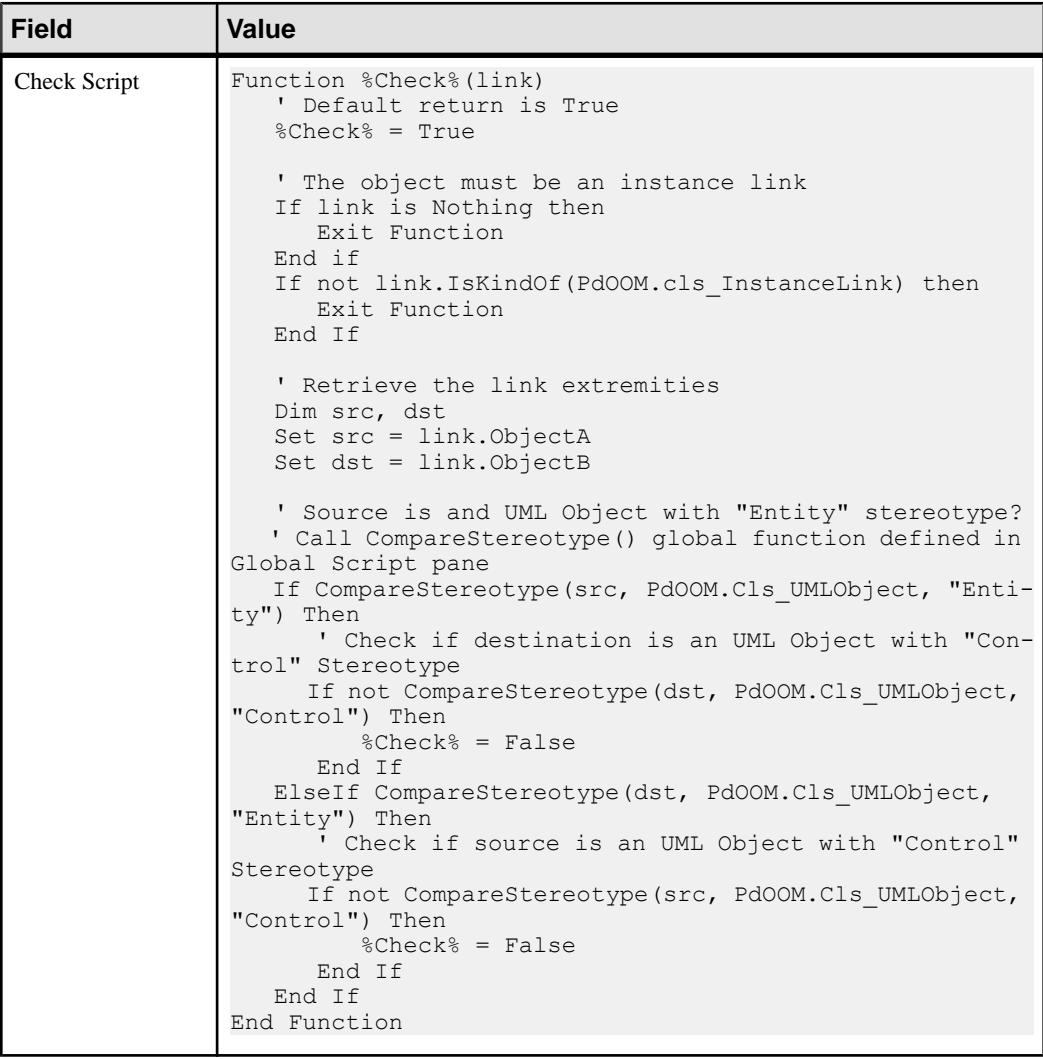

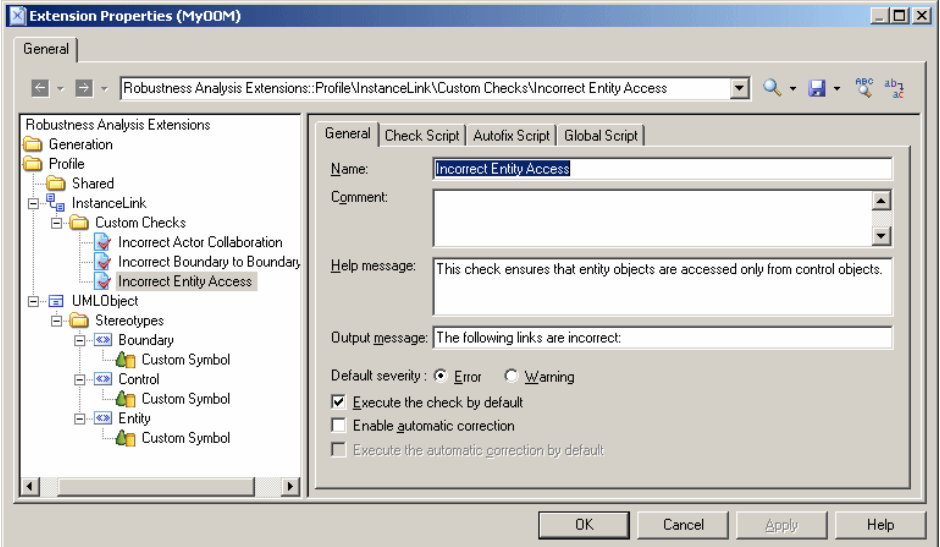

**8.** Click **Apply** to save your changes before continuing.

For detailed information about creating custom checks, see *[Custom Checks \(Profile\)](#page-83-0)* on page 72.

### **Example: Defining Templates to Extract Message Descriptions**

We are going to generate a textual description of the messages in the diagram, giving for each message, the names of the sender, message, and receiver. To do so, we will need to define PowerDesigner Generation Template Language (GTL) templates to extract the information and a generated file to contain and display the extracted information.

To generate this textual description, we will need to extract information from the Message metaclass (to extract the message sequence number, name, sender, and receiver) and the CommunicationDiagram (to gather all the messages from each diagram and sort them)

- 1. Right-click the Profile category, select **Add Metaclasses** to open the Metaclass Selection dialog, select CommunicationDiagram and Message on the PdOOM tab and click **OK** to add them to the extension file.
- **2.** Right-click the Message category and select **New > Template** to create a template under the metaclass.
- **3.** Enter description in the **Name** field, and then enter the following GTL code in the text area:

```
.set value(tabs, "", new)
.foreach_part(%SequenceNumber%, '.')
   .set value( tabs, " % tabs%")
.next
%_tabs%%SequenceNumber%) %Sender.ShortDescription% sends message 
"%Name%" to %Receiver.ShortDescription%
```
The first line of the template initializes the  $\pm$  tabs variable, and the foreach part macro calculates an appropriate amount of indentation by looping through each sequence number, and adding 3 spaces whenever a dot is found. The last line uses this variable to indent, format, and display information extracted for each message.

- **4.** Right-click the CommunicationDiagram category and select **New > Template** to create a template under the metaclass.
- **5.** Enter compareCbMsgSymbols in the **Name** field, and then enter the following GTL code in the text area:

```
.bool (%Item1.Object.SequenceNumber% >= 
%Item2.Object.SequenceNumber%)
```
This template resolves to a boolean value to determine if one message number is greater than another, and the result will be used in a second template.

**6.** Right-click the CommunicationDiagram category and select **New > Template** to create a second template, enter description in the **Name** field, and then enter the following GTL code in the text area:

```
Collaboration Scenario %Name%:
\ln.foreach item(Symbols,,, %ObjectType% ==
CollaborationMessageSymbol, %compareCbMsgSymbols%)
   %Object.description%
.next(\n\langle n \rangle)
```
The first line of this template generate the title of the scenario from the name of the communication diagram. Then the .foreach\_item macro loops on each message symbol, and calls on the other templates to format and output the message information.

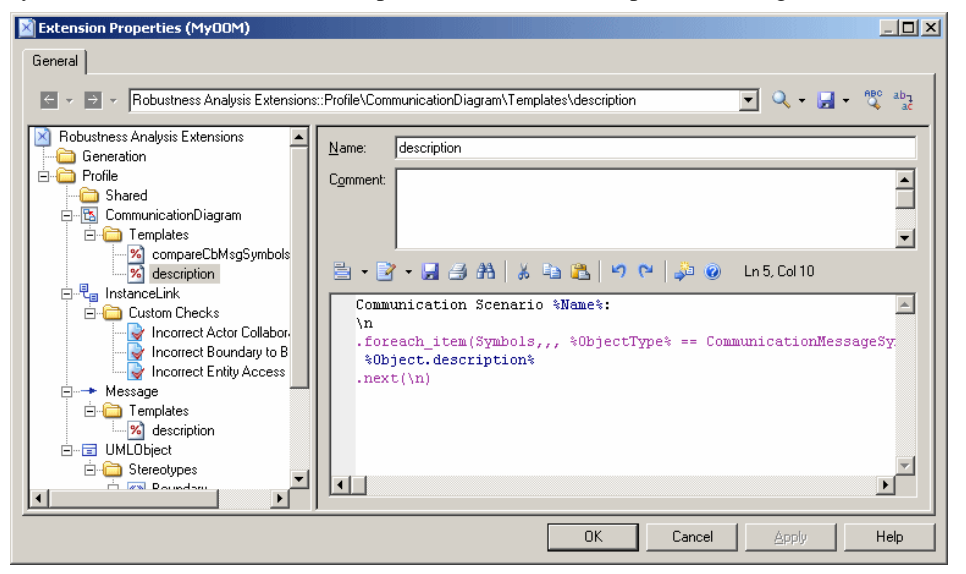

**7.** Click **Apply** to save your changes before continuing.

For detailed information about templates and GTL, see *[Templates \(Profile\)](#page-96-0)* on page 85 and [Chapter 5, Customizing Generation with GTL](#page-256-0) on page 245.

### **Example: Creating a Generated File for the Message Information**

Having created templates to extract information about the messages in the model, we need to create a generated file to contain and display them on the **Preview** tab of the diagram property sheet. We will define the file on the BasePackage metaclass, which is the common class for all packages and models, and will have it loop through all the communication diagrams in the model to evaluate the template description defined on the CommunicationDiagram metaclass.

- **1.** Right-click the Profile category, select **Add Metaclasses** to open the Metaclass Selection dialog, click the **Modify Metaclass Filter** tool, select Show Abstract Modeling Metaclasses, and click the PdCommon tab.
- **2.** Select BasePackage and click **OK** to add it to the extension file.
- **3.** Right-click the BasePackage category and select **New > Generated File** to create a file under the metaclass.

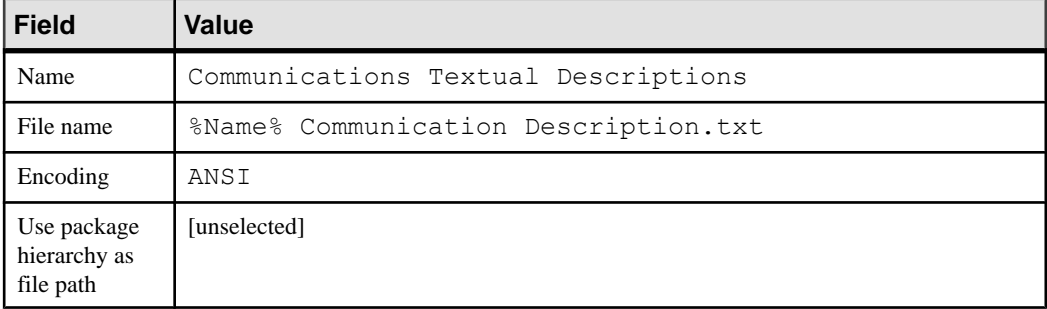

**4.** Enter the following values for the file properties:

**5.** Enter the following code in the text box:

```
.foreach_item(CollaborationDiagrams)
 %description%
.next(\n\langle n \rangle n)
```
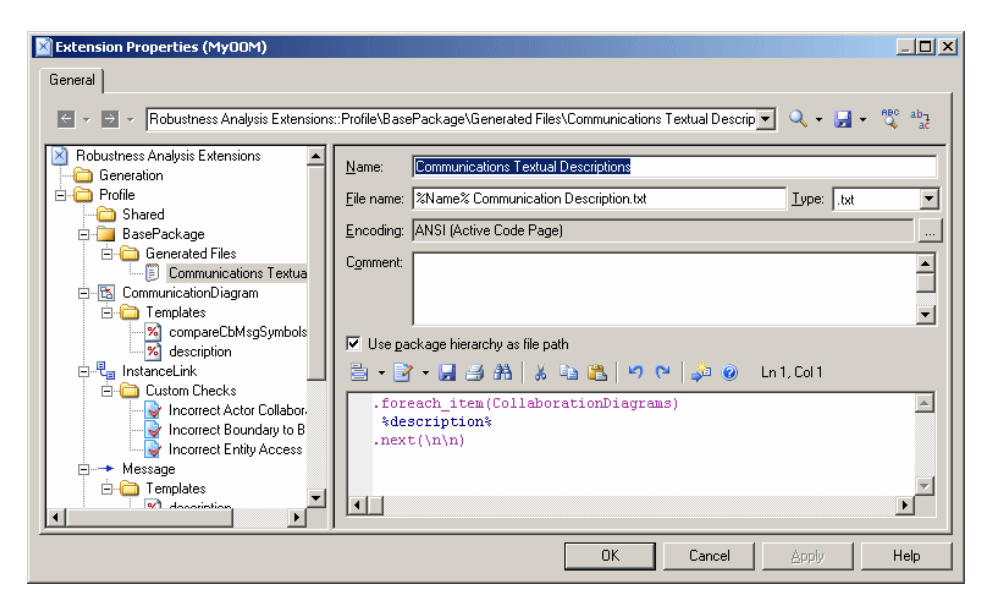

- **6.** Click **Apply** to save your changes, and then **OK** to close the resource editor.
- **7.** Click **OK** to close the List of Extensions.

For detailed information about creating generated files, see *[Generated Files \(Profile\)](#page-97-0)* on page 86.

### **Example: Testing the Robustness Extensions**

To test the extensions we have created, we will create a small robustness diagram to analyze our use case.

**1.** Right-click your model node in the Browser, and select **New > Communication Diagram**.

In addition to the standard Toolbox, a custom toolbox is provided with tools you have defined to create boundary, control, and entity objects.

- **2.** Drag the Customer actor from the Actors category in the Browser into the diagram to create a shortcut. Then create one each of the boundary, control and entity objects, and name them Internet Browser, Application Server, and Database Server respectively.
- **3.** Use the Instance Link tool in the standard Toolbox to connect the Customer to the Internet Browser to the Application Server, to the Database Server.
- **4.** Create the following messages on the **Messages**tabs of the instance links property sheets:

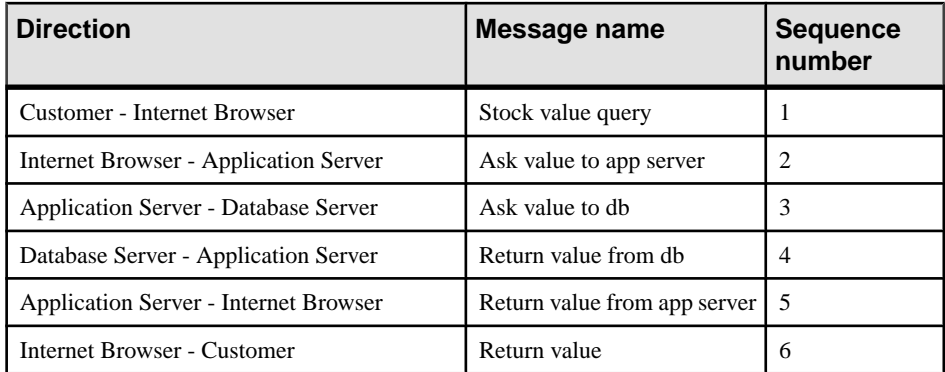

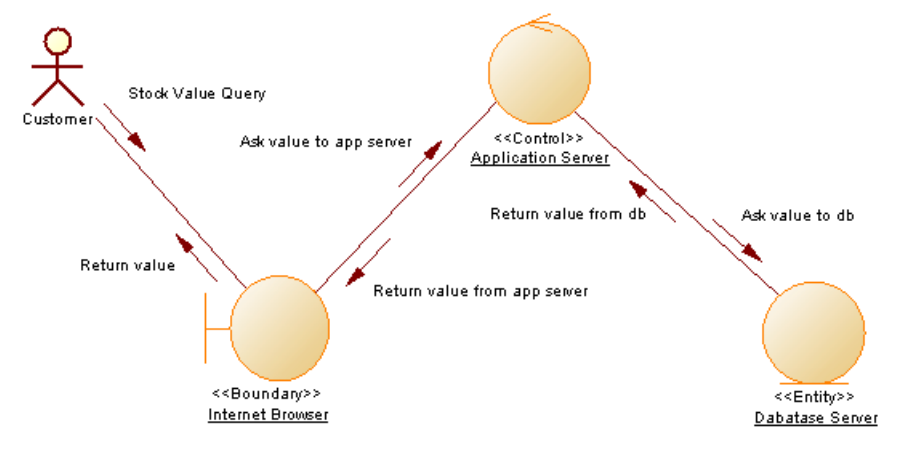

5. Select **Tools** > **Check Model** to display the Check Model Parameters dialog box, in which the custom checks we have created appear in the Instance Link category:

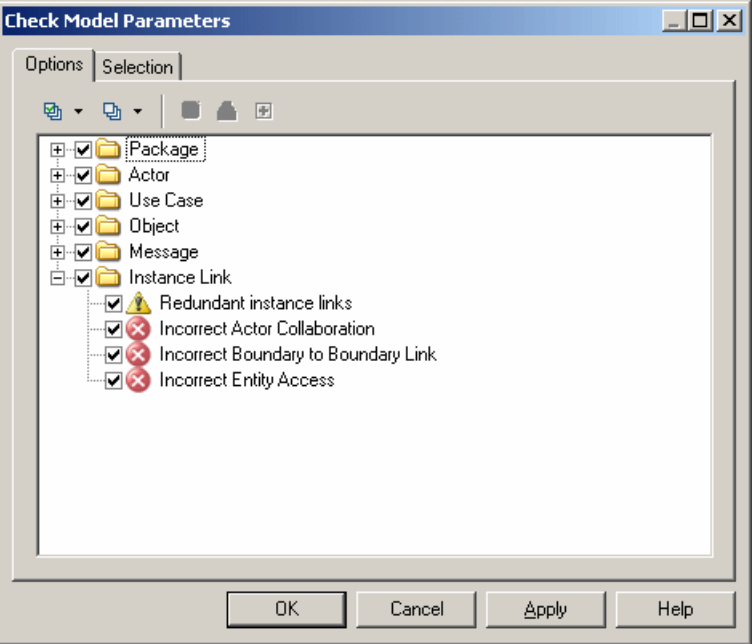

Click **OK** to test the validity of the instance links we have created.

**6.** Right-click the model node in the Browser and select **Properties** to open the model property sheet. Click the **Preview** tab to review messages sent for our use case:

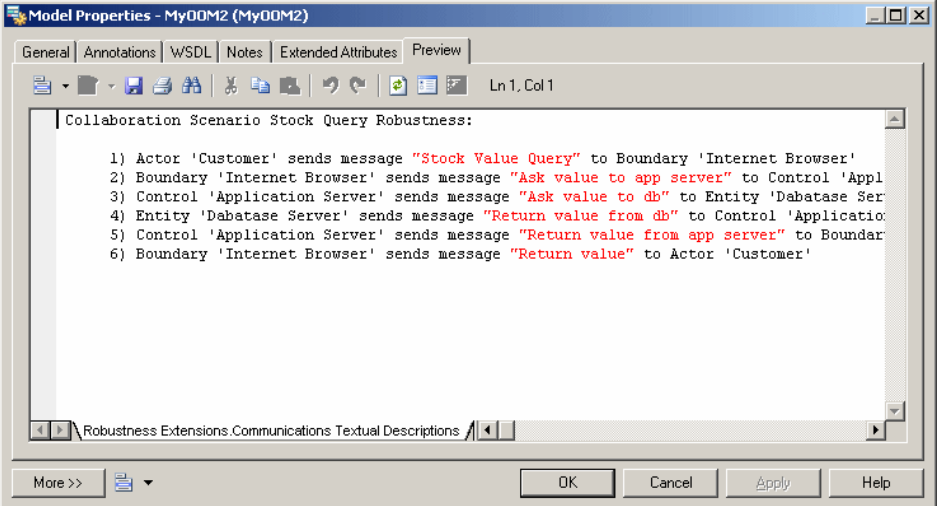

# <span id="page-44-0"></span>**Metaclasses (Profile)**

Metaclasses are defined in the PowerDesigner metamodel and provide the basis for your extensions. You add a metaclass to the Profile category when you want to extend it in some way by modifying its behavior, adding new properties, changing its property sheet orsymbol, or even excluding it from your models.

You can either make extensions to an existing type of object or create an entirely new kind of modeling object by adding the ExtendedObject, ExtendedSubObject or ExtendedLink metaclass (see Extended Objects, Sub-Objects, and Links (Profile) on page 36).

In the following example, the FederationController is an entirely new type of object created by adding the ExtendedObject metaclass and defining a stereotype on it. Various specializations of the Table metaclass are defined through criteria and stereotypes:

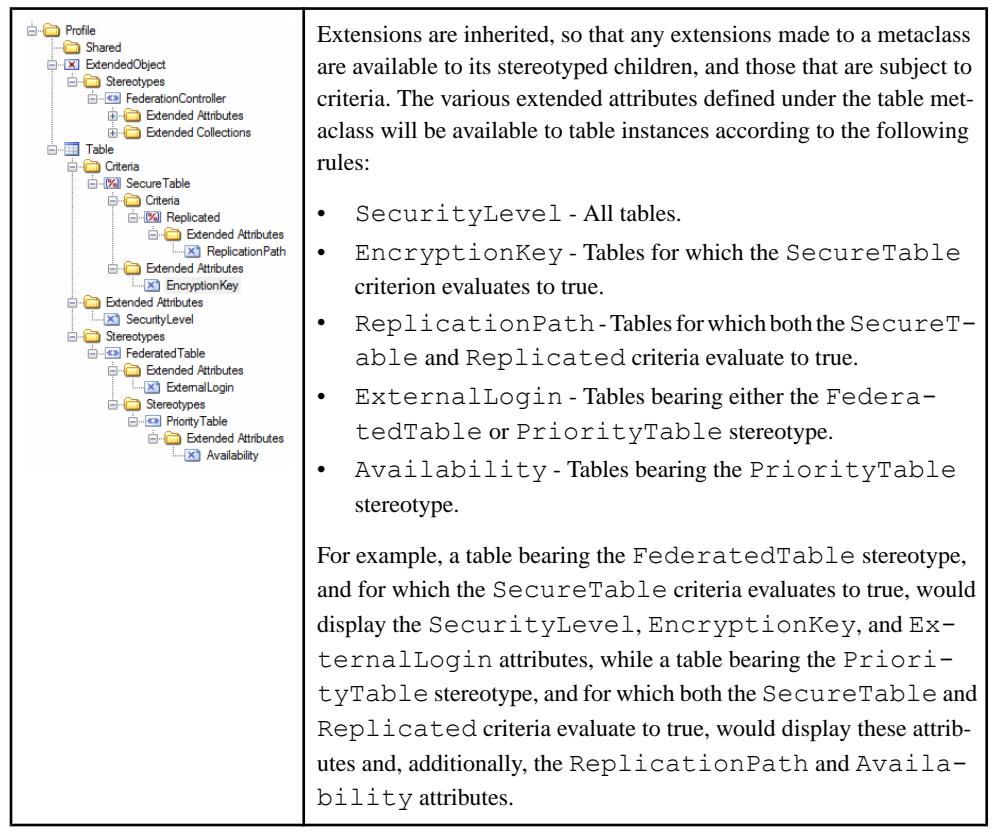

**1.** Right-click the Profile category and select **Add Metaclasses**:

**2.** Select one or more metaclasses to add to the profile. The sub-tabs list metaclasses belonging to the present module (for example, the OOM), and standard metaclasses belonging to the PdCommon module.

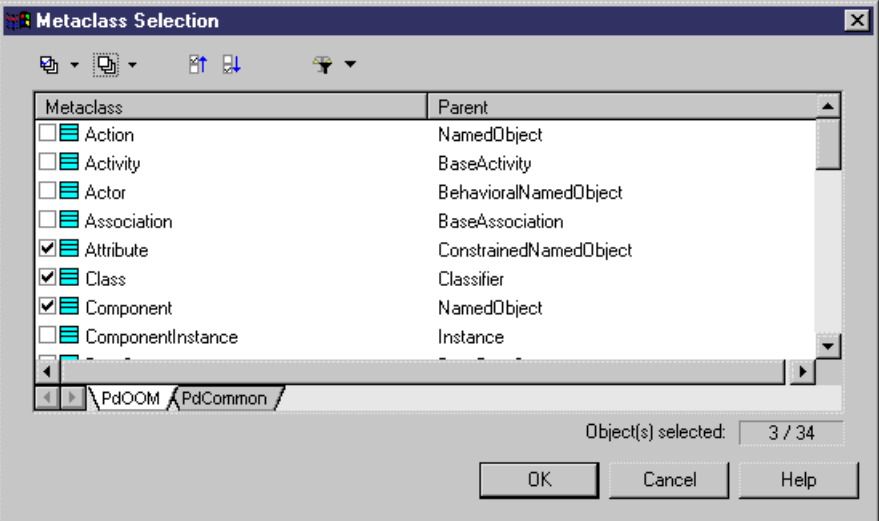

[optional] Use the **Modify Metaclass Filter** tool to display:

- All metaclasses
- Concrete metaclasses for object types that can be created in a model, such as  $\text{Class}$ or Interface.
- Abstract metaclasses -which are never instantiated but are used to define common extensions. For example, add the Classifier metaclass to your profile to define extensions that will be inherited by both classes and interfaces.

**Note:** For information about viewing and navigating among metaclasses in the metamodel, see [Chapter 8, The PowerDesigner Public Metamodel](#page-354-0) on page 343.

**3.** Click **OK** to add the selected metaclasses to your profile:

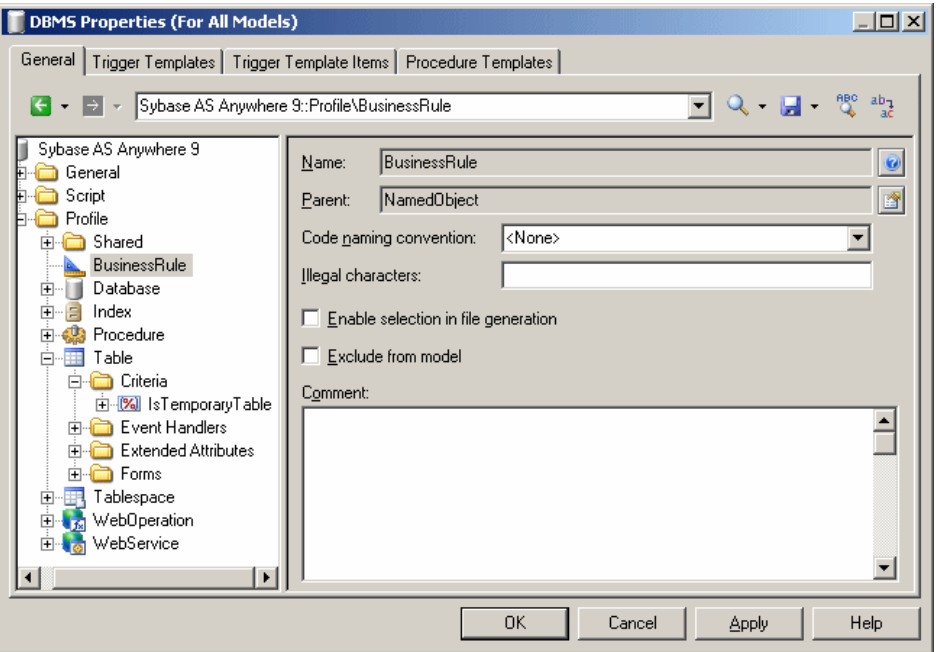

**4.** [optional] Enter the following properties as appropriate:

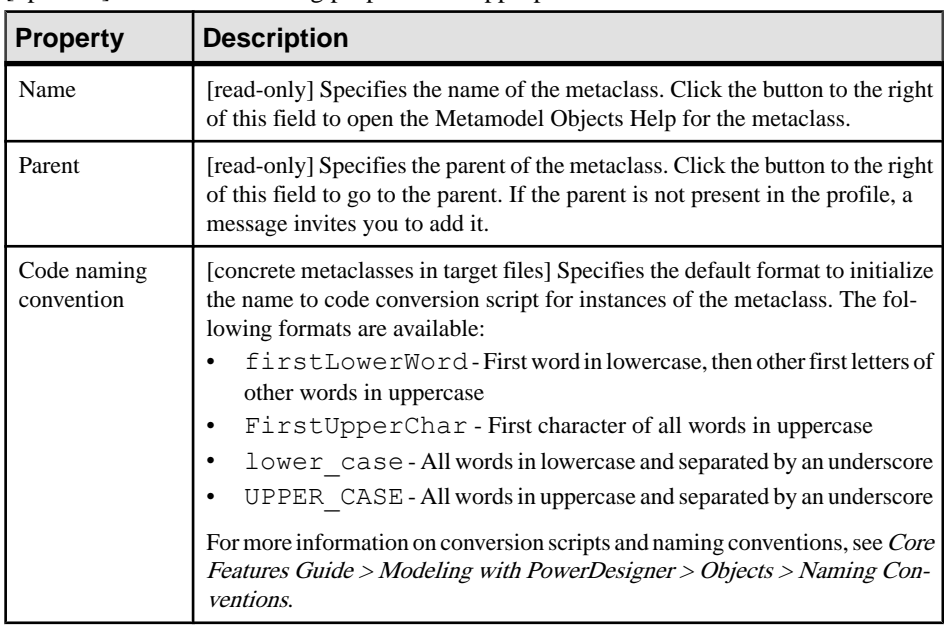

<span id="page-47-0"></span>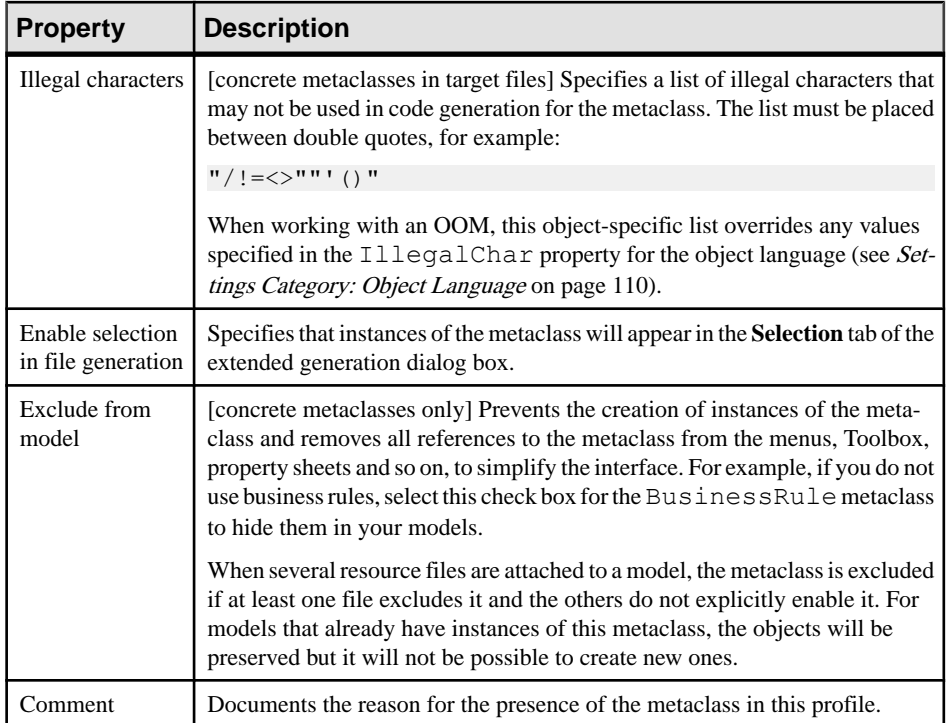

### **Extended Objects, Sub-Objects, and Links (Profile)**

Extended objects, sub-objects, and links are special metaclasses that are designed to allow you to add completely new types of objects to your models, rather than basing them on existing PowerDesigner objects. These objects do not appear, by default, in models other than the free model unless you add them to an extension or other resource file.

- Extended objects define new types of objects that can be created anywhere.
- Extended sub-objects define new types of child objects that can only be created in the property sheet of their parent via an extended composition (see *Extended [Collections](#page-60-0) and* [Compositions \(Profile\)](#page-60-0) on page 49).
- Extended links define new types of links between objects.
- **1.** Right-click the **Profile** category, select **Add Metaclasses**, and click the **PdCommon** subtab in the dialog to display the list of objects common to all models.
- **2.** Select one or more of ExtendedLink, ExtendedSubObject, and ExtendedObject and click **OK** to add them to your profile.

**Note:** To make the tools for creating extended objects and extended links available in the Toolbox of models other than the free model, you must add them via the customization dialog available at **Tools > Customize Menus and Tools**.

- **3.** [optional] To create your own object add a stereotype (see *Stereotypes (Profile)* on page 37 and define appropriate extensions under the stereotype. To have your object appear in thePowerDesigner interface as a standard metaclass, with its own tool, Browser category and model list, select **Use as metaclass** in the stereotype definition (see [Creating New](#page-50-0) [Metaclasses with Stereotypes](#page-50-0) on page 39).
- **4.** Click **Apply** to save the changes.

# **Stereotypes (Profile)**

Stereotypes subclassify metaclasses so that extensions are applied to objects only if they bear the stereotype. Stereotypes can be promoted to the status of metaclasses with a specific list, Browser category and custom symbol and Toolbox tool.

**Note:** You can define more than one stereotype for a given metaclass, but you can only apply a single stereotype to each instance. Like other extensions, stereotypes support *inheritance*, so extensions to a parent stereotype are inherited by child stereotypes.

- **1.** Right-click a metaclass, criterion, or stereotype, and select **New > Stereotype**.
- **2.** Enter the following properties as appropriate:

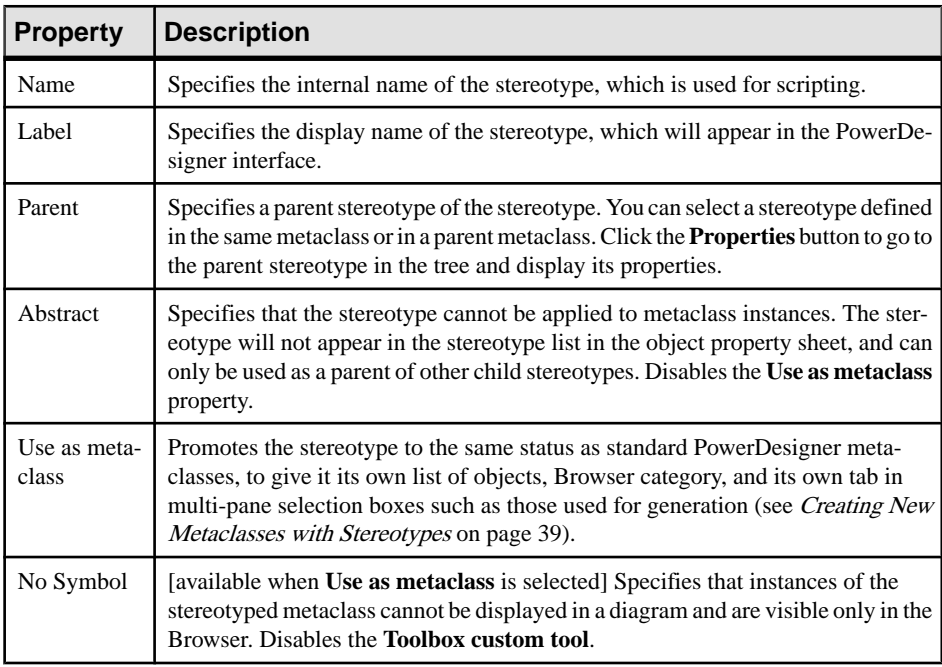

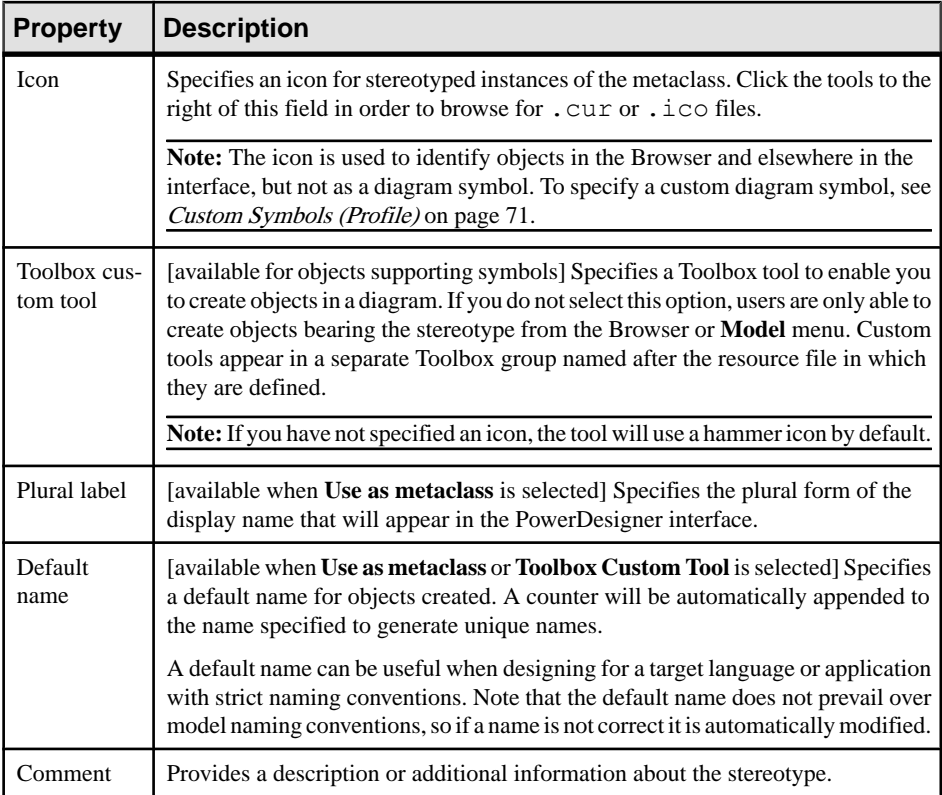

<span id="page-50-0"></span>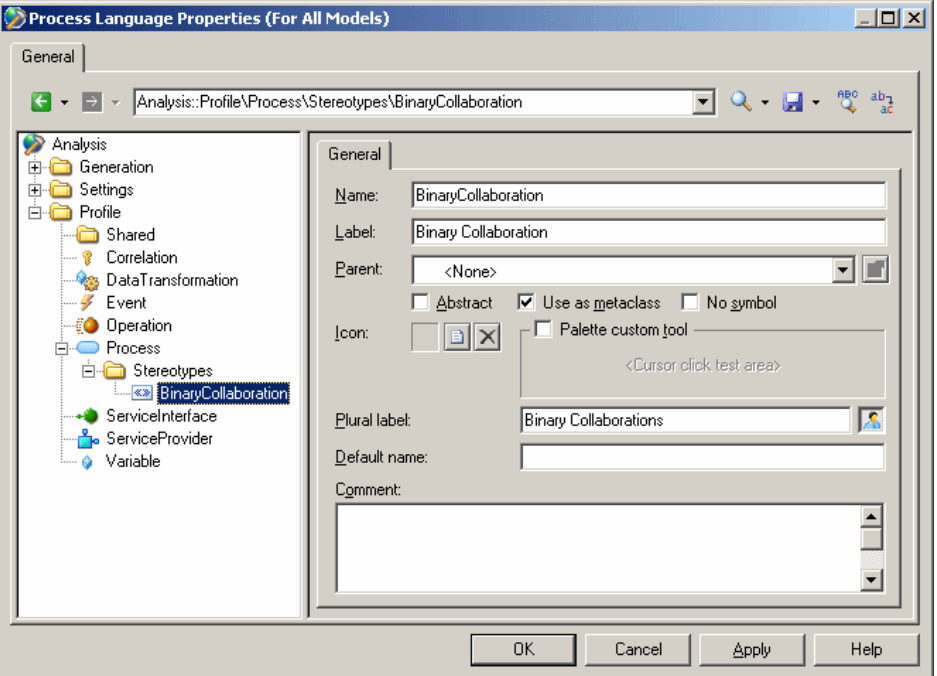

#### **Creating New Metaclasses with Stereotypes**

You can use stereotypes to create new kinds of objects that behave like standard PowerDesigner metaclasses or to have objects with identical names but different stereotypes in the same namespace (a metaclass stereotype creates a sub-namespace in the current metaclass).

For examples, see *[Creating New Types of Objects with Stereotypes](#page-29-0)* on page 18.

**Note:** Stereotypes defined on sub-objects (such as table columns or entity attributes), cannot be promoted to metaclass status.

**1.** Create a stereotype under the metaclass on which you want to base your new metaclass. If the new object type does not share characteristics with an existing metaclass, then use the ExtendedObject metaclass.

**Note:** If the ExtendedObject or other metaclassis not visible, add it by right-clicking the Profile category, and selecting **Add Metaclass** (see [Metaclasses \(Profile\)](#page-44-0) on page 33).

- **2.** In the stereotype property page, select **Use as metaclass**.
- **3.** [optional] Specify an icon and tool to create instances of the metaclass stereotype.
- **4.** Click **Apply** to save the changes and then add extended attributes and other appropriate extensions under the stereotype.

In your model, the stereotypes has:

- A separate list in the **Model** menu after the parent metaclass list (and the parent metaclass list will not display objects with the metaclass stereotype). Objects created in the new list bear the new metaclass stereotype by default. If you change the stereotype, the object will be removed from the list the next time it is opened.
- A separate Browser folder and command under **New**, when you right-click the model or a package.
- Property sheet titles based on the metaclass label.
- Its own tab in multi-pane selection boxes such as those used for generation.
- **5.** [optional: DBMS definition files] Add the new object to the Script/Objects and define appropriate SQL statements to enable its generation and reverse-engineering (see [Defining Generation and Reverse-Engineering of New Metaclasses](#page-144-0) on page 133).

# **Criteria (Profile)**

Criteria subclassify metaclasses so that extensions are applied to objects only if they satisfy conditions. You can test an object instance against multiple criteria, and for sub-criteria, its condition and any conditions specified by its parents must be met for its extensions to be applied to the instance.

- **1.** Right-click a metaclass and select **New > Criterion**.
- **2.** Enter the following properties as appropriate:

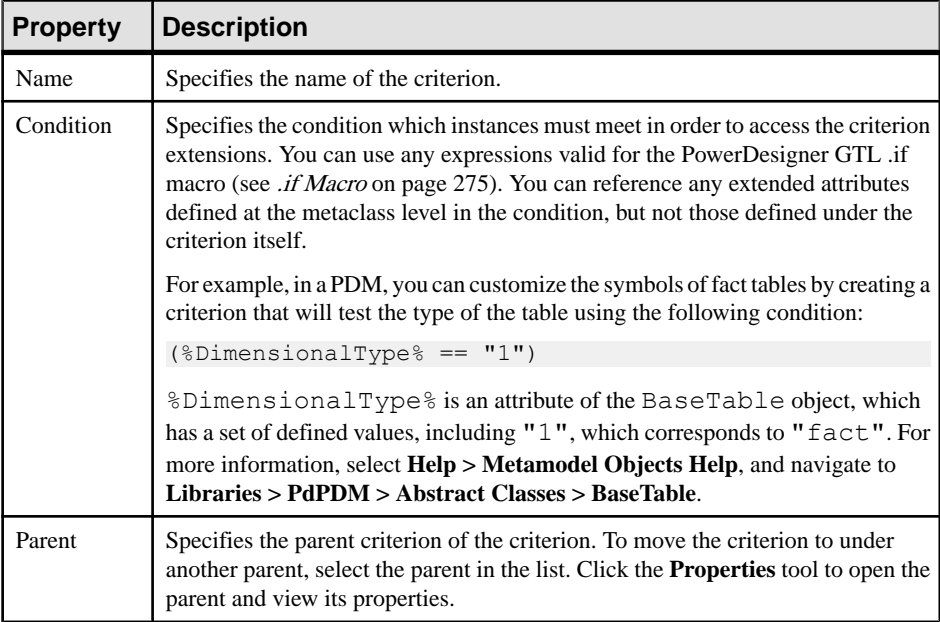

<span id="page-52-0"></span>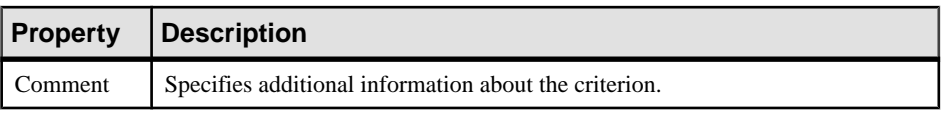

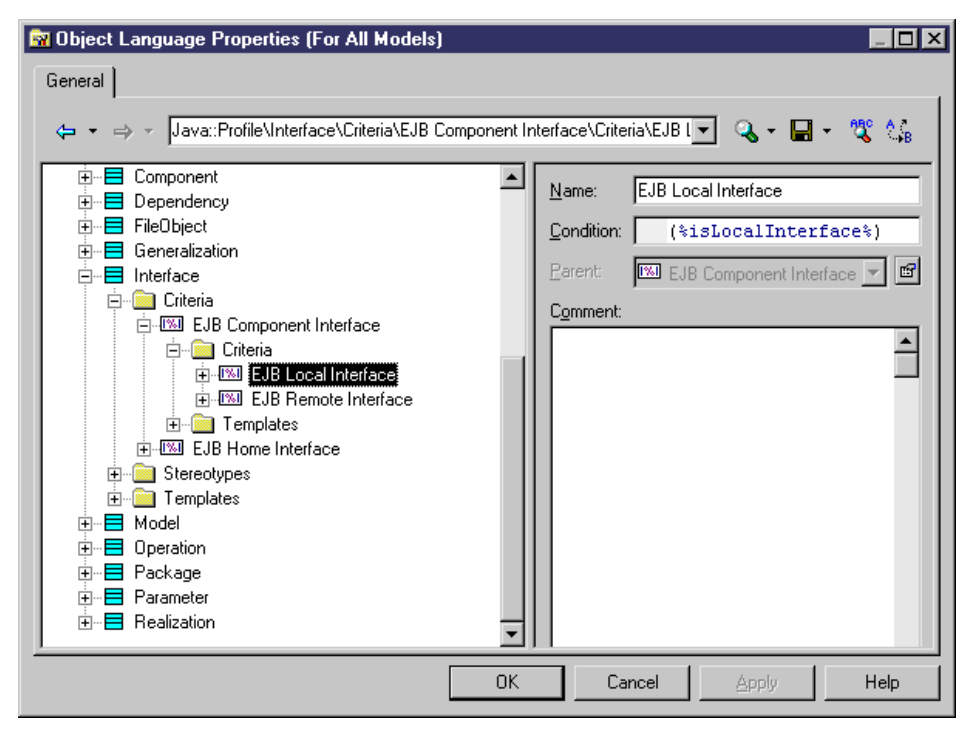

**3.** Click **Apply** to save your changes.

## **Extended Attributes (Profile)**

Extended attributes define additional metadata to capture for object instances. You can specify a default value, allow users to freely enter numeric, string, or other types of data (or select objects), provide an open or closed list of possible values, or calculate a value.

**Note:** Extended attributes are listed on a generic **Extended Attributes** tab in the object property sheet, unless you insert them into forms (see [Forms \(Profile\)](#page-67-0) on page 56). If all the extended attributes are allocated to forms, the generic page will not be displayed.

- **1.** Right-click a metaclass, stereotype, or criterion in the Profile category and select **New > Extended Attribute**.
- **2.** Specify the following properties as appropriate:

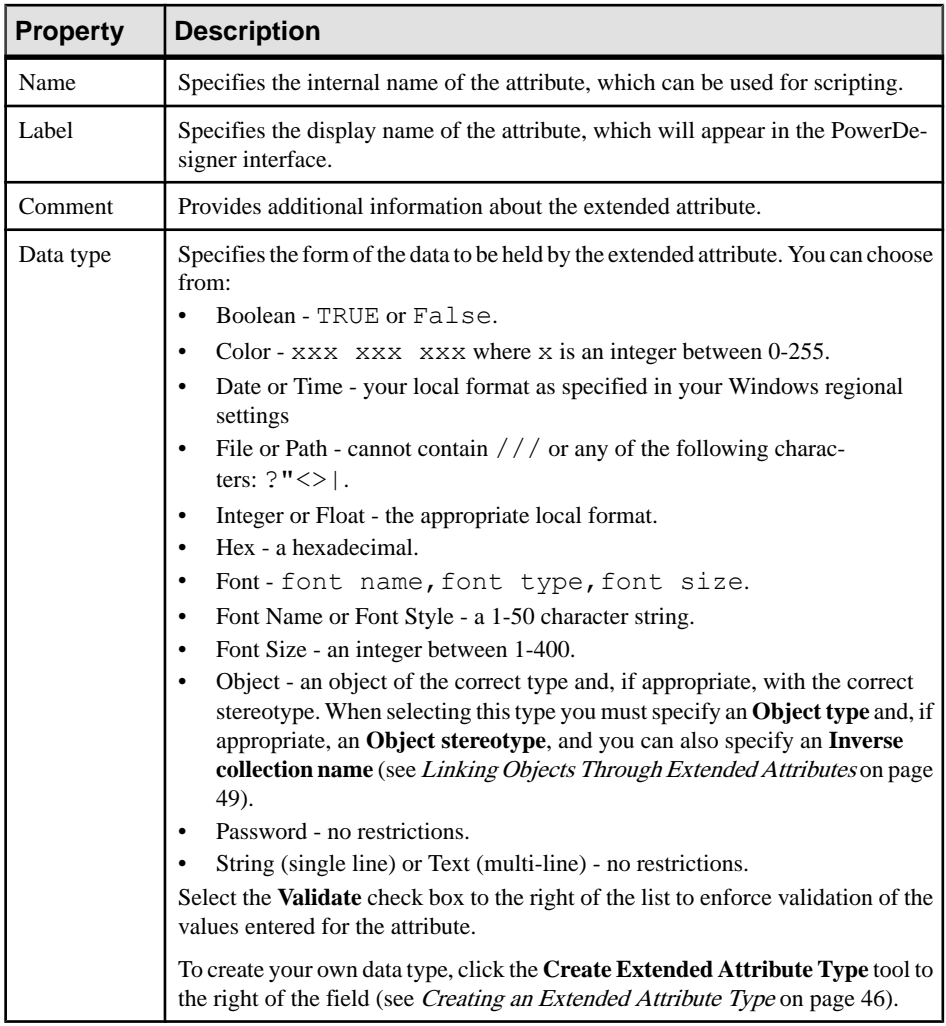

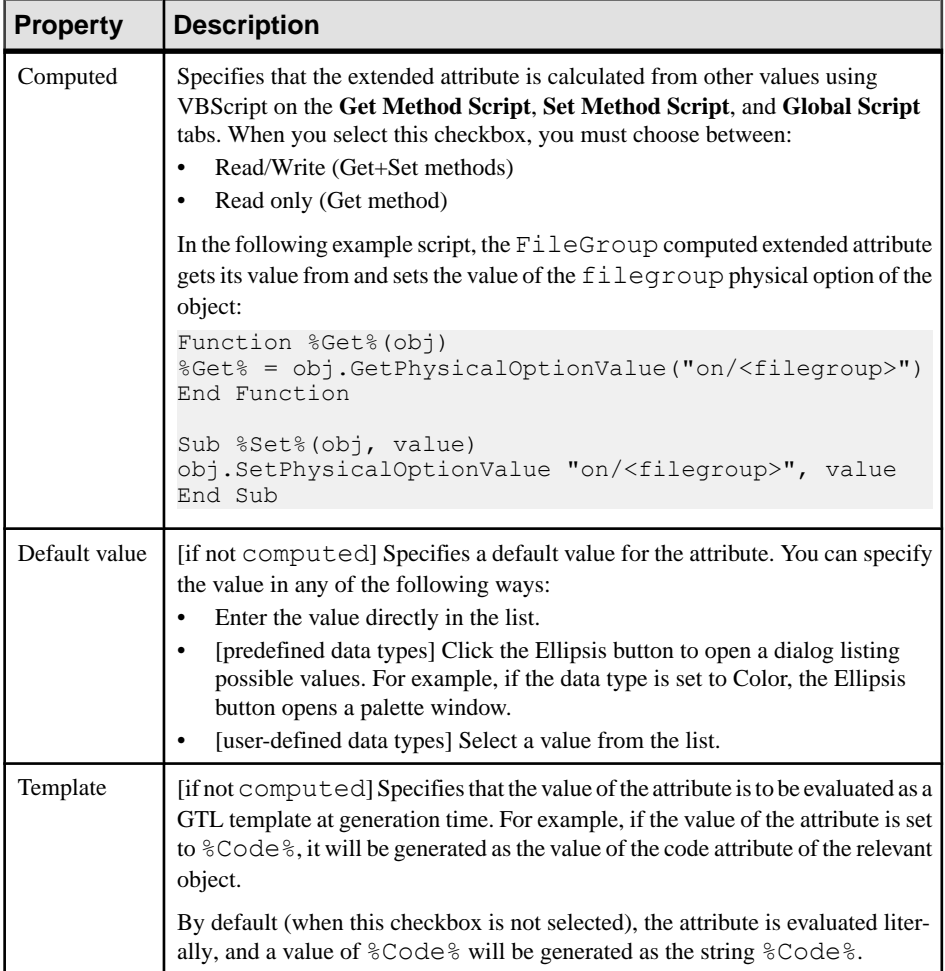

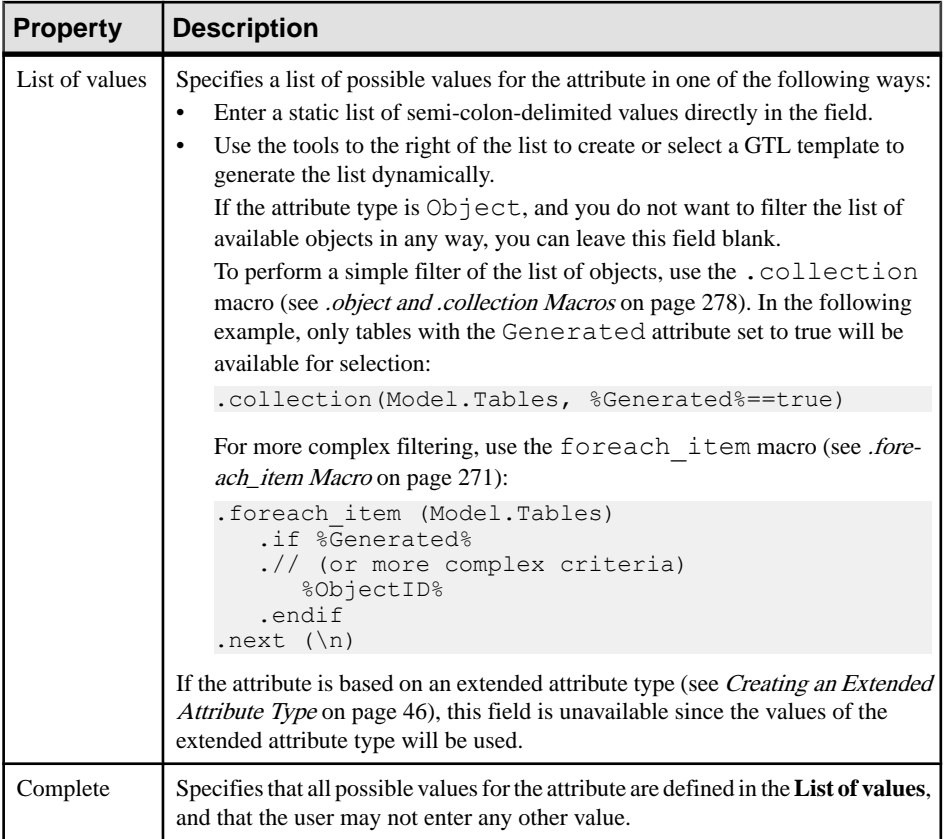

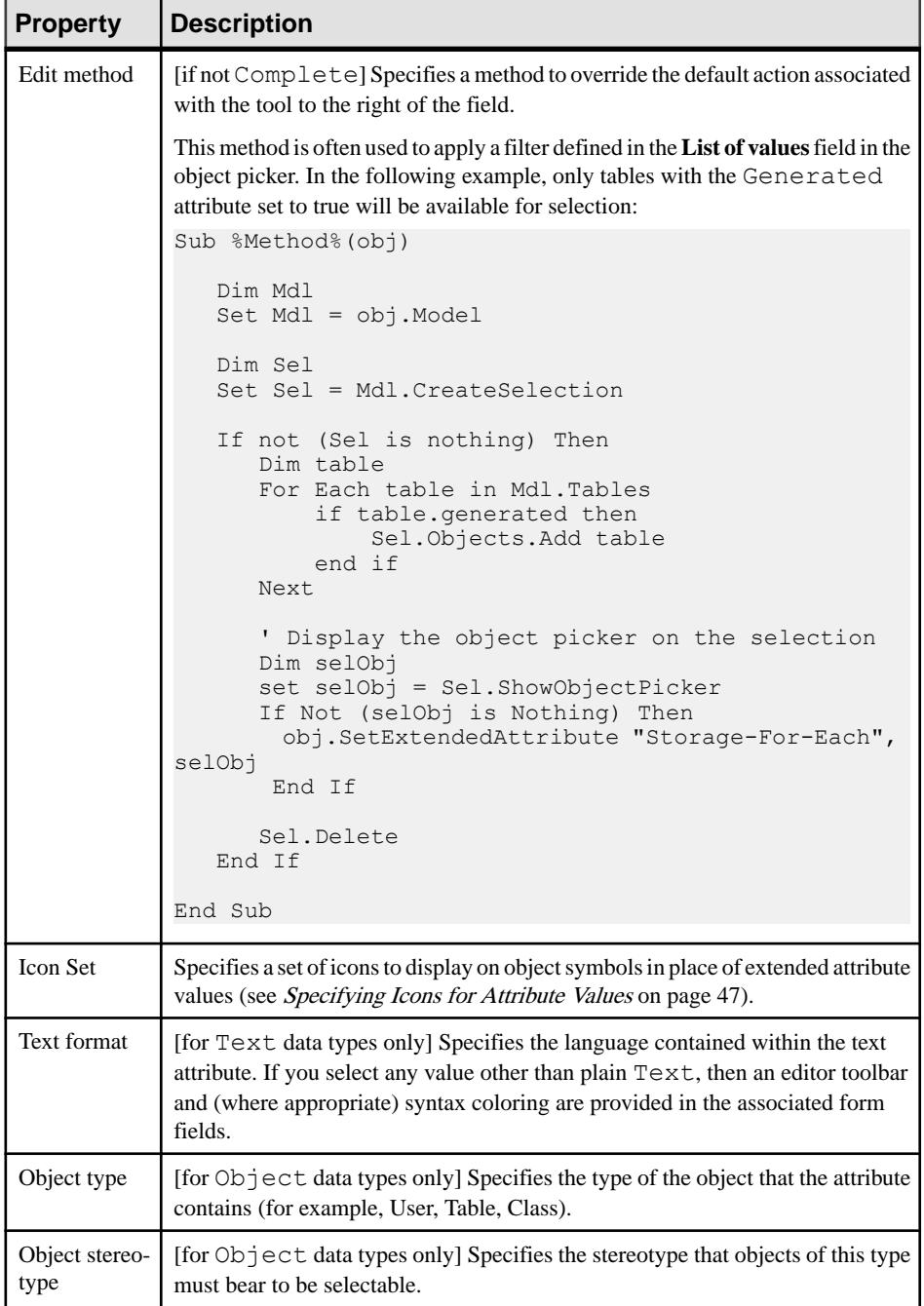

<span id="page-57-0"></span>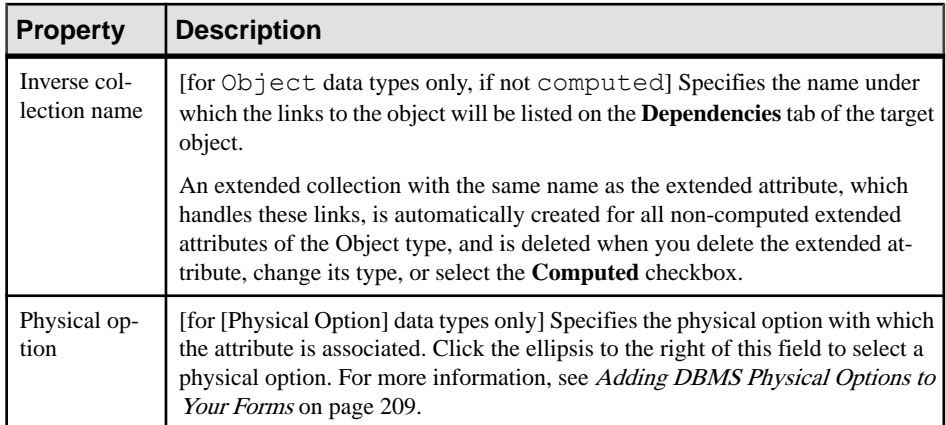

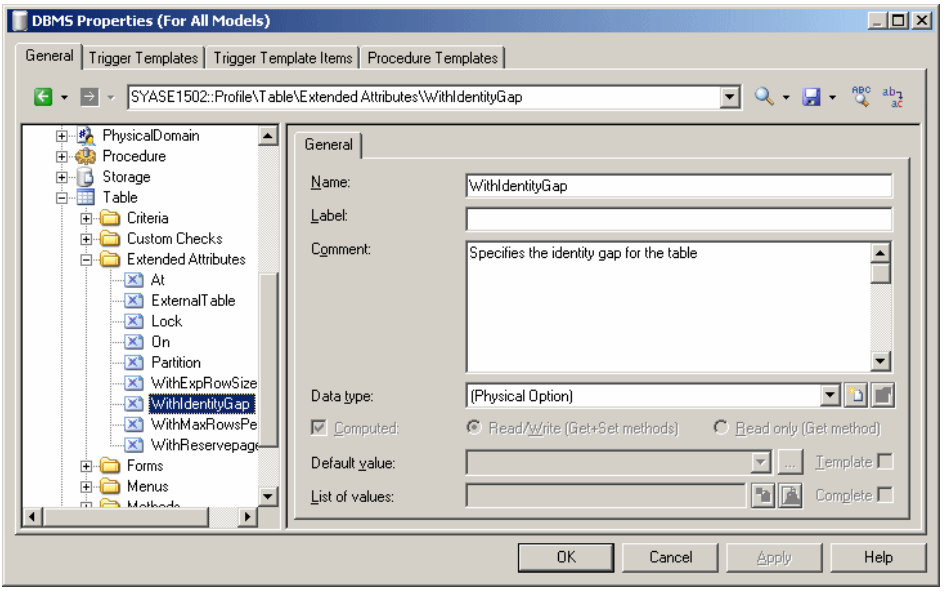

**3.** Click **Apply** to save your changes.

### **Creating an Extended Attribute Type**

You can create extended attribute types to define the data type and authorized values of extended attributes. Creating extended attribute types allows you to reuse the same list of values for several extended attributes without having to write code.

- **1.** Right-click the Profile\Shared category and select **New > Extended Attribute Type**.
- **2.** Enter the appropriate properties, including a list of values and a default value.

<span id="page-58-0"></span>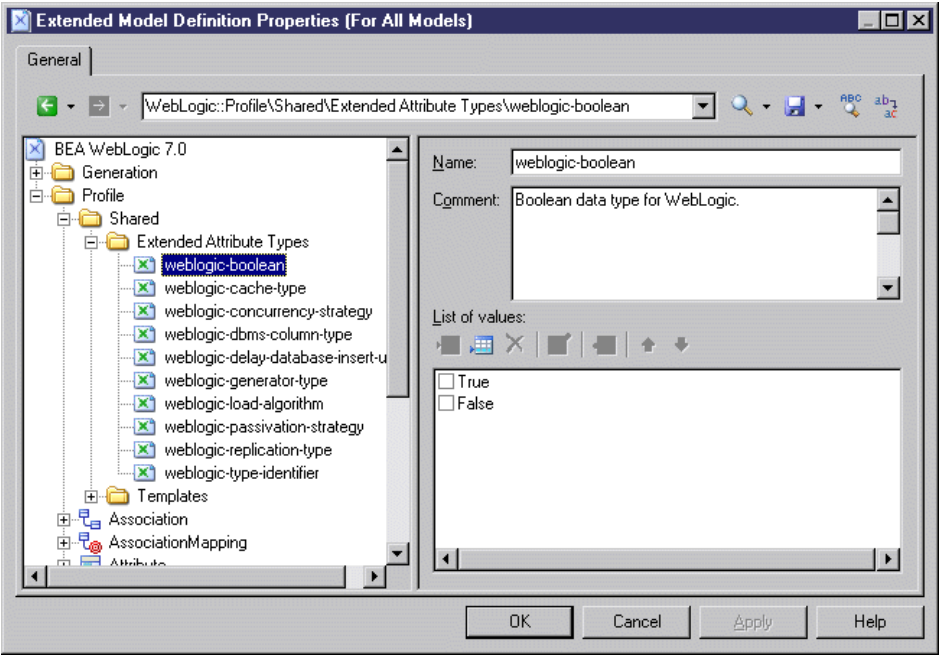

**3.** Click **Apply** to save your changes.

The new shared type is available to any extended attribute in the **Data Type** field. You can also define a list of values for a given extended attribute directly in this field (see *[Extended](#page-52-0)* [Attributes \(Profile\)](#page-52-0) on page 41).

#### **Specifying Icons for Attribute Values**

You can specify icons to display on object symbols in place of extended attribute values by creating an attribute icon set with individual attribute value icons for each possible value.

- **1.** Create an extended attribute (see [Extended Attributes \(Profile\)](#page-52-0) on page 41).
- **2.** Select a standard data type or an extended attribute type (see *[Creating an Extended](#page-57-0)* [Attribute Type](#page-57-0) on page 46).
- **3.** If appropriate, specify a list of possible values and a default value.
- **4.** Click the **Create** tool to the right of the **Icon set** list to create a new icon set

A new icon set is created at **Profile > Shared > Attribute Icon Sets** initialized with the possible values and an empty icon which matches any value for which anothericon has not been defined  $(=\star)$ .

**5.** For each value in the list, double-click it, and click the **Icon** tool to select an icon to represent this value on object symbols:

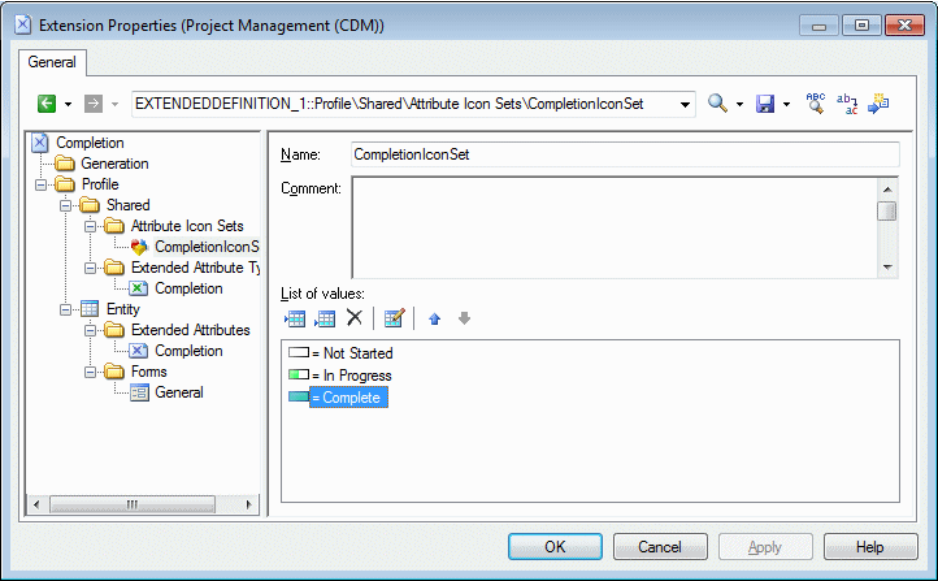

**Note:** By default, the **Filter operator** field is set to =, and each icon matches exactly one possible value. To have a single icon match multiple values, use the Between or another operator together with a suitable **Filter value**. For example, in an icon set paired with a progress attribute for which the user can enter any value between 0 and 100% progress, you could use three icons:

- Not Started  $= 0$
- In Progress Between 1,99
- Completed  $= 100$
- **6.** If appropriate, add the attribute to a form (see [Forms \(Profile\)](#page-67-0) on page 56), to enable users to modify its value.
- **7.** Click **OK** to save your changes and return to the model.
- **8.** To enable the display of the icon on your object symbol, select **Tools > Display Preferences**, select your object type, and click the **Advanced** button to add your attribute to the symbol. For detailed information about working with display preferences, see Core Features Guide > Modeling with PowerDesigner > Diagrams, Matrices, and Symbols > Display Preferences.

Your attribute is now displayed on object symbols. In the following example, the Employee entity is In Progress, while the Customer entity is Completed:

<span id="page-60-0"></span>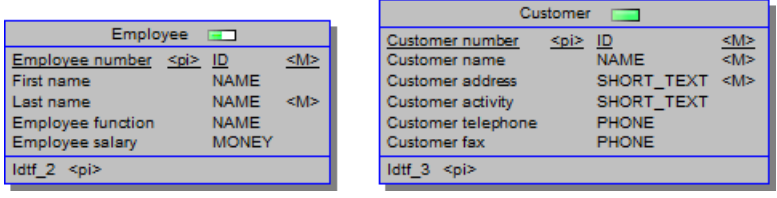

## **Linking Objects Through Extended Attributes**

Specify the  $\lceil \circ \text{Object} \rceil$  data type to allow users to select another object as the value of the attribute. You must specify an **Object type** (metaclass) to link to, and can optionally specify an **Object stereotype** to filter the objects available for selection and an **Inverse collection** name, which will be displayed on the **Dependencies** tab on the referenced object property sheet.

For example, under the Table metaclass, I create an extended attribute called Owner, select [Object] in the **Data type** field, and User in the **Object type** field. I name the inverse collection Tables owned. When I set the **Owner** property of a table, the table will be listed on the **Dependencies** tab of the user property sheet, under the inverse collection name of Tables owned.

# **Extended Collections and Compositions (Profile)**

Extended collections define the possibility to associate an object instance with a group of other objects of the specified type. Extended compositions define a parent-child connection between an object instance and a group of sub-objects derived from the ExtendedSubObject metaclass.

For extended collections, the association between the parent and child objects is relatively weak, so that if you copy or move the parent object, the related objects are not copied or moved, but the connection is maintained (using shortcuts if necessary). For example, you could associate documents containing use case specifications with the different packages of a model by creating an extended collection under the Package metaclass and specifying FileObject as the target metaclass.

For extended compositions, the association is stronger. Sub-objects can only be created within the parent object and are moved, copied, and/or deleted along with their parent.

The collection or composition is displayed as a new tab in the object instance property sheet. The property sheets of objects referenced in a collection show the objectinstance owning the collection on their **Dependencies** tab.

**1.** Right-click a metaclass, stereotype, or criterion and select **New > Extended Collection** or **Extended Composition**.

**Note:** If you define the collection or composition under a stereotype or criterion, its tab is displayed only if the metaclass instance bears the stereotype or meets the criterion.

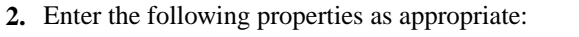

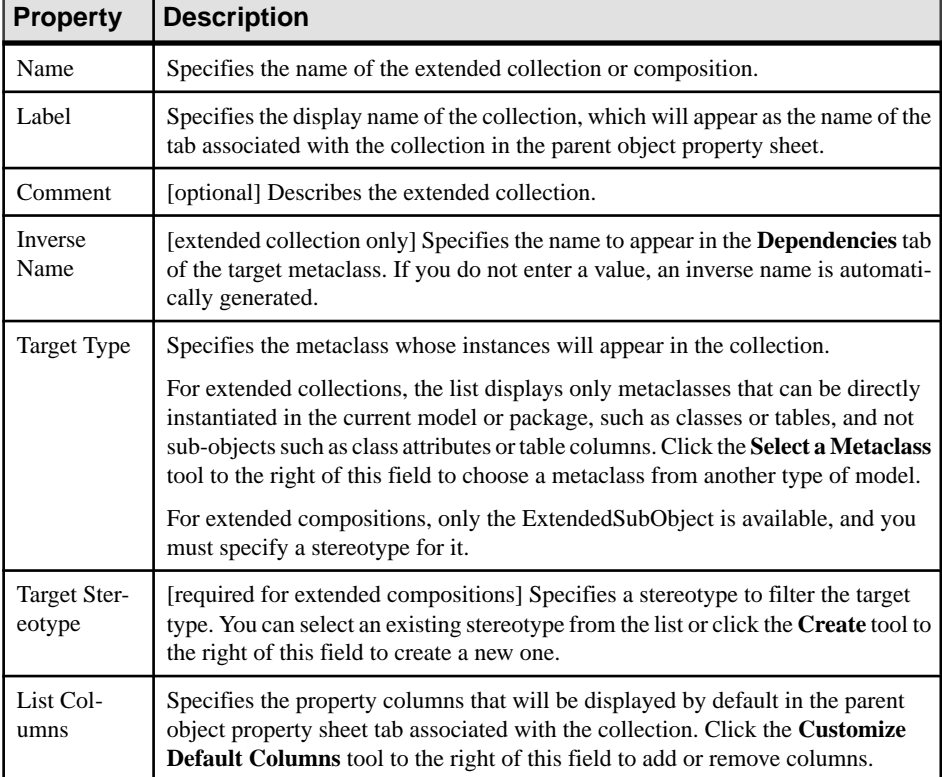

**3.** Click **Apply** to save your changes.

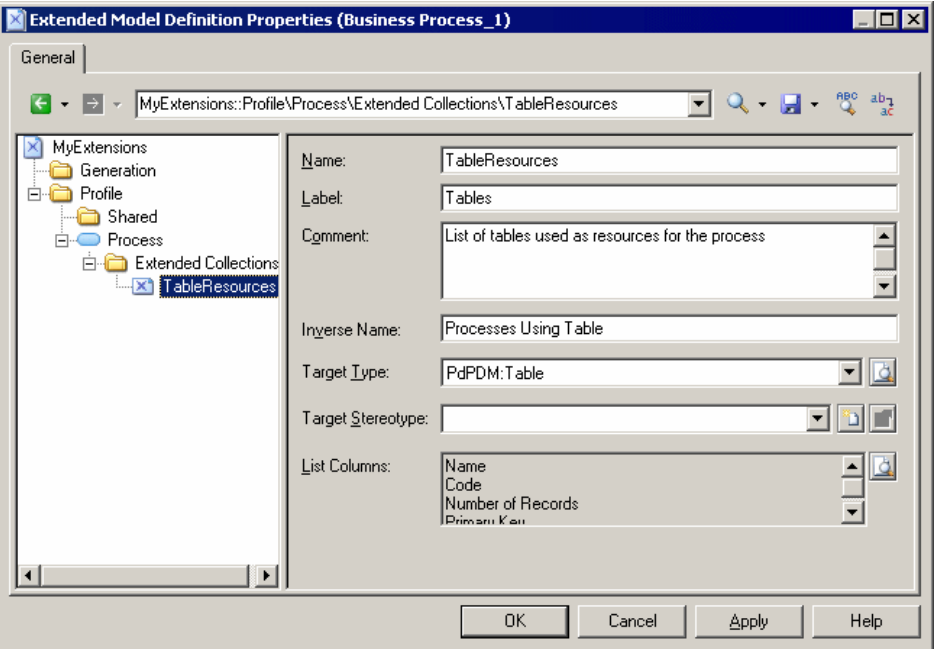

You can view the tab associated with the collection by opening the property sheet of a metaclassinstance. The tab contains an **Add Objects**(and,if the metaclass belongsto the same type of model, **Create an Object**) tool, to populate the collection.

**Note:** When you open a model containing extended collections or compositions and associate it with a resource file that does notsupportthem,the collections are still visible in the different property sheets in order to let you delete objects in the collections no longer supported.

# **Calculated Collections (Profile)**

Calculated collections define a read-only connection between an object instance and a group of other objects of the specified type. The collection displays as a sub-tab on the **Dependencies** tab of the object property sheet. The logic of the collection is defined using VBScript.

For example, in an OOM, you may need to create a list of sequence diagrams using an operation, and can create a calculated collection on the operation metaclass that retrieves this information. In a BPM, you could create a calculated collection on the process metaclass that lists the CDM entities created from data associated with the process.

You can loop on calculated collections with GTL (see [Accessing Collections of Sub-Objects](#page-258-0) [or Related Objects](#page-258-0) on page 247) You can use calculated collections to fine-tune impact

analysis to better evaluate the impact of a change. For example, in a model where columns and domains can diverge, you can create a calculated collection on the domain metaclass that lists all the columns that use the domain and have the same data type.

**Note:** Calculated collections, unlike extended collections (see [Extended Collections and](#page-60-0) [Compositions \(Profile\)](#page-60-0) on page 49) cannot be modified by the user.

**1.** Right-click a metaclass, stereotype, or criterion and select **New > Calculated Collection**.

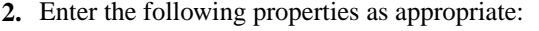

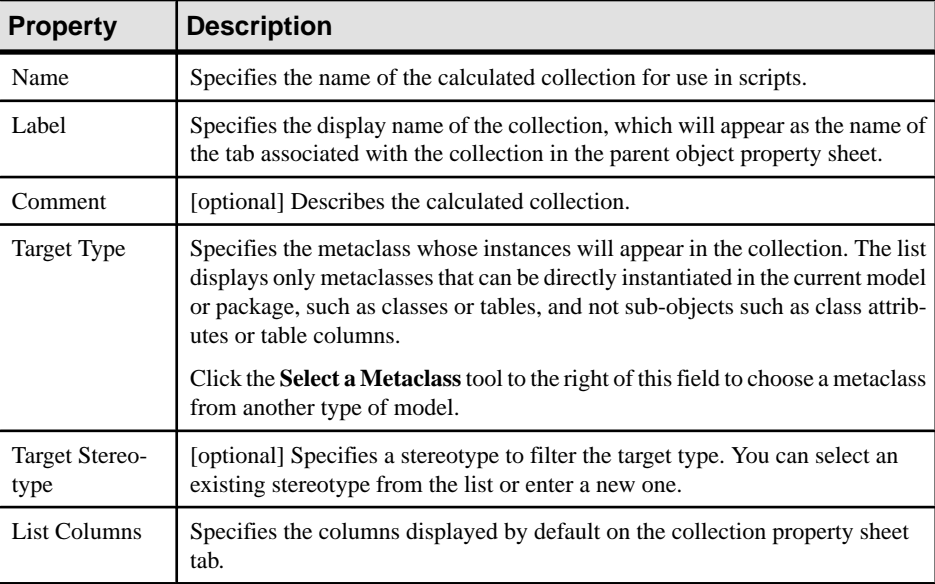

**3.** Click the **Calculated Collection Script** tab and enter a script that will calculate which objects will form the collection.

The following script recreates the list on the **Outgoing References** sub-tab on a table's **Dependencies** tab:

```
Function %Collection%(obj, coll) ' Required
    dim r
   For each r in obj.outreferences<br>coll.Add r
                                         ' Populates collection
    Next
   %Collection% = True ' Required<br>I Function ' Required
End Function
```
**Note:** You can reuse functions on the **Global Script** tab (see [Global Script \(Profile\)](#page-117-0) on page 106) but you should be aware that if you declare *global variables* they will not be reinitialized each time the collection is calculated, and will keep their value until you modify the resource file, or the PowerDesigner session ends. This may cause errors,

especially when variables reference objects that can be modified or deleted. Make sure you reinitialize the global variable if you do not want to keep the value from a previous run.

**4.** Click **Apply** to save your changes.

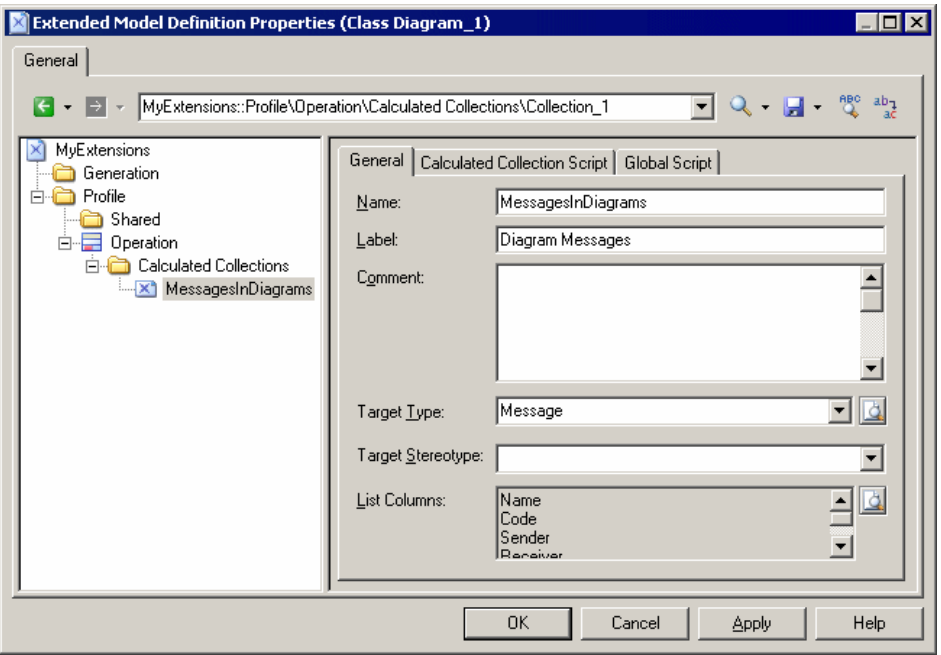

- **5.** To view the collection, open the property sheet of a metaclass instance to the **Dependencies** tab and select the appropriate sub-tab.
- **6.** [optional] Add the collection to your model reports. Calculated collections are automatically available in the new Report Editor as lists under the appropriate metaclass book. You can add calculated collections to a legacy report, by changing the collection of the appropriate metaclass book or list (see Core Features Guide  $\geq$  Storing, Sharing and Reporting onModels >Reports >TheLegacyReportEditor >Modifying theCollection of an Item).

## **Dependency Matrices (Profile)**

Dependency matrices allow you to review and create links between any kind of objects. You specify one metaclass for the matrix rows, and the same or another metaclass for the columns. The contents of the cells are then calculated from a collection or link object.

For example, you could create dependency matrices that show links between:

- OOM Classes and Classes connected by Association link objects
- PDM Tables and Users connected by the Owner collection

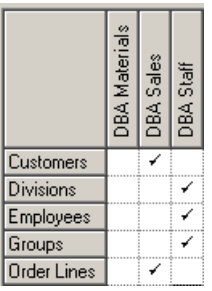

- PDM Tables and OOM Classes connected by extended dependencies
- **1.** Right-click the **Profile** category and select **Add Dependency Matrix** to add the DependencyMatrix metaclass to the profile and create a stereotype under it, in which you will define the matrix properties.
- **2.** On the **General** tab, enter a name for the matrix (for example Table Owners Matrix) along with a label and plural label for use in the PowerDesigner interface, as well as a default name for the matrices that users will create based on this definition.

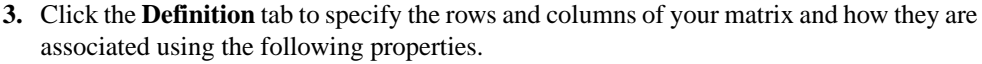

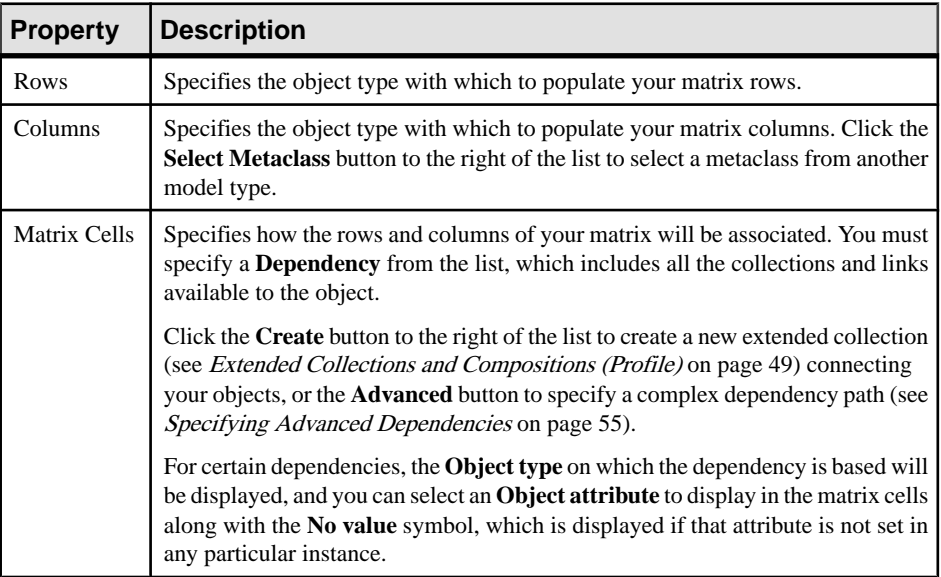

<span id="page-66-0"></span>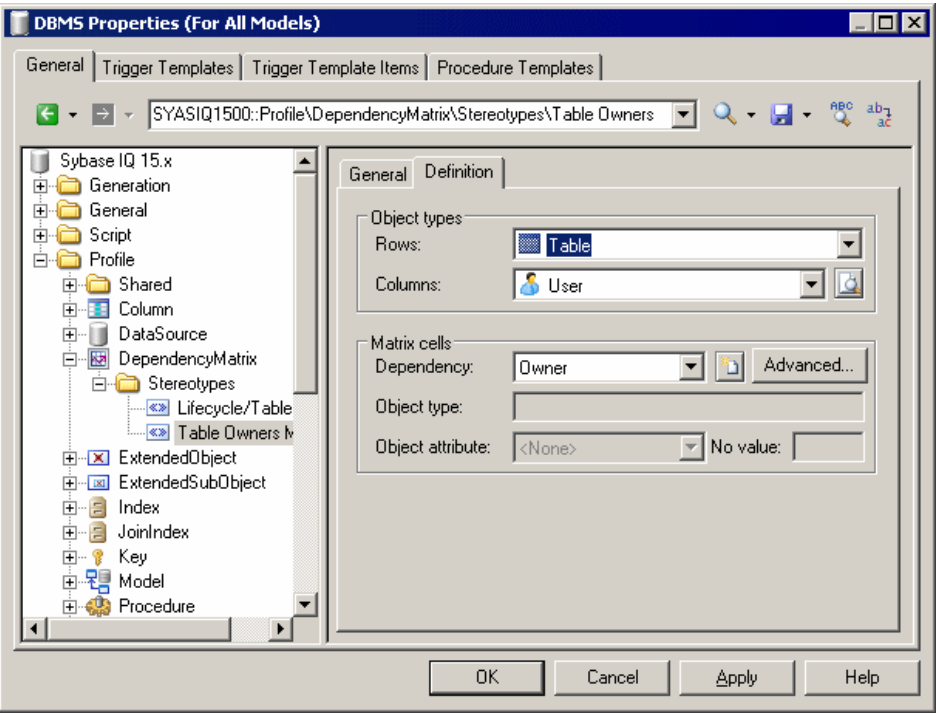

**4.** Click **OK** to save your matrix and close the resource editor.

You can now create instances of the matrix in your model as follows:

- Select **View > Diagram > New Diagram > Matrix Name**.
- Right-click a diagram background and select **Diagram > New Diagram > Matrix Name**.
- Right-click the model in the browser and select **New > Matrix Name**.

Note: For information about using dependency matrices, see *Core Features Guide* > Modeling with PowerDesigner > Diagrams, Matrices, and Symbols > Dependency Matrices.

#### **Specifying Advanced Dependencies**

You can examine dependencies between two types of objects that are not directly associated with each other, using the Dependency Path Definition dialog, which is accessible by clicking the Advanced button on the Definition tab, and which allows you to specify a path passing through as many intermediate linking objects as necessary.

Each line in this dialog represents one step in a dependency path:

<span id="page-67-0"></span>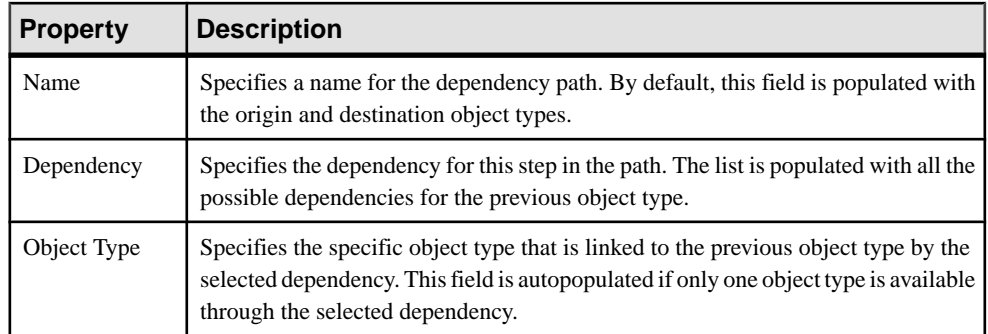

In the following example, a path isidentified between businessfunctions and roles, by passing from the business function through the processes it contains, to the role linked to it by a role association:

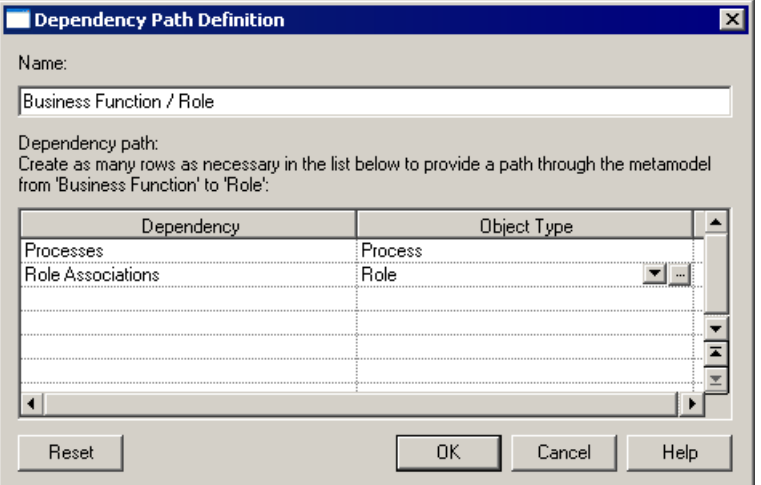

# **Forms (Profile)**

Forms present standard and extended attributes and collections as property sheet tabs or can be used to create dialog boxes launched from menus or property sheet buttons.

**Note:** Unless you add them to a form, extended attributes are listed alphabetically on the **Extended Attributes** tab of the object's property sheet. By creating your own form, you can make these attributes more visible and easy to use, by organizing them logically, grouping related ones, and emphasizing those that are most important. If you associate all of your extended attributes with a form, the **Extended Attributes** tab is not displayed.

**1.** Right-click a metaclass, stereotype or criterion and select **New > Form** to create an empty form.

Note: If you define a property tab under a stereotype or criterion, it is displayed only when the metaclass instance bears the stereotype or meets the criterion.

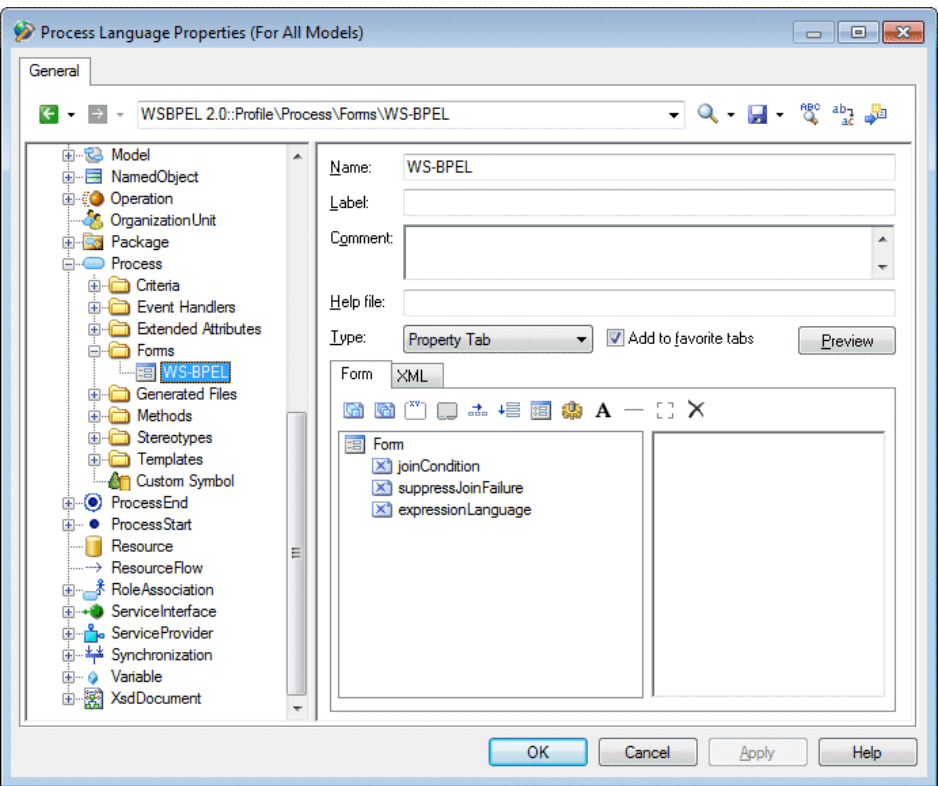

**2.** Enter the appropriate following properties:

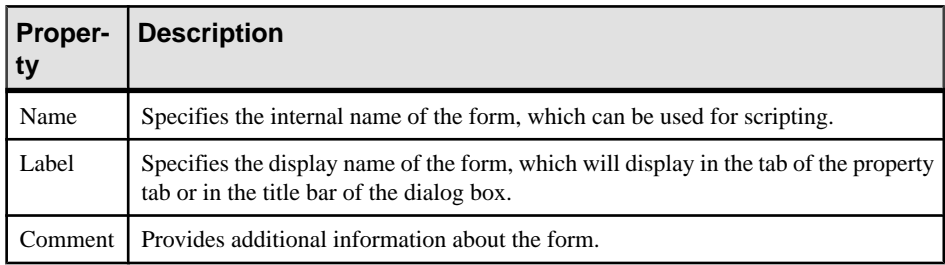

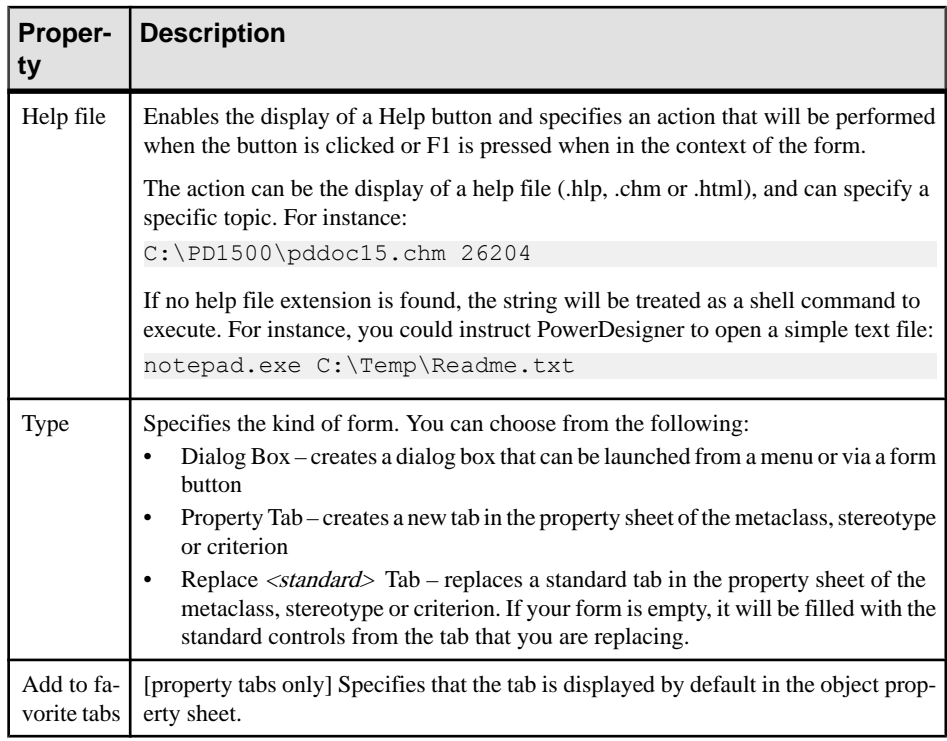

- **3.** Insert controls as necessary in your form using the toolbar on the **Form** tab (see Adding Extended Attributes and Other Controls to Your Form on page 58).
- **4.** Click the **Preview** button to review the layout of your form and, when satisfied, click **Apply** to save your changes.

### **Adding Extended Attributes and Other Controls to Your Form**

You insert controls into your form using the tools in the Form tab toolbar. You can reorder controls in the form control tree by dragging and dropping them. To place a control inside a container control (group box or horizontal or vertical layout), drop it onto the container. For example, if you want the extended attributes GUID, InputGUID, and OutputGUID to be displayed in a GUI group box, you should create a group box, name it GUI and drag and drop all three extended attributes under the GUI group box.

The following tools are available:

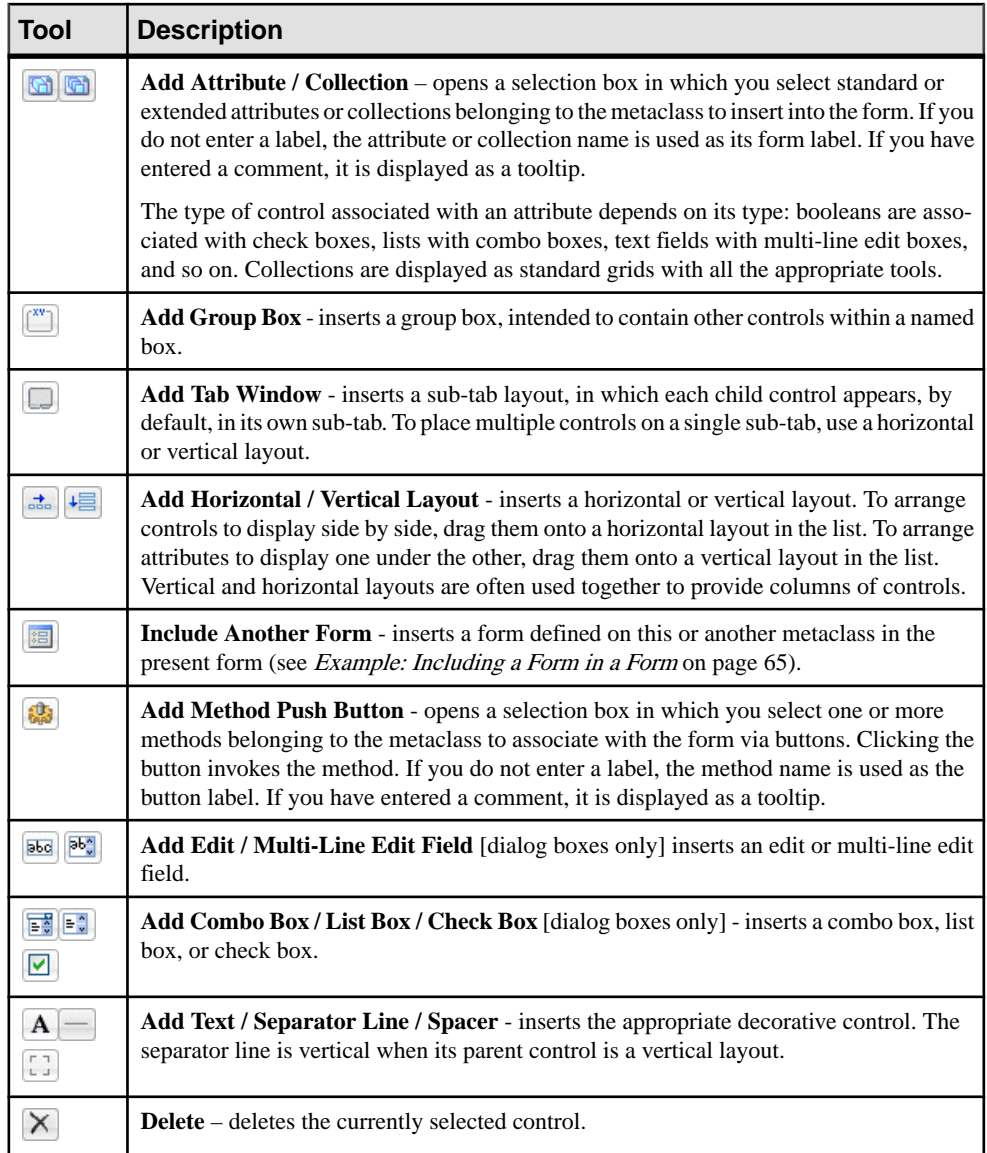

#### Select a control to specify properties to control its format and contents:

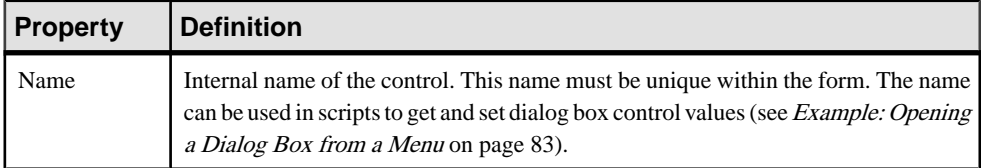

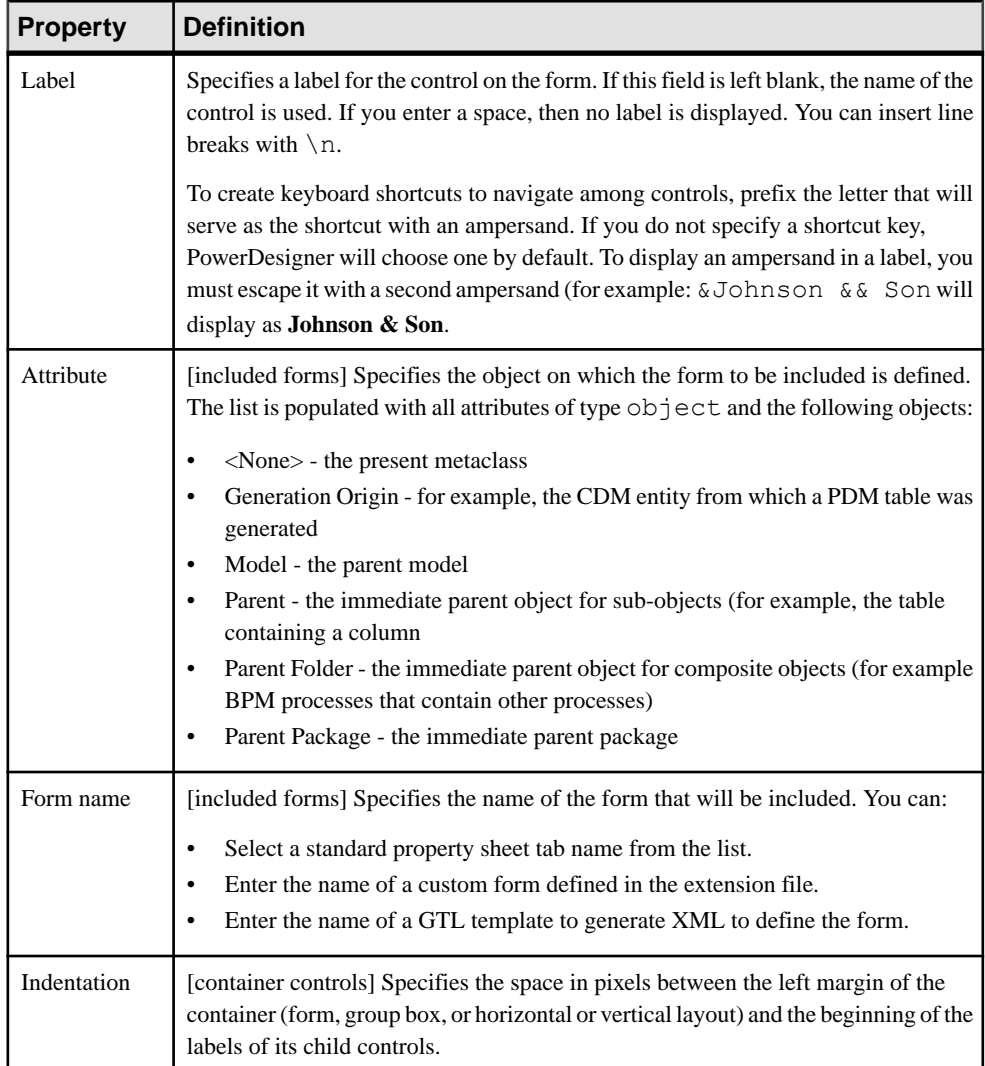
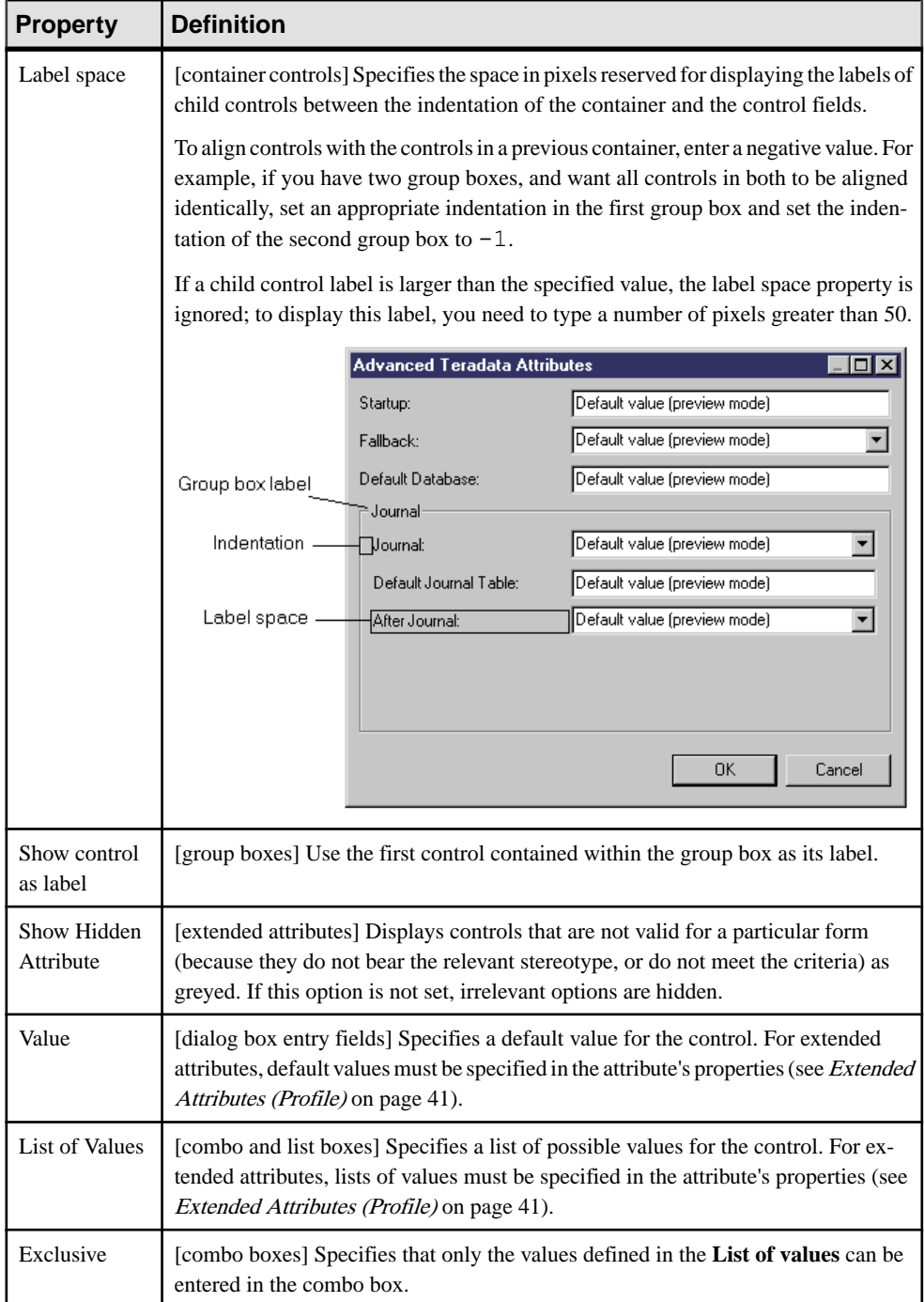

<span id="page-73-0"></span>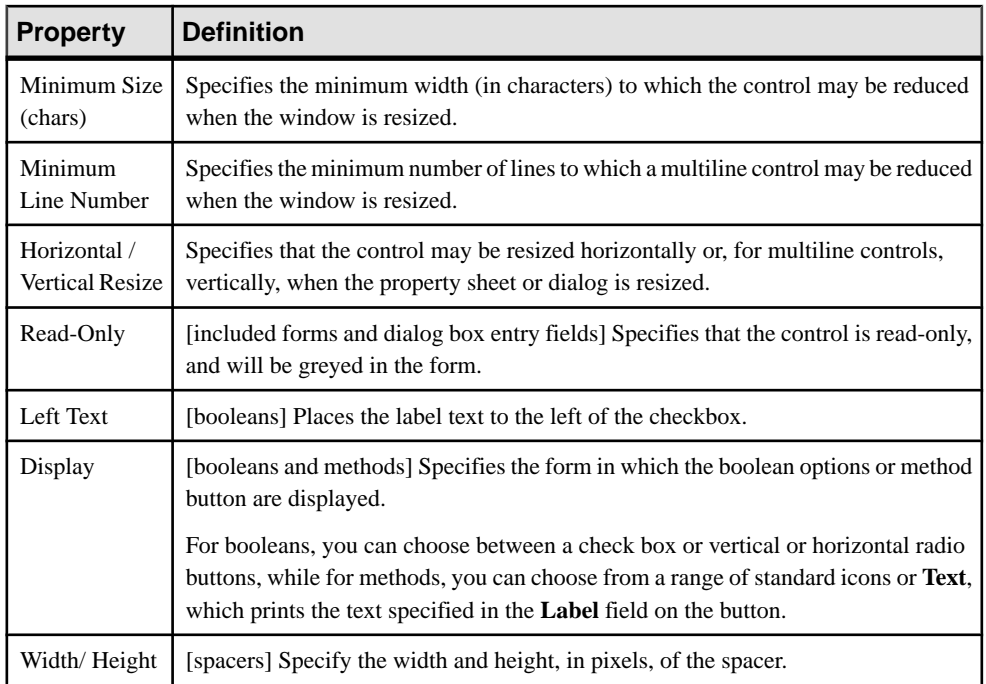

### **Example: Creating a Property Sheet Tab**

In this example, we will create a new property tab for the EAM Person metaclass to display extended attributes we define to store personal information.

**1.** Create a new extension file (see *Creating an Extension File* on page 12) in an EAM, add the Person metaclass (see [Metaclasses \(Profile\)](#page-44-0) on page 33), and define five extended attributes (see [Extended Attributes \(Profile\)](#page-52-0) on page 41) to contain home contact details:

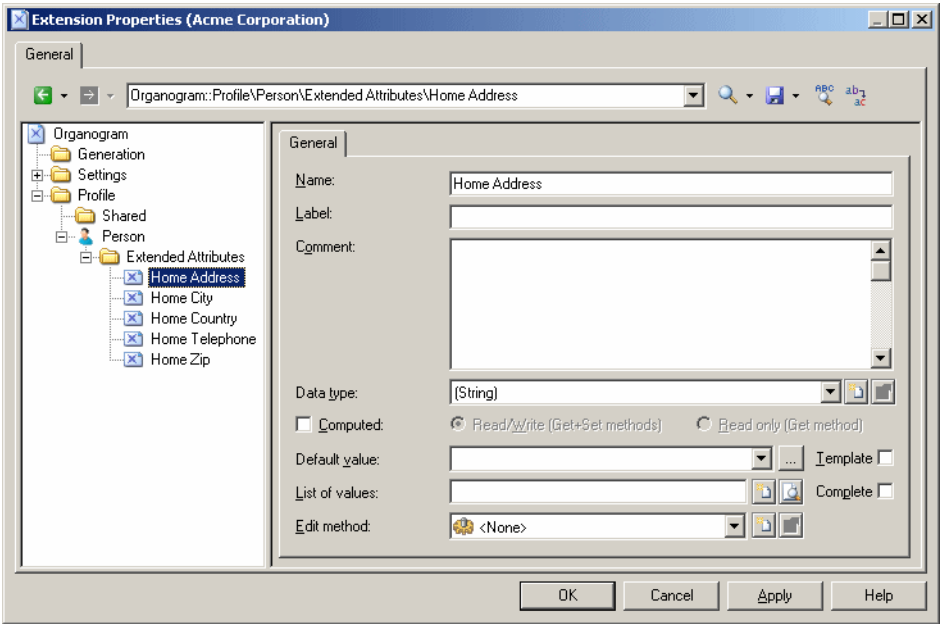

**2.** Right-click the Person metaclass and select **New > Form**, enter Personal Details in the **Name** field, select Property Tab in the **Type** list, and click the **Add Attribute** tool to select all the new extended attributes for inclusion in the form:

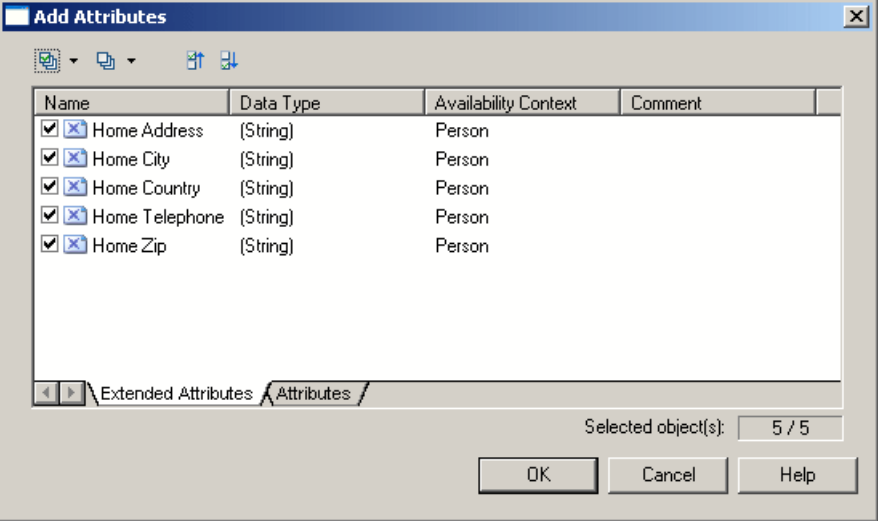

**3.** Click **OK** to add the attributes to the form, and arrange them in a group box, using horizontal layouts to align them neatly. Here, I'm using the **Label** field to overide the default name of the attribute in the form for brevity:

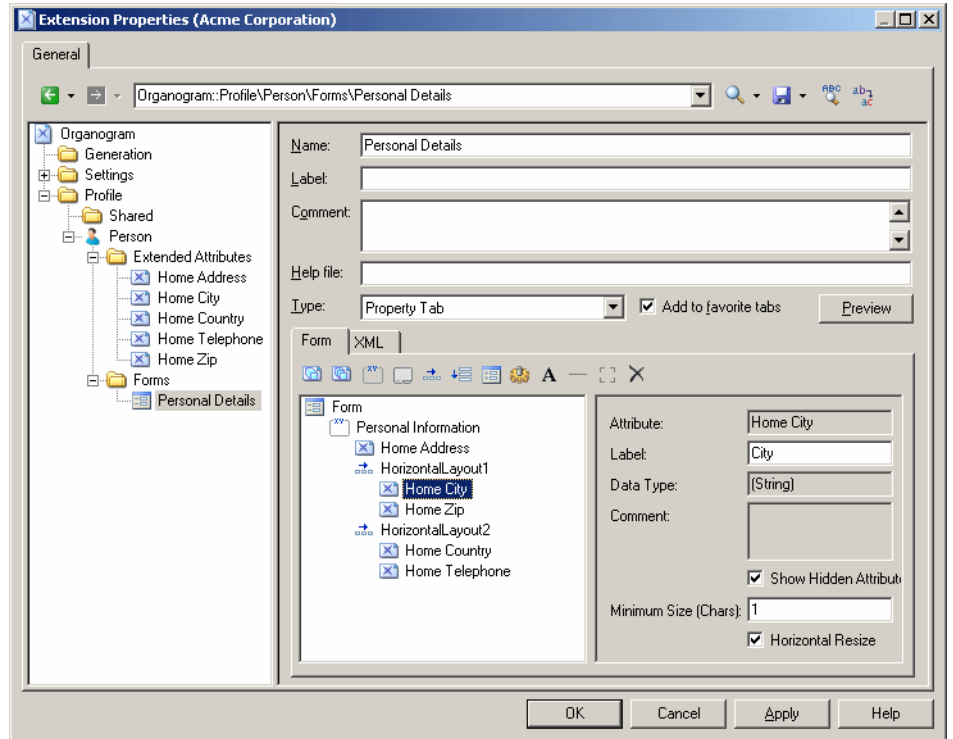

**4.** Click **OK** to save your changes and return to the model. When you next open the property sheet of a person, a new **Personal Details** tab is available containing the extended attributes:

<span id="page-76-0"></span>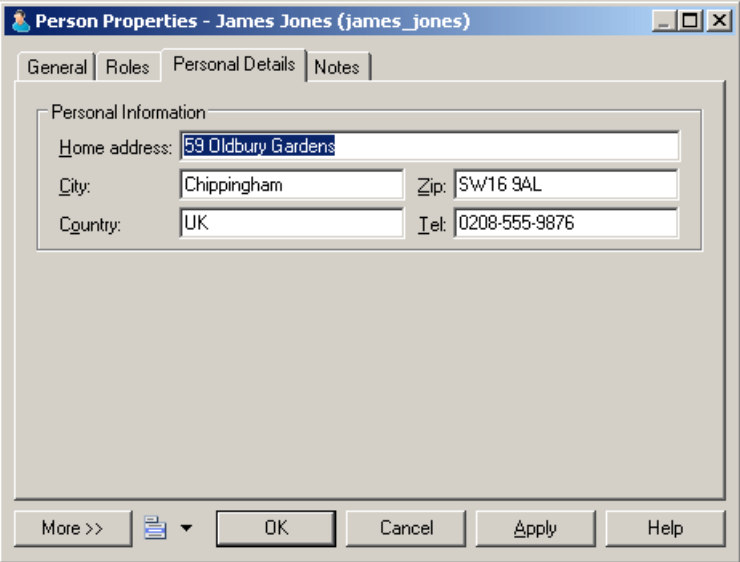

#### **Example: Including a Form in a Form**

In this example, we will replace the General tab of the EAM Person metaclass by a form which includes properties from the person and from the site to which she is assigned by including a form defined on the Site metaclass as a read-only control in a form defined on the Person metaclass.

This example builds on the extension file created in *[Example: Creating a Property Sheet Tab](#page-73-0)* on page 62.

- **1.** Add the Site metaclass and create a form called Site Address. Select Property Tab from the **Type** list and unselect the **Add to favorite tabs** option (as we do not want this form, which duplicates standard site properties displayed in site property sheets).
- **2.** Populate the form with standard attributes to display the complete address of the site:

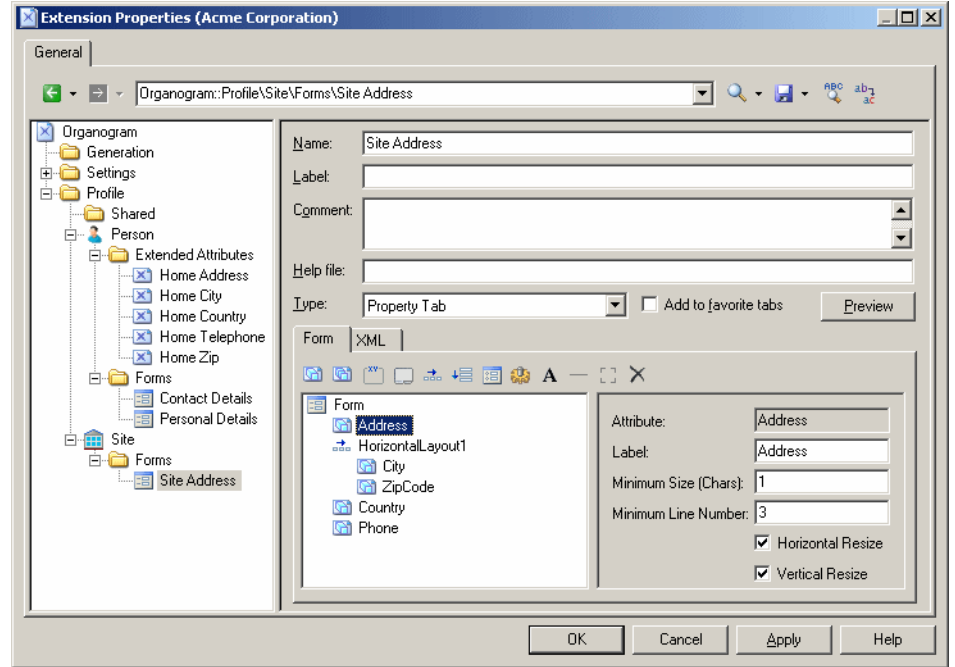

- **3.** Create a form under the Person metaclass, select Replace General tab from the **Type** list, and change the name to Contact Details.
- **4.** Delete unwanted attributes from the list, and arrange the remaining attributes you wantto display, including the Site attribute (which is of type Object, and which will enable us to pull in the appropriate properties from the associated site form) using horizontal and vertical layouts.
- **5.** Click the **Include Another Form** tool,select Site in the **Attribute** field, and enter Site Address in the **Form name** field.Selectthe **Read-Only** check box to prevent editing of the included form from the person's property sheet:

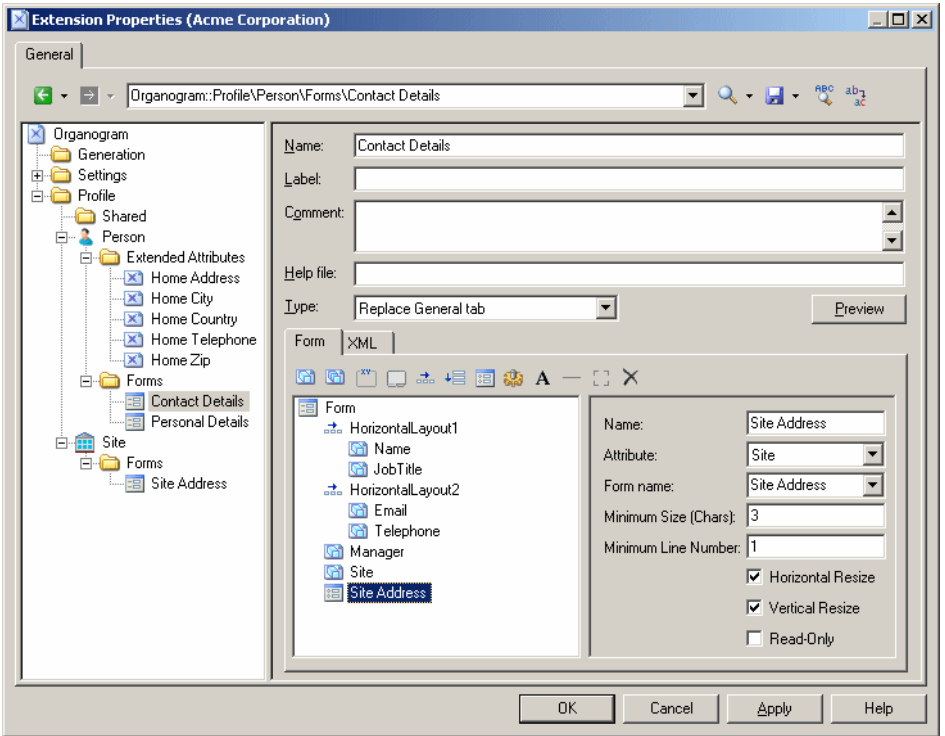

**6.** Click **OK** to save the extensions, and return to your model. When you next open the property sheet of a person, the **General** tab is replaced by the custom **Contact Details** tab, and when the person is assigned to a site, the site's address details are displayed as readonly in the lower part of the form:

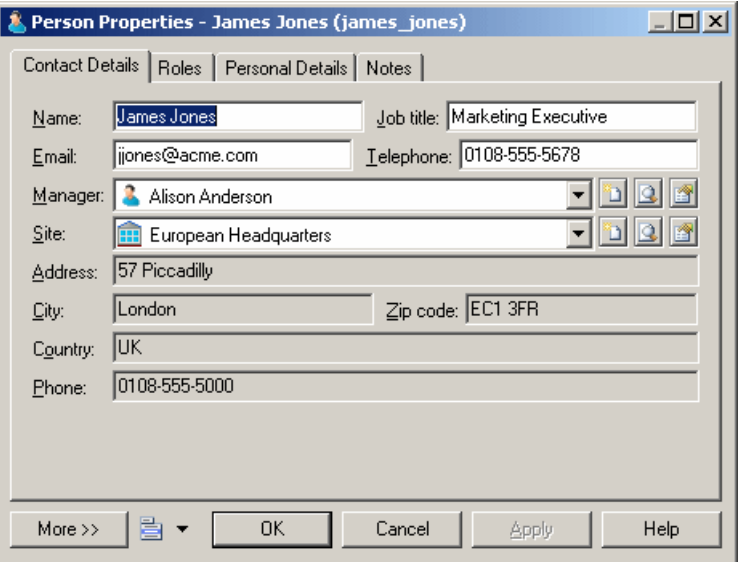

### **Example: Opening a Dialog from a Property Sheet**

In this example, we will add a button to a property sheet tab, to open a dialog box, allowing you to enter additional personal details for a person.

This example builds on the extension file developed in Example: [Including](#page-76-0) <sup>a</sup> Form in <sup>a</sup> Form on page 65.

**1.** Open the Personal Details form under the Person metaclass, and select Dialog Box in the **Type** field, to transform it from a property sheet tab into an independent dialog:

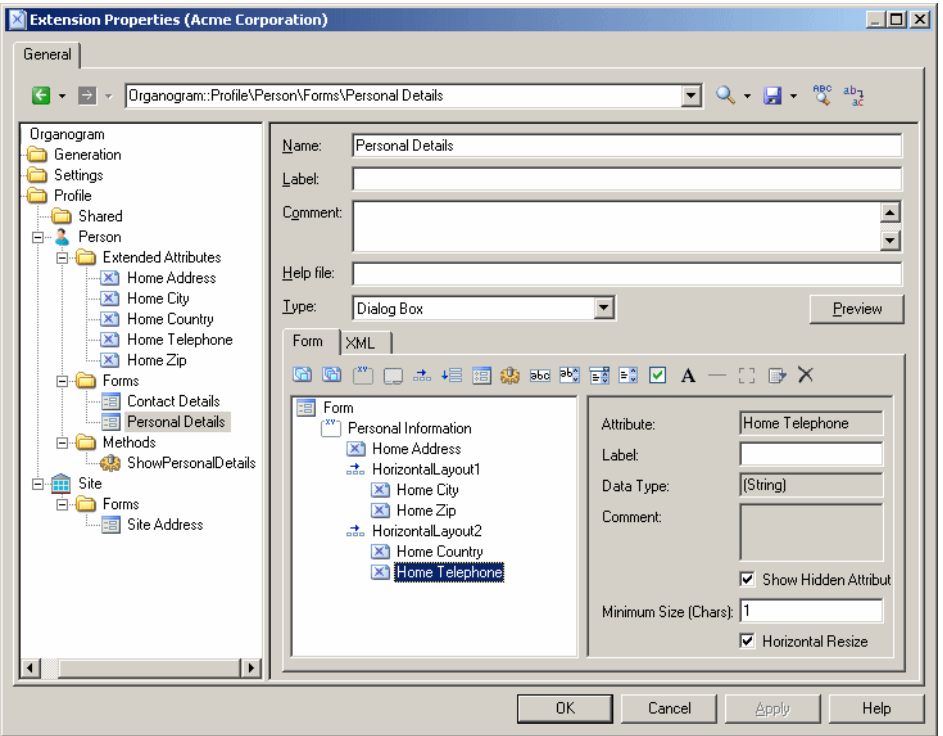

**2.** Right-click the Person metaclass and select **New > Method**. Enter the name ShowPersonalDetails, and then click the **Method Script** tab and enter the following script:

```
Sub %Method%(obj)
 ' Show custom dialog for advanced extended attributes 
  Dim dlg
 Set dlg = obj.CreateCustomDialog("%CurrentTargetCode%.Personal 
Details")
  If not dlg is Nothing Then
   dlg.ShowDialog()
 End If
End Sub
```
**3.** Select the Contact Details form, and click the **Add Method Push Button** tool, select the ShowPersonalDetails method, and then click **OK** to add it to the form. Here, I use a horizontal layout and spacer to align the button with the right edge of the form:

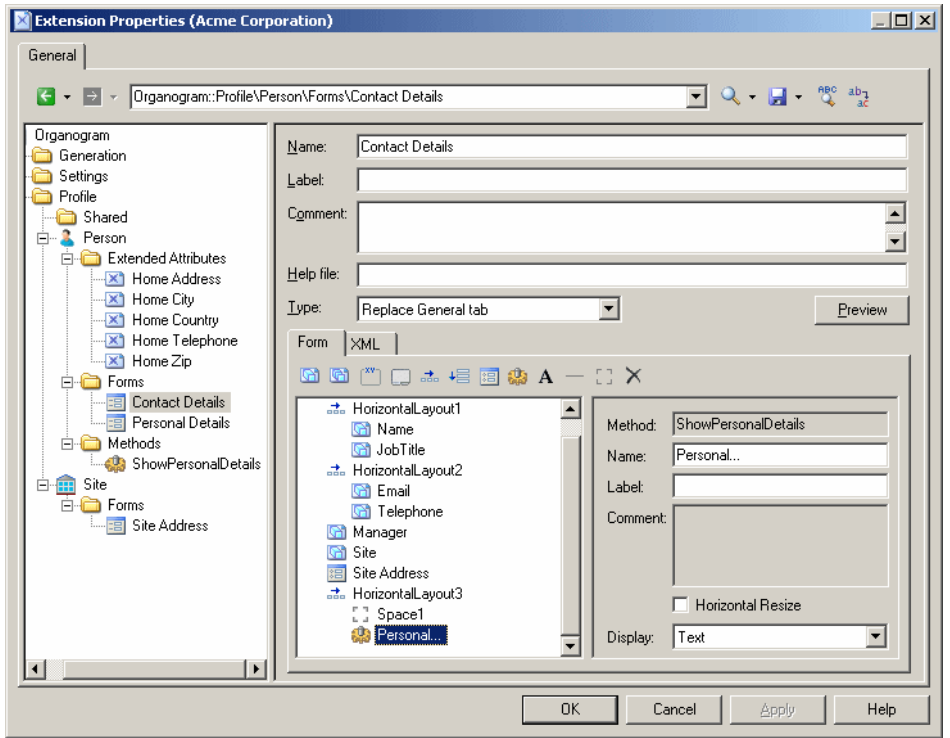

**4.** Enter Personal... in the **Label** field, and then click **OK** to save your changes and return to the model. Now when you open the property sheet of a person, the **Contact Details** tab contains a **Personal...** button which opens the **Personal Information** dialog:

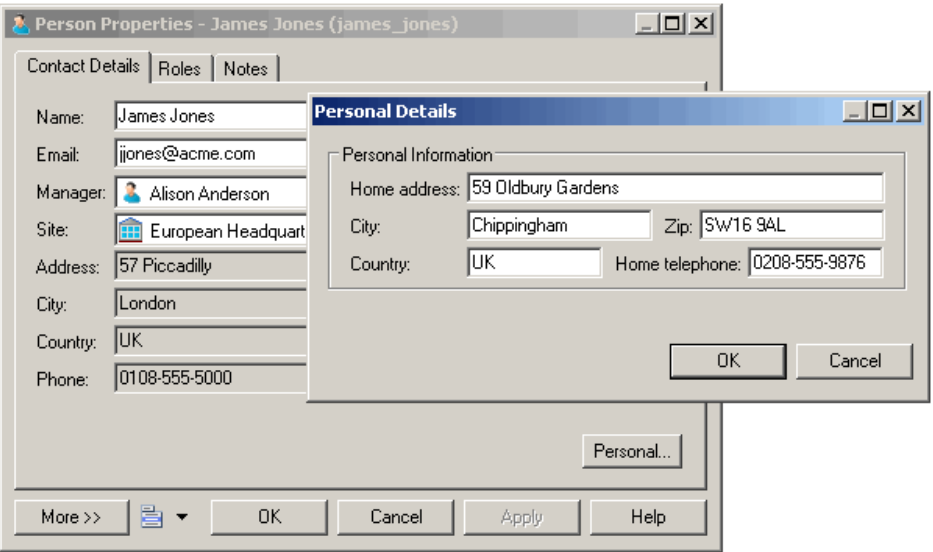

# **Custom Symbols (Profile)**

Custom symbols modify the appearance of object symbols in diagrams along with the content displayed on them. You can choose to enforce certain aspects of the symbol format and content, while allowing users some liberty to change others.

**1.** Right-click a metaclass, stereotype, or criterion and select **New > Custom Symbol**.

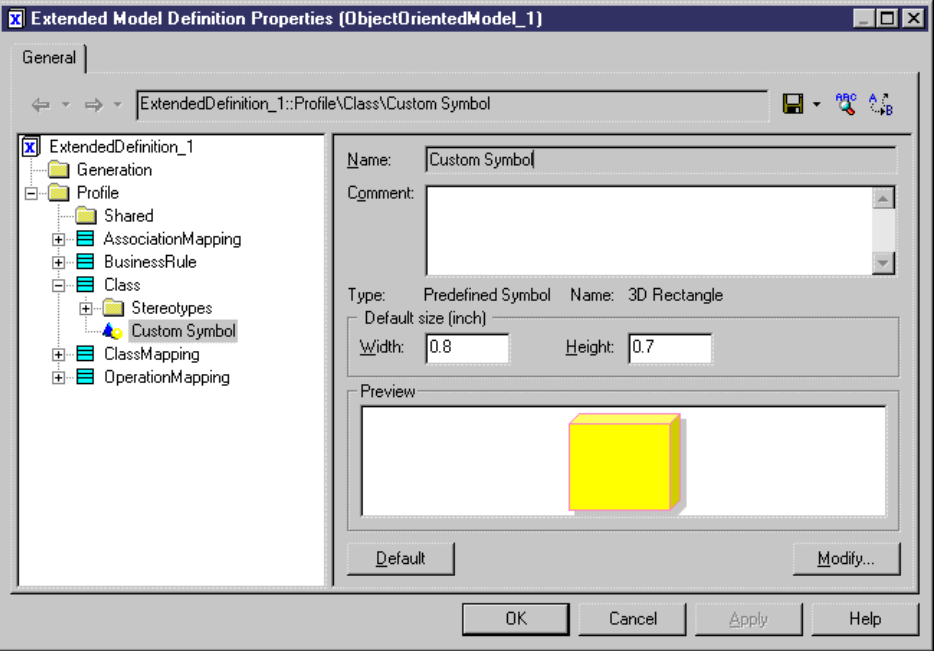

**2.** Specify a default **Width** and **Height** for the symbol and then click the **Modify** button to open the Symbol Format dialog, and set appropriate properties on the various tabs.

**Note:** If you customize the line style and arrows of a link symbol (such as a PDM reference), your styles will override those selected in the Display Preferences dialog, and may cause confusion and inconsistency in the model. To ensure coherence in a model governed by a notation,select Notation forthe**Style** and **Arrows** properties on the**Line Style** tab.

For more information on the Symbol Format dialog (including the custom symbol options that let you control the default format options for the symbol, and whether users can edit them, on a per-tab basis) see *Core Features Guide > Modeling with PowerDesigner >* Diagrams, Matrices, and Symbols > Symbols > Symbol Format Properties.

**3.** Click **OK** to return to the resource editor and view your changes in the **Preview** field.

**4.** Click **Apply** to save your changes.

## **Custom Checks (Profile)**

Custom checks define additional rulesto validate the content of your models. The logic of the check is defined using VBScript. Custom checks appear alongside standard checks in the **Check Model** dialog.

Custom checks appear with standard model checks in the **Check Model Parameters** dialog (see Core Features Guide > Modeling with PowerDesigner > Objects > Checking Models).

**1.** Right-click a metaclass, stereotype, or criterion, and select **New > Custom Check**.

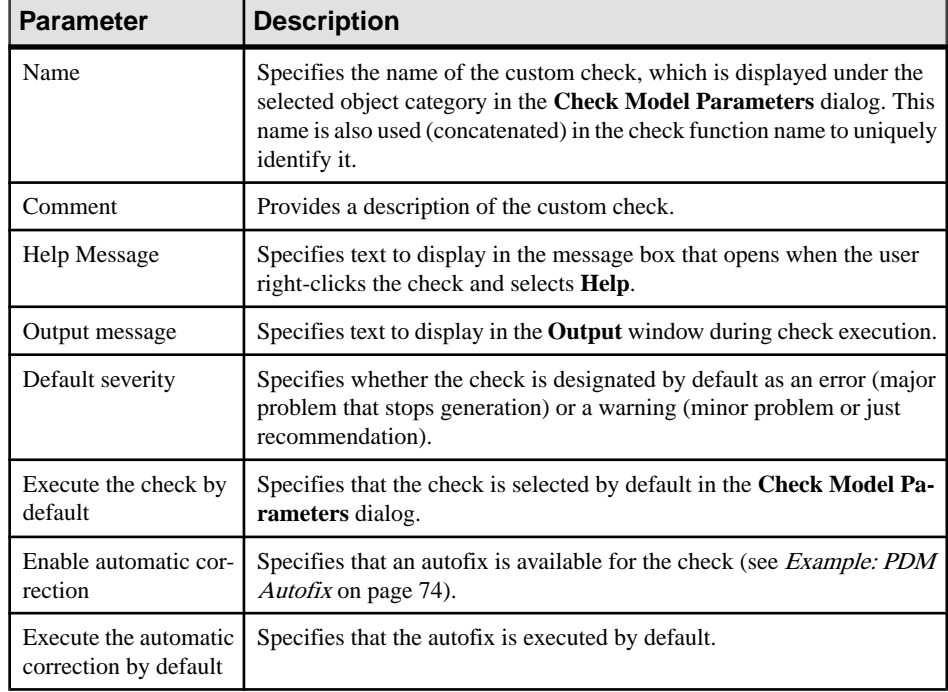

**2.** Enter the following properties as appropriate:

**3.** Click the **Check Script** tab and enter your script (see [Example: PDM Custom Check](#page-84-0) on page 73. You can access shared library functions and static attributes defined for reuse in the resource file from the **Global Script** tab (see [Global Script \(Profile\)](#page-117-0) on page 106).

<span id="page-84-0"></span>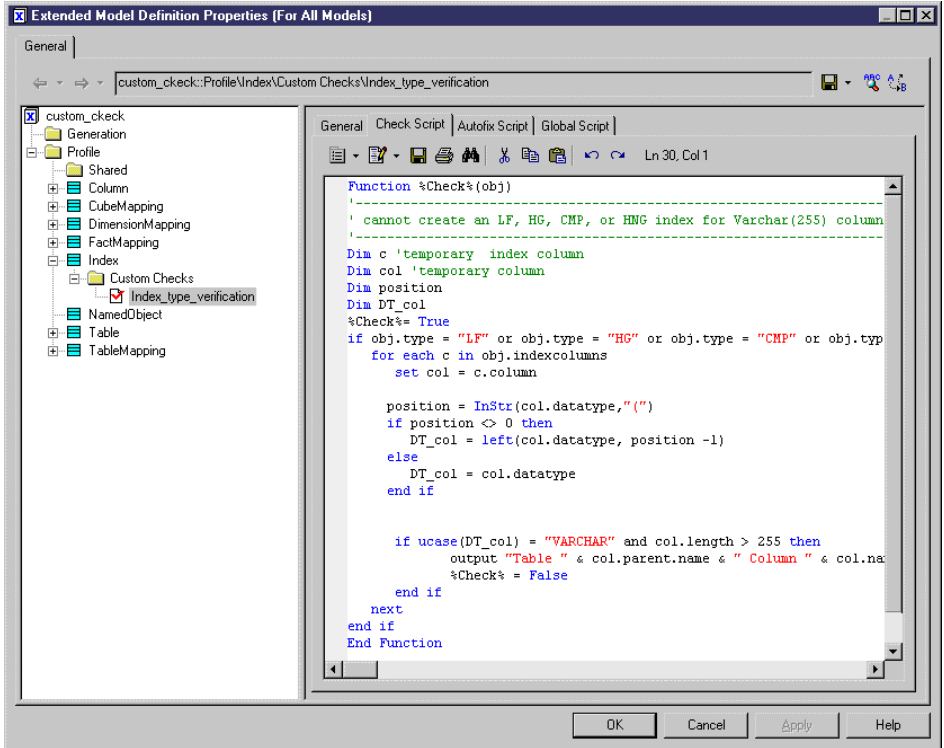

- **4.** If you want to define an autofix, click the **Autofix Script** tab and enter your script (see [Example: PDM Autofix](#page-85-0) on page 74.
- **5.** Click **Apply** to save your changes.

All custom checks defined in any resource files attached to the model are merged and all the functions for all the custom checks are appended to build one single script. You custom checks are displayed in the **Check Model Parameters** dialog box alongside the standard model checks. If there are errors in your custom check scripts, the user will be prompted with the following options:

- Ignore- Skip the problematic script and continue with the other checks.
- Ignore All -Skip this and any future scripts with problems and continue with the other checks.
- Abort Stop the model checking.
- Debug Stop the model checking and open the Resource Editor on the script line with the problem.

#### **Example: PDM Custom Check**

You enter the script of the custom check in the **Check Script** tab using VBScript. In this example, we will write a script to verify that SAP® Sybase® IQ indexes of type HG, HNG, <span id="page-85-0"></span>CMP, or LF are not linked with columns with a data type of VARCHAR with a length higher than 255.

The script is initialized with the following line, which must not be altered:

```
Function %Check%(obj)
```
At run-time the variable  $\>$  Check  $\>$  is replaced by concatenating the names of the resource file, metaclass, any stereotypes or criteria, and the name of the check itself from the **General** tab, with any spaces replaced by an underscore. The parameter  $\circ$ b  $\circ$  contains the object being checked.

We begin by defining a certain number of variables after the default function definition:

```
Dim c 'temporary index column
Dim col 'temporary column
Dim position
Dim DT_col
```
Next, we enter the function body, which starts by setting the  $\text{\&Check\&}$  to true (meaning that the object passesthe test) and then iterates over each of the columns associated with the index and tests their datatype. If a column has a varchar longer than 255, the script outputs a message and sets the check to false (the object fails the test:

```
%Check%= True
```

```
if obj.type = "LF" or obj.type = "HG" or obj.type = "CMP" or obj.type
="HNG" then
  for each c in obj.indexcolumns
  set col = c.column
   position = InStr(col.datatype,"(") 
   if position <> 0 then
   DT col = left(col.dat, at a type, position -1) else 
   DT col = col.datatype
   end if
if ucase(DT col) = "VARCHAR" and col.length > 255 then
     output "Table " & col.parent.name & " Column " & col.name & " :
Data type is not compatible with Index " & obj.name & " type " & 
obj.type
     %Check = False
 end if
```
For more information about using VBScript in PowerDesigner, see [Chapter 7, Scripting](#page-316-0) [PowerDesigner](#page-316-0) on page 305.

#### **Example: PDM Autofix**

If the custom check you have defined supports an automatic correction, you enter itsscript on the **Autofix Script** tab using VBScript. In this example, we will write a script to fix a Sybase IQ index linked with columns with an invalid data type.

The script is initialized with the following line, which must not be altered:

```
Function %Fix%(obj, outmsg)
```
At run-time the variable  $\Sigma$  is replaced by the name of the fix. The parameter  $\infty$ contains the object being checked and outmsg, the message to be output.

We begin by defining a certain number of variables after the default function definition:

```
Dim c 'temporary index column
Dim col 'temporary column
Dim position
Dim DT_col
```
Next, we enter the function body, which starts by setting the  $\S$ Fix $\S$  to false (meaning that it does nothing) and then iterates over each of the columns associated with the index and tests their datatype. If a column has a varchar longer than  $255$ , the script outputs a message, deletes the column from the collection of columns associated with the index, and sets the fix to true (it has made a correction):

```
%Fix% = False
If obj.type = "LF" or obj.type = "HG" or obj.type = "CMP" or obj.type
="HNG" Then
   For Each c In obj.IndexColumns
   Set col = c.column
   position = InStr(col.datatype,"(") 
   If position <> 0 Then
   DT col = Left(col.datativepe, position -1) Else 
   DT col = col.datatype
   End If
  If (Ucase(DT col) = "VARCHAR") And (col.length > 255) Then
    outmsg = "Automatic correction has removed column " & col.Name & "
from index."
    c.Delete
    %Fix% = True
   End If
  Next
 End If
```
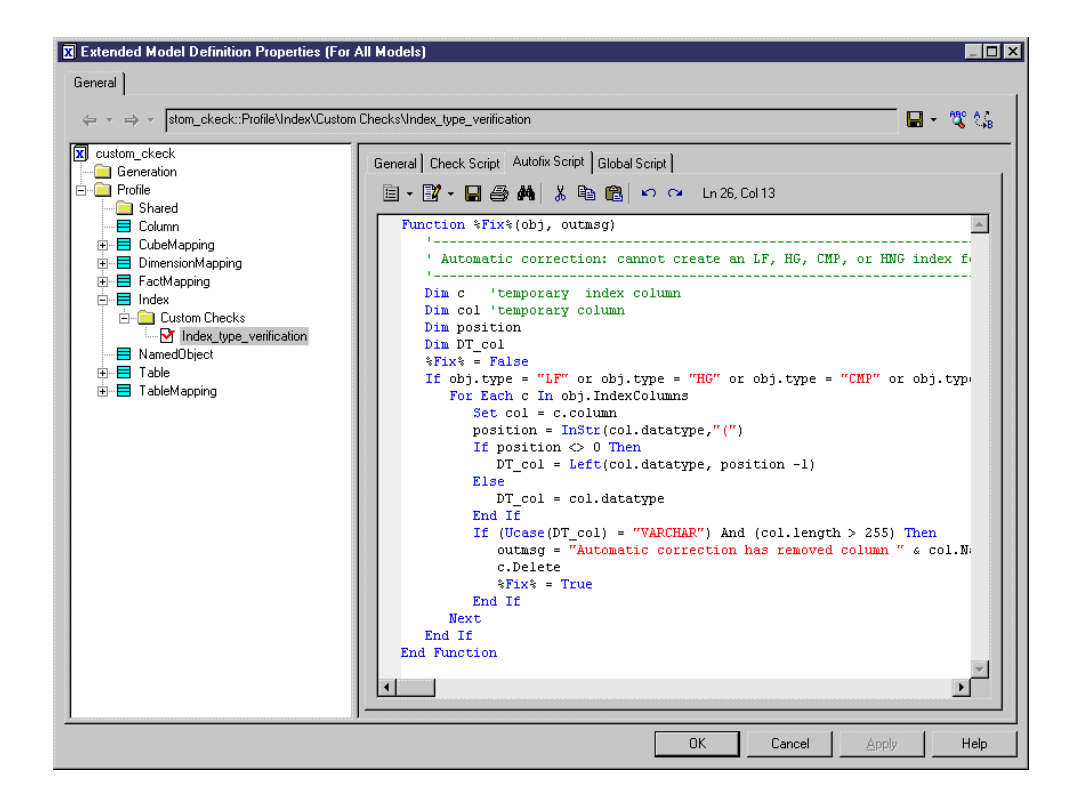

# **Event Handlers (Profile)**

Event handlers define validation rules or other scripts to run when an event occurs on an object. The logic of the event handler is defined using VBScript. Criteria do notsupport event handlers.

**1.** Right-click a metaclass or a stereotype and select **New > Event Handler** to open a selection box, listing the available types of event handlers:

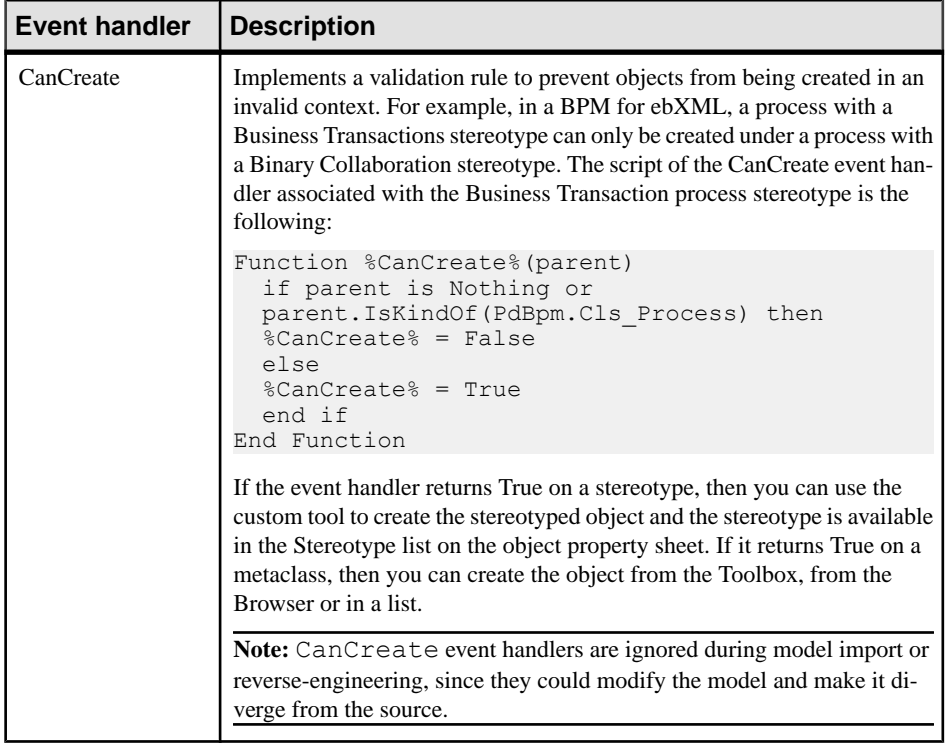

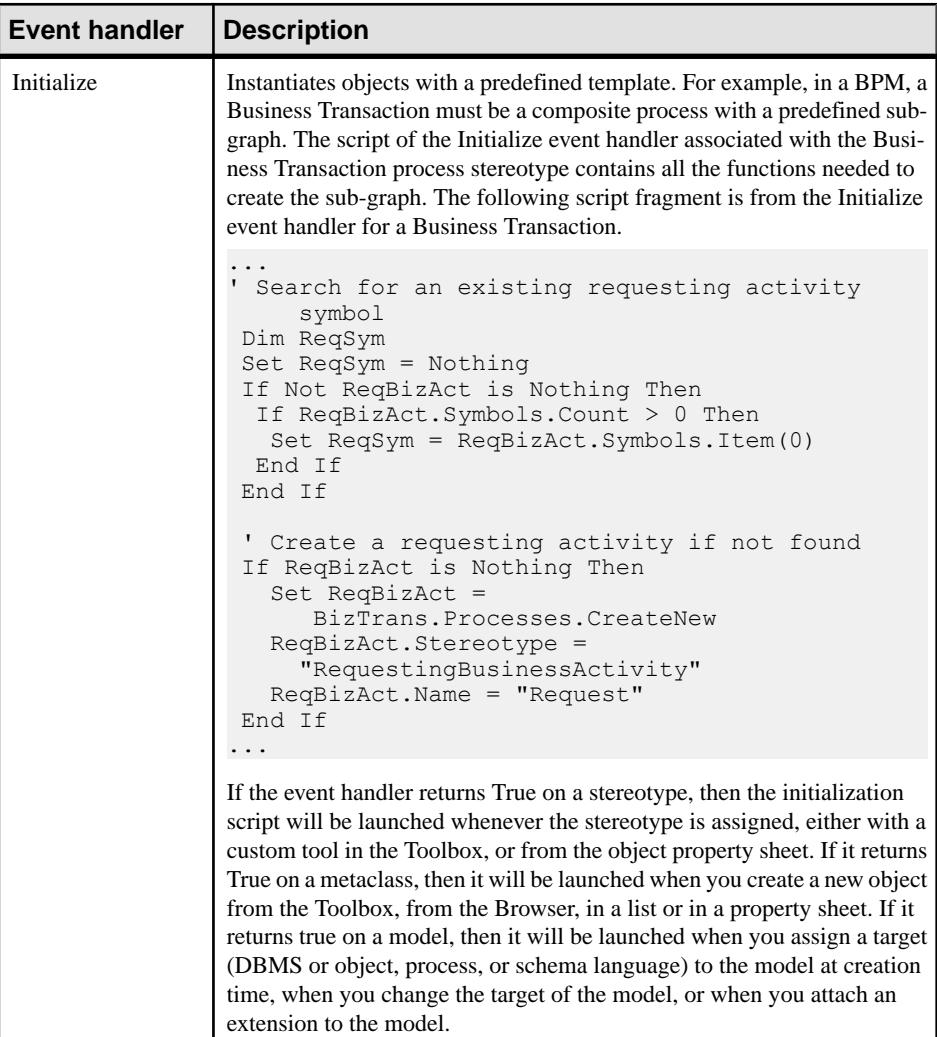

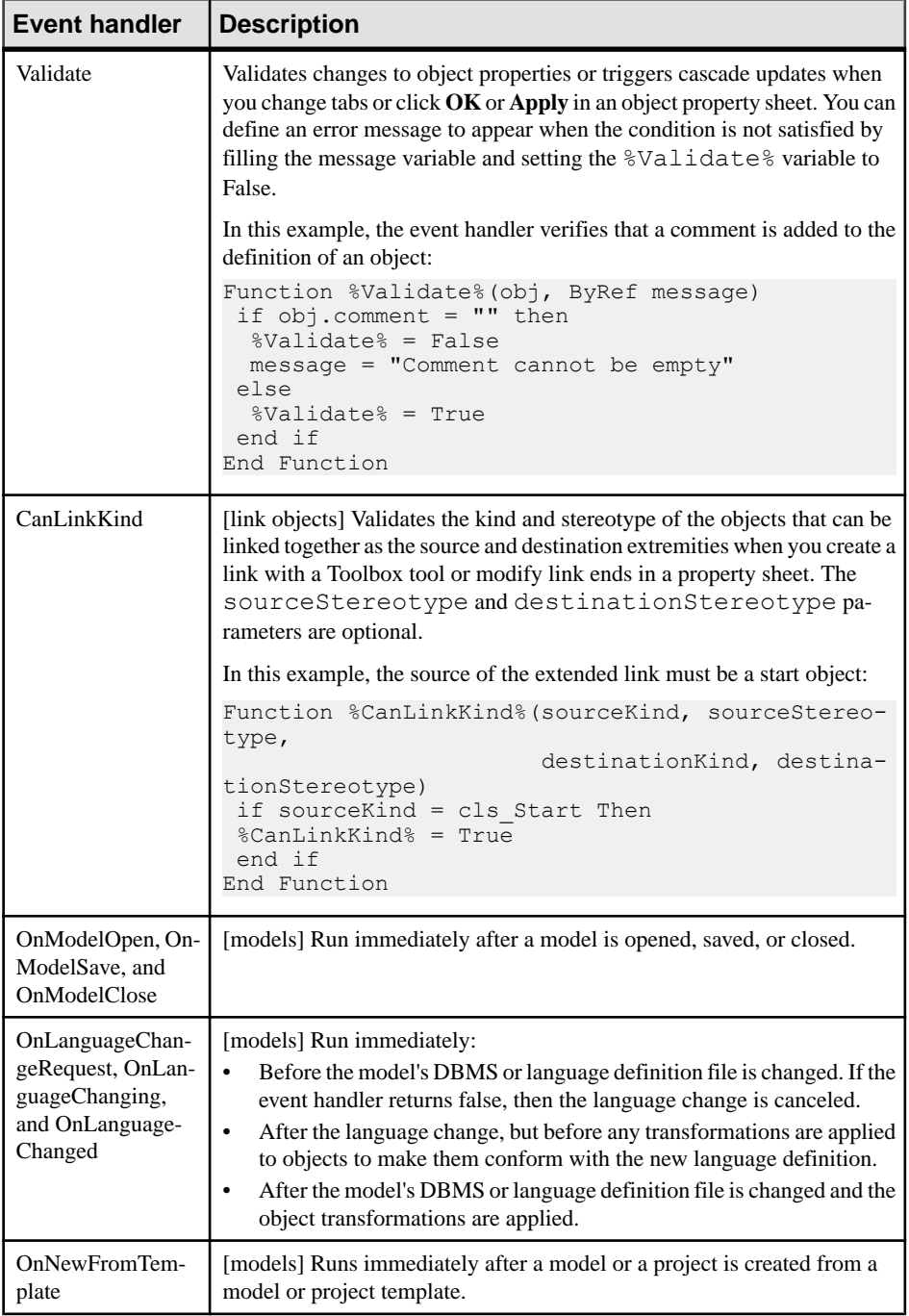

<span id="page-91-0"></span>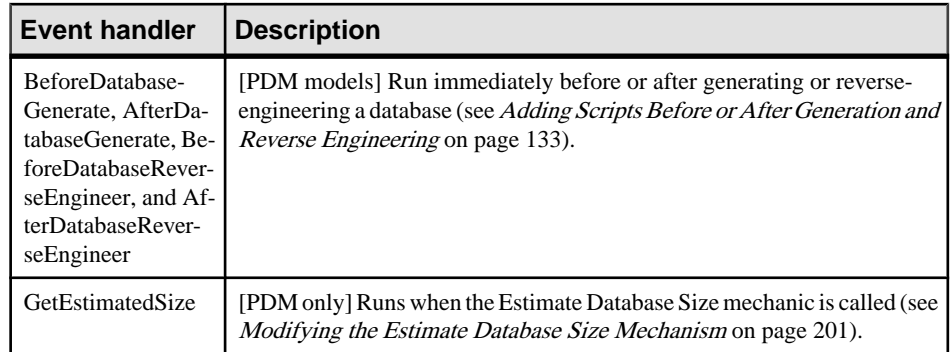

- **2.** Select one or more event handlers and click **OK** to add them.
- **3.** Enter a name and comment to identify and document the event handler.
- **4.** Click the **Event Handler Script** tab and enter a script to define the event handler. You can access shared library functions and static attributes defined for reuse in the resource file from the **Global Script** tab (see [Global Script \(Profile\)](#page-117-0) on page 106).

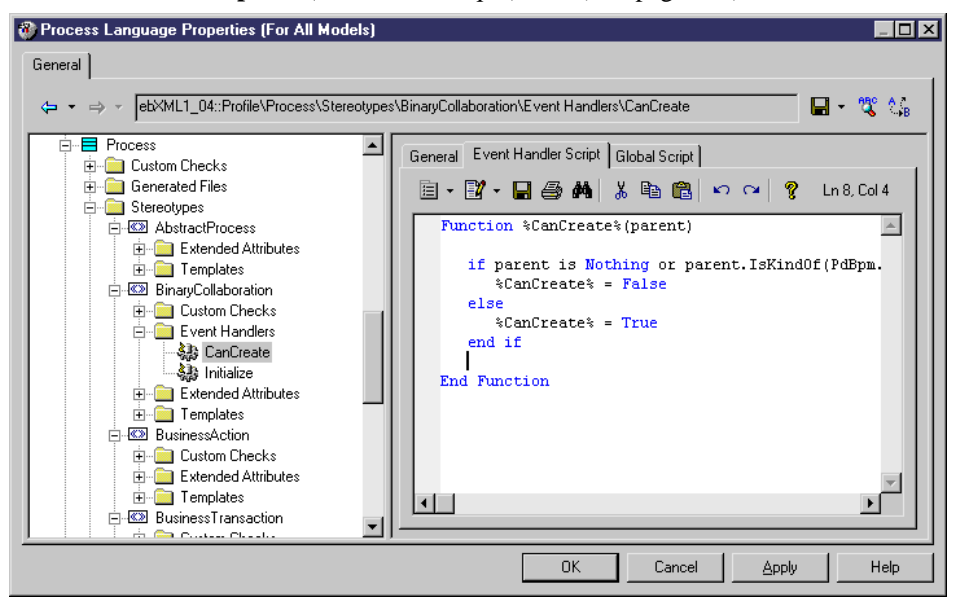

**5.** Click **Apply** to save your changes.

# **Methods (Profile)**

Methods are written in VBScript and perform actions on objects when they are invoked by other extensions, such as menu items or form buttons.

**1.** Right-click a metaclass, stereotype, or criterion and select **New > Method**.

**2.** Enter the following properties as appropriate:

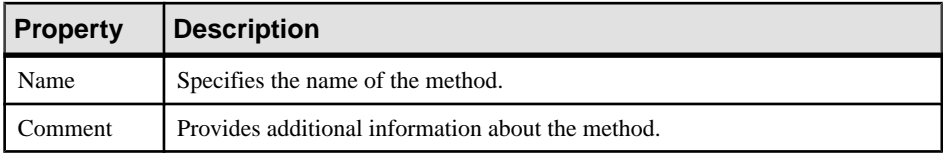

**3.** Click the **Method Script** tab, and enter the VBscript. If appropriate, you can reuse functions on the **Global Script** tab.

For more information on defining a script and using the **Global Script** tab, see [Example:](#page-84-0) [PDM Custom Check](#page-84-0) on page 73 and [Global Script \(Profile\)](#page-117-0) on page 106.

The following example, created under the Class metaclass, converts classes into interfaces by copying basic class properties and operations, deleting the class (to avoid namespace problems), and creating the new interface.

```
Sub %Mthd%(obj)
  ' Convert class to interface
  ' Copy class basic properties
  Dim Folder, Intf, ClassName, ClassCode
  Set Folder = obj.Parent
  Set Intf = Folder.Interfaces.CreateNew
ClassName = obj.name ClassCode = obj.Code
 Intf.Comment = obj.Comment
  ' Copy class operations
  Dim Op
  For Each Op In obj.Operations
 \mathbf{1} ...
  Output Op.Name
 Next
  ' Destroy class
 obj.Delete
  ' Rename interface to saved name
 Intf.Name = ClassName
 Intf.Code = ClassCode
End Sub
```
**Note:** This script does not deal with other class properties, or with interface display, but a method can be used to launch a custom dialog box to ask for end-user input before performing its action (see *[Example: Opening a Dialog Box from a Menu](#page-94-0)* on page 83).

**4.** Click **Apply** to save your changes.

## <span id="page-93-0"></span>**Menus (Profile)**

Menus specify commands to appear in the standard PowerDesigner **File**, **Tools**, and **Help** menus or in contextual menus.

- **1.** Right-click a metaclass, stereotype, or criterion and select **New > Menu**.
- **2.** Enter the following properties as appropriate:

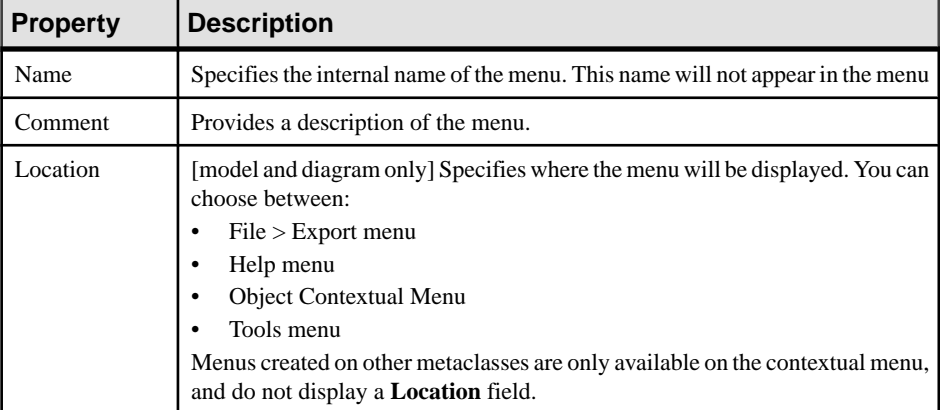

**3.** Use the tools on the **Menu** sub-tab to create the items in your menu:

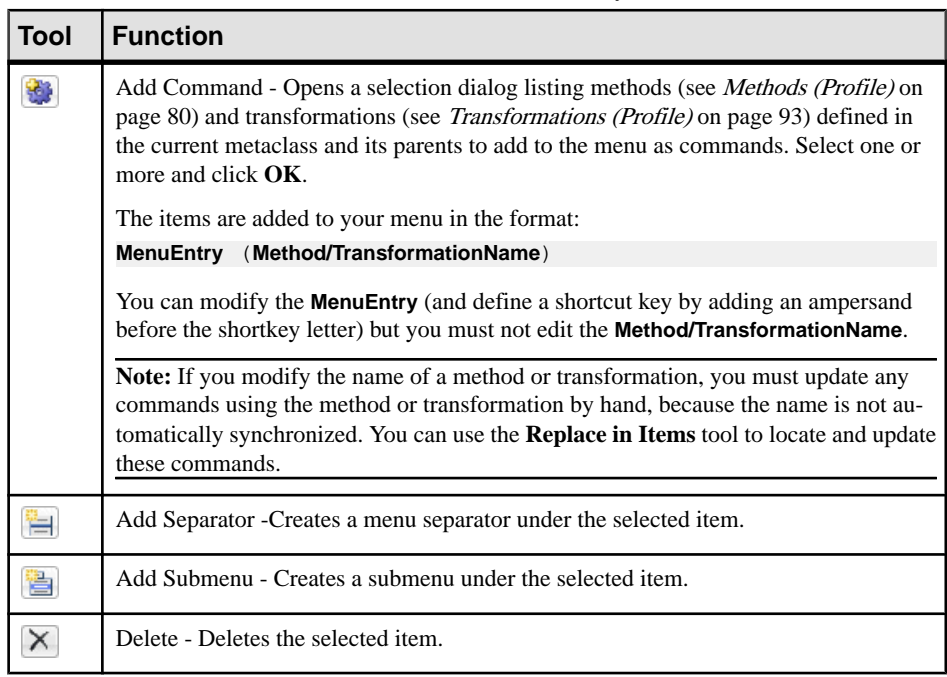

<span id="page-94-0"></span>You can reorder items in the menu tree by dragging and dropping them. To place an item inside a submenu item, drop it onto the submenu.

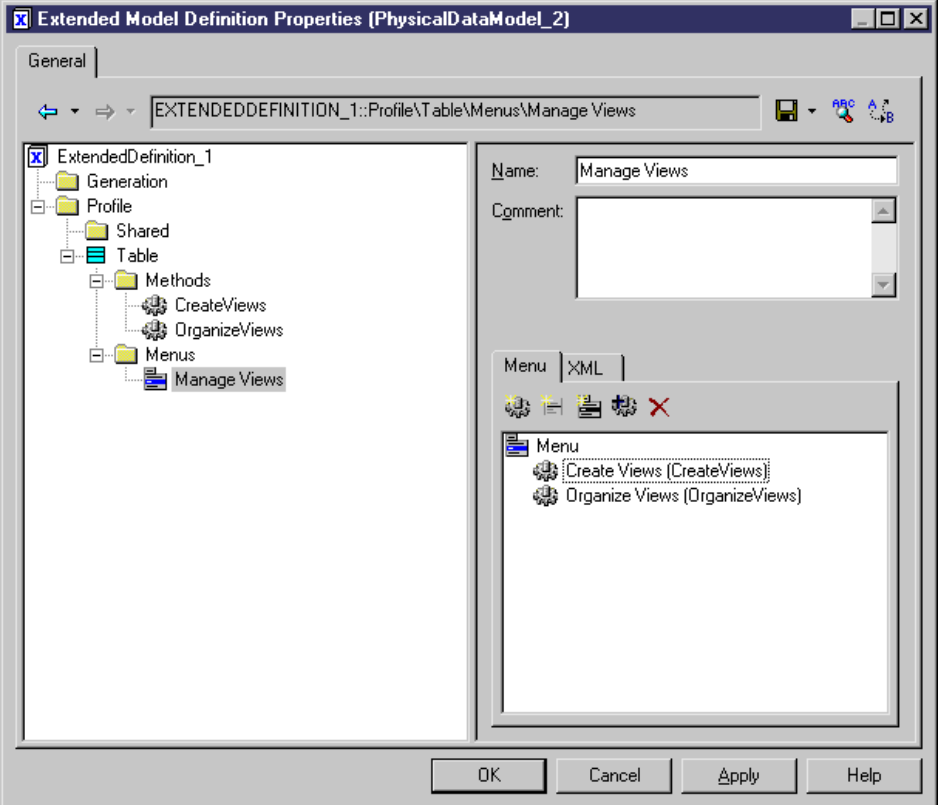

- **4.** [optional] Click the **XML** sub-tab to review the XML generated from the **Menu** sub-tab.
- **5.** Click **Apply** to save your changes.

#### **Example: Opening a Dialog Box from a Menu**

In this example, we will create a menu command to export object propertiesto an XML file via a dialog box.

- **1.** Create a new extension file (see *[Creating](#page-23-0) an Extension File* on page 12) in a PDM and add the Table metaclass (see *[Metaclasses \(Profile\)](#page-44-0)* on page 33).
- **2.** Right-click the Table metaclass and select **New > Form**. Enter Export in the **Name** field, and select Dialog Box from the **Type** list.
- **3.** Click the **Edit Field** tool to add an edit field control, and call it Filename.
- **4.** Right-click the Table metaclass and select **New > Method**. Enter Export in the **Name** field, click the **Method Script** tab and enter the following code:

```
Sub %Method%(obj)
' Exports an object to a file
```

```
' Create a dialog to input the export file name
Dim dlg
Set dlg = obj.CreateCustomDialog("%CurrentTargetCode%.Export")
     If not dlg is Nothing Then
     ' Initialize filename control value
    dlg.SetValue "Filename", "c:\temp\MyFile.xml"
     ' Show dialog
     If dlg.ShowDialog() Then
         ' Retrieve customer value for filename control
         Dim filename
         filename = dlg.GetValue("Filename")
         ' Process the export algorithm...
         ' (Actual export code not included in this example)
         Output "Exporting object " + obj.Name + " to file " + 
filename
    End If
     ' Free dialog object
    dlg.Delete
    Set dlg = Nothing
End If
End Sub
```
**5.** Right-click the Table metaclass and select **New > Menu**. Enter Export in the **Name** field, and then click the **Add Command** tool and select the Export method:

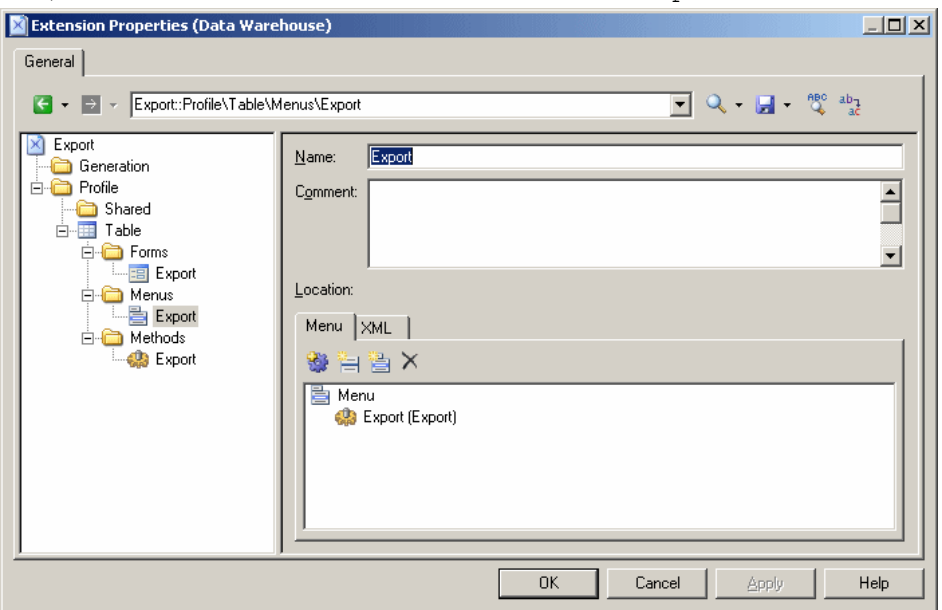

**6.** Click **OK** to save your changes and return to your model.When you nextright-click a table in a diagram or the browser, the **Export** command is available in the contextual menu.

# <span id="page-96-0"></span>**Templates (Profile)**

GTL templates extract text from PowerDesigner property values for use in generated files or other contexts.

- **1.** Right-click a metaclass, a stereotype, or a criterion (or the Shared category, if the template applies to all metaclasses) and select **New > Template** to create a template.
- **2.** Enter a name for the template. You should not use spaces in the name and, by convention, templates are named in headless camelcase (for example myTemplate).
- **3.** [optional] Enter a comment to explain the use of the template.
- **4.** Enter GTL code (see [Chapter 5, Customizing Generation with GTL](#page-256-0) on page 245) in the text box.

In this example, myTemplate is defined on the Class metaclass, and will generate the name of the class followed by a list of its attributes:

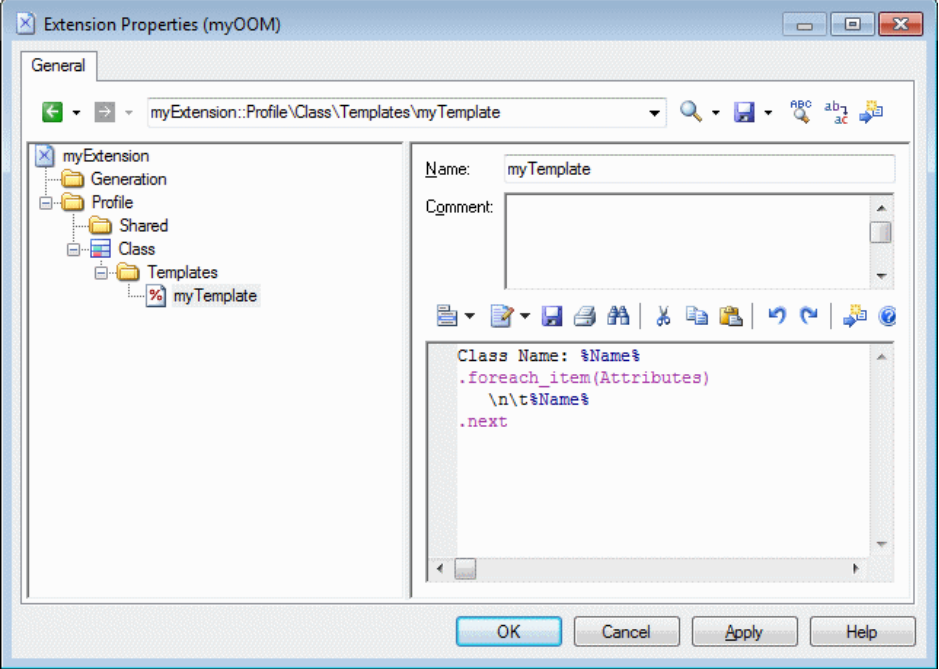

# **Generated Files (Profile)**

Generated files assemble GTL templates for generation as files or for previewing on the object property sheet **Preview** tab.

- **1.** Right-click a metaclass, stereotype, or criterion, and select **New > Generated File**. Only objects, such as tables or classes, support file generation. However, you can still create generated files for sub-objects, such as columns and attributes, to preview code generated for them on their property sheet **Preview** tab.
- **2.** Enter the following properties as appropriate:

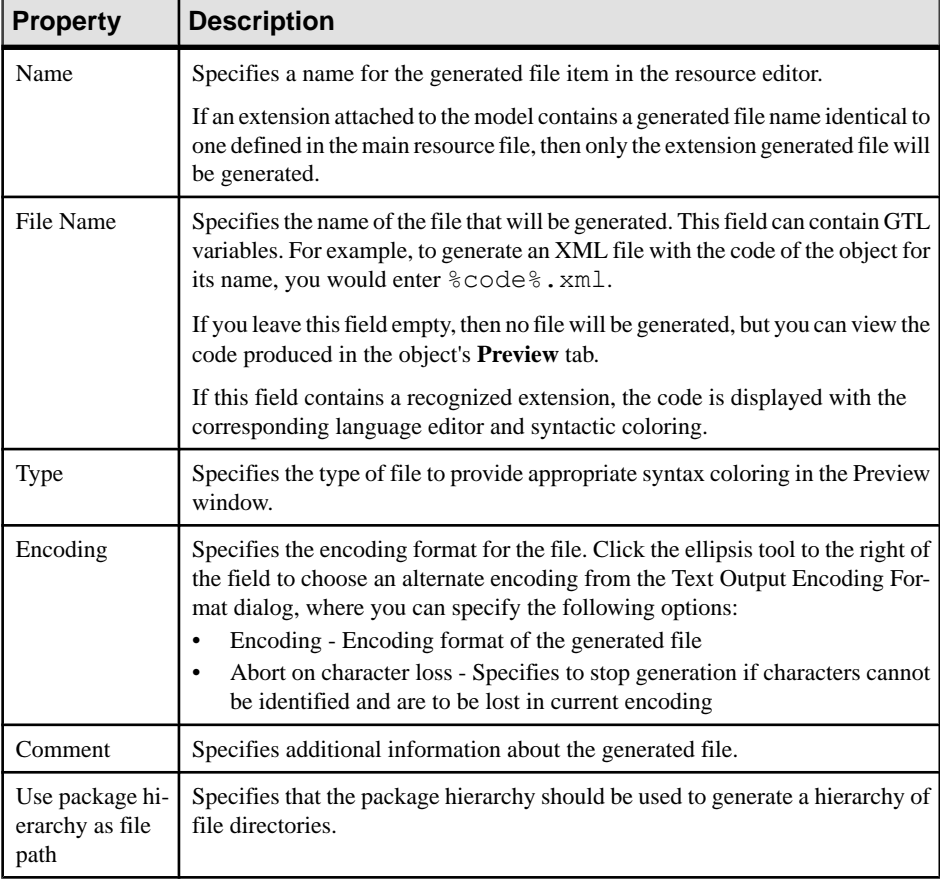

**3.** Enter GTL code (see [Chapter 5, Customizing Generation with GTL](#page-256-0) on page 245) or the name of a template to populate the file in the text zone.

In the following example, a generated file is defined for OOM classes. A file will be generated for each class in the model with a name derived from the class %Name%, and containing the contents generated from the  $\text{Im}(T)$  remplates templates (see [Templates](#page-96-0) (*Profile*) on page 85):

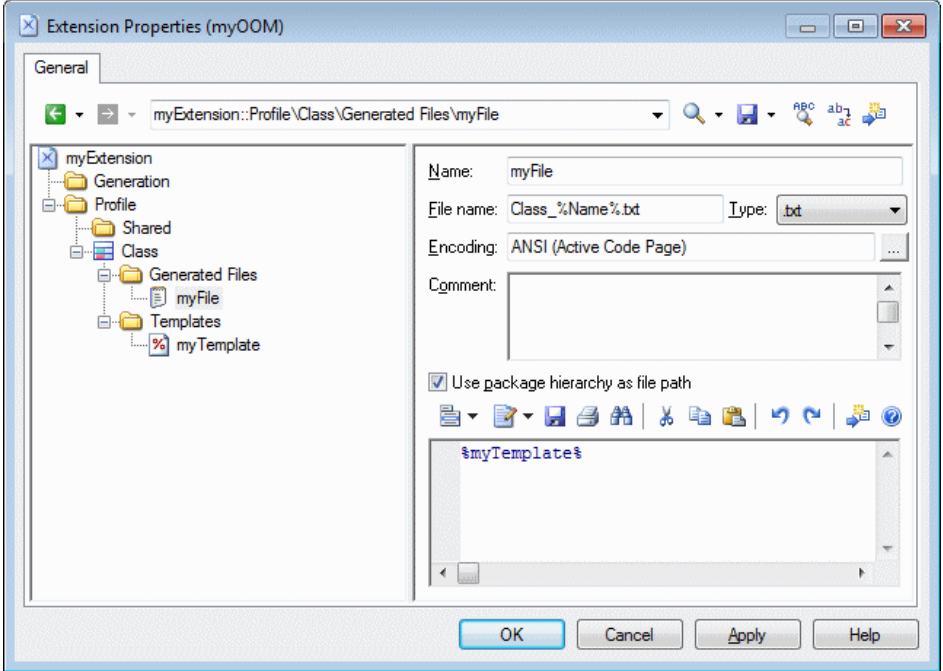

**4.** Click **OK** to save your changes and close the resource editor.

The file is immediately available as a sub-tab on the **Preview** tab of the object property sheet:

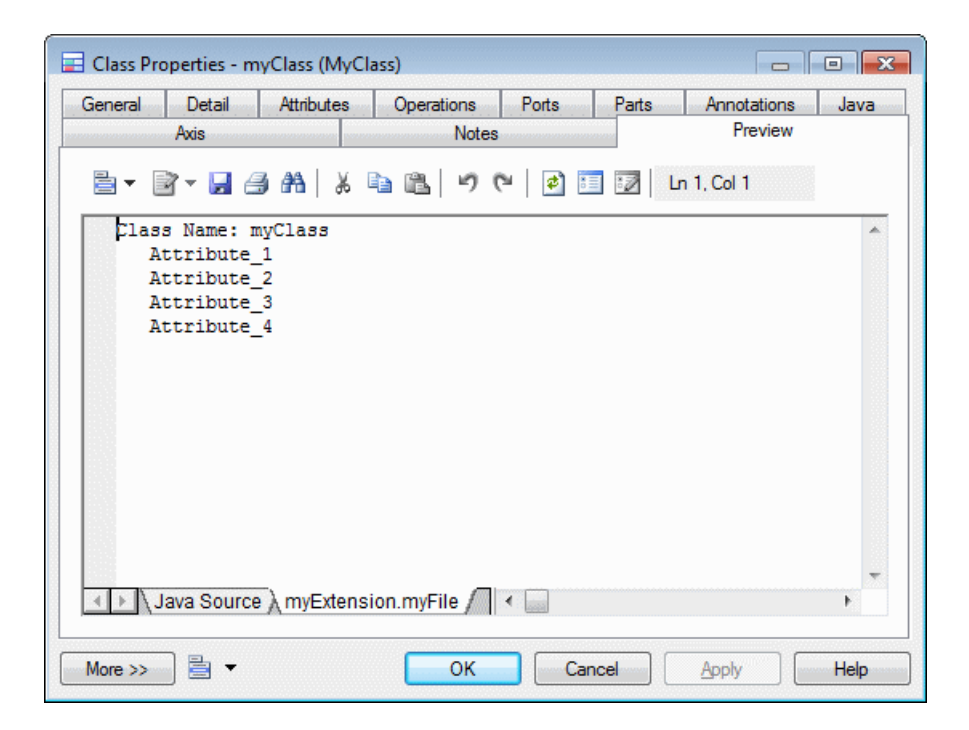

#### **Example: JavaGenerated File and Templates**

Templates contain GTL code used to generate text fragments from PowerDesigner property values, while generated files are used to assemble templates for generation as files or for previewing on the object property sheet **Preview** tab.

In this example, a generated file called Java Source is defined for classifiers. A file will be generated for each classifierin the model with a name derived from the %sourceFilename % template specified in the **File name** field, and containing the contents generated from the %source% template:

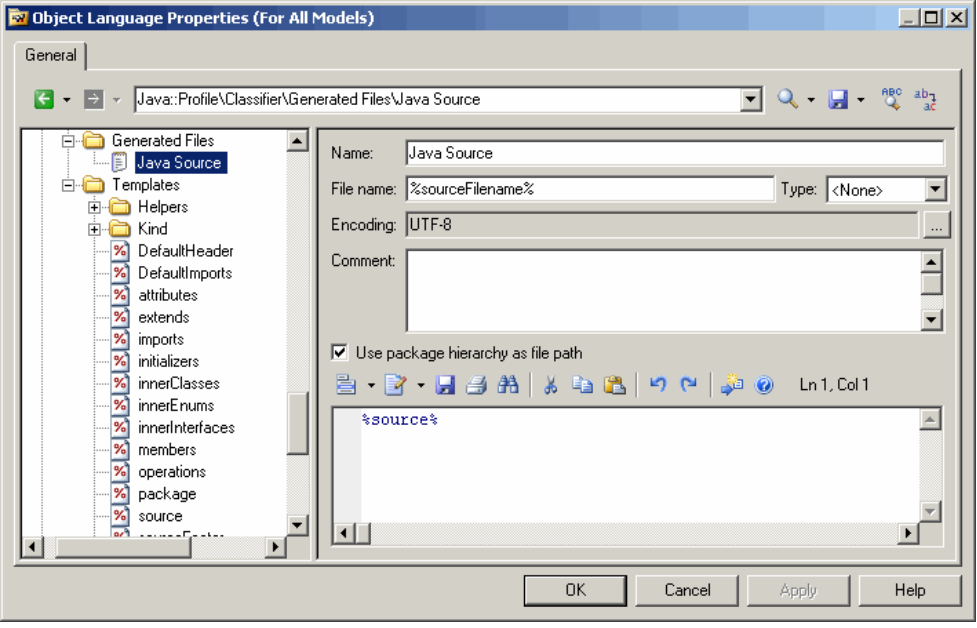

**Note:** If you position your cursor between the percent signs surrounding this or any other template name and press **F12**, you will either jump directly to the referenced template or, if several templates share the same name, to a **Results** dialog in which you select the template to navigate to.

The referenced template, source, contains GTL code, including references to further templates called %isSourceGenerated%, %sourceHeader%, %package%, and %imports%:

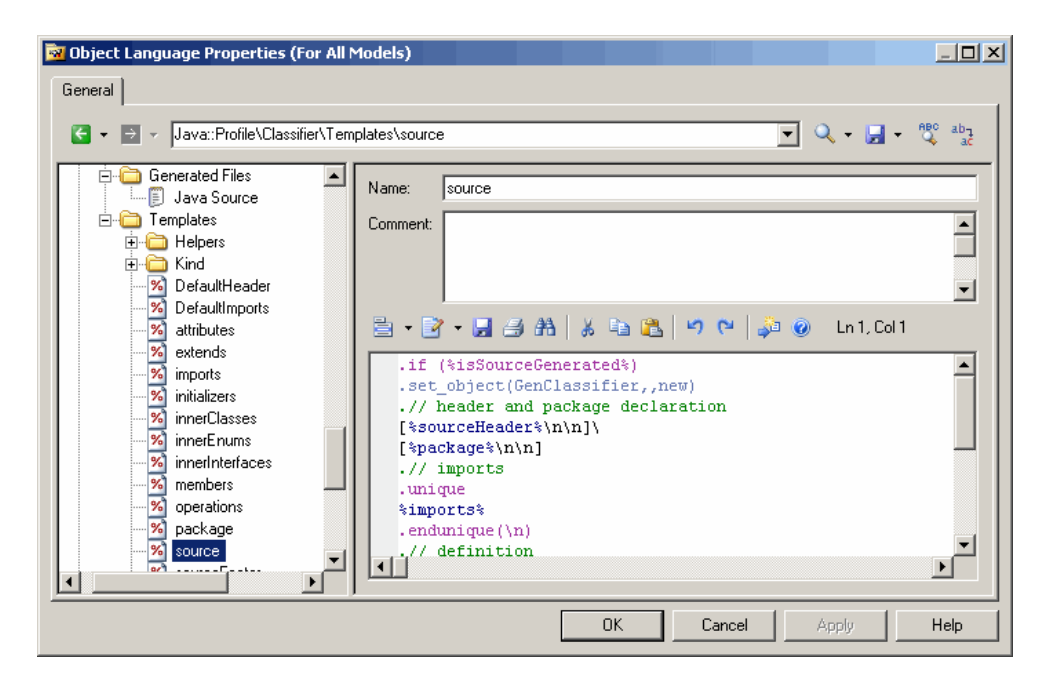

### **Generating Your Files in a Standard or Extended Generation**

You can use generated files to extend the standard generation for objects from OOMs, BPMs, and XSMs or to create a separate extended generation for any type of model. For extended generations, you can define a custom menu command.

To extend the standard BPM, OOM, or XSM generation from the Resource Editor:

- **1.** Select the **Complement language generation** property in the root of the extension file (see *Extension File [Properties](#page-25-0)* on page 14) to have the extension file appear for selection on the **Generation** dialog **Targets** tab.
- **2.** Define generated files as appropriate.
- **3.** [optional] Define options in Generation \Options (see *[Example: Adding a](#page-124-0)* [Generation Option](#page-124-0) on page 113) to have them appear on the **Generation** dialog **Options** tab.
- **4.** [optional] Define commands in Generation\Commands and reference these commands in tasks (see *[Example:](#page-125-0) Adding a Generation Command and Task* on page 114) to have them appear on the **Generation** dialog **Tasks** tab.

Alternatively, to define separate file generations apart from the standard language generation for a PDM or any type of model and make them available via the **Tools > Extended Generation** command

**1.** [OOM, BPM, and XSM only] Deselect the **Complement language generation** property in the root of the extension file (see [Extension File Properties](#page-25-0) on page 14).

**2.** Define generated files as appropriate.

The generation isimmediately available on the**Targets**tab ofthe**Generation**dialog when you select **Tools > Extended Generation**.

- **3.** [optional] Create a command in the **Tools** menu to directly access your extended generation in its own dialog:
	- **a.** Create a method in Profile\Model with the name you want to give to your command, and enter the following code (where extension is the code of the extension file):

```
Sub %Method%(obj)
  Dim selection ' as ObjectSelection
  ' Create a new selection
  set selection = obj.CreateSelection
  ' Add object of the active selection in the created selection
  selection.AddActiveSelectionObjects
  ' Generate scripts for specific target
  InteractiveMode = im_Dialog
  obj.GenerateFiles "", selection, "extension"
End Sub
```
For more information about methods, see [Methods \(Profile\)](#page-91-0) on page 80.

- **b.** Create a menu in Profile\Model and selectthe Tools menu in the **Location**list (see [Menus \(Profile\)](#page-93-0) on page 82).
- **c.** Add the method to the menu using the **Add Command** tool:

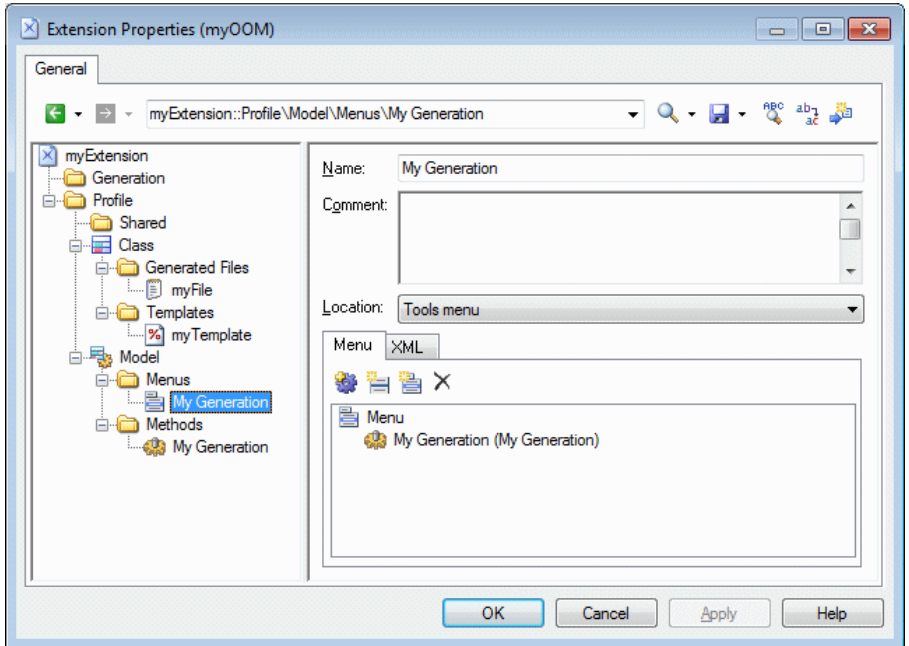

**d.** Select the command specified (for example, **Tools > My Generation**) to open a custom **Generation** dialog, which does not have a **Targets** tab:

<span id="page-104-0"></span>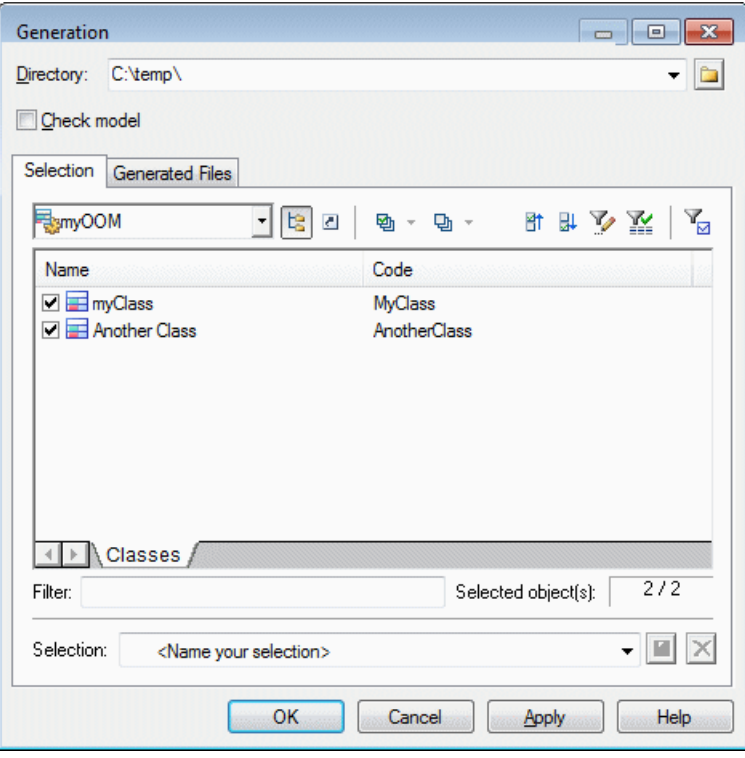

# **Transformations (Profile)**

Transformations define sets of actions to modify objects either before or after a model generation or on request. Transformations are commonly grouped together in transformation profiles.

Transformations can be used to:

- Implement *Model Driven Architecture (MDA)*, which uses UML modeling to describe an application at different levels of detail. PowerDesigner allows you to create an initial platform-independent model (PIM) (modeling the basic business logic and functionality) and refine it progressively in different models containing increasing levels of implementation and technology-dependent information through to a platform-specific model (PSM). You can define transformations that will generate a more refined version of a model, based on the desired target platform, and changes made to the PIM can be cascaded down to the generated models.
- Apply design patterns to your model objects.
- Modify objects for a special purpose. For example, you can create a transformation in an OOM that converts <<control>> classes into components.

• Modify objects in a reversible way for round-trip engineering. For example, if you generate a PDM from an OOM in order to create O/R mappings, and the source OOM contains components, you can pre-transform componentsinto classesfor easy mapping to PDM tables. When you update the source OOM from the generated PDM, you can use a post-transformation to recreate the components from the classes.

Transformations can be invoked:

- On demand, by selecting **Tools > Apply Transformations**.
- Before or after model generation (see Core Features Guide > Linking and Synchronizing Models > Generating Models and Model Objects).
- Via a user-defined menu command (see *[Menus \(Profile\)](#page-93-0)* on page 82).
- **1.** Right-click a metaclass or stereotype, and select **New > Transformation**.
- **2.** Enter an appropriate **Name** and, optionally, a **Comment** to explain its purpose.
- **3.** On the **Transformation Script** tab, enter a VBscript to perform the transformation.

In this example, which is created in an extension attached to a CDM under the  $\text{DataItem}$ metaclass, the script tests to see whether the data item has a list of values defined and, if this is the case (and a domain with this same list of values does not already existin the CDM), creates a new domain with the list of values:

```
Sub %Transformation%(obj, trfm)
   Dim list
    list = obj.ListOfValues
    if not list = "" then
       output "transforming " & cstr(obj)
       ' Check if such a domain already exist
       Dim domn, found
       found = false
       for each domn in obj.Model.Domains
          if domn.ListOfValues = list then
             found = true
          end if
       next
       ' Create a new domain
       if not found then
          set domn = obj.Model.Domains.CreateNew()
          domn.SetNameAndCode obj.Name, obj.Code
          domn.ListOfValues = list
       end if
    end if
```
End Sub

This transformation can be added to a transformation profile as a:

- Pre-generation transformation The transformation is called from the Generation Options dialog. The domains are created temporarily in the CDM before generation and then are generated to the target model (for example, to a PDM).
- Post-generation transformation The transformation can be called from the Generation Options dialog (for a CDM-CDM generation). The domains are created in the target CDM after generation. Alternatively, the transformation can be called at any time by selecting **Tools > Apply Transformations** to create the domains in the existing model.
- **4.** [optional] Review the **Global Script** tab (see Global Script [\(Profile\)](#page-117-0) on page 106), which provides access to definitions shared by all VBscript functions defined in the profile, and the **Dependencies** tab, which lists the transformation profiles in which the transformation is used.

### **Transformation Profiles (Profile)**

A transformation profile groups transformations together, and makes them available during model generation or by selecting **Tools > Apply Transformations**.

- **1.** [if the Transformation Profiles category is not present] Right-click the root node, select **Add Items**, select Transformation Profiles, and click **OK** to create this folder.
- **2.** Right click the Transformation Profiles folder, and select **New** to create a transformation profile.

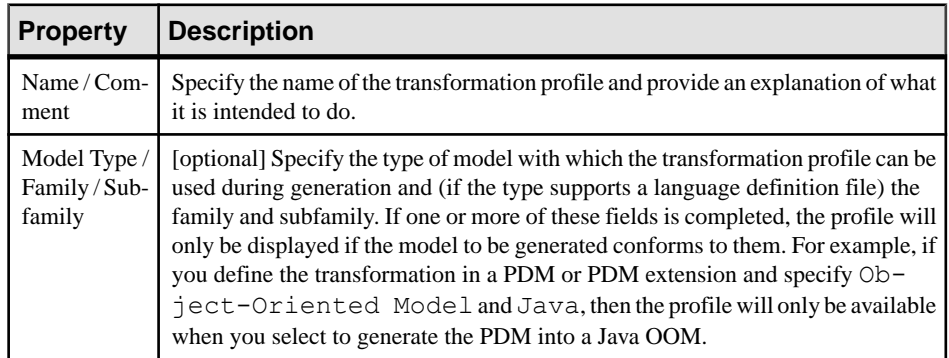

**3.** Enter the following properties as appropriate:

**4.** Click the **Pre-generation** tab and click the **Add Transformations** tool to add transformations to perform prior to generation.

These transformations are executed before generation on the objectsin yoursource model. If objects are created by these transformationsthen they are automatically added to the list of objects to be generated. Any changes to existing objects or new objects created by these transformations are reversed after generation, so that your model returns to its previous state.

**5.** Click the **Post-generation** tab and click the **Add Transformations** tool to add transformations to perform after generation. Transformations added on this tab are also made available to apply outside of the context of a generation by selecting **Tools > Apply Transformations**.

These transformations are executed on the objects generated in your target model.

**6.** Click **Apply** to save your changes.

### **Developing Transformation Scripts**

Transformation scripts are written in VBScript using a certain number of special methods. Transformation scripts do not require as many checks as standard scripts, because they are always implemented in a new, empty, temporary model, which is merged with the generation target model.

Since a source object can be transformed and have several targets, you may have problems identifying the origin of an object, especially in the merge dialog box. The following mechanism is used to help identify the origin of an object:

- If the source object is transformed into a single object, the transformation is used as an internal identifier of the target object.
- If the source object is transformed into several objects, you can define a specific tag to identify the result of transformation. You should use only alphanumeric characters, and we recommend that you use a "stable" value such as a stereotype, which will not be modified during repetitive generations.

The following methods are available when writing a transformation script:

• CopyObject(**source** [,**tag**])

Duplicates an existing object, sets a source for the duplicated object, and returns a copy of the new object.

• SetSource(**source**, **target** [,**tag**])

Sets the source object of a generated object. It is recommended to always set the source object to keep track of the origin of a generated object.

• GetSource(**target** [,**tag**])

Retrieves the source object of a generated object.

• GetTarget(**source** [,**tag**])

Retrieves the target object of a source object.

Internal transformation objects are preserved when the transformations are used via the **Apply Transformations** or a custom menu command, so that they can be re-executed if you subsequently update (regenerate) the model.For example, you generate a CDM entity A to an OOM class  $\overline{B}$  and then apply a transformation to class  $\overline{B}$  in order to create class  $\overline{C}$ . If you make changes to entity A and repeat the generation to update the OOM, class B is updated and the transformation is automatically reapplied to update class C.
# **XML Imports (Profile)**

XML imports allow you to define mappings between an XML schema and the PowerDesigner metamodel (and any extensions) to enable the import of XML files complying with the schema. You can specify initialization and post-processing scripts to manage complexities in the import.

For an overview of creating, deploying, and using XML imports, see *Core Features Guide* > Modeling with PowerDesigner > Objects > Importing Objects from XML Files.

- **1.** [if the XML Imports category is not present] Right-click the root node, select **Add Items**, select XML Imports, and click **OK** to create this folder.
- **2.** Right click the XML Imports folder, and select **New** to create an XML import.
- **3.** Enter the following properties as appropriate:

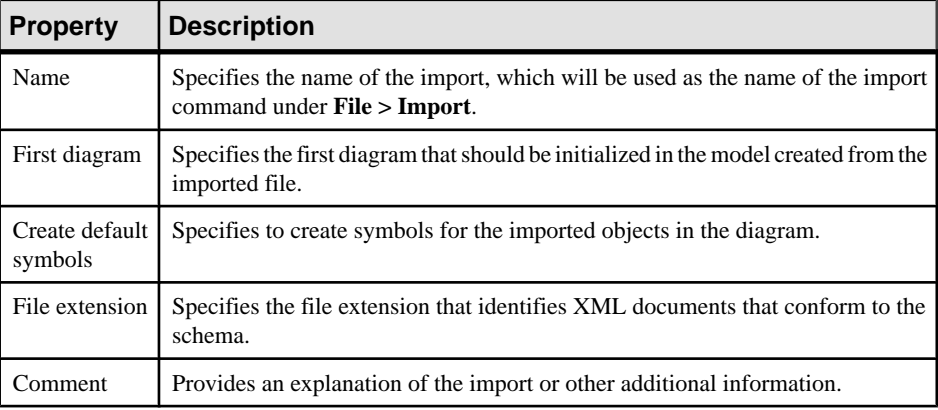

**4.** Click the **Schema** tab and click the **Import** tool to copy the schema, with any imports and includes resolved, to the extension file for mapping.

**Warning!** If the selected schema is too permissive and allows for too many possible object hierarchies it may not be possible to display it fully in the Mapping Editor. If you have an example XML data file to import, you can import this in place of the schema by clicking the **Import from Sample** tool and PowerDesigner will deduce a partial schema from it. Note that while a schema obtained in this way may successfully import the sample data file, other documents based on the same schema may not be complete if they contain other types of objects (or attributes or collections) that, though valid for the schema, were not in the first document.

You can click the **View as Model** tool to open the schema as an XML schema model.

**5.** [optional] Click the **Extensions**tab and select extension files containing extensionsto the standard PowerDesigner metamodel to provide additional metaclasses (see [Extended](#page-47-0) Objects, Sub-Objects, and [Links\(Profile\)](#page-47-0) on page 36), attributes(see [Extended](#page-52-0) Attributes [\(Profile\)](#page-52-0) on page 41), and collections (see [Extended Collections and Compositions](#page-60-0) [\(Profile\)](#page-60-0) on page 49) to map your XML schema to.

Attaching extension files in this way allow you to reuse previously defined extensions in yourimports orto share extensions between imports. You can also define extensions under the Profile category in the resource file containing the XML import definition, or create them dynamically when creating your import mappings.

- **6.** [optional] Click the **Initialization** tab and enter VBScript to run at model creation time before the importing of any objects. You can access shared library functions and static attributes defined for reuse in the resource file from the **Global Script** tab (see [Global](#page-117-0) [Script \(Profile\)](#page-117-0) on page 106).
- **7.** [optional] Click the **Post-Process** tab and enter VBScript to run after all the objects have been imported.
- **8.** Click the **General** tab and click the **Mappings** button to define mappings from the metaclasses identified in your XML schema to those in the PowerDesigner metamodel in the Mapping Editor (see *XML Import Mappings* on page 98).
- **9.** Click **Apply** to save your changes.

## **XML Import Mappings**

You control how elements defined in an XML schema are imported by mapping them and their attributes, compositions, and aggregations to objects in the PowerDesigner metamodel. The XML schema is analyzed and presented as a list of metaclasses on the left side of the Mapping Editor and the PowerDesigner metamodel (and any extensions) are displayed on the right side.

**Note:** It is not necessary to map all metaclasses (or all their contents), but only those with which you want to work. If the PowerDesigner metamodel does not contain appropriate metaclasses, attributes, compositions, or aggregations to map against, you can create them dynamically here or save any existing mappings, close the Mapping Editor, define or attach appropriate extensions, and then reopen the Mapping Editor to map to them.

**1.** Drag and drop an external metaclass to a PowerDesigner metaclass to create an import mapping. Any external attributes and collections are automatically mapped to PowerDesigner attributes with which they share a name:

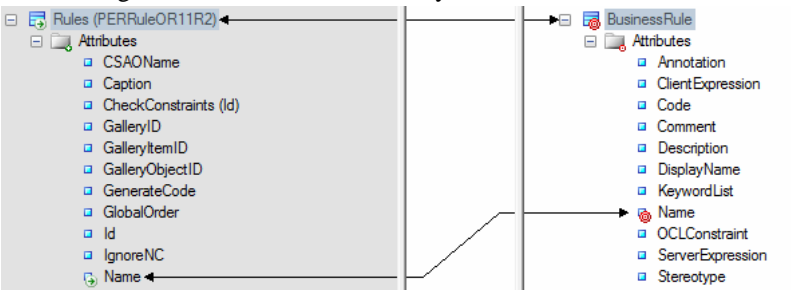

By default, the Mapping Editor lists the standard attributes and collections of metaclasses, which are normally displayed in object property sheets. To display all available properties, click the**FilterProperties**tool, and select Show All Properties. You can also filter the tree by using the **Filter Mappings** and **Filter Objects** tools.

**Note:** If no suitable metaclass exists, to create and map to a new extended metaclass based on the ExtendedObject metaclass, drag and drop the external metaclass onto the PowerDesigner metamodel root.

**2.** Drag and drop additional attributes under the metaclass to PowerDesigner attributes with compatible data types to create mappings for them. Attributes are contained in a folder under the metaclass and represent individual properties such as Name, Size, DimensionalType, which have boolean, textual, numeric, or object ID values:

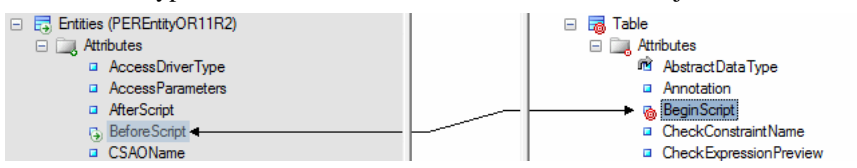

PowerDesigner identifies sub-object metaclasses in the schema that are limited to a single instance and displays a 1 overlay on their icons. Attributes under such metaclasses are treated as belonging to the parent metaclass and can be mapped to attributes under the PowerDesigner object with which the parent is mapped:

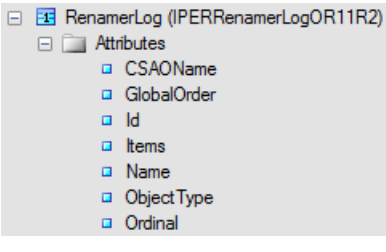

**Note:** If no suitable attribute exists, to create and map to a new extended attribute, drag and drop the external attribute onto the PowerDesigner metaclass to which its parent is mapped.

**3.** Drag and drop external sub-object metaclasses (compositions) under the metaclass to PowerDesigner compositions to create mappings between them:

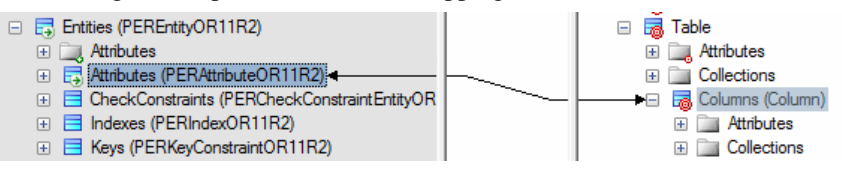

Any attributes under the sub-object metaclass are automatically mapped to PowerDesigner attributes with which they share a name. Map other sub-object attributes as necessary.

**Note:** In certain circumstances, it may be appropriate to map an external sub-object metaclass to a PowerDesigner object metaclass, and so such mappings are also permitted. **4.** Drag and drop external collections (aggregations) under the metaclass to PowerDesigner collections to create mappings between them:

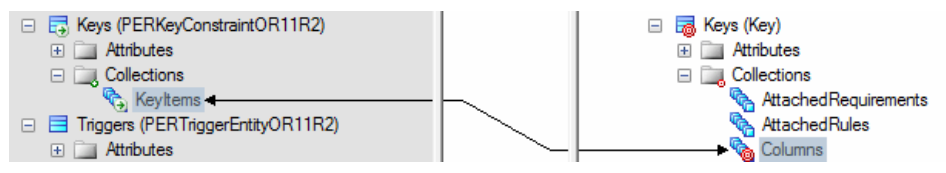

- **5.** In certain schemas, it may be necessary to identify attributes as references and identifiers to link one metaclass to another through aggregation:
	- a) Right-click an attribute and select **Declare as Object Reference** to specify thatit acts as a pointer to another object. Such attributes often have a type of GUID, Token, or NCName (PowerDesigner automatically identifies attributes of type IDRef as references). A rounded arrow overlay is added to the attribute icon:

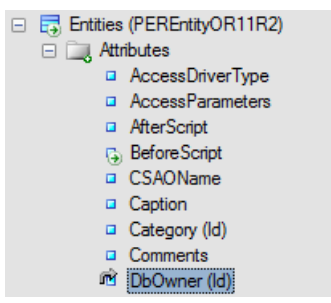

b) Open the metaclass that the object reference points to, select its identifying attribute, right-click it, and select **Declare as Unique Identifier**. A key overlay is added to the attribute icon:

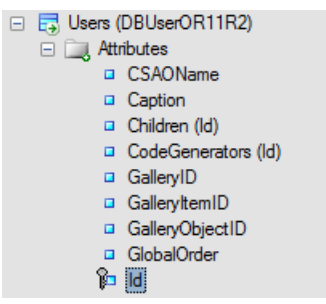

c) The object reference attribute can now be mapped to a PowerDesigner attribute of type object (which also bears a rounded arrow overlay):

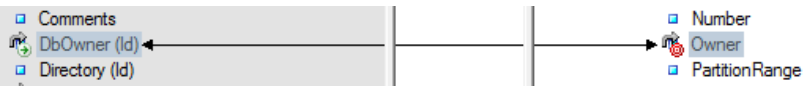

**6.** [optional] Select a metaclass and enter an initialization or post-processing script to modify the objects at or after creation (see *[Metamodel Mapping Properties](#page-112-0)* on page 101).

 $\overline{\mathbf{r}}$  in  $\mathbf{x}$ 

<span id="page-112-0"></span>**7.** [optional] Click the target model (root node) to display the global list of mappings in the **Mappings** pane at the bottom of the dialog and use the arrows at the bottom of the list to change the order in which objects are imported to ensure that dependencies are respected.

**Note:** To control the order in which attributes, compositions, and aggregations are imported within objects, select the target metaclass to display its mappings in the **Mappings** pane, and use the arrows atthe bottom of the lists on the **Attribute Mappings**, **Collection Mappings**, and **Sub-Object Mappings** sub-tabs.

**8.** Click **Apply** to save your changes.

## **Metamodel Mapping Properties**

Metamodel mappings are mappings between metamodel objects, which control how objects are imported or generated. Metamodel mappings are sub-objects of the PowerDesigner metamodel object on which they are defined.

To open a metamodel mapping property sheet, select the mapping from the list at the top of the Mapping Editor **Mappings** pane or parent object property sheet **Mapping** tab and click the **Properties** tool.

Mapping:

Project Management Entities. Task. Mapping\_1

The tabs available on a particular mapping property sheet depend on the objects being mapped. The **General** tab contains the following properties:

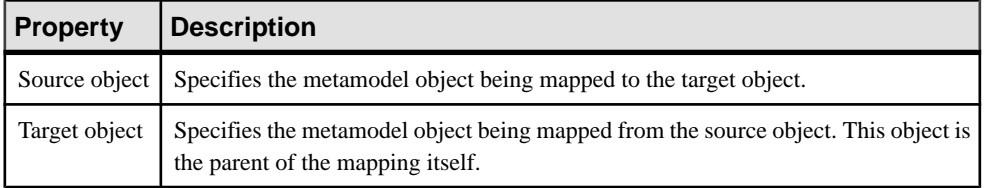

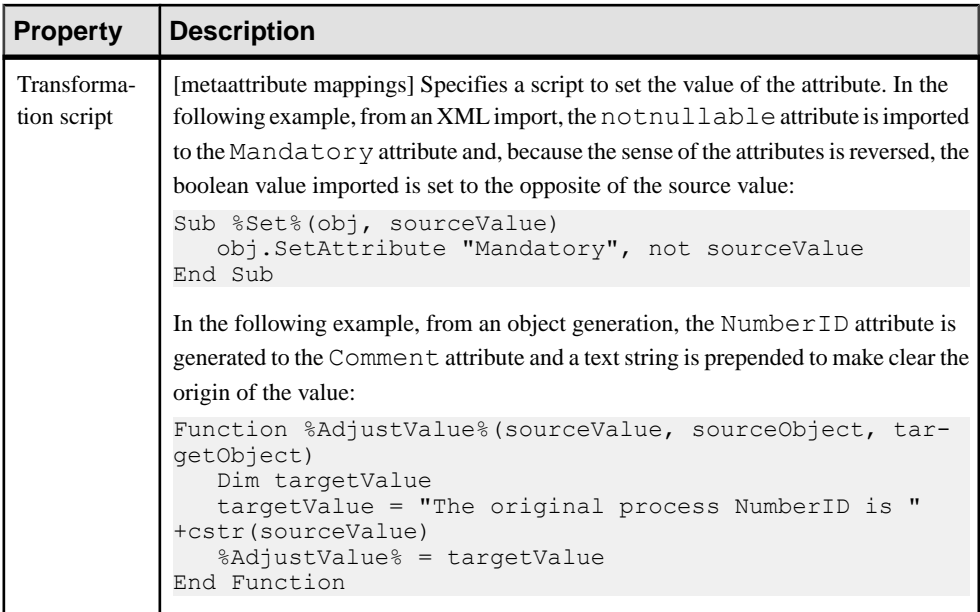

The following tabs are also available for metaclass mappings:

**Initialization** - Specifies a script to initialize the metaclass to be created. In the following example, the value of the Stereotype attribute is set to SimpleType:

```
Sub %Initialize%(obj)
    obj.Stereotype = "SimpleType"
End Sub
```
- **Attribute Mappings** Lists the mappings of attributes under the metaclass. Select a mapping and click the **Properties** tool to open its property sheet. To control the order in which attributes are created, in order to respect dependencies between them, use the arrows at the bottom of the list.
- **Collection Mappings** Lists the mappings of collections under the metaclass.
- **Post-Process** Specifies a script to modify the metaclass after creation and execution of mappings. In the following example, the value of the **Code** attribute is copied to the **Name** attribute:

```
Sub %PostProcess%(obj)
    ' Copy code into name
    obj.Name = obj.Code
End Sub
```
## **Metamodel Object Properties**

To view the properties of metaclasses, metaattributes, and metacollections displayed in the Mapping Editor, double-click the object node in the Mapping Editor or right-click the node and selecting **Properties**.

The **General** tab contains the following properties:

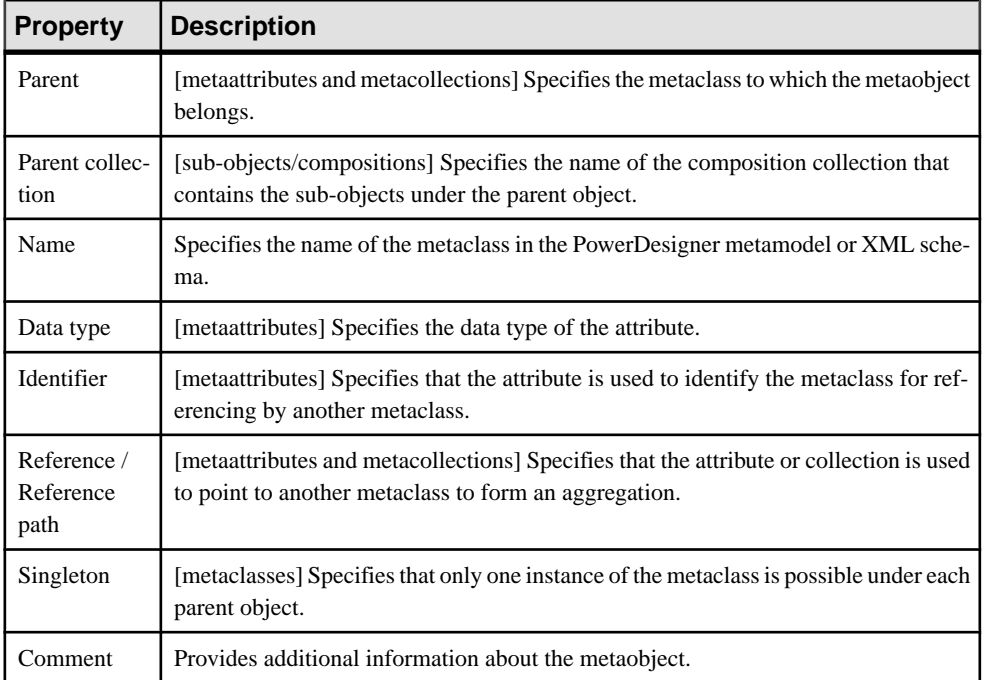

The following tabs are also available for metaclasses:

- **Attributes** Lists the metaattributes belonging to the metaclass. Select an attribute in the list and click the **Properties** tool to open its property sheet.
- **Collections** Lists the metacollections belonging to the metaclass. Select a collection in the list and click the **Properties** tool to open its property sheet.

# **Object Generations (Profile)**

Object generations allow you to definemappings between onePowerDesignermodeltype and another based on the two metamodels (and any extensions) to enable the generation of one or more object types.

For an overview of creating, deploying, and using object generations, see Core Features Guide <sup>&</sup>gt; Linking and Synchronizing Models <sup>&</sup>gt; Generating Models and Model Objects <sup>&</sup>gt; Generating Model Objects > Defining Advanced Object Generations.

- 1. [if the Object Generations category is not present] Right-click the root node, select **Add Items**, select Object Generations, and click **OK** to create this folder.
- **2.** Right click the Object Generations folder, and select **New** to create an object generation.

**3.** Enter the following properties as appropriate:

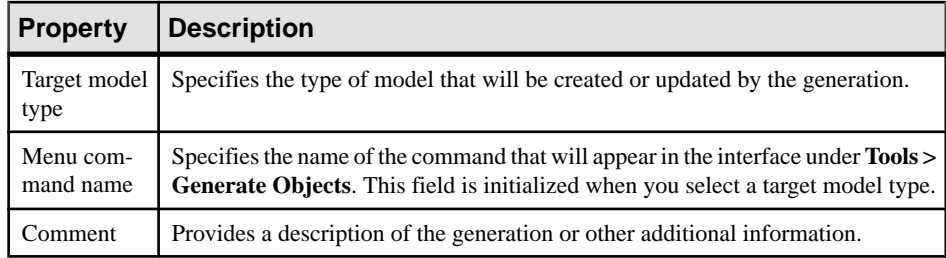

**4.** [optional] Click the **Source Extensions** and/or **Target Extensions** tab and select extension files containing extended attributes, collections, or metaclasses to reference in your mappings.

Attaching extension files in this way allow you to reuse previously defined extensions in your generations or to share extensions between generations. You can also define extensions as appropriate under the Profile category in the resource file containing the generation definition.

- **5.** Click the **Mappings** button to define mappings from your source to target metaclasses in the Mapping Editor (see *Model-to-Model Generation Mappings* on page 104).
- **6.** Click **Apply** to save your changes.

## **Model-to-Model Generation Mappings**

You control how metaclasses from one PowerDesigner model type will be generated to metaclasses in another model type by mapping them and their attributes and collections in the Mapping Editor. Any extensions defined for the source or target metamodels are displayed and available for mapping.

**Note:** It is not necessary to map all metaclasses (or all their contents), but only those with which you want to work. If the PowerDesigner metamodel does not contain appropriate metaclasses, attributes, compositions, or aggregations to map against, you should save any existing mappings, close the Mapping Editor, define or attach appropriate extensions, and then reopen the Mapping Editor to map to them.

**1.** Drag and drop a metaclass from the source pane on the left to a metaclass in the Target pane on the right. Any source attributes are automaticallymapped to target attributes with which they share a name:

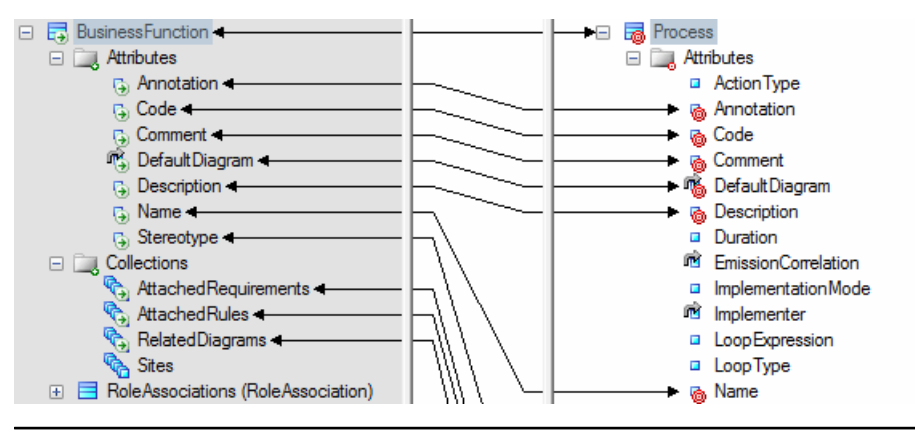

**Note:** By default, the Mapping Editor lists the standard attributes and collections of metaclasses, which are displayed, by default, in object property sheets. To display all available properties, click the **Filter Properties** tool, and select Show All Properties. You can also filter the tree by using the **Filter Mappings** and **Filter Objects** tools.

- **2.** Drag and drop additional source attributes under the metaclass to target attributes with compatible data types to map them. Attributes are contained in a folder under the metaclass and represent individual properties such as Name, Size, DimensionalType, containing boolean, textual, numeric, or object ID values:
- **3.** Drag and drop source sub-object metaclasses(compositions) under the metaclassto target compositions to create mappings between them:

Any attributes under the source sub-object metaclass are automatically mapped to target attributes with which they share a name. Map other sub-object attributes as necessary.

**Note:** In certain circumstances, it may be appropriate to map a source sub-object metaclass to a target object metaclass, and so such mappings are also permitted.

- **4.** Drag and drop source collections (aggregations) under the metaclass to target collections to create mappings between them:
- **5.** [optional] Select a metaclass and enter an initialization or post-processing script to modify the objects at or after creation (see *[Metamodel Mapping Properties](#page-112-0)* on page 101).
- **6.** [optional] Click the target model (root node) to display the global list of mappings in the **Mappings** pane at the bottom of the dialog and use the arrows at the bottom of the list to change the order in which objects are generated to ensure that dependencies are respected.

**Note:** To control the order in which attributes, compositions, and aggregations are generated, select the target metaclass to display its mappings in the **Mappings** pane, and use the arrows at the bottom of the lists on the **Attribute Mappings**, **Collection Mappings**, and **Sub-Object Mappings** sub-tabs.

**7.** Click **Apply** to save your changes.

# <span id="page-117-0"></span>**Global Script (Profile)**

The profile contains a global script, which you can use to store functions and variables to be reused in your scripts defined for extensions.

For example, we could imagine writing a function for obtaining the data type of an item and reusing it in the scripts for both the custom check and autofix examples (see [Custom Checks](#page-83-0) [\(Profile\)](#page-83-0) on page 72.

The new DataTypeBase function is entered on the **Global Script** tab as follows:

```
Function DataTypeBase(datatype)
 Dim position
 position = InStr(datatype, "(") 
 If position <> 0 Then
 DataTypeBase = Ucase(Left(datatype, position -1))
 Else 
  DataTypeBase = Ucase(datatype)
 End If
End Function
```
The script for the check (see *[Example:](#page-84-0) PDM Custom Check* on page 73 can be rewritten to call the function as follows:

```
Function %Check%(obj)
Dim c 'temporary index column
  Dim col 'temporary column
 Dim position
 %Check%= True
If obj.type = "LF" or obj.type = "HG" or obj.type = "CMP" or obj.type
="HNG" then
   For Each c In obj.IndexColumns
   Set col = c.column
   If (DataTypeBase(col.datatype) = "VARCHAR") And (col.length > 255)
Then
     Output "Table " & col.parent.name & " Column " & col.name & " : 
Data type is not compatible with Index " & obj.name & " type " & 
obj.type
    %Check% = False
   End If
  Next
 End If
End Function
```
**Note:** Variables defined on the **Global Script** tab are reinitialized each time they are referenced in another script.

# CHAPTER 3 **Object, Process, and XML Language Definition Files**

Language definition files provide PowerDesigner with the information necessary to model, reverse-engineer, and generate for a particular object-oriented, business process, or XML language. PowerDesigner provides definition files for many popular languages. You select a language when you create an OOM, BPM, or XSM.

Language definition files have an .xol, .xpl, or .xsl extension and are located in *install\_dir*/Resource Files. To view the list of languages, select **Tools > Resources > Object Languages > , Process Languages**, or **XML Languages**. For information about the tools available in resource file lists, see [Chapter 1, PowerDesigner](#page-12-0) [Resource Files](#page-12-0) on page 1.

Note: The PDM uses a different form of definition file (see *Chapter 4, DBMS [Definition](#page-130-0) Files* on page 119), and other model types do not have definition files but can be extended with extension files (see *[Chapter 2, Extension Files](#page-22-0)* on page 11).

All target languages have the same basic category structure, but the detail and values of entries differs for each language:

- Settings- contains data types, constants, namings, and events categories used to customize and manage generation features. The types of items in this category differ depending on the type of resource file.
- Generation contains generation commands, options, and task.
- Profile contains extensions on metaclasses.

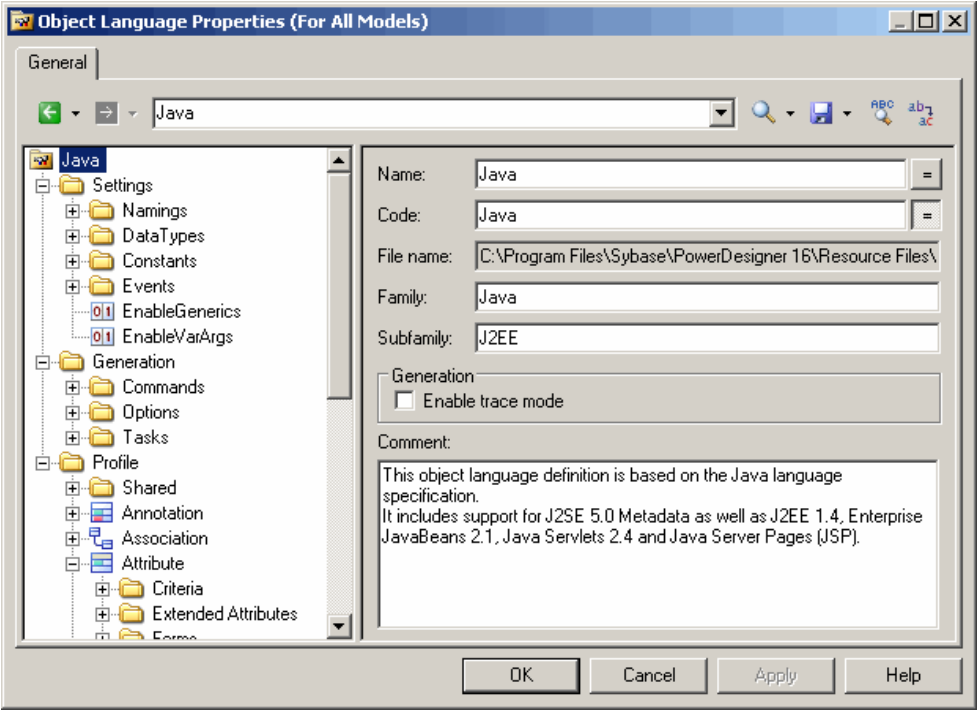

The root node of each file contains the following properties:

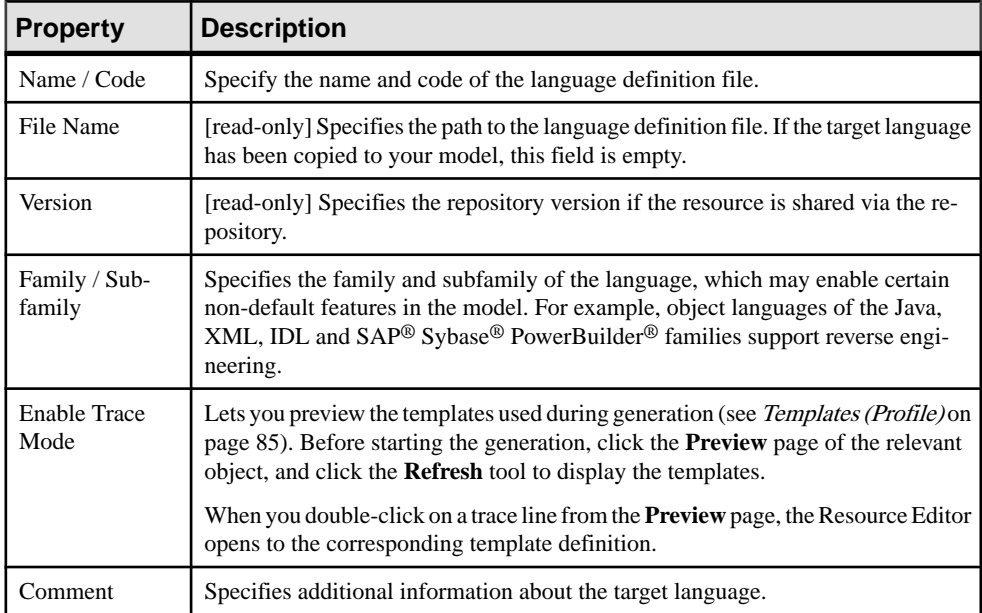

# **Settings Category: Process Language**

The Settings category contains the following items used to control the data types, constants, namings, and events categories used to customize and manage BPM generation features:

- *Implementation* [executable BPM only] Gathers options that influence the process implementation possibilities. The following constants are defined by default:
	- *LoopTypeList* This list defines the type of loop supported by the language. The value must be an integer
	- OperationTypeList This list defines the type of operation supported by the language. An unsupported operation type cannot be associated with a process. The value must be an integer
	- EnableEmissionCorrelation enables the definition of a correlation for an emitted message
	- EnableProcessReuse allows a process to be implemented by another process
	- AutomaticInvokeMode indicates if the action type of a process implemented by an operation can be automatically deducted from the operation type. You can specify:
		- 0 (default) the action type cannot be deduced and must be specified
		- 1 the language enforces a Request-Response and a One-Way operation to be received by the process and a Solicit-Response and a Notification operation to be invoked by the process
		- 2 the language ensures that a Solicit-Response and a Notification operation are always received by the process while Request-Response and One-Way operations are always invoked by the process

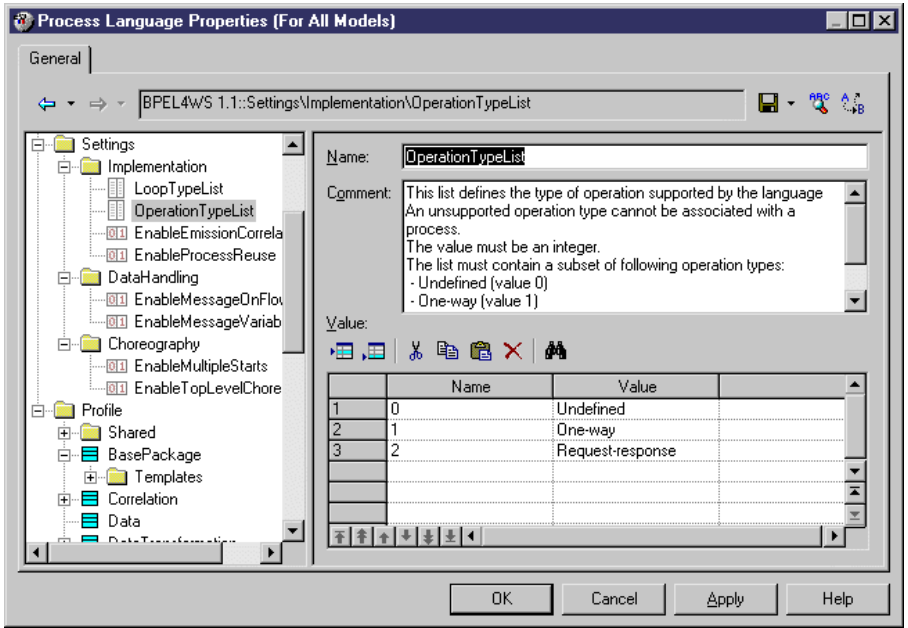

- DataHandling [executable BPM only] Gathers options for managing data in the language. The following constant values are defined by default:
	- EnableMessageOnFlow indicates if a message format can be associated to a flow or not. The default value is Yes
	- EnableMessage Variable enables a variable object to store the whole content of a message format. In this case, the message format objects will appear in the data type combo box of the variable
- Choreography Gathers objects that allow the design of the graph of activities (start, end, decision, synchronization, transition...) Contains the following constant values defined by default:
	- EnableMultipleStarts When set to No, ensures that no more than one start is defined under a composite process
	- EnableTopLevelChoreography When set to No, ensures that no flow or choreography object (start, end, decision...) is defined directly under the model or a package. These objects can be defined only under a composite process

# **Settings Category: Object Language**

The Settings category contains the following items used to control the data types, constants, namings, and events categories used to customize and manage OOM generation features:

• Data Types - Tables for mapping internal data types with object language data types. The following data types values are defined by default:

- BasicDataTypes lists the most commonly-used data types. The Value column indicates the conceptual data type used for CDM and PDM model generations.
- ConceptualDataTypes lists internal PowerDesigner data types. The Value column indicates the object language data type used for CDM and PDM model generations.
- *AdditionalDataTypes* lists additional data types added to data type lists. Can be used to add or change data types of your own. The Value column indicates the conceptual data type used for CDM and PDM model generations.
- *DefaultDataType* specifies the default data type.

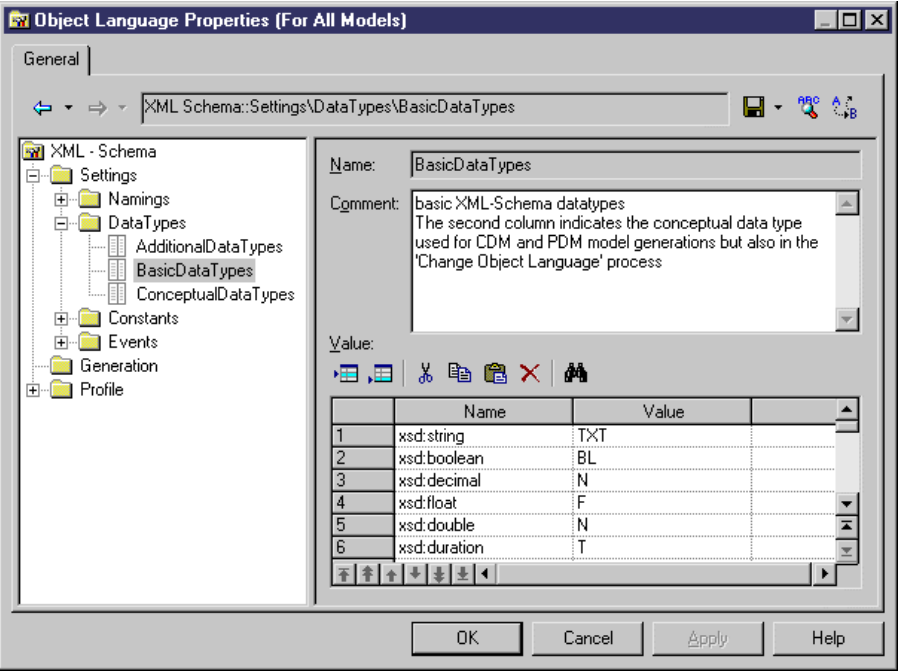

- Constants contains mapping between the following constants and their default values: Null, True, False, Void, Bool.
- *Namings* contains parameters that influence what will be included in the files that you generate from an OOM:
	- GetterName Name and value for getter operations
	- GetterCode Code and value for getter operations
	- *SetterName* Name and value for setter operations
	- *SetterCode* Code and value for setter operations
	- *IllegalChar* lists illegal characters for the object language. This list populates the Invalid characters field in **Tools > Model Options > Naming Convention**. For example, "/!=<>""'()"
- Events- defines standard events on operations. This category may contain default existing events such as constructors and destructors, depending on the object language. An event is linked to an operation, and the contents of the Events category is displayed in the Event list

in operation property sheets to describe the events that can be used by an operation. In PowerBuilder for example, the Events category is used to associate operations with PowerBuilder events.

# **Settings Category: XML Language**

The Settings category contains the Data types category that shows a mapping of internal data types with XML language data types.

The following data types values are defined by default:

- ConceptualDataTypes The Value column indicates the XML language data type used for model generations. Conceptual data types are the internal data types of PowerDesigner, and cannot be modified.
- XsmDataTypes- Data types for generations from the XML model.

# **Generation Category**

The Generation category contains categories and entries to define and activate a generation process.

The following sub-categories are available:

• Commands - contains generation commands, which can be executed at the end of the generation process, after the generation of all files. Commands are written in GTL (see Chapter 5, [Customizing](#page-256-0) Generation with GTL on page 245), and must be included within tasks to be evoked.

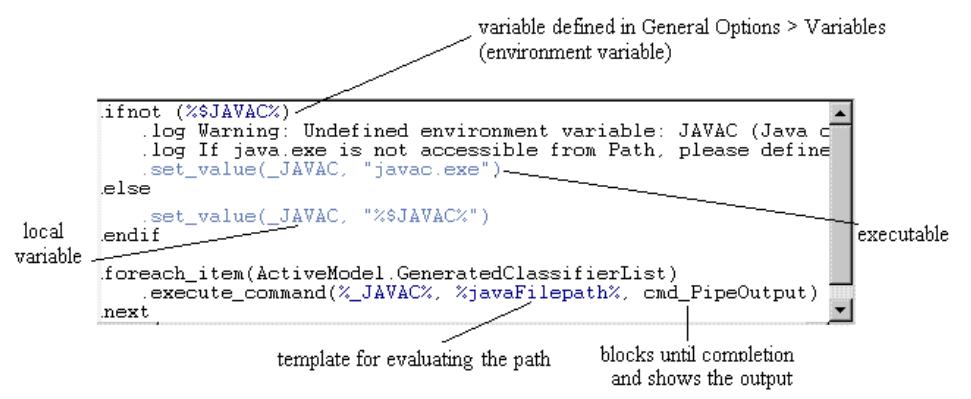

• Options – contains options, available on the **Options** tab of the Generation dialog, the values of which can be tested by generation templates or commands. You can create options that take boolean, string, or list values. The value of an option may be accessed in a template using the following syntax:

%GenOptions.**option**%

For example, for a boolean option named GenerateComment, %GenOptions.GenerateComment% will evaluate to either true or false in a template, depending on the value specified in the Generation dialog **Options** tab.

• Tasks – contains tasks, available on the **Tasks** tab of the Generation dialog, and which contain lists of generation commands. When a task is selected, the commands included in it are retrieved and their templates evaluated and executed.

## **Example: Adding a Generation Option**

In this example, we will add a generation option to the Java object language.

- **1.** Select **Language > Edit Current Object Language** to open the Java resource file.
- **2.** Expand the Generation category, and then right-click the Options category and select **New**:

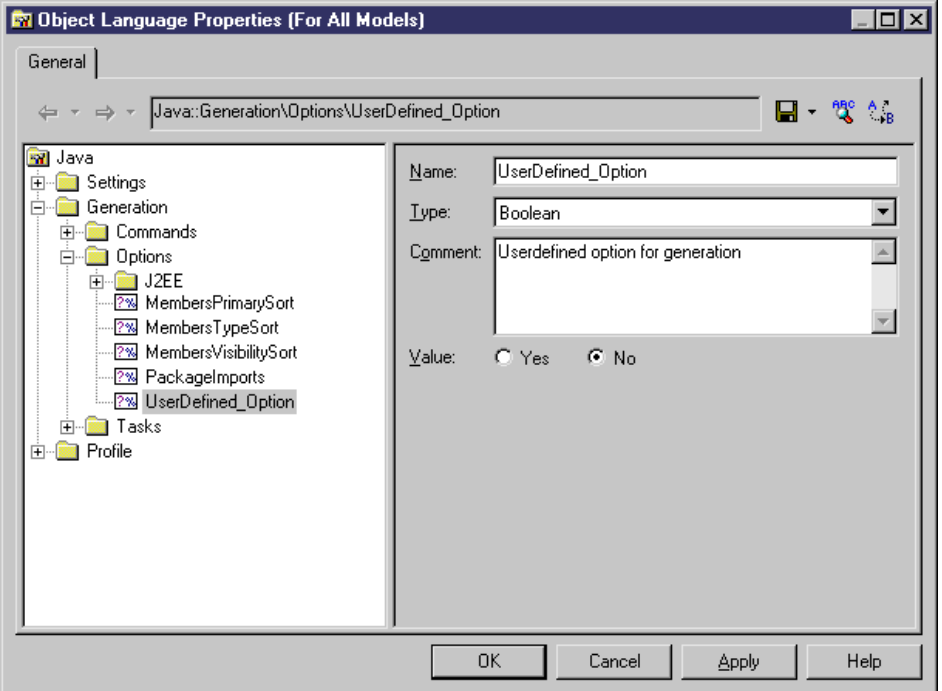

**3.** Click **OK** to save your changes and return to the model. Then select **Language > Generate Java code** to open the Generation dialog, and click the **Options** tab. The new option is listed on the tab under its comment (or its name, if no comment has been provided):

CHAPTER 3: Object, Process, and XML Language Definition Files

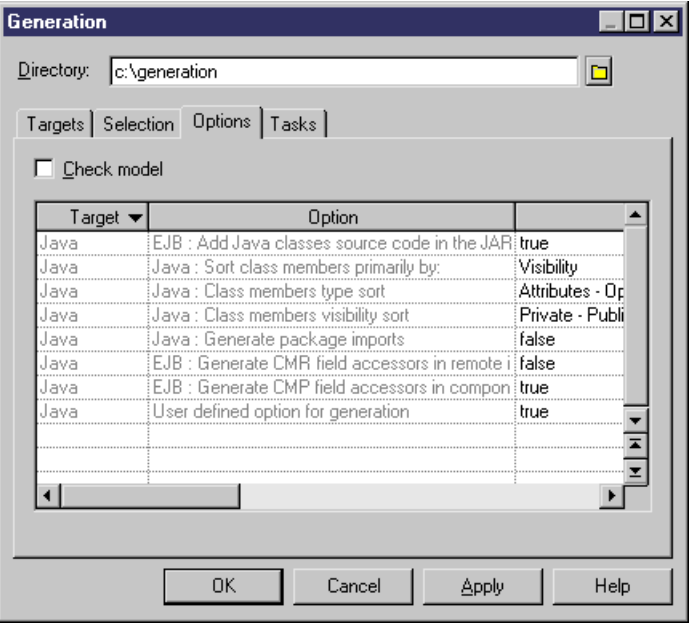

**Note:** For detailed information about creating and modifying generation templates, see [Chapter 5, Customizing Generation with GTL](#page-256-0) on page 245.

## **Example: Adding a Generation Command and Task**

In this example, we will add a generation command and associated task to the Java object language

- **1.** Create a new OOM for Java, and then select **Language > Edit Current Object Language**.
- **2.** Expand the Generation category, and then right-click the Commands category and select **New**.
- **3.** Name the command DoCommand and enter an appropriate template:

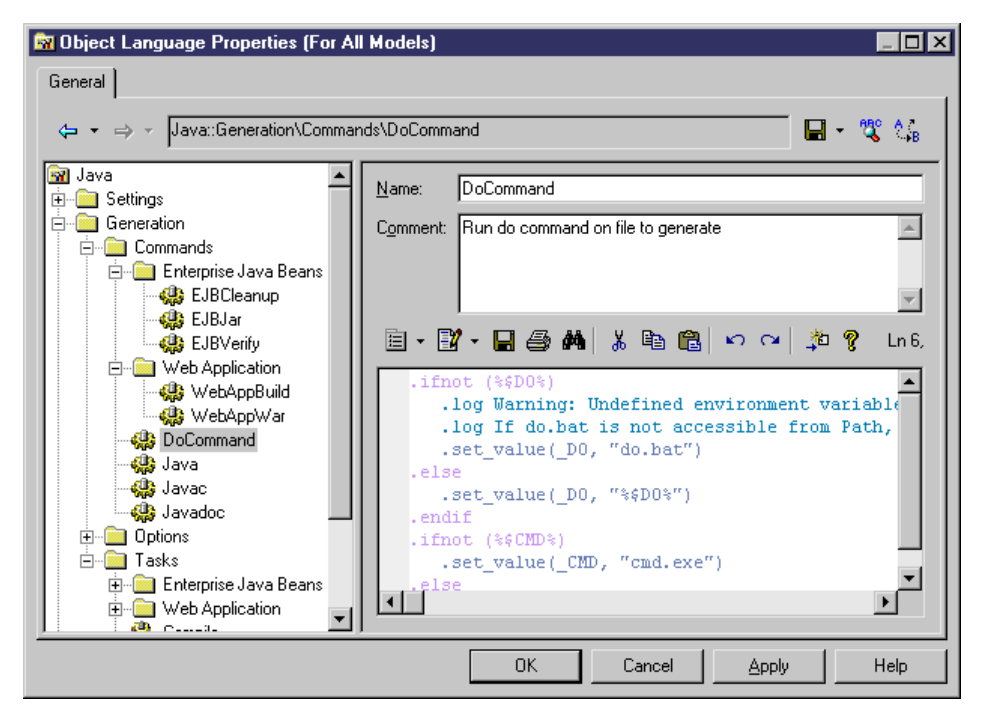

**4.** Right-click the Tasks category and select **New**. Name the task Execute, click the **Add Commands**tool,select DoCommand from the list, and then click **OK** to add itto the new task:

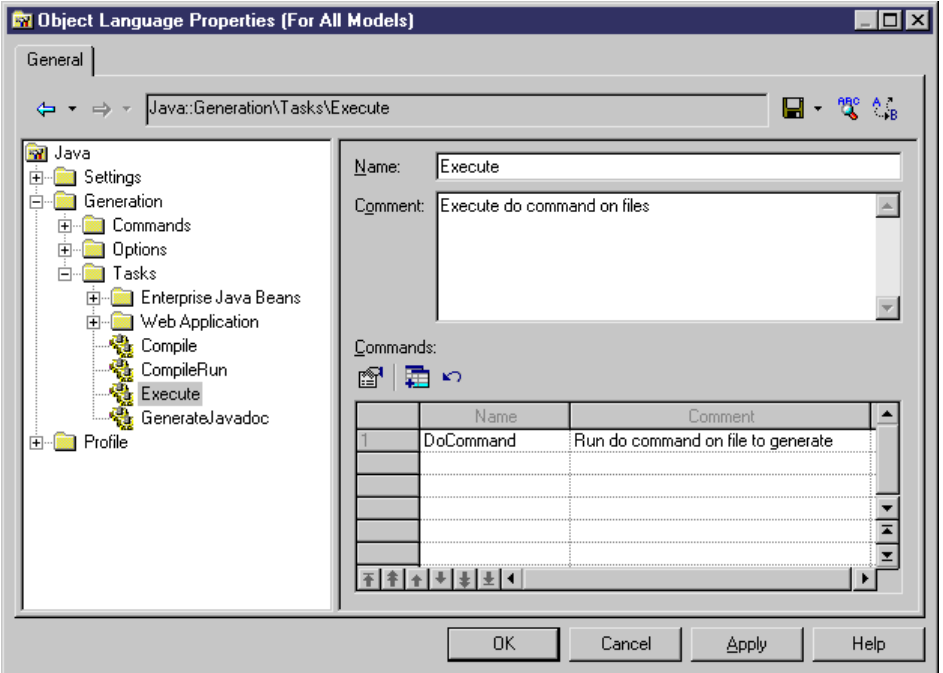

**5.** Click **OK** to save your changes and return to the model. Then select **Language > Generate Java code** to open the Generation dialog, and click the **Tasks**tab. The new task is listed on the tab under its comment (or its name, if no comment has been provided):

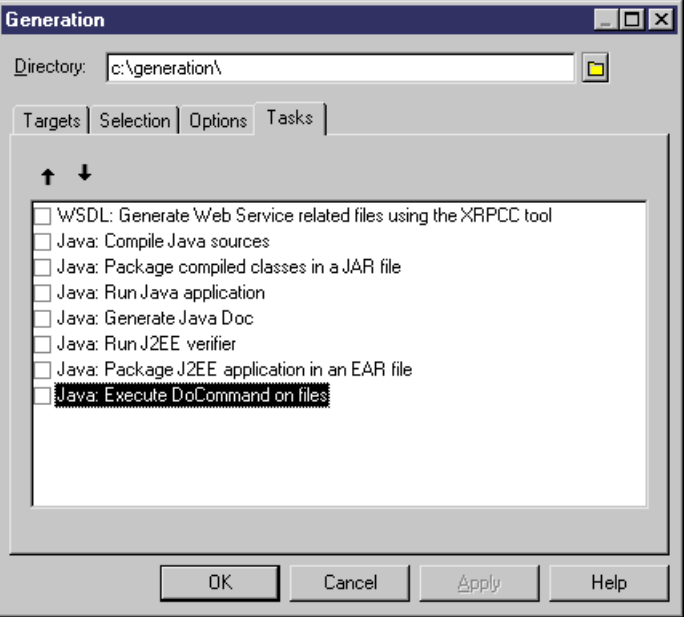

# **Profile Category (Definition Files)**

The language definition file Profile category can contain Stereotypes, Extended attributes, Methods and so on, to extend the metaclasses defined in the PowerDesigner metamodel.

In object languages, the Shared/Extended Attribute Types category contains various attributes used to control object language support within PowerDesigner. The **Object Container** variable specifies the default container for implementing associations. This attribute has an editable list of possible values for each object language, from which you can select a default value for your language. You can, if necessary, override this default using the **Default association container** model option.

For detailed information about working with the Profile category, see [Chapter 2, Extension](#page-22-0) [Files](#page-22-0) on page 11.

# <span id="page-130-0"></span>CHAPTER 4 **DBMS Definition Files**

DBMS definition file provide PowerDesigner with the information necessary to model, reverse-engineer, and generate for a particular DBMS. PowerDesigner provides definition files for most popular DBMSs. You select a DBMS when you create a PDM.

DBMS definition files have an .xdb extension and are located in *install\_dir*/ Resource Files/DBMS. To view the list of DBMSs, select **Tools > Resources > DBMS**. For information about the tools available in resource file lists, see *[Chapter 1, PowerDesigner](#page-12-0)* [Resource Files](#page-12-0) on page 1.

You can consult or modify the DBMS definition file attached to your PDM in the Resource Editor by selecting **Database >Edit current DBMS**.When you select a category or an itemin the left-hand pane, the name, value, and related comment appear in the right side of the dialog box.

**Warning!** The resource files provided with PowerDesigner inside the Program Files folder cannot be modified directly. To create a copy for editing, use the **New** tool on the resource file list, and save it in another location. To include resource files from different locations for use in your models, use the **Path** tool on the resource file list.

Each DBMS file has the following structure:

- General contains general information about the database, without any categories (see General [Category](#page-145-0) (DBMS) on page 134). All items defined in the General category apply to all database objects.
- *Script* used for generation and reverse engineering. Contains the following subcategories:
	- *SOL* contains the following sub-categories, each of which contains items whose values define general syntax for the database:
		- Syntax general parameters for SQL syntax (see [Syntax Category \(DBMS\)](#page-146-0) on page 135)
		- Format- parameters for allowed characters (see Format Category (DBMS) on page 136)
		- File header, footer and usage text items used during generation (see File [Category](#page-148-0) [\(DBMS\)](#page-148-0) on page 137)
		- [Keywords](#page-150-0) the list of SQL reserved words and functions (see Keywords Category [\(DBMS\)](#page-150-0) on page 139)
	- Objects contains commands to create, delete or modify all the objects in the database. Also includes commands that define object behavior, defaults, necessary SOL queries, reverse engineering options, and so on (see [Script/Objects](#page-152-0) Category (DBMS) on page 141).
- Data Type contains the list of valid data types for the specified DBMS and the corresponding types in PowerDesigner (see [Script/Data Type Category \(DBMS\)](#page-207-0) on page 196).
- Customize Retrieves information from PowerDesigner Version 6 DBMS definition files. It is not used in later versions.
- ODBC- present only if the DBMS does not support standard statements for generation. In this case the ODBC category contains additional items necessary for live database connection generation .
- *Transformation Profiles* contains group of transformations used during model generation when you need to apply changes to objects in the source or target models (see [Transformations \(Profile\)](#page-104-0) on page 93).
- Profile allows you to define extended attribute types and extended attributes for database objects (see *[Profile Category \(DBMS\)](#page-210-0)* on page 199).

**Property Description** Name / Code  $\parallel$  Name and code of the DBMS. File Name [read only] Path and name of the DBMS file. Family Used to classify a DBMS, and to establish a link between different database resource files. For example, SAP® Sybase® SQL Anywhere®, and SAP® Sybase® Adaptive Server® Enterprise belong to the SQL Server family. Triggers are retained when you change target within the same family. Merge interface allows to merge models from the same family. Comment Additional information about the DBMS

The following properties are available on the root of a DBMS definition file:

# **Triggers Templates, Trigger Template Items, and Procedure Templates**

The DBMS Trigger templates, Trigger template items, and Procedure templates are accessible via the tabs in the Resource Editor window. In addition, for Oracle, there is a tab for database package templates.

Templates for stored procedures are defined under the Procedure category in the DBMS tree view.

For more information, see Data Modeling > Building Data Models > Triggers and Procedures

# **Database Generation and Reverse Engineering**

PowerDesigner supports generation and reverse engineering of databases through scripts and live connections viaSQL statements and queries stored in the Script/Objects category.

<span id="page-132-0"></span>Generation and reverse-engineering of scripts and generation to a live connection all use the same statements, while reverse-engineering from a live connection uses separate queries.

PowerDesigner performs generation and reverse-engineering as follows:

- Generation/Update Database Each model object selected is applied to the statements in the Script/Objects category.
- Reverse engineering:
	- Script PowerDesigner parses the script and identifies object creation statements by comparing them with the statements in the Script/Objects category.
	- Live connection PowerDesigner uses the queries in the Script/Objects category to retrieve information from the database system tables. Each column of a query resultsetis associated with a variable. The query headerspecifiesthe association between the columns of the resultset and the variable. The values of the returned records are stored in these variables which are then committed as object attributes.

### **Script Generation**

PowerDesigner can generate a SQL script from a PDM to create or modify a database. The statements that control script generation are available in the Script/Objects category.

When generating a SQL script, PowerDesigner takes each object to be created in turn, and applies the appropriate Create or other statement to create or modify the object:

- Create Creates a new object.
- Alter / Modify Modifies the attributes of an existing object.
- Add Creates a new sub-object. If keys are defined inside a table, they will be created with an Add statement, but if they are created outside the table, then they will be created with a table Modify statement.
- Rename Renames an object.
- Drop Drops an object (for use when an Alter statement is not possible).
- *Object*Comment Adds a comment on the object.
- Options Defines the physical options of an object.
- ConstName Defines the constraint name template for object checks.

For example, in Sybase ASE 15.7, the Create statement in the Table category is the following:

```
create table [%QUALIFIER%]%TABLE% 
(
   %TABLDEFN%
)
[%OPTIONS%]
```
This statement contains the parameters for creating the table together with its owner and physical options using variables (see *Variables for Tables and Views* on page 215) that extract the necessary information from the object's properties. The  $\forall$ TABLDEFN $\forall$  variable collects

the Add items in the Column, PKey, Key, and Reference categories, and the AddTableCheck item in the Table category.

Other statements in the object categories are used to customize the PowerDesigner interface and behavior according to database features, such as Maxlen, Permission, EnableOwner, and AllowedADT.

### **Extending Generation with Before and After Statements**

You can extend script generation statements to complement generation using the *extension* statements. The extension mechanism allows you to generate statements immediately before or after Create, Drop, and Modify statements, and to retrieve these statements during reverse engineering.

Extension statements are written in GTL (see [Chapter 5, Customizing Generation with GTL](#page-256-0) on page 245). During generation, the statements and variables are evaluated and the result is added to the global script.

**Note:** We recommend that you avoid using GTL macros (other than . if) in generation scripts, as they may not be resolvable when reverse engineering by script. Generating and reverse engineering via a live database connection are not subject to this limitation.

#### Example - Adding an AfterCreate Statement

The extension statement AfterCreate is defined in the Table category to complement the table Create statement by adding partitionsto the table if the value of the partition extended attribute requires it:

```
.if (%ExtTablePartition% > 1)
%CreatePartition%
go
.endif
```
The .if macro evaluates variable %ExtTablePartition%, which is an extended attribute that contains the number of table partitions. If the value is higher than 1, then %CreatePartition%, defined in the Table category, will be generated as follows:

```
alter table [%QUALIFIER%]%TABLE%
 partition %ExtTablePartition%
```
This item generates the statement for creating the number of table partitions specified in %ExtTablePartition%.

#### Example - Adding a BeforeCreate Statement

The extension statement BeforeCreate is defined in the User category to create the login of a user before the user Create statement is executed:

```
sp_addlogin %Name% %Password%
go
```
The automatically generated login will have the same name asthe user, and its password. The BeforeCreate statement is displayed before the user creation statement in the **Preview**:

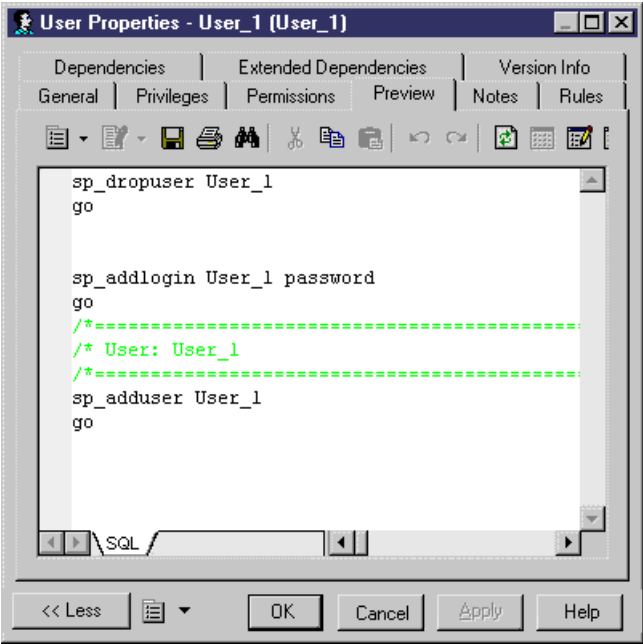

#### Example - Modify Statements

You can also add BeforeModify and AfterModify statements to standard Modify statements.

Modify statements are executed to synchronize the database with the schema created in the PDM. By default, the modify database feature does not take into account extended attributes when it compares changes performed in the model from the last generation. You can bypass this rule by adding extended attributes in the ModifiableAttributes list item. Extended attributes defined in this list will be taken into account in the merge dialog box during database synchronization.

To detect that an extended attribute value has been modified you can use the following variables:

- %OLDOBJECT% to access an old value of the object
- $\&$  NEWOBJECT $\&$  to access a new value of the object

For example, you can verify that the value of the extended attribute  $ExtTablePartition$ has been modified using the following GTL syntax:

.if (%OLDOBJECT.ExtTablePartition% != %NEWOBJECT.ExtTablePartition%)

Ifthe extended attribute value was changed, an extended statement will be generated to update the database. In the Sybase ASE syntax, the ModifyPartition extended statement is the

following because in case of partition change you need to delete the previous partition and then recreate it:

```
.if (%OLDOBJECT.ExtTablePartition% != %NEWOBJECT.ExtTablePartition%)
  .if (%NEWOBJECT.ExtTablePartition% > 1)
   .if (%OLDOBJECT.ExtTablePartition% > 1)
%DropPartition%
   .endif
%CreatePartition%
  .else
%DropPartition%
 .endif
.endif
```
## **Script Reverse Engineering**

PowerDesigner can reverse engineer SQL scripts into a PDM. The statements that control script generation are available in the Script/Objects category.

When reverse-engineering a SQL script into a PDM, PowerDesigner compares each statement in turn with all of the Create statements defined in the DBMS definition file and when it finds a match, extracts all of the available information to create or update PDM objects.

The statements used in script reverse engineering are the same as those for script generation (see *[Script Generation](#page-132-0)* on page 121).

For example, in Sybase IQ v15.2, the Create statement in the Table category is the following:

```
create[%ExtGlobalTemporaryTable%? global temporary] table 
[%QUALIFIER%]%TABLE% (
   %TABLDEFN%
)[.Z:[[%R%?[.O:[in][on]] %DBSpace%:[%DBSpace%?
   in %DBSpaceGeneratedName%]]][
   on commit %OnCommit%][%NotTransactional%? not transactional][
   at %.q:At%][%R%?partition by range %RevPartition%:[%PartitionKey
%?[%hasLifecycle%?:
   partition by range (%PartitionKey.Code%)
\sim (
       %PartitionDef%
    )]]]
]
```
This statement contains the parameters for creating the table together with its owner and physical options using variables (see *Variables for Tables and Views* on page 215) that extract the necessary information from the object's properties.

If you are using the extension mechanism forscript generation, you have to declare statements in the list item ReversedStatements (one statement per line) for them to be properly reversed.

For example, the extension statement AfterCreate uses CreatePartition, which must be declared in ReversedStatements to be properly reverse engineered:

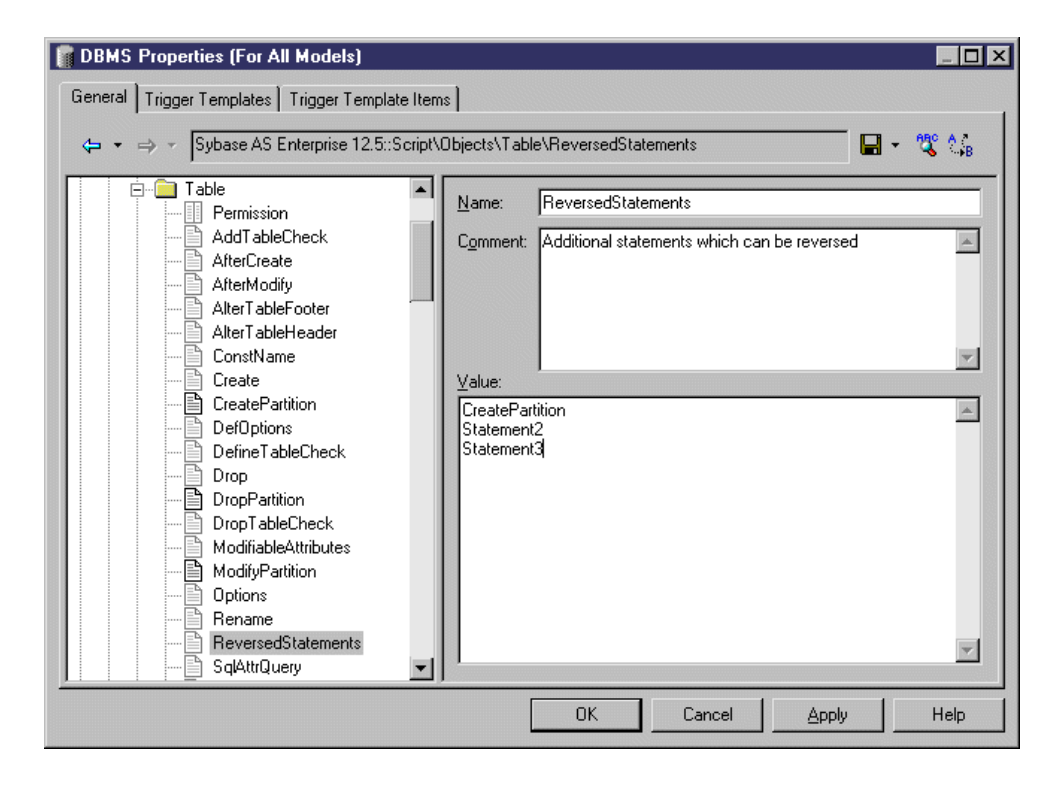

## **Live Database Generation**

PowerDesigner can generate or modify a database from a PDM to a live connection. The statements that control live generation are available in the Script/Objects category, except when the DBMS does not support standard SQL syntax. For example, MS Access, which needs VB scripts to create database objects, has special generation statements defined in the ODBC category.

When generating to a live connection, PowerDesigner takes each object to be created in turn, and applies the appropriate Create or other statement to create or modify the object.

The statements used in live generation are the same as those for script generation (see [Script](#page-132-0) [Generation](#page-132-0) on page 121).

## **Live Database Reverse Engineering**

PowerDesigner can reverse engineer from a live database connection into a PDM. The queries that control live reverse engineering are available in the Script/Objects category.

The following queries are used in live reverse engineering:

SqlListQuery - Retrieves a list of available objects to populate the Database Reverse Engineering dialog. This query is memory intensive, and should retrieve the smallest

number of columns possible. If it is not defined, then SqlAttrQuery will be used to populate the dialog.

- SqlAttrOuery Retrieves the object attributes to be reverse-engineered. This query is not necessary if the object has few attributes, and the SqlListQuery can retrieve all necessary information, as is the case for tablespaces in Sybase SQL Anywhere.
- SqlOptsQuery Retrieves the physical options to be reverse-engineered.
- SqlListChildrenQuery Retrieves lists of child objects (such as columns of an index or key or joins of a reference) to be reverse-engineered.
- SqlSysIndexQuery Retrieves system indexes created by the database.
- SqlChckQuery Retrieves object check constraints.
- SqlPermQuery Retrieves object permissions.

**Note:** You can also create your own queries (see [Creating Queries to Retrieve Additional](#page-139-0) [Attributes](#page-139-0) on page 128).

Each type of query has the same basic structure comprised of a comma-separated list of PowerDesigner variables enclosed in curly braces { } followed by a select statement to extract values to populate these variables. The values of the returned records are stored in these variables, which are then committed as object attribute values.

For example, the  $SglListQuery$  in the View category of Oracle 11g R1 extracts values for eight variables:

```
{OWNER, VIEW, VIEWSTYLE, ExtObjViewType, 
     ExtObjOIDList, ExtObjSuperView, XMLSCHEMA EX, XMLELEMENT EX}
select
   v.owner,
   v.view_name,
   decode (v.view_type, 'XMLTYPE', 'XML', 'View'),
   v.view_type,
   v.oid_text,
  v.superview name,
  decode (v.view type, 'XMLTYPE', '%SqlXMLView.'||v.owner||
v.view name||'1%', ''),
   decode (v.view_type, 'XMLTYPE', '%SqlXMLView.'||v.owner||
v.view_name||'2%', '')
from sys.all views v
[where v.owner = %.q:SCHEMA%]
```
Each comma-separated part of the header may contain the following:

- Name of variable [required] can be any standard PDM variable (see *PDM [Variables](#page-222-0) and* [Macros](#page-222-0) on page 211), metamodel public name (see *[Navigating](#page-355-0) in the Metamodel* on page 344) or the name of an extended attribute defined under the metaclass in the Profile (see [Profile Category \(DBMS\)](#page-210-0) on page 199).
- ID [optional] the variable is part of the identifier.
- ... [optional] the variable must be concatenated for all the lines returned by the SQL query that have the same values for the ID columns. The  $ID$  and  $\ldots$  (ellipsis) keywords are mutually exclusive.
- Value pairs [optional] lists conversions between retrieved values and PowerDesigner values in the following format (where \* means all other values):

(value1 = PDvalue1, value2 = PDvalue2,  $*$  = PDvalue3)

#### Example: Using ID to Define the Identifier

In this script, the identifier is defined as TABLE  $+$  ISKEY+ CONSTNAME through the use of the ID keyword:

```
{TABLE ID, ISPKEY ID, CONSTNAME ID, COLUMNS ...}
select
  t.table_name,
  1,
 null,
c.column name + ', ',
 c.column_id
from 
 systable t,
 syscolumn c
where
etc..
```
In the resulting lines returned by the SQL script, the values of the fourth field are concatenated in the COLUMNS field as long as these ID values are identical.

```
SQL Result set
Table1,1,null,'col1,'
Table1,1,null,'col2,'
Table1,1,null,'col3,'
Table2,1,null,'col4,'
In PowerDesigner memory
Table1,1,null,'col1,col2,col3'
Table2,1,null,'col4'
```
In the example, COLUMNS will contain the list of columns separated by commas, and PowerDesigner will process the contents to remove the last comma.

#### Example: Converting Value Pairs

In this example, when the SQL query returns the value 25 or 26, it is replaced by  $JAVA$  in the TYPE variable:

```
{ADT, OWNER, TYPE(25=JAVA , 26=JAVA)}
SELECT t.type name, u.user name, t.domain id
FROM sysusertype t, sysuserperms u
WHERE [u.user name = '%SCHEMA%' AND]
(domain id = \overline{2}5 OR domain id = 26) AND
t.creator = u.user id
```
#### <span id="page-139-0"></span>**Creating Queries to Retrieve Additional Attributes**

You can create queries to retrieve additional attributes. These attributes could be added to SqlAttrQuery, but retrieving them in a separate query helps to avoid overloading that item. User-created queries are only called during reverse-engineering if their names are added to the ReversedQueries item.

To create a new query in a category, right-click the category and select **New > Text Item**. Enter an appropriate name, and then add the name to the ReversedQueries item.

For example, in the Oracle family of DBMSs, SqlColnListQuery is defined in the View category:

```
{OWNER ID, VIEW ID, VIEWCOLN ...}
select
   c.owner,
   c.table_name,
  c.\text{column name}||', '
from
    sys.all_tab_columns c
where 1 = \overline{1} [and c.owner=%.q:OWNER%]
  [and c.table name=%.q:VIEW%]
order by
 1, 2, c.column_id
```
This query retrieves view columns, and is enabled by adding itto ReversedQueries in the View category.

**Note:** Subqueries that are called with the EX keyword from within SqlAttrQuery or other queries (see *Calling Sub-Oueries with the EX Keyword* on page 128) do not need to be added to ReversedQueries.

### **Calling Sub-Queries with the EX Keyword**

DBMS system tables may store information to be reversed in columns with LONG, BLOB, TEXT and other incompatible data types, which PowerDesigner cannot directly concatenate into strings.

You can bypass this limitation by using the EX keyword and creating user-defined queries and variables in the existing reverse engineering queries with the syntax:

```
%UserDefinedQueryName.UserDefinedVariableName%
```
These user-defined variables are evaluated by sub-queries that you write.

In the following example, the value of OPTIONS is marked as containing a user-defined query, and we see in the body of the query that the 'global partition by range' option contains a user-defined query called :'SqlPartIndexDef', which seeks values for the variables 'i.owner' and 'i.index\_name':

```
{OWNER, TABLE, CONSTNAME, OPTIONS EX}
select
 c.owner,
 c.table_name,
c.constraint name,
 ...
     'global partition by range
         (%SqlPartIndexDef.'||i.owner||i.index_name||'%)', 
 ...
```
**Note:** Extended queries are not be added to the ReversedQueries item.

- **1.** A query is executed to evaluate variables in a set of string statements. If the  $EX$  keyword is present in the query header, PowerDesigner searches for user-defined queries and variables to evaluate. You can create user-defined queries in any live database reverse engineering query. Each query must have a unique name.
- **2.** The execution of the user-defined query generates a resultset containing pairs of userdefined variable names(without %) and variable value for each of the variables as needed. For example, in the following resultset, the query returns 3 rows and 4 columns by row:

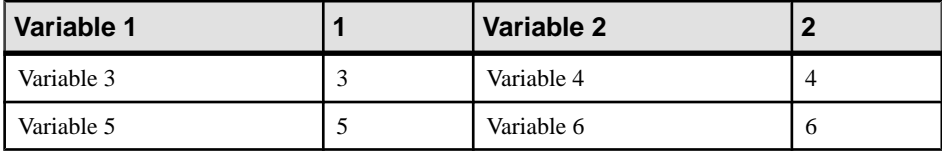

**3.** These values replace the user-defined variables in the original query.

#### **Live Database Reverse Engineering Physical Options**

During reverse engineering, physical options are concatenated in a single string statement. However, when the system tables of a database are partitioned (like in Oracle) or fragmented (like in Informix), the partitions/fragments share the same logical attributes but their physical properties like storage specifications, are stored in each partition/fragment of the database. The columns in the partitions/fragments have a data type (LONG) that allows storing larger amount of unstructured binary information.

Since physical optionsin these columns cannot be concatenated in the string statement during reverse engineering, SqlOptsQuery (Tables category in the DBMS) contains a call to a user-defined query that will evaluate these physical options.

In InformixSQL 9, SqlOptsQuery is delivered by default with the following user-defined queries and variables (the following is a subset of SqlOptsQuery):

```
select
 t.owner,
 t.tabname,
 '%SqlFragQuery.FragSprt'||f.evalpos||'% %FragExpr'||f.evalpos||'% 
in %FragDbsp'||f.evalpos||'% ',
 f.evalpos
from
 informix.systables t,
```

```
 informix.sysfragments f
where 
 t.partnum = 0
 and t.tabid=f.tabid
 and t_{.}owner = '%SCHEMA%']
[ and t.tabname='%TABLE%']
```
After the execution of SqlOptsQuery, the user-defined query SqlFragQuery is executed to evaluate FragDbsp n, FragExpr n, and FragSprt n. n stands for evalpos which definesfragment position in the fragmentation list. n allowsto assign unique names to variables, whatever the number of fragment defined in the table.

FragDbsp n, FragExpr n, and FragSprt n are user-defined variables that will be evaluated to recoverinformation concerning the physical options offragmentsin the database:

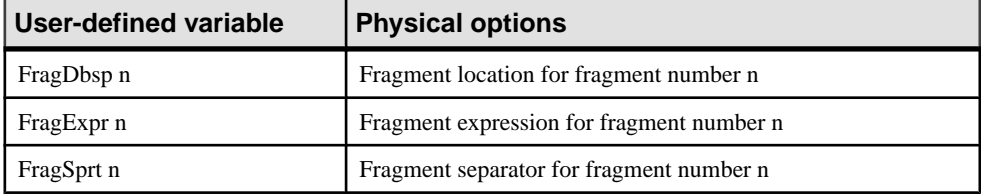

SqlFragQuery is defined as follows:

```
{A, a(E="expression", R="round robin", H="hash"), B, b, C, c, D, 
d(0="", *="", "')select
 'FragDbsp'||f.evalpos, f.dbspace,
  'FragExpr'||f.evalpos, f.exprtext,
 'FragSprt'||f.evalpos, f.evalpos
from
 informix.systables t,
 informix.sysfragments f
where 
 t.partnum = 0
 and f.fragtype='T'
 and t.tabid=f.tabid
[ and t.owner = '%SCHEMA%']
[ and t.tabname='%TABLE%']
```
The header of SqlFragQuery contains the following variable names.

```
{A, a(E="expression", R="round robin", H="hash"), B, b, C, c, D, 
d(0 ="", * =",")}
```
Only the translation rules defined between brackets will be used during string concatenation: "FragSprt0", which contains 0 (f.evalpos), will be replaced by " ", and "FragSprt1", which contains 1, will be replaced by ","

SqlFragQuery generates a numbered resultset containing as many pairs of user-defined variable name (without %) and variable value as needed, if there are many variables to evaluate.

The user-defined variable names are replaced by their values in the string statement for the physical options of fragments in the database.

#### **Live Database Reverse Engineering Function-based Index**

In Oracle 8i and later versions, you can create indexes based on functions and expressionsthat involve one or more columns in the table being indexed. A function-based index precomputes the value of the function or expression and stores it in the index. The function or the expression will replace the index column in the index definition.

An index column with an expression is stored in system tables with a LONG data type that cannot be concatenated in a string statement during reverse engineering.

To bypass this limitation,  $S \text{dListQuery}$  (Index category in the DBMS) contains a call to the user-defined query  $S\alpha$ lExpression used to recover the index expression in a column with the LONG data type and concatenate this value in a string statement (the following is a subset of SqlListOuery):

```
select 
 '%SCHEMA%',
i.table_name,
 i.index_name,
decode(\overline{i}.index type, 'BITMAP', 'bitmap', ''),
decode(substr(c.column name, 1, 6), 'SYS NC',
'%SqlExpression.Xpr'||i.table_name||i.index_name||
c.column position||'%', c.column name)||' '\overline{||}c.descend||', ',
 c.column_position
from 
user indexes i,
user ind columns c
where 
 c.table_name=i.table_name
and c.index name=i.index name
 and i.table owner='%SCHEMA%']
[ and i.table name='%TABLE%']
[ and i.index name='%INDEX%']
```
The execution of SqlListQuery calls the execution of the user-defined query SqlExpression.

SqlExpression is followed by a user-defined variable defined as follow:

```
{VAR, VAL}
select
 'Xpr'||table_name||index_name||column_position,
 column_expression
from
all ind expressions
where 1=1
[ and table owner='%SCHEMA%']
[ and table name='%TABLE%']
```
The name of the user-defined variable is unique, it is the result of the concatenation of "Xpr", table name, index name, and column position.

#### **Live Database Reverse Engineering Qualifiers**

 $\overline{A}$  qualifier allows the use of the object qualifier that is displayed in the dropdown list box in the upper left corner of the Database Reverse Engineering dialog box. You use a qualifier to select which objects are to be reverse engineered.

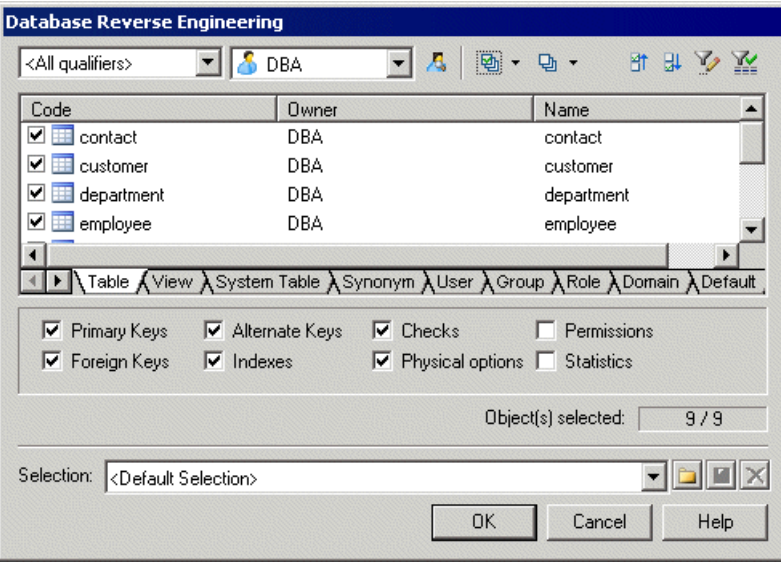

You can add a qualifier section when you customize your DBMS. This section must contain the following items:

- enable: YES/NO
- SqlListQuery (script) : this item contains the SQL query that is executed to retrieve the qualifier list. You should not add a Header to this query

The effect of these items are shown in the table below:

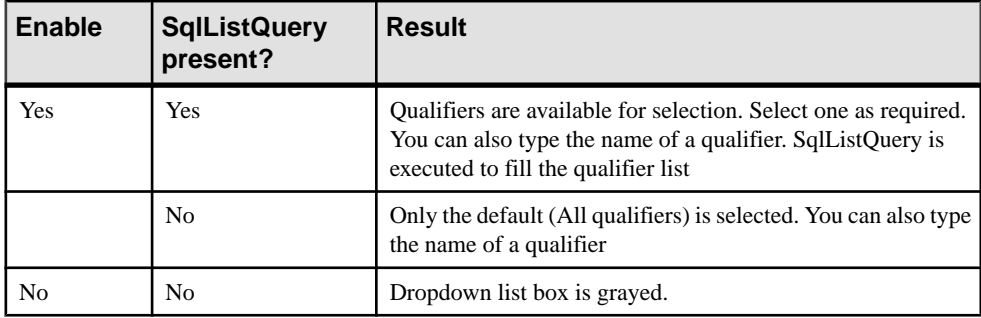
#### <span id="page-144-0"></span>**Example**

In Adaptive Server Anywhere 7, a typical qualifier query is:

```
.Qualifier.SqlListQuery : 
select dbspace name from sysfile
```
#### **Defining Generation and Reverse-Engineering of New Metaclasses**

You can extend your DBMS to include new metaclasses that are not present in the standard PowerDesigner metamodel. Many DBMSs contain such metaclasses, which are defined by creating a stereotype on an existing metaclass, and you can also create your own. To include these objects in generation and reverse-engineering, you must add them to the Script/ Objects category, and define appropriate SQL statements and queries.

- **1.** Create a new metaclass in your DBMS definition file by defining a new stereotype on an existing metaclass and selecting the **Use as metaclass** option (see [Creating New](#page-50-0) [Metaclasses with Stereotypes](#page-50-0) on page 39).
- **2.** Define appropriate extended attributes (see Extended Attributes [\(Profile\)](#page-52-0) on page 41) and other extensions as appropriate to accurately define the nature of your object.
- **3.** Right-click the Script/Objects category, select **Add Items**, select your new object in the list, and then click **OK** to add it to the category.
- **4.** Right-click the new object entry, and select **Add Items** to add the necessary script items to it. As a minimum, to enable the generation and reverse engineering of the object, you must add the following items:
	- Create
	- Drop
	- AlterStatementList
	- SqlAttrQuery
	- SqlListQuery
- **5.** Click **OK** to add these script items to your object, and enter the appropriate SQL statements and queries. You will need to enter values for each of these items. For guidance on syntax, see [Common Object Items](#page-154-0) on page 143.
- **6.** [optional] To control the order in which this and other objects will be generated, use the Generation Order item (see [Script/Objects Category \(DBMS\)](#page-152-0) on page 141).

#### **Adding Scripts Before or After Generation and Reverse Engineering**

You can specify scripts to be used before or after database generation or reverse engineering.

- **1.** Open the Profile folder. If there is no entry for Model, then right-click the Profile folder and select **Add Metaclasses**.
- **2.** On the PdPDM sub-tab, select Model and then click **OK** to add the Model item to the Profile folder.
- **3.** Right-click the Model item, and select **New > Event Handler** (see [Event Handlers](#page-87-0) [\(Profile\)](#page-87-0) on page 76).
- **4.** Select one or more of the following event handlers depending on where you wantto add a script:
	- BeforeDatabaseGenerate
	- AfterDatabaseGenerate
	- BeforeDatabaseReverseEngineer
	- AfterDatabaseReverseEngineer
- **5.** Click **OK** to add the selected event handlers to the Model item.
- **6.** Select each of the event handlers in turn, click its **Event Handler Script** tab, and enter the desired script.
- **7.** Click **OK** to confirm your changes and return to the model.

# **General Category (DBMS)**

The General category is located directly beneath root, and contains high-level items that define the basic behavior of the DBMS.

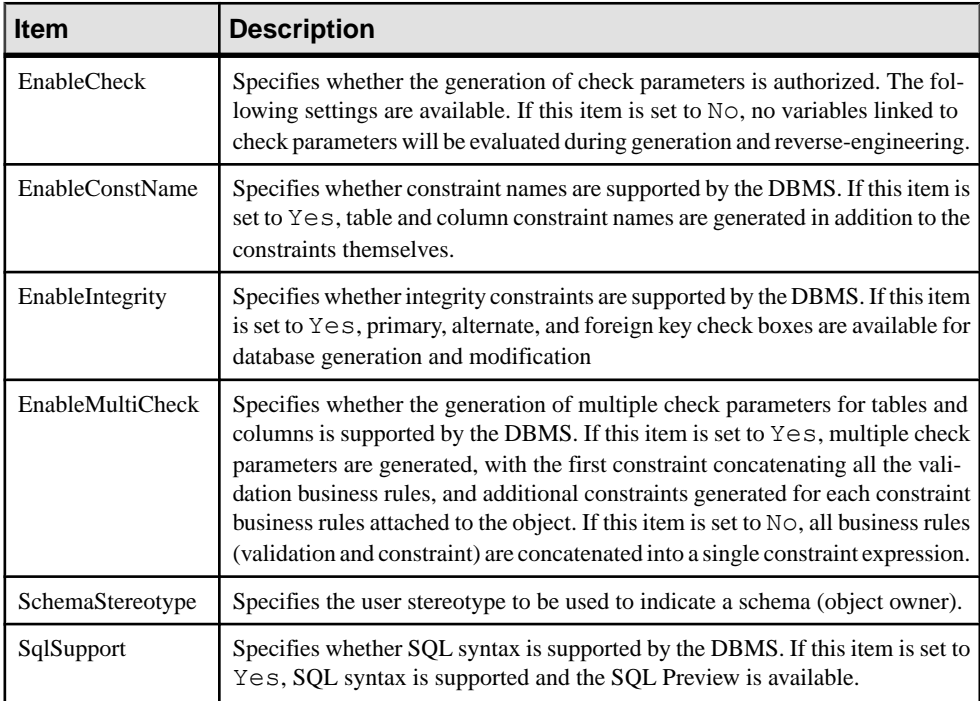

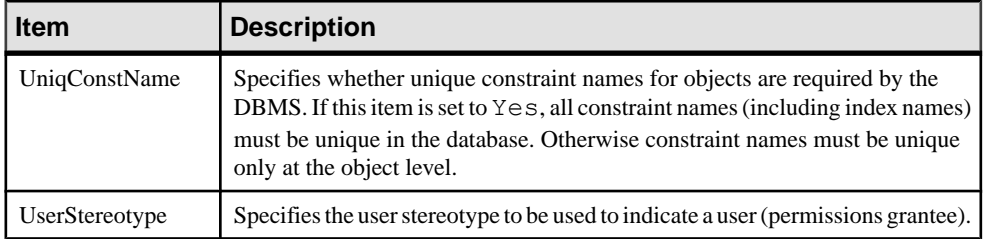

# **Script/Sql Category (DBMS)**

The SQL category is located in the **Root > Script** category and contains sub-categories that define the SQL syntax for the DBMS.

#### **Syntax Category (DBMS)**

The Syntax category is located in the **Root > Script > SQL** category, and contains the following items that define the DBMS-specific syntax:

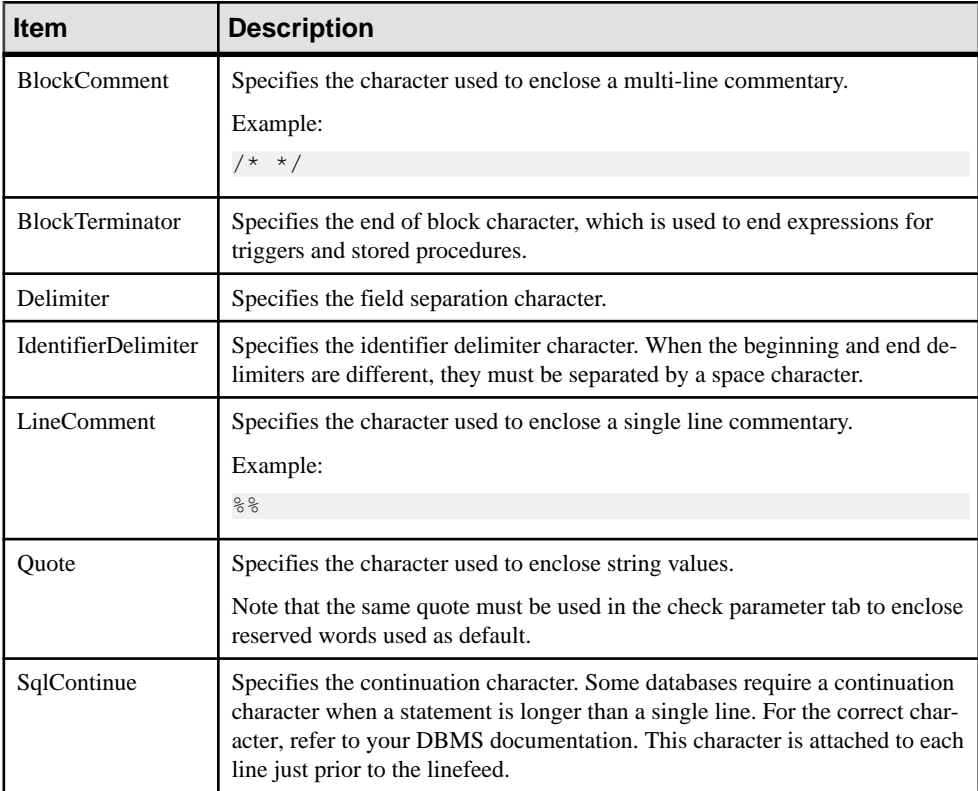

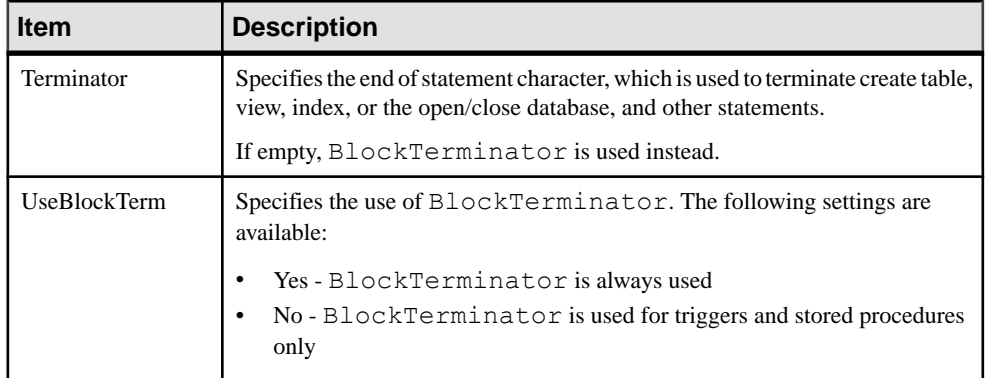

### **Format Category (DBMS)**

The Format category is located in the **Root > Script > SQL** category, and contains the following items that define script formatting:

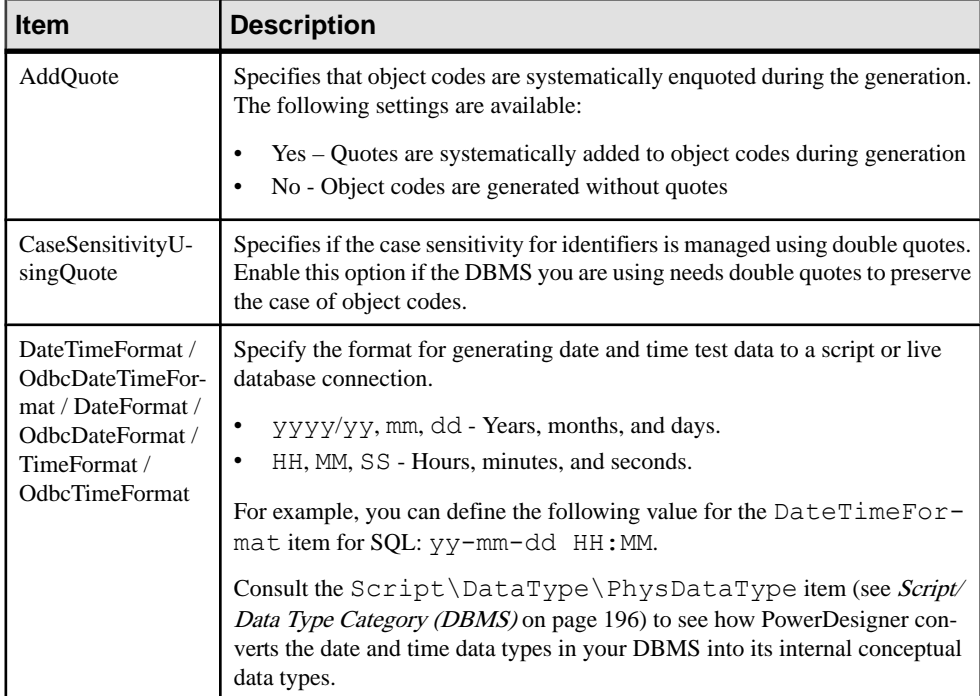

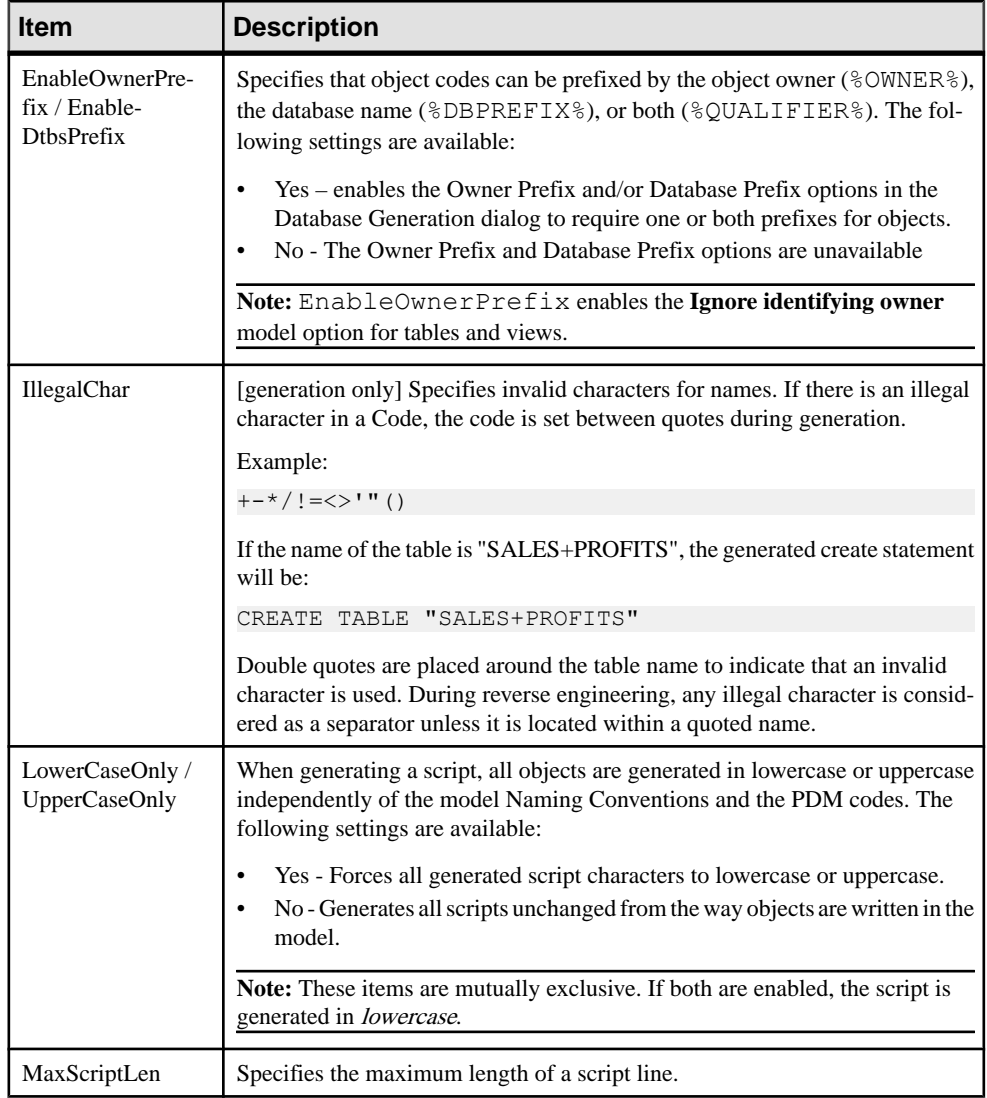

## **File Category (DBMS)**

TheFile category is located in the **Root > Script > SQL** category, and contains the following items that define script formatting:

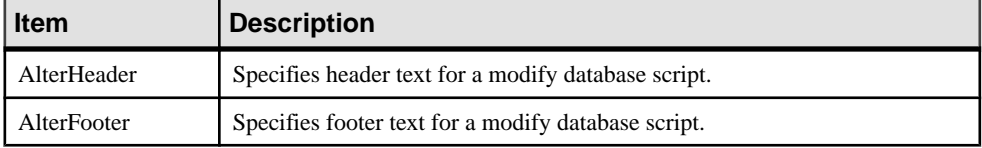

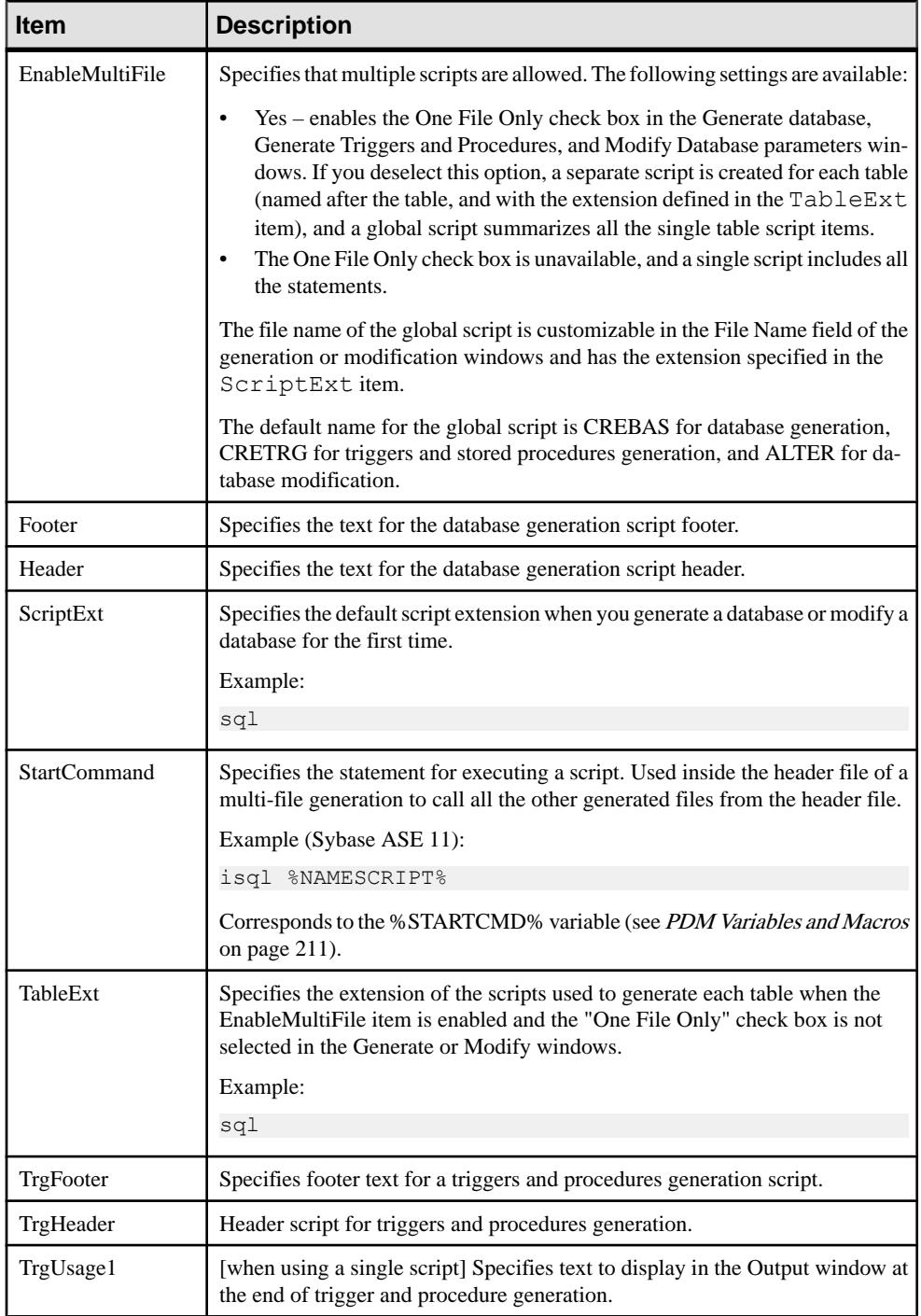

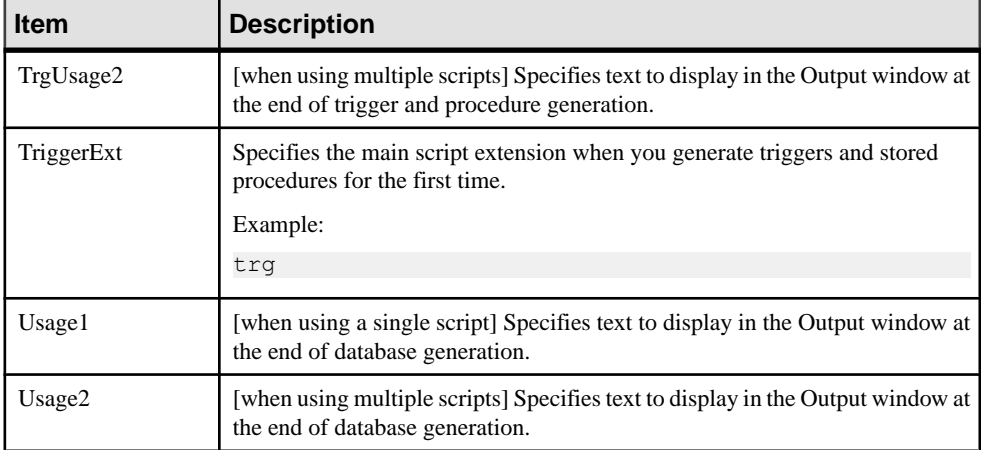

#### **Keywords Category (DBMS)**

The Keywords category is located in the **Root > Script > SQL** category, and contains the following items that reserve keywords.

The lists of SQL functions and operators are used to populate the PowerDesigner SQL editor to propose lists of available functions to help in entering SQL code.

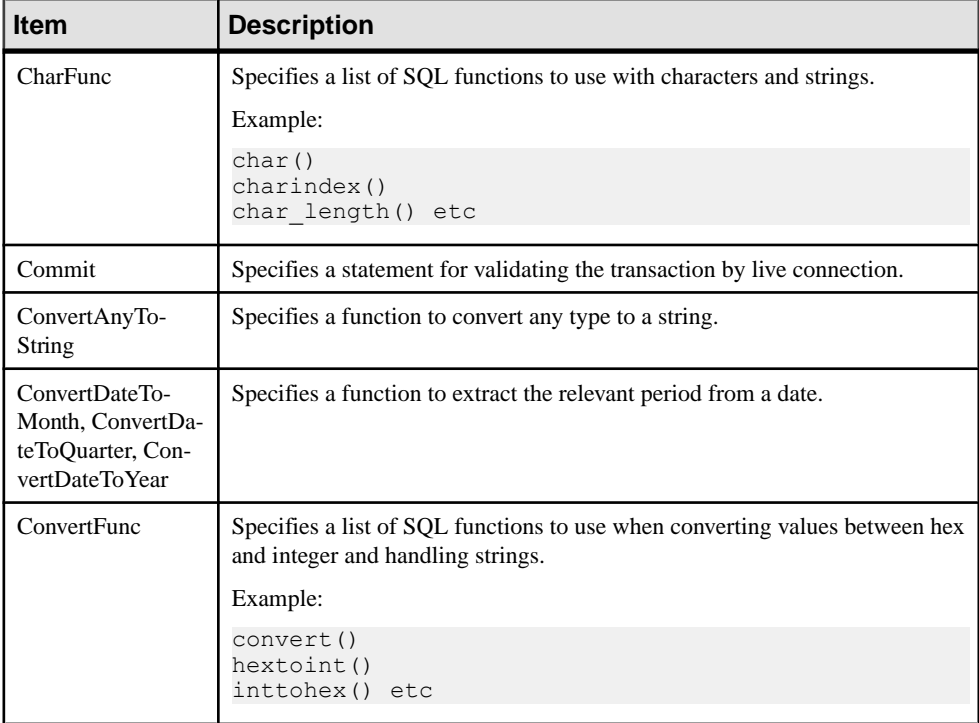

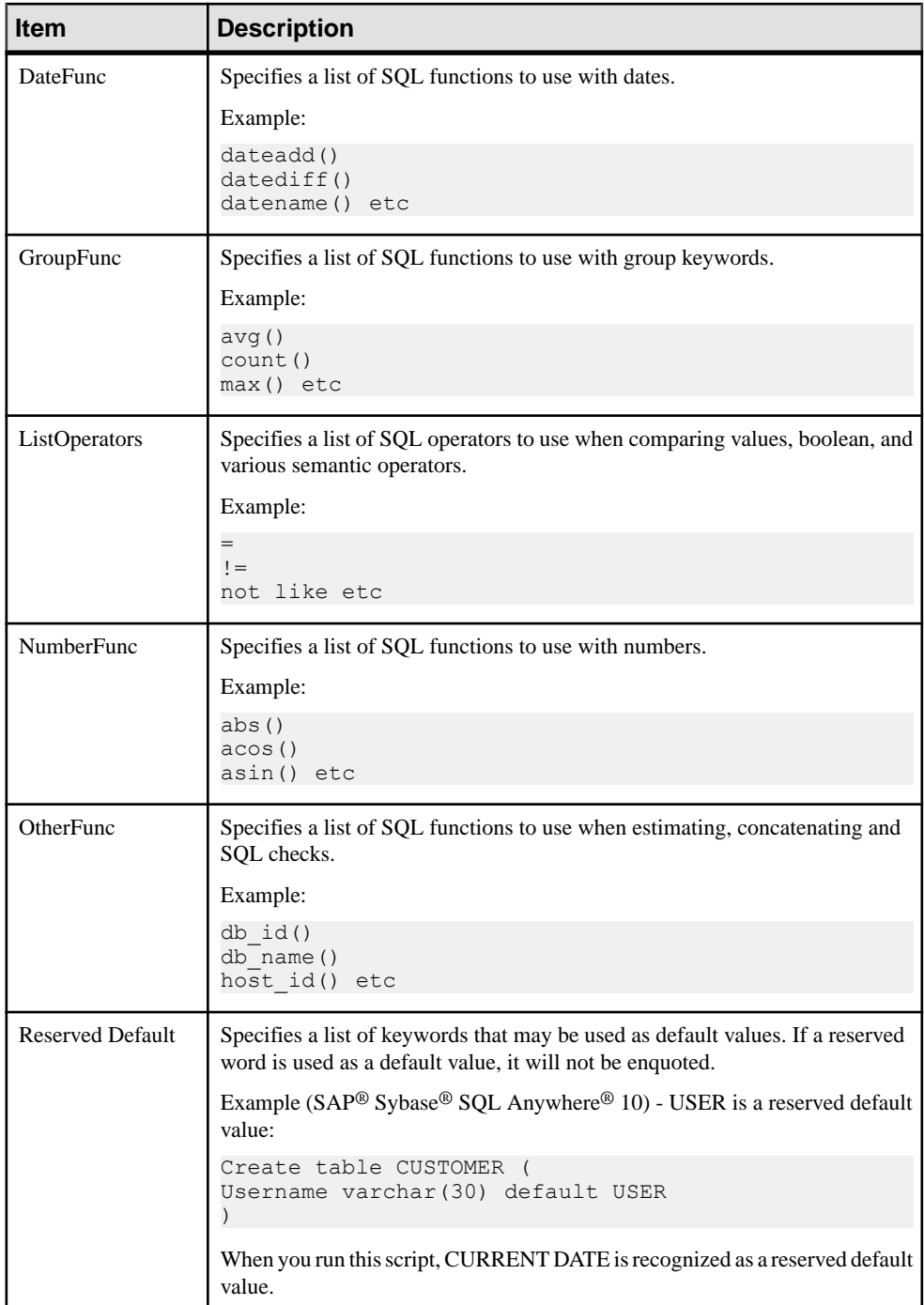

<span id="page-152-0"></span>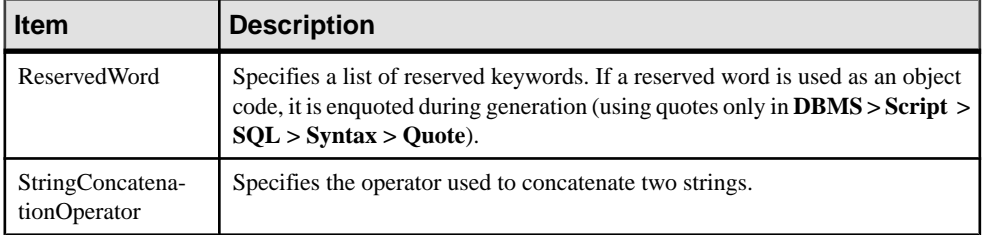

# **Script/Objects Category (DBMS)**

The Objects category is located in the **Root > Script > SQL** category (and, possibly within **Root** > **ODBC** > **SOL**), and contains the following items that define the database objects that will be available in your model.

The following items are located in the **Root > Script > Objects** and **Root > ODBC > Objects** categories, and apply to all objects:

• MaxConstLen - Specifies the maximum constraint name length supported by the target database for tables, columns, primary and foreign keys. This value is used during model checking and returns an error if the code exceedsthe defined value. The constraint name is also truncated at generation time.

**Note:** PowerDesigner has a maximum length of 254 characters for constraint names. If your database supports longer constraint names, you must define the constraint names to fit in 254 characters or less.

- EnableOption Specifies that physical options are supported by the target DBMS for the model, tables, indexes, alternate keys, and other objects and enables the display of the **Options** tab in object property sheets. For more information, see [Physical Options](#page-217-0) [\(DBMS\)](#page-217-0) on page 206.
- Generation Order Specifies the generation order of database objects. Drag and drop entries in the **Ordered List** tab to adjust the order in which objects will be created.

#### CHAPTER 4: DBMS Definition Files

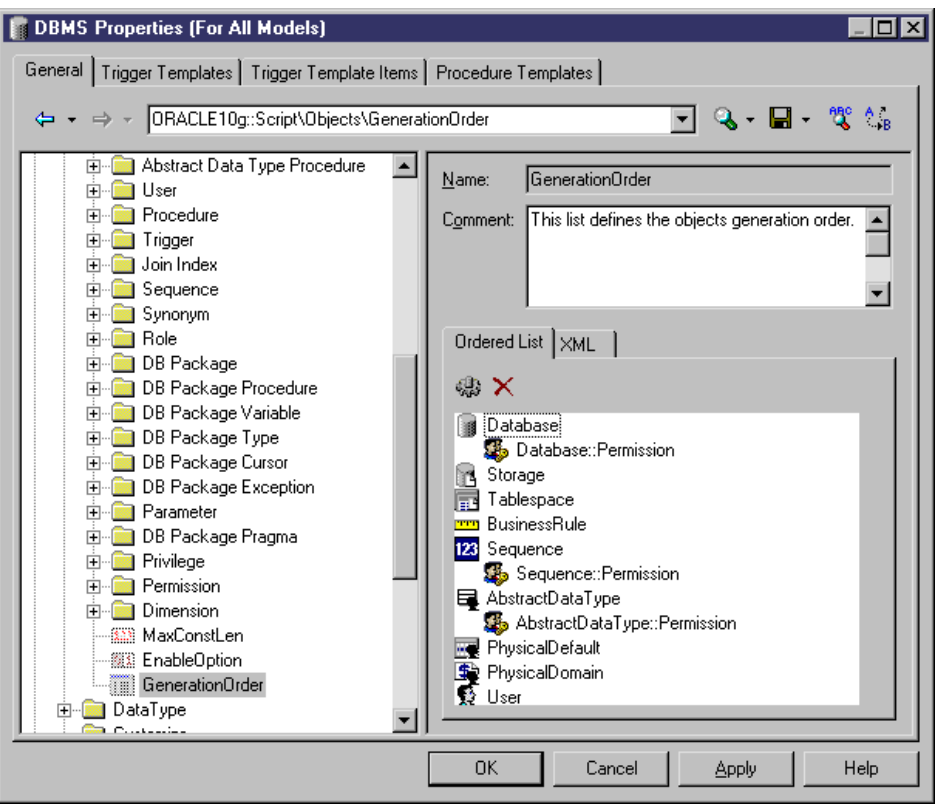

**Note:** If an object does not appear on the list, it will still be generated, but after the listed objects. You can add and remove items using the tools on the tab. Sub-objects, such as Sequence::Permissions, can be placed directly below their parent objectin the list (where they will be indented to demonstrate their parentage) or separately, in which case they will be displayed without indentation. Extended objects (see Defining Generation and [Reverse-Engineering](#page-144-0) of New Metaclasses on page 133) cannot be added to this list, and are generated after all other objects.

### <span id="page-154-0"></span>**Common Object Items**

The following items are available in various objects located in the **Root > Script > Objects** category.

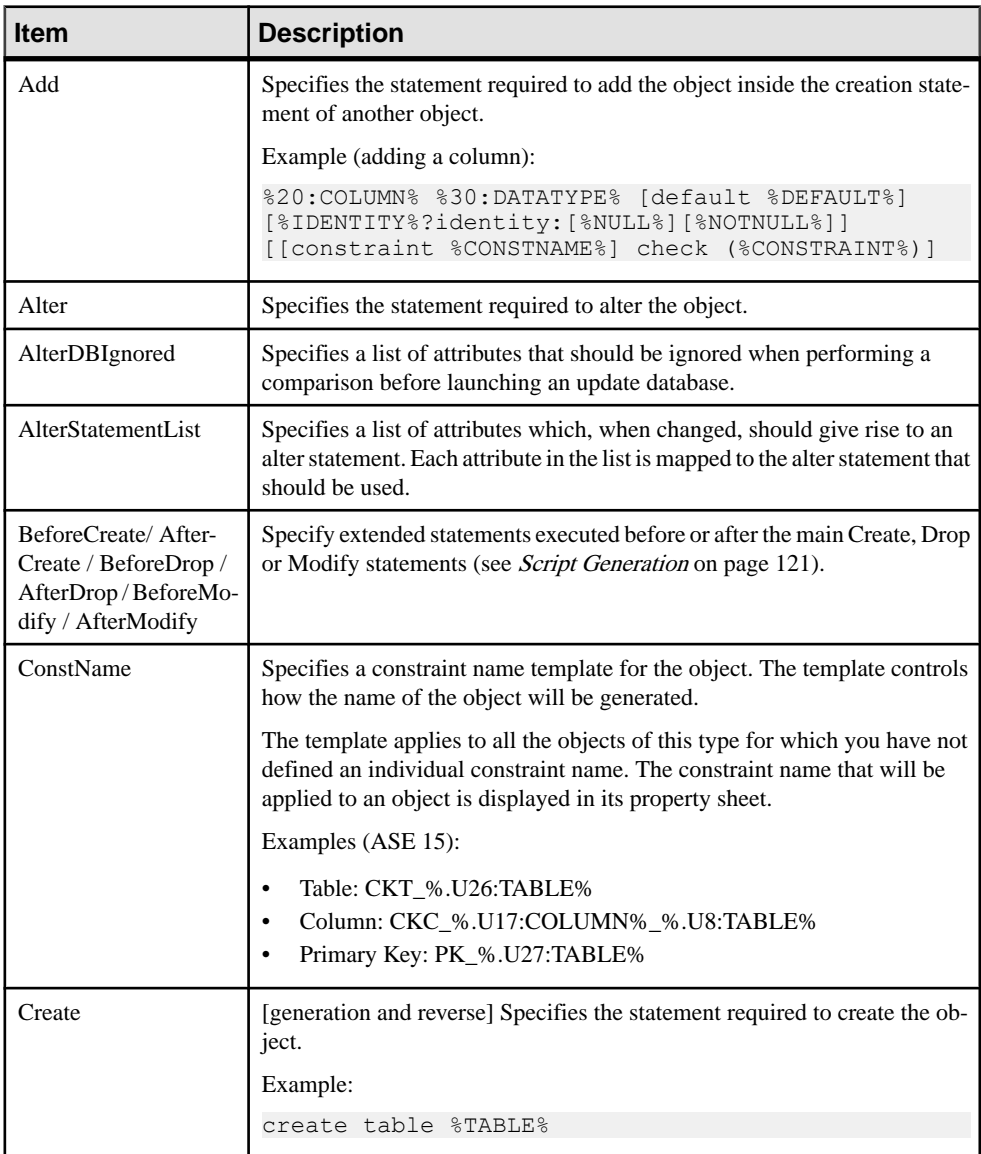

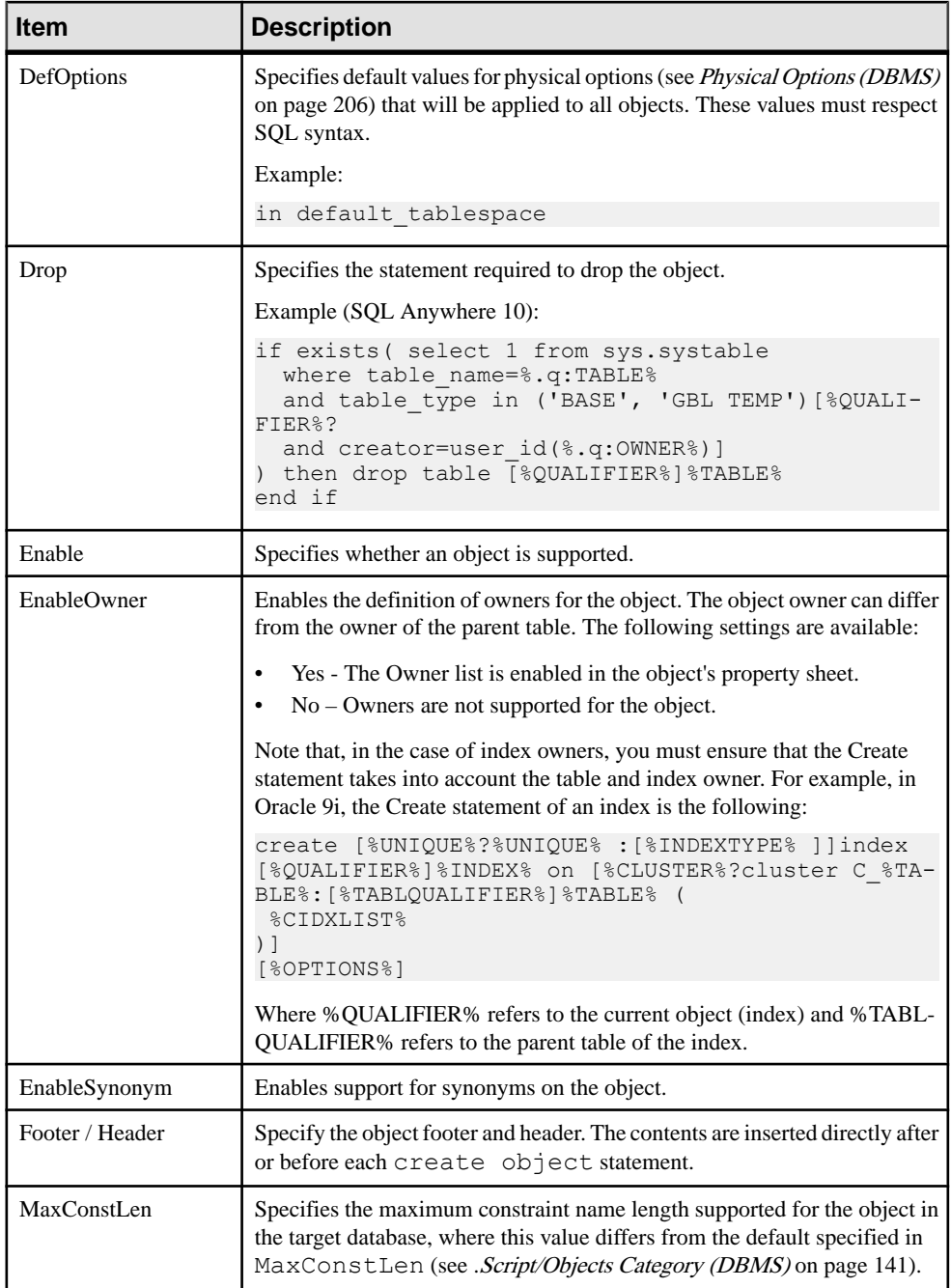

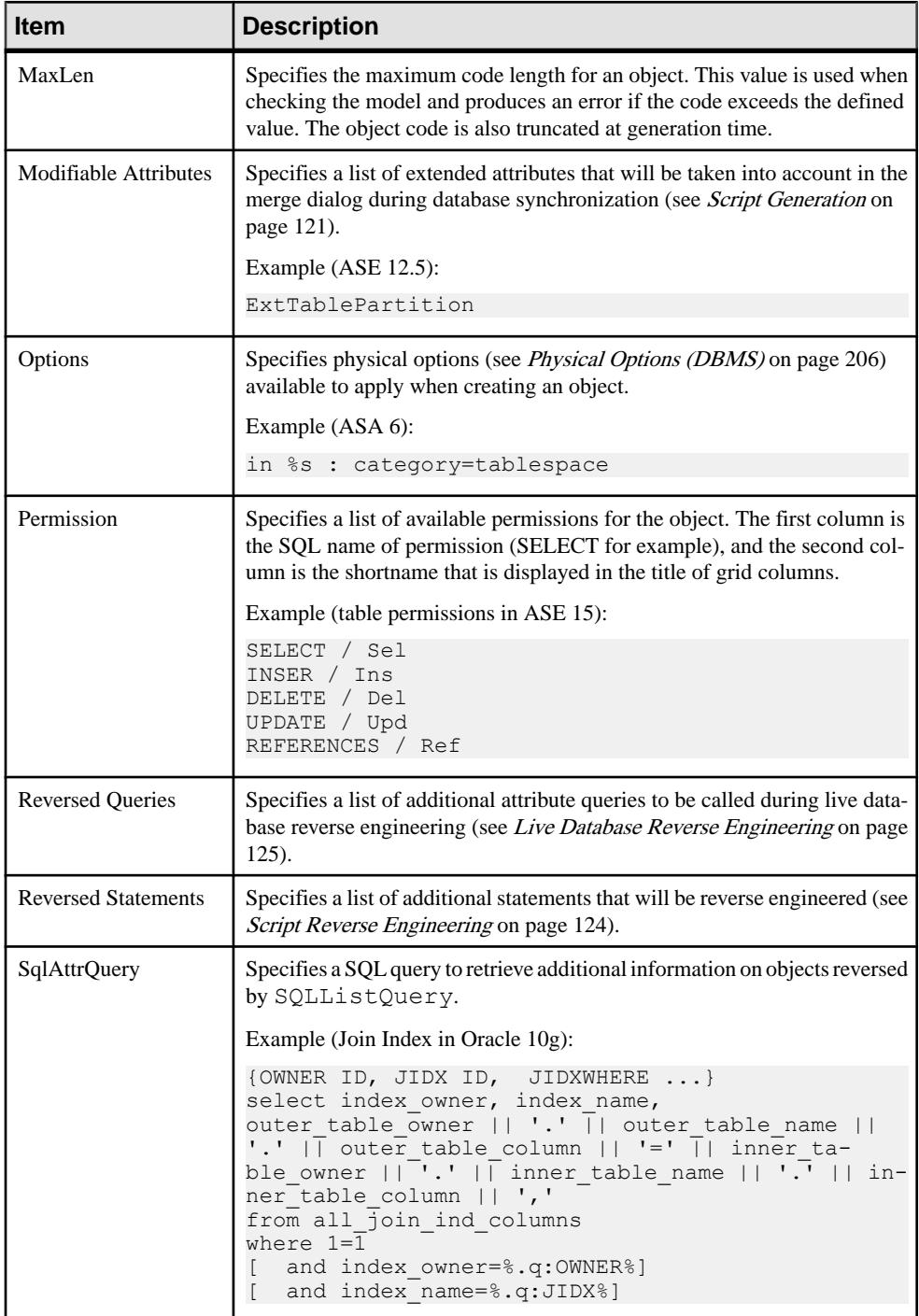

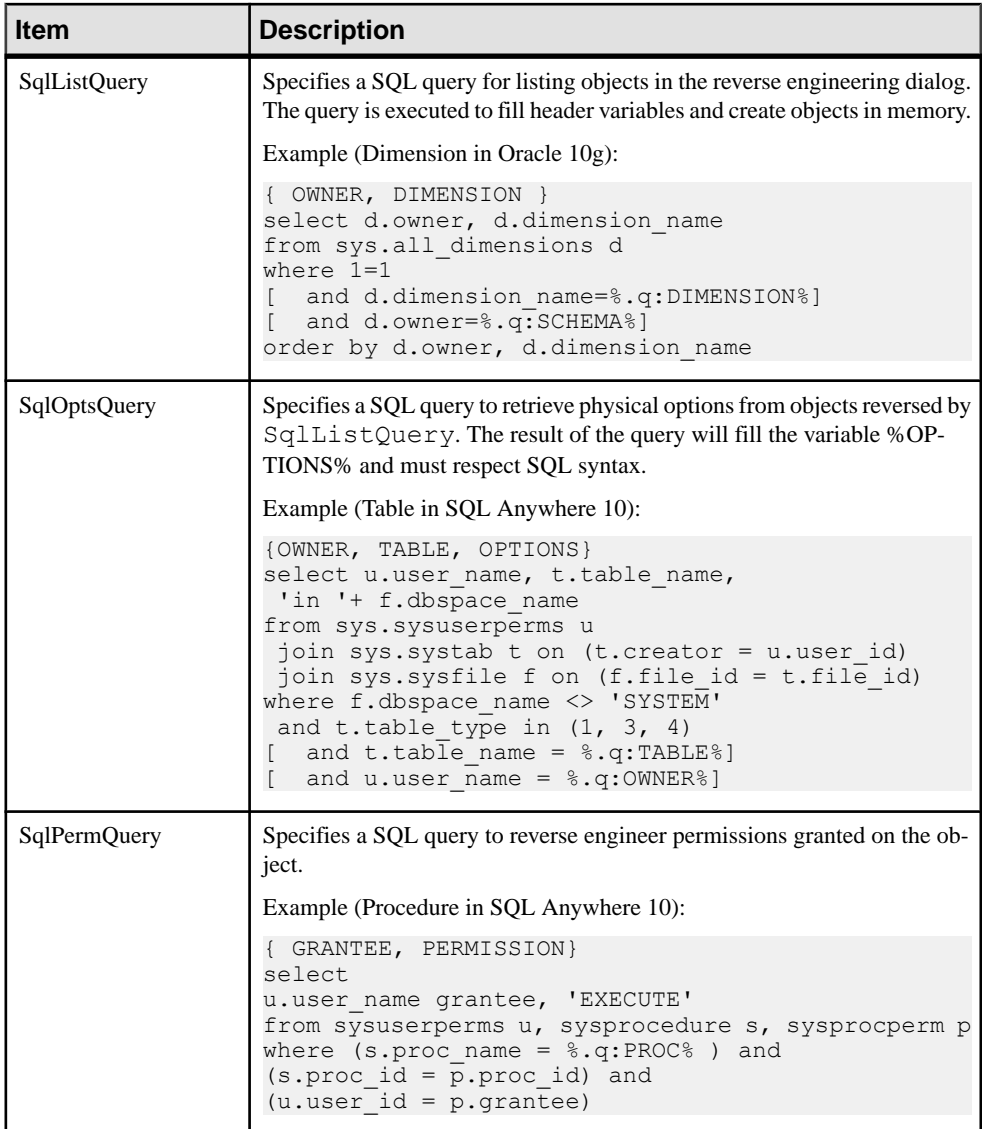

#### Default Variable

In a column, if the type of the default variable is text or string, the query must retrieve the value of the default variable between quotes. Most DBMS automatically add these quotes to the value of the default variable. If the DBMS you are using does not add quotes automatically, you have to specify it in the different queries using the default variable.

For example, in IBM DB2 UDB 8 for OS/390, the following line has been added in SqlListQuery in order to add quotes to the value of the default variable:

```
...
 case(default) when '1' then '''' concat defaultvalue concat '''' 
when '5' then '''' concat defaultvalue concat '''' else defaultvalue
end,
...
```
#### **Table Category (DBMS)**

The Table category is located in the **Root > Script > Objects** category, and can contain the following items that define how tables are modeled for your DBMS.

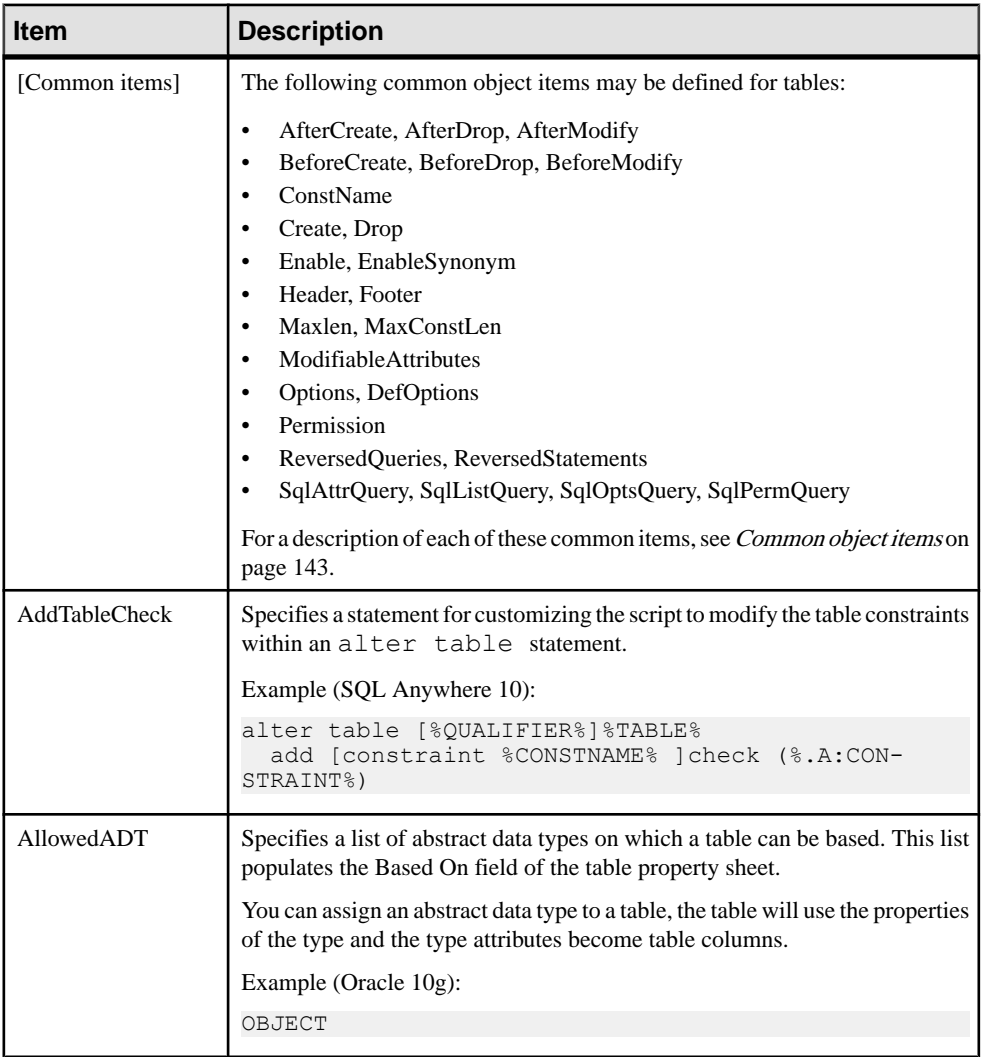

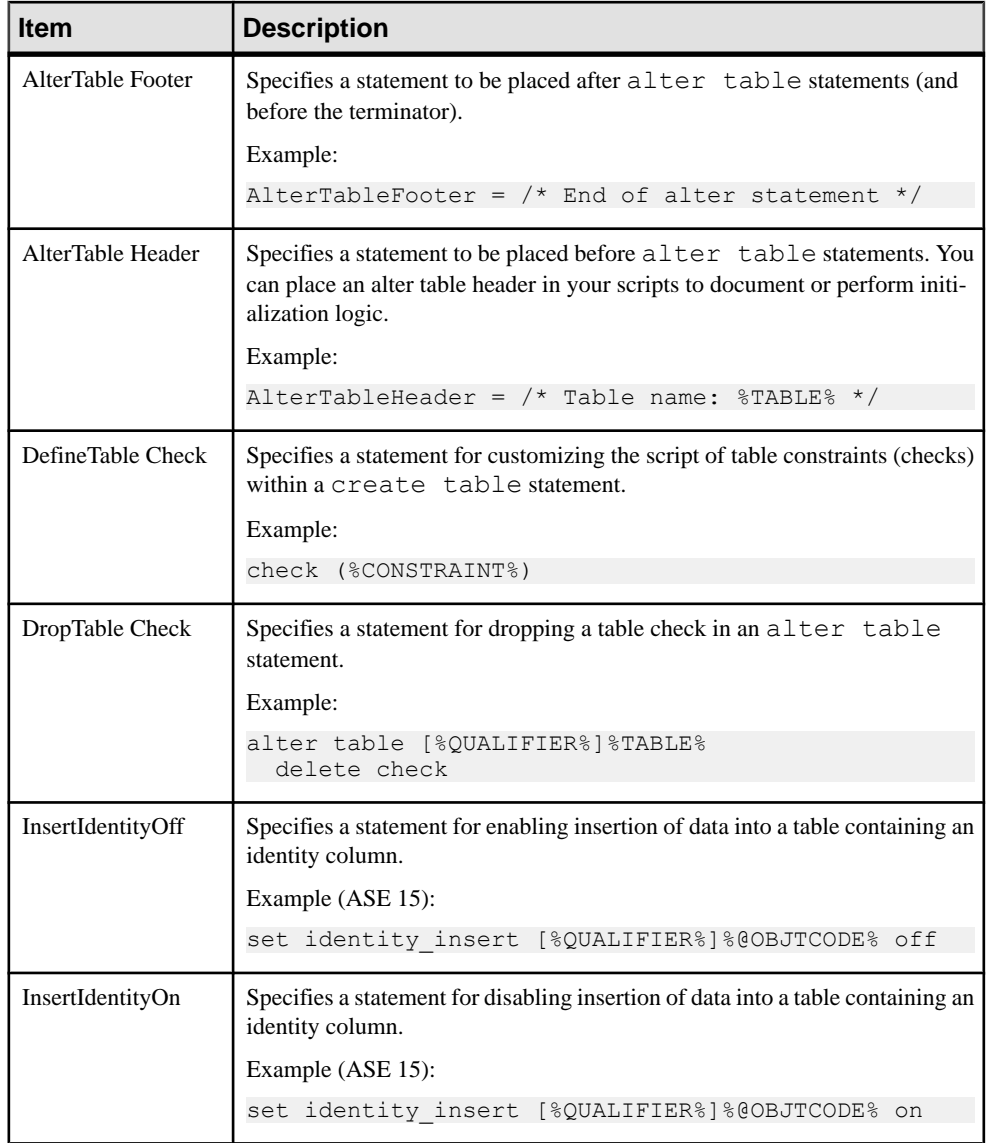

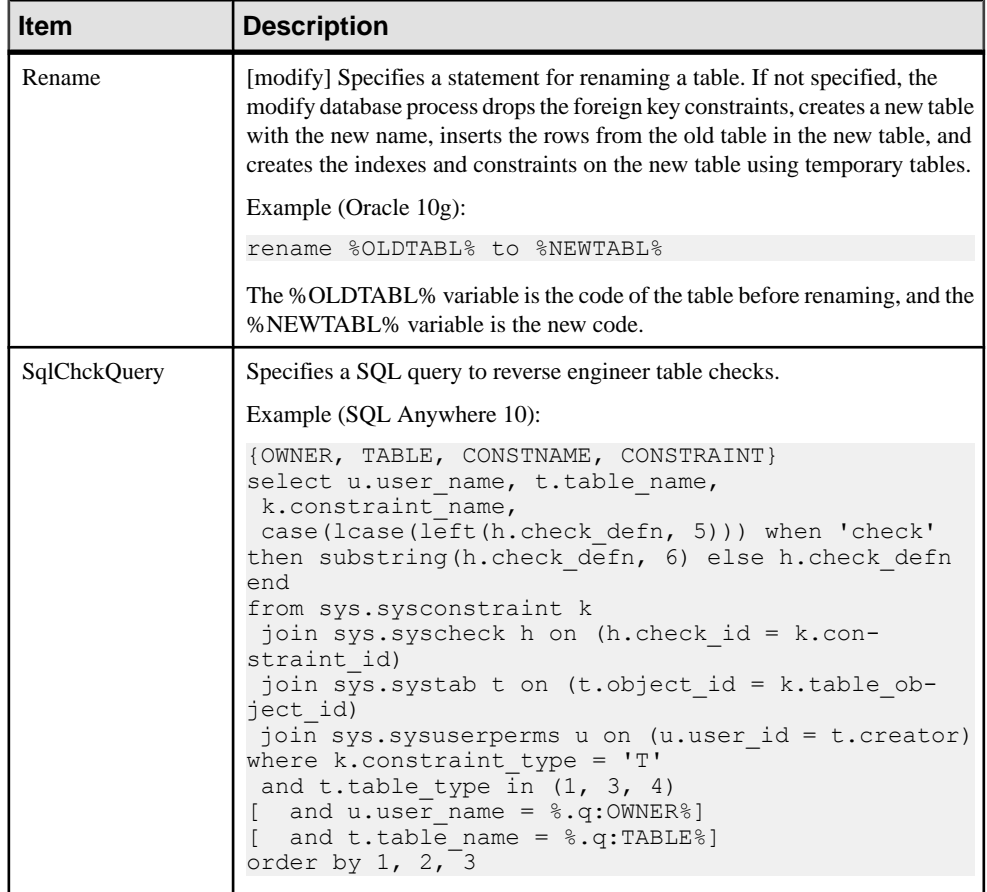

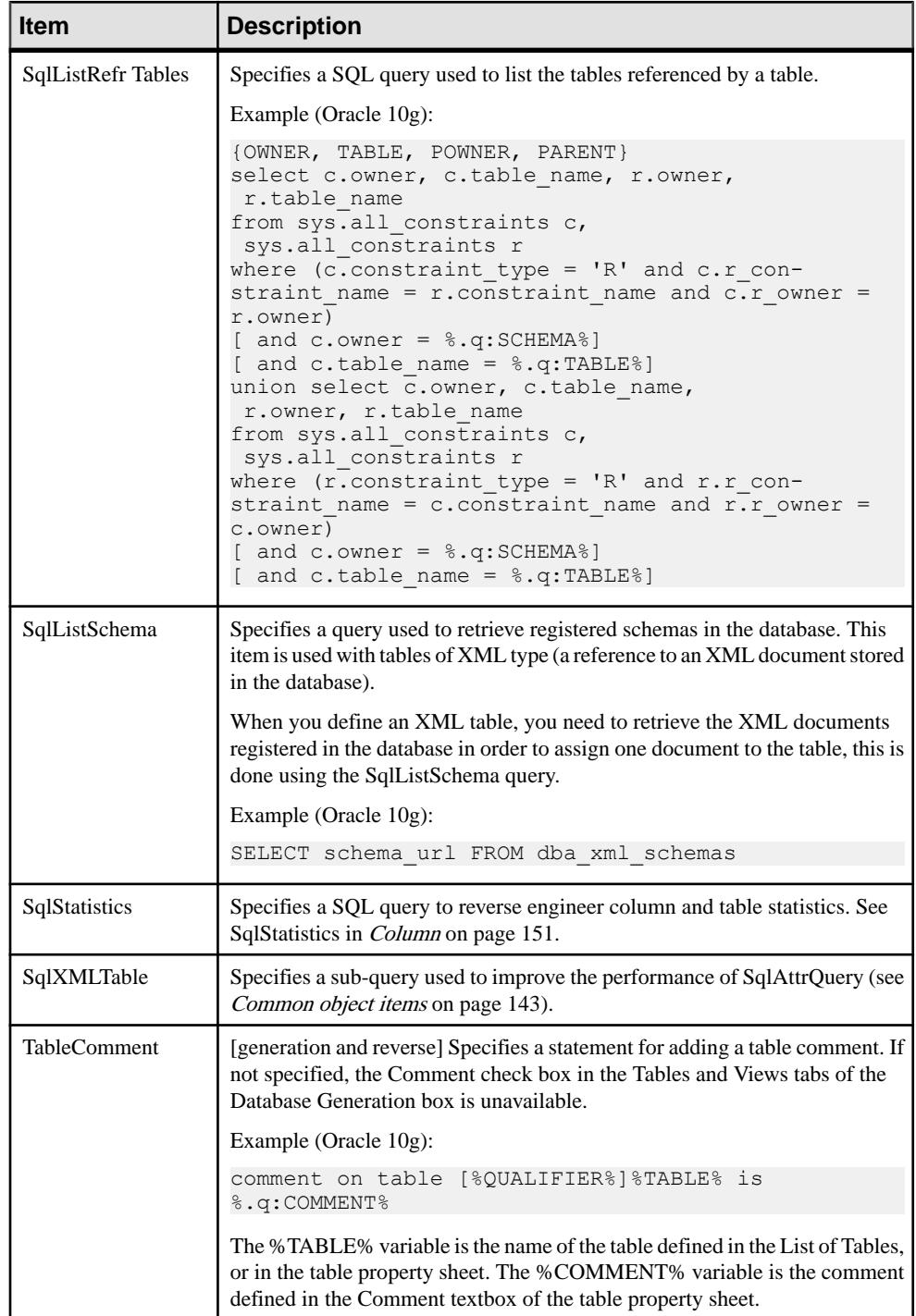

<span id="page-162-0"></span>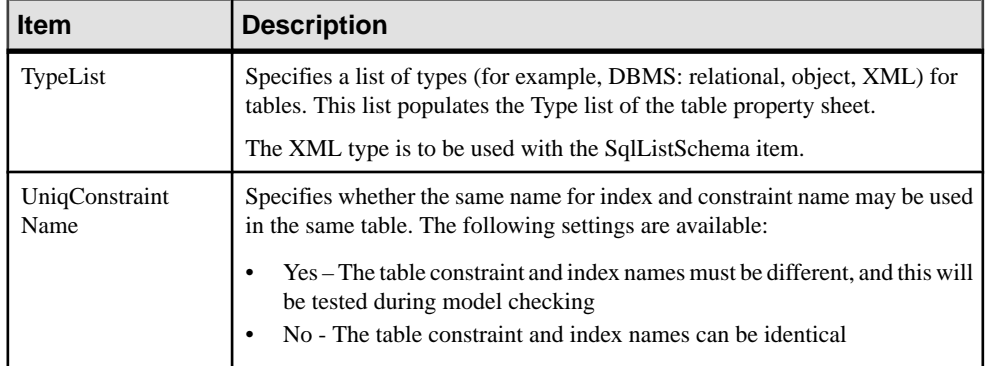

#### **Column Category (DBMS)**

The Column category islocated in the **Root > Script > Objects** category, and can contain the following items that define how columns are modeled for your DBMS.

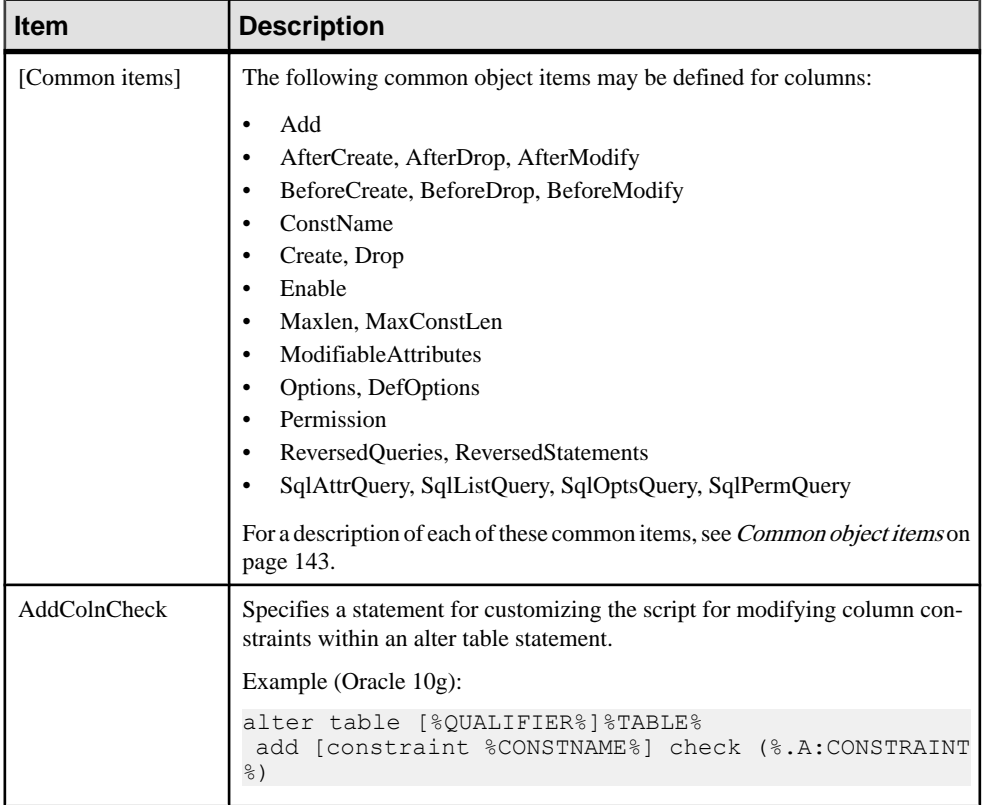

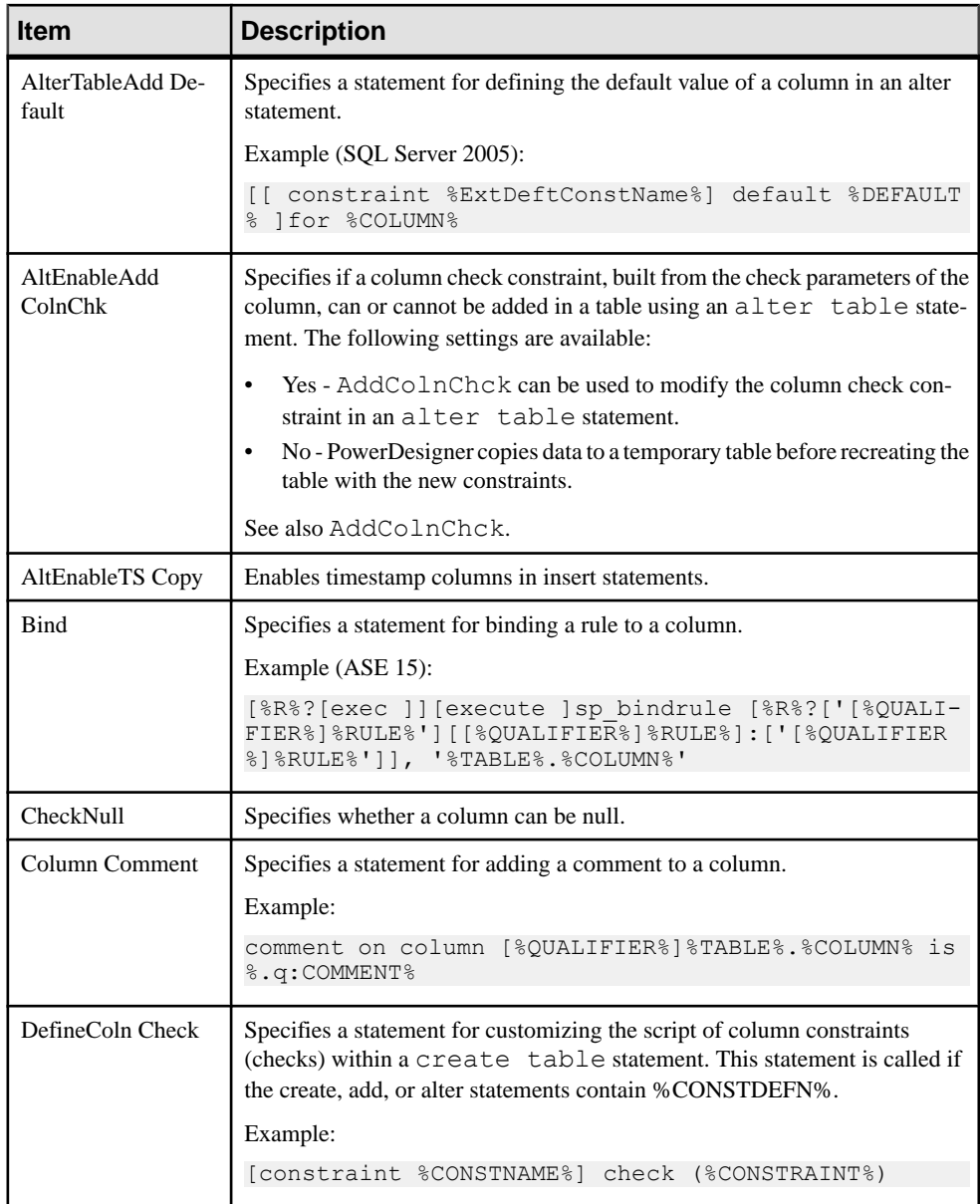

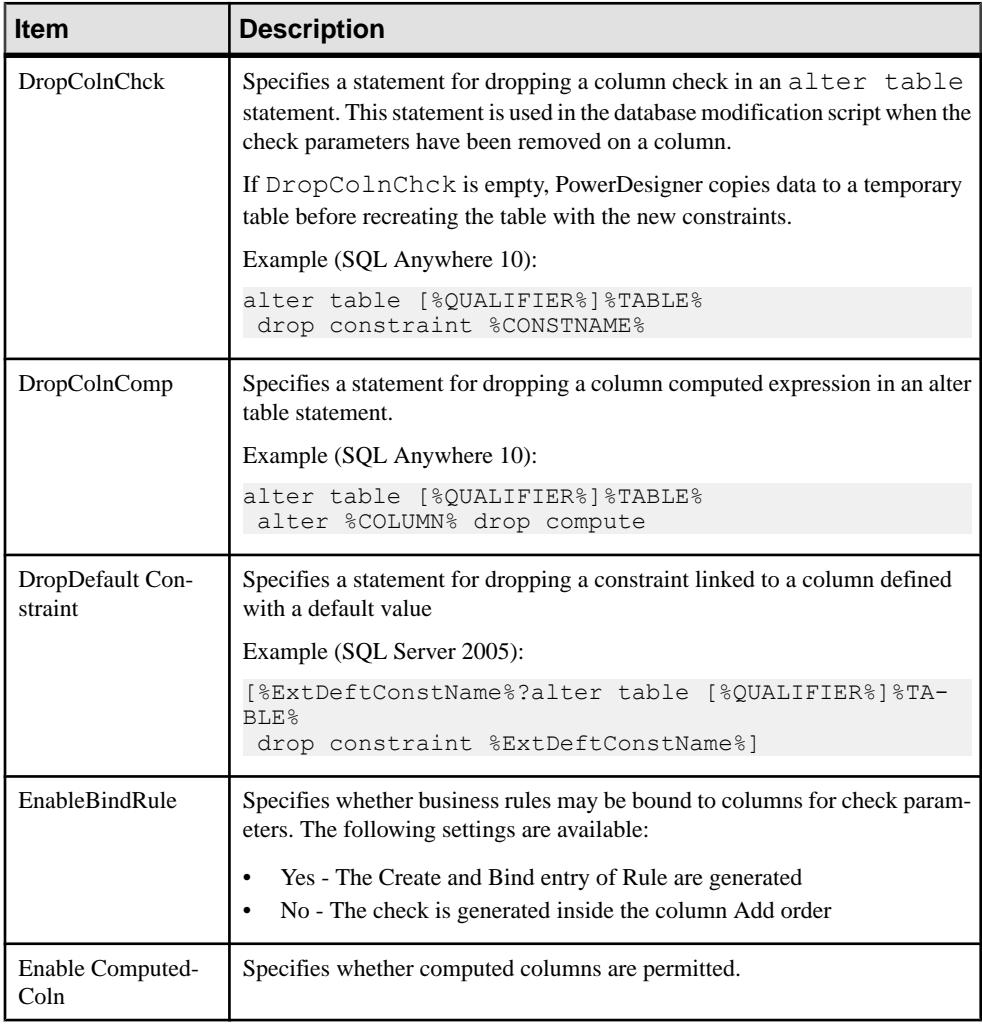

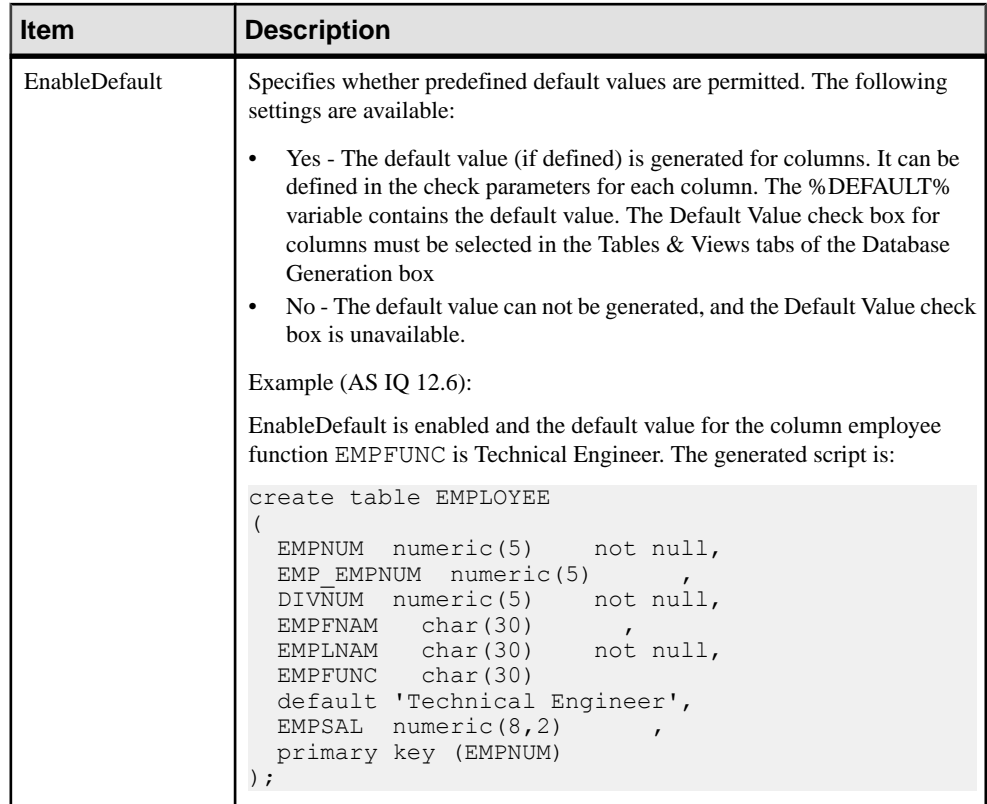

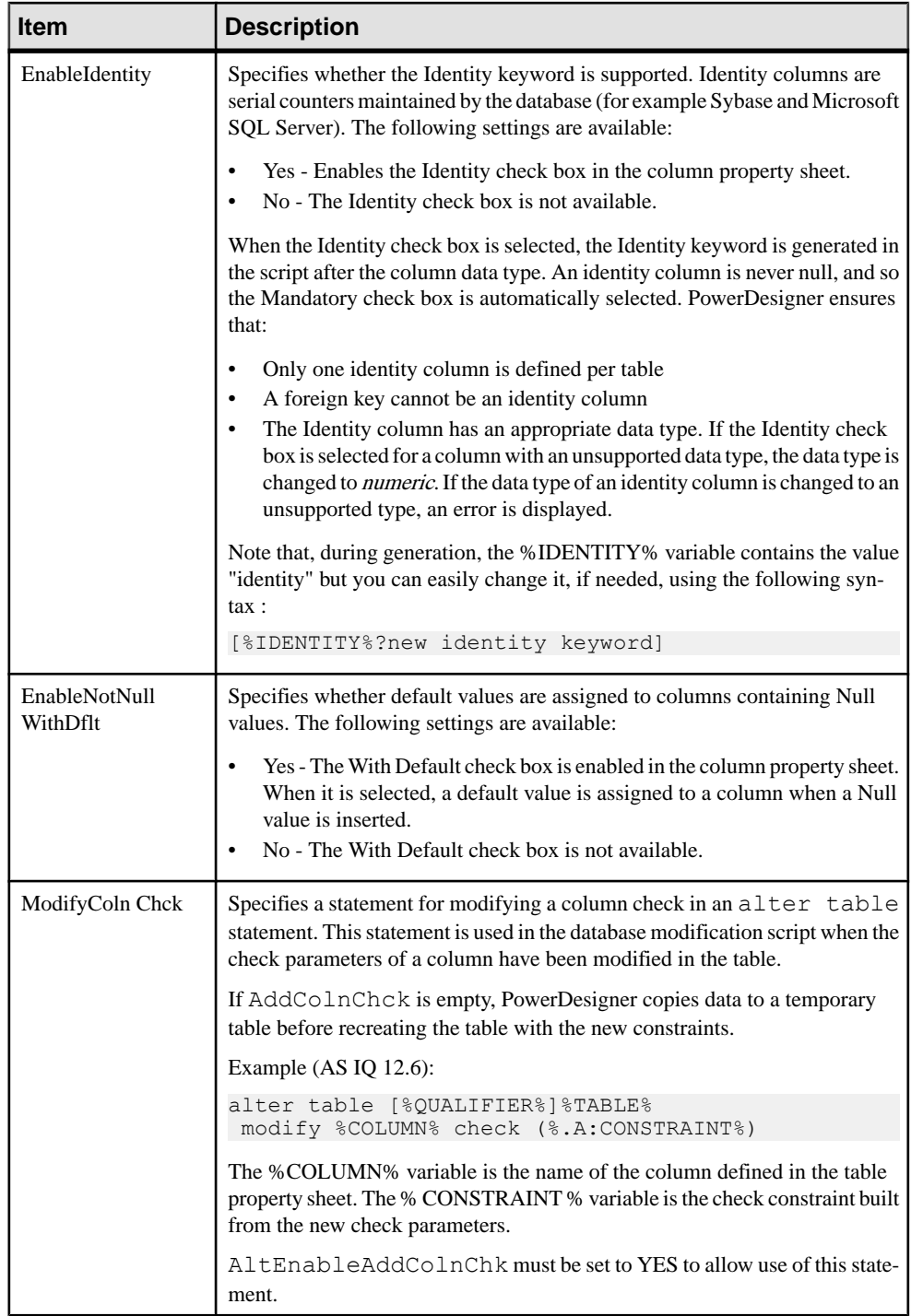

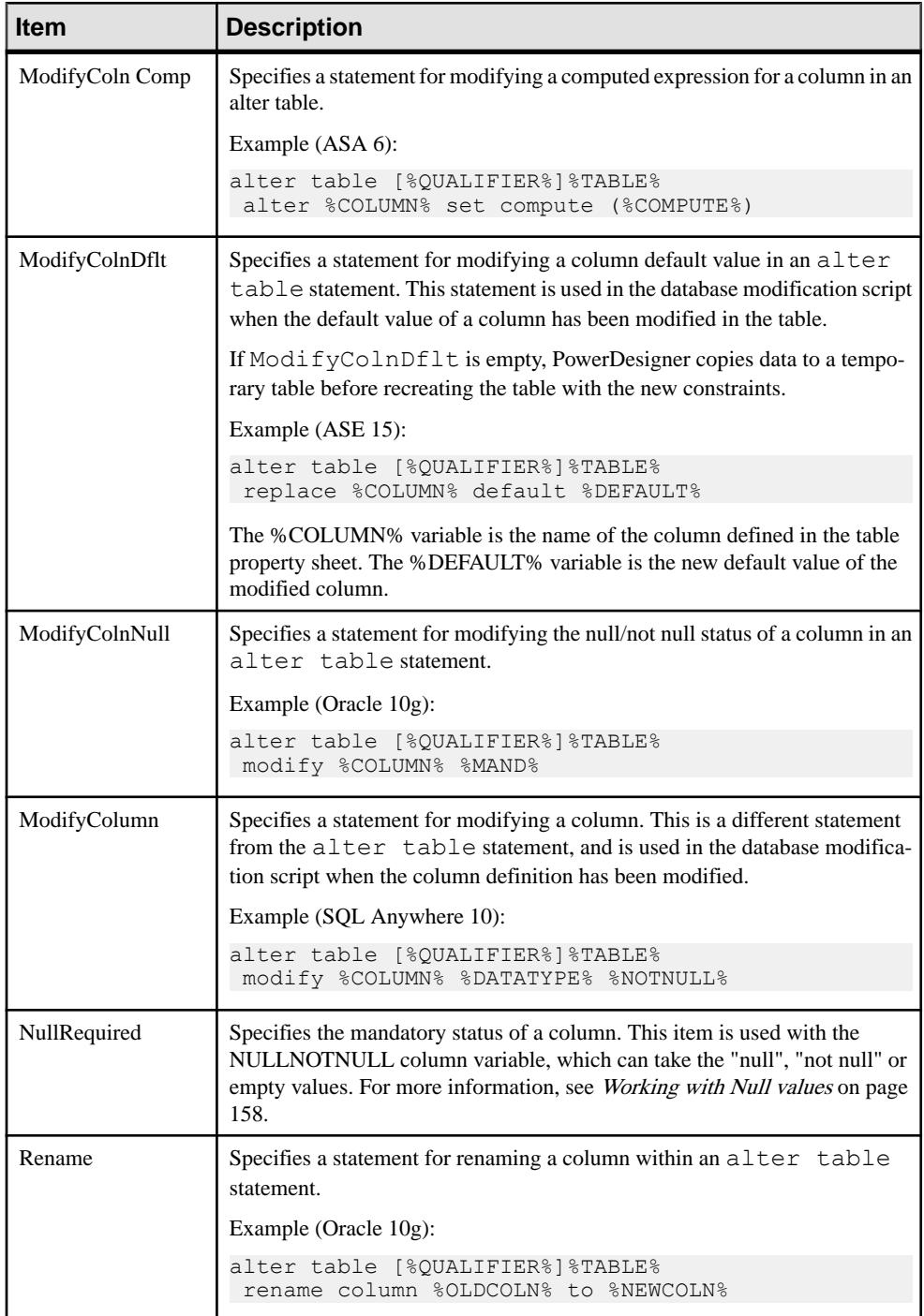

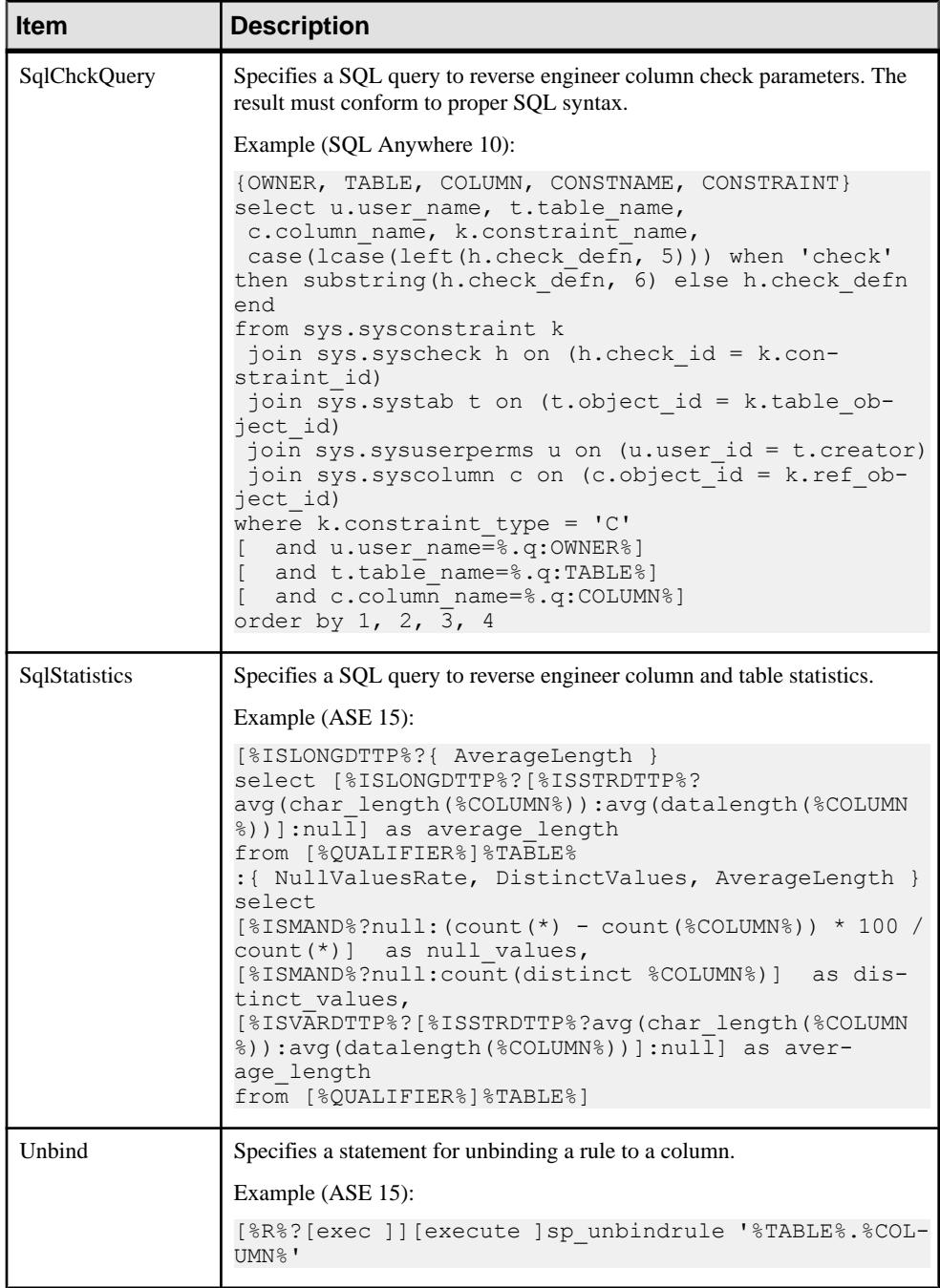

#### <span id="page-169-0"></span>**Working with Null Values**

The NullRequired item specifies the mandatory status of a column. This item is used with the NULLNOTNULL column variable, which can take the "null", "not null" or empty values. The following combinations are available

#### When the Column Is Mandatory

"not null" is always generated whether NullRequired is set to True or False as shown in the following example:

```
create domain DOMN_MAND char(33) not null;
create domain DOMNULL char(33) null;
create table TABLE_1 
(
 COLN_MAND_1 char(33) not null,
 COLN_MAND_2 DOMN_MAND not null,
 COLN_MAND_3 DOMN_NULL not null,
);
```
#### When the Column Is not Mandatory

• If NullRequired is set to True, "null" is generated. The NullRequired item should be used in ASE for example, where nullability is a database option, and the "null" or "not null" keywords are required.

In the following example, all "null" values are generated:

```
create domain DOMN MAND char(33) not null;
create domain DOMN MAND char(33) null;
create table TABLE_1 
(
 COLN_NULL_1 char(33) null,
 COLN_NULL_2 DOMN_NULL null,
 COLN_NULL_3 DOMN_MAND null
)
```
• If NullRequired is set to False, an empty string is generated. However, if a column attached to a mandatory domain becomes non-mandatory, "null" will be generated.

In the following example, "null" is generated only for COLUMN\_NULL3 because this column uses the mandatory domain, the other columns generate an empty string:

```
create domain DOMN MAND char(33) not null;
create domain DOMN NULL char(33) null;
create table TABLE_1 
(
COLUMN NULL1 char(33) ,
 COLUMN_NULL2 DOMN_NULL ,
 COLUMN_NULL3 DOMN_MAND null
);
```
## **Index Category (DBMS)**

The Index category is located in the **Root > Script > Objects** category, and can contain the following items that define how indexes are modeled for your DBMS.

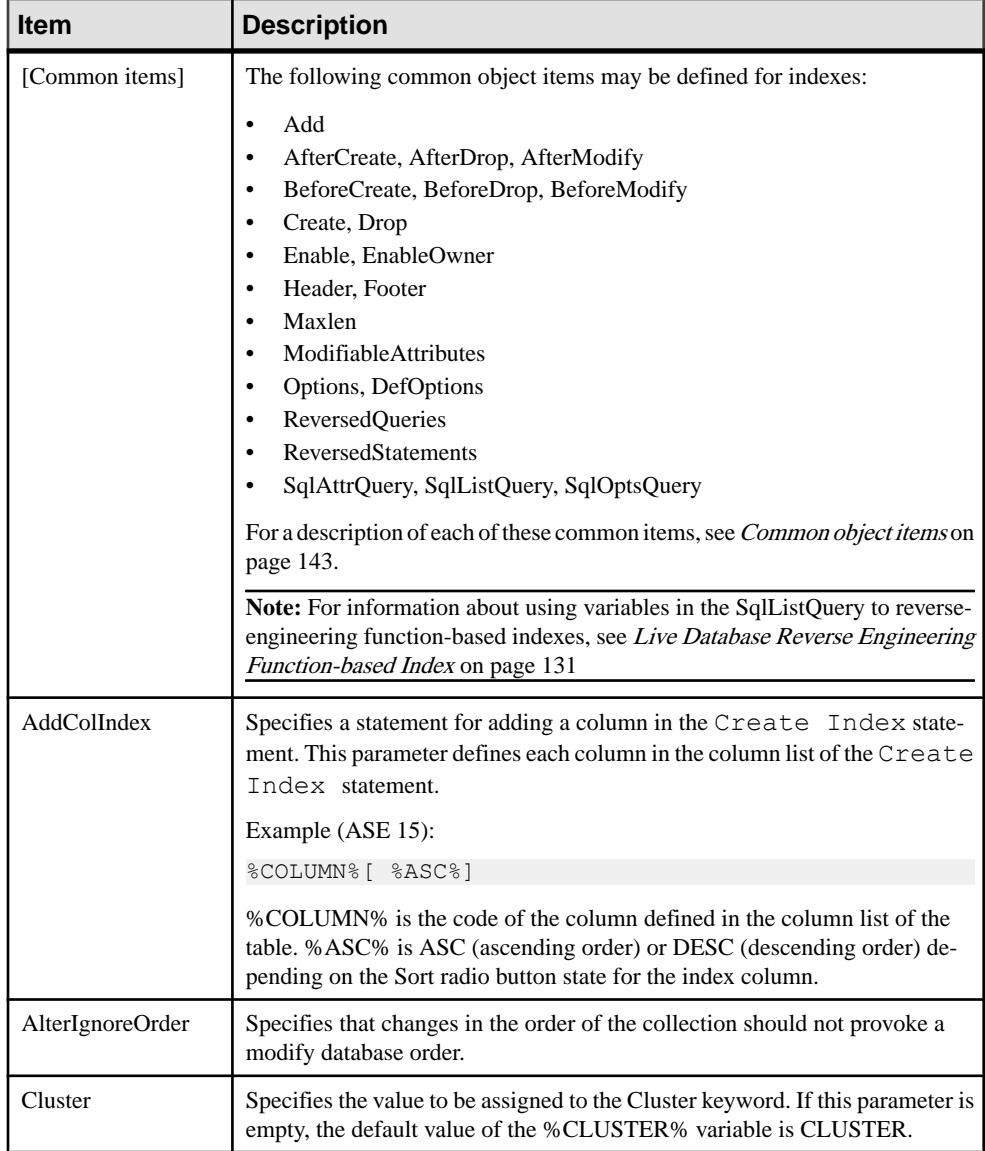

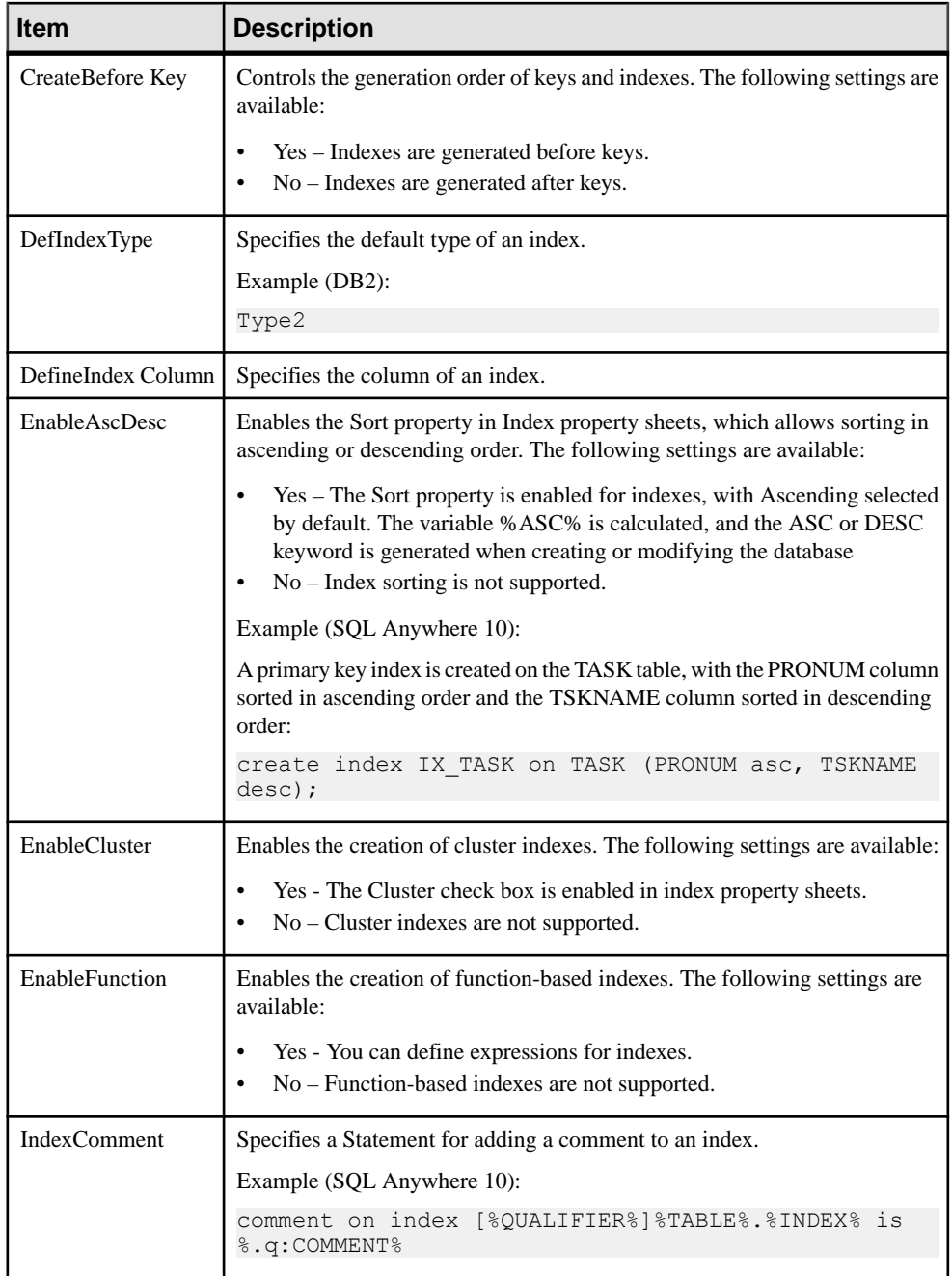

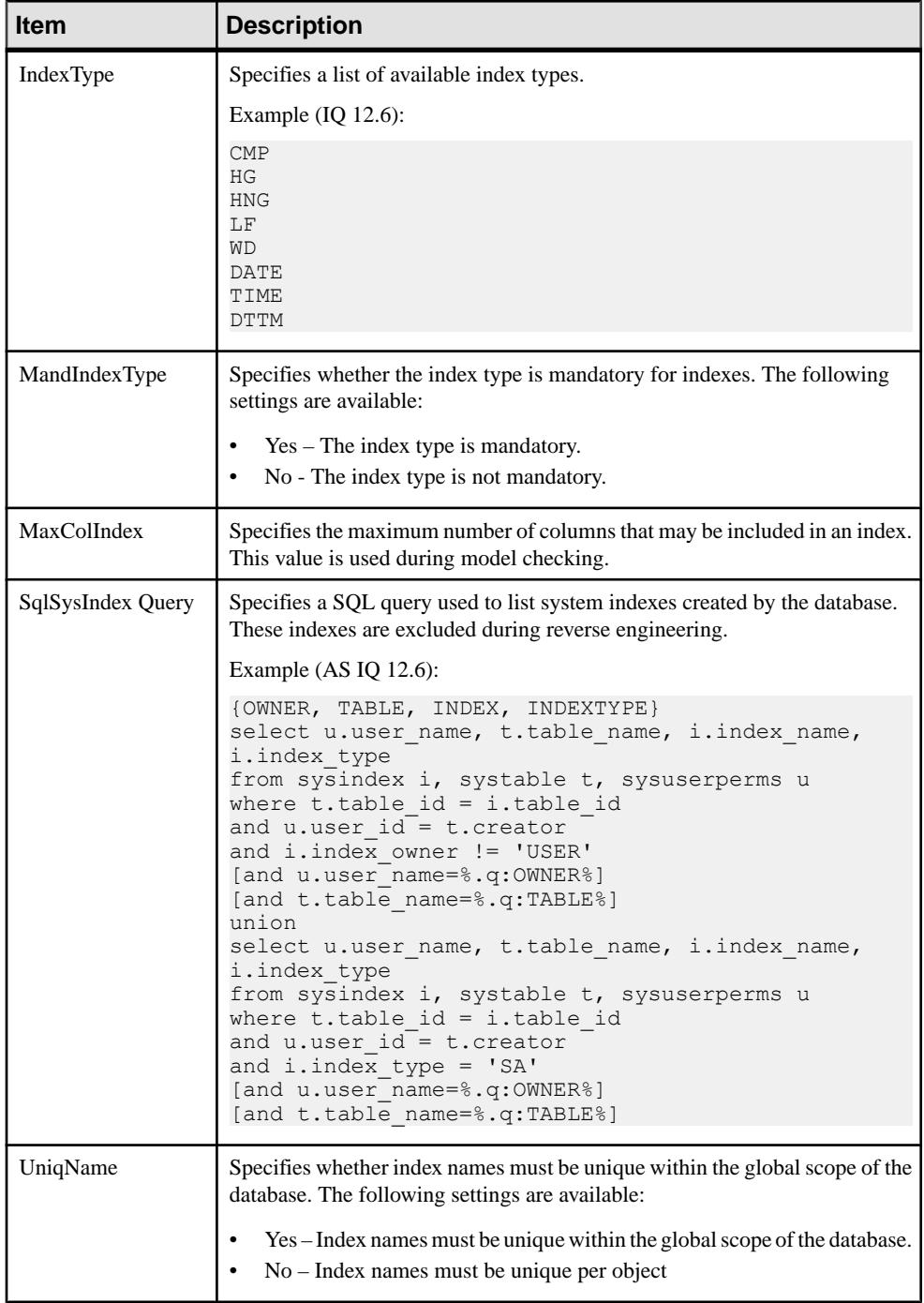

### <span id="page-173-0"></span>**Pkey Category (DBMS)**

The Pkey category is located in the **Root > Script > Objects** category, and can contain the following items that define how primary keys are modeled for your DBMS.

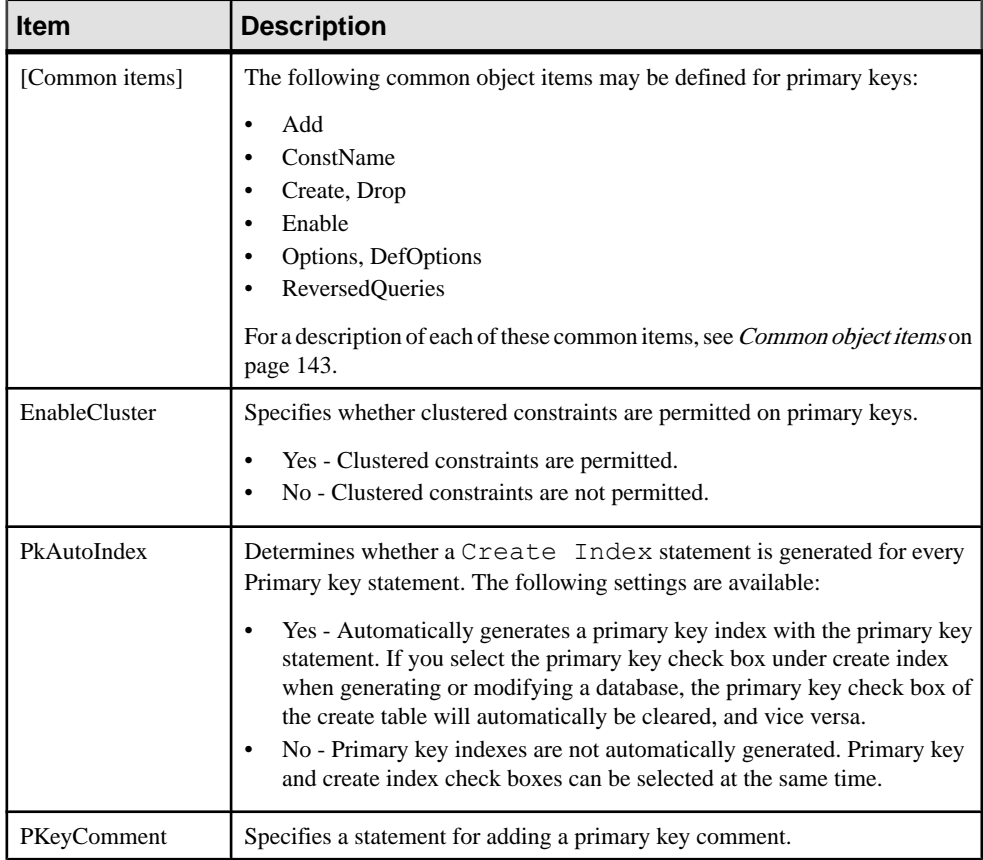

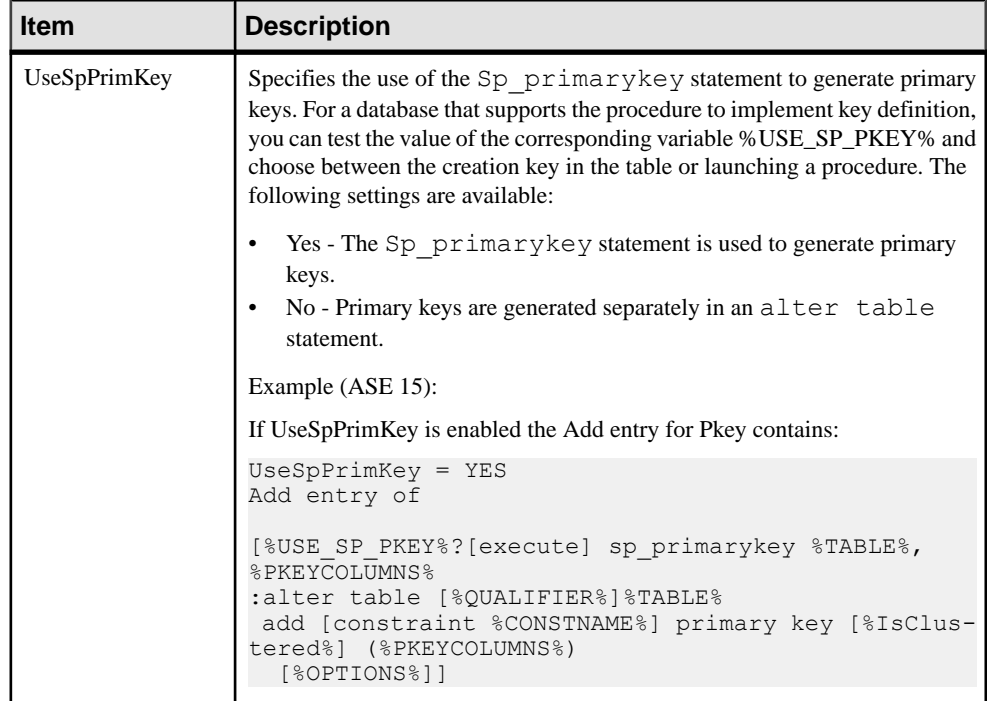

### **Key Category (DBMS)**

The Key category is located in the **Root > Script > Objects** category, and can contain the following items that define how keys are modeled for your DBMS.

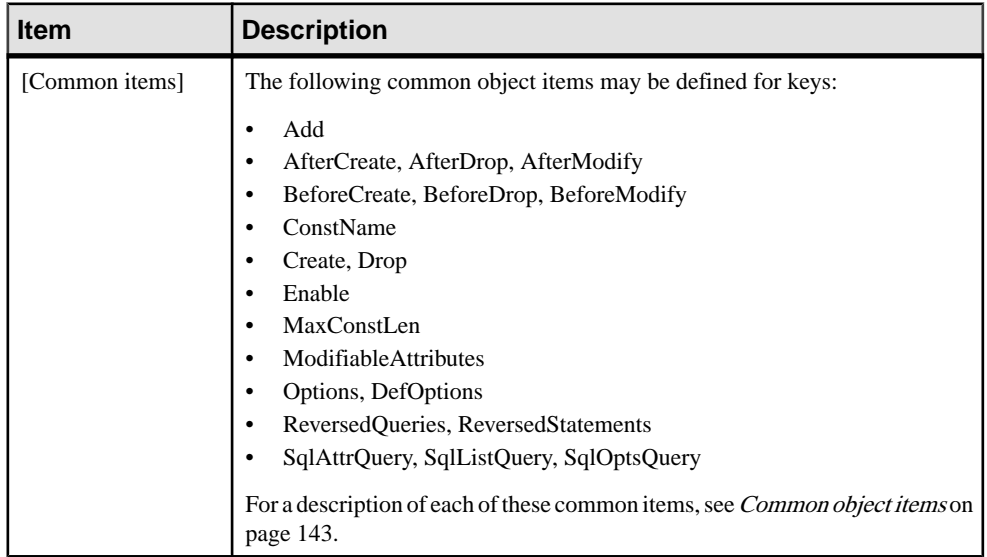

#### CHAPTER 4: DBMS Definition Files

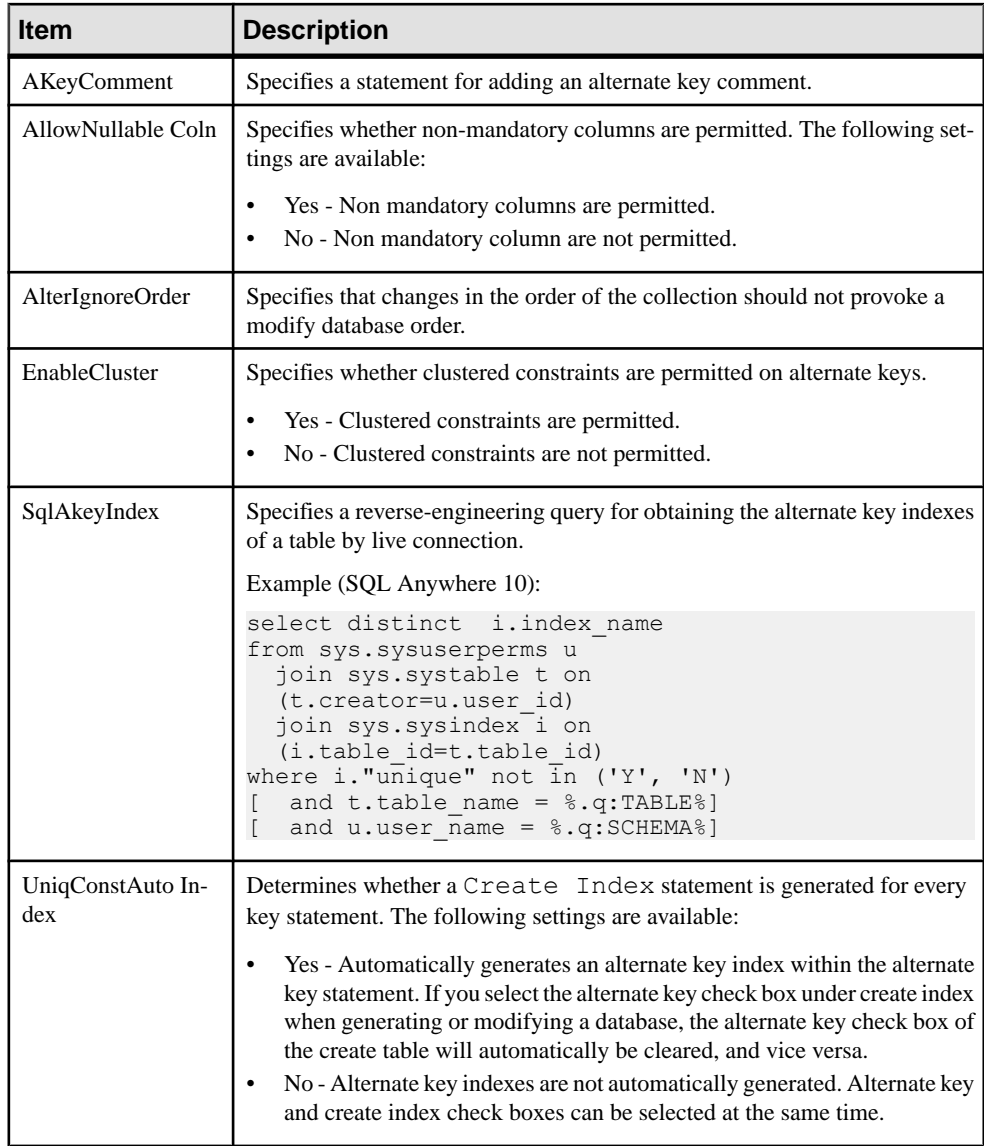

## **Reference Category (DBMS)**

The Reference category is located in the **Root > Script > Objects** category, and can contain the following items that define how references are modeled for your DBMS.

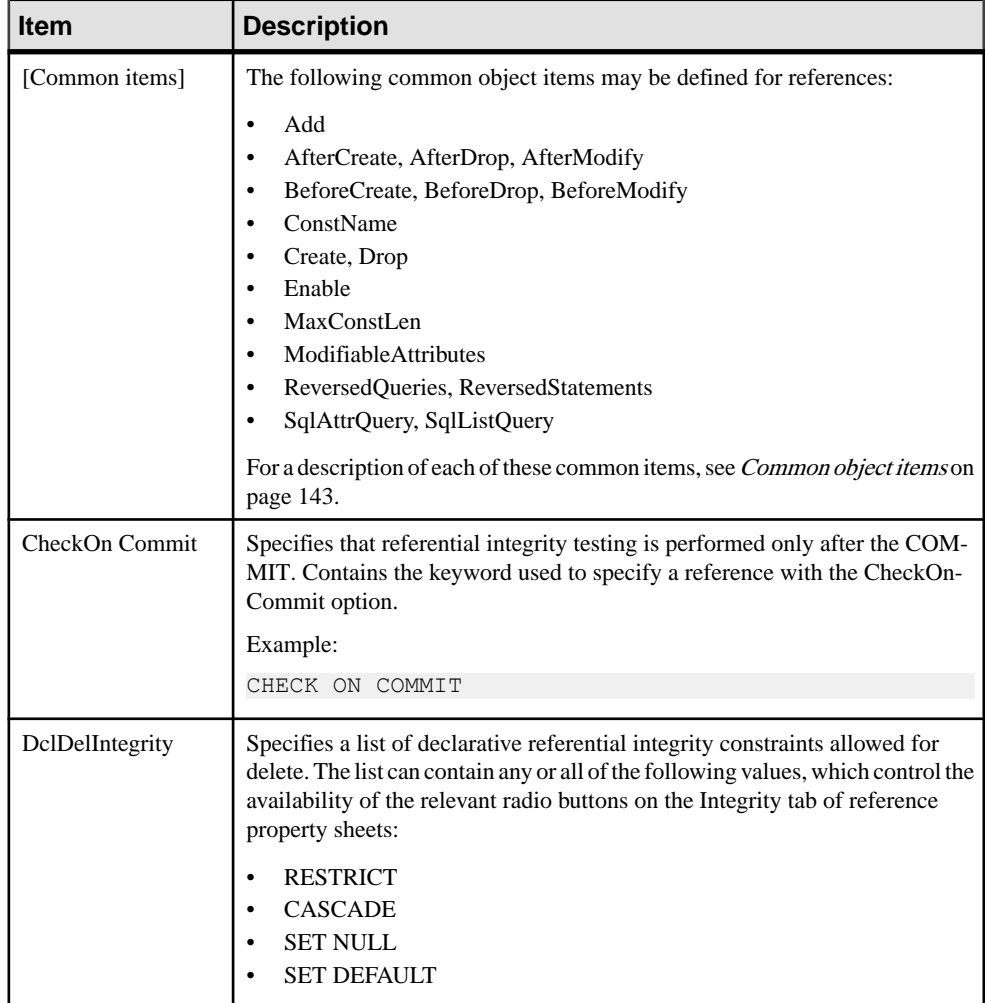

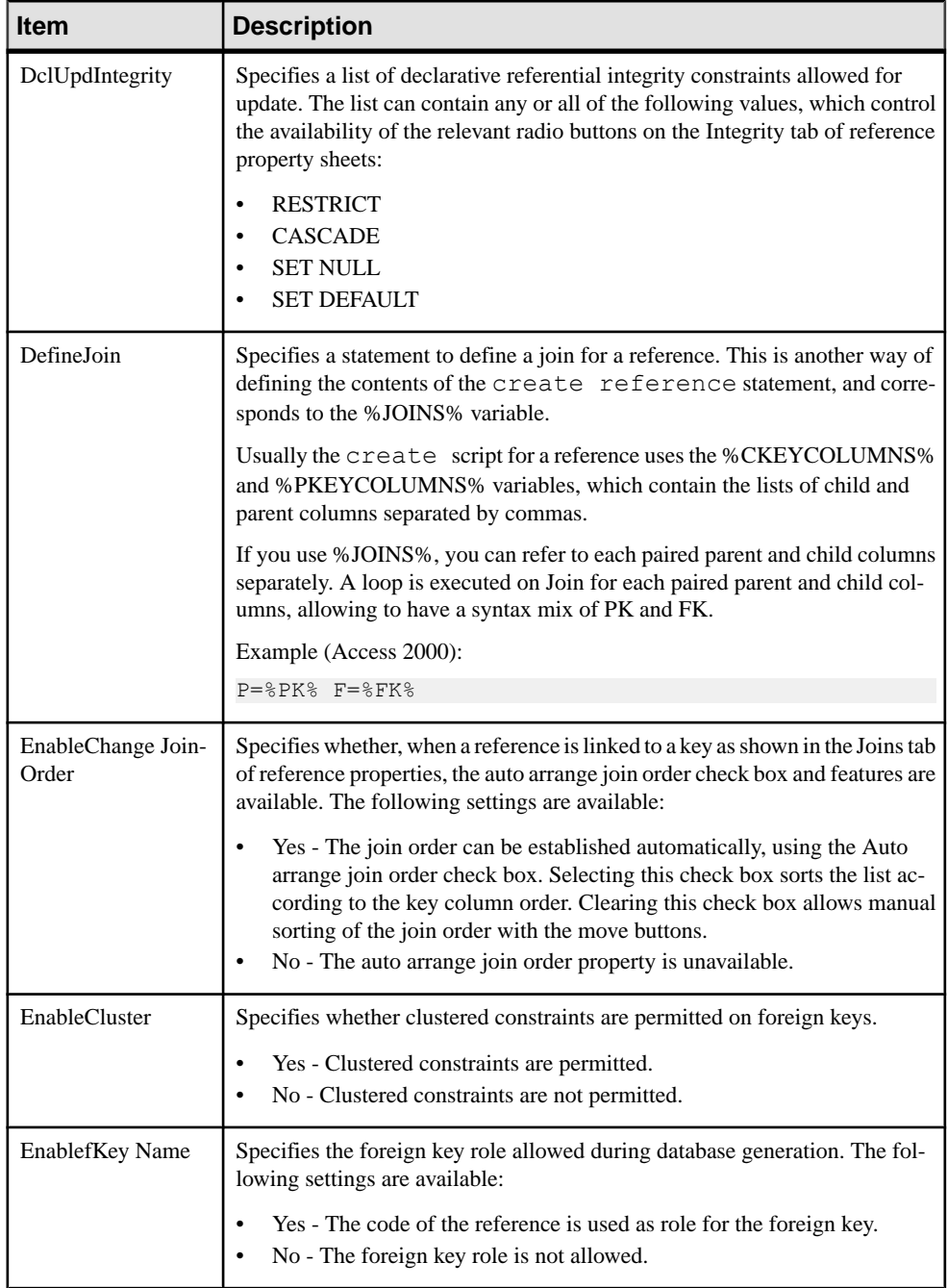

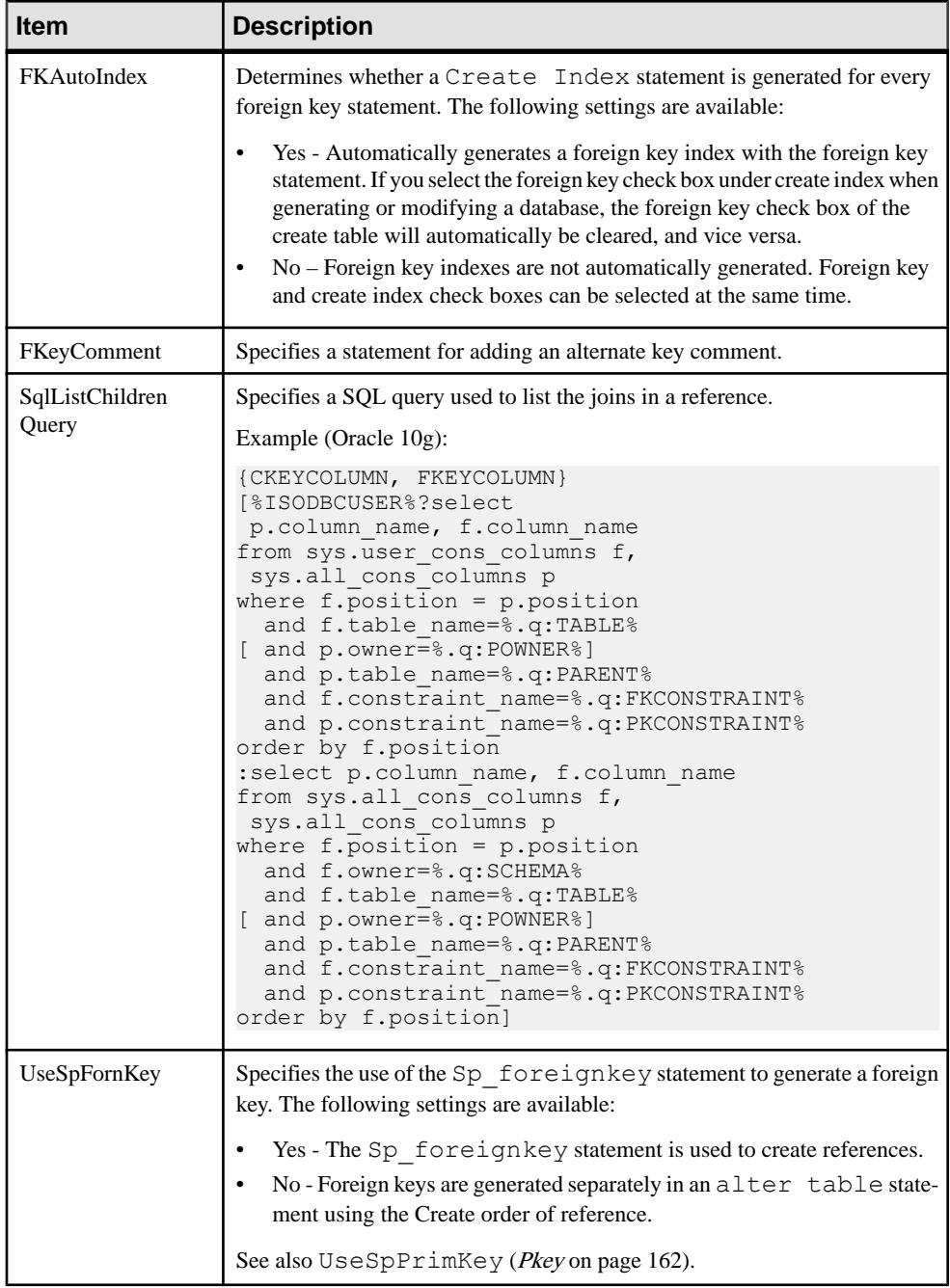

### **View Category (DBMS)**

The View category is located in the **Root > Script > Objects** category, and can contain the following items that define how views are modeled for your DBMS.

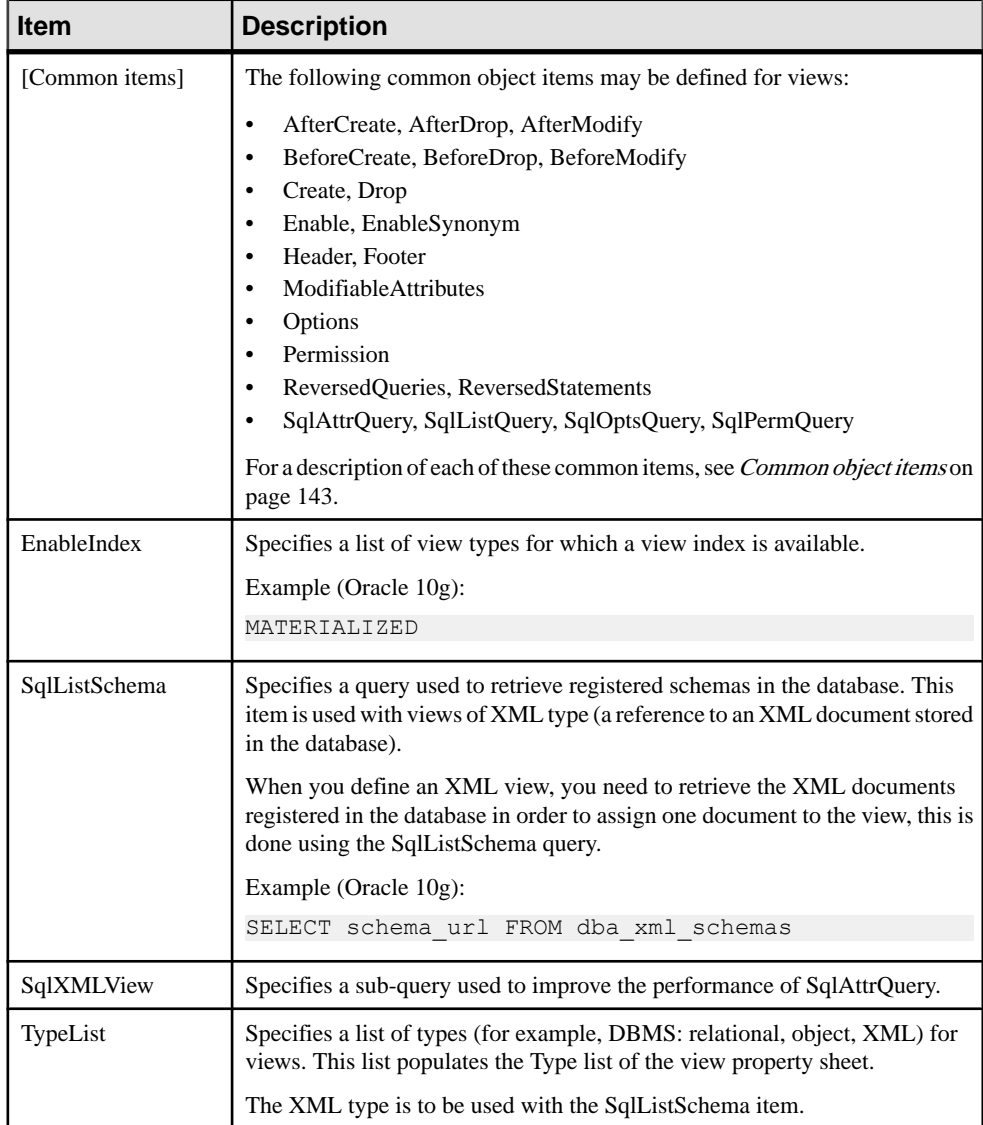
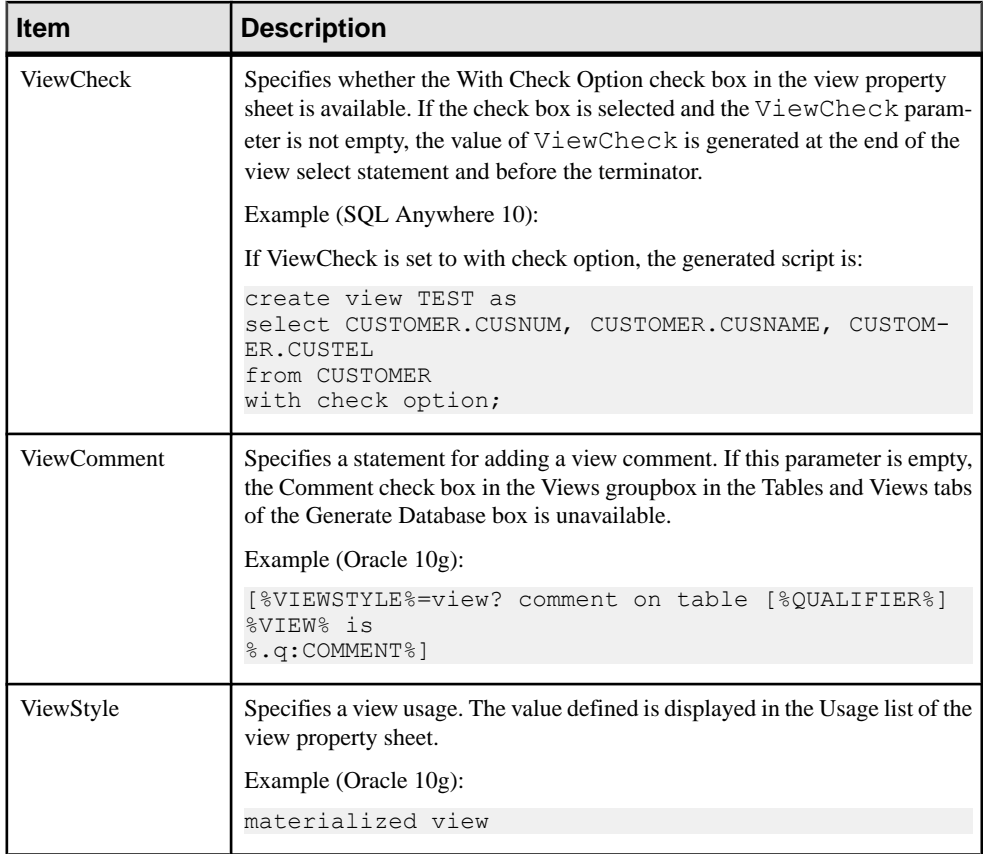

# **Tablespace Category (DBMS)**

The Tablespace category is located in the **Root > Script > Objects** category, and can contain the following items that define how tablespaces are modeled for your DBMS.

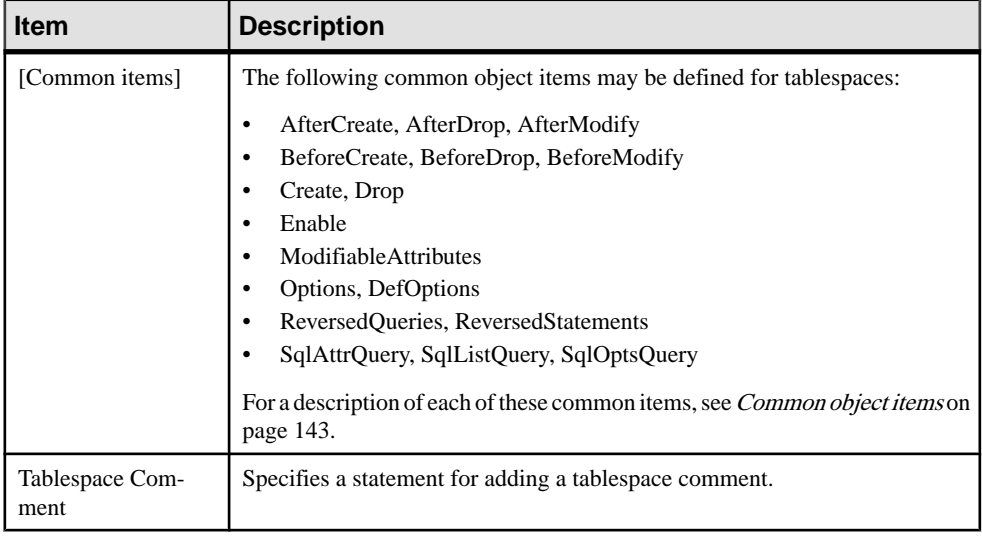

# **Storage Category (DBMS)**

TheStorage category is located in the **Root > Script > Objects** category, and can contain the following items that define how storages are modeled for your DBMS.

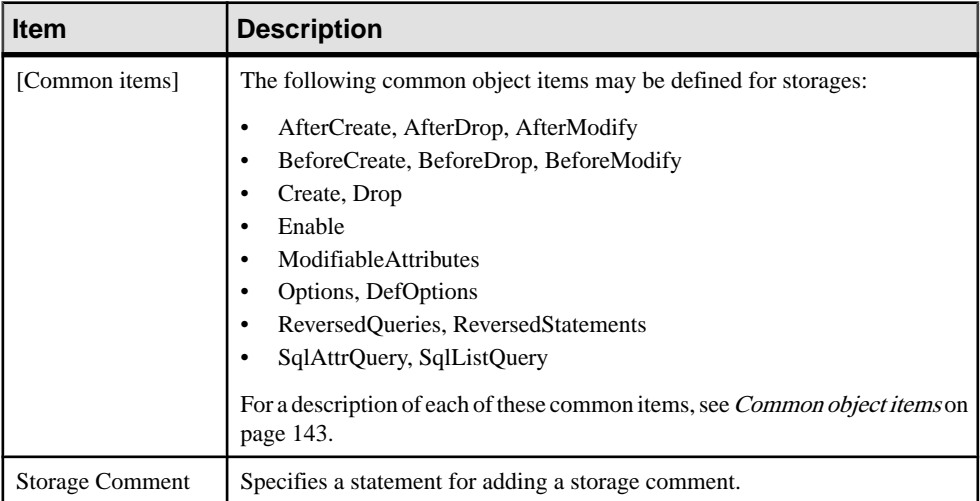

# **Database Category (DBMS)**

The Database category islocated in the **Root > Script > Objects** category, and can contain the following items that define how databases are modeled for your DBMS.

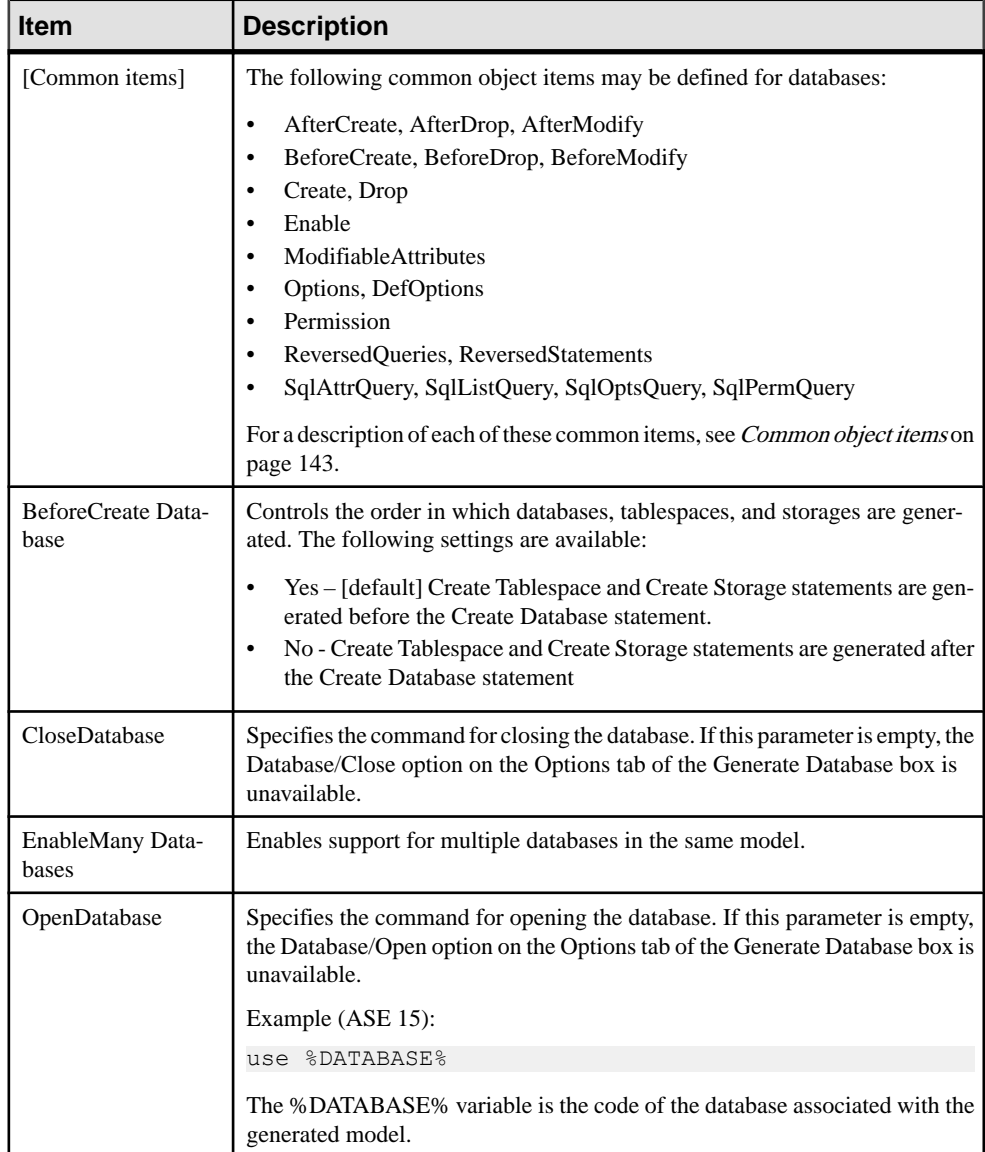

# **Domain Category (DBMS)**

The Domain category islocated in the **Root > Script > Objects** category, and can contain the following items that define how domains are modeled for your DBMS.

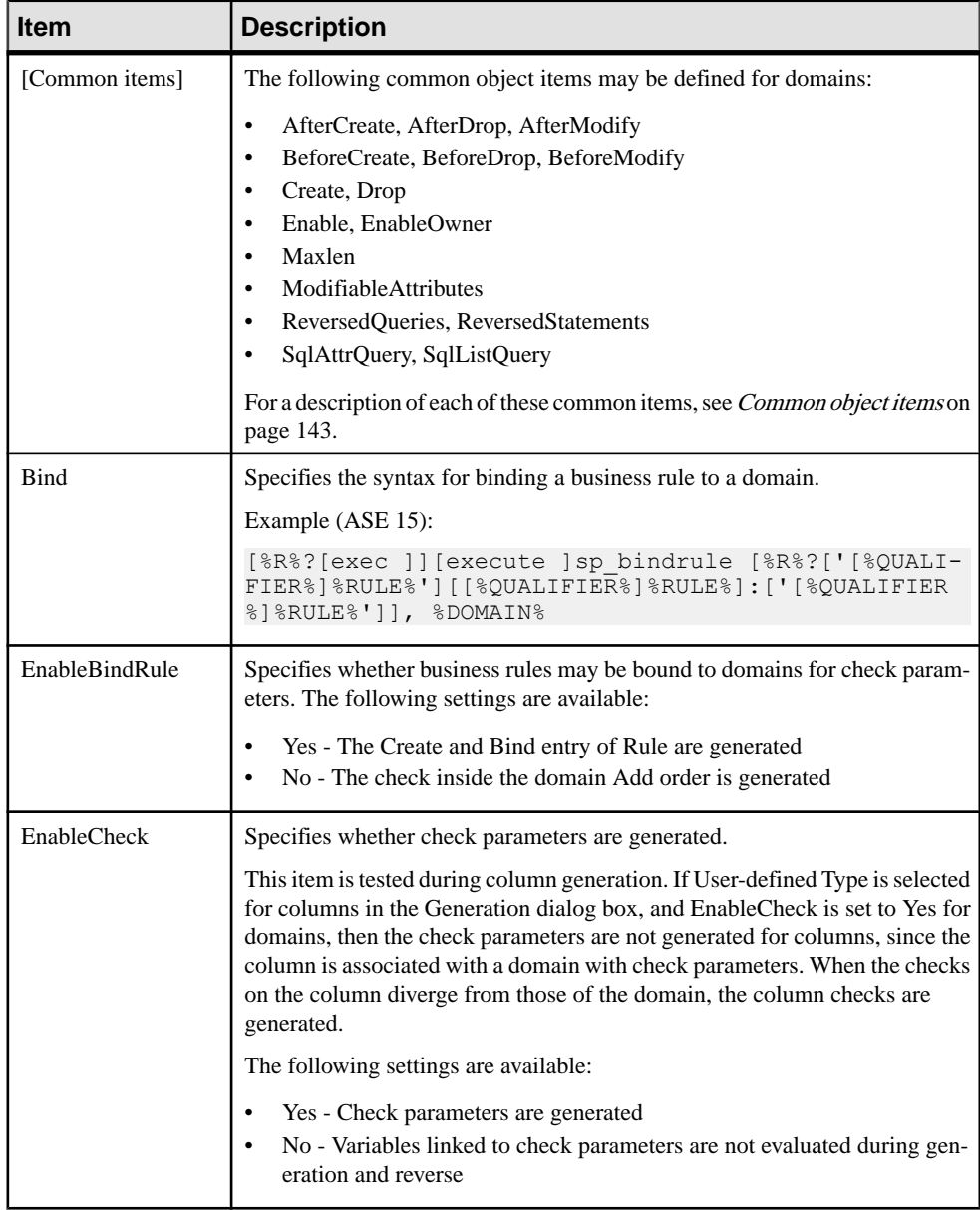

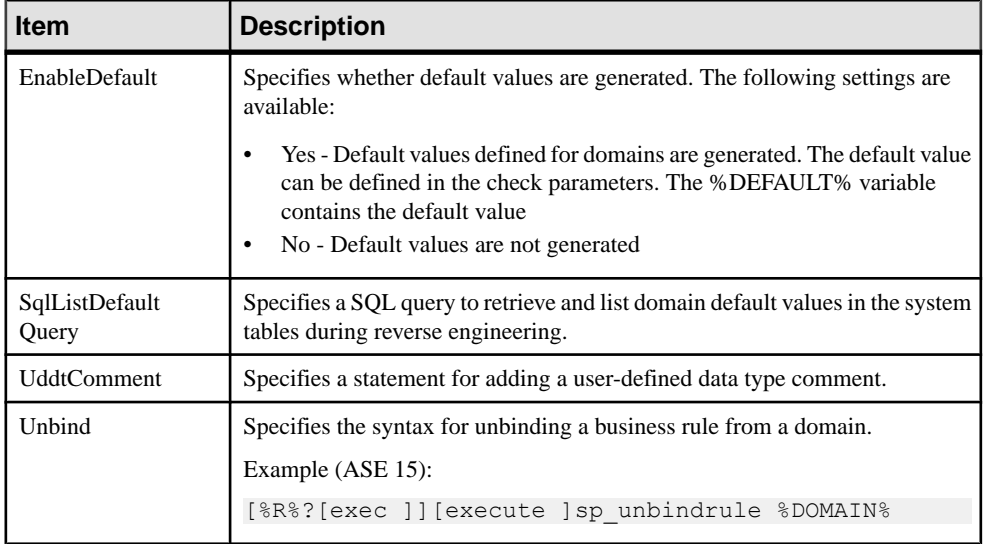

# **Abstract Data Type Category (DBMS)**

The Abstract Data Type category is located in the **Root > Script > Objects** category, and can contain the following items that define how abstract data types are modeled for your DBMS.

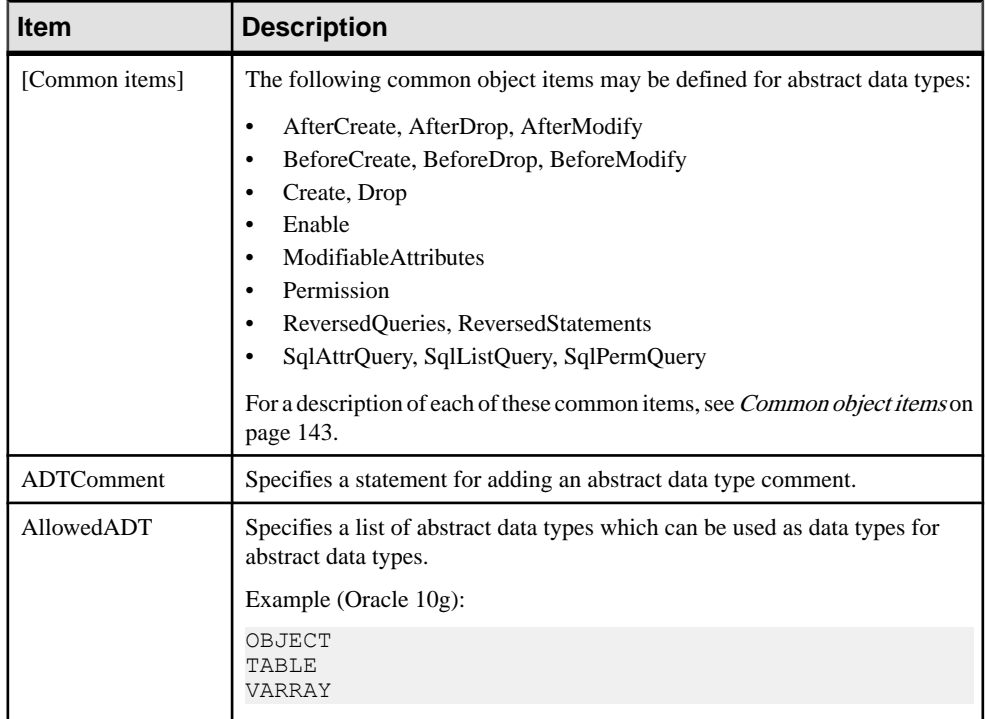

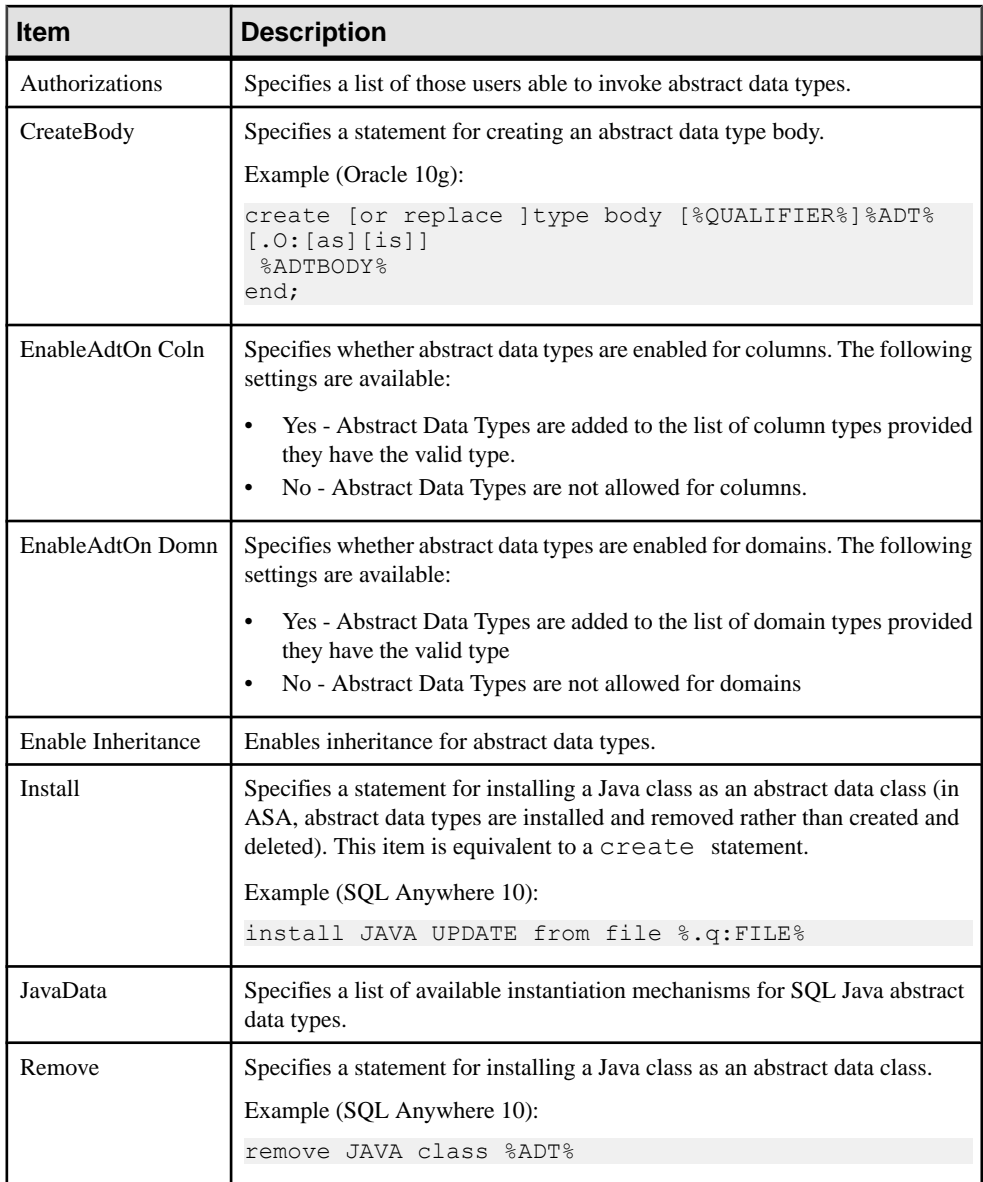

# **Abstract Data Type Attribute Category (DBMS)**

The Abstract Data Types Attribute category is located in the **Root > Script > Objects** category, and can contain the following items that define how abstract data type attributes are modeled for your DBMS.

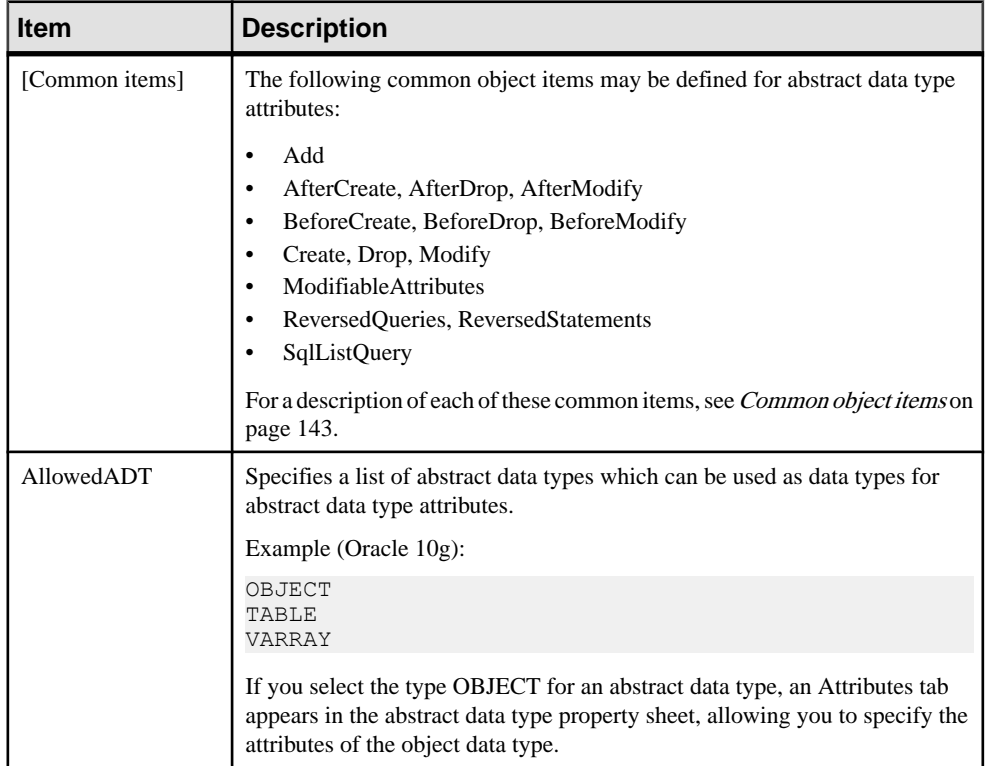

### **User Category (DBMS)**

The User category is located in the **Root > Script > Objects** category, and can contain the following items that define how users are modeled for your DBMS.

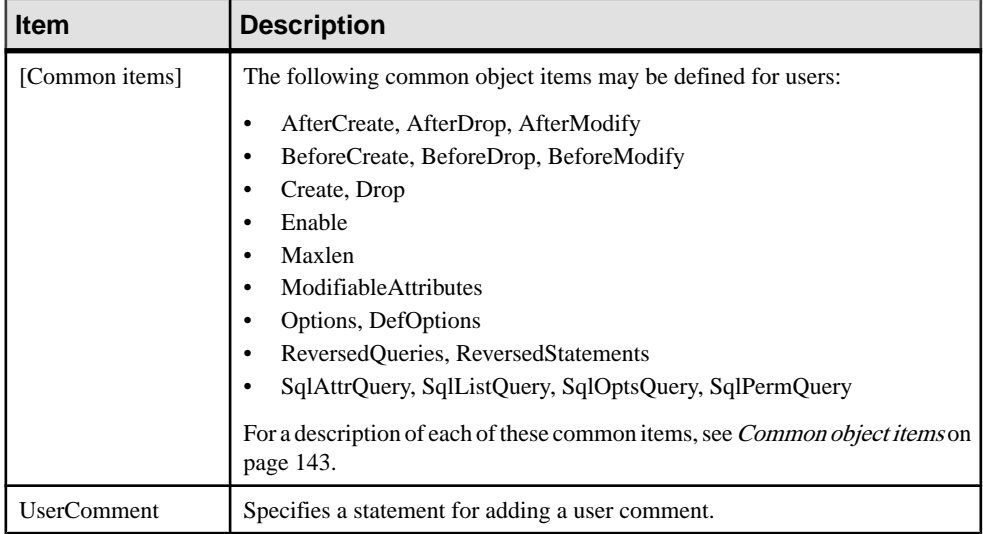

# **Rule Category (DBMS)**

The Rule category is located in the **Root > Script > Objects** category, and can contain the following items that define how rules are modeled for your DBMS.

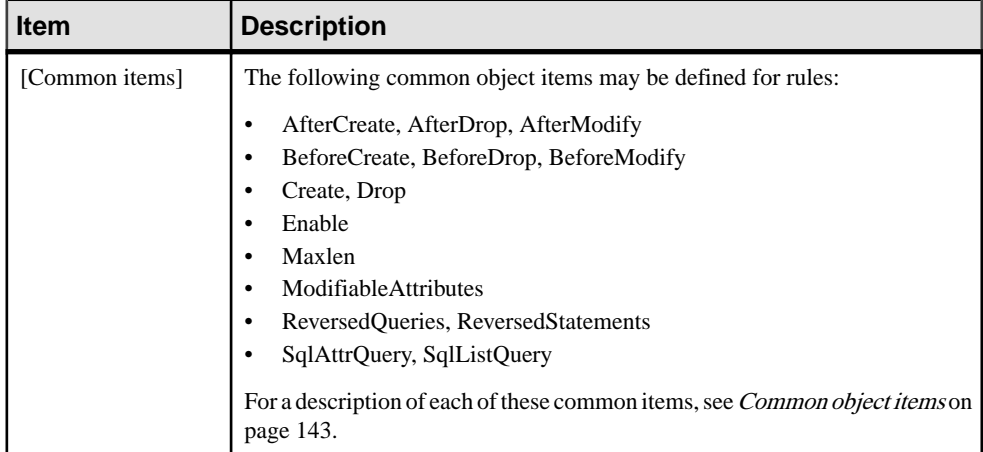

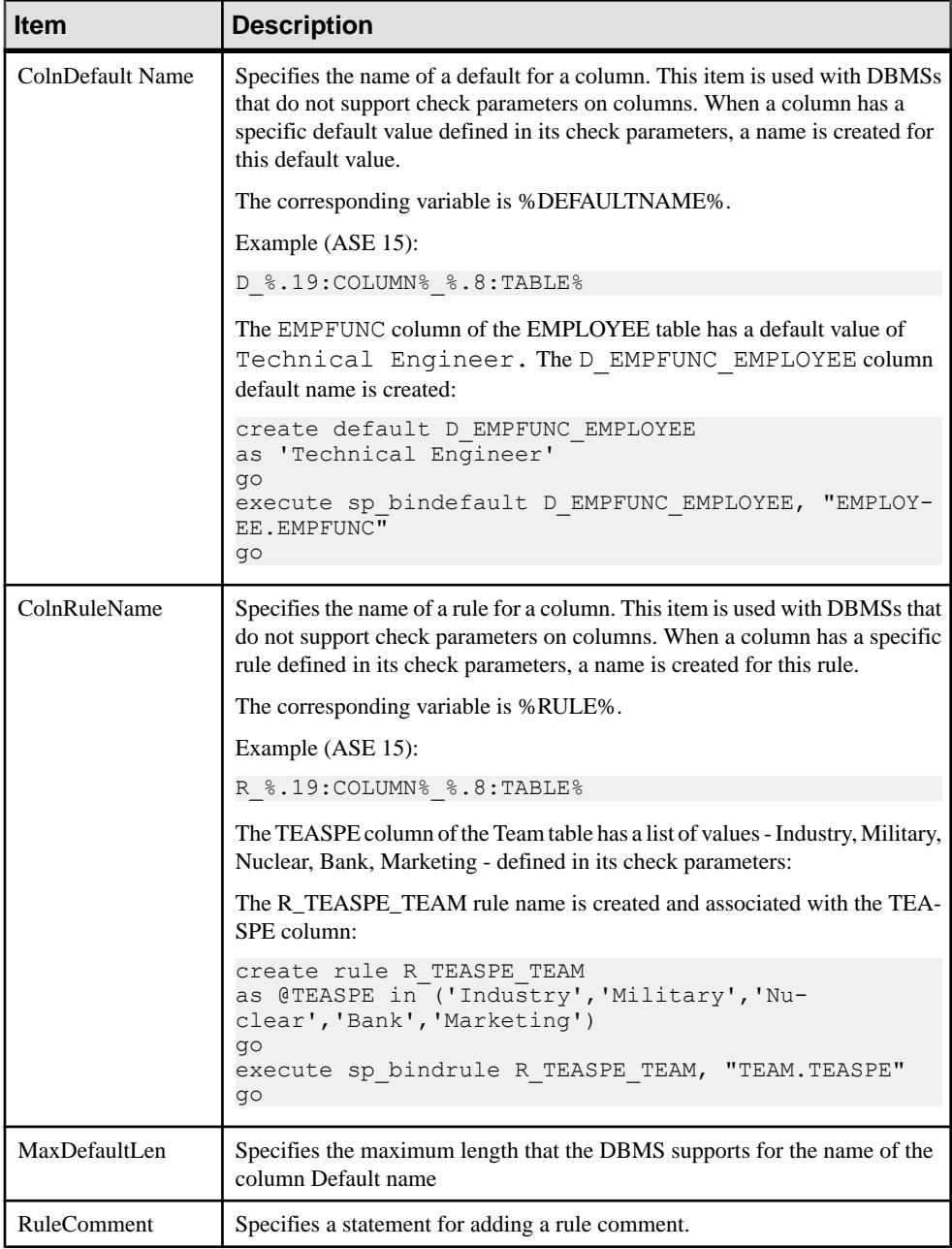

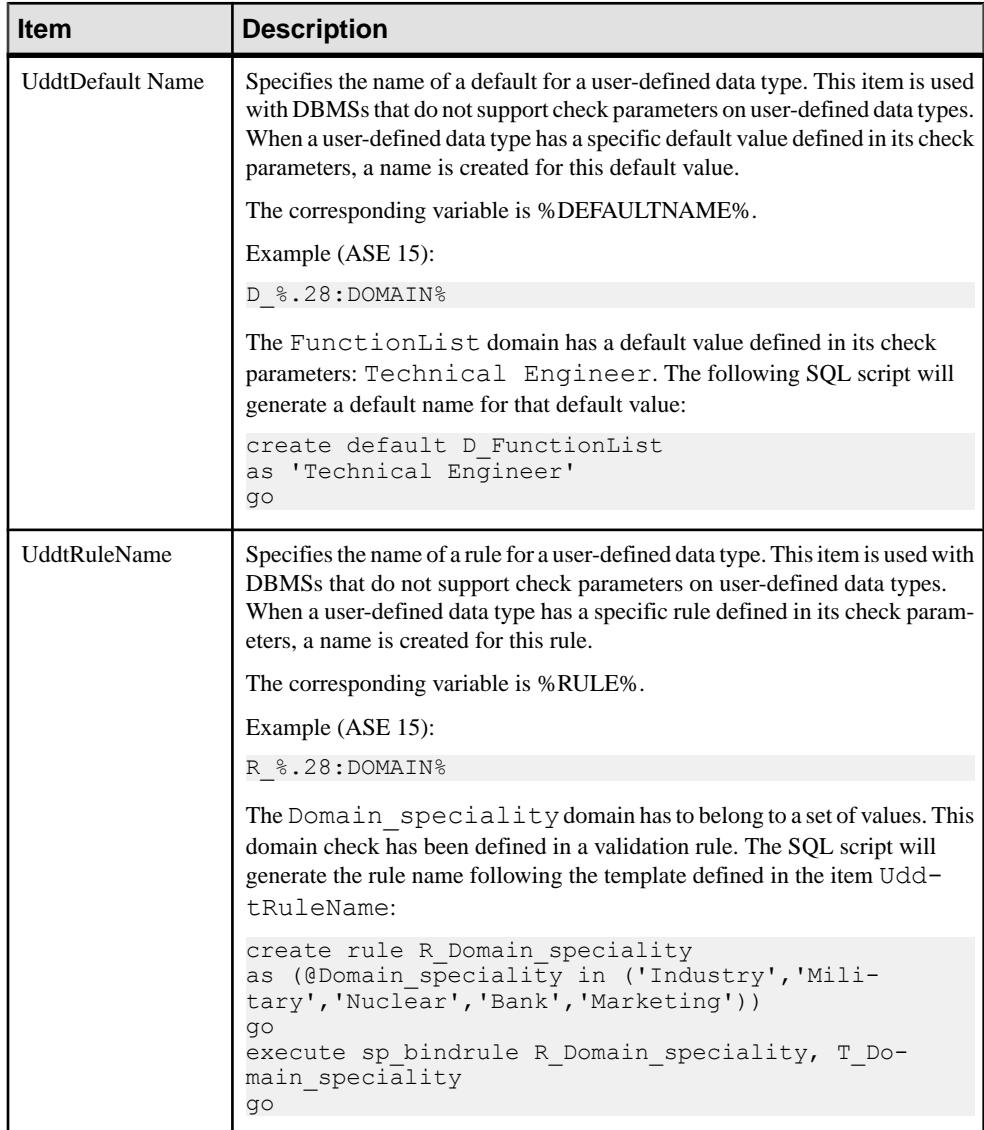

# **Procedure Category (DBMS)**

The Procedure category is located in the **Root > Script > Objects** category, and can contain the following items that define how procedures are modeled for your DBMS.

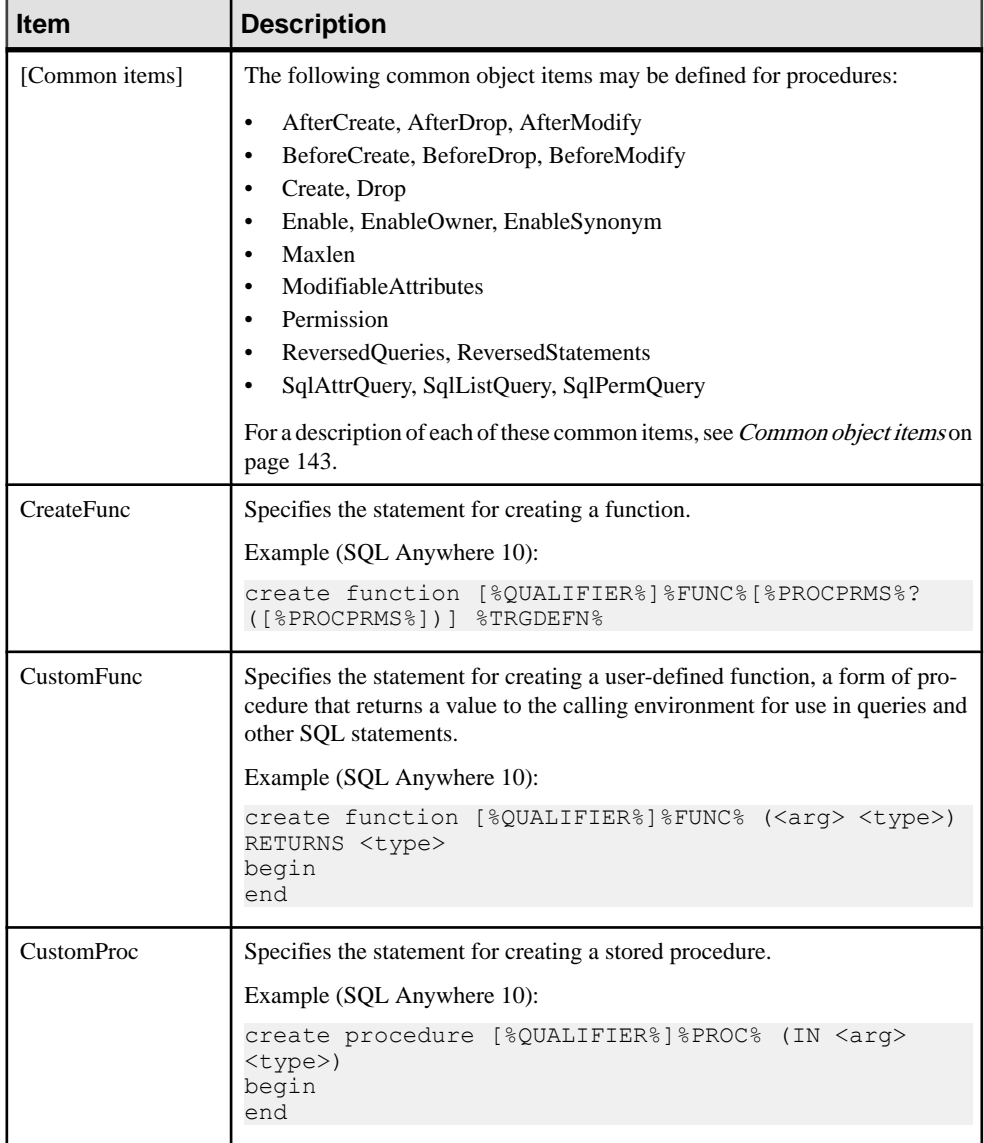

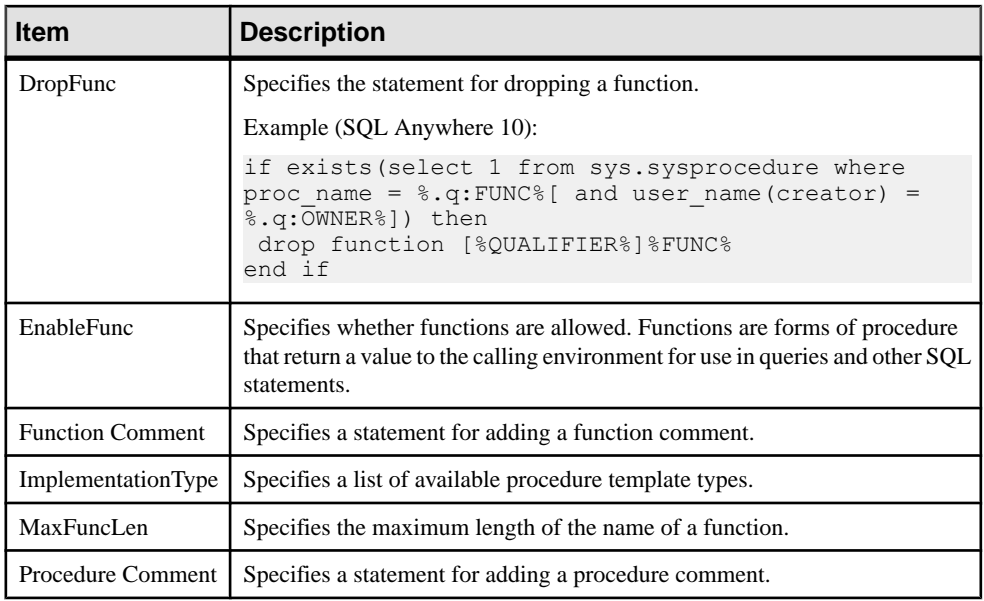

# **Trigger Category (DBMS)**

The Trigger category is located in the **Root > Script > Objects** category, and can contain the following items that define how triggers are modeled for your DBMS.

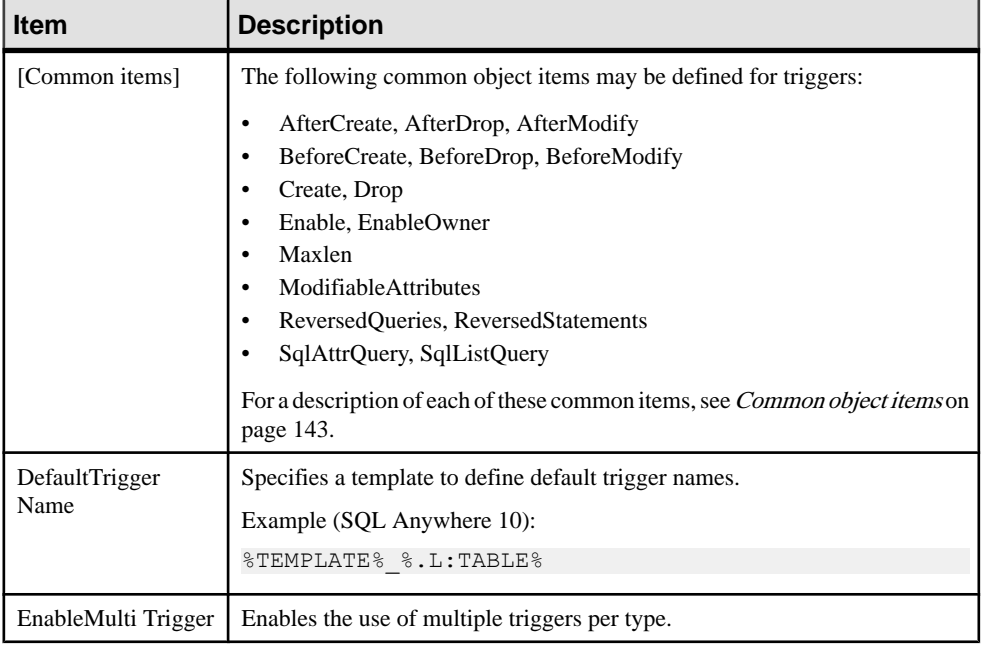

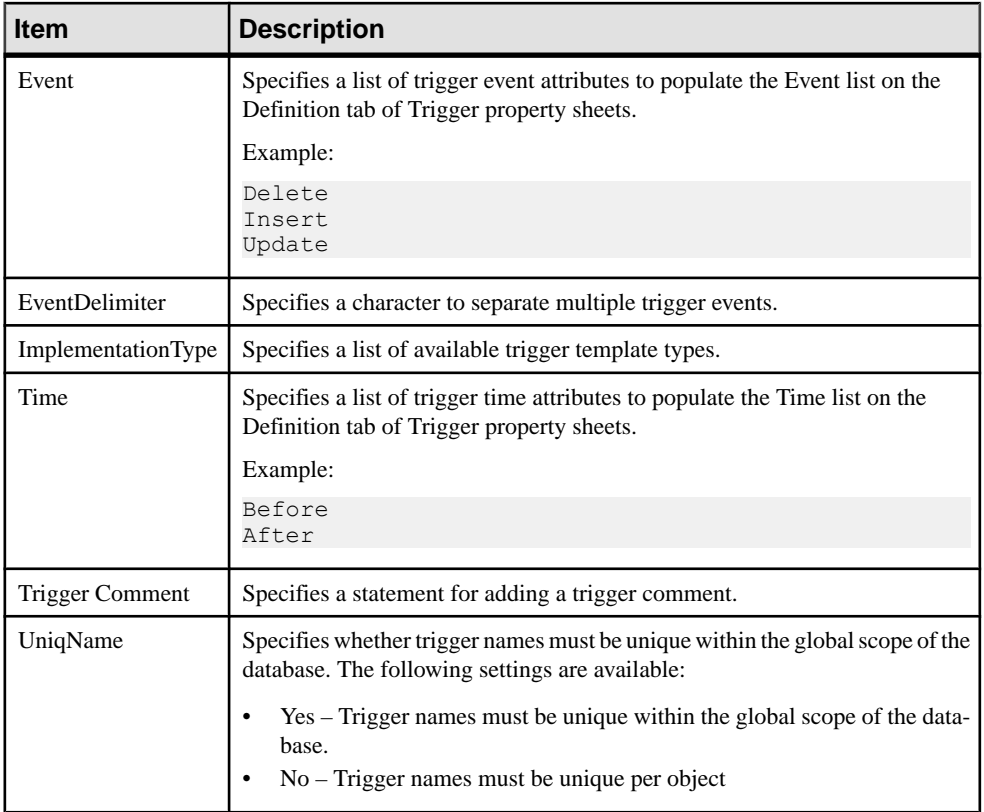

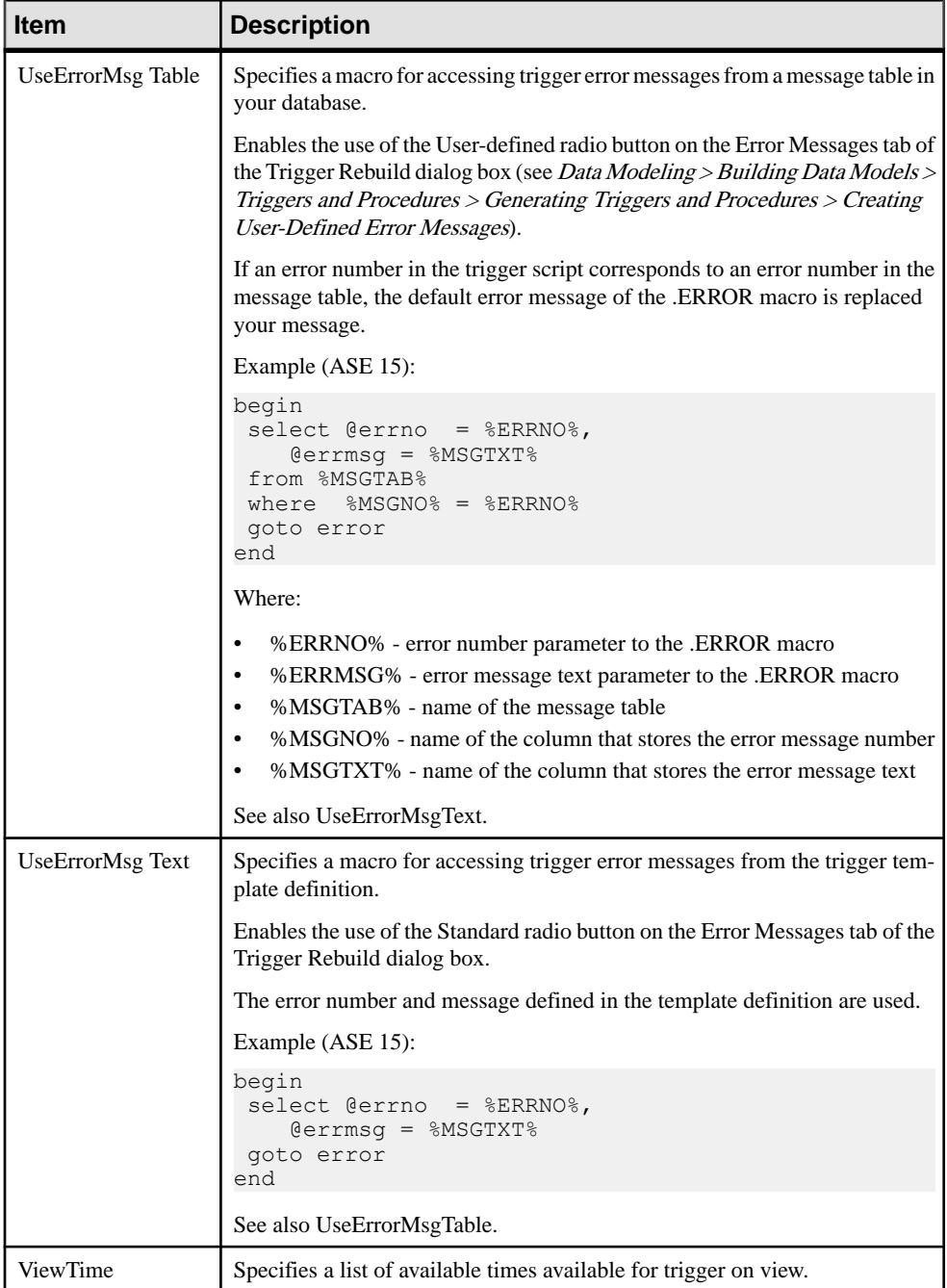

# **DBMS Trigger Category (DBMS)**

The DBMS Trigger category is located in the **Root > Script > Objects** category, and can contain the following items that define how DBMS triggers are modeled for your DBMS.

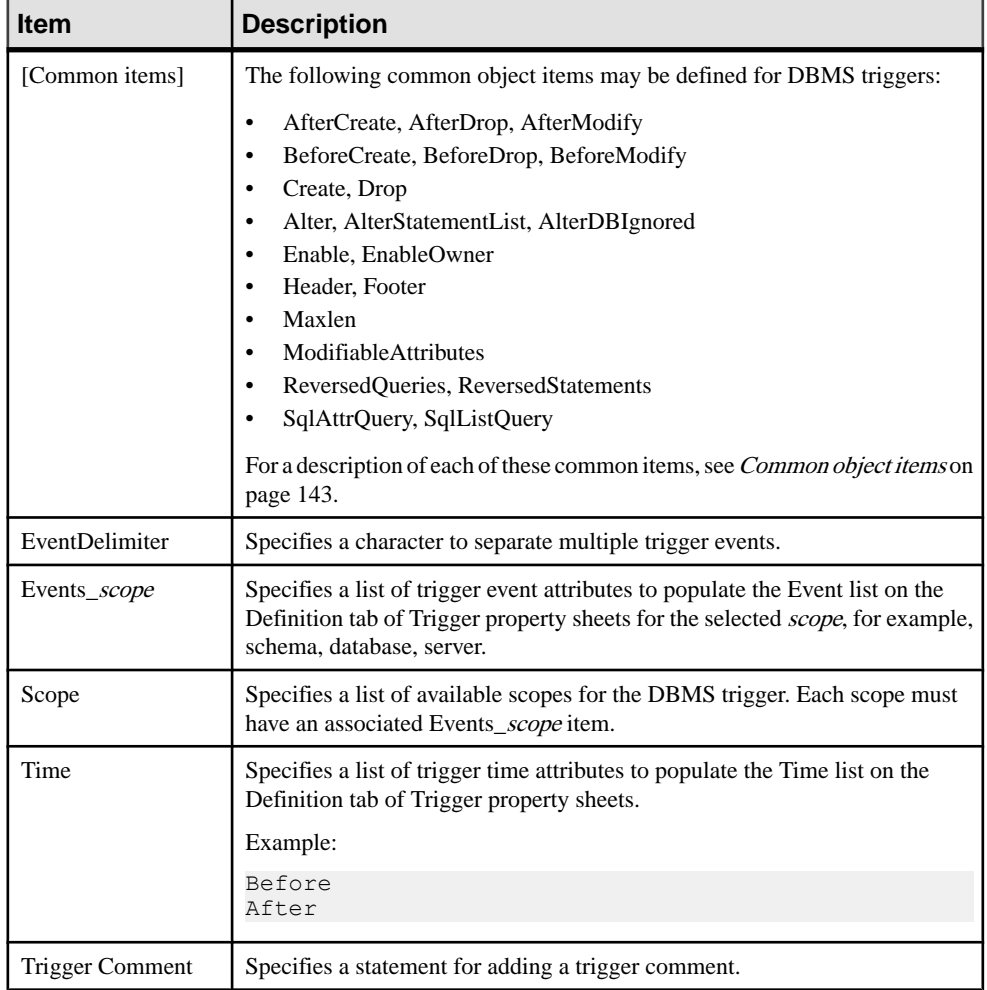

#### **Join Index Category (DBMS)**

The Join Index category is located in the **Root > Script > Objects** category, and can contain the following items that define how join indexes are modeled for your DBMS.

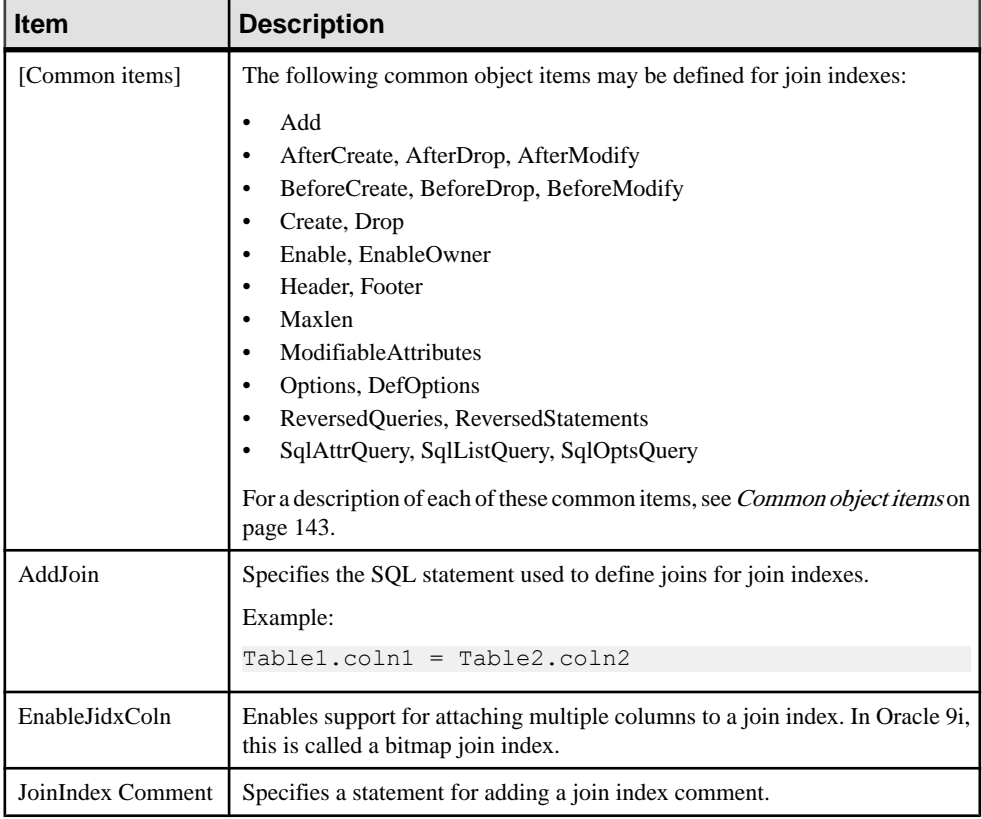

# **Qualifier Category (DBMS)**

The Qualifier category islocated in the **Root > Script > Objects** category, and can contain the following items that define how qualifiers are modeled for your DBMS.

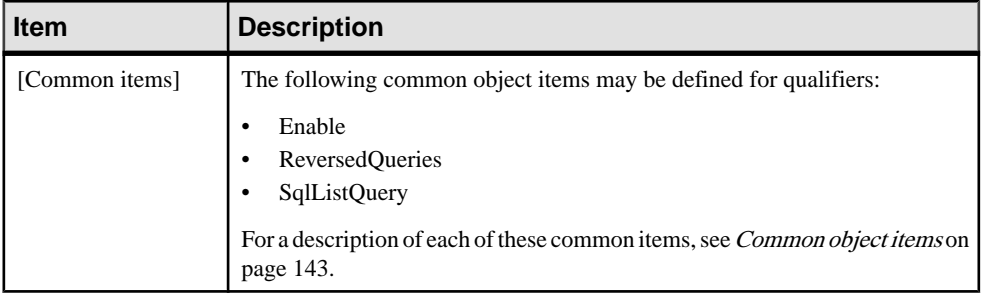

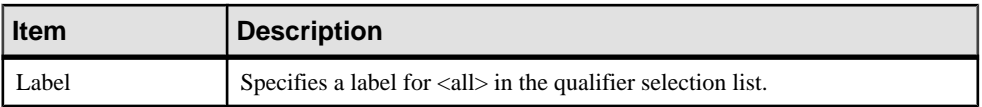

# **Sequence Category (DBMS)**

TheSequence category islocated in the **Root > Script > Objects** category, and can contain the following items that define how sequences are modeled for your DBMS.

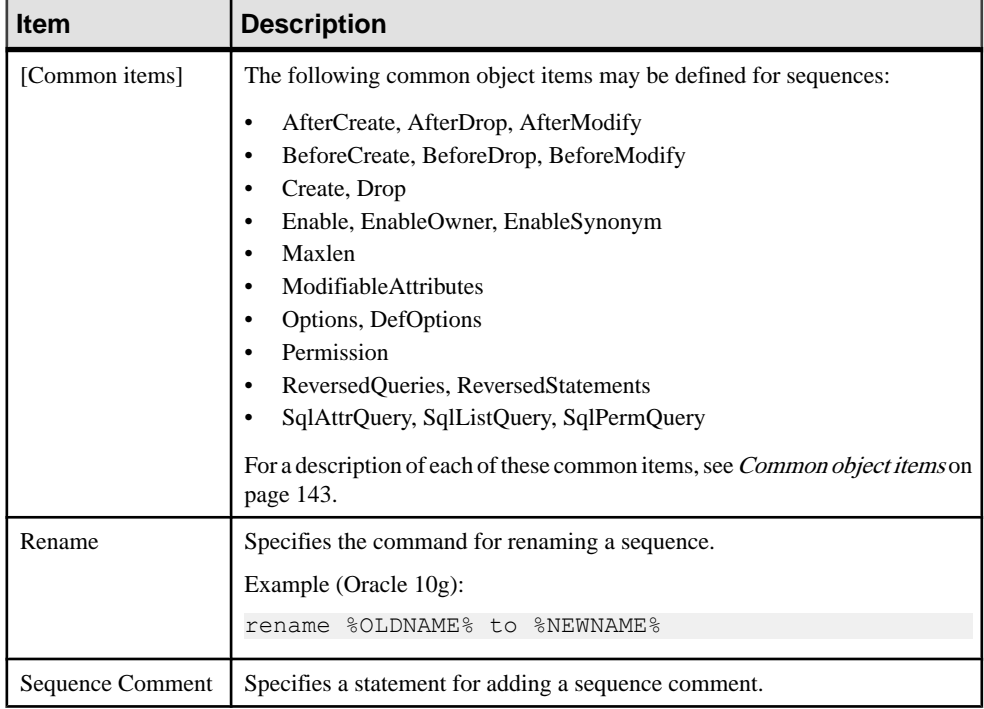

# **Synonym Category (DBMS)**

TheSynonym category islocated in the **Root > Script > Objects** category, and can contain the following items that define how synonyms are modeled for your DBMS.

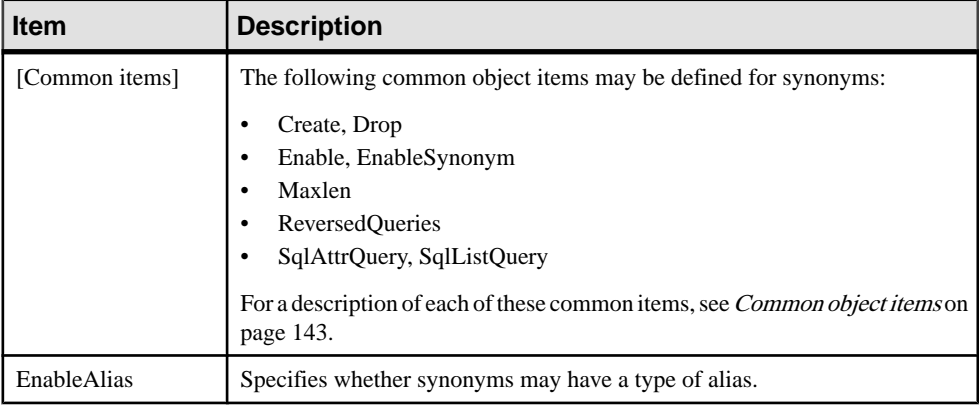

### **Group Category (DBMS)**

The Group category is located in the **Root > Script > Objects** category, and can contain the following items that define how groups are modeled for your DBMS.

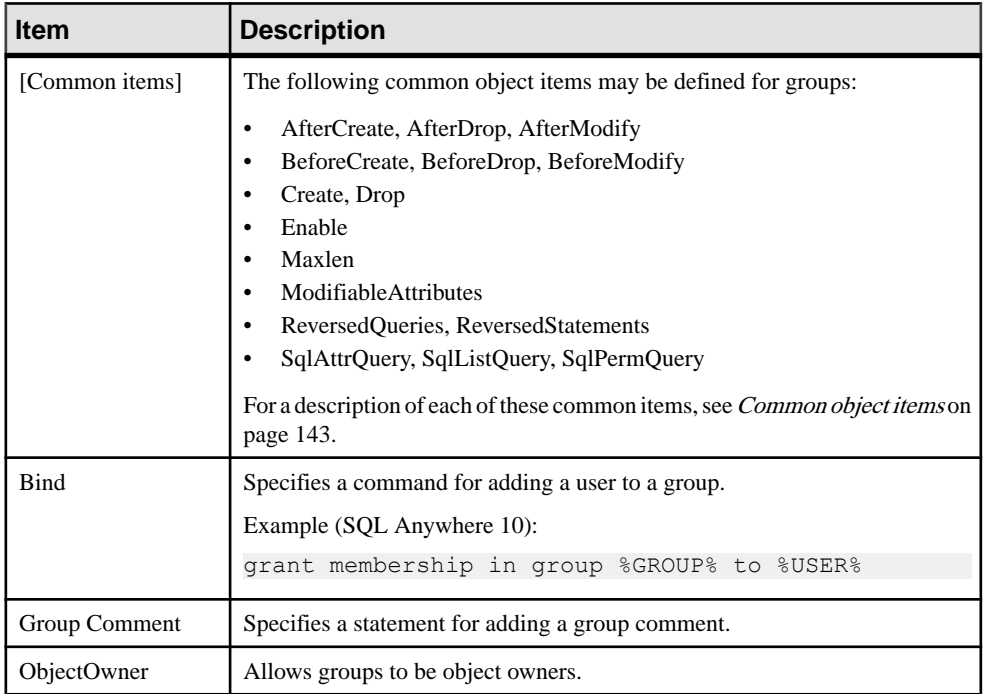

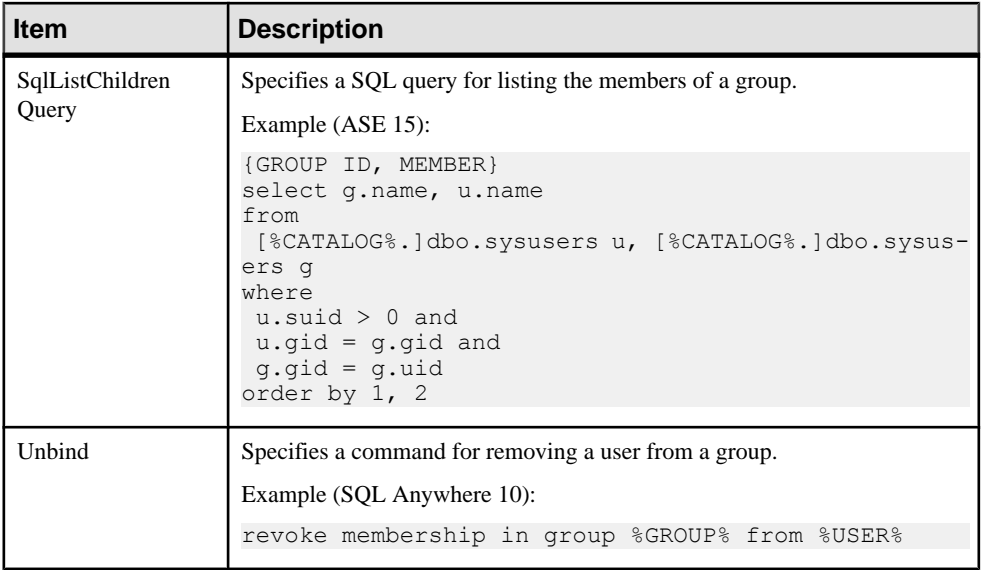

# **Role Category (DBMS)**

The Role category is located in the **Root > Script > Objects** category, and can contain the following items that define how roles are modeled for your DBMS.

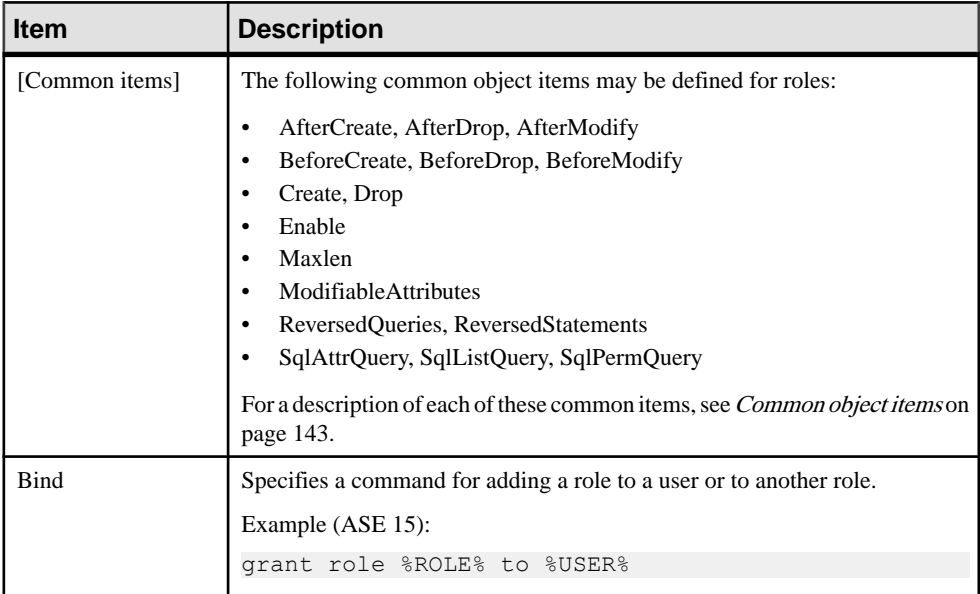

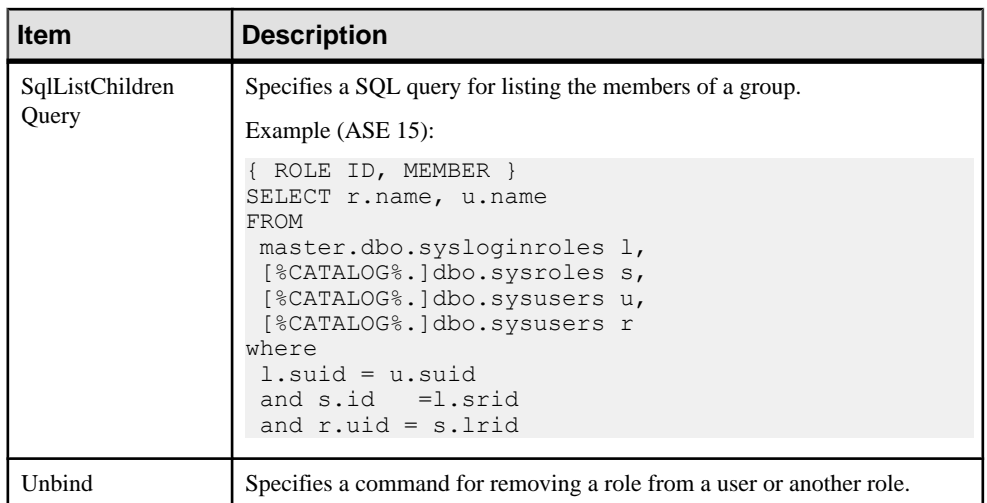

# **DB Package Category (DBMS)**

The DB Package category islocated in the **Root > Script > Objects** category, and can contain the following items that define how database packages are modeled for your DBMS.

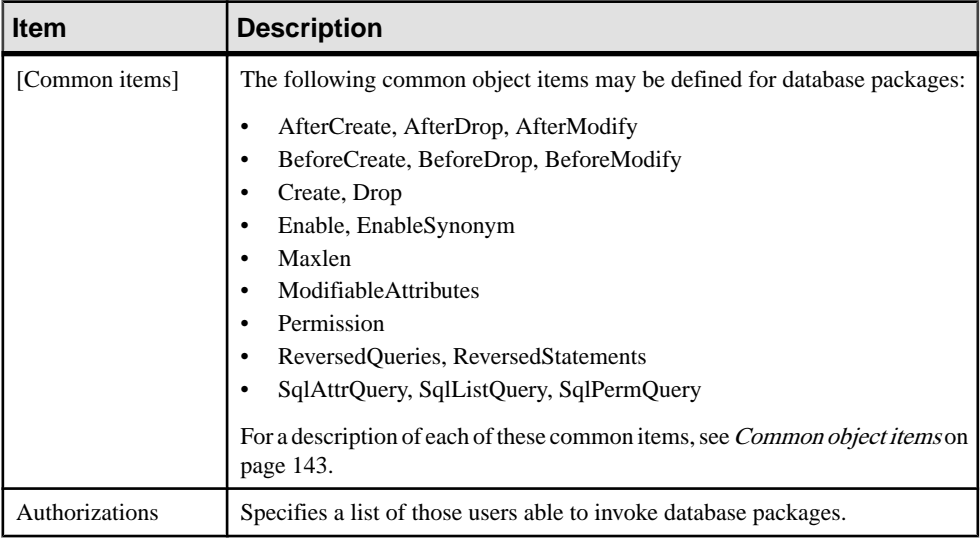

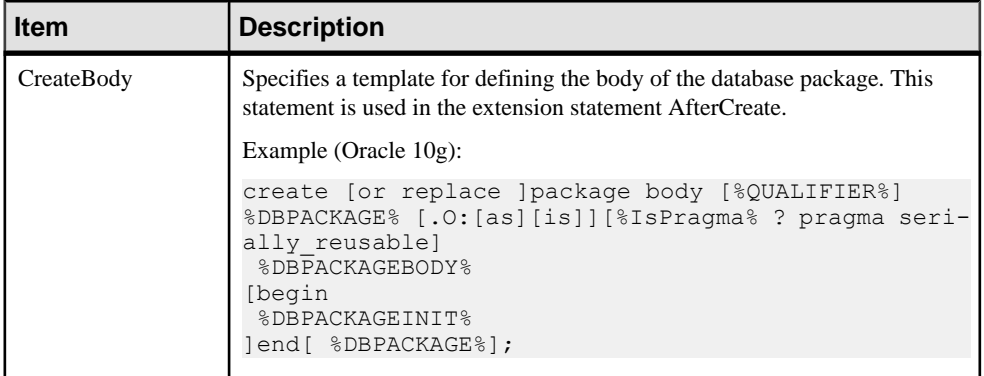

### **DB Package Sub-objects Category (DBMS)**

The following categories are located in the **Root > Script > Objects** category:

- DB Package Procedure
- DB Package Variable
- DB Package Type
- DB Package Cursor
- DB Package Exception
- DB Package Pragma

Each contains many of the following items that define how database packages are modeled for your DBMS.

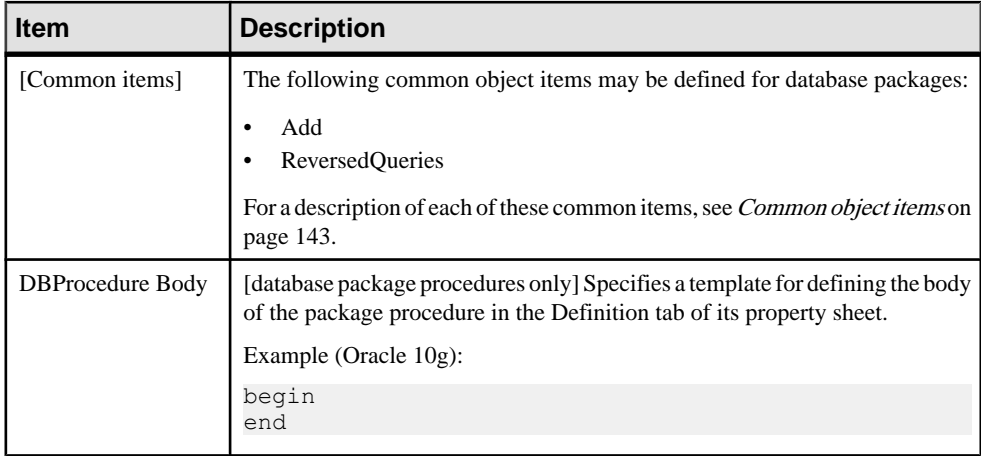

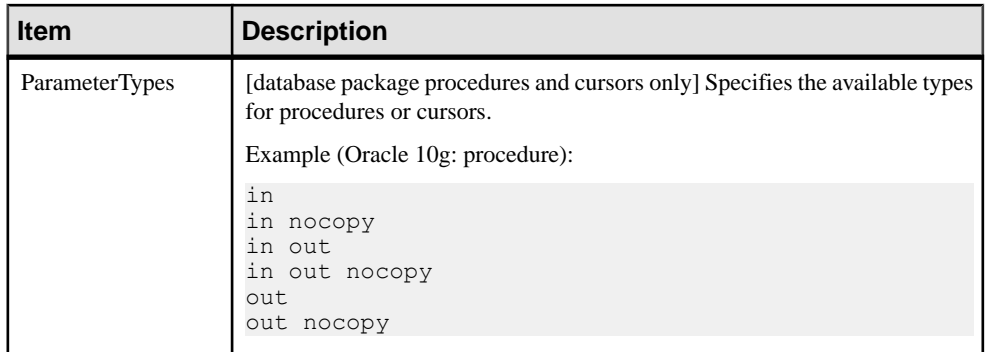

#### **Parameter Category (DBMS)**

The Parameter category is located in the **Root > Script > Objects** category, and can contain the following items that define how parameters are modeled for your DBMS.

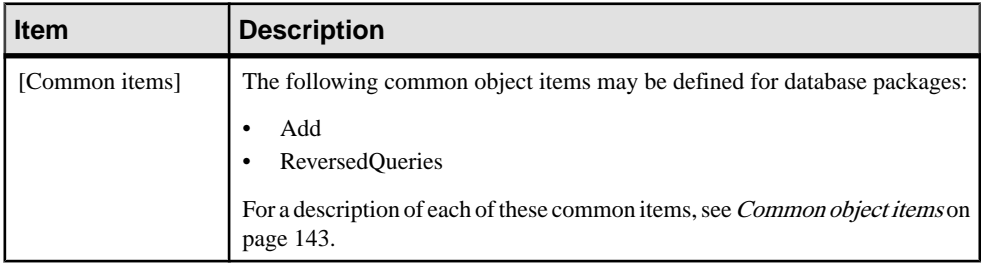

# **Privilege Category (DBMS)**

ThePrivilege category islocated in the **Root > Script > Objects** category, and can contain the following items that define how privileges are modeled for your DBMS.

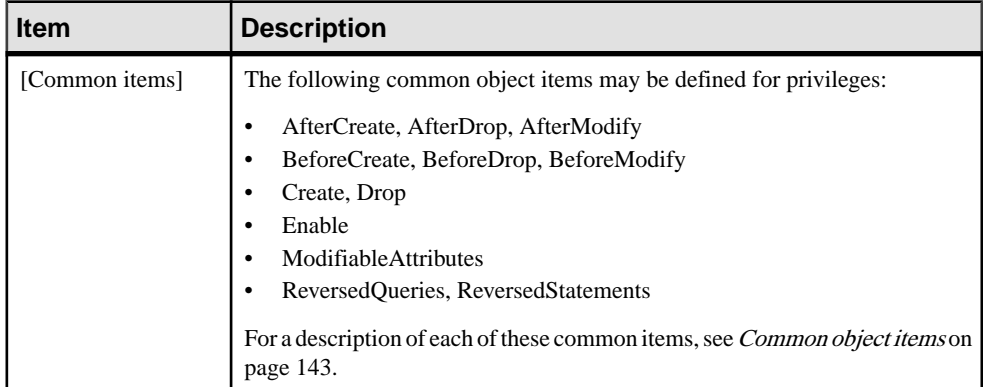

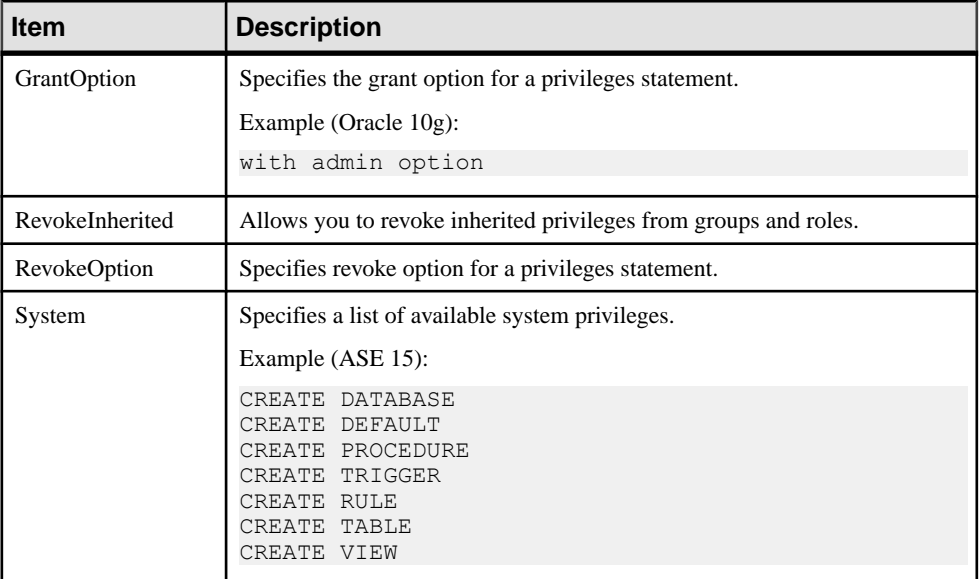

### **Permission Category (DBMS)**

The Permission category is located in the **Root** > Script > Objects category, and can contain the following items that define how permissions are modeled for your DBMS.

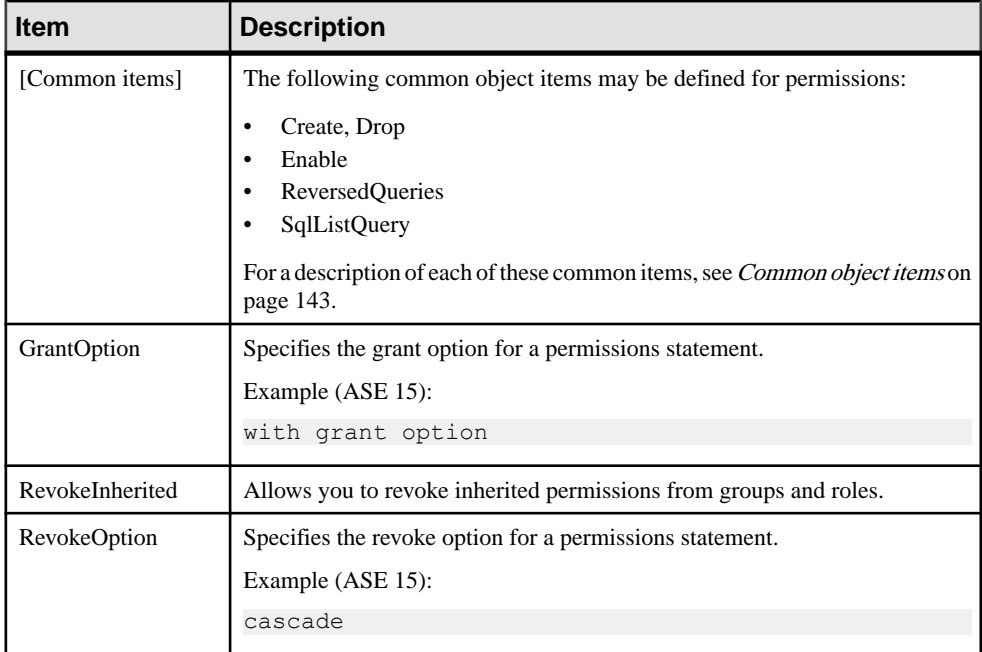

# **Default Category (DBMS)**

The Default category is located in the **Root > Script > Objects** category, and can contain the following items that define how defaults are modeled for your DBMS.

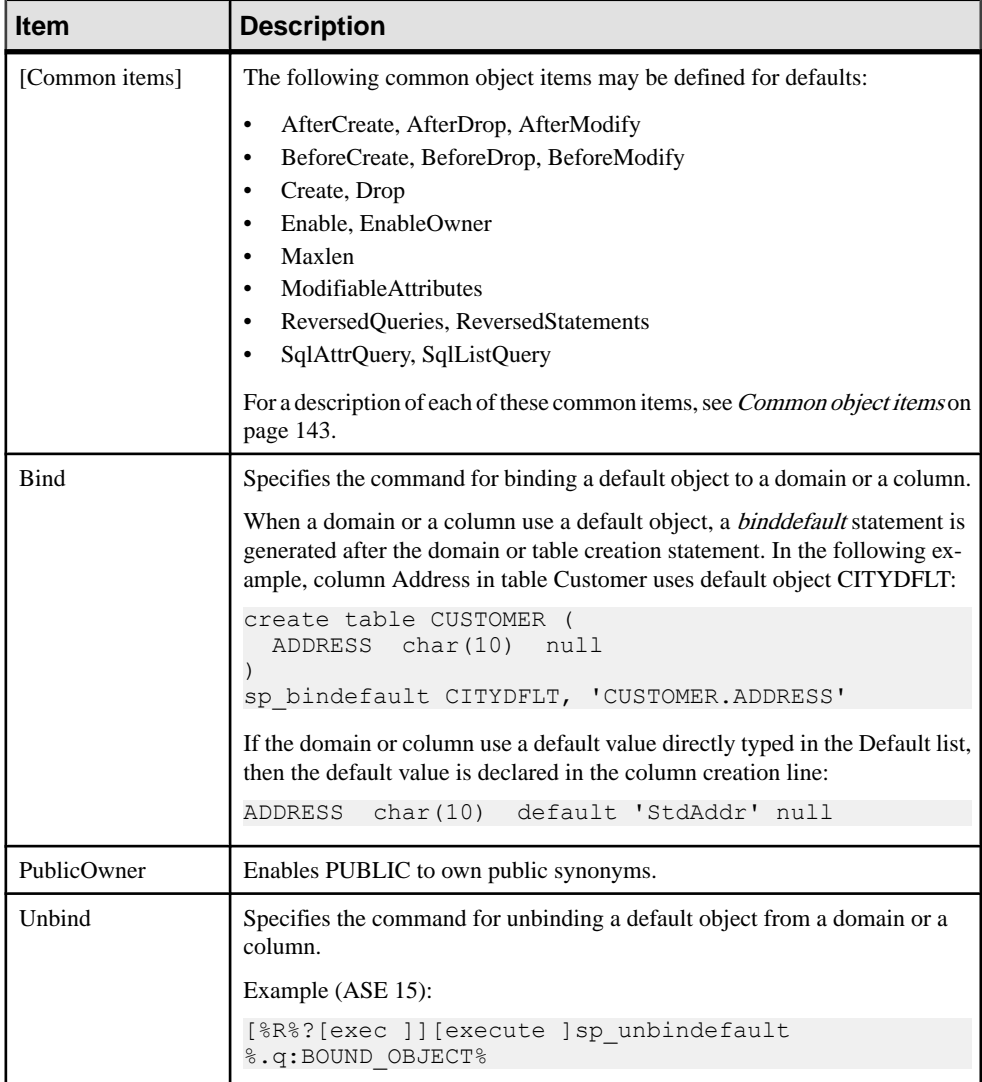

# **Web Service and Web Operation Category (DBMS)**

The Web Service and Web Operation categories are located in the **Root > Script > Objects** category, and can contain the following items that define how web services and web operations are modeled for your DBMS.

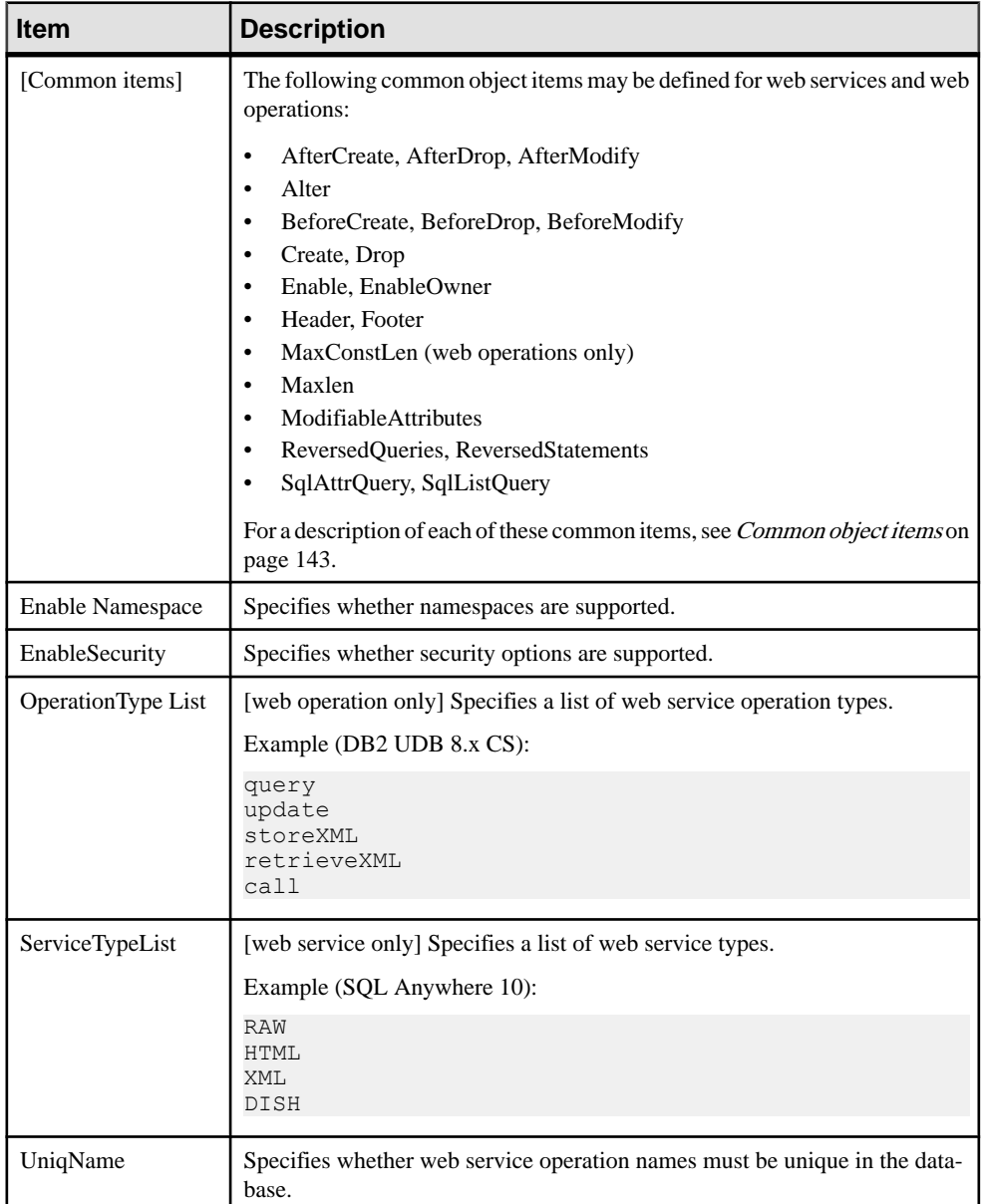

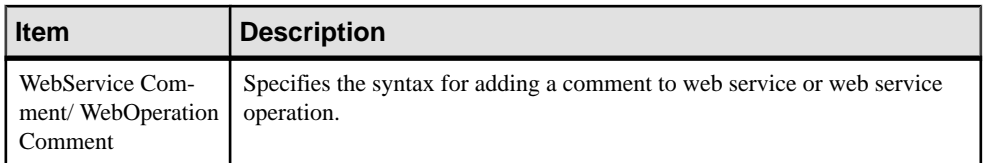

# **Web Parameter Category (DBMS)**

The Web Parameter category is located in the **Root > Script > Objects** category, and can contain the following items that define how web parameters are modeled for your DBMS.

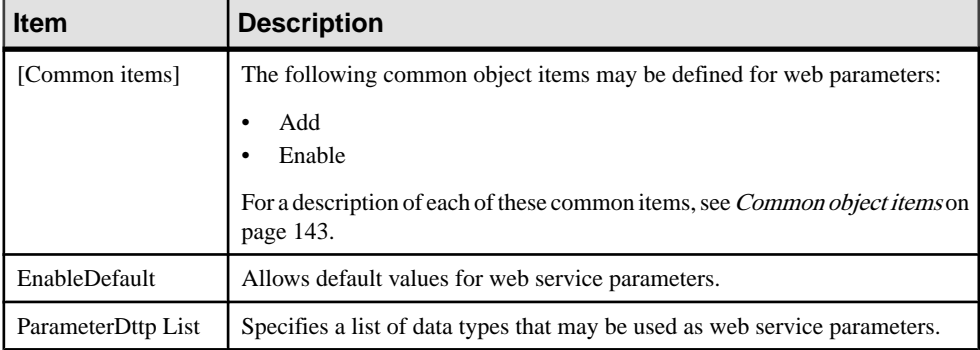

# **Result Column Category (DBMS)**

The Result Column category are located in the **Root > Script > Objects** category, and can contain the following itemsthat define how web services and web operations are modeled for your DBMS.

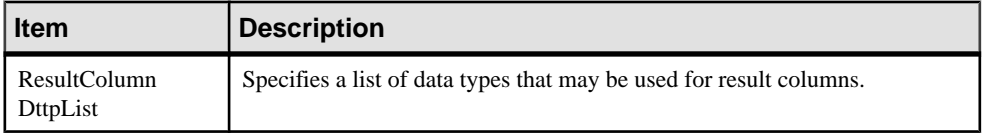

# **Dimension Category (DBMS)**

The Dimension category is located in the **Root > Script > Objects** category, and can contain the following items that define how dimensions are modeled for your DBMS.

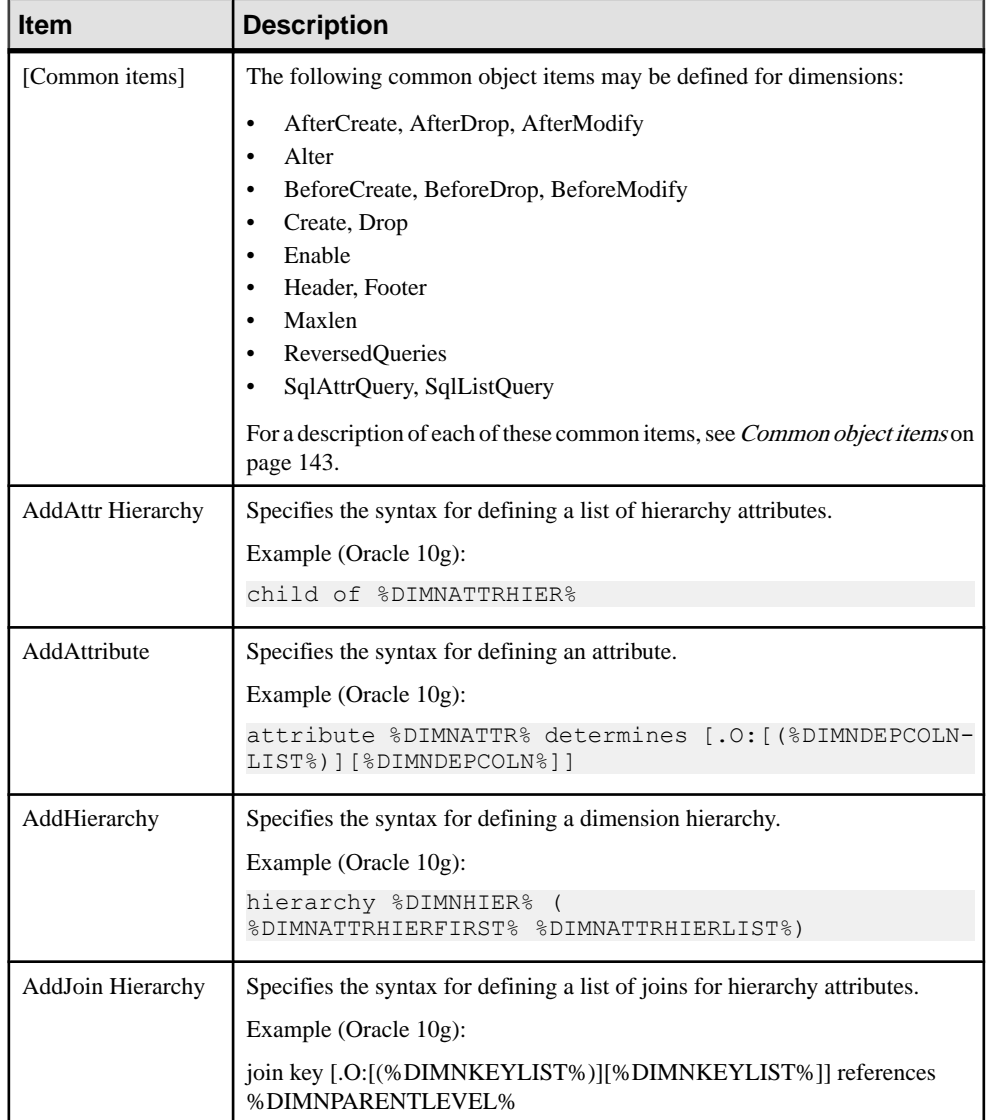

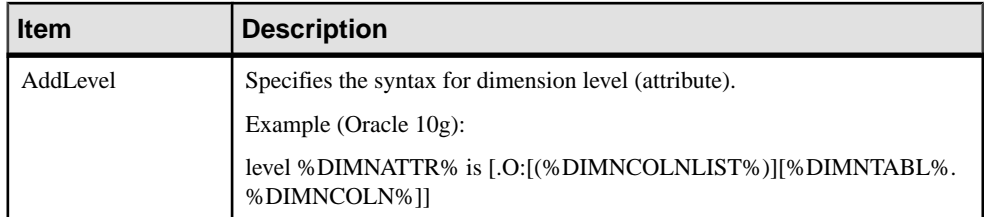

### **Extended Object Category (DBMS)**

The Extended Object category is located in the **Root > Script > Objects** category, and can contain the following items that define how extended objects are modeled for your DBMS.

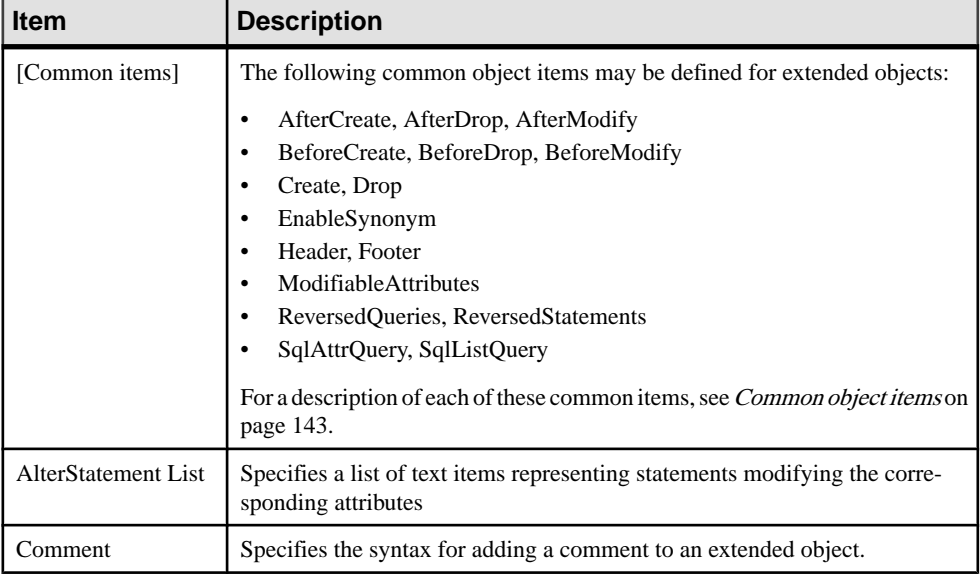

# **Script/Data Type Category (DBMS)**

The Data Type category provides mappings to allow PowerDesigner to handle DBMSspecific data types correctly.

The following variables are used in many of the entries:

- $\sin$  Length of the data type
- $\frac{1}{6}$  s Size of the data type
- $\textdegree_{\text{p}}$  Precision of the data type

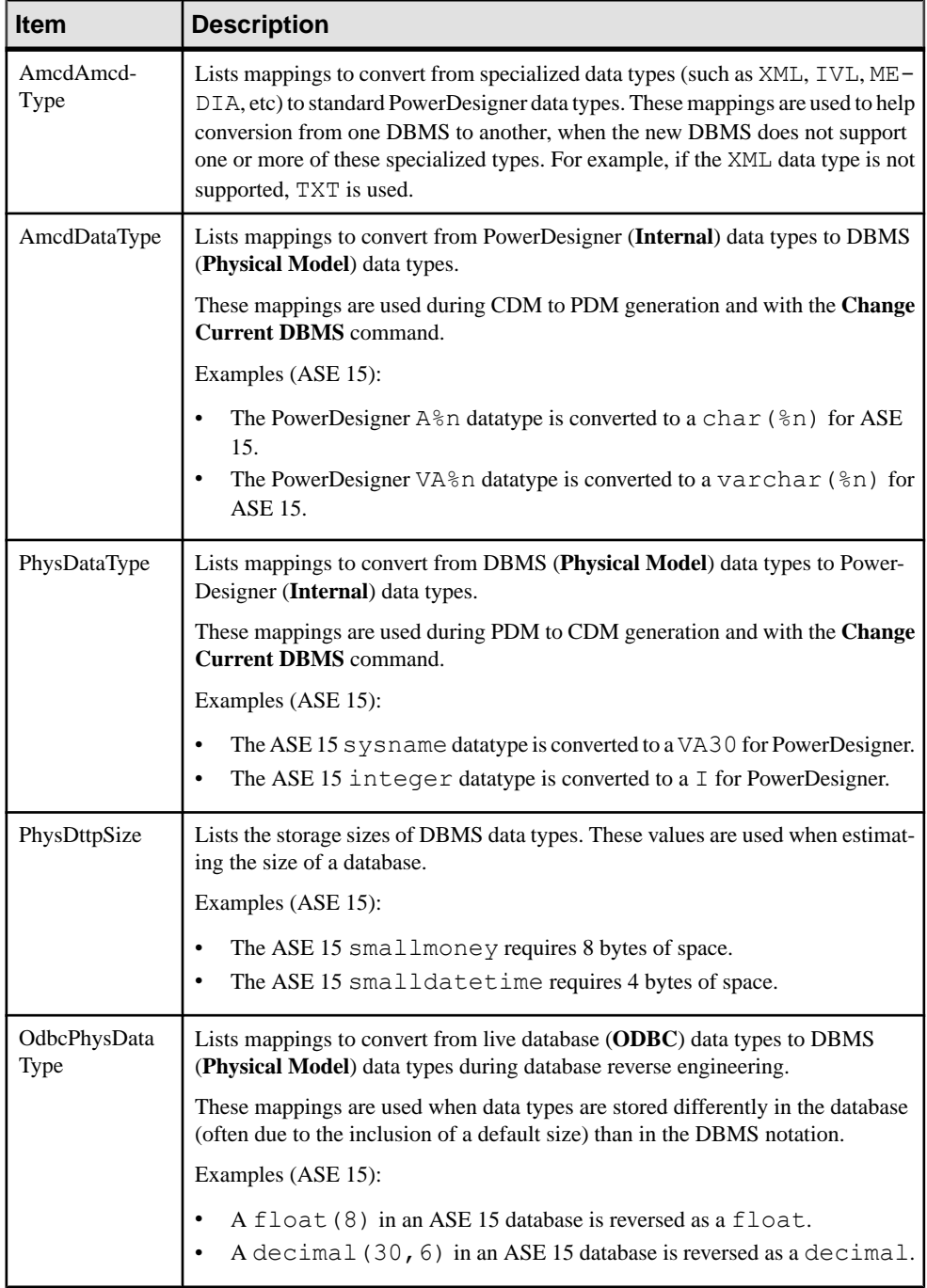

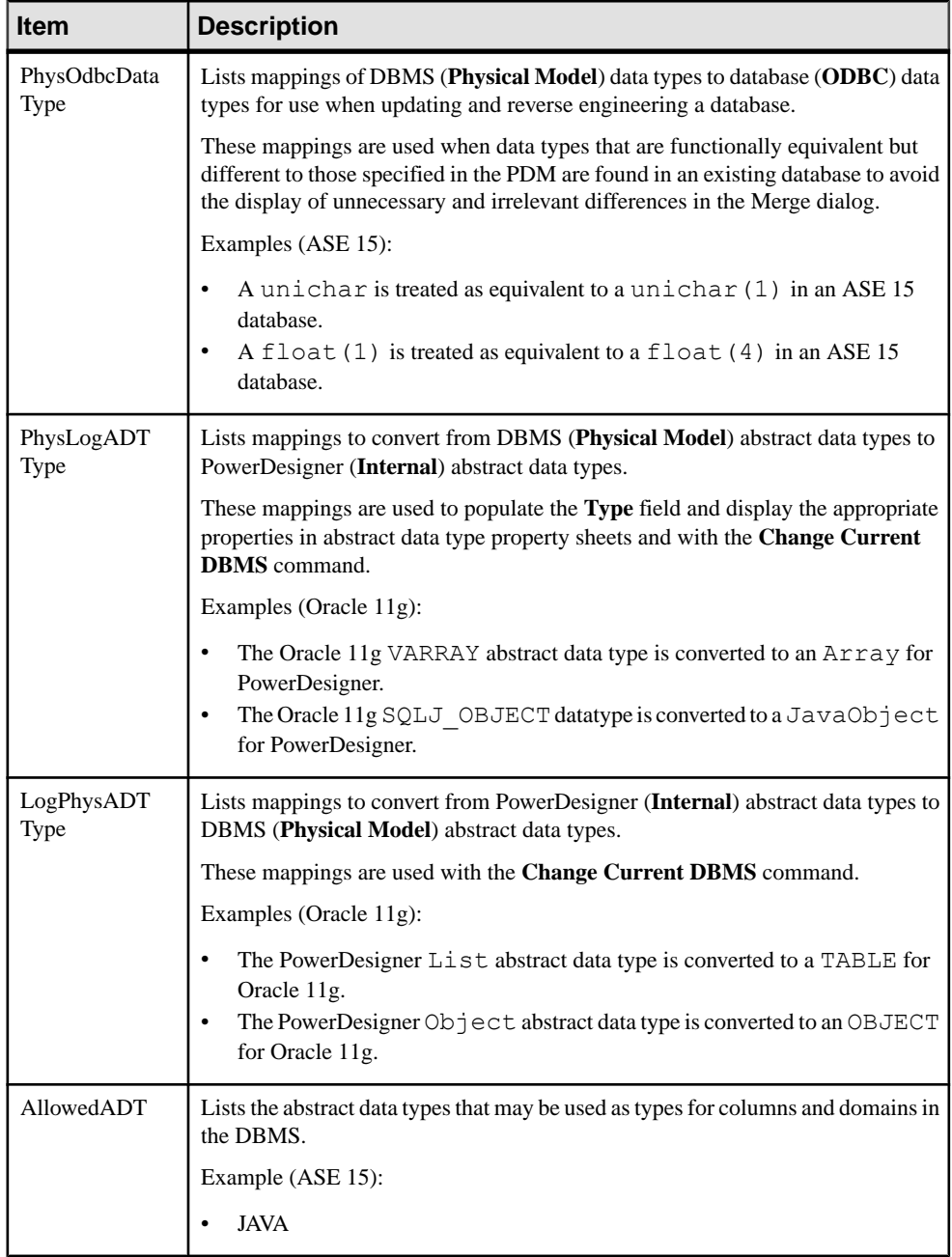

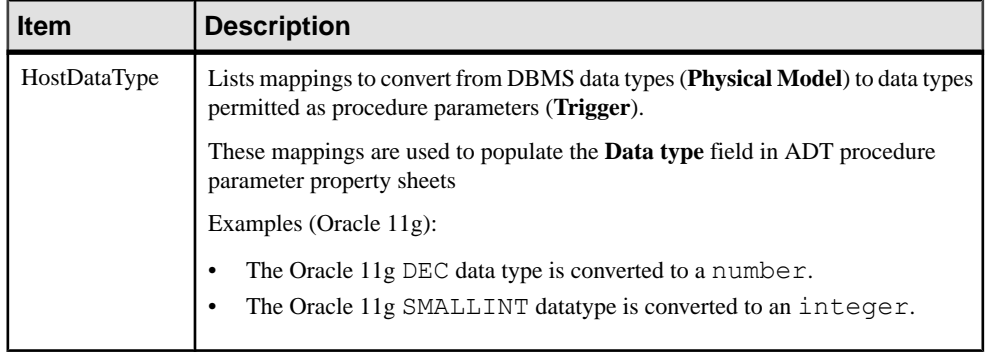

# **Profile Category (DBMS)**

The Profile category is used to extend standard PowerDesigner objects. You can refine the definition, behavior, and display of existing objects by creating extended attributes, stereotypes, criteria, forms, symbols, generated files, etc, and add new objects by creating and stereotyping extended objects and sub-objects.

You can add extensions in either:

- your DBMS definition file you should save a backup of this file before editing it.
- a separate extension file which you attach to your model.

For detailed information about working with profiles, including adding extended attributes and objects, see [Chapter 2, Extension Files](#page-22-0) on page 11.

#### **Using Extended Attributes During Generation**

Extended attributes can be taken into account during generation. Each extended attribute value can be used as a variable that can be referenced in the scripts defined in the Script category.

Some DBMSs include predefined extended attributes. For example in PostgreSQL, domains include default extended attributes used for the creation of user-defined data types.

#### CHAPTER 4: DBMS Definition Files

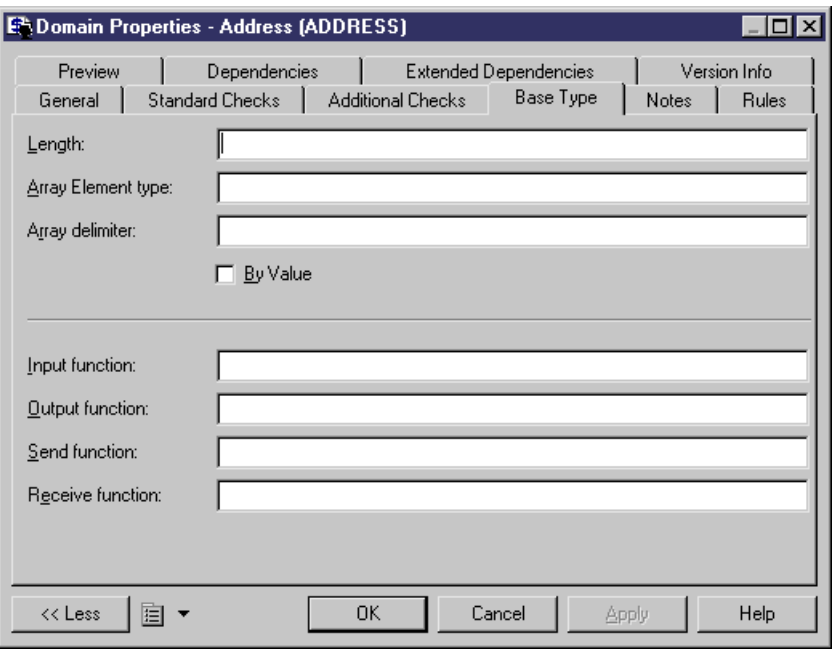

You can create as many extended attributes as you need, for each DBMS supported object.

**Note:** PowerDesigner variable names are case sensitive. The variable name must be an exact match of the extended attribute name.

#### Example

For example, in DB2 UDB 7 OS/390, the extended attribute WhereNotNull allows you to add a clause enforcing the uniqueness of index names if they are not null.

In the Create index order, WhereNotNull is evaluated as follows:

create [%INDEXTYPE% ][%UNIQUE% [%WhereNotNull%?where not null ]]index [%QUALIFIER%]%INDEX% on [%TABLQUALIFIER%]%TABLE% ( %CIDXLIST%  $\lambda$ [%OPTIONS%]

If the index name is unique, and if you set the type of the WhereNotNull extended attribute to True, the "where not null" clause is inserted in the script.

In the SqlListQuery item:

```
{OWNER, TABLE, INDEX, INDEXTYPE, UNIQUE, INDEXKEY, CLUSTER, 
WhereNotNull}
select 
 tbcreator,
 tbname,
```

```
 name,
 case indextype when '2' then 'type 2' else 'type 1' end,
 case uniquerule when 'D' then '' else 'unique' end, 
case uniquerule when 'P' then 'primary' when 'U' then 'unique' else
'' end, 
 case clustering when 'Y' then 'cluster' else '' end,
 case uniquerule when 'N' then 'TRUE' else 'FALSE' end
from
 sysibm.sysindexes 
where 1=1
[ and tbname=%.q:TABLE%]
[ and tbcreator=%.q:OWNER%]
[ and dbname=%.q:CATALOG%]
order by
 1 ,2 ,3
```
### **Modifying the Estimate Database Size Mechanism**

By default, the Estimate Database Size mechanism uses standard algorithms to calculate the sizes of tablespaces, tables, columns, and indexes and adds them together to provide an indication of the size that the database will require. You can override the algorithm for one or more of these types of objects or include additional objects in the calculation by adding the GetEstimatedSize event handlerto the appropriate objectin the Profile category and entering a script to calculate its size.

- **1.** Select **Database** > **Edit Current DBMS** to open the DBMS definition file, and expand the profile category.
- **2.** Right-click the metaclass for which you want to provide a script to calculate the object size, select **New > Event Handler** to open a selection dialog, select the GetEstimatedSize event handler, and then click **OK** to add it under the metaclass.
- **3.** Click the **Event Handler Script** tab in the right pane and enter appropriate code to calculate the size of your chosen object.

#### CHAPTER 4: DBMS Definition Files

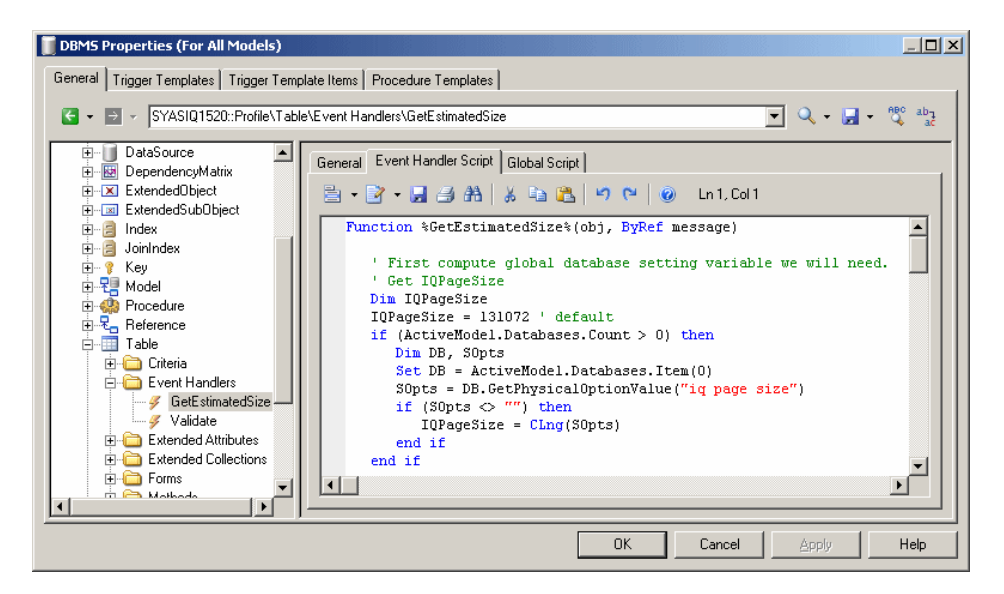

In the following example, we look at extracts of a GetEstimatedSize event handler defined on the  $Table$  metaclass to estimate the size of the database by calculating the size of each table as the total size of all its columns plus the total size of all its indexes.

**Note:** For examples of the GetEstimatedSize event handler in use on the Table and other metaclasses, see the Sybase IQ v15.2 and HP Neoview R2.4 DBMS definition files.

In this first extract from the script, the GetEstimatedSize function opens and the size of each table is obtained by looping through the size of each of its columns. The actual work of calculating the column size is done by the line:

```
ColSize = C.GetEstimatedSize(message, false)
```
, which calls the GetEstimatedSize event handler on the Column metaclass (see [Calling the GetEstimatedSize Event Handler on Another Metaclass](#page-215-0) on page 204):

```
Function %GetEstimatedSize%(obj, ByRef message)
' First compute global database setting variable we will need.
' Get table size and keep column size for future use
   Dim ColSizes, TblSize, ColSize, C
    Set ColSizes = CreateObject("Scripting.Dictionary")
   TblSize = 0 ' May be changed to take into account table
definition initial size.
   for each C in obj.Columns
      ' Start browsing table columns and use event handler defined
on column metaclass (if it exists).
      ColSize = C.GetEstimatedSize(message, false)
```

```
 ' Store column size in the map for future use in indexes.
       ColSizes.Add C, ColSize
         ' Increase the table global size.
      TblSize = TblSize + ColSize
   next
   Dim RawDataSize
   RawDataSize = BlockSize * int(obj.Number * TblSize / BlockSize)
    ' At this point, the RawDataSize is the size of table in 
database.
```
Next the size of the table indexes is calculated directly in the script without making a call to an event handler on the Index metaclass, the line outputting index sizes is formatted and the size of the indexes added to the total database size:

```
' Now calculate index sizes. Set up variables to store indexes 
sizes.
   Dim X, XMsg, XDataSize
  XMSq = " for each X in obj.Indexes
      XDataSize = 0
      ' Browsing index columns and get their size added in 
XDataSize
       For each C in X.IndexColumns
          XDataSize = XDataSize + ColSizes.Item(C.Column)
       next
      XDataSize = BlockSize * int(obj.Number * XDataSize / 
BlockSize)
         ' Format the display message in order to get size 
information in output and result list.
       XMsg = XMsg & CStr(XDataSize) & "|" & X.ObjectID & vbCrLf
       ' Add the index size to table size.
       RawDataSize = RawDataSize + XDataSize
    next
```
Finally the size information is formatted for output (see [Formatting the Database Size](#page-215-0) [Estimation](#page-215-0) Output on page 204). Each table is printed on a separate line in both the Output and Result List windows, and its total size including all columns and indexes is given:

```
 ' set the global message to table size and all indexes 
(separate with carriage return).
   message = CStr(RawDataSize) & "||" & obj.ShortDescription & 
vbCrLf & XMsg
    %GetEstimatedSize% = RawDataSize
```
End Function

Once all the tables have been processed, PowerDesigner calculates and prints the total estimated size of the database.

#### <span id="page-215-0"></span>**Calling the GetEstimatedSize Event Handler on Another Metaclass**

You can call a GetEstimatedSize event handler defined on another metaclassto use this size in your calculation. For example, you may define GetEstimatedSize on the Table metaclass, and make a call to GetEstimatedSize defined on the Column and Index metaclasses to use these sizes to calculate the total size of the table.

The syntax of the function is as follows, where *message* is the name of your variable containing the results to print:

```
GetEstimatedSize(message[,true|false])
```
In general, we recommend that you use the function in the folllowing form:

```
GetEstimatedSize(message, false)
```
The use of the false parameter (which is the default, but which is shown here for clarity) means that we call the GetEstimatedSize event handler on the other metaclass, and use the default mechanism only if the event handler is not available.

Setting the parameter to true will force the use of the default mechanism for calculating the size of objects (only possible for tables, columns, and join indexes):

GetEstimatedSize(*message*, true)

#### **Formatting the Database Size Estimation Output**

You can format the output for your database size estimation. Sub-objects (such as columns and indexes) contained in a table are offset, and you can print additional information after the total.

The syntax for the output is as follows:

```
[object-size][:compartment]|[ObjectID][|label]
```
where:

- *object-size* is the size of the object.
- *compartment* is a one-digit number, which indicates that the size of the object should be excluded from the total size of the database and should be printed after the database size has been calculated. For example, you may include the size of individual tables in your calculation of the database size and print the sizes of tablespaces separately after the calculation.
- ObjectID is unneccessary for objects, such as tables, but required for sub-objects if you want to print them to the Result List.
- *label* is any appropriate identifying string, and is generally set to ShortDescription, which prints the type and name of the selected object.

For example, in the event handler defined on the Table metaclass (having calculated and stored the size of a table, the size of all the columns of type LONG contained in the table, and the size of each index in the table), we create a message variable to printthis information. We begin by printing a line giving the size of a table:
```
message = CStr(TableSize) & "||" & objTable.ShortDescription & vbCrLf
```
We then add a line printing the total size of all the columns of type LONG in the table:

```
message = message & CStr(LongSize) & "||Columns of type LONG" \&vbCrLf
```
We then add a line printing the size of each index in the table:

```
message = message & CStr(IndexSize) & "|" & objIndex.ObjectID &
vbCrLf
```
In the event handler defined on the Tablespace metaclass(having calculated and stored the size of a tablespace), we create a message variable to print this information after the database size calculation has been printed.

We begin by overriding the default introduction to this second compartment:

```
message = ":1||Tables are allocated to the following tablespaces:"
```
We then add a line printing the size of each tablespace in the table

```
message = message + CStr(tablespaceSize) & ":1||" &
objTablespace.ShortDescription
```
#### The result gives the following output:

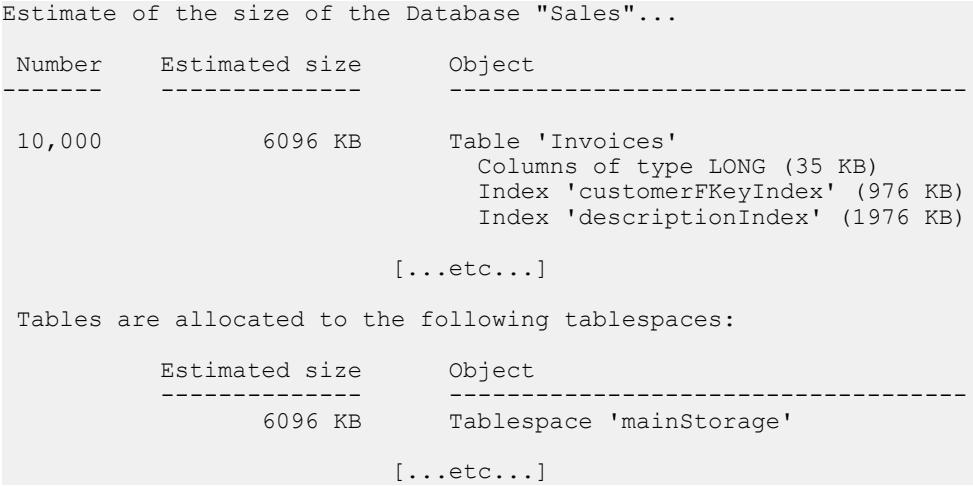

# **ODBC Category (DBMS)**

The ODBC category contains items for live database generation when the DBMS does not support the generation statements defined in the Script category.

For example, data exchange between PowerDesigner and MSACCESS works with VB scripts and not SQL, this is the reason why these statements are located in the ODBC category. You <span id="page-217-0"></span>have to use a special program (access.mdb) to convert these scripts into MSACCESS database objects.

# **Physical Options (DBMS)**

For some DBMSs, additional options are used to specify how an object is optimized or stored in a database. In PowerDesigner, these options are called physical options and are displayed on the **Physical Options** and **Physical Options (Common)** tabs of object property sheets.

To appear on the **Physical Options**tab, an option must be defined in the Script\Objects \*object*\Options item (see [Common Object Items](#page-154-0) on page 143). Default values can be stored in Options or in DefOptions. To appear on the **Physical Options (Common)** tab (or any other property sheet tab), the physical option must, additionally be associated with an extended attribute (see [Adding DBMS Physical Options to Your Forms](#page-220-0) on page 209).

During generation, the options selected in the model for each object are stored as a SQL string in the %OPTIONS% variable, which must appear at the end of the Create statement of the object, and cannot be followed by anything else. The following example uses the correct syntax:

```
create table
[%OPTIONS%]
```
During reverse engineering by script, the section of the SQL query determined as being the physical options is stored in %OPTIONS%, and will then be parsed when required by an object property sheet.

During live database reverse engineering, the  $Sq$  loptsQuery SQL statement is executed to retrieve the physical options which is stored in %OPTIONS% to be parsed when required by an object property sheet.

You can use PowerDesigner variables (see *[PDM Variables and Macros](#page-222-0)* on page 211) to set physical optionsfor an object.For example,in Oracle, you can setthe following variable for a cluster to make the cluster take the same name as the table.

Cluster %TABLE%

For information about setting physical options, see Data Modeling > Building Data Models > Physical Implementation > Physical Options.

### **Simple Physical Options**

Simple physical options must contain a name, and may contain a %d, %s, or other variable to let the user specify a value, and keywords to specify permitted values and defaults.

Simple physical options are specified on a single line using the following syntax:

```
name [=] %s|%d|%variable% [: keywords]
```
Everything entered before the colon is generated in scripts. The name is required by PowerDesigner, but you can place it between carets (<*name*>) if you need to exclude it from the final script. The  $\&$  d or  $\&$  s variables require a numeric or string value, and you can also use a PowerDesigner variable or GTL snippet.

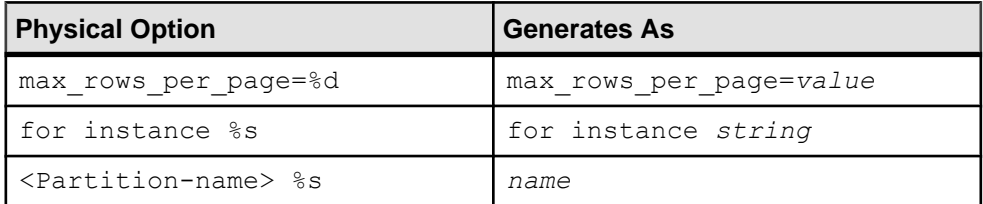

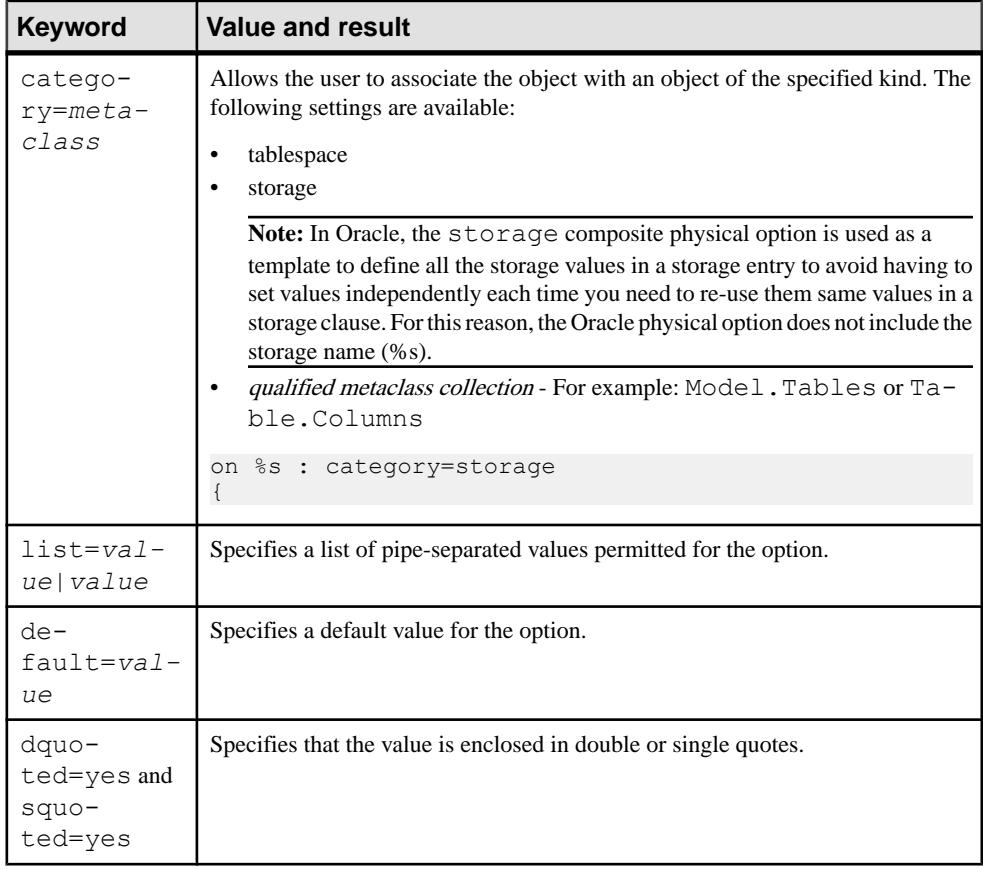

You can insert a colon followed by comma-separated keywords to control your options:

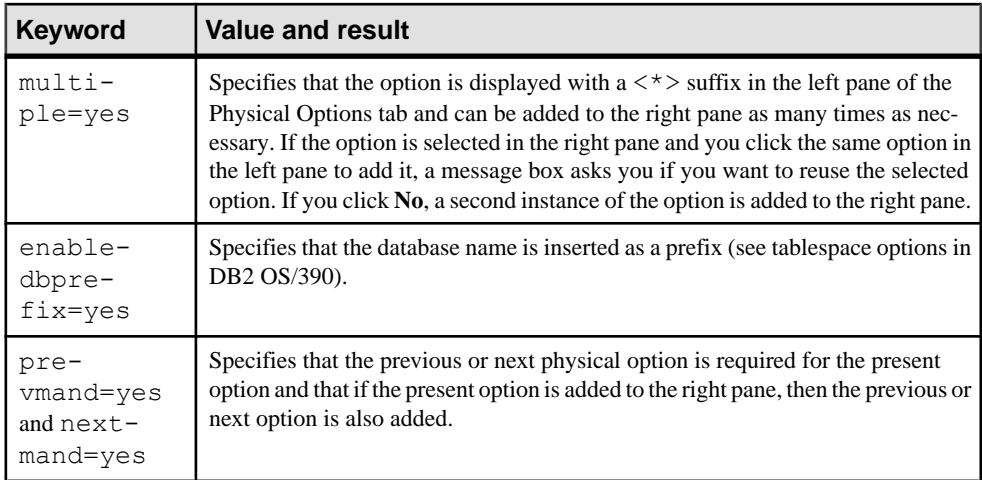

#### **Examples**

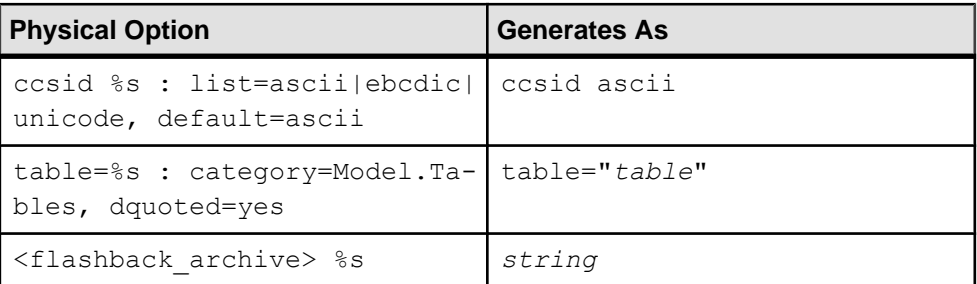

# **Composite Physical Options**

Composite physical options are specified over multiple lines, and contain one or more dependent options. If you add the composite option to the right pane of the **Physical Options** tab, all the dependant options are added with it. If you add a dependant option, the composite option is added as well to contain it.

Composite physical options are defined with the following syntax:

```
name [=] [%s|%d|%variable%] : composite=yes[, keywords]
{
sub-option
[sub-option...]
}
```
Everything entered before the colon is generated in scripts. The name is required by PowerDesigner, but you can place it between carets (<*name*>) if you need to exclude it from the final script. The  $\&$  d or  $\&$  s variables require a numeric or string value, and you can also use a PowerDesigner variable or GTL snippet.

<span id="page-220-0"></span>The composite=yes keyword is required for composite options, and can be used in conjunction with any of the simple physical option keywords or any of the following:

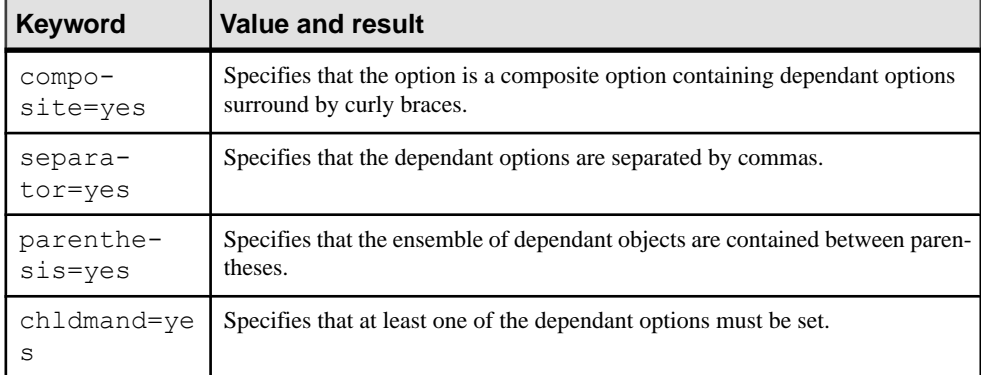

#### **Examples**

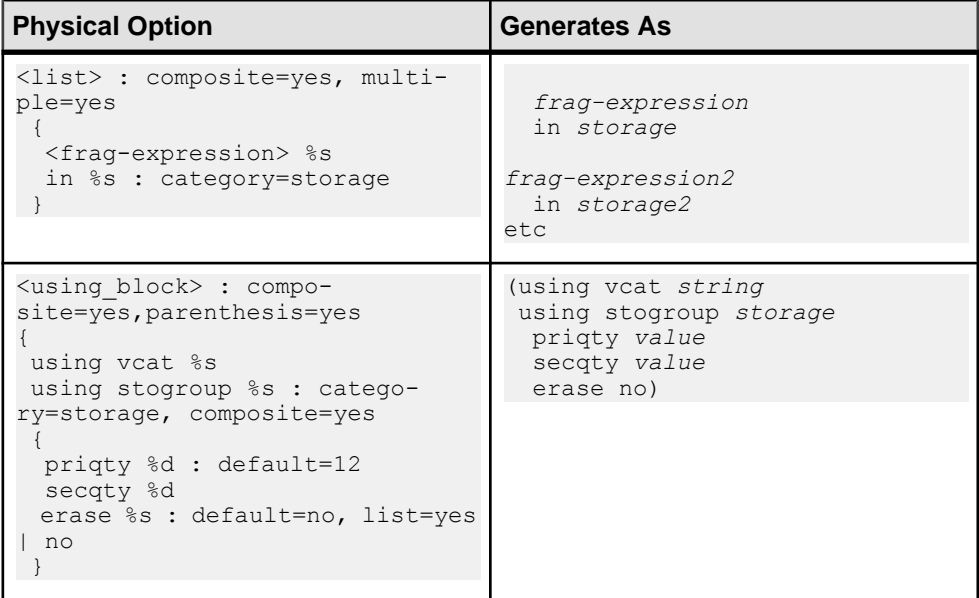

# **Adding DBMS Physical Options to Your Forms**

Many DBMSs use physical options as part of the definition of their objects. The most commonly-used physical options are displayed on a form, **Physical Options (Common)**, defined under the appropriate metaclass. You can edit this form, or add physical options to your own forms.

**Note:** PowerDesigner displays all of the available options for an object (defined at Script/ Objects/*object*/Options category) on the **Physical Options** tab (see [Physical](#page-217-0) [Options \(DBMS\)](#page-217-0) on page 206).

For a physical option to be displayed in a form, it must be associated with an extended attribute with the type physical option.

**1.** Right-click the metaclass and select **New Extended Attribute from Physical Options**to open the Select Physical Options dialog:

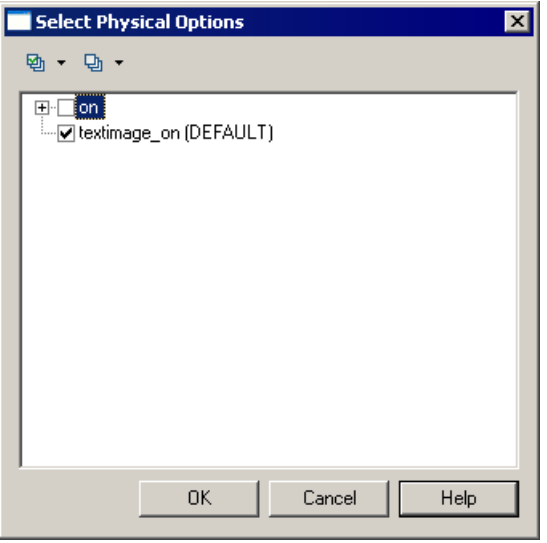

**Note:** This dialog will be empty if no physical options are defined at Script/ Objects/*object*/Options.

- **2.** Select the physical option required and click **OK** to create an extended attribute associated with it.
- **3.** Specify any other appropriate properties.
- **4.** Select the form in which you want to insert the physical option and click the Add Attribute tool to insert it as a control (see [Adding Extended Attributes and Other Controls to Your](#page-69-0) [Form](#page-69-0) on page 58).

**Note:** To change the physical option associated with an extended attribute, click the ellipsisto the right of the **Physical Options** field in the Extended Attribute property sheet.

# <span id="page-222-0"></span>**PDM Variables and Macros**

The SQL queries recorded in the DBMS definition file items make use of various PDM variables, which are written between percent signs. These variables are replaced with values from your model when the scripts are generated, and are evaluated to create PowerDesigner objects during reverse engineering.

For example, in the following query, the variable  $\text{\textdegree}$  TABLE  $\text{\textdegree}$  will be replaced by the code of the table being created:

CreateTable = create table %TABLE%

**Note:** You can use these variables freely in your own queries, but you cannot change the method of their evaluation (ie, %TABLE% can only ever evaluate to the code of the table). You can alternately, access any object properties using GTL (see [Chapter 5, Customizing](#page-256-0) [Generation with GTL](#page-256-0) on page 245) and the public names available through the PowerDesigner metamodel (see [Chapter 8, The PowerDesigner Public Metamodel](#page-354-0) on page 343).

The evaluation of variables depends on the parameters and context. For example, the %COLUMN% variable cannot be used in a Create Tablespace query, because it is only valid in a column context.

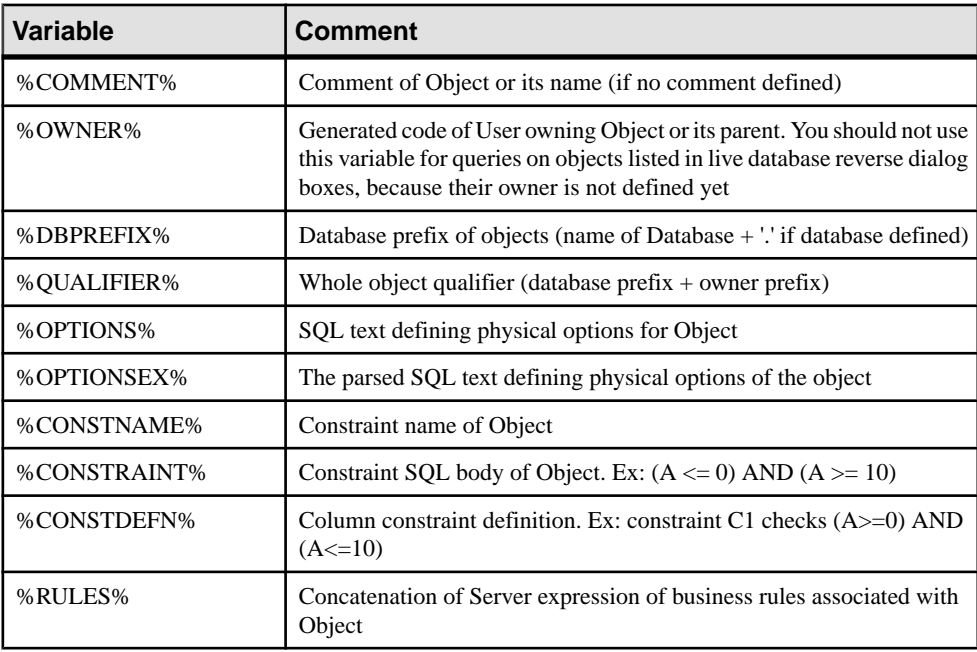

These variables can be used for all objects supporting these concepts:

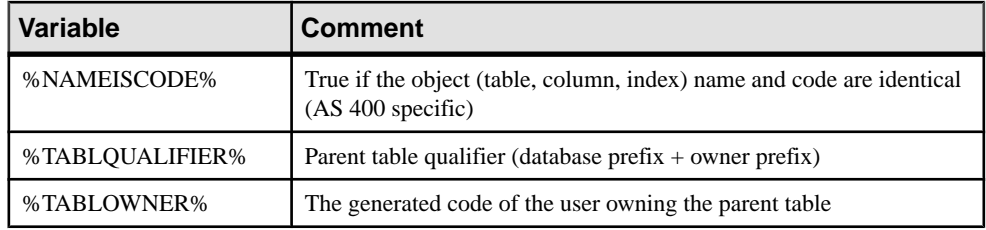

# **Testing Variable Values with the [ ] Operators**

You can use square brackets [] to test for the existence or value of a variable.

You can use square brackets to

- Include optional strings and variables, or lists of strings and variables in the syntax of SQL statements: [%*variable*%]
- Test the value of a variable and insert or reconsider a value depending of the result of the test: [%*variable*%? *true* : *false*]
- Test the content of a variable [%*variable*%=*constant*? *true* : *false*]

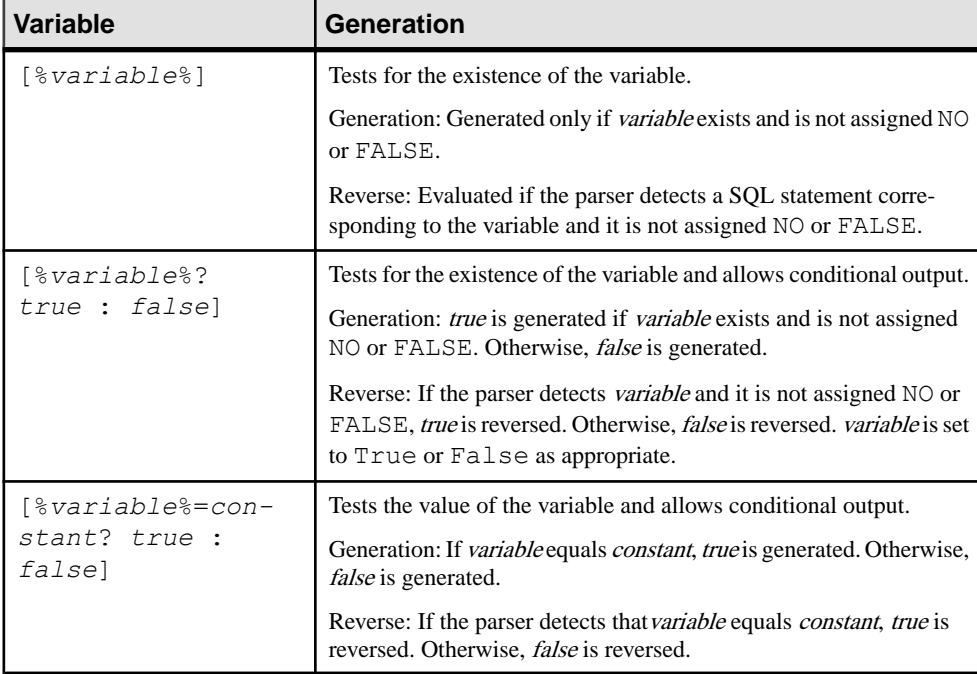

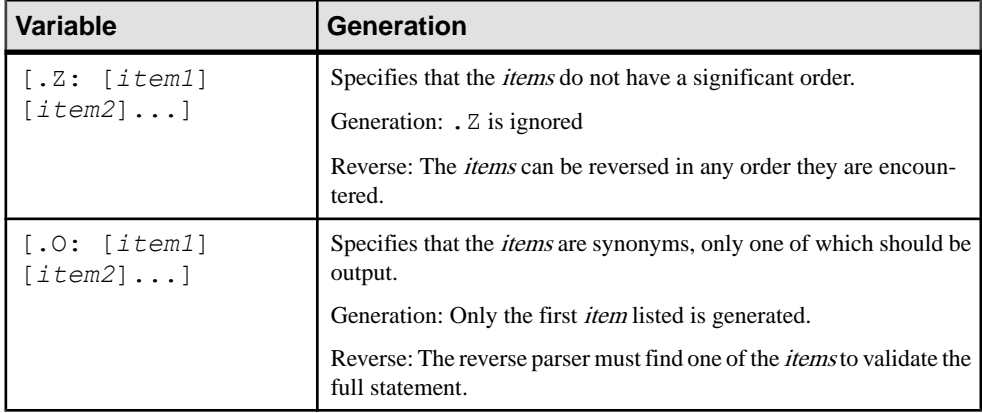

#### **Examples**

[%OPTIONS%]

If %OPTIONS% (physical optionsforthe objects visible in the object property sheet) exists and is not assigned NO or FALSE, it is generated to the value of %OPTIONS%.

• [default %DEFAULT%]

If the statement default 10 is found during reverse engineering,  $\epsilon$ DEFAULT $\epsilon$  is assigned the value  $10$ , but the statement is not mandatory and reversing continues even if it is absent. In script generation, if  $\&$  DEFAULT $\&$  has a value of 10, it is generated as default 10 otherwise nothing is generated for the block.

```
• [%MAND%? not null : null ]
```
If  $\text{\&MAND\&}$  is evaluated as true or contains a value other than False or NO, it is generated as not null. Otherwise it is generated as null.

• [%DELCONST%=RESTRICT?:[on delete %DELCONST%]]

If %DELCONST% contains the value RESTRICT, it is generated as on delete RESTRICT.

• %COLUMN% %DATATYPE%[.Z: [%NOTNULL%][%DEFAULT%]]

Because of the presence of the . Z variable, both of the following statements will be reversed correctly even though the column attributes are not in the same order:

- Create table abc (a integer not null default 99)
- Create table abc (a integer default 99 not null)
- [.O:[procedure][proc]]

This statement will generate procedure. During reverse engineering, the parser will match either procedure or proc keywords.

• **Note:** A string between square brackets is always generated. For reverse engineering, placing a string between square brackets means that it is optional and its absence will not cancel the reversing of the statement.

create [or replace] view %VIEW% as %SQL%

A script containing either create or create or replace will be correctly reversed because or replace is optional.

### **Formatting Variable Values**

You can specify a format for variable values. For example, you can force values to lowercase or uppercase, truncate the length of values, or place values between quotes.

You embed formatting options in variable syntax as follows:

```
%[[?][-][x][.[-]y][options]:]variable%
```
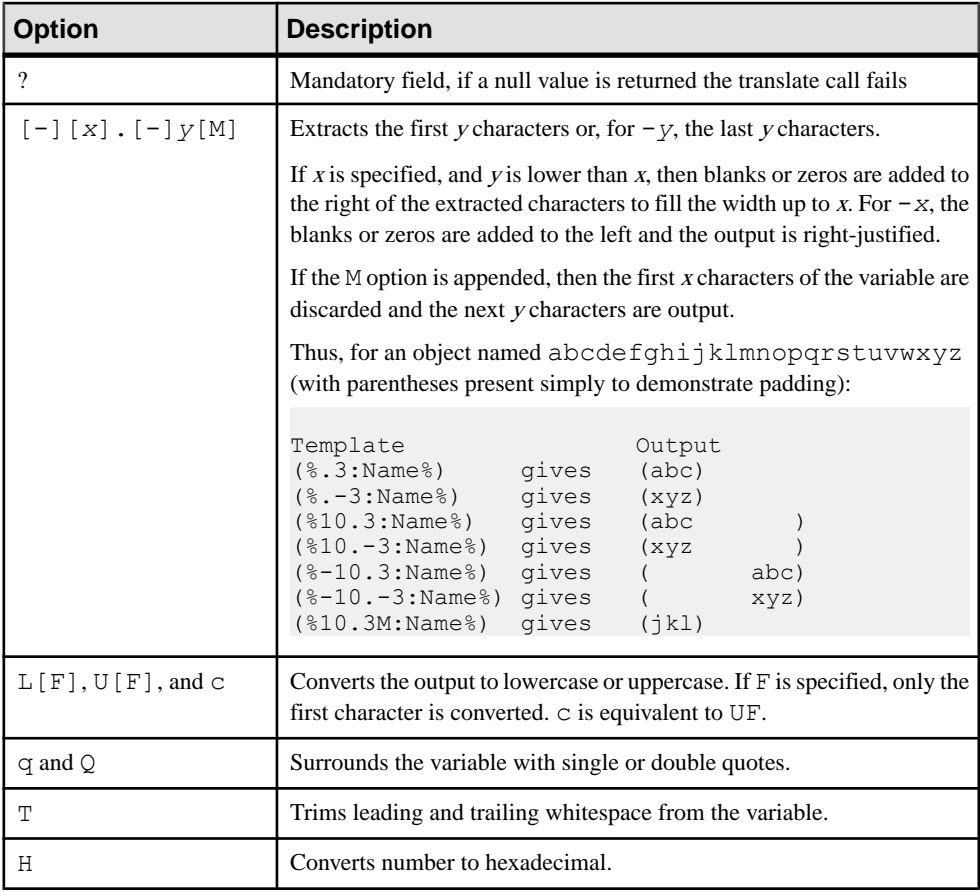

The variable formatting options are the following:

You can combine format codes. For example, the template (%12.3QMFU:Name%) applied to object abcdefghijklmnopqrstuvwxyz generates ("Lmn").

# **Variables for Tables and Views**

PowerDesigner can use variables in the generation and reverse-engineering of tables and views.

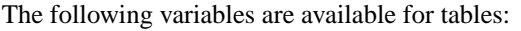

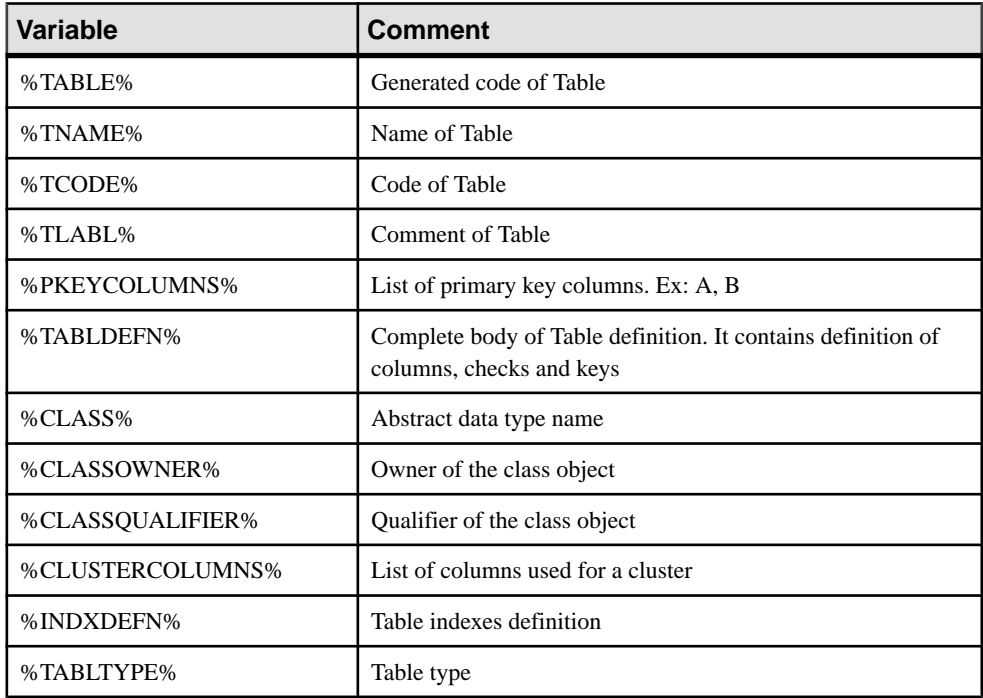

The following variables are available for views:

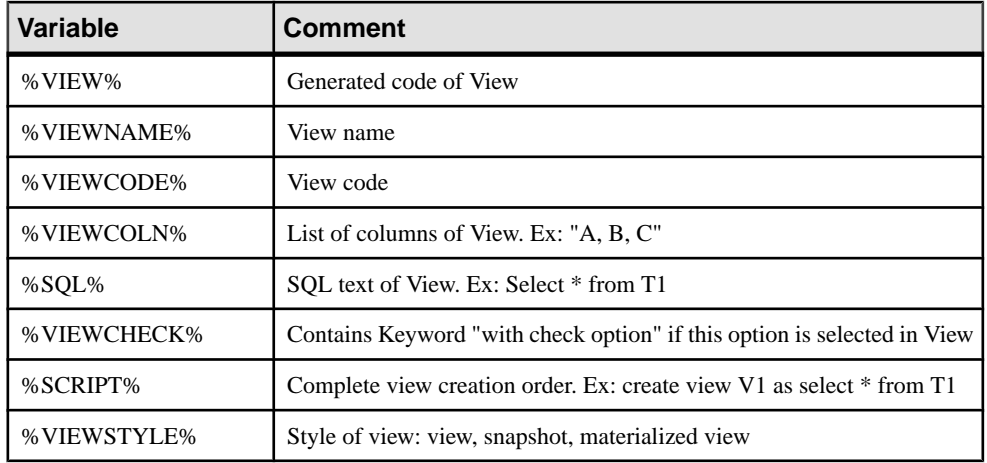

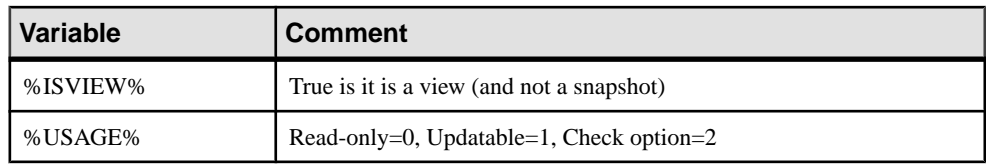

The following variables are available for tables and views:

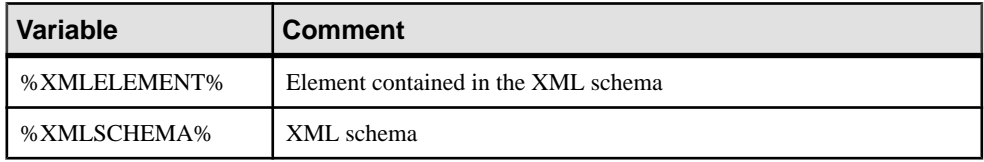

# **Variables for Columns, Domains, and Constraints**

PowerDesigner can use variables in the generation and reverse-engineering of columns, domains, and constraints. Parent table variables are also available.

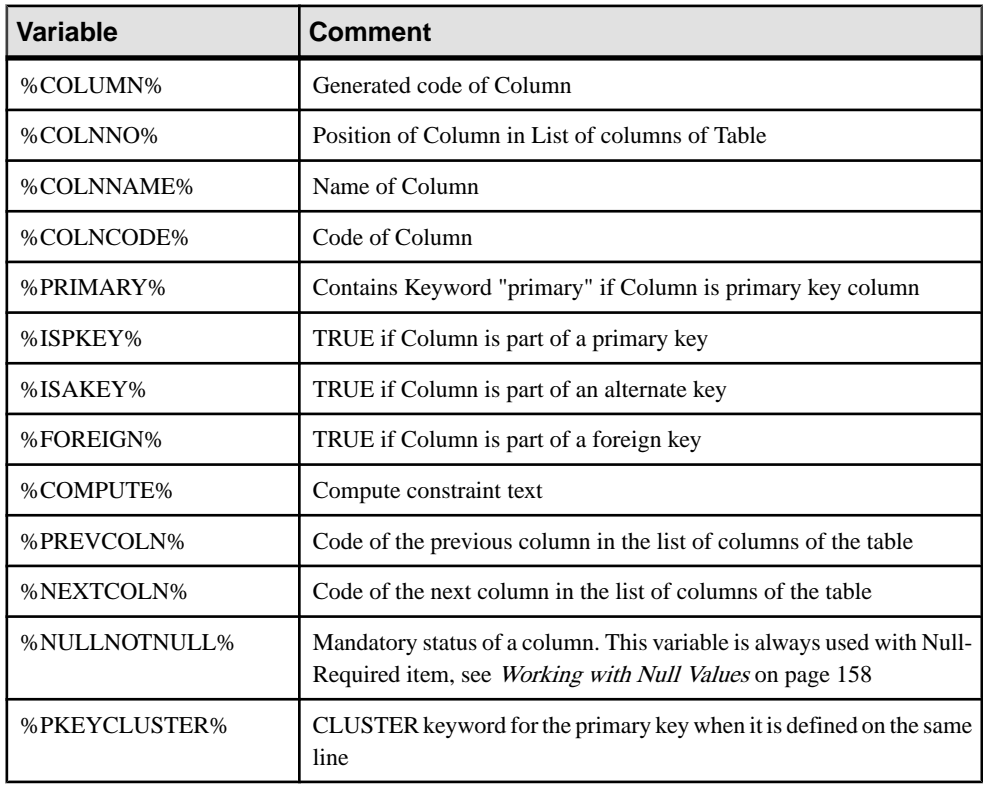

The following variables are available for columns:

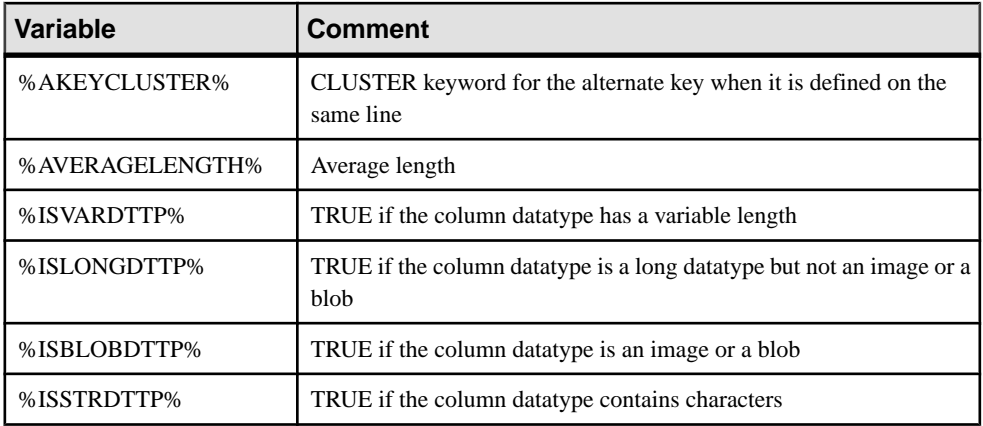

The following variables are available for domains:

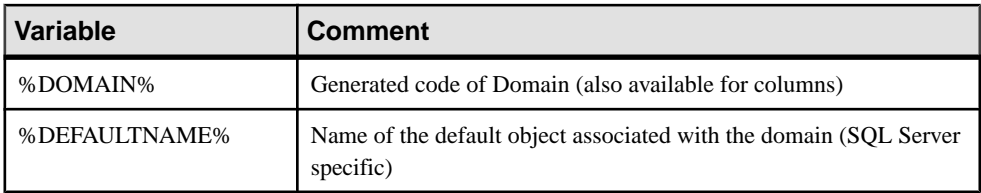

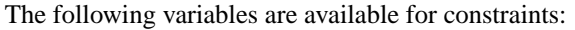

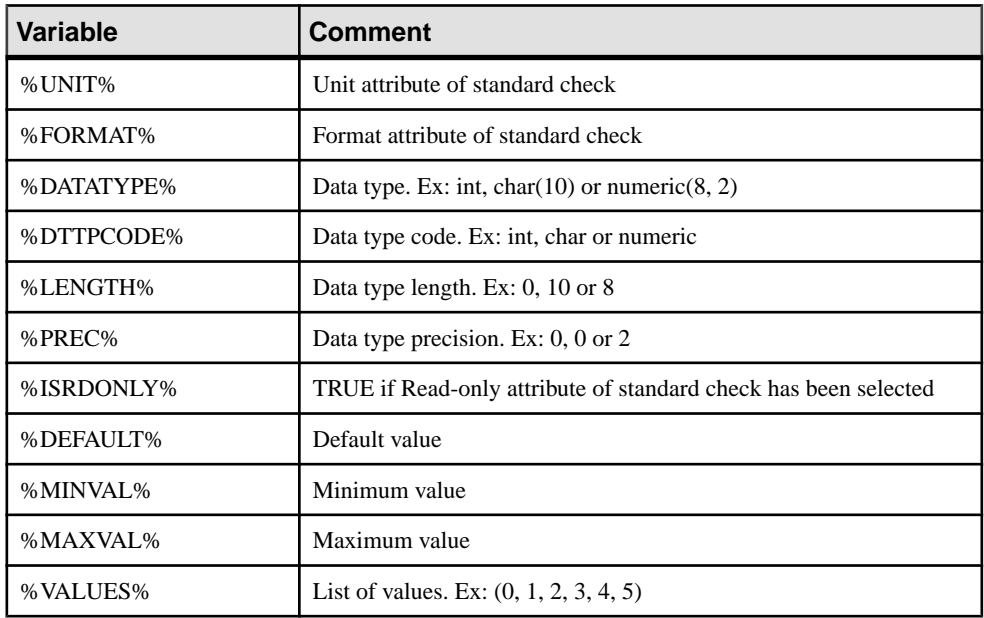

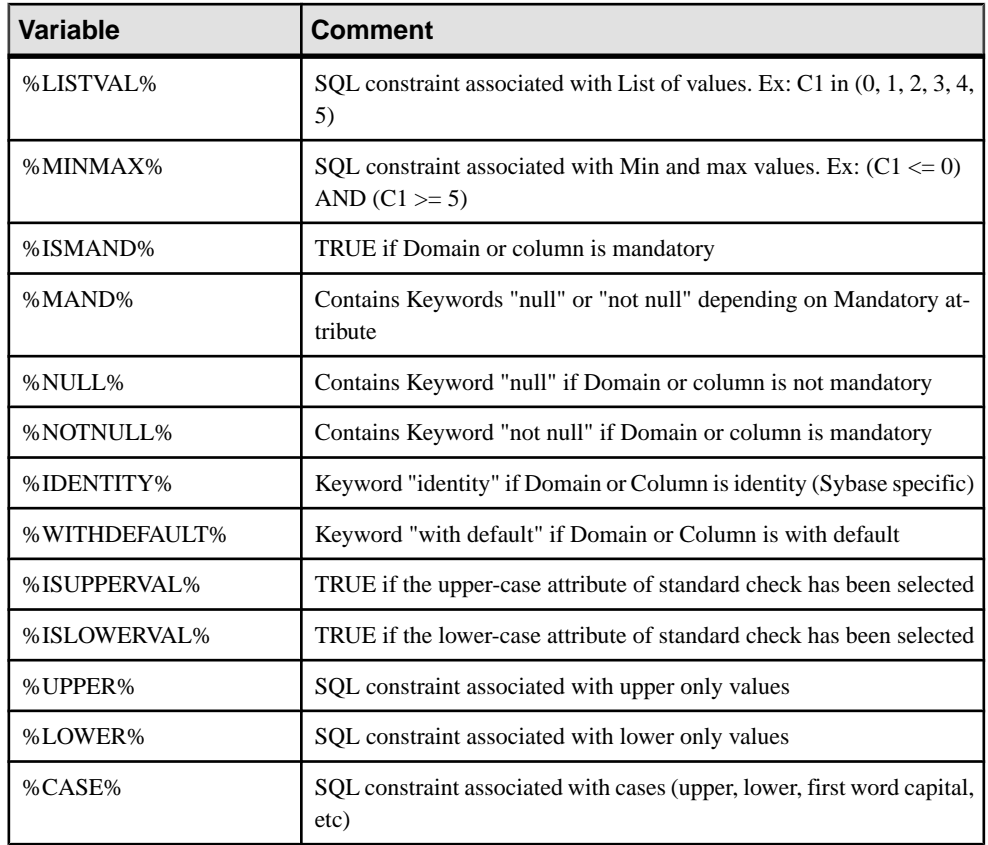

# **Variables for Keys**

PowerDesigner can use variables in the generation and reverse-engineering of keys.

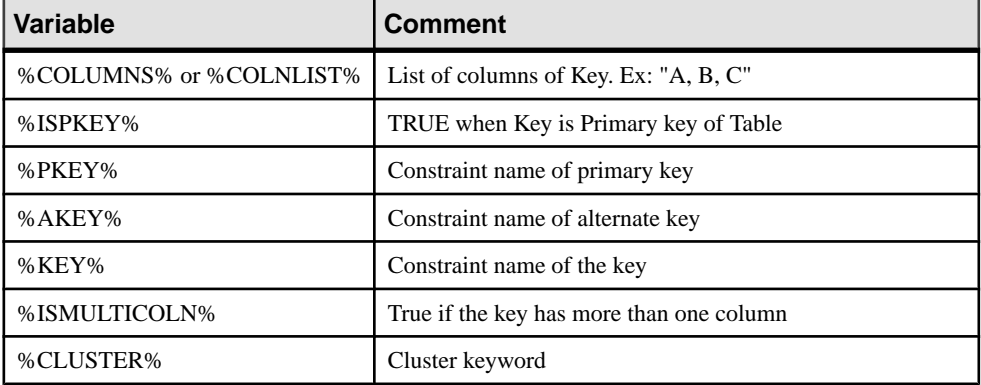

# **Variables for Indexes and Index Columns**

PowerDesigner can use variables in the generation and reverse-engineering of indexes and index columns.

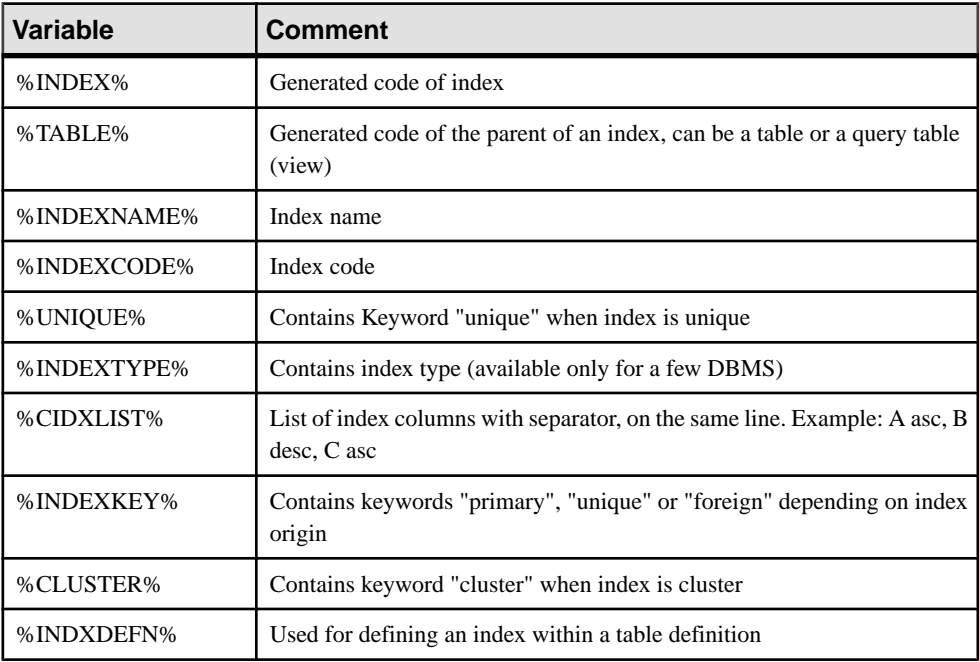

The following variables are available for indexes:

The following variables are available for index columns:

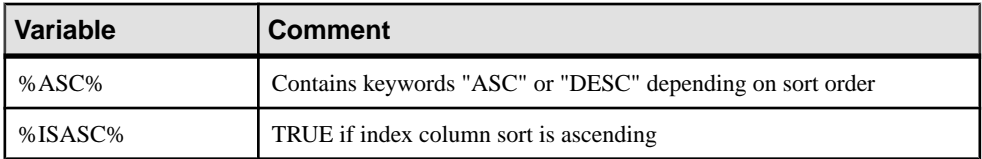

### **Variables for References and Reference Columns**

PowerDesigner can use variables in the generation and reverse-engineering of references and reference columns.

The following variables are available for references:

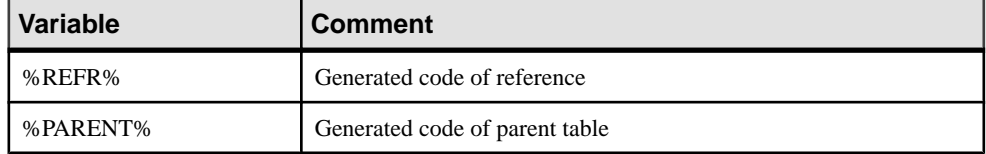

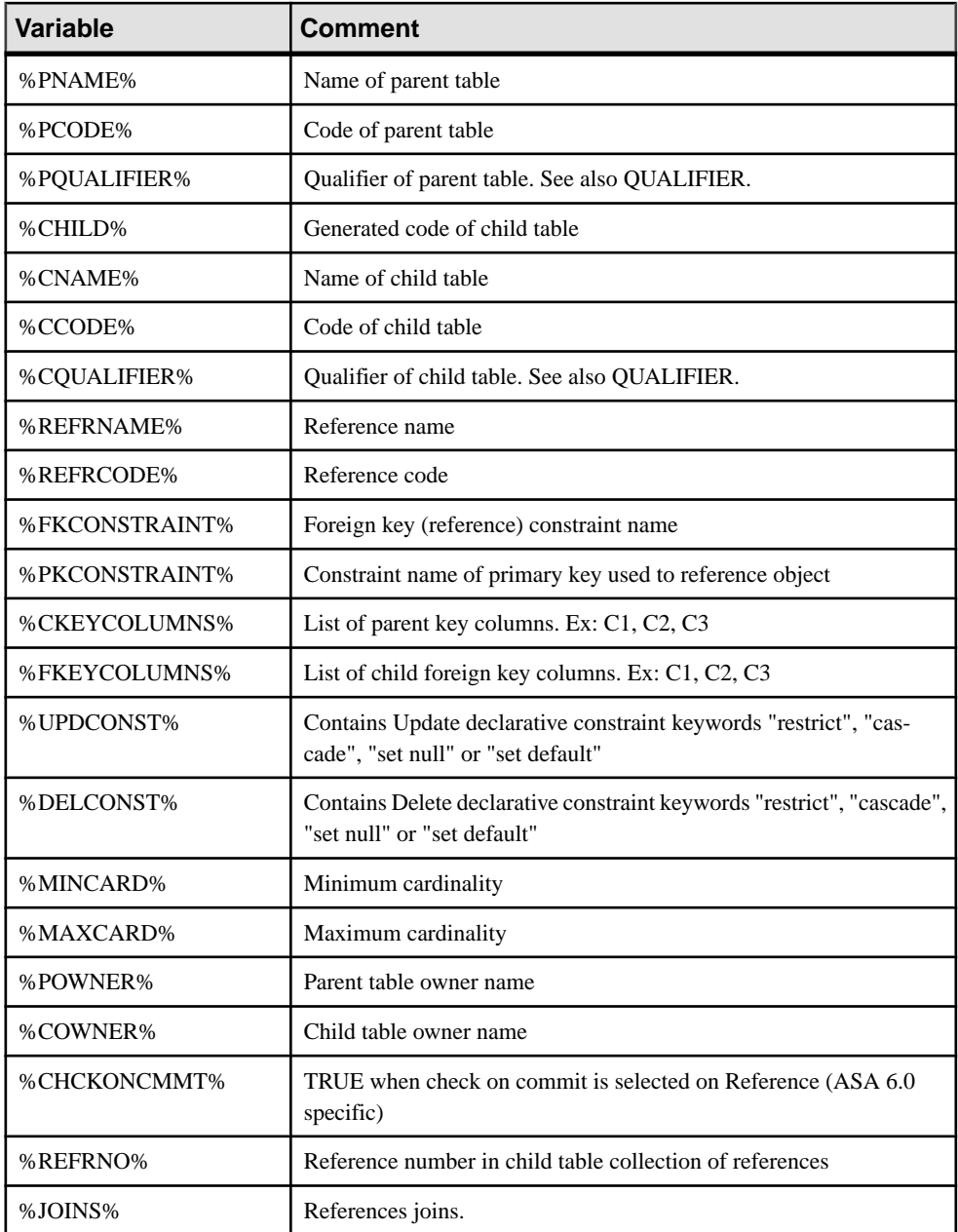

The following variables are available for reference columns:

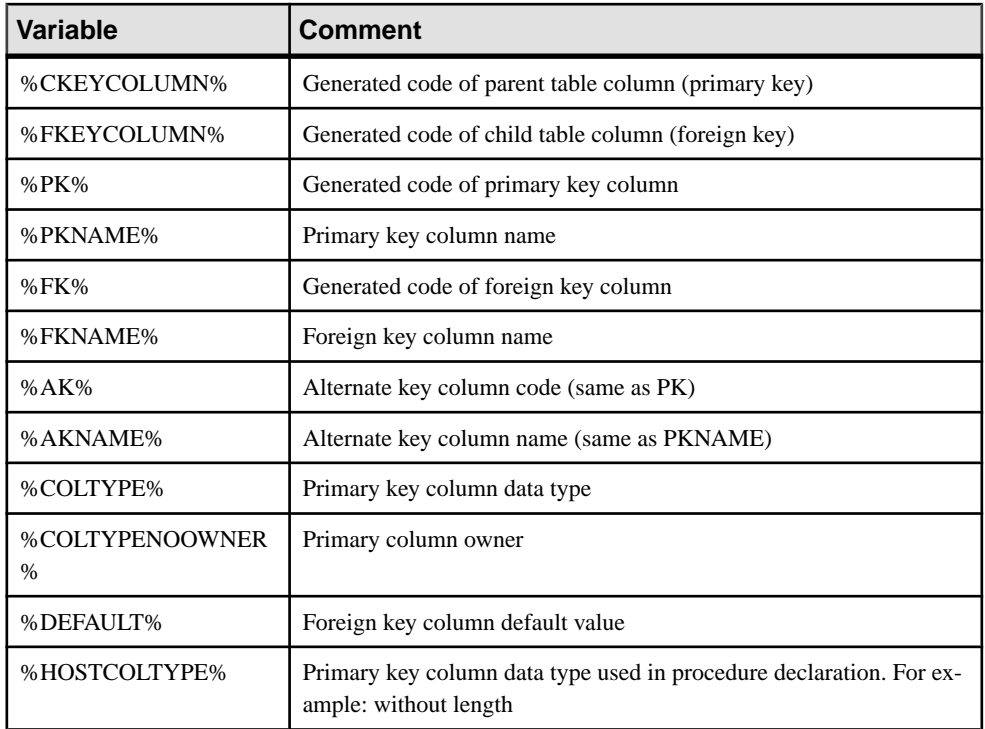

### **Variables for Triggers and Procedures**

PowerDesigner can use variables in the generation and reverse-engineering of triggers and procedures.

The following variables are available for triggers:

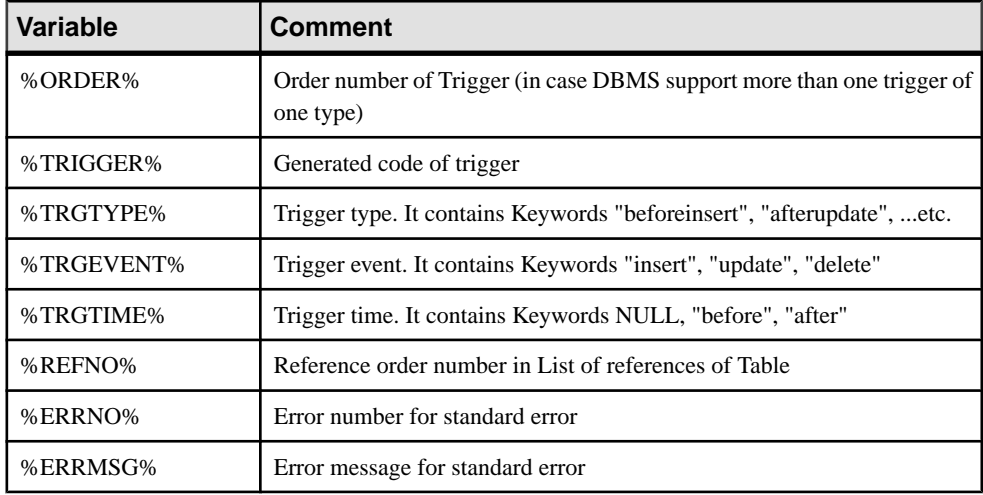

#### CHAPTER 4: DBMS Definition Files

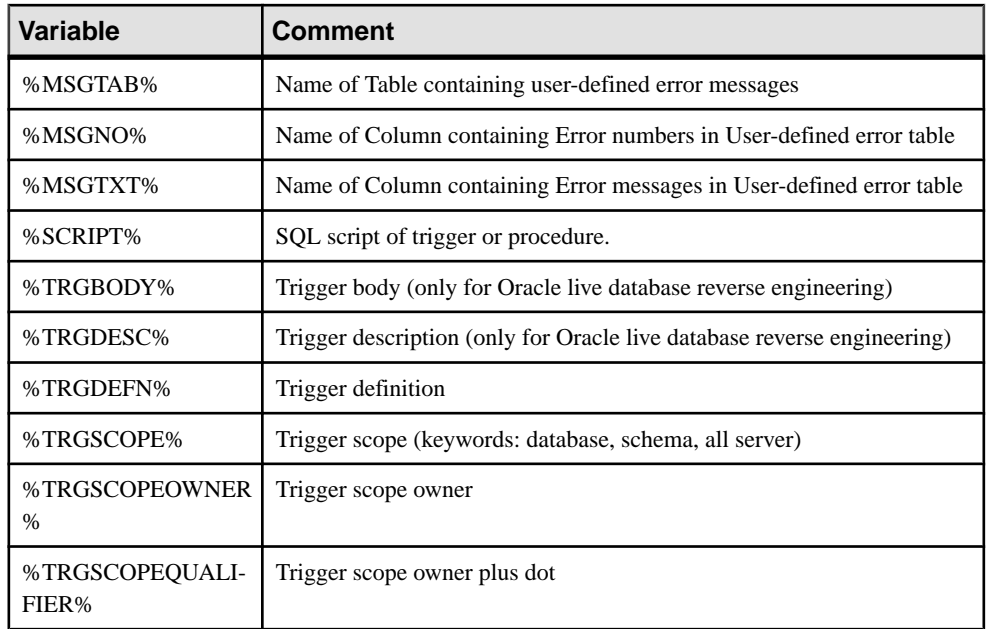

The following variables are available for procedures:

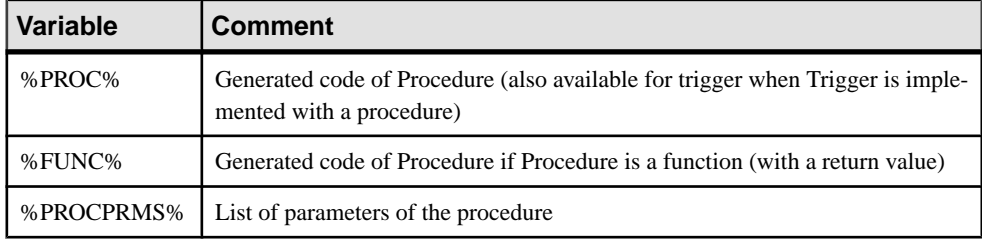

# **Variables for Rules**

PowerDesigner can use variables in the generation and reverse-engineering of rules.

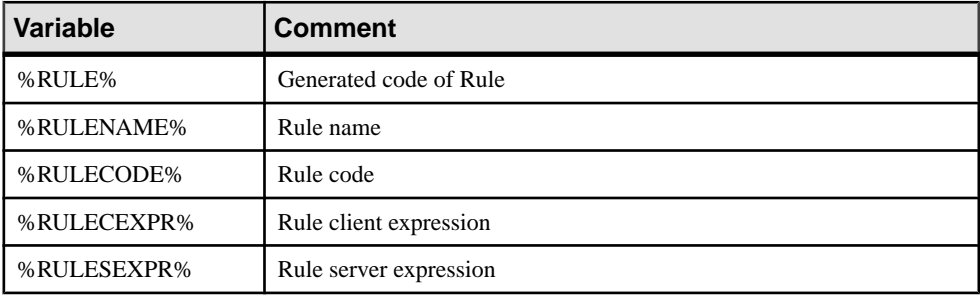

## **Variables for Sequences**

PowerDesigner can use variables in the generation and reverse-engineering of sequences.

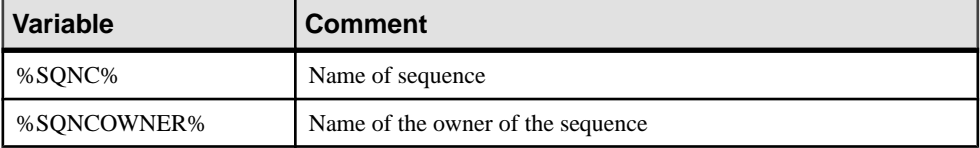

### **Variables for Synonyms**

PowerDesigner can use variables in the generation and reverse-engineering of synonyms.

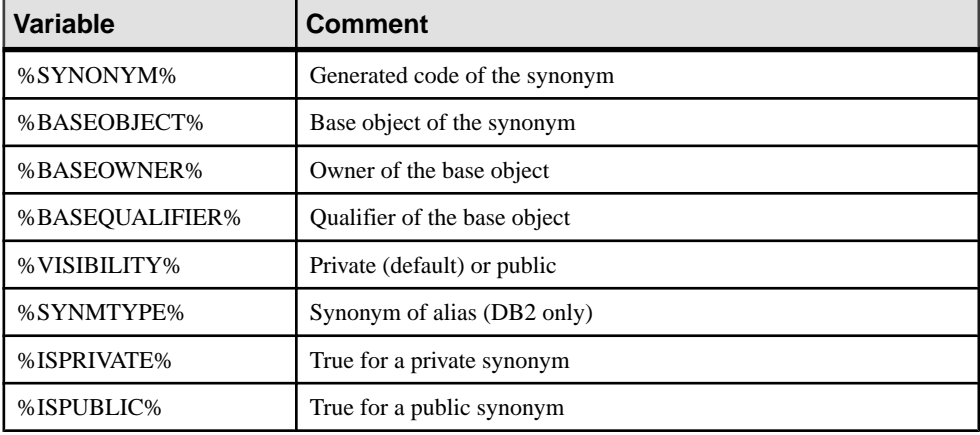

### **Variables for Tablespaces and Storages**

PowerDesigner can use variablesin the generation and reverse-engineering oftablespaces and storages.

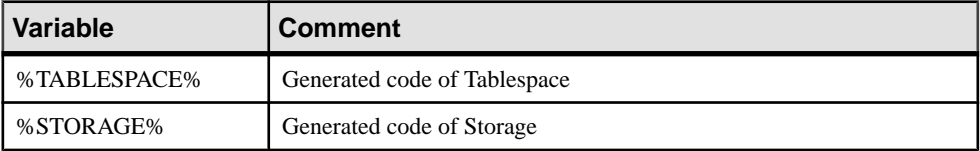

### **Variables for Abstract Data Types**

PowerDesigner can use variables in the generation and reverse-engineering of abstract data types and their child objects.

The following variables are available for abstract data types:

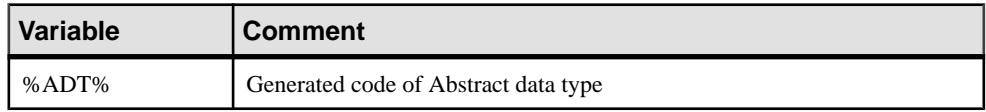

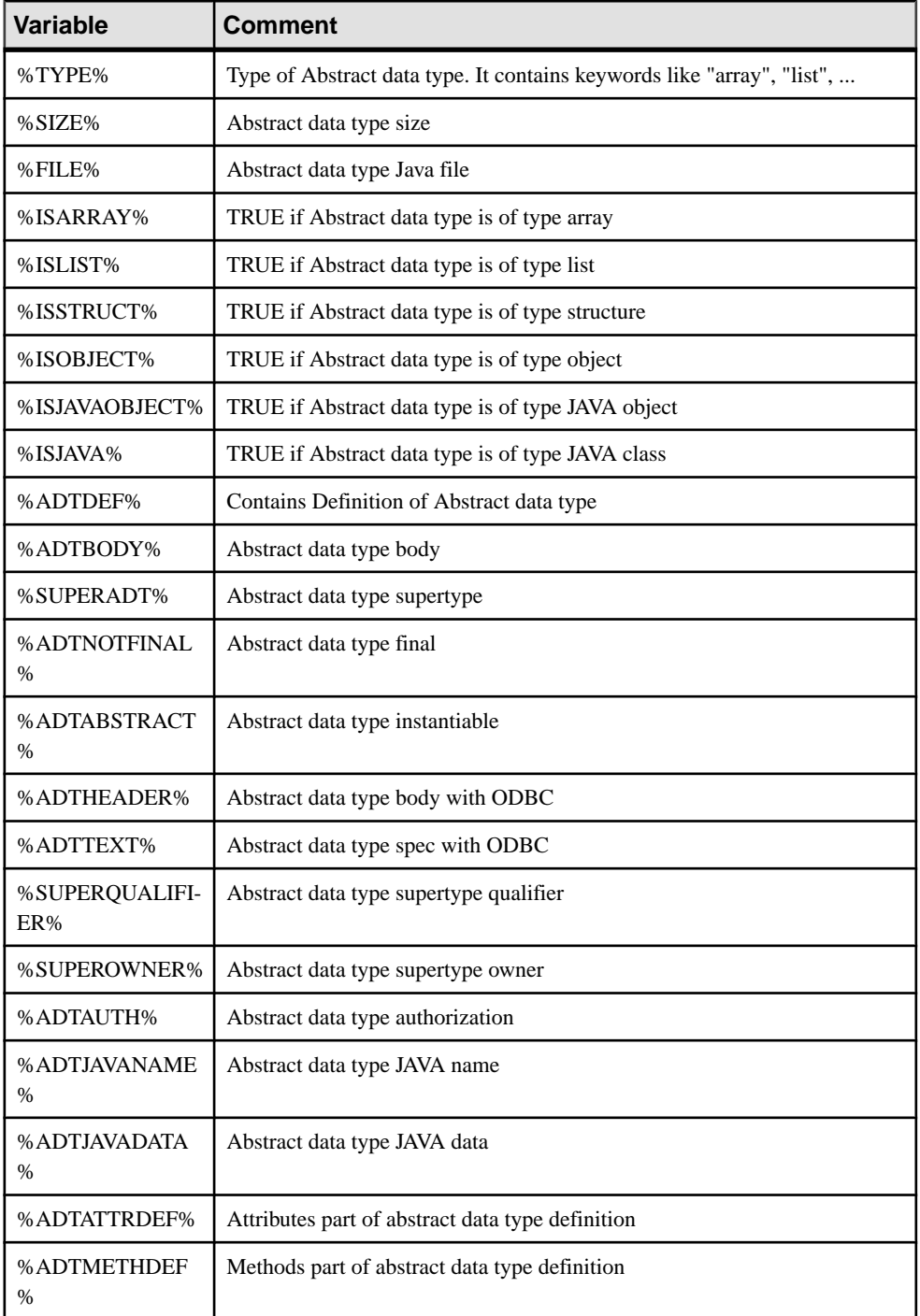

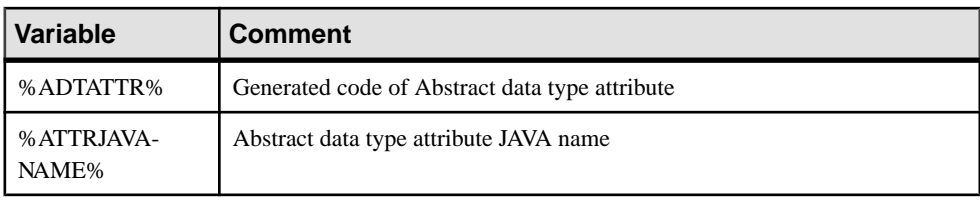

The following variables are available for abstract data type attributes:

The following variables are available for abstract data type procedures:

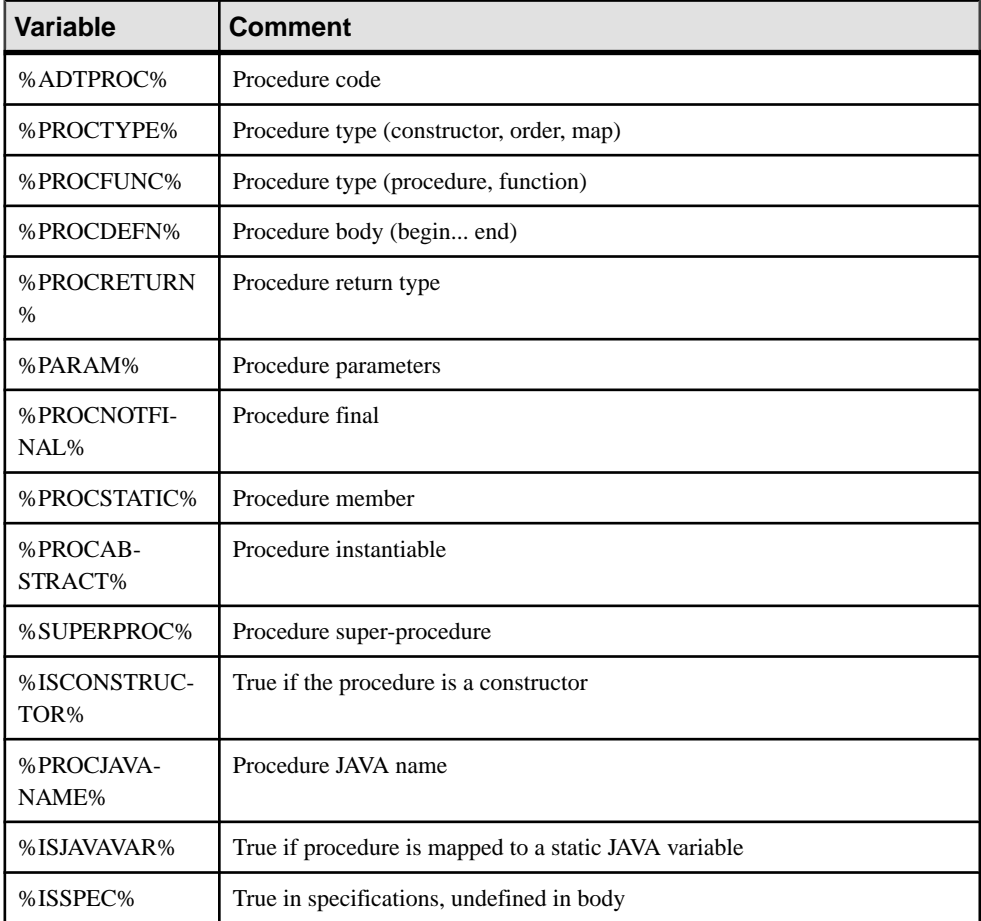

# **Variables for Join Indexes (IQ)**

PowerDesigner can use variables in the generation and reverse-engineering of IQ join indexes.

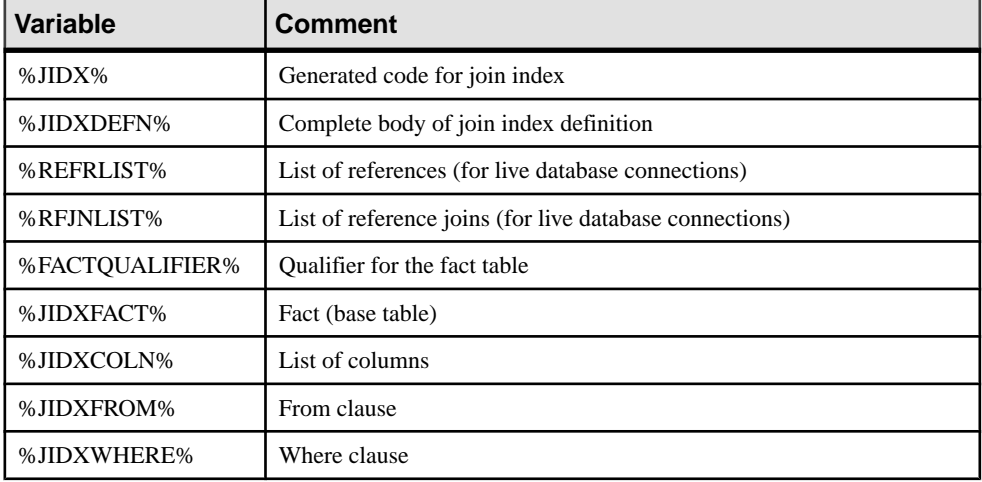

# **Variables for ASE & SQL Server**

PowerDesigner can use variables in the generation and reverse-engineering of objects for ASE and SQL Server.

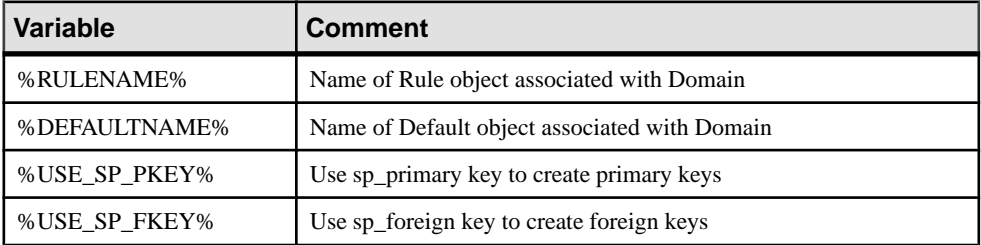

# **Variables for Database Synchronization**

PowerDesigner can use variables in the generation and reverse-engineering of objects during database synchronization.

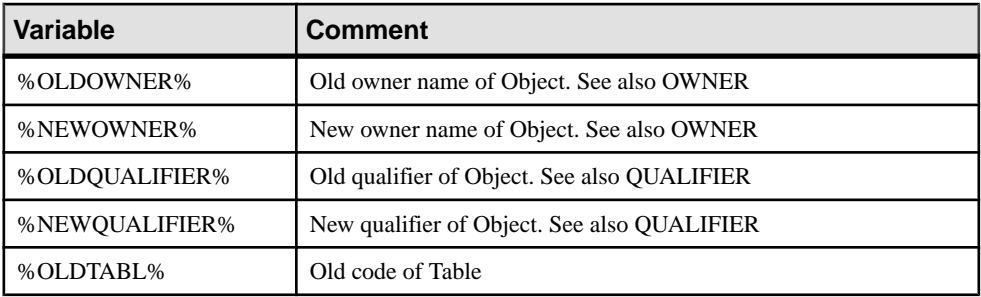

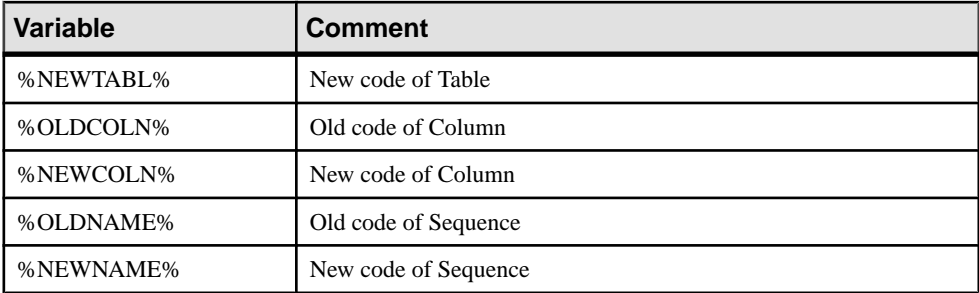

# **Variables for DB Packages and Their Child Objects**

PowerDesigner can use variables in the generation and reverse-engineering of database packages and their child objects.

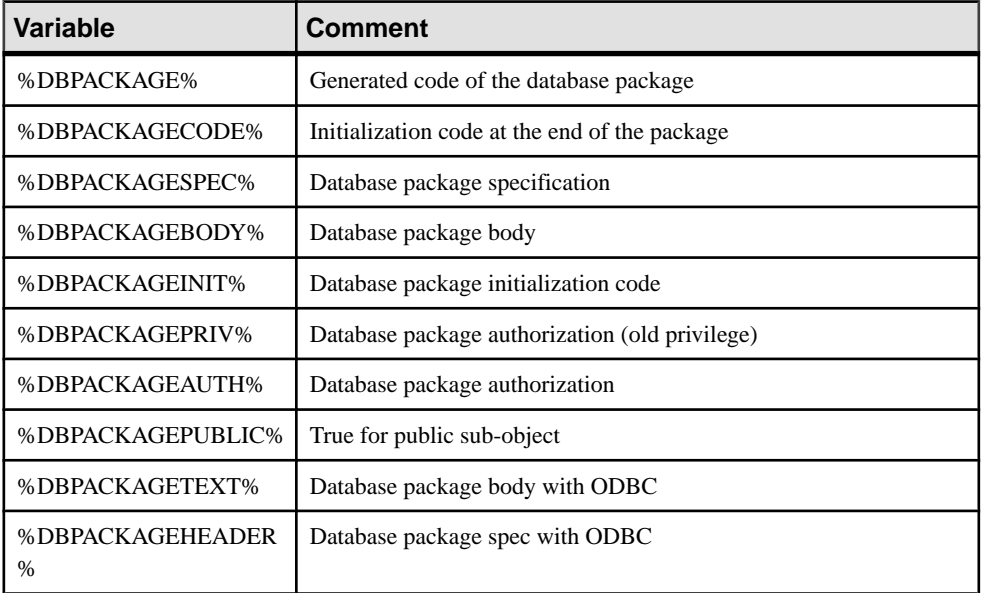

The following variables are available for database packages:

The following variables are available for database package procedures:

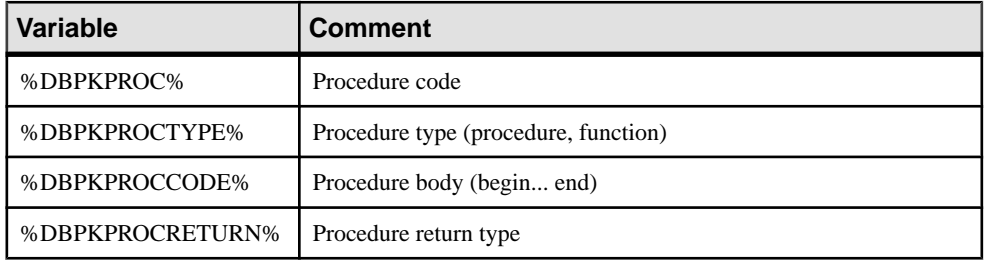

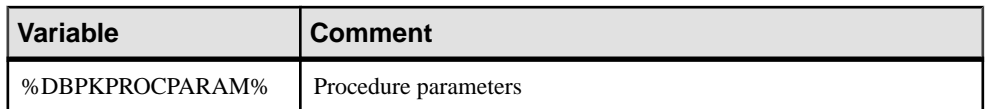

The following variables are available for database package variables:

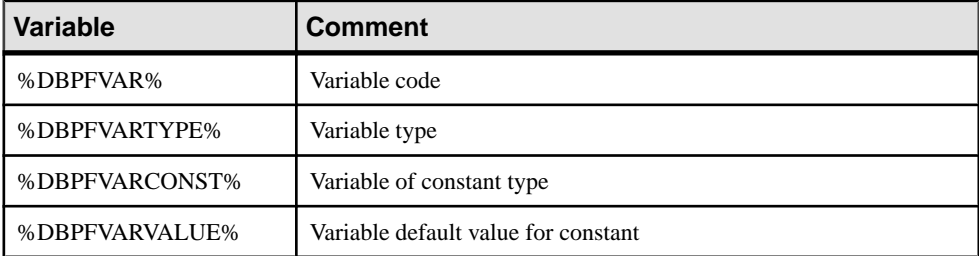

The following variables are available for database package types:

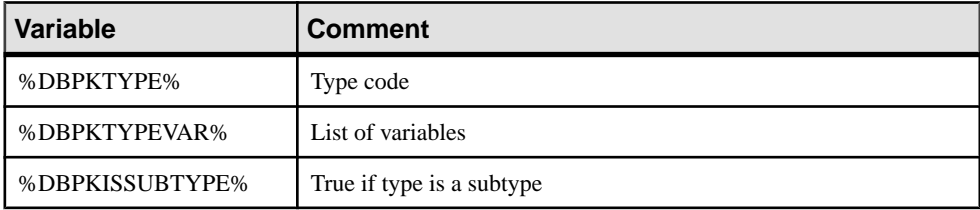

The following variables are available for database package cursors:

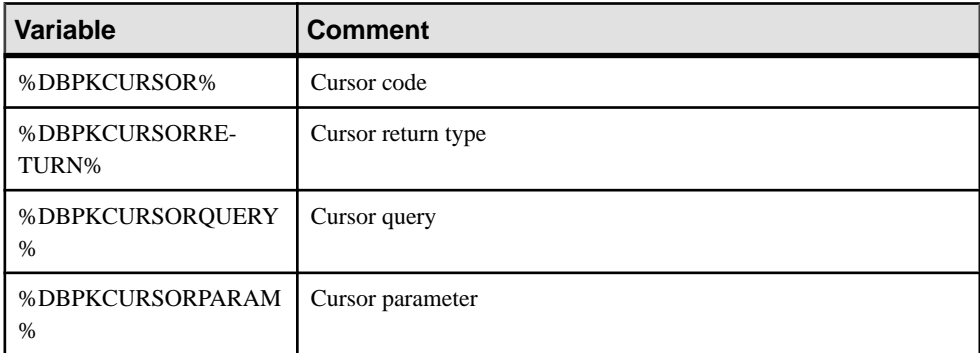

The following variables are available for database package exceptions:

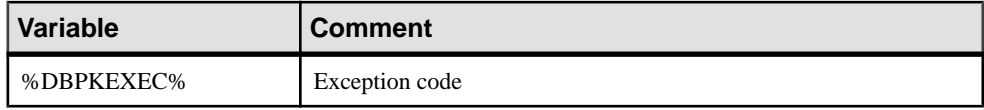

The following variables are available for database package parameters:

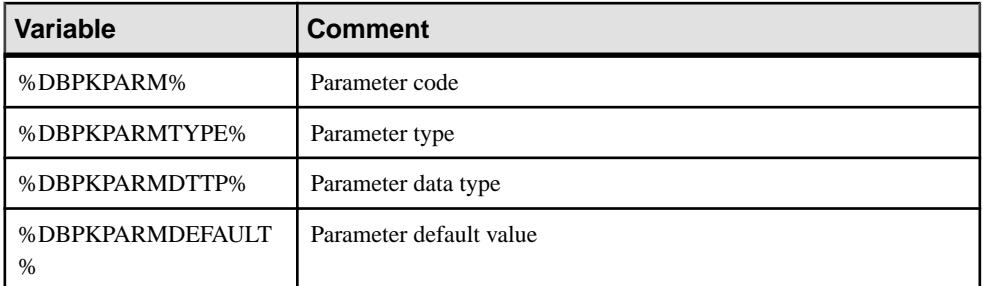

The following variables are available for database package pragmas:

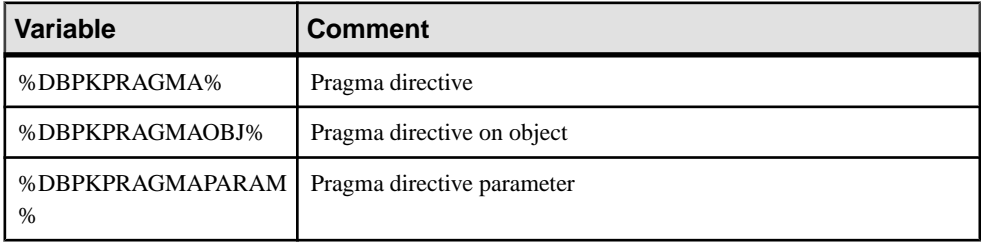

# **Variables for Database Security**

PowerDesigner can use variables in the generation and reverse-engineering of database security objects.

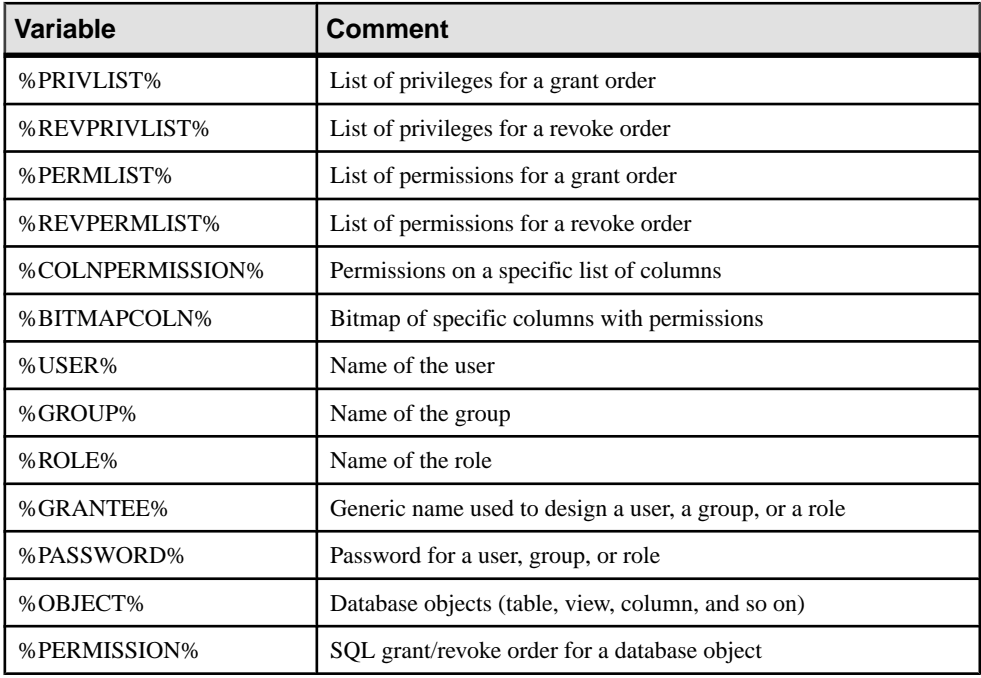

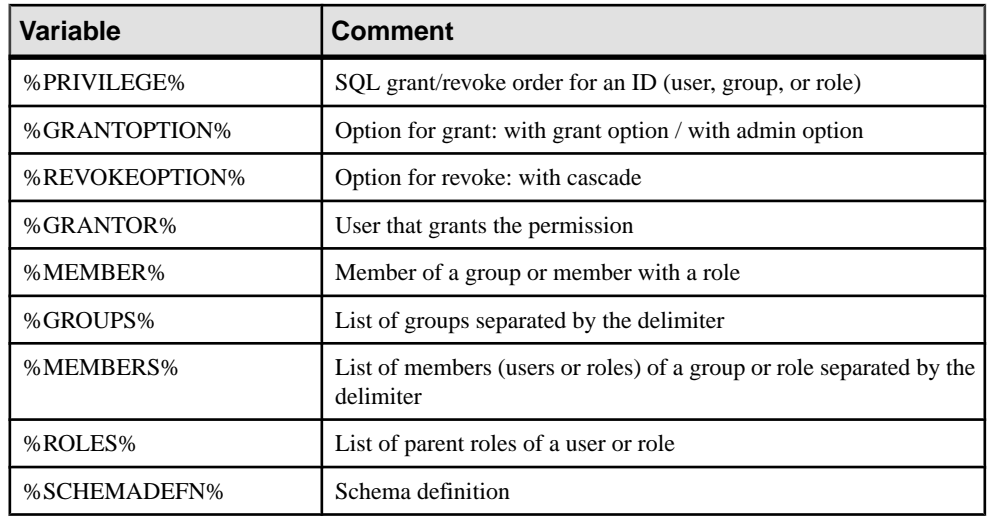

### **Variables for Defaults**

PowerDesigner can use variables in the generation and reverse-engineering of defaults.

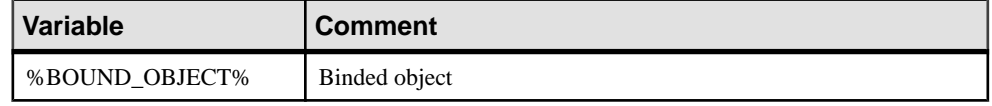

### **Variables for Web Services**

PowerDesigner can use variables in the generation and reverse-engineering of Web services.

The following variables are available for web services:

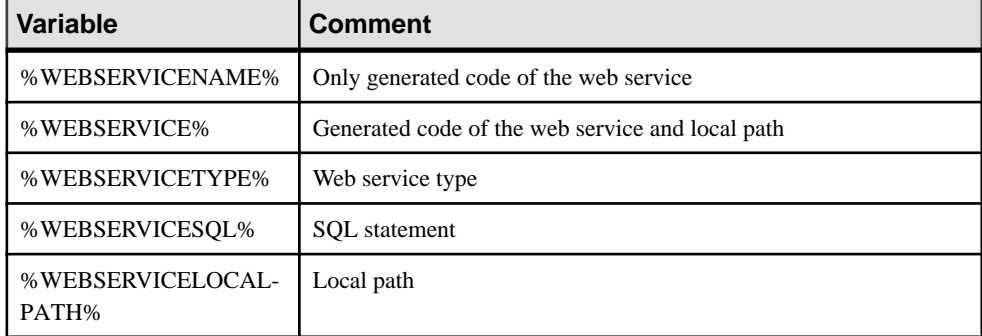

The following variables are available for web service operations:

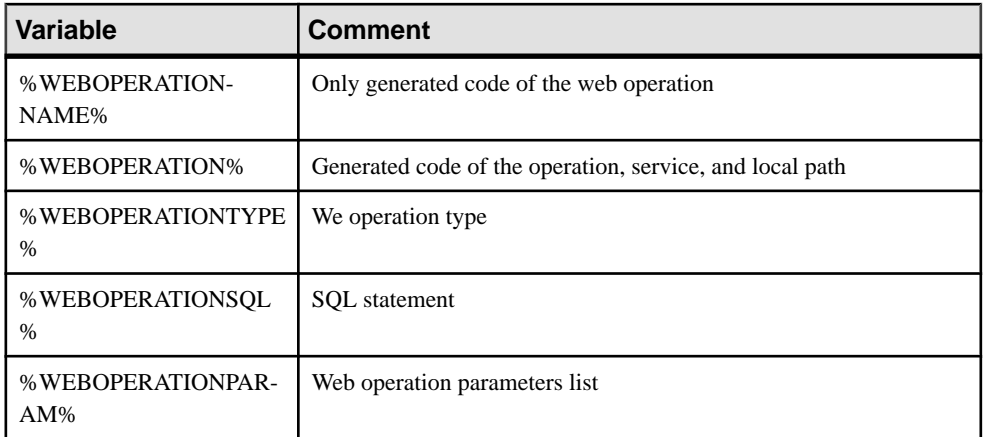

The following variables are available for web service security:

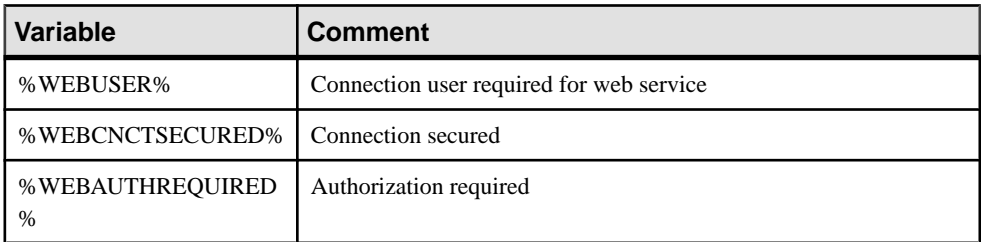

The following variables are available for web service parameters:

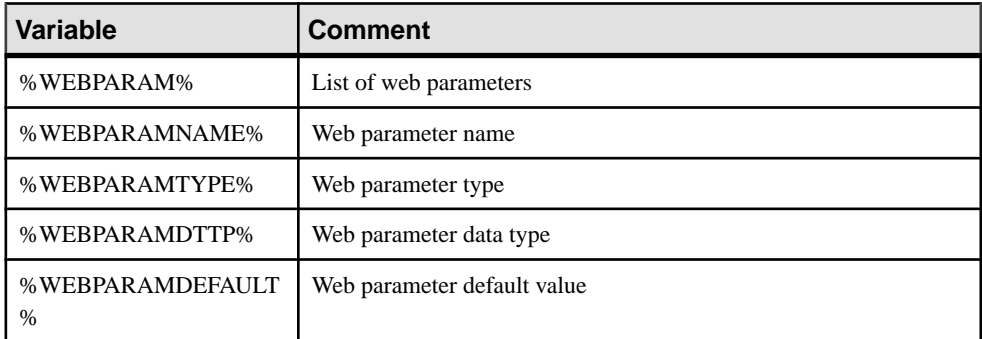

# **Variables for Dimensions**

PowerDesigner can use variables in the generation and reverse-engineering of dimensions.

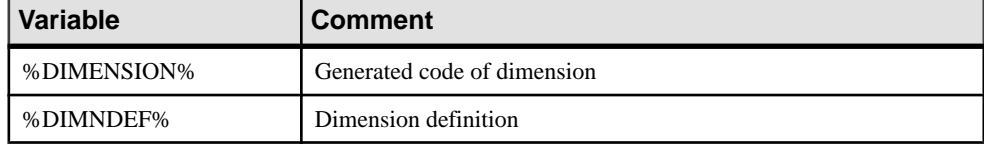

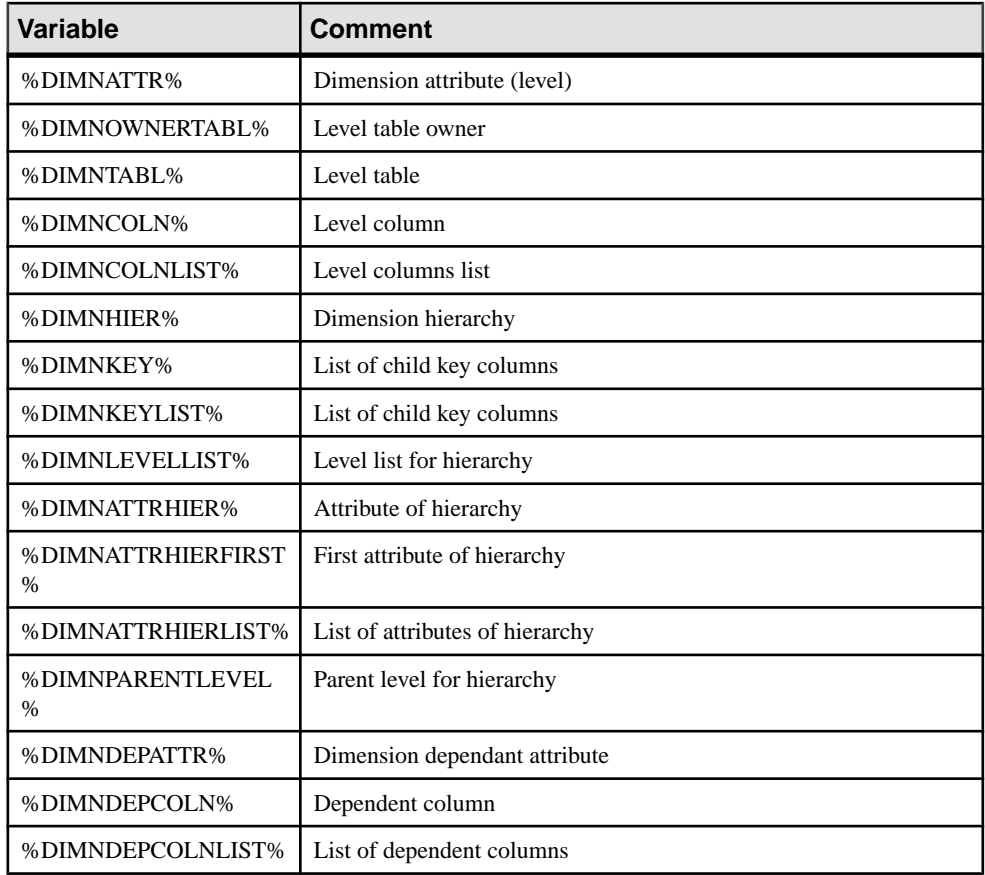

# **Variables for Extended Objects**

PowerDesigner can use variables in the generation and reverse-engineering of extended objects.

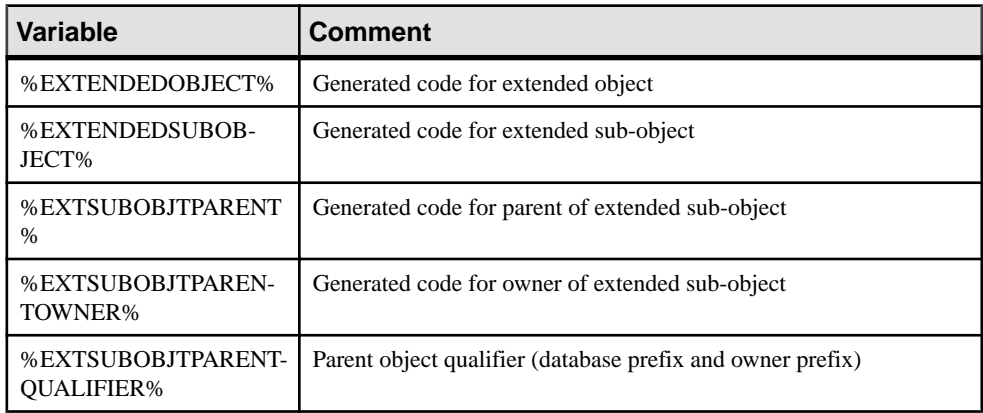

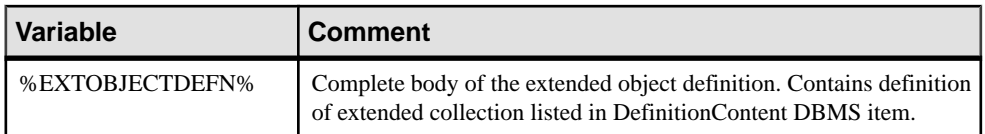

# **Variables for Reverse Engineering**

PowerDesigner can use variables during the reverse engineering of objects.

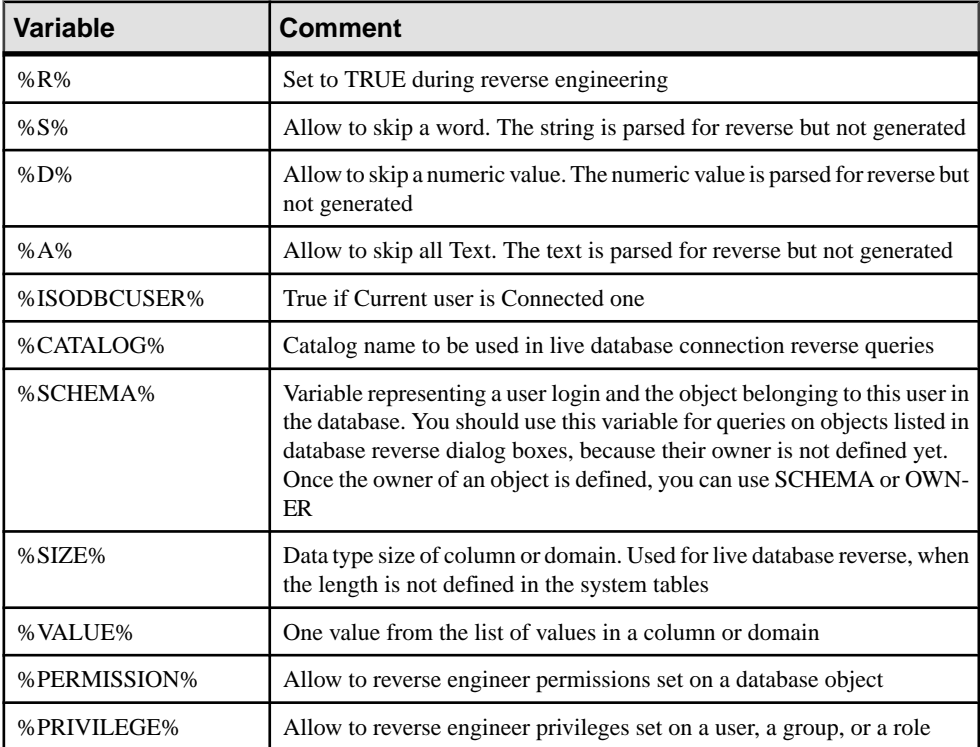

# **Variables for Database, Triggers, and Procedures Generation**

PowerDesigner can use variables in the generation of databases, triggers, and procedures.

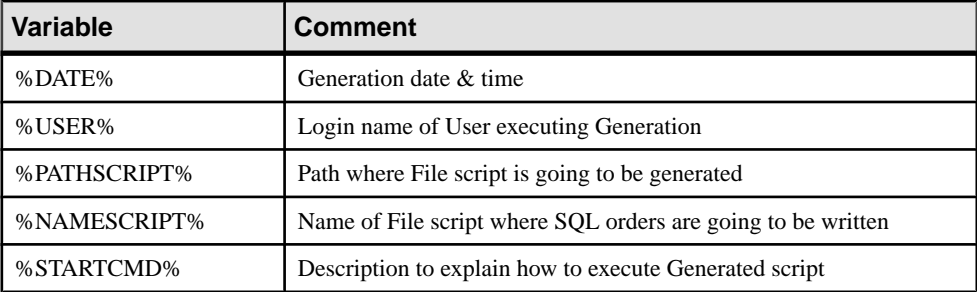

#### CHAPTER 4: DBMS Definition Files

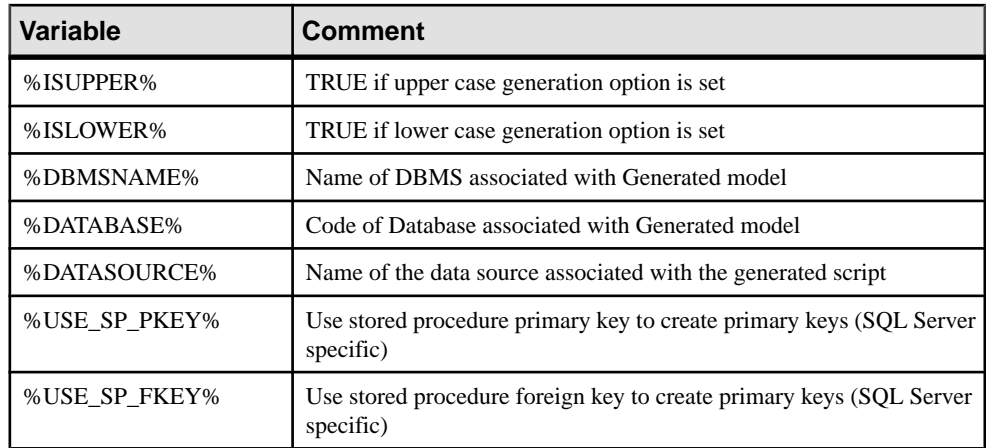

### **.AKCOLN, .FKCOLN, and .PKCOLN Macros**

Repeat a statement for each alternate, foreign, or primary key column in a table.

#### **Syntax**

```
.AKCOLN("statement","prefix","suffix","last_suffix", "condition")
```

```
.FKCOLN("statement","prefix","suffix","last_suffix")
```

```
.PKCOLN("statement","prefix","suffix","last_suffix")
```
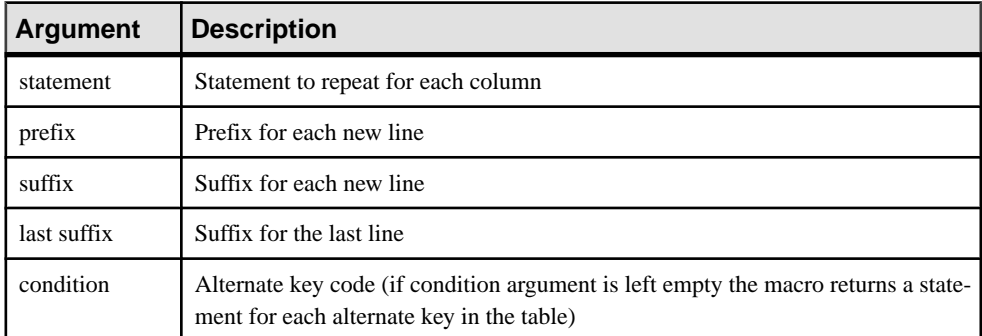

#### **Example**

In a trigger for the table TITLEAUTHOR:

• message .AKCOLN("'%COLUMN% is an alternate key column'","", "", "", "AKEY1")

generates the following trigger script:

```
message 'TA ORDER is an alternate key column',
• message .FKCOLN("'%COLUMN% is a foreign key column'","",",",";")
```
generates the following trigger script:

message 'AU\_ID is a foreign key column, TITLE ISBN is a foreign key column;' • message .PKCOLN("'%COLUMN% is a primary key column'","",",",";")

generates the following trigger script:

message 'AU ID is a primary key column', 'TITLE ISBN is a primary key column';

**Note:** For columns, these macros only accept the %COLUMN% variable.

### **.ALLCOL Macro**

Repeats a statement for each column in a table

**Syntax** 

```
.ALLCOL("statement","prefix","suffix","last_suffix")
```
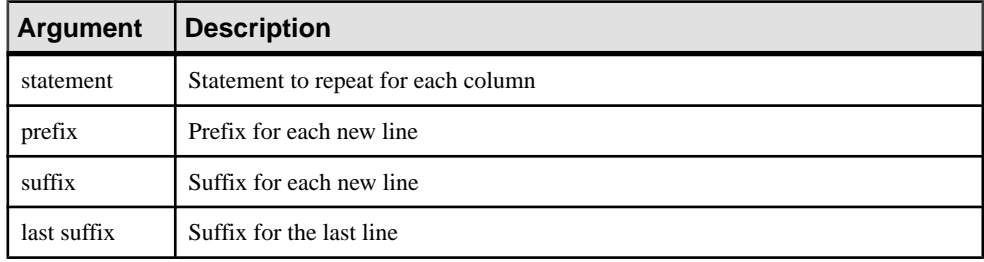

#### **Example**

In a trigger for the table AUTHOR, the following macro:

```
.ALLCOL("%COLUMN% %COLTYPE%","",",",";")
```
generates the following trigger script:

```
AU ID char(12),
AU_LNAME varchar(40),
AU_FNAME varchar(40),
AU_BIOGRAPH long varchar,
AU_ADVANCE numeric(8,2),
AU_ADDRESS varchar(80),
CITY varchar(20),
STATE char(2),
POSTALCODE char(5),
AU PHONE char(12);
```
### **.DEFINE Macro**

Defines a variable and initializes its value

```
Syntax
.DEFINE "variable" "value"
```
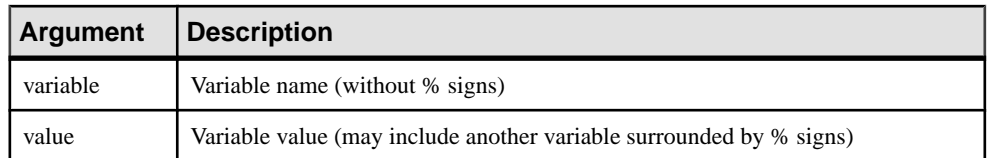

#### Example

In a trigger for the table AUTHOR, the following macro:

```
.DEFINE "TRIGGER" "T %TABLE%"
message 'Error: Trigger(%TRIGGER%) of table %TABLE%'
```
generates the following trigger script:

message 'Error: Trigger(T\_AUTHOR) of table AUTHOR';

### **.DEFINEIF Macro**

Defines a variable and initializes its value if the test value is not null

**Syntax** 

**.DEFINEIF "***test\_value***" "***variable***" "***value***"**

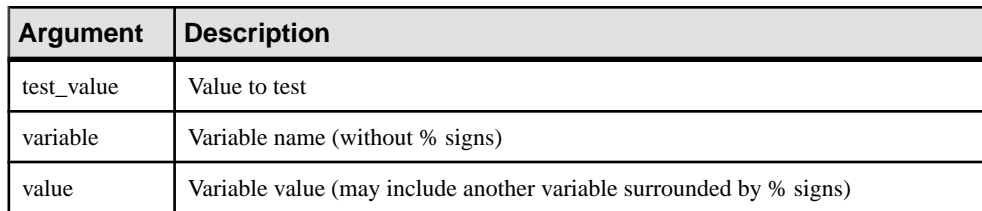

#### Example

For example, to define a variable for a default data type:

```
%DEFAULT%
.DEFINEIF "%DEFAULT%" " DEFLT"" "%DEFAULT%"
Add %COLUMN% %DATATYPE% BEFLT%
```
### **.ERROR Macro**

Handles errors.

**Syntax** 

**.ERROR (***errno***, "***errmsg***")**

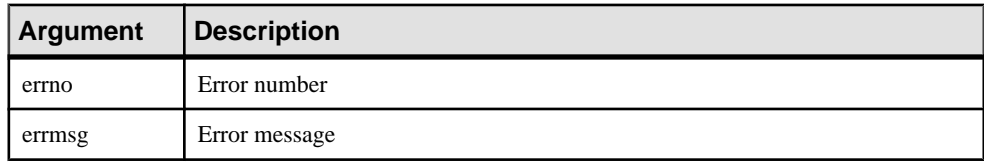

#### **Example**

.ERROR(-20001, "Parent does not exist, cannot insert child")

### **.FOREACH\_CHILD Macro**

Repeats a statement for each parent-to-child reference in the current table fulfilling a condition.

#### **Syntax**

**.FOREACH\_CHILD ("***condition***")**

**"***statement***"**

#### **.ENDFOR**

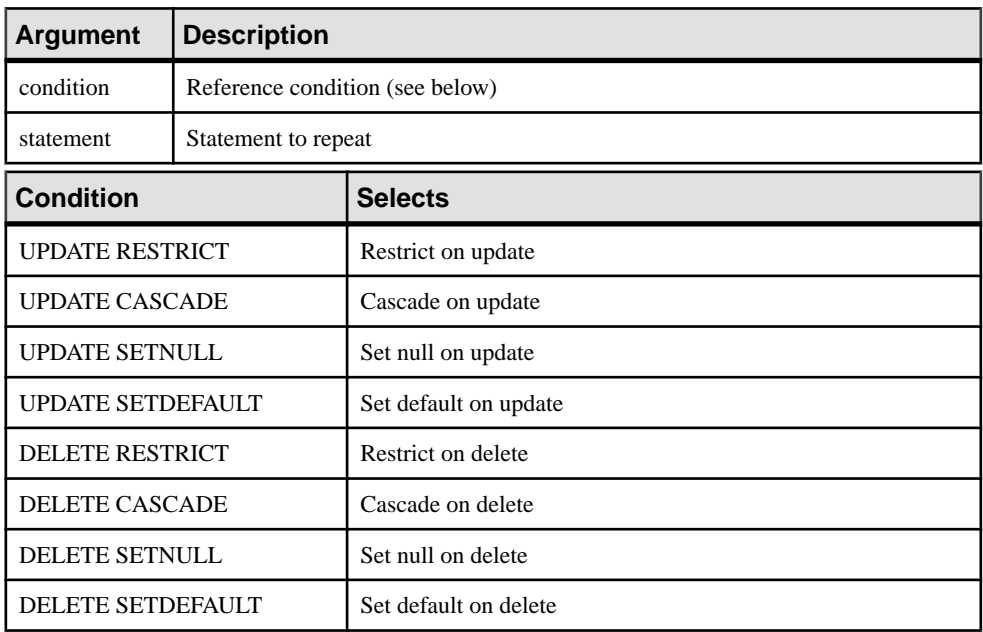

#### **Example**

In a trigger for the table TITLE, the following macro:

```
.FOREACH_CHILD("DELETE RESTRICT")
-- Cannot delete parent "%PARENT%" if children still exist in 
"%CHILD%"
.ENDFOR
```
generates the following trigger script:

```
-- Cannot delete parent "TITLE" if children still exist in 
"ROYSCHED"
-- Cannot delete parent "TITLE" if children still exist in "SALE"
```

```
-- Cannot delete parent "TITLE" if children still exist in 
"TITLEAUTHOR"
```
### **.FOREACH\_COLUMN Macro**

Repeats a statement for each column in the current table fulfilling a condition.

#### **Syntax**

**.FOREACH\_COLUMN ("***condition***")**

**"***statement***"**

#### **.ENDFOR**

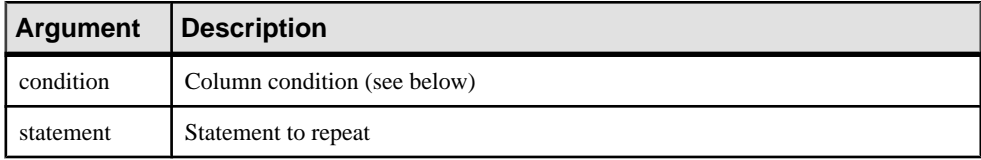

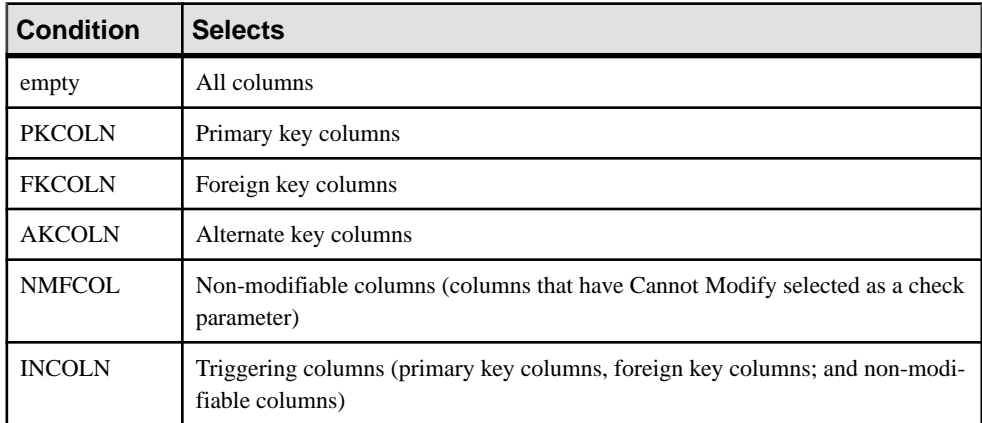

#### Example

In a trigger for the table TITLE, the following macro:

```
.FOREACH_COLUMN("NMFCOL")
-- "%COLUMN%" cannot be modified
.ENDFOR
```
generates the following trigger script:

```
-- "TITLE ISBN" cannot be modified
-- "PUB ID" cannot be modified
```
# **.FOREACH\_PARENT Macro**

Repeats a statement for each child-to-parent reference in the current table fulfilling a condition.

#### **Syntax**

**.FOREACH\_PARENT ("***condition***")**

**"***statement***"**

#### **.ENDFOR**

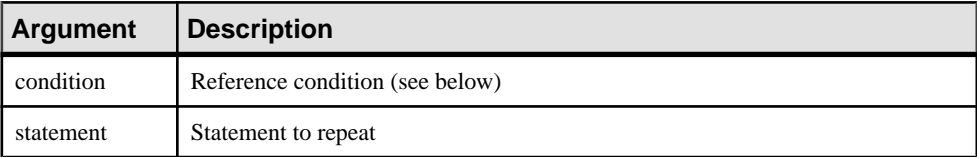

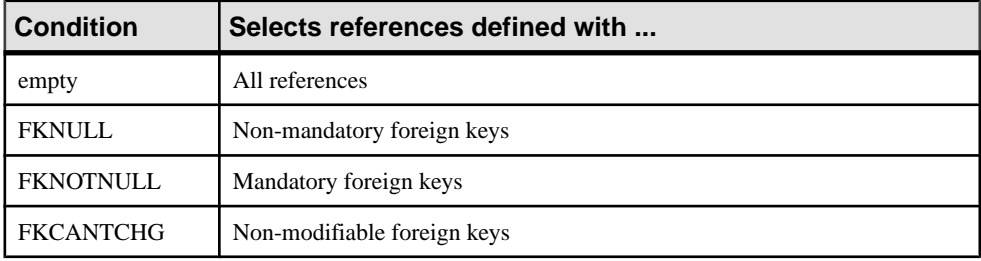

#### **Example**

In a trigger for the table SALE, the following macro:

```
.FOREACH_PARENT("FKCANTCHG")
-- Cannot modify parent code of "%PARENT%" in child "%CHILD%"
.ENDFOR
```
generates the following trigger script:

```
-- Cannot modify parent code of "STORE" in child "SALE"
-- Cannot modify parent code of "TITLE" in child "SALE"
```
### **.INCOLN Macro**

Repeats a statement for each primary key column, foreign key column, alternate key column, or non-modifiable column in a table.

#### **Syntax**

```
.INCOLN("statement","prefix","suffix","last_suffix")
```
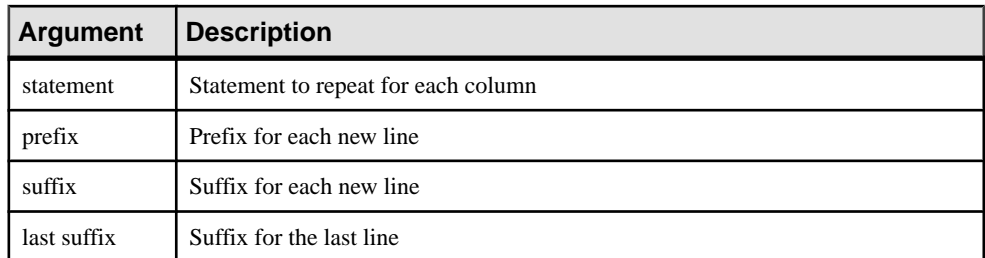

#### Example

In a trigger for the table TITLE, the following macro:

```
.INCOLN("%COLUMN% %COLTYPE%","",",",";")
```
generates the following trigger script:

```
TITLE ISBN char(12),
PUB ID char(12);
```
### **.JOIN Macro**

Repeats a statement for column couple in a join.

#### **Syntax**

```
.JOIN("statement","prefix","suffix","last_suffix")
```
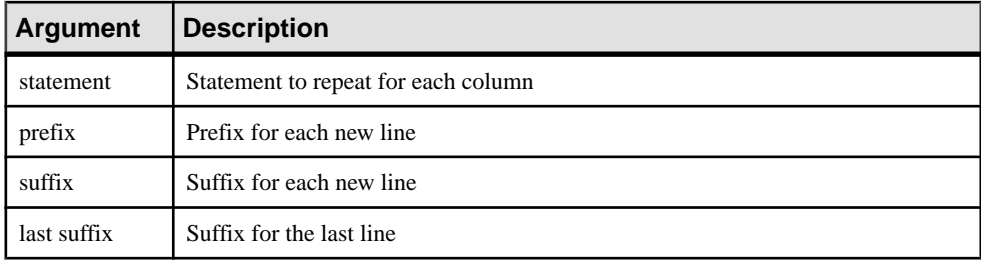

#### Example

In a trigger for the table TITLE, the following macro:

```
.FOREACH_PARENT()
where .JOIN("%PK%=%FK%", " and", "", ";")
message 'Reference %REFR% links table %PARENT% to %CHILD%'
 .ENDFOR
```
generates the following trigger script:

message 'Reference TITLE\_PUB links table PUBLISHER to TITLE

**Note:** For columns, the macro JOIN only accepts the variables %PK%, %AK%, and %FK %.
# **.NMFCOL Macro**

Repeats a statement for each non-modifiable column in a table. Non-modifiable columns have Cannot Modify selected as a check parameter.

### **Syntax**

```
.NMFCOL("statement","prefix","suffix","last_suffix")
```
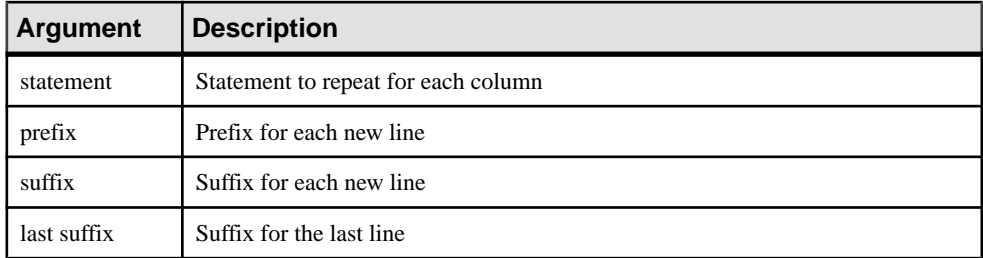

### Example

In a trigger for the table TITLE, the following macro:

```
.NMFCOL("%COLUMN% %COLTYPE%","",",",";")
```
generates the following trigger script:

TITLE ISBN char(12), PUB ID char $(12)$ ;

# **.CLIENTEXPRESSION and .SERVEREXPRESSION Macros**

Uses the client and/or server expression of a business rule in the trigger template, template item, trigger, and procedure script.

Syntax

**.CLIENTEXPRESSION(code of the business rule)**

**.SERVEREXPRESSION(code of the business rule)**

#### **Example**

The business rule ACTIVITY DATE CONTROL has the following server expression:

activity.begindate < activity.enddate

In a trigger based on template AfterDeleteTrigger, you type the following macro in the Definition tab of the trigger:

.SERVEREXPRESSION(ACTIVITY\_DATE\_CONTROL)

This generates the following trigger script:

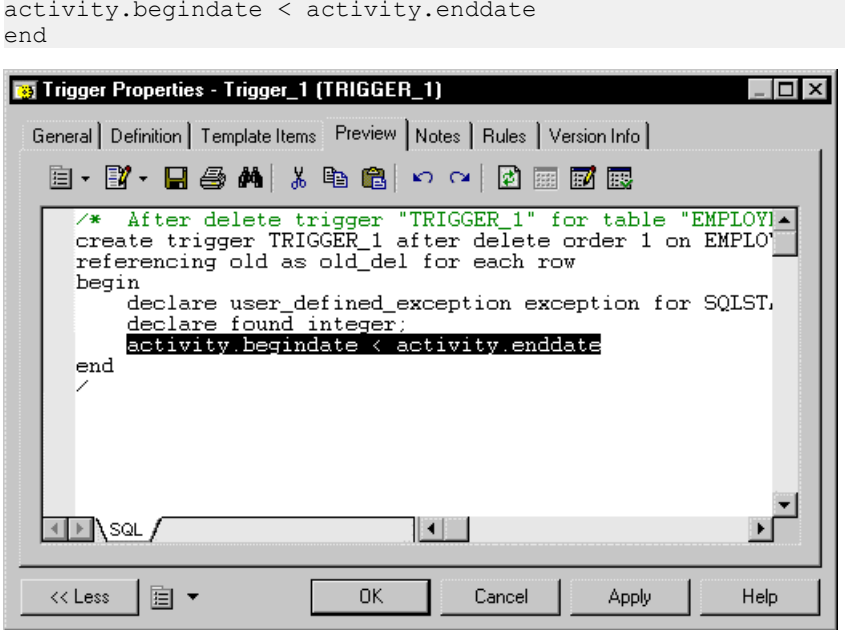

# **.SQLXML Macro**

Represents a SQL/XML query in the definition of a trigger, a procedure or a function.

Use one of the following tools:

- The *Insert SQL/XML Macro* tool opens a selection dialog box where you choose a global element from an XML model. The XML model must be open in the workspace, mapped to a PDM, and have the SQL/XML extension file attached. Click OK in the dialog box and the SQLXML macro is displayed in the definition code, with the code of the XML model (optional) and the code of the global element.
- The *Macros* tool, where you select  $.SQLXML$  in the list. The SQLXML macro is displayed empty in the definition code. You must fill the parentheses with the code of an XML model (optional), followed by :: and the code of a global element. The XML model, from which you choose a global element, must be open in the workspace, mapped to a PDM, and have the SQL/XML extension file attached.

After generation, the SQLXML macro is replaced by the SQL/XML query of the global element.

### **Syntax**

### **.SQLXML(code of an XML model::code of a global element)**

Note: the code of an XML model is optional.

### **Example**

In a trigger for the table EMPLOYEE, the following macro:

```
.SQLXML(CorporateMembership::DEPARTMENT)
```
generates the following trigger script:

```
select XMLELEMENT( NAME "Department", XMLATTRIBUTES 
(DEPNUM,DEPNAME),
   (select XMLAGG ( XMLELEMENT( NAME "Employee", XMLATTRIBUTES 
(DEPNUM,EMPID,FIRSTNAME,LASTNAME)) )
    from EMPLOYEE 
    where DEPNUM = DEPNUM))
from DEPARTMENT
```
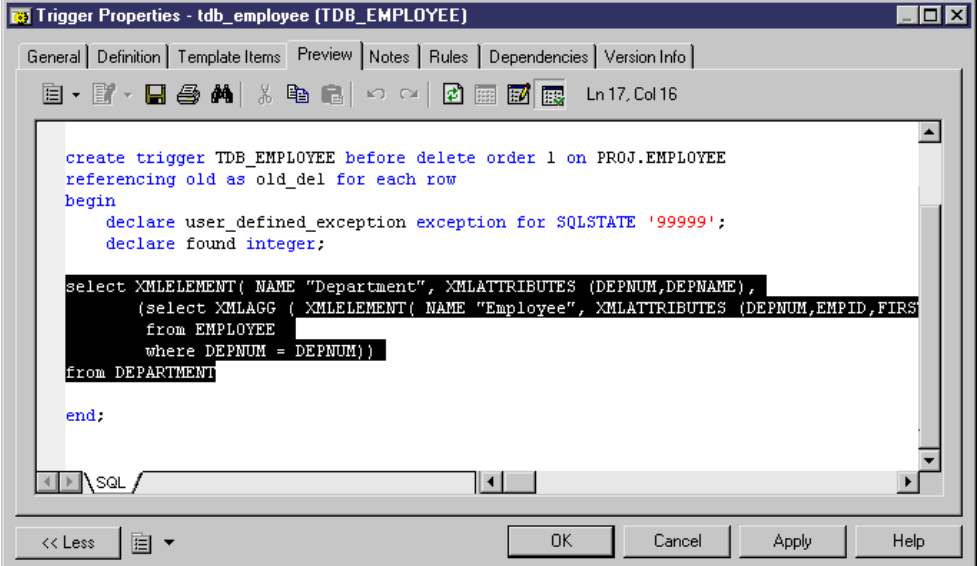

## CHAPTER 4: DBMS Definition Files

# CHAPTER 5 **Customizing Generation with GTL**

The PowerDesigner Generation Template Language (GTL) is used to extract model object properties as text. GTL is written in *templates* and *generated files* defined under metaclasses in language definition and extension files. It powers generation of code for business process, object-oriented and XMLlanguages, and can be used to define new generationsfor anymodel.

When you launch a generation from a model, PowerDesigner generates a file for each instance of each metaclass for which you have defined a generated file (see *Generated Files (Profile)* on page 86) by evaluating the templates it calls and resolving any variables.

GTL is object-oriented, supporting inheritance and polymorphism for reusability and maintainability, and provides macros for testing variables and iterating through collections, etc.

A GTL template can contain text, macros, and variables, and can reference:

- metamodel attributes, such as the name of a class or data type of an attribute
- collections, such as the list of attributes of a class or columns of a table
- other elements of the model, such as environment variables

**Note:** Though GTL can be used to extend generation in a PDM, the standard generation is primarily defined using a different mechanism (see [Database Generation and Reverse](#page-131-0) [Engineering](#page-131-0) on page 120).

# **Creating a Template and a Generated File**

GTL templates are commonly used for generating files. If your template is going to be used in generation, it must be referenced in a generated file.

- **1.** Open your language definition or extension file in the resource editor (see *[Opening](#page-14-0)* [Resource Files in the Editor](#page-14-0) on page 3).
- **2.** If necessary, add a metaclass to the Profile category (see *Metaclasses (Profile)* on page 33) and then right-click it and select **New > Template** (see [Templates \(Profile\)](#page-96-0) on page 85).
- **3.** Enter helloWorld as the name of the template and enter the following code in the text box:

```
Hello World!
This template is being generated for the %Name% object.
```
<span id="page-257-0"></span>**Note:** We recommend that you name your templates using headless camelCase, (starting with a lowercase letter), in order to avoid clashes with property and collection names which, by convention use full CamelCase.

- **4.** Right-click the metaclass again, and select **New > Generated File** (see [Generated Files](#page-97-0) [\(Profile\)](#page-97-0) on page 86).
- **5.** Enter myFile as the name of the generated file, and enter the following code in the text box to call your template:

%helloWorld%

- **6.** Click **OK** to save your changes in the resource file and return to your model.
- **7.** Create an instance of the metaclass on which you defined the template and generated file, open its property sheet, and click the **Preview** tab.
- **8.** Select the **myFile** sub-tab to preview what would be generated for this object.

# **Extracting Object Properties**

Object properties are referenced as variables and enclosed between percent signs: %*variable*%. Variable names are case sensitive, and property names are, by convention, defined in CamelCase.

Properties are extracted as the following types:

- String returns text.
- Boolean returns true or false.
- Object returns the object ID or null.

## **Example**

```
This file is generated for %Name%, which is a %Color% %Shape%.
```
Result:

```
This file is generated for MyObject, which is a Red Triangle.
```
Standard properties defined in the PowerDesigner public metamodel (see [Chapter 8, The](#page-354-0) [PowerDesigner Public Metamodel](#page-354-0) on page 343) are referenced using their public names, which are written in CamelCase. You can infer public names for many properties from their labelsin object property sheets, butin case of doubt, click the **PropertySheet Menu**button at the bottom of the property sheet and select **Find in Metamodel Objects Help** to review all available properties for the object.

Extended attributes (see [Extended Attributes \(Profile\)](#page-52-0) on page 41) are referenced by their **Name** defined in the resource editor.

**Note:** To access an extended attribute defined in another extension file attached to the model, prefix the name with the .D formatting option. For example:

```
%.D:MyExtAtt%
```
# **Accessing Collections of Sub-Objects or Related Objects**

An OOM contains a collection of classes and classes contain collections of attributes and operations. To iterate over a collection, use the .foreach\_item macro.

### **Example**

```
%Name% contains:
.foreach_item(Widgets)
     \n\t%Name% (%Color% %Shape%)
.next
Result:
MyObject contains:
     Widget1 (Red Triangle)
     Widget2 (Yellow Square)
     Widget3 (Green Circle)
```
Standard collections defined in the PowerDesigner public metamodel (see [Chapter 8, The](#page-354-0) [PowerDesigner Public Metamodel](#page-354-0) on page 343) are referenced using their public names, which are written in CamelCase. You can infer public names for many collections from their labels in object property sheet tabs, but in case of doubt, click the **Property Sheet Menu** button at the bottom of the property sheet and select **Find in Metamodel Objects Help** to review all available collections for the object.

Extended collections (see [Extended Collections and Compositions \(Profile\)](#page-60-0) on page 49 and [Calculated Collections \(Profile\)](#page-62-0) on page 51) are referenced by their **Name**.

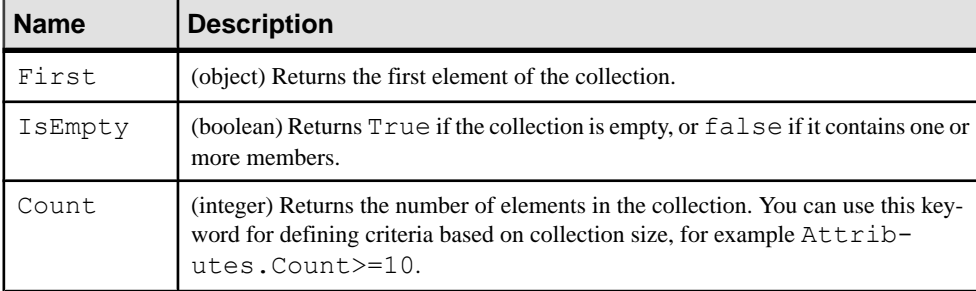

You can use the following keywords to access information about a collection:

## **Example**

```
%Name% is associated with %AttachedRules.Count% business rules,
 of which the first is %AttachedRules.First.Name%.
Result:
myClass is associated with 3 business rules,
 of which the first is myRule.
```
# **Formatting Your Output**

You can change the formatting of variables by embedding formatting options in variable syntax. New lines and tabs are specified using the  $\n\times$  n and  $\t$  escape sequences respectively.

%[[-][*x*][.[-]*y*][*options*]:]*variable*%

The following variable formatting options are available:

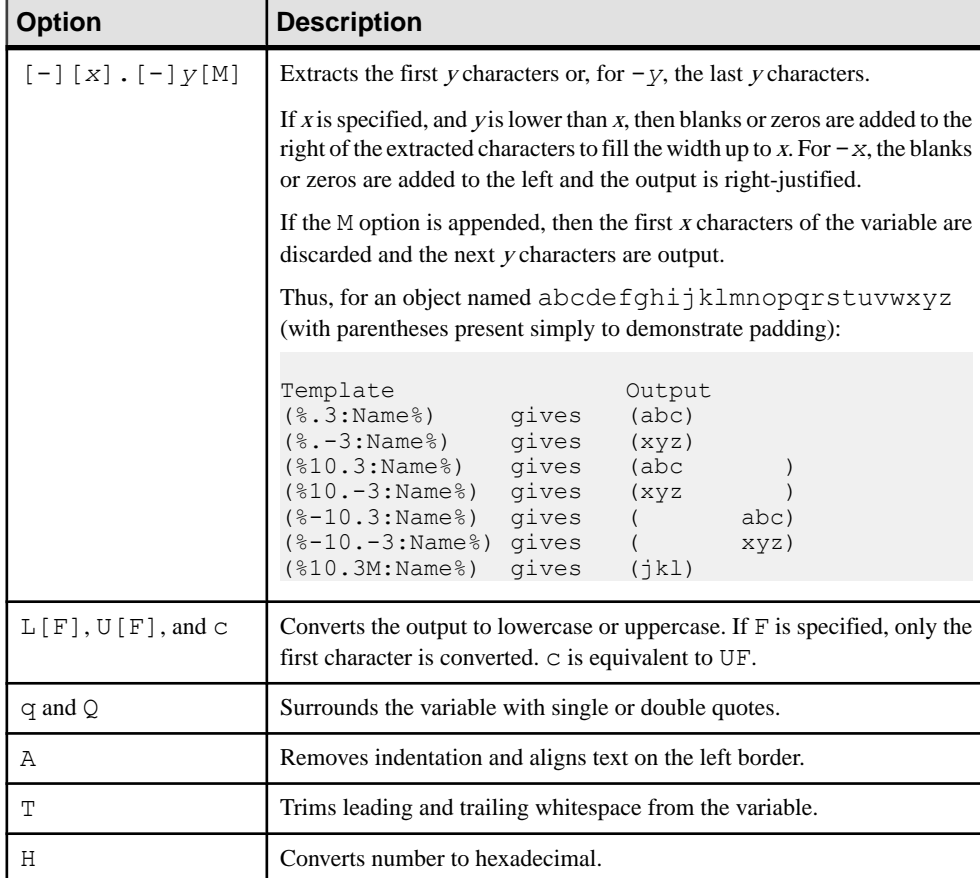

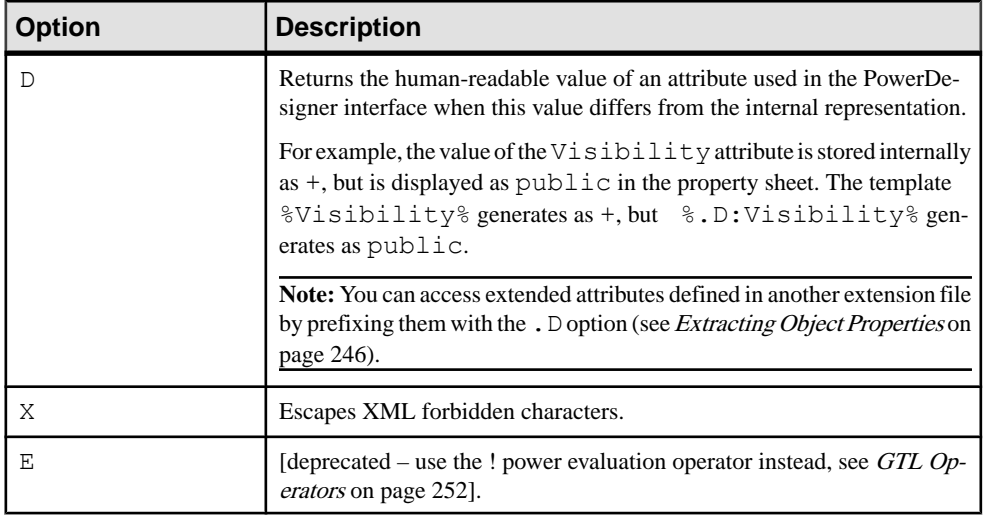

### **Examples**

This file is generated for  $\S. UQ: Name\S.$  It has the form of a  $\S. L: Col$ or% %.L:Shape%.

This file is generated for "MYGADGET". It has the form of a red triangle.

The following template is applied to object abcdefghijklmnopqrstuvwxyz

%12.3QMFU:Name%

#### Result:

"Lmn"

# <span id="page-261-0"></span>**Controlling Line Breaks in Head and Tail Strings**

The head and tail strings in a macro block are only generated when necessary. If the block returns nothing then the head and tail strings do not appear, which can help to control the creation of new lines.

### **Example**

The text and new lines in the head and tail of each . for each item loop are only printed if the collection is not empty. When this template is applied to a class with attributes but no operations, the text // Operations and the new lines specified before and after the operations list will not be printed:

```
class "%Code%" {
 .foreach item(Attributes, // Attributes\n,\n\n)
 %DataType% %Code%
   .if (%InitialValue%)
  = %InitialValue%
   .endif
 .next(\n\langle n \rangle).foreach item(Operations, // Operations\n,\n\n)
  %ReturnType% %Code%(...)
 .next(\n\langle n \rangle)<Source>
}
```
#### Result:

}

```
class "C1" {// Attributes
 int a1 = 10 int a2
int a3 = 5 int a4
<Source>
```
**Note:** To print a blank space between the curly brace and the string // Attributes, you must enclose the head string in double-quotes:

```
.foreach item(Attributes," // Attributes\n",\n)
```
# **Conditional Blocks**

Place text containing a variable between square brackets to have it appear only if the variable resolves to a non-null value.

You can also use a form similar to C and Java ternary expressions to print a string if the variable is true or not null:

```
[variable ? ifNotNull]
```
<span id="page-262-0"></span>You can optionally include a string to print if the variable is evaluated to false, null, or the empty string:

```
[variable ? ifNotNull :ifNull]
```
### **Examples**

```
Attribute %Code%[ = %InitialValue%];
```
Result:

```
Attribute A1 = 0;
Attribute A2 =100;
Attribute A3;
Attribute A4 =10;
```

```
The class %Name% is [%Abstract%?Abstract:Concrete].
```
Result if the **Abstract** property is selected:

The class myClass is Abstract.

Result if the **Abstract** property is not selected:

The class myClass is Concrete.

# **Accessing Global Variables**

You can insert information such as your user name and the current date with global variables.

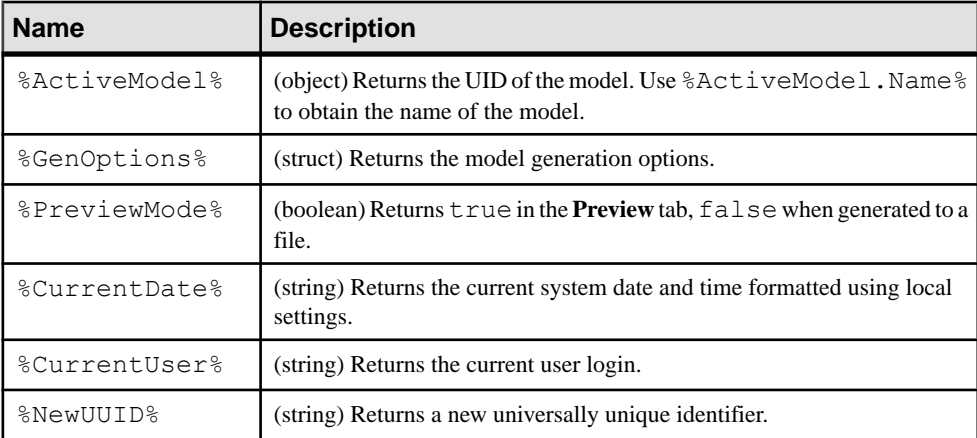

#### <span id="page-263-0"></span>**Example**

```
This file was generated from %ActiveModel.Name% by %CurrentUser% on
%CurrentDate%.
```
Result:

```
This file was generated from My Model by jsmith on Tuesday, Novem-
ber 06, 2012 4:06:41 PM.
```
# **GTL Operators**

GTL supports standard arithmetic and logical operators along with some advanced template operators.

The following standard arithmetical and logical operators are supported, where <sup>x</sup> and <sup>y</sup> can be numbers or templates resolving to numbers:

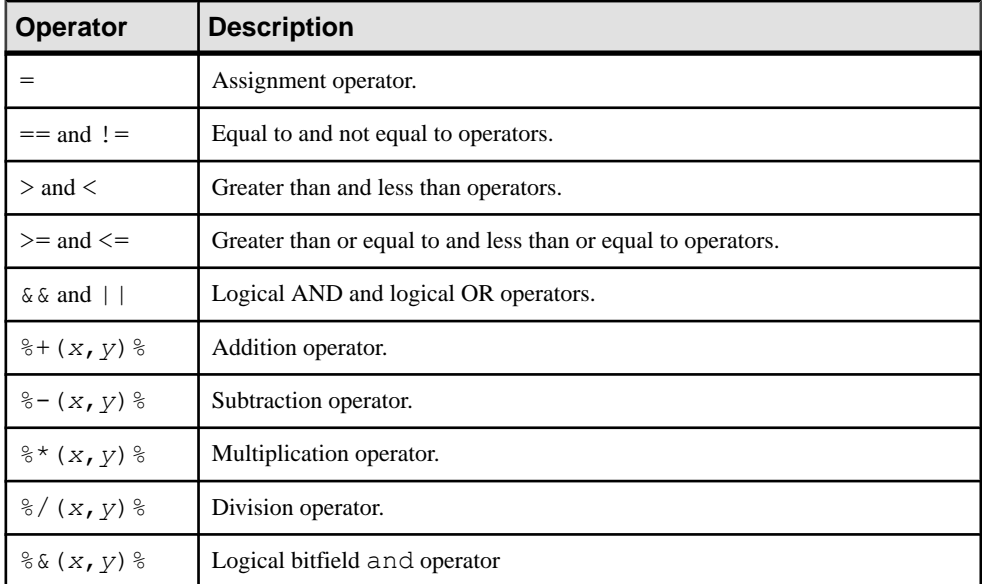

In this example, the template in the left column produces the output on the right:

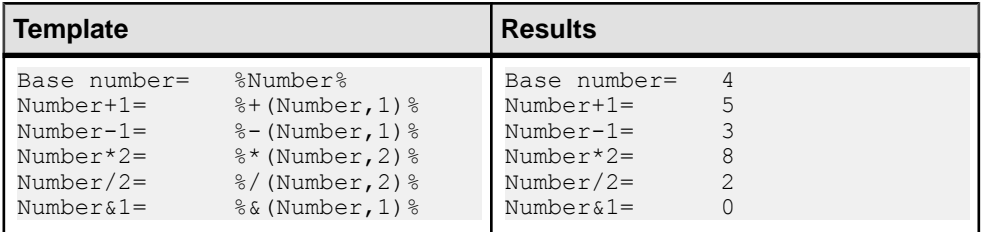

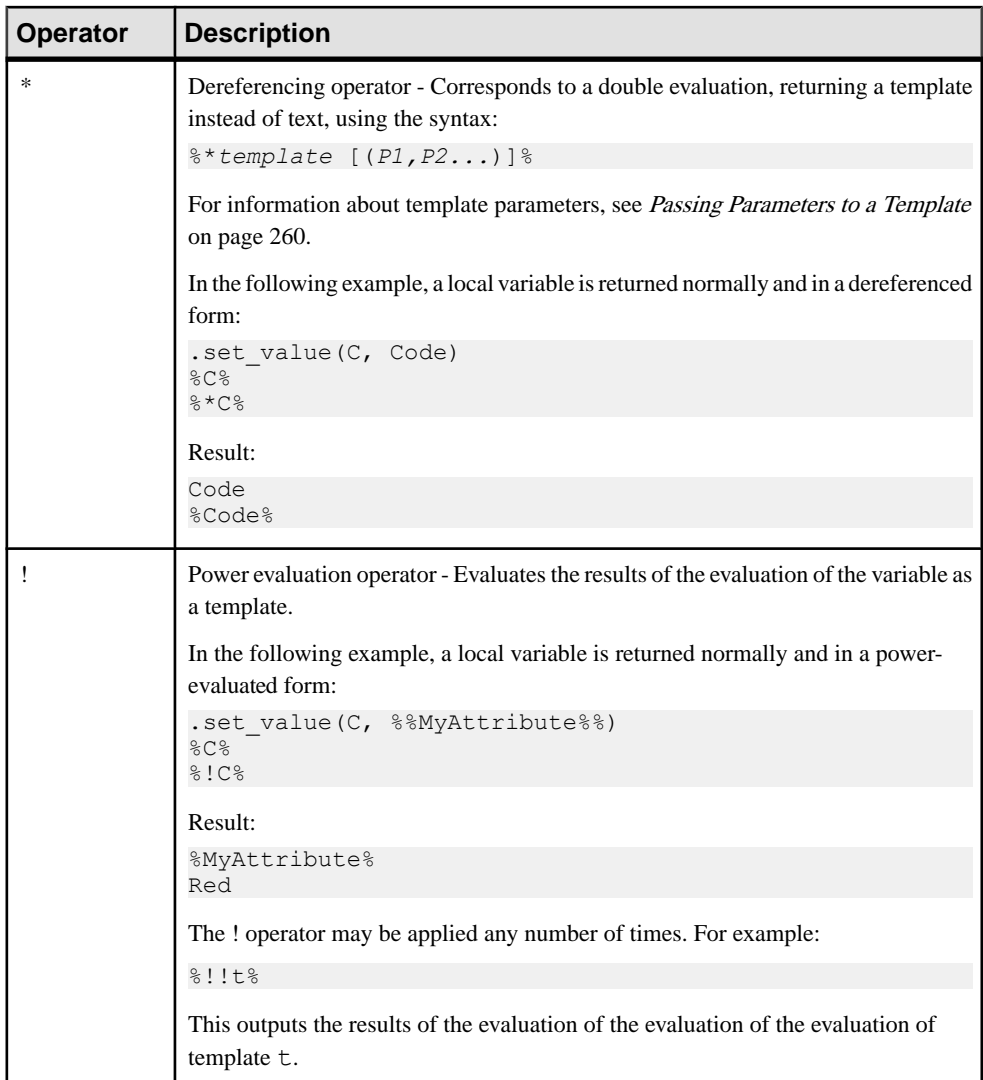

The following advanced template operators are also supported:

# CHAPTER 5: Customizing Generation with GTL

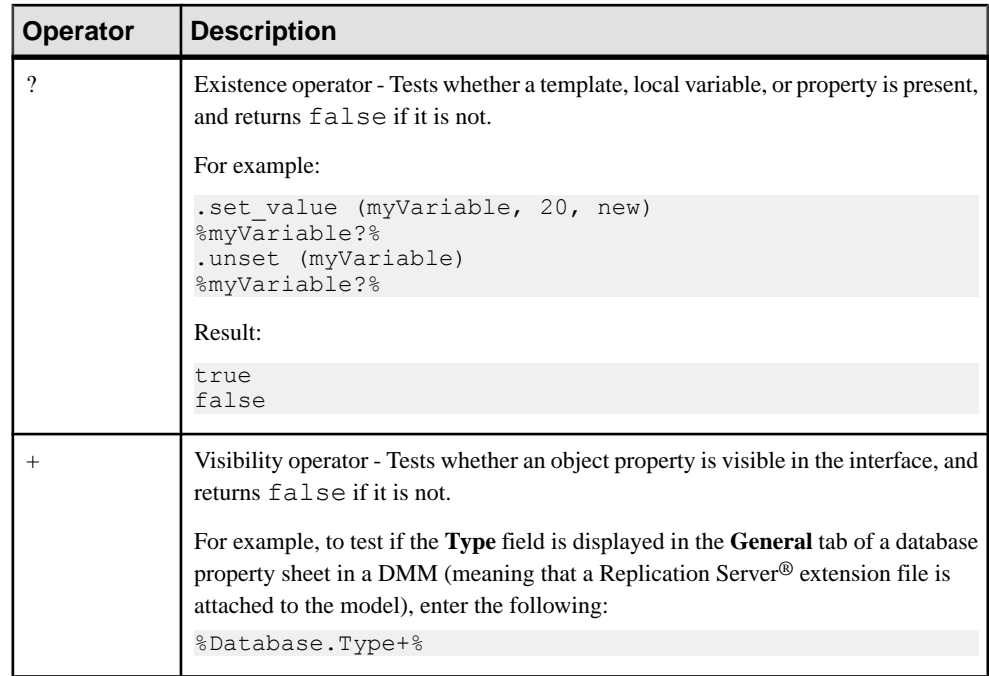

# **Translation Scope**

The initial scope of a template is always the metaclass on which it is defined. All standard and extended attributes, collections, and templates defined on the active object metaclass and its parents are visible, but only one object is active at any given time.

### **Examples**

The following template is applied to a package  $P_1$ , which contains a class  $C_1$ , which contains operations  $\circ$ 1 and  $\circ$ 2, which each contain parameters P1 and P2. The scope changes, affecting the value of the  $\%$ Name $\%$  variable, as each collection is traversed. The Outer keyword is used to return temporarily to previous scopes:

%Name%

```
.foreach_item(Classes)
     \n\t*%Name% in %Outer.Name%
    .foreach_item(Operations)
        \n\t*%Name% in %Outer.Name% in %Outer.Outer.Name%
       .foreach_item(Parameters)
           \n\t\t*%Name% in %Outer.Name% in %Outer.Outer.Name% in 
%Outer.Outer.Outer.Name%
       .next
    .next
```
.next

#### Result:

```
P1 
    *C1 in P1
     *O1 in C1 in P1 
         *P1 in O1 in C1 in P1 
          *P2 in O1 in C1 in P1 
    * 02 in C1 in P1
         *P1 in O2 in C1 in P1 
         *P2 in O2 in C1 in P1
```
The Outer scope is restored when you leave a . for each item block. Nested scopes form a hierarchy that can be viewed as a tree, with the top level scope being the root. Use Parent instead of Outer to climb above the scope of the original object. For example, nothing will be output if the following template is applied to the parameter P1:

```
%Name% in %Outer.Name% in %Outer.Outer.Name%
```
However, this template will produce output:

%Name% in %Parent.Name% in %Parent.Parent.Name%

Result:

P1 in O1 in C1

# **Shortcut Translation**

Shortcuts are dereferenced during translation, so that the scope of the target object replaces the scope of the shortcut. This is different from VB Script where shortcut translation retrieves the shortcut itself. You can use the  $\S$ IsShortcut $\S$  variable to test whether an object is a shortcut, and the Shortcut keyword to access the properties of the shortcut itself.

## **Template**

In this example, the template is applied to an OOM package P1 containing two classes and two shortcuts to classes in P2:

```
.foreach_item(Classes)
\n*Class %Code% [%IsShortcut% ? From package %Package.Name% : Local
Object]
.next
Result:
*Class C1 Local Object
*Class C2 Local Object
```
\*Class C3 From package P2 \*Class C4 From package P2

**Note:** If your model contains shortcuts to objects in another model that is not open, a dialog box invites you to open the target model. You can use the .set interactive mode macro to change this behavior (see *set interactive mode Macro* on page 278).

# **Escape Sequences**

GTL supports a number of escape sequences to simplify the layout of your templates and generated files, and to make reserved characters accessible.

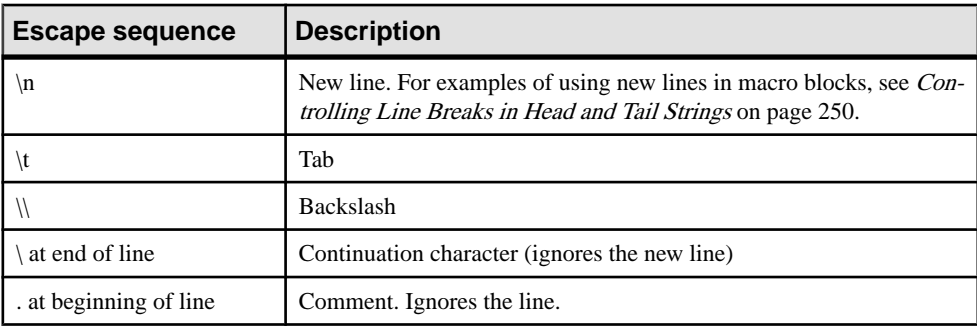

The following escape sequences can be used inside templates:

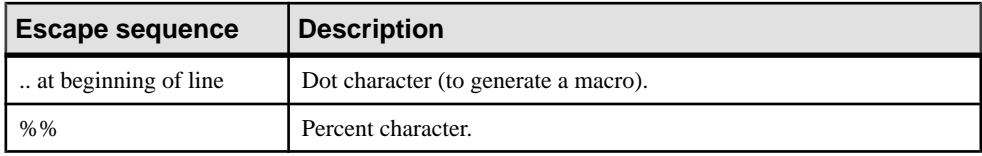

# **Calling Templates**

You can call a template from a generated file or from another template by entering its name surrounded by percentage signs. Object properties, collections, and local and global variables are called in the same way. At generation time, a template call is replaced by the template content, which is then resolved to its final textual value.

Examples:

- %Name% Calls the object's **Name** property
- %myTemplate% Calls the %myTemplate% template
- %CurrentDate% Calls the %CurrentDate% global variable (see [Accessing](#page-262-0) Global [Variables](#page-262-0) on page 251)

Breaking templates into concise units and calling them at generation time helps with readability and reuse. For example, you can define a commonly-used condition in one template and reference it in multiple other templates:

### **Example**

The %isInner% template is defined as:

```
.bool (%ContainerClassifier%!=null)
```
The %QualifiedCode% template calls the %isInner% template to test if the class is an inner class:

```
.if (%isInner%)
     %ContainerClassifier.QualifiedCode%::%Code%
.else
     %Code%
.endif
```
Result:

 $C2::C1$ 

The  $QualifiedCode\$  template is applied to the C1 class, which is an inner class to C2.

## **Inheritance and Polymorphism**

Templates are defined on a particular metaclass in a language definition file or extension and are inherited by and available to the children of the metaclass. For example, a template defined on the Classifier metaclassis available to templates or generated files defined on the Class and Interface metaclasses.

GTL supports the following OO concepts as part of inheritance:

• Polymorphism - The choice of the template to be evaluated is made at translation-time. A template defined on a classifier can access templates defined on its children (class, interface). In the following example, the content of  $\text{\%definition}\text{\%}$  depends on whether a class or an interface is being processed:

```
Classifier
    M source
       Value = %definition%
a Class
    ि definition
Interface
    ि definition
```
Template overriding - A template defined on a given metaclass can be overridden by a template of the same name defined on a child class. In the following example the template defined on the Classifier metaclass is overridden by the one defined on the Class metaclass:

```
Profile
  a Classifier
     Templates
          श्चे isAbstract
                Value = false
  a Class
     Templates
          M is Abstract
                Value = true
```
You can view the overridden parent by right-clicking the child template and selecting **Go to Super-Definition**. You can specify the use of the parent template by prefixing the template call with the :: qualifying operator. For example:

%Classifier::isAbstract%.

• Template overloading - You can overload your template definitions and test for different conditions. Templates can also be defined under criteria (see *Criteria [\(Profile\)](#page-51-0)* on page 40) or stereotypes (see *Stereotypes (Profile)* on page 37), and the corresponding conditions are combined. At translation-time, each condition is evaluated and the appropriate template (or, in the event of no match, the default template) is applied. For example:

```
full-template-name = {syntax1} <template-name>
                                                                               \overline{1}(syntax2) <template-name>'<<' stereotype '>>'
                                                                               Ī
                      (syntax3) <template-name>'<' <simple-condition> '>'
template-name
                    = <text>
```
You can define the same template multiple times in the hierarchy of a language definition file and extensions files, and PowerDesigner will resolve it using inheritance rules. For example, the myLang OOM language definition file and the myExtension extension file each contain a template %t% defined on each of the Classifier and Class metaclasses:

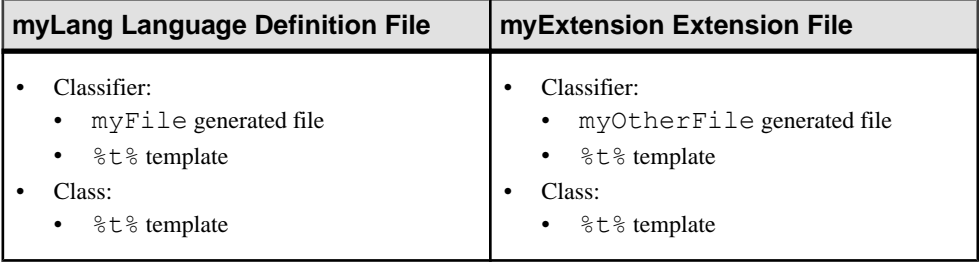

The Class and Interface metaclasses both inherit from the Classifier metaclass, and each will generate a myFile and a myOtherFile.

The following template calls are possible in myLang/Classifier/myFile (which cannot access the templates in myExtension):

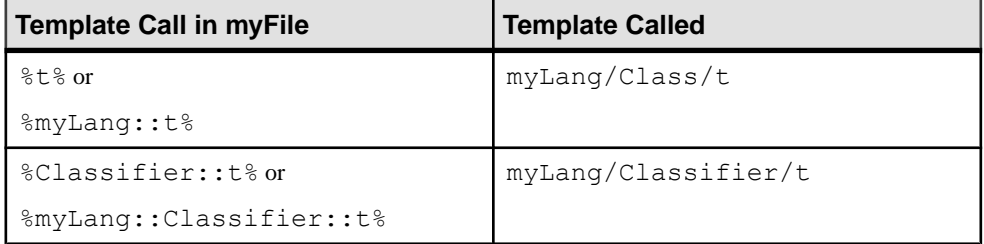

The following template calls are possible in myExtension/Classifier/ myOtherFile (which can access both its own templates and those in myLang):

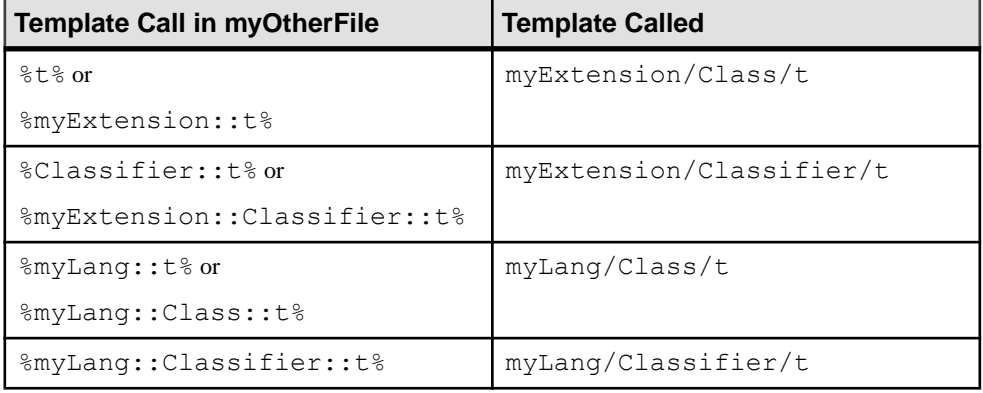

**Note:** For an extension file to reach templates defined in a language definition file, the **Complement language generation** property in the extension must be selected (see *[Extension](#page-25-0)* [File Properties](#page-25-0) on page 14).

# <span id="page-271-0"></span>**Passing Parameters to a Template**

You can pass parameters to a template, using the syntax:  $\forall t$  (p1, p2...)  $\exists$ .

Parameter values cannot contain any  $\frac{1}{2}$  characters (you cannot pass a template), and are separated by commas. They are retrieved in the template using local variables with the names  $@1, @2, ...$ 

#### **Examples**

The following template call: %myTemplate(fine,sunny,24,12)% calls %myTemplate%: The weather today is %@1% and %@2%, with a high of %@3% and a low of %@4%. Result: The weather today is fine and sunny, with a high of 24 and a low of 12.

#### **Examples**

```
The template \deltaAttributes\delta is defined as follows:
```

```
.foreach_item(Attributes)
.if (\sqrt[8]{1})sibility% == (\sqrt[8]{1}) %DataType% %Code%
  .endif
.next(\n\langle n \rangle)
```
The template %AttributeList% calls %Attributes% three times, passing a different visibility value each time to loop over only the attributes that have this visibility:

```
Class "%Code%" attributes: 
// Public 
%attributes(+)% 
// Protected 
%attributes(#)%
```

```
// Private 
%attributes(-)%
```
#### Result:

```
Class "C1" attributes :
// Public
 int height
 int width
// Protected
 int shape
// Private
 int cost
  int price
```
# **Recursive Templates**

A template can call itself, but such a template should contain some kind of criteria or scope change to avoid an infinite loop.

## **Example**

Class C1 isinner to class C2, which isin turn inner to C3. The template %topContainerCode % tests whether the present classifier isinner to another, and ifso, callsitself on the container classifier to perfom the same test until it reaches a classifier that is not inner, at which point it prints the code of the top container:

```
.if (%isInner%)
     %ContainerClassifier.topContainerCode%
.else
     %Code%
.endif
Result:
C3
```
# **GTL-Specific Metamodel Extensions**

A number of calculated attributes and collections are provided as GTL-specific extensions to the metamodel.

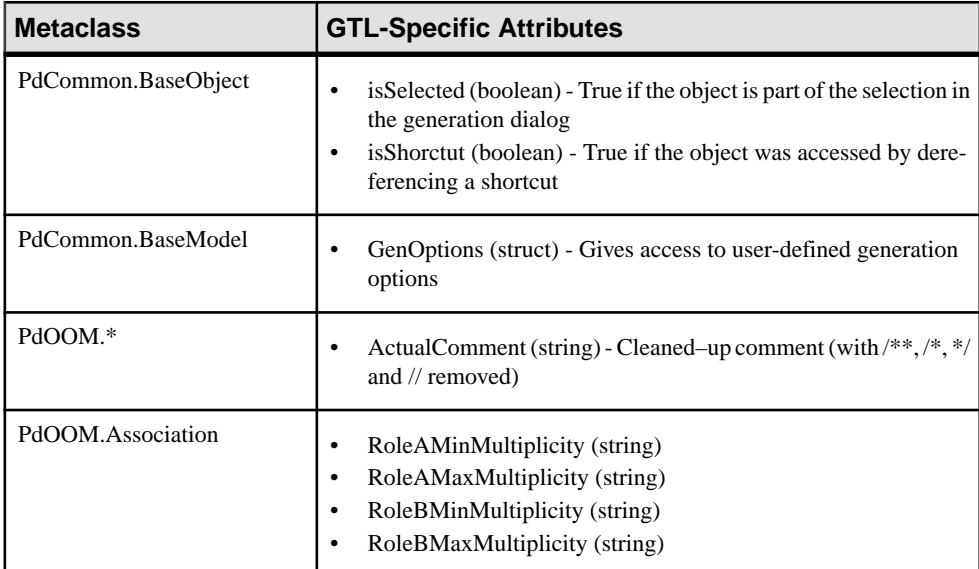

The following calculated attributes are metamodel extensions specific to GTL:

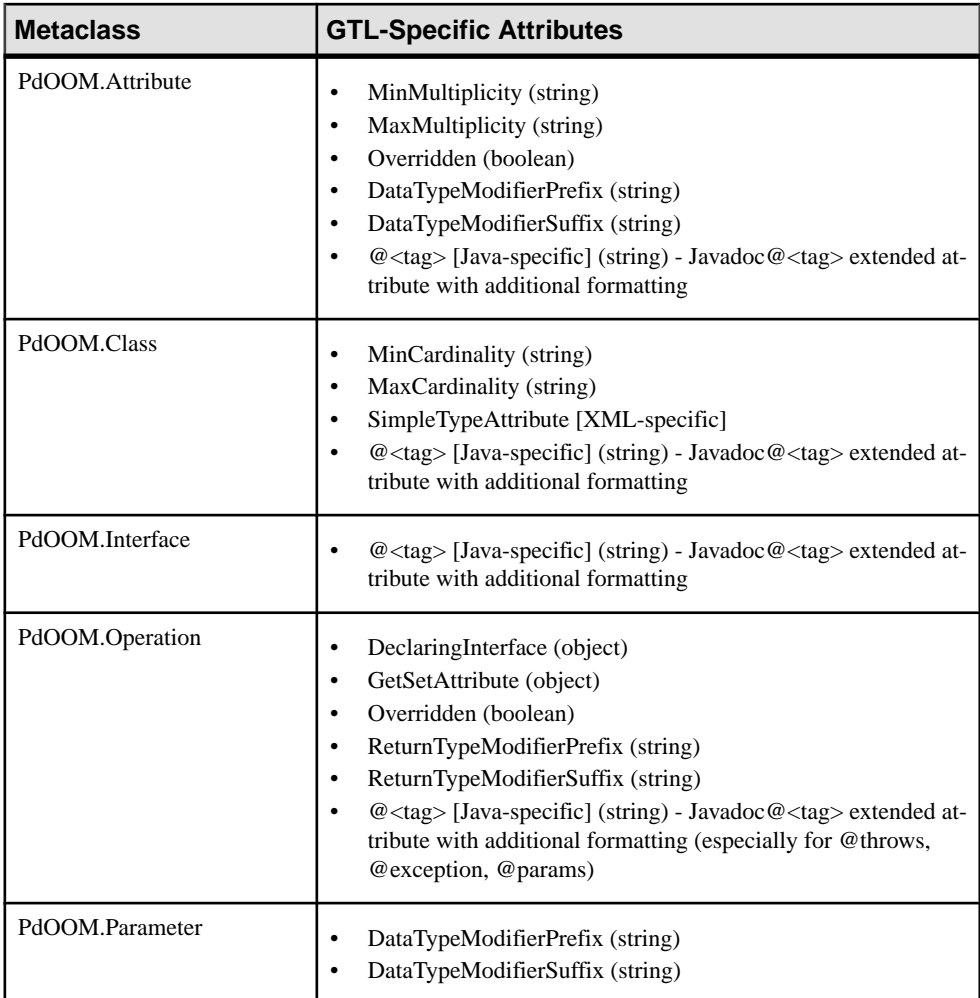

The following calculated collections are metamodel extensions specific to GTL:

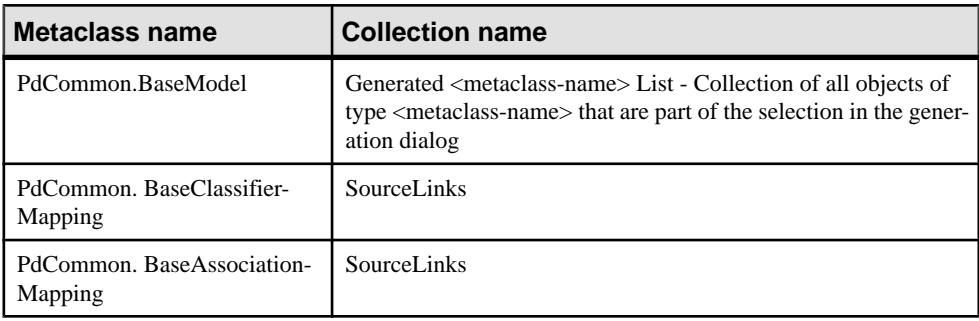

# **GTL Macro Reference**

GTL supports macros to express template logic, and to loop on object collections. Macro keywords are prefixed by a . (dot) character, which must be the first non-blank character in the line, and you must respect the use of line breaks in the macro syntax.

**Note:** Macro parameters can be delimited by double quotes, and this is required if the parameter value includes commas, braces,leading or trailing blanks. The escape sequence for double quotes inside a parameter value is  $\vee$ ". When the macro parameters specify that a parameter is of type *simple template*, this means that it can contain text, variables, and conditional blocks, but no macros. Parameters of type *complex template* can additionally include macros.

The following macros are available:

- Conditional and loop / iterative macros.
	- *[.if Macro](#page-286-0)* on page 275 evaluates conditions.
	- . *foreach item Macro* on page  $271$  iterates on object collections.
	- . *foreach line Macro* on page  $273$  iterates on lines of a multi-line text block.
	- *.foreach part Macro* on page 274 iterates on parts of a string.
	- *[.break Macro](#page-277-0)* on page 266 breaks a loop.
- Formatting and string manipulation macros:
	- *[.lowercase and .uppercase Macros](#page-288-0)* on page 277 change the case of a text block.
	- .*convert* name and *convert* code Macros on page 267 convert codes into names or names into codes.
	- *[.delete and .replace Macros](#page-279-0)* on page 268 perform operations on substrings.
	- *[.unique Macro](#page-292-0)* on page 281 filters redundant lines from a text block.
	- *[.block Macro](#page-276-0)* on page 265 adds a header and a footer to a text block.
- Generation command macros-for use when writing GTL in the context of the execution of a generation command:
	- [.vbscript Macro](#page-292-0) on page 281 embed VB script code inside a template.
	- *.execute vbscript Macro* on page 270 launch vbscripts.
	- [.execute\\_command Macro](#page-280-0) on page 269 launch executables.
	- [.abort\\_command Macro](#page-276-0) on page 265 stop command execution.
	- [.change\\_dir and .create\\_path Macros](#page-277-0) on page 266 change directory or create a path.
	- [.log Macro](#page-288-0) on page 277 write log messages.
- Miscellaneous macros:
	- [.set\\_object, .set\\_value, and .unset Macros](#page-290-0) on page 279 create local objects or variables.
	- [.comment and .// Macro](#page-278-0) on page 267 inserts a comment in a template.
- <span id="page-276-0"></span>• [.object and .collection Macros](#page-289-0) on page 278 - returns a collection of objects based on the specified scope and condition.
- *object and [.collection](#page-289-0) Macros* on page 278 return an object or collection based on the specified scope and condition.
- *[.bool Macro](#page-277-0)* on page 266 evaluates a condition.
- .set interactive mode Macro on page 278 defines whether the GTL execution must interact with the user.
- . *error and . warning Macros* on page 269

## **.abort\_command Macro**

This macro stops a generation command.

### **Example**

```
.if % JAVAC%
  .execute command (% JAVAC%, %FileName%)
.else
  .abort command
.endif
```
For information about generation commands, see [Generation Category](#page-123-0) on page 112.

## **.block Macro**

This macro wraps a block of output with a header and/or a footer, if the output is not empty.

```
.block [(head)]
     block-input
.endblock[(tail)]
```
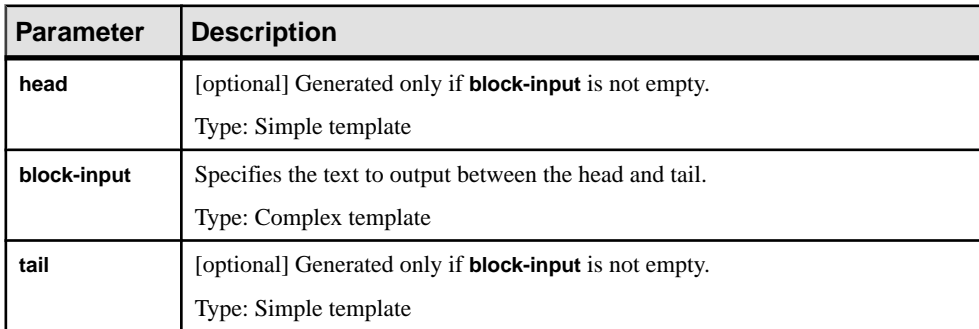

<span id="page-277-0"></span>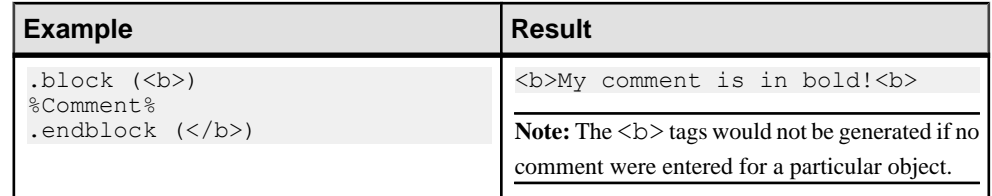

# **.bool Macro**

This macro returns true or false depending on the value of the condition specified.

.bool (**condition**)

The following parameters are available:

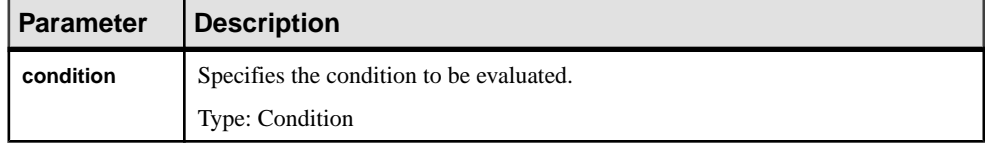

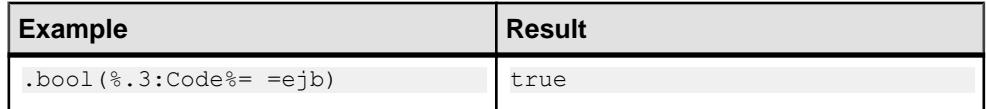

# **.break Macro**

This macro can be used to break out of .foreach loops.

## **Example**

```
.set value( hasMain, false, new)
.foreach item(Operations)
 \text{if } (%\overline{\text{Code}} == main)
  .set_value( hasMain, true)
   .break
  .endif
.next
%_hasMain%
```
# **.change\_dir and .create\_path Macros**

These macros change the current directory or create the specified path as part of a generation command.

```
.change_dir (path)
```
.create\_path (**path**)

<span id="page-278-0"></span>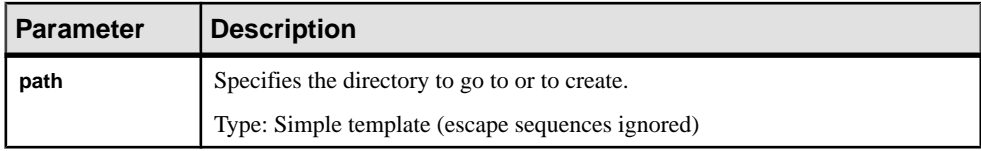

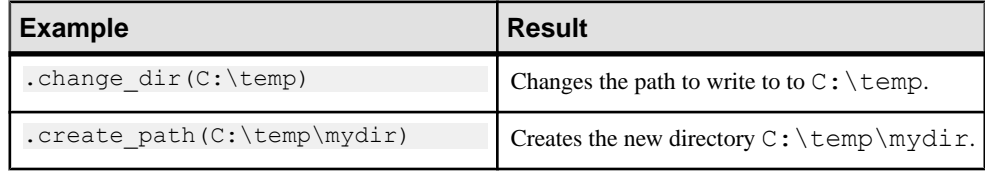

For information about generation commands, see *[Generation Category](#page-123-0)* on page 112.

# **.comment and .// Macro**

These macros are used to insert comments in a template. Lines starting with .// or .comment are ignored during generation.

### **Example**

```
.// This is a comment
.comment This is also a comment
```
## **.convert\_name and .convert\_code Macros**

These macros convert the object name to its code (or vice versa).

Use the following syntax to convert a name to a code:

```
.convert_name (expression[,"separator"[,"delimiters"],case])
```
Use the following syntax to convert a code to a name:

```
.convert_code (expression[,"separator"[,"delimiters"]])
```
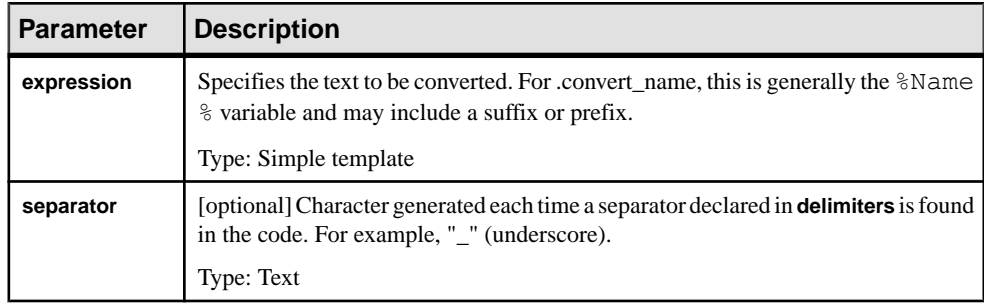

<span id="page-279-0"></span>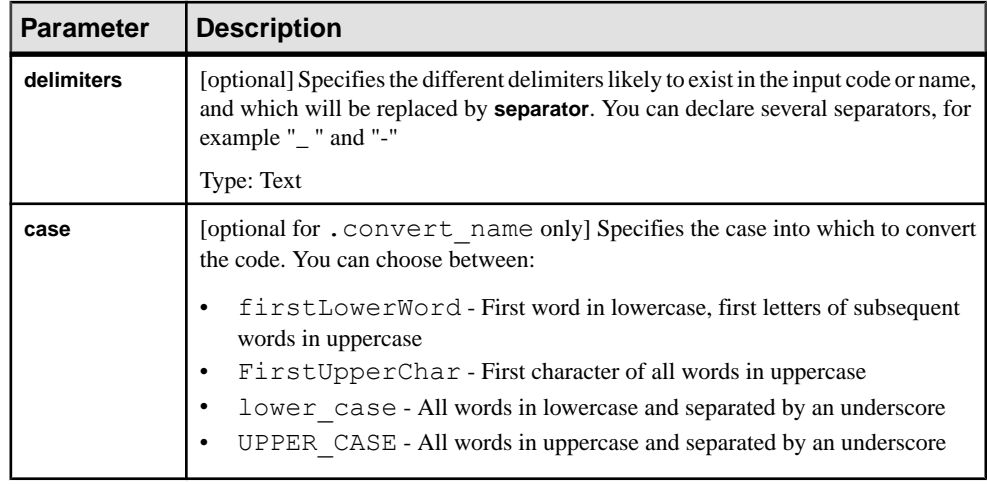

# **.delete and .replace Macros**

These macros delete or replace all instances of the given string in the text input.

```
.delete (string)
     block-input
.enddelete
.replace (string,new-string)
     block-input
.endreplace
```
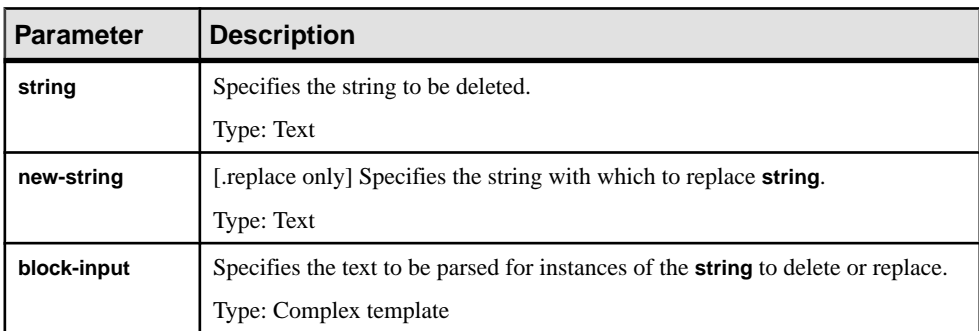

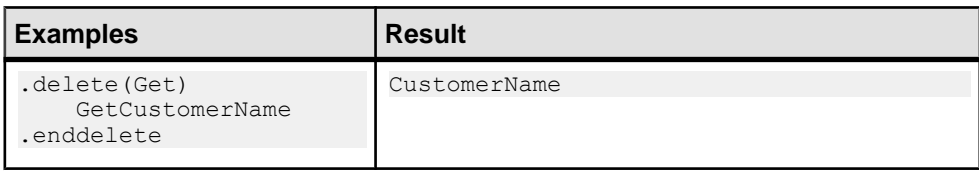

<span id="page-280-0"></span>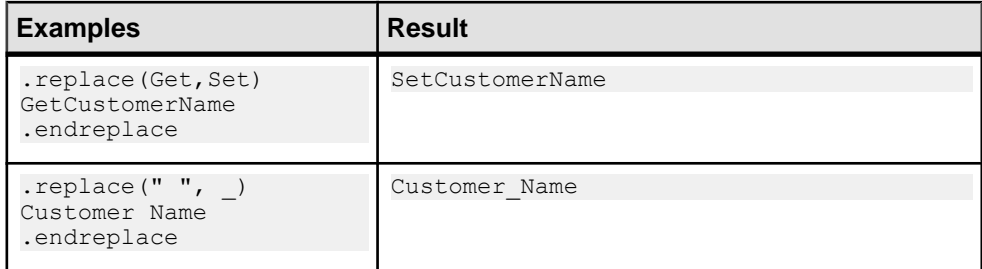

## **.error and .warning Macros**

These macros are used to output errors and warnings during translation. Errors stop generation, while warnings are purely informational and can be triggered when an inconsistency is detected while applying the template on a particular object. The messages are displayed in both the object **Preview** tab and the **Output** window.

.error message

.warning message

The following parameters are available:

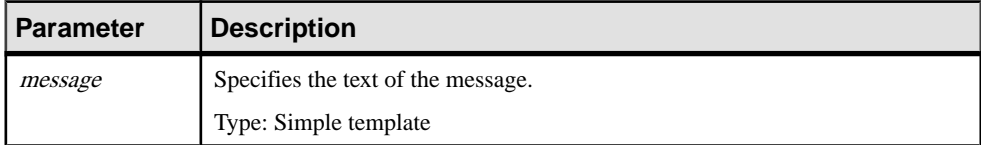

#### **Example**

```
.error no initial value supplied for attribute %Code% of class 
%Parent.Code%
```
## **.execute\_command Macro**

This macro is launches executables as part of a generation command. If there is a failure for any reason (executable not found or output sent to  $\text{stder}r$ ), then command execution is stopped.

```
.execute_command (cmd [,args [,mode]])
```
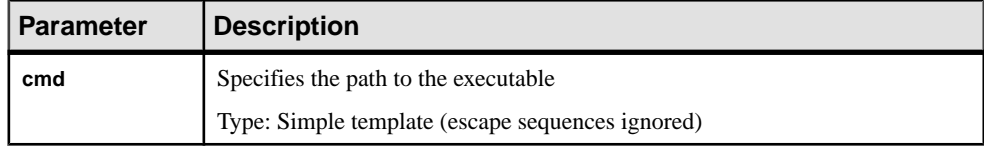

<span id="page-281-0"></span>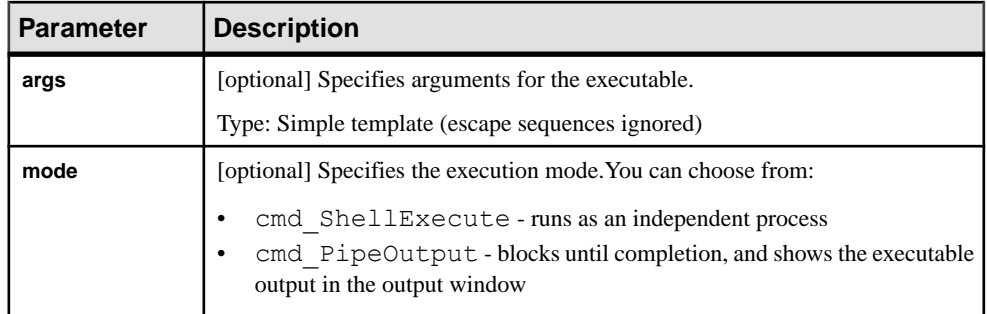

## **Example**

```
.execute command(notepad, file1.txt, cmd ShellExecute)
```
For information about generation commands, see *[Generation Category](#page-123-0)* on page 112.

## **.execute\_vbscript Macro**

This macro is used to execute a VB script specified in a separate file as part of a generation command.

```
.execute_vbscript (vbs-file [,script-parameter])
```
The following parameters are available:

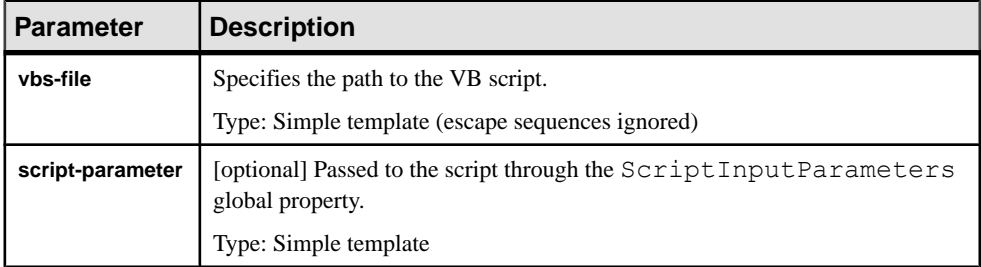

### **Example**

.execute vbscript(C:\samples\vbs\login.vbs, %username%)

The result of the script is available in the ScriptResult global property (see [Manipulating](#page-323-0) Models, Collections, and Objects (Scripting) on page 312). The active object of the current translation scope can be accessed through the ActiveSelection collection as ActiveSelection.Item(0).

For information about generation commands, see *[Generation Category](#page-123-0)* on page 112.

# <span id="page-282-0"></span>**.foreach\_item Macro**

This macro iterates over a collection of sub-objects or related objects.

```
.foreach_item (collection [,head [,tail [,filter [,order]]]])
```
 **output** .next [(**separator**)]

The following parameters are available:

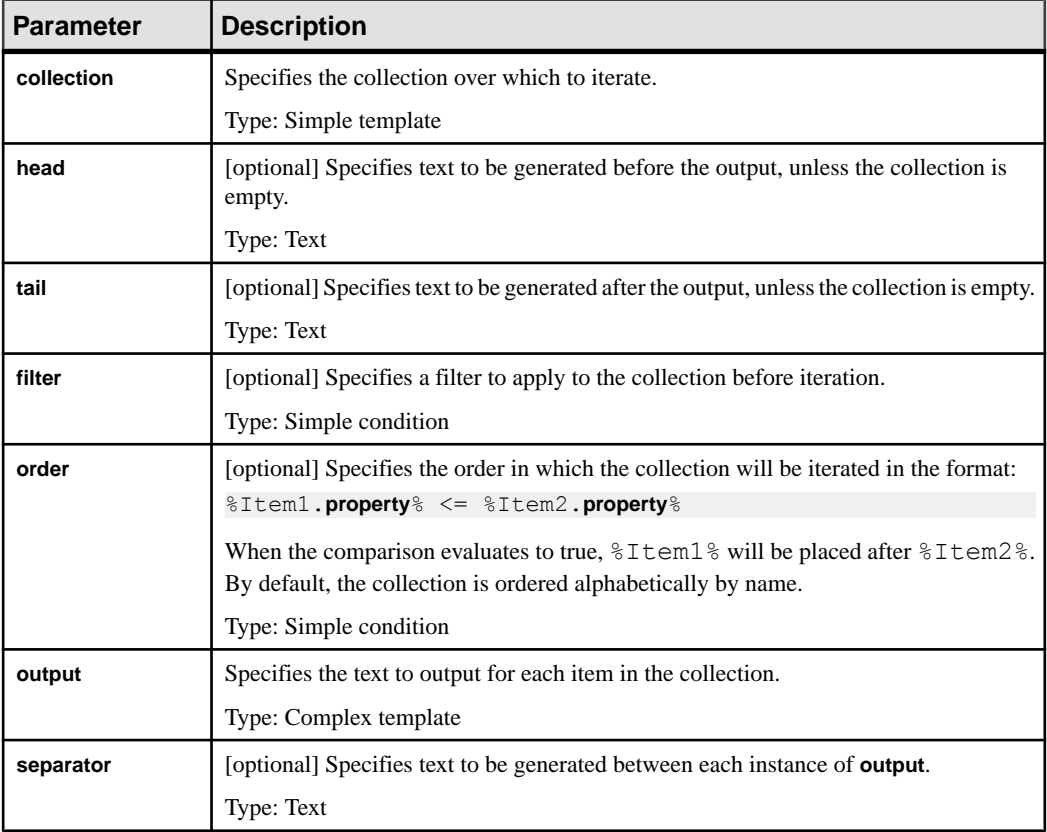

Note: If parameter values contain commas, braces, or leading or trailing blanks, they must be delimited with double-quotes. To escape double-quotes inside a parameter value, use \".

## **Examples**

#### Simple list:

```
.foreach_item(Attributes)
     *%Code% (%DataType%)[ = %InitialValue%];
.next(\n\langle n \rangle)
```
#### Result:

```
 *available (boolean) = true;
 *actualCost (int);
 *baseCost (int);
 *color (String);
*height (int) = 10;
*width (int) = 5;
 *name (int);
```
#### With head and tail:

```
.foreach item(Attributes,Attributes:\n,\n\nEnd of Attribute List)
     *%Code% (%DataType%)[ = %InitialValue%];
.next(\n\langle n \rangle)
```
#### Result:

```
Attributes: 
*available (boolean) = true; 
*actualCost (int); 
*baseCost (int); 
*color (String); 
*height (int) = 10;
*width (int) = 5;
*name (int);
```
End of Attribute List

### With filter:

```
.foreach item(Attributes,,,%.1:Code%==a)
    * Code% ( %DataType%) [ = %InitialValue %];
.next(\n\langle n \rangle)
```
#### Result:

```
 *available (boolean) = true;
 *actualCost (int);
```
### <span id="page-284-0"></span>**Examples**

With reverse alphabetical ordering:

```
.foreach item(Attributes,,,, \frac{1}{2}Ttem1.Code% <= \frac{1}{2}Item2.Code% )
      *%Code% (%DataType%)[ = %InitialValue%];
.next(\n\langle n \rangle)
```
Result:

```
*width (int) = 5;
 *name (int);
*height (int) = 10; *color (String);
 *baseCost (int);
 *available (boolean) = true;
 *actualCost (int);
```
# **.foreach\_line Macro**

This macro iterates over the lines of the multiline block of text using the special %CurrentLine% local variable.

```
.foreach_line (input [,head [,tail]])
     output
.next [(separator)]
```
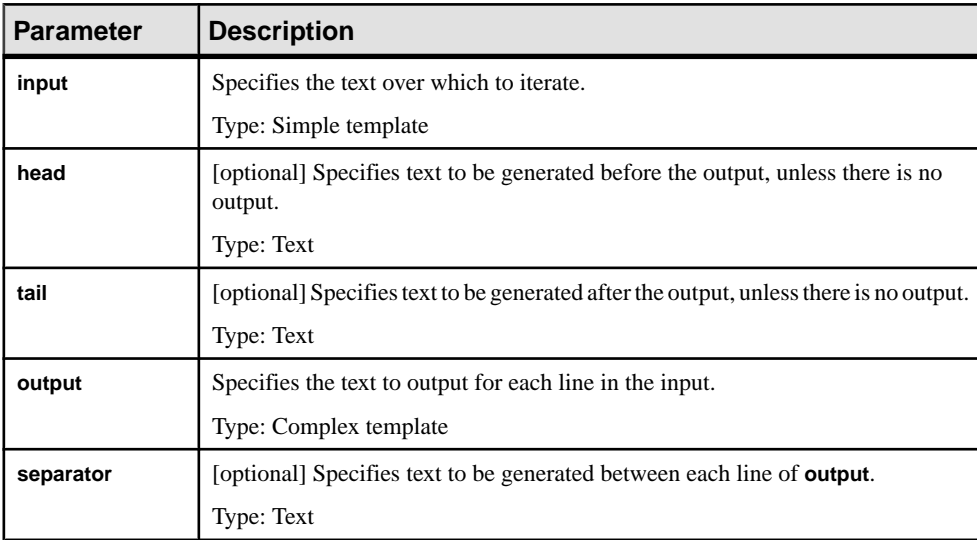

## <span id="page-285-0"></span>**Example**

```
.foreach line(%Comment%,"/**\n","\n*/")
* %CurrentLine%
.next("n")Result:
/**
* This is my comment.
* It is a Java style documentation comment.
* It spans several lines.
*/
```
# **.foreach\_part Macro**

This macro iterates over the parts of a string divided by a delimiter using the special %CurrentPart% local variable.

```
.foreach_part (input [,"delimiter" [,head [,tail]]])
     output
.next[(separator)]
```
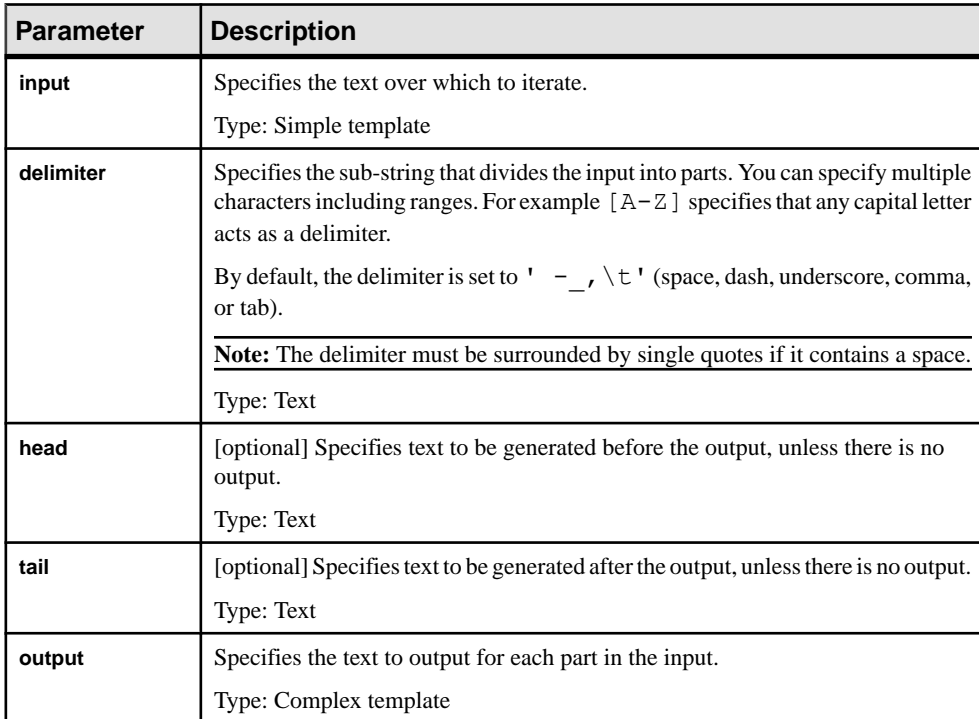

<span id="page-286-0"></span>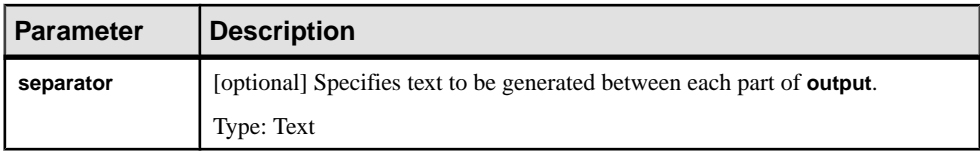

For example:

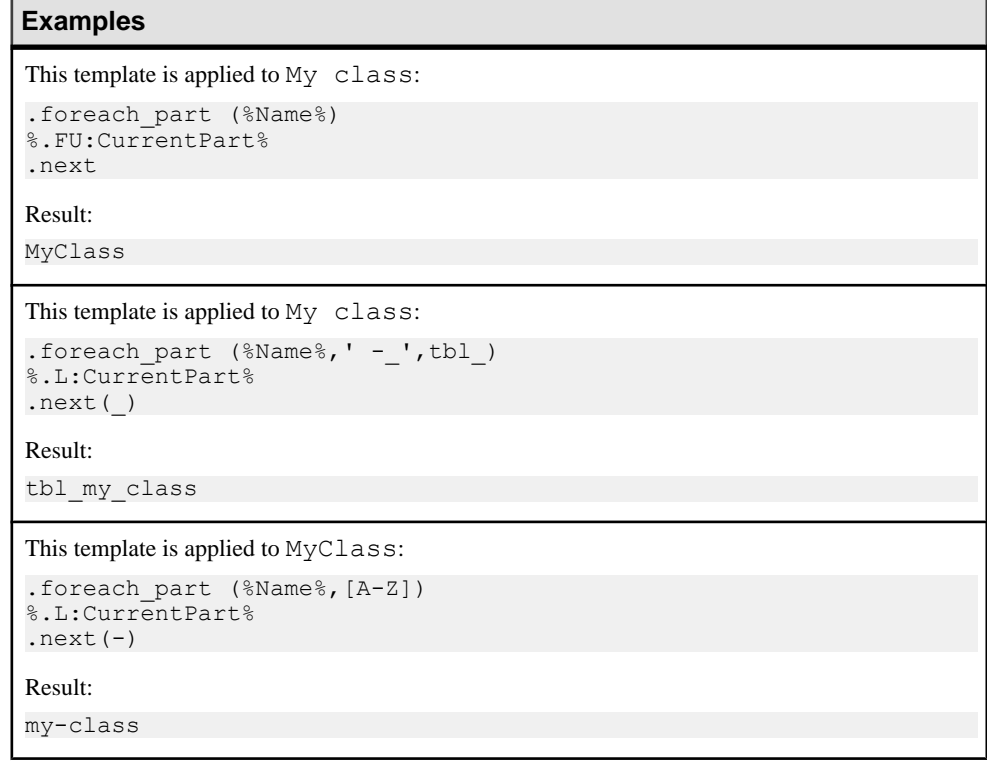

# **.if Macro**

This macro is used for conditional generation.

```
.if[not] condition
          output
      [(.elsif[not] condition
         output) * ]
     [.else
          output]
.endif [(tail)]
```
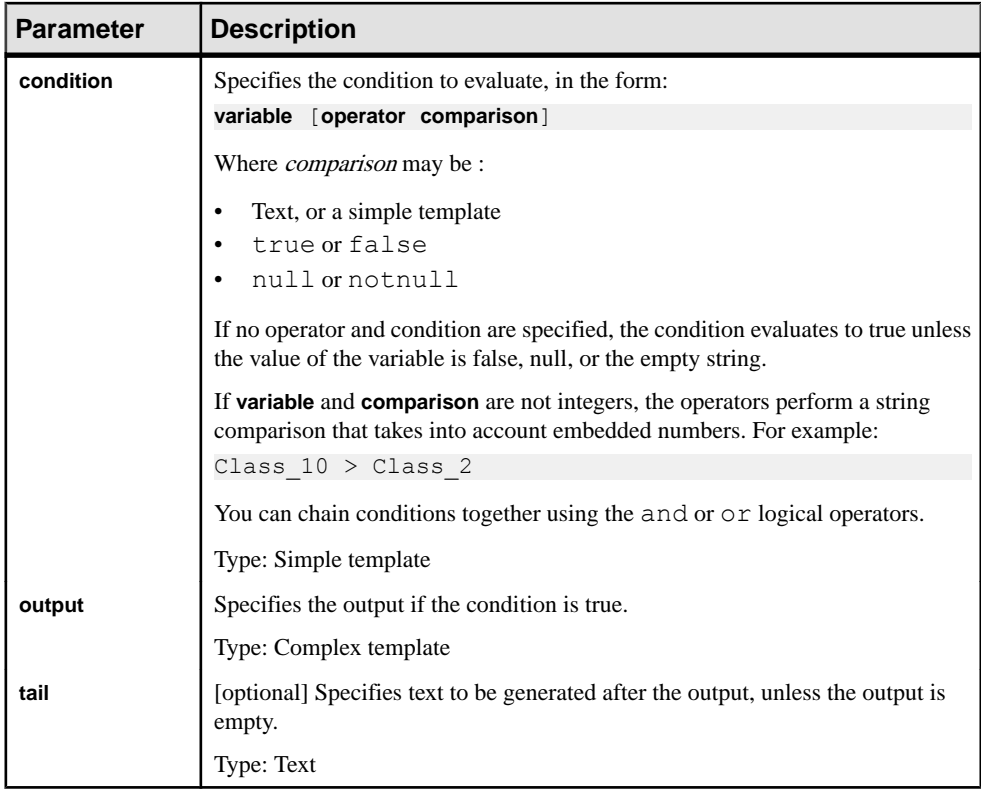

## **Examples**

```
Simple .if block:
```

```
.if %Abstract%
         This class is abstract.
.endif
```
Result (if the **Abstract** property is selected):

```
This class is abstract.
```
With two conditions and an .else clause:

```
.if (%Abstract%==false) && (%Visibility%=="+")
       This class is public and concrete.
     .else
This is not a public, concrete class.
.endif
```
Result (if the **Abstract** property is not selected and the **Visibility** property is set to Public):

```
This class is public and concrete.
```
#### **Examples**

```
With an .elseif clause:
```

```
.if (%Abstract%==false) && (%Visibility%=="+")
        This class is public and concrete.
.elsif (%Visibility%=="+")
        This class is public.
    .else
This is not a public, concrete class.
.endif
```
### **.log Macro**

This macro logs a message to the **Output** window **Generation** tab as part of a generation command.

.log **message**

#### **Example**

.log undefined environment variable: JAVAC

For information about generation commands, see *[Generation Category](#page-123-0)* on page 112.

#### **.lowercase and .uppercase Macros**

These macros convert text blocks to the specified case.

```
.lowercase
     block-input
.endlowercase
.uppercase
```
 **block-input** .enduppercase

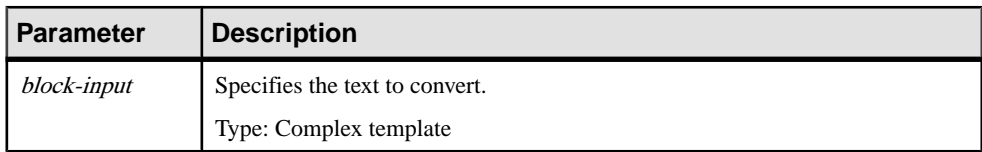

<span id="page-289-0"></span>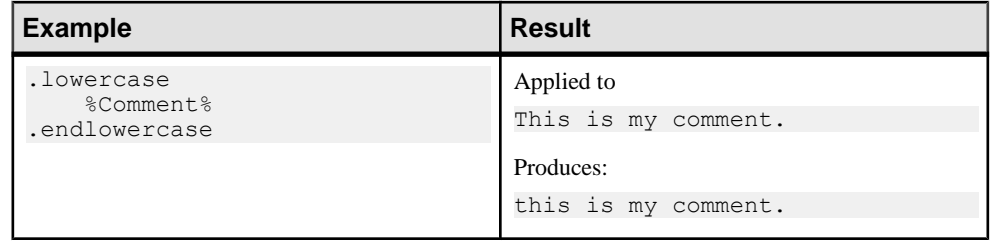

### **.object and .collection Macros**

These macro return a single object OID or a collection of objects as a concatenation of semicolon terminated OIDs, and are generally used to create templates returning objects for use by other templates.

```
.collection (scope [,filter])
```
.object (**scope** [,**filter**])

The following parameters are available:

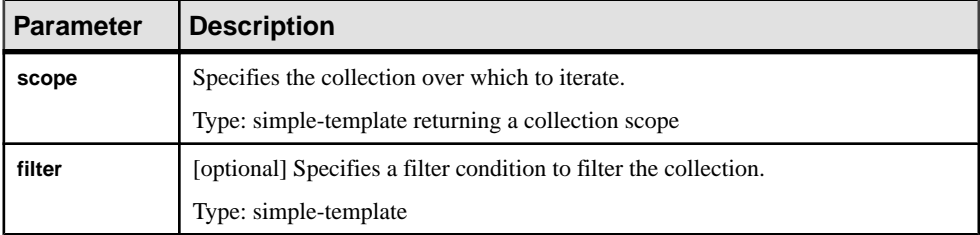

#### **Examples**

```
.object(Attributes, (\text{*.1:Code\}>=a) and (\text{*.1:Code\}<=e))
```
Result:

```
C73C03B7-CD73-466A-B323-0B90B67E82FC
```

```
.collection(Attributes, (%.1:Code%>= a) and (%.1:Code% <= e))
```
Result:

```
C73C03B7-CD73-466A-B323-0B90B67E82FC;77E3F55C-
CF24-440F-84E7-5AA7B3399C00;F369CD8C-0C16-4896-9C2D-0CD2F80D6980;0
0ADD959-0705-4061-BF77-BB1914EDC018;
```
### **.set\_interactive\_mode Macro**

This macro is used to define if the GTL execution must interact with the user or not.

.set\_interactive\_mode(**mode**)

<span id="page-290-0"></span>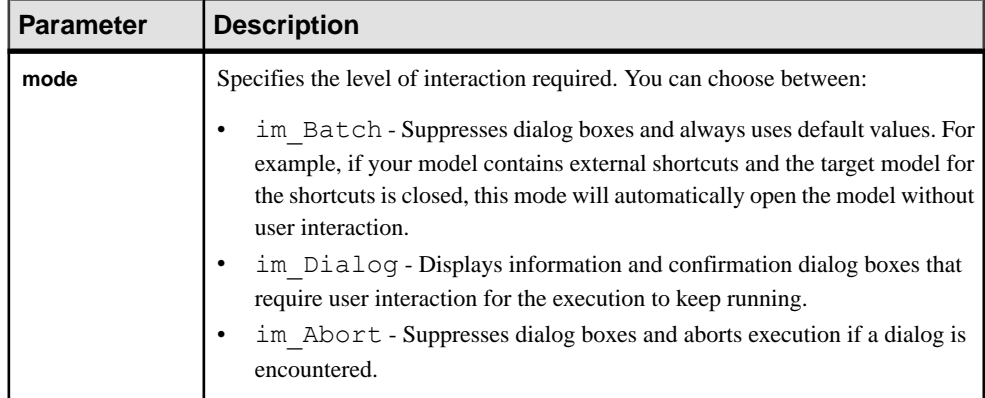

### **.set\_object, .set\_value, and .unset Macros**

These macros are used to define a local variable of object (local object) or value type or to unset them.

Use the following syntax to create a local object:

.set\_object ( [**scope**.] **name** [,**object-ref** [,**mode**]])

Use the following syntax to create a local variable:

```
.set_value ( [scope.] name, value [,mode])
```
Use the following syntax to remove a local object or variable:

.unset ( [**scope**.] **name**)

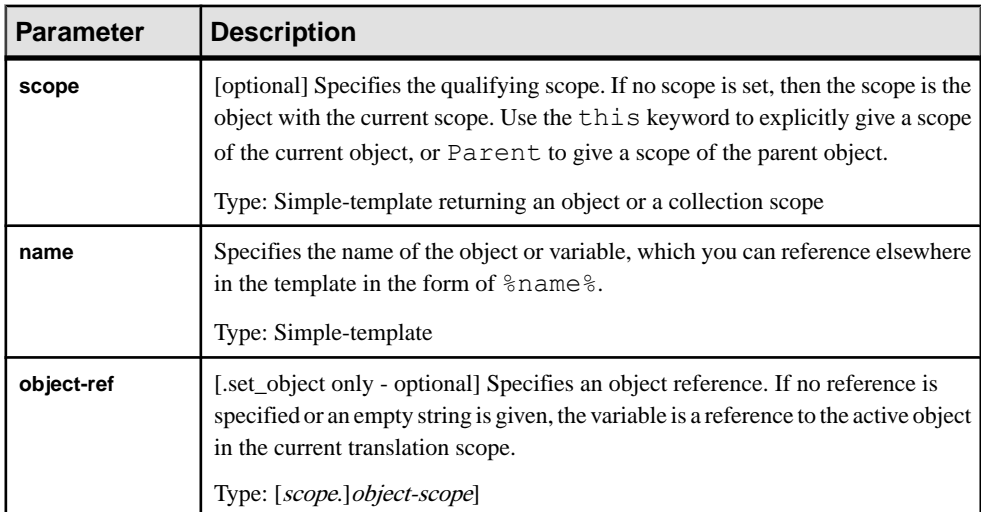

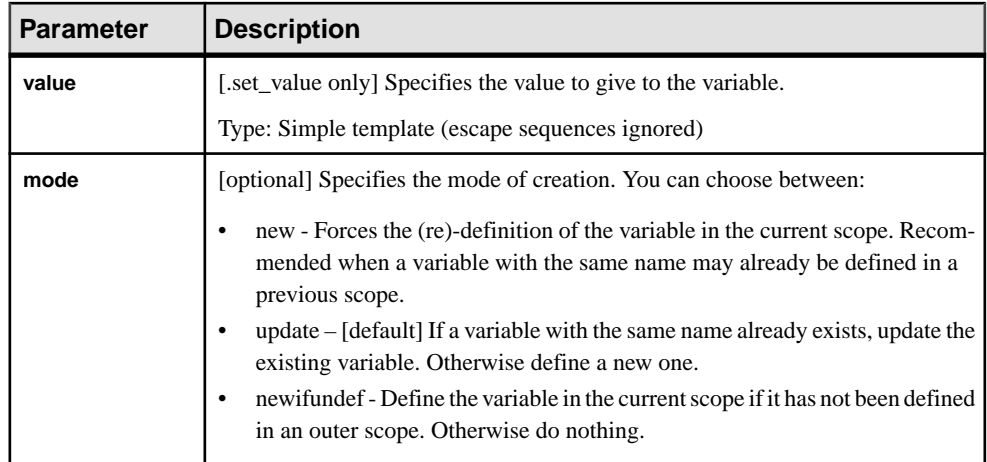

#### Examples:

#### **Examples**

```
.set object(Attribute1, Attributes.First)
.set value(FirstAttributeCode, %Attributes.First.Code%)
%FirstAttributeCode% (OID: %Attribute1%)
```
Result:

```
a1 (OID: 63442F85-48DF-42C8-92C1-0591F5D34525)
```
.set value(this.key, %Code%-%ObjectID%)

Result:

```
C1-40D8F396-EE29-4B7B-8C78-E5A0C5A23325
```

```
.set value(i, 1, new)
%i?%
.unset(i)
%i?%
```
Result:

true false

The first call to  $\frac{2}{3}i$ ?  $\frac{2}{3}$  outputs true as the variable i is defined, and the second outputs false, because it has been unset.

Note: You can use the dereferencing operator,  $*$  (see *GTL [Operators](#page-263-0)* on page 252), to convert the value of a variable set with the . set value macro to a template name. For example, the following code is equivalent to %Code%.:

.set value(i, Code)  $%*i$ 

### <span id="page-292-0"></span>**.unique Macro**

This macro outputs a block in which each line of the text generated is unique, and is often used for calculating imports, includes, typedefs, or forward declarations in languages such as Java,  $C_{++}$  or  $C_{+}^{\#}$ .

.unique **block-input** .endunique[(**tail**)]

The following parameters are available:

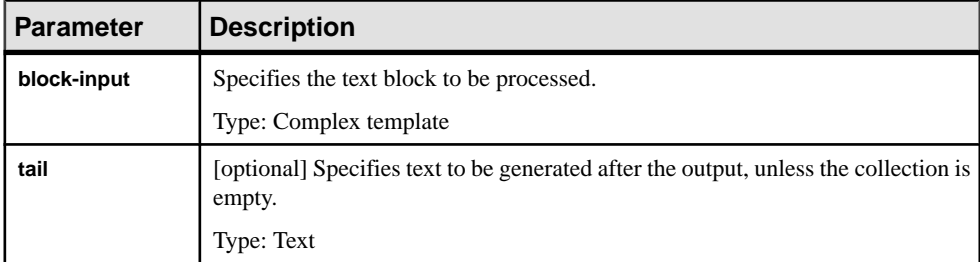

#### **Example**

```
.unique
    import java.util.*;
     import java.lang.String;
    %imports%
.endunique
```
### **.vbscript Macro**

This macro is used to embed VBScript code inside a template as part of a generation command. The result of the script is available as the ScriptResult array

```
.vbscript [(script-param-list)]
     block-input
.endvbscript [(tail)]
```
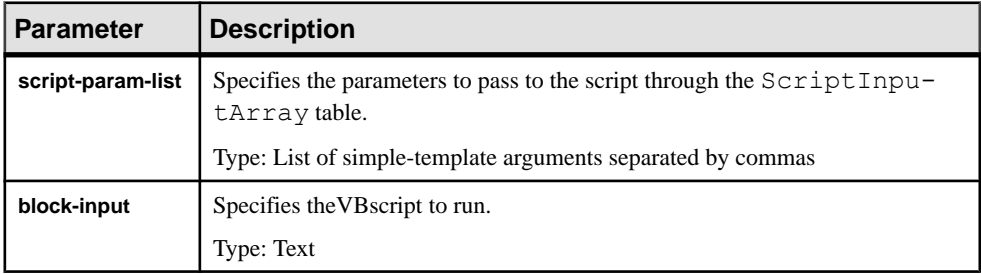

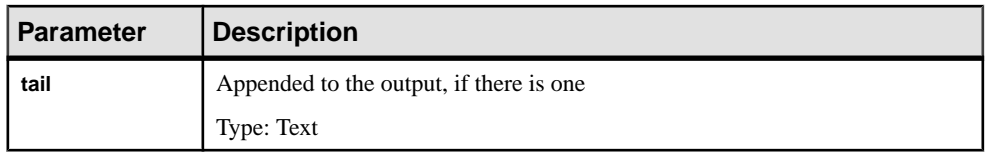

#### **Examples**

This simple script accepts the two words hello and world as input parameters, and returns them

as a single string with a space in between them:

```
.vbscript(hello, world)
ScriptResult = ScriptInputArray(0) + " " + ScriptInputArray(1)
.endvbscript
```
Result:

hello world

#### **Examples**

Thisscript accepts an attribute code, reviewsit against all the attribute codesin the current model, and appends a 1 to it if it matches any other code:

```
.set value( code, %@1%,new)
.vbscript(% code%)
    Dim attrCode
   attrCode = ScriptInputArray(0) While (attrFound(attrCode))
      \text{attrCode} = \text{attrCode} + "1" Wend
    Function attrFound(attrCode)
       Dim found, attr
       found = False
       For Each attr in ActiveSelection.Item(0).Attributes 
           If attr.Code = attrCode Then
              found = True
             Exit For
           End If
       Next
       For Each attr in ActiveSelection.Item(0).InheritedAttri-
butes 
           If attr.Code = attrCode Then
              found = True
              Exit For
           End If
       Next
      attrFound = found End Function
    ScriptResult = attrCode
.endvbscript
Note: The active object of the current translation scope is accessed as ActiveSelect
```
tion. Item (0) (see *[Manipulating Models, Collections, and Objects \(Scripting\)](#page-323-0)* on page 312).

For information about generation commands, see *[Generation Category](#page-123-0)* on page 112.

### **GTL Syntax and Translation Errors**

Error messages stop the generation of the file in which errors have been found, these errors are displayed in the **Preview** tab of the corresponding object property sheet.

Error messages have the following format:

```
target::catg-path full-template-name(line-number)
active-object-metaclass active-object-code):
    error-type error-message
```
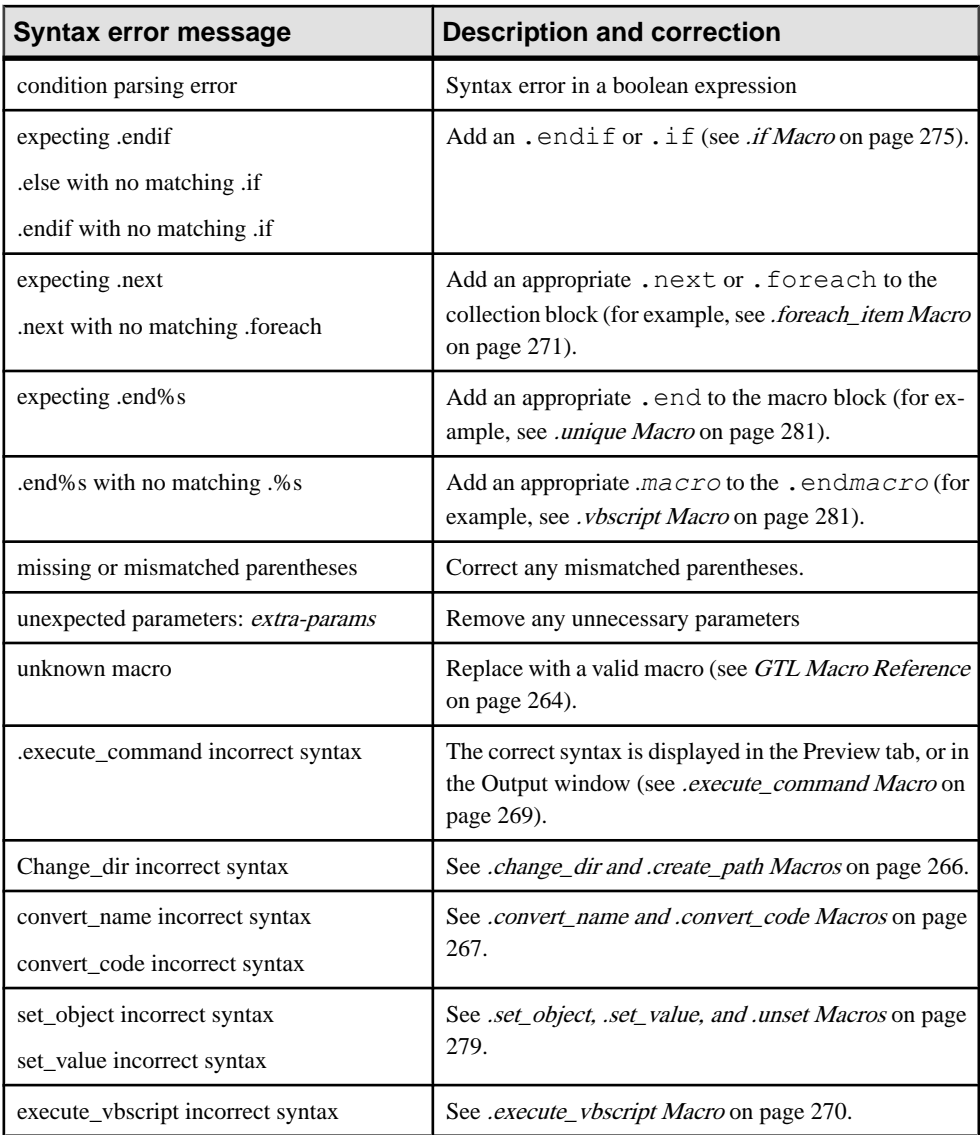

You may encounter the following syntax errors:

Translation errors are evaluation errors on a variable when evaluating a template:

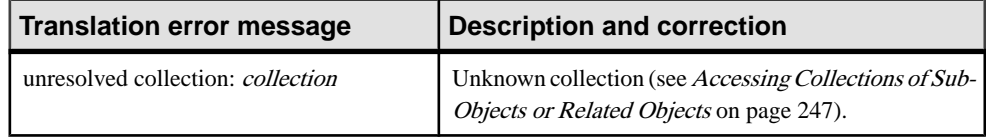

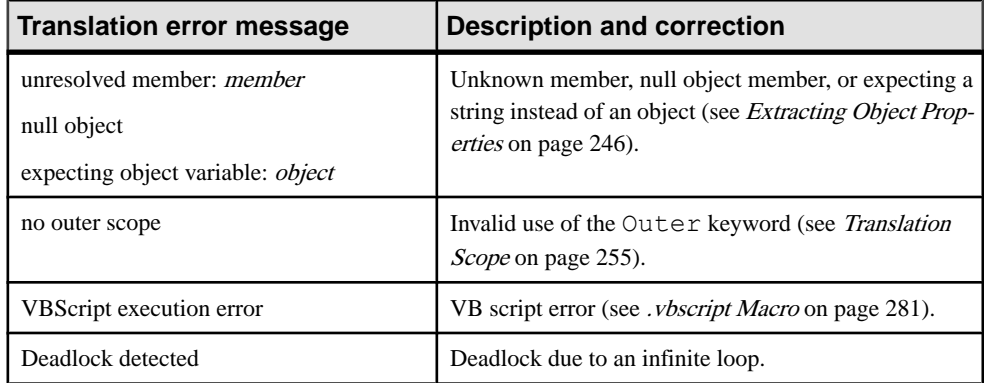

CHAPTER 5: Customizing Generation with GTL

# CHAPTER 6 **Translating Reports with Report Language Files**

When you create a report, you select a report language, which contains all the framing text used in the generation of the report for the selected language, such as report section titles, types of model objects, and their properties. PowerDesigner ships with support for English (default), French, and simplified and traditional Chinese. You can edit these files, or use them as the basis for creating your own files for translations into other languages.

Report language files have an .xrl extension and are stored in *install\_dir*/Resource Files/Report Languages. To view the list of report languages, select **Tools > Resources > Report Languages**. For information about the tools available in resource file lists, see *[Chapter 1, PowerDesigner Resource Files](#page-12-0)* on page 1.

In the following example, EntityCard, Entity Description, and Entity Annotation are shown in English and French as they will appear in the Report items pane:

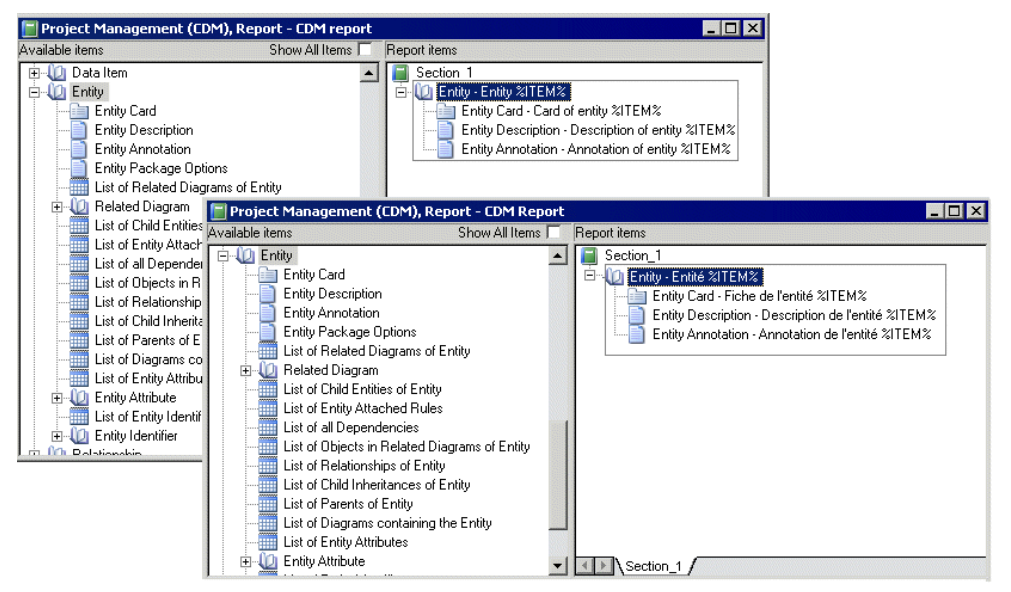

The report language files use GTL templates (see *[Chapter 5, Customizing Generation with](#page-256-0)* [GTL](#page-256-0) on page 245) to factorize the work of translation. Report Item Templates interact with your translations of the names of model objects and Linguistic Variables (that handle syntactic peculiarities such as plural forms and definite articles) to automatically generate all the textual

elements in a report and dramatically reduce (by around 60%) the number of strings that must be translated in order to render reports in a new language.

For example the French report title Liste des données de l'entité MyEntity is automatically generated as follows:

the List - object collections report item template (see *[Profile/Report Item Templates](#page-314-0)* [Category](#page-314-0) on page 303) is translated as:

```
Liste des %@Value% %ParentMetaClass.OFTHECLSSNAME% %%PARENT%%
```
in which the following variables are resolved:

- %@Value% resolves to the object type of the metaclass (see *[Object Attributes](#page-309-0)* [Category](#page-309-0) on page 298), données.
- %ParentMetaClass.OFTHECLSSNAME% %%PARENT%% resolves to the object type of the parent metaclass, as generated by the OFTHECLSSNAME linguistic variable (see [Profile/Linguistic Variables Category](#page-311-0) on page 300), l'entité.
- $\frac{1}{8}$   $\frac{1}{8}$   $\frac{1}{8}$   $\frac{1}{8}$   $\frac{1}{8}$   $\frac{1}{8}$  resolves to the name of the specific object (see *[Object Attributes](#page-309-0)* [Category](#page-309-0) on page 298), MyEntity.

# **Opening a Report Language File**

You can review and edit report language files in the Resource Editor.

**1.** Select **Tools > Resources > Report** Languages to open the List of Report Languages, which lists all the available .xrl files:

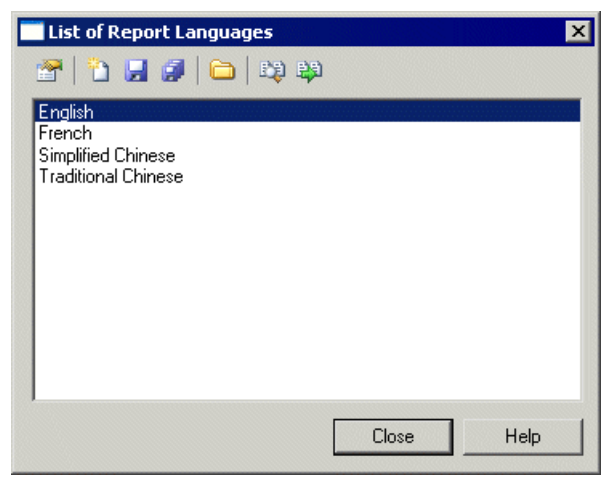

**2.** Select a report language and click the **Properties** tool to open it in the Resource Editor.

**Note:** You can open the .xrl file attached to a report open in the Report Editor by selecting **Report > Report Properties**, and clicking the **Edit Current Language** tool beside the

**Language** list. You can change the report language by selecting another language in the list.

For more information about the tools available in the List of Report Languages, see [Chapter 1, PowerDesigner Resource Files](#page-12-0) on page 1.

## **Creating a Report Language File for a New Language**

You can translate reports and other text items used to generate PowerDesigner reports into a new language.

- **1.** Select **Tools > Resources > Report Languages** to open the List of Report Languages, which shows all the available report language resource files.
- **2.** Click the **New** tool, and enter the name that you want to appear in the List of Report Languages.
- **3.** [optional] Select a report language in the **Copy from** list.
- **4.** Click **OK** to open the new file in the Report Language Editor.
- **5.** Open the [Values](#page-302-0) Mapping category, and translate each of the keyword values (see *Values* [Mapping Category](#page-302-0) on page 291).
- **6.** Open the **Profile > Linguistic Variables** category to create the grammar rules necessary for the correct evaluation of the report item templates (see [Profile/Linguistic Variables](#page-311-0) [Category](#page-311-0) on page 300).
- **7.** Open the **Profile > ReportItems Templates** category, and translate the varioustemplates (see [Profile/Report Item Templates Category](#page-314-0) on page 303). As you translate, you may discover additional linguistic variables that you should create.
- **8.** Click the **All Classes** tab to view a sortable list of all the metaclasses available in the PowerDesigner metamodel (see *[All Classes Tab](#page-310-0)* on page 299). Translate each of the metaclass names.
- **9.** Click the **All Attributes and Collections** tab to view a sortable list of all the attributes and collections available in the PowerDesigner metamodel (see *All Attributes and [Collections](#page-311-0)* [Tab](#page-311-0) on page 300). Translate each of the attribute and collection names.
- **10.** Click the **All Report Titles** tab, and review the automatically generated report titles (see [All Report Titles Tab](#page-308-0) on page 297). This tab may take several seconds to display.
- **11.** Click the **Save** tool, and click **OK** to close the Report Language Editor. The report language file is now ready to be attached to a report.

# **Report Language File Properties**

All report language files can be opened in the Resource Editor, and have the same basic category structure.

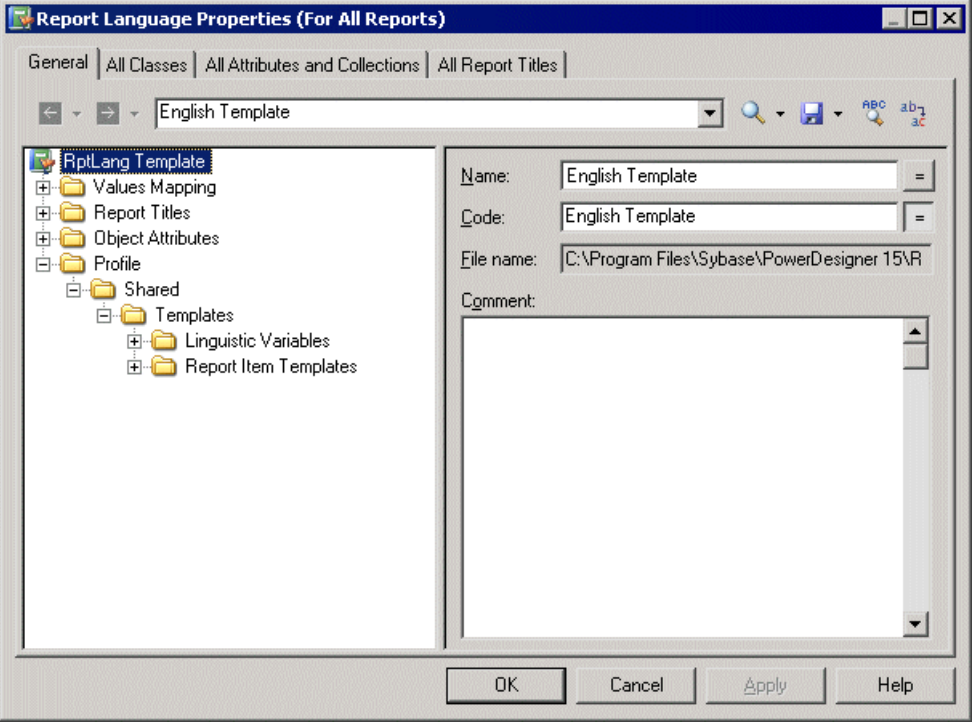

The root node of each file contains the following properties:

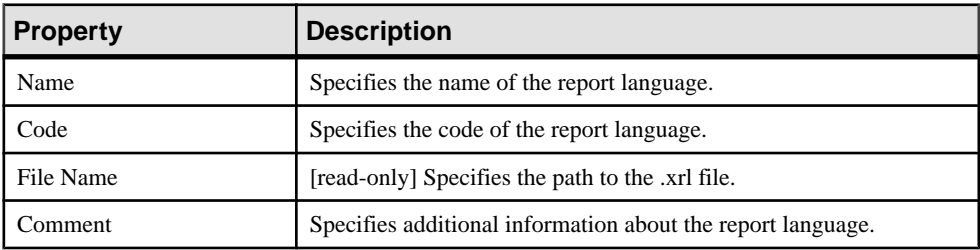

### <span id="page-302-0"></span>**Values Mapping Category**

The Values Mapping category contains a list of keywords values (such as Undefined, Yes, False, or None) for object properties displayed in cards, checks, and lists. You must enter a translation in the Value column for each keyword in the Name column:

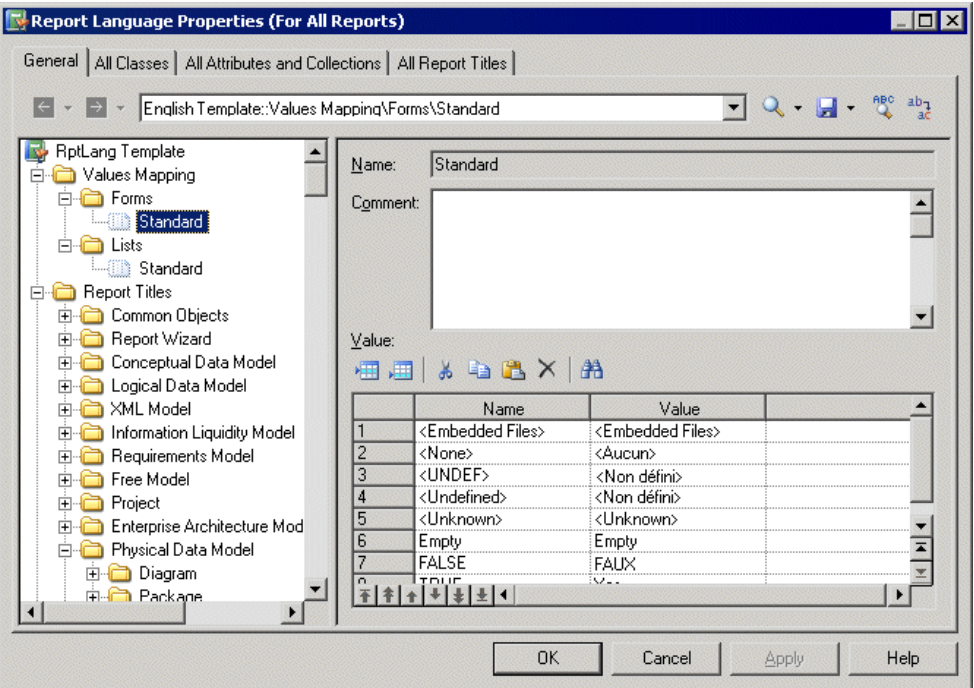

This category contains the following sub-categories:

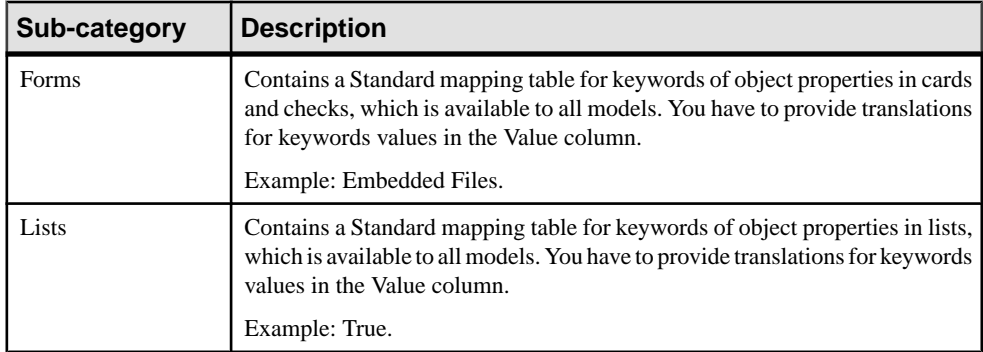

You can create new mapping tables containing keywords values specific to particular types of model objects.

#### **Example: Creating a Mapping Table,and Attaching It to a Specific Model Object**

You can override the values in the Standard mapping tables for a specific model object by creating a new mapping table, and attaching it to the object.

In the following example, the DisplayMap mapping table is used to override the Standard mapping table for PDM columns to provide custom values for the Displayed property, which controls the display of the selected column in the table symbol. This situation can be summarized as follows:

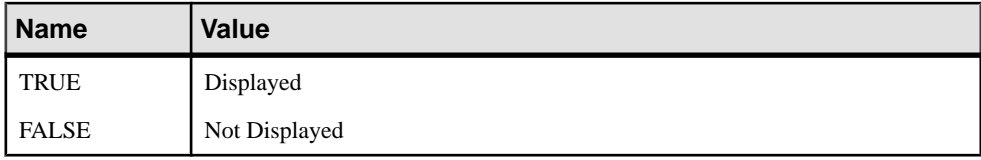

- **1.** Open the **Values Mapping > Lists category**.
- **2.** Right-click the Lists category, select **New > Map Item** to create a new list, and open its property sheet.
- **3.** Enter DisplayMap in the Name field, enter the following valuesin the Value list, and click Apply:
	- Name: TRUE, Value: Displayed.
	- Name:FALSE, Value: Not Displayed.

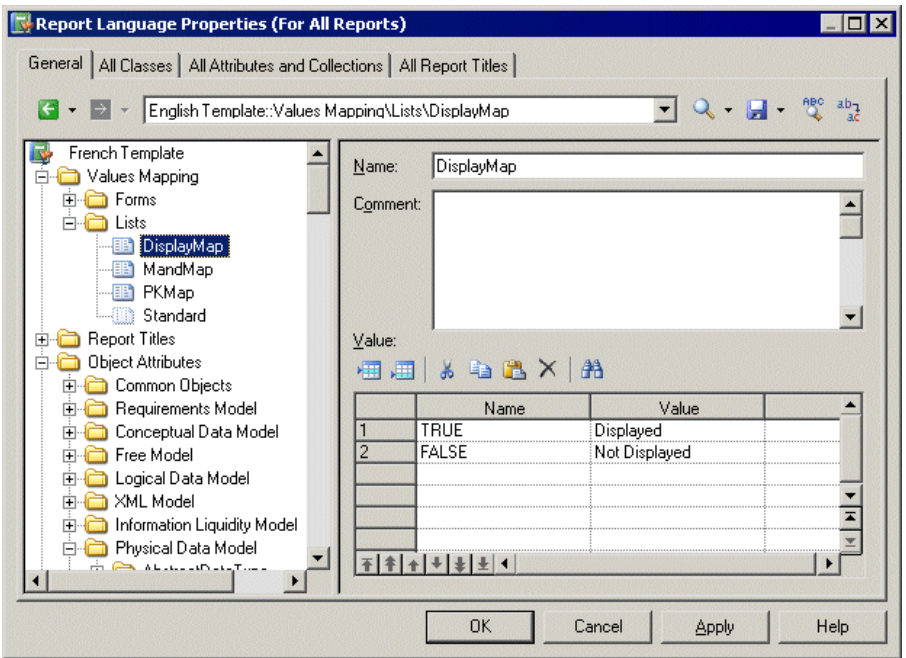

- **4.** Right-click the Lists category, select **New > Category**, name the category Physical Data Model, and click Apply.
- **5.** To complete the recreation of the PDM Object Attributes tree, right-click the new Physical Data Model category, select **New > Map Item**, name the category Column, and click Apply.
- **6.** Click the Name column to create a value and enter Displayed, which is the name of the PDM column attribute (property).
- **7.** Click the Value column and enter DisplayMap to specify the mapping table to use for that attribute.

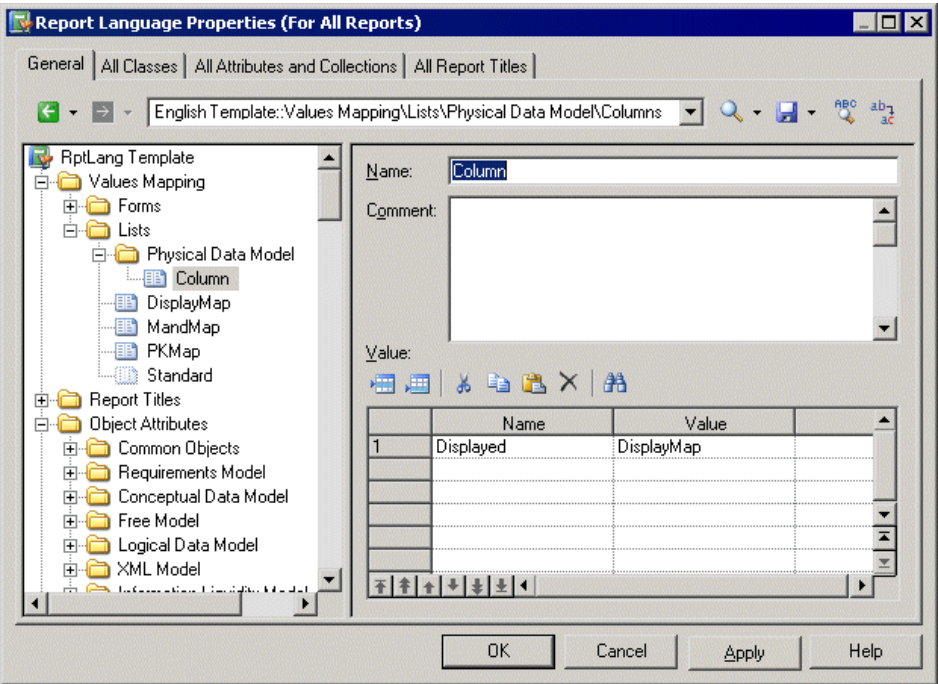

**8.** Click Apply to save your changes. When you generate a report, the Displayed property will be shown using the specified values:

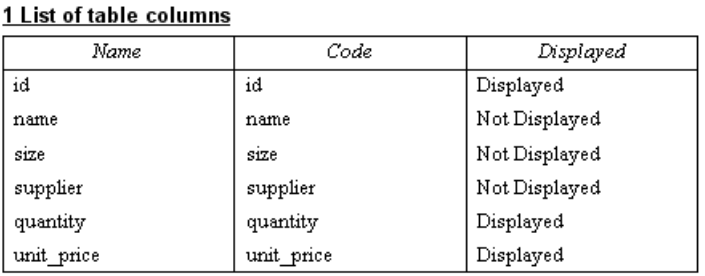

### <span id="page-305-0"></span>**Report Titles Category**

The Report Titles category contains translations for all the possible report titles that appear in the Available Items pane in the Report Editor, those that are generated with the Report Wizard, and other miscellaneous text items.

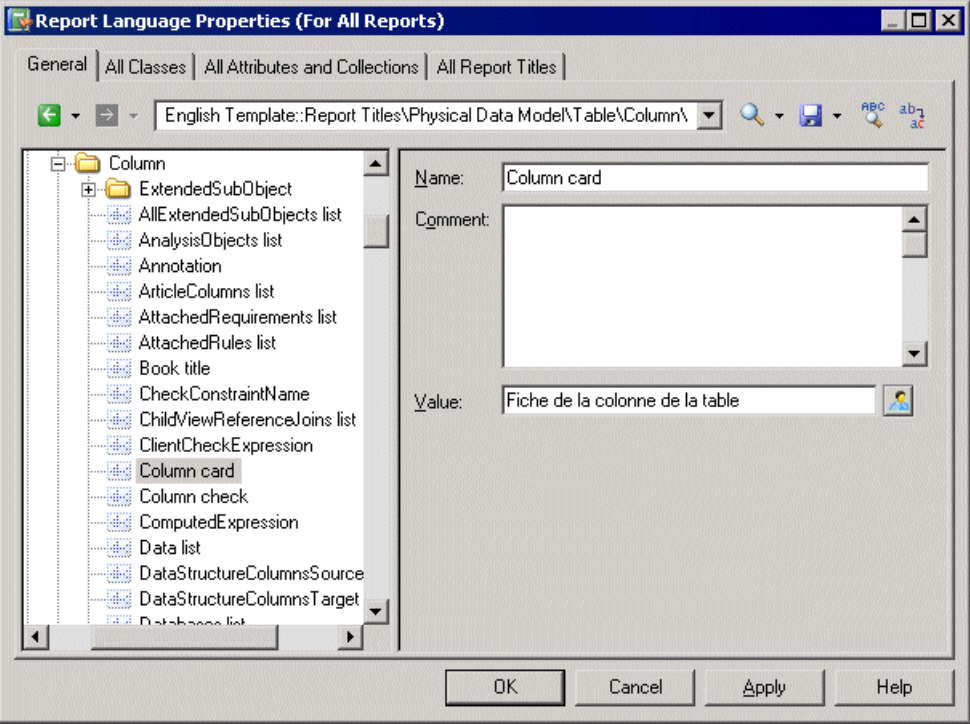

This category contains the following sub-categories:

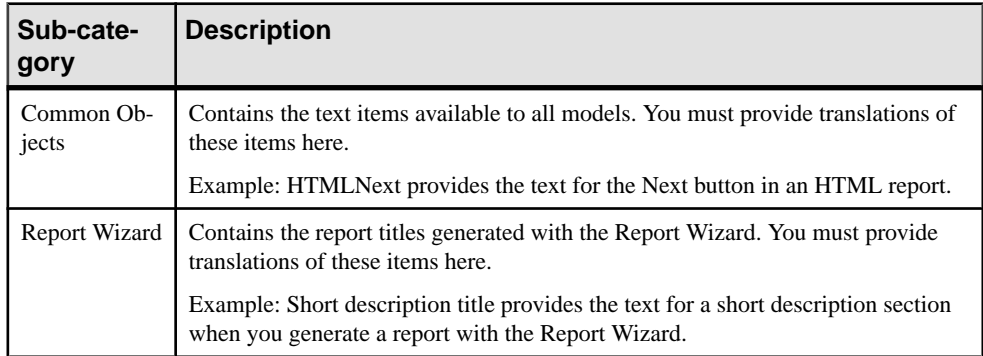

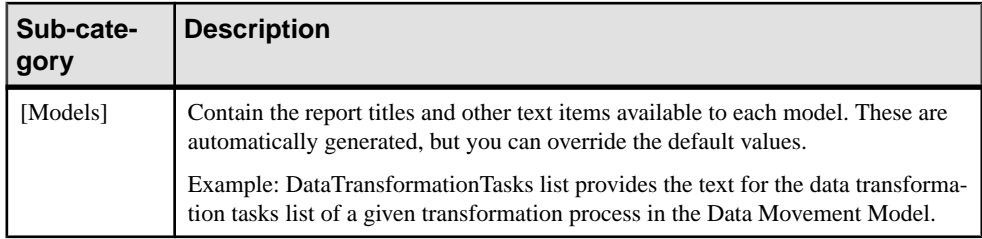

By default (with the exception of the Common Objects and Report Wizard sub-categories) these translations are automatically generated from the templates in the Profile category (see [Profile/Report Item Templates Category](#page-314-0) on page 303). You can override the automatically generated values by entering your own text in the **Localized name** field, which will depress the **User-Defined** button to indicate that the value is no longer generated.

**Note:** The **All Report Titles** tab (see [All Report Titles Tab](#page-308-0) on page 297) displays the same translations shown in this category in a simple, sortable list form. You may find it more convenient to check and, where appropriate, to override generated translations on this tab.

#### **Example: Translating the HTML Report Previous Button**

The HTML report **Previous** button is a common object available to all models, and located in theCommon Objects category. You musttranslate thistextitem manually along with the other items in this, and the Report Wizard categories.

- **1.** Open the **Report Titles > Common Objects** category.
- **2.** Click the HtmlPrevious entry to display its properties, and enter a translation in the **Value** box. The **User-Defined** button is depressed to indicate that the value is no longer generated.

### CHAPTER 6: Translating Reports with Report Language Files

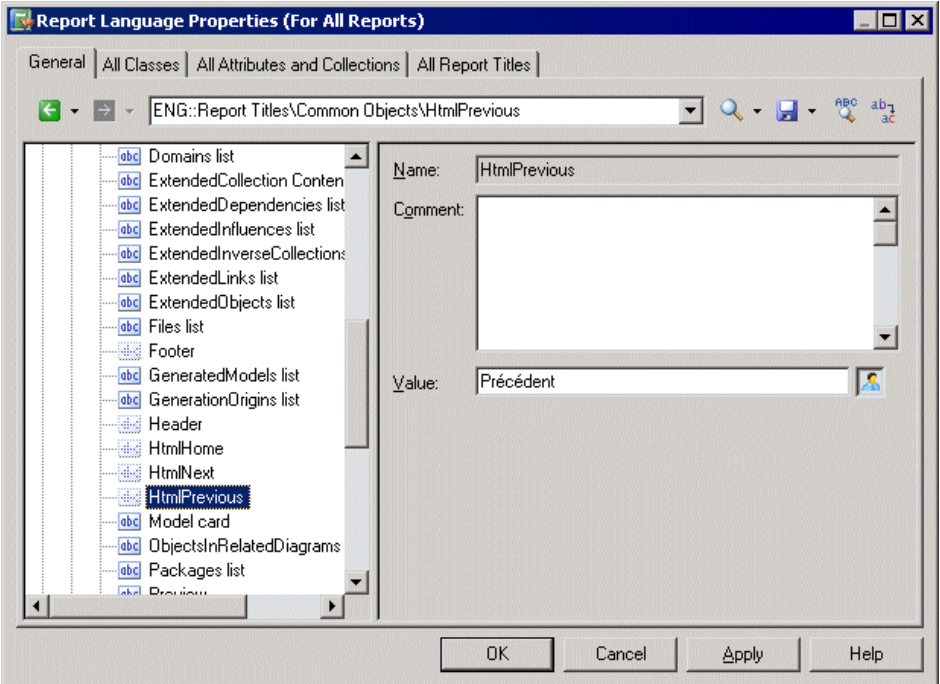

**3.** Click **Apply** to save your changes.

#### <span id="page-308-0"></span>**All Report Titles Tab**

The Report Titles tab lists all the report titles and other miscellaneous text items available in the Report Titles category on the General tab, but the flat structure makes it more convenient to work with.

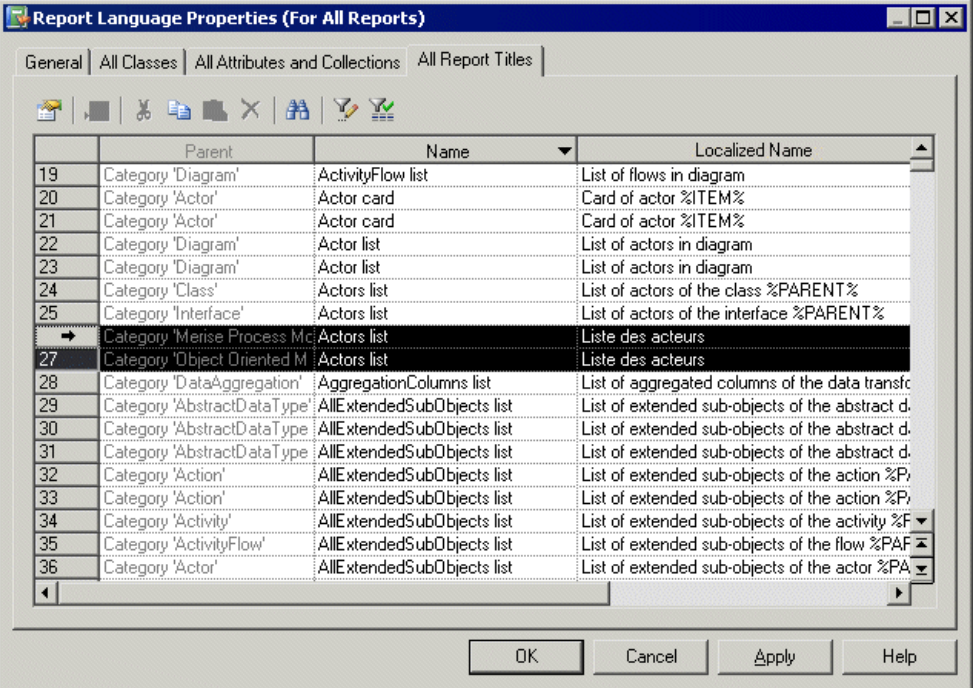

For each report listed in the **Name** column, you can review or override a translation in the Localized Name column. You can sort the list to group similarly-named objects, and translate identical items together by selecting multiple lines.

### <span id="page-309-0"></span>**Object Attributes Category**

The Object Attributes category contains all the metaclasses, collections and attributes available in the PowerDesigner metamodel, organized in tree form:

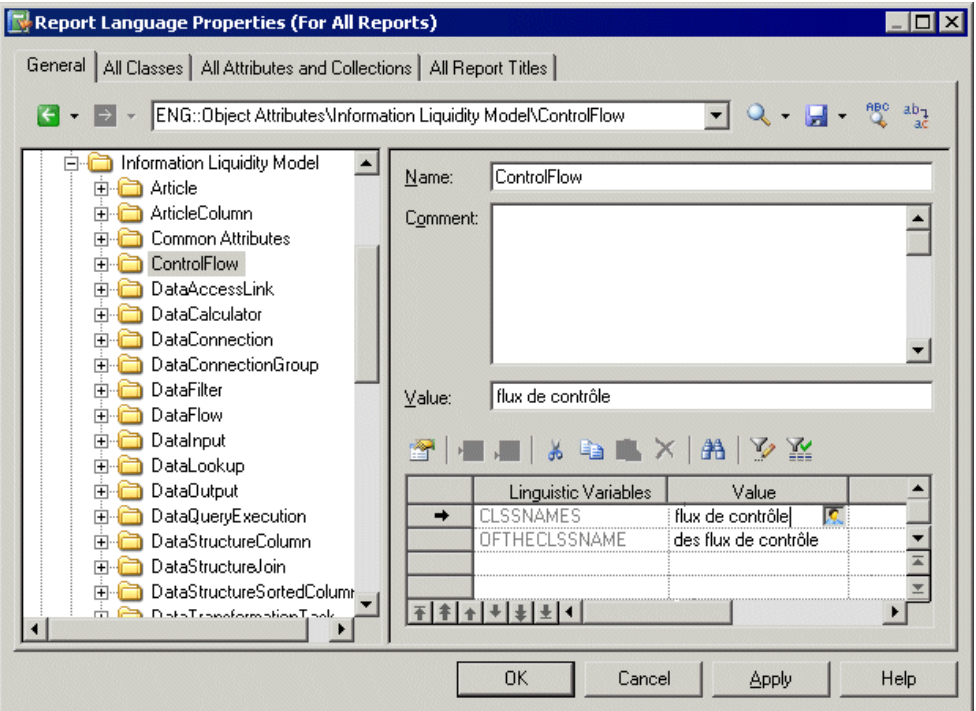

This category contains the following sub-categories:

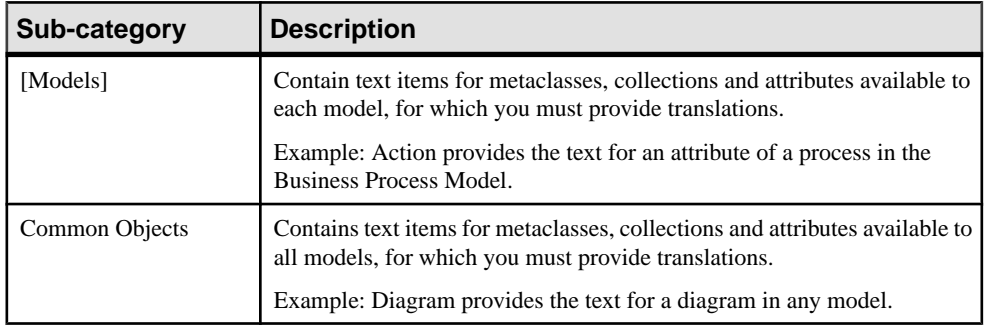

For each item the name is given, and you must provide a translation in the **Localized name** field. This value is retrieved by the templates you have specified in the Profile category to generate default report titles (see [Report Titles Category](#page-305-0) on page 294).

<span id="page-310-0"></span>For metaclasses only, the linguistic variables you have specified (see *[Profile/Linguistic](#page-311-0)* [Variables Category](#page-311-0) on page 300) are listed along with the results of their application to the translations given in the **Localized name** field. If necessary, you can override the automatically generated values by entering your own text in the **Value** column, which will depress the **User-Defined** button to indicate that the value is no longer generated.

#### **All Classes Tab**

The All Classes tab lists all the metaclasses available in the Object Attributes category on the General tab but the flat structure makes it more convenient to work with.

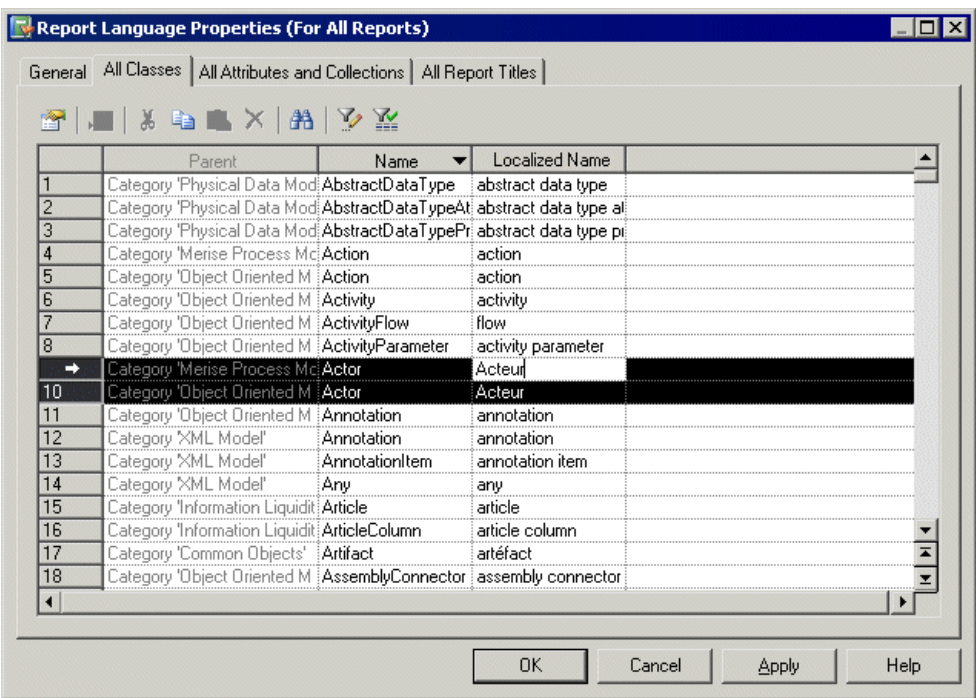

For each metaclass listed in the **Name** column, you must enter a translation in the **Localized Name** column. You can sort the list to group similarly-named objects, and translate identical items together by selecting multiple lines.

#### <span id="page-311-0"></span>**All Attributes and Collections Tab**

The All Attributes and Collections lists all the collections and attributes available in the Object Attributes category on the General tab, but the flat structure makes it more convenient to work with.

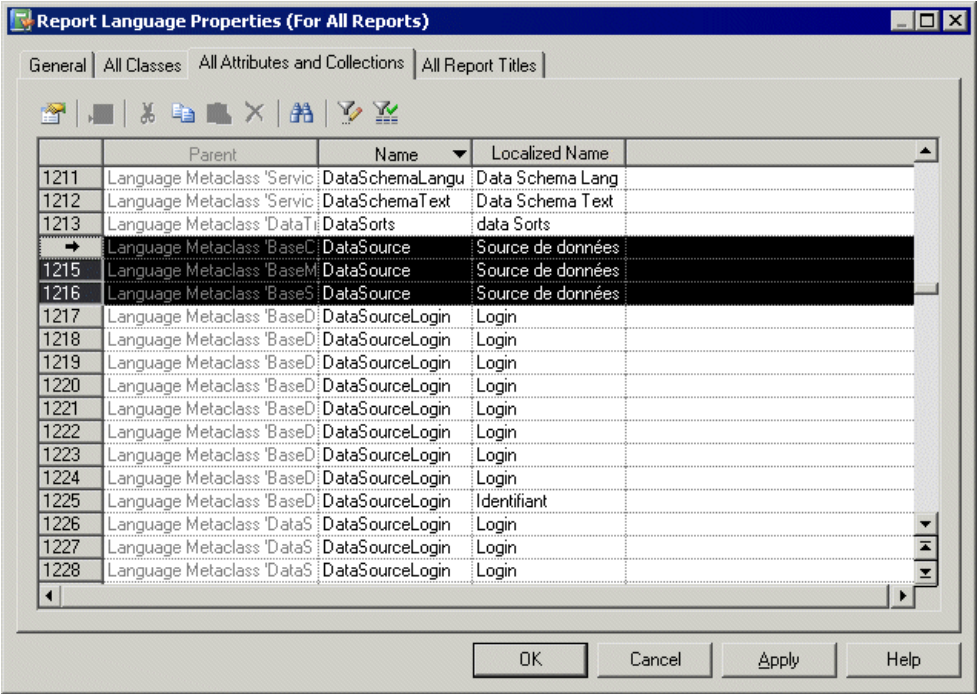

For each attribute or collection listed in the **Name** column, you must enter a translation in the **Localized Name** column. You can sort the list to group similarly-named objects, and translate identical items together by selecting multiple lines.

### **Profile/Linguistic Variables Category**

The Linguistic Variables category contains templates, which specify grammar rules to help build the report item templates.

Examples of grammar rules include the plural form of a noun, and the correct definite article that must precede a noun (see *[Profile/Report Item Templates Category](#page-314-0)* on page 303).

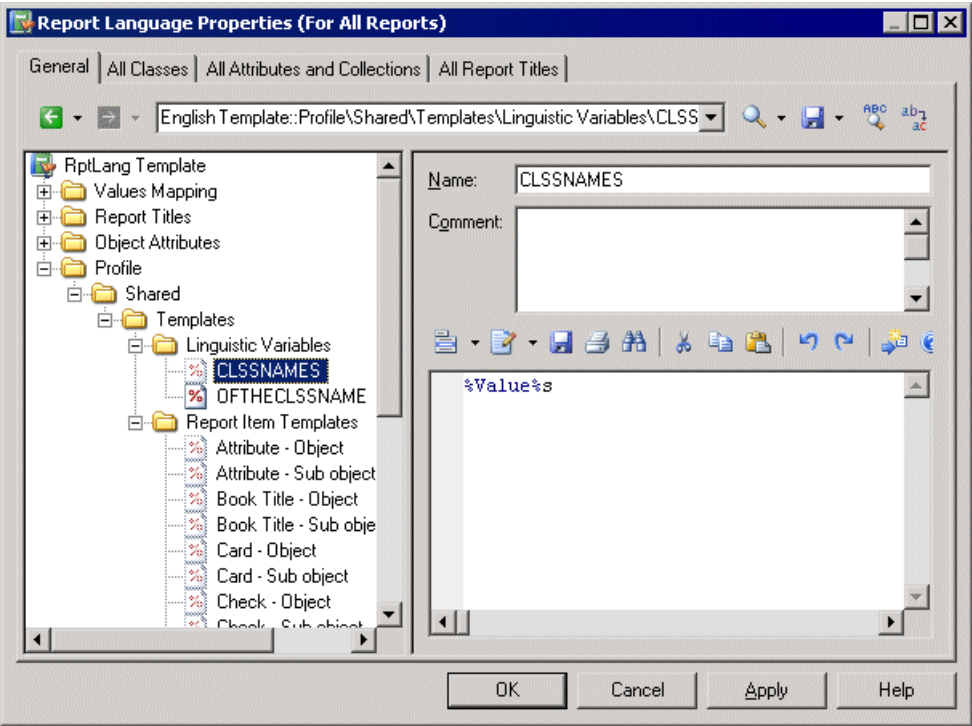

Specifying appropriate grammar rules for your language, and inserting them into your report item templates will dramatically improve the quality of the automatic generation of your report titles. You can create as many variables as your language requires.

Each linguistic variable and the result of its evaluation is displayed for each metaclass in the Object Attributes category (see [Object Attributes Category](#page-309-0) on page 298).

The following are examples of grammar rules specified as linguistic variables to populate report item templates in the French report language resource file:

• GENDER – Identifies as feminine a metaclass name %Value%, if it finishes with "e" and as masculine in all other cases:

```
.if (\$.-1:\&0Value\$ == e)\mathbf F.else
M
.endif
```
For example: la table, la colonne, le trigger.

• CLSSNAMES – Creates a plural by adding "x" to the end of the metaclass name %Value %, if it finishes with "eau" or "au" and adds "s" in all other cases:

```
.if (\$.-3:@Value% == eau) or (\$.-2:@Value% == au)%@Value%x
```
.else %@Value%s .endif

For example: les tableaux, les tables, les entités.

• THECLSSNAME – Inserts the definite article before the metaclass name %Value% by inserting " l' ", if it begins with a vowel, "le" if it is masculine, and "la" if not:

```
.if (\$.1U:@Value$ == A) or (\$.1U:@Value$ == E) or (\$.1U:@Value$ == I)or (\$.1U:@Value\ == 0) or (\$.1U:@Value\ == U)
l'%@Value%
.elsif (%GENDER% == M)
le %@Value%
.else
la %@Value%
.endif
```
For example: l'association, le package, la table.

• OFTHECLSSNAME – Inserts the preposition "de" plus the definite article before the metaclass name %Value%,if it begins with a vowel or if it is feminine, otherwise "du".

```
.if (\$.1U:@Value$ == A) or (\$.1U:@Value$ == E) or (\$.1U:@Value$ == I)or (\frac{1}{6}.1U:\mathbb{C}Value\frac{2}{6} == 0) or (\frac{2}{6}.1U:\mathbb{C}Value\frac{2}{6} == U) or (\frac{2}{6}GENDER\frac{2}{6} == F)de %THECLSSNAME%
.else
du %@Value%
.endif
```
For example: de la table, du package.

• OFCLSSNAME – Inserts the preposition " d' " before the metaclass name  $\%$  Value $\%$ , if it begins with a vowel, otherwise "de".

```
.if (\$.1U:@Value$ == A) or (\$.1U:@Value$ == E) or (\$.1U:@Value$ == I)or (\$.1U:@Value\ == 0) or (\$.1U:@Value\ == U)
d'%@Value%
.else
de %@Value%
.endif
```
For example: d'association, de table.

### <span id="page-314-0"></span>**Profile/Report Item Templates Category**

The Report Item Templates category contains a set of templates that, in conjunction with the translations that you will provide for metaclass, attribute and collection names, are evaluated to automatically generate all the possible report titles for report items (book, list, card etc.)

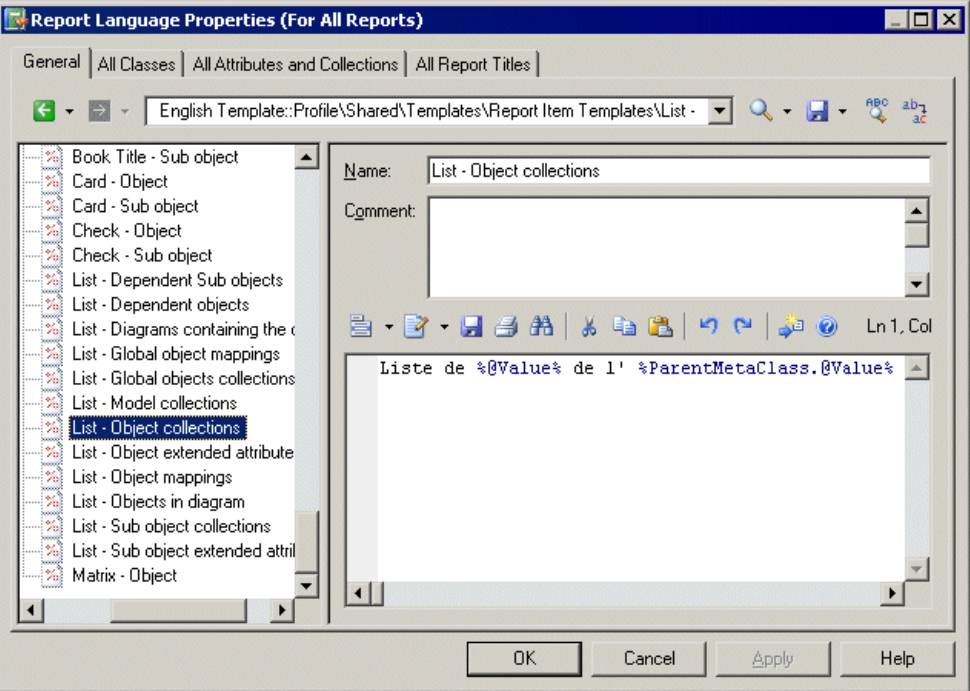

You must provide translations for each template by entering your own text. Variables (such as %text%) must not be translated.

For example the template syntax for the list of sub-objects contained within a collection belonging to an object is the following:

List of %@Value% of the %ParentMetaClass.@Value% %%PARENT%%

When this template is evaluated, the variable  $\&&0$  use  $\&\&$  is resolved to the value of the localized name for the object, %ParentMetaClass.@Value% is resolved to the value of the localized name for the parent of the object, and %%PARENT%% isresolved to the name for the parent of the object.

In this example, you translate this template as follows:

- Translate the non-variable items in the template. For example:
- Create a linguistic variable named OFTHECLSSNAME to specify the grammar rule used in the template (see *[Profile/Linguistic Variables Category](#page-311-0)* on page 300).

This template will be reused to create report titles for all the lists of sub-objects contained within a collection belonging to an object.

**Note:** You cannot create or delete templates.

# CHAPTER 7 **Scripting PowerDesigner**

When working with large or multiple models, it can be tedious to perform repetitive tasks, such as modifying objects using global rules, importing or generating new formats, or checking models. Such operations can be automated through scripts.

You can access and modify any PowerDesigner object using Java, VBScript, C#, or many other languages. In this chapter, we focus primarily on writing VBScript to execute in PowerDesigner's Edit/Run Script dialog, but you can also call add-ins from PowerDesigner menus (see *[Launching Scripts and Add-Ins from Menus](#page-349-0)* on page 338) or script the PowerDesigner application via OLE automation (see OLE [Automation](#page-343-0) and Add-Ins on page 332).

The following script illustrates the basic syntax of VBScript applied to manipulating PowerDesigner models and objects, including:

- Declaration of local variable
- Assignment of value to a local variable (with the specific case of object)
- Condition operator: If Then / Else / End If
- Iteration on a list: For Each / Next
- Definition and call of a procedure: Sub
- Definition and call of a function: Function
- Error handling using On Error statements

```
' This is a VBScript comment. 
Dim var ' Declaration of a local variable
var = 1 ' Value assignment for simple type
Set var = ActiveModel ' Value assignment for an object. ActiveModel 
is a PowerDesigner global property
If not var is Nothing Then ' Condition on an object, testing if it is
'null'
    Dim objt ' Declaration of another local variable
    For Each objt In ActiveModel.Children ' Loop on the Children 
object collection
       DescribeObject objt ' Procedure call with objt as a parameter 
(without parentheses). The procedure is defined below. 
   Next
Else
    output "There is no active model" ' Output is a PowerDesigner 
procedure that writes text to the Output window
End If
' This is a procedure - a method that does not return a value
Sub DescribeObject(objt)
    Dim desc ' A variable declaration inside the procedure
    desc = ComputeObjectLabel(objt) ' A function call with objt as 
parameter (with parentheses). The function is defined below.
```

```
 ' We retrieve the value returned by the
function in the variable desc
   output desc ' Displays the object description in the output
End Sub
' This is a function - a method that returns a value
Function ComputeObjectLabel(objt)
   Dim label ' Declare a local variable to store the object label
   label = "" ' Initialize the label variable with a default value
   If objt is nothing then
       label = "There is no object"
   ElseIf objt.IsShortcut() then ' IsShortcut is a PowerDesigner 
function available on objects
     label = objt.name (shortcut)" ' Concatenation of two strings
   Else
      On Error Goto 0 ' Disables script execution abort on error
      label = objt.Name ' Assigns the object's Name property to the 
local variable
      On Error Resume Next ' Reactivates script execution error
   End If
   ComputeObjectLabel = label ' The value is returned by assigning an
implicit variable with same name than the function
End Function
```
**Note:** VBScript can also be used to create custom checks, event handlers, transformations, and methods in an extension file (see *Chapter 2, [Extension](#page-22-0) Files* on page 11) and embedded in or called from GTL templates (see [.execute\\_vbscript](#page-281-0) Macro on page 270 and [.vbscript](#page-292-0) Macro on page 281).

The examples in this chapter are intended to introduce the basic concepts and techniques for controlling PowerDesigner by script. For complete documentation of the PowerDesigner metamodel, select **Help > Metamodel Objects Help**. For full documentation of VBScript, see the *[Microsoft MSDN site](http://msdn.microsoft.com/en-us/library/t0aew7h6)*.

# **Running Scripts in PowerDesigner**

You can run VBScript scripts in your PowerDesigner client by selecting **Tools > Execute Commands** to open the **Edit/Run Script** dialog. Output from the script is printed to the **Output** window.

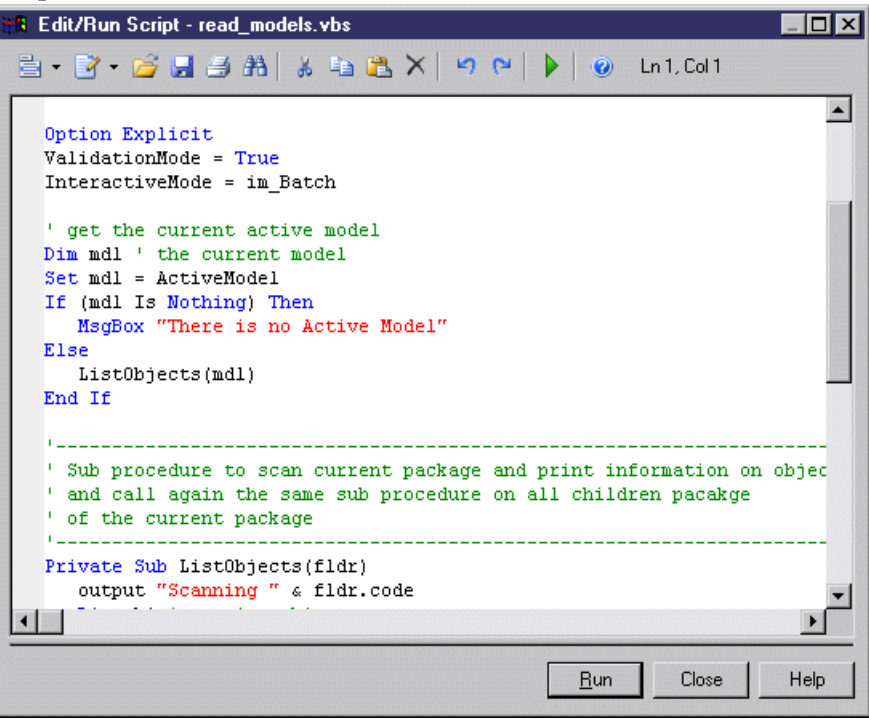

The following tools are available on the **Edit/Run Script** dialog toolbar:

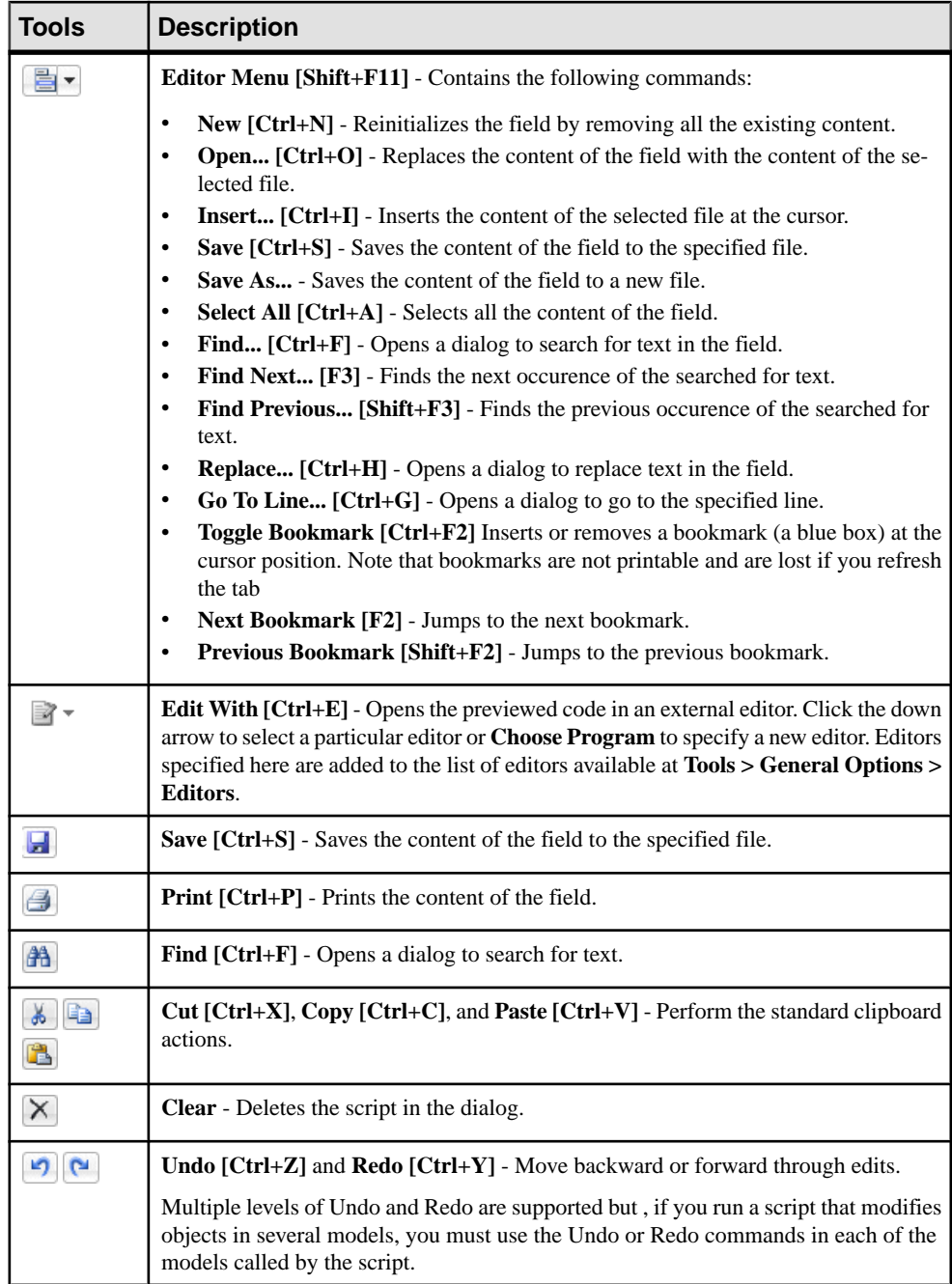

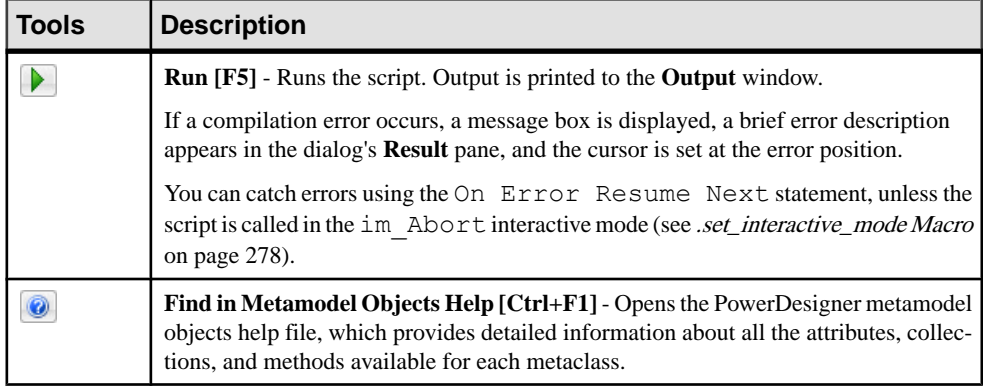

### **VBScript File Samples**

PowerDesigner ships with a set of script samples, that you can use as a basis to create your own scripts, and which are located in the VB Scripts folder of the PowerDesigner installation directory. These scripts are intended to show you the range of tasks you can perform on PowerDesigner models using VBScript.

**Warning!** You should always make a backup copy of the sample script before making changes to it.

#### Model Scan Sample

The following script browses any model, looping through any packages and listing the objects contained in them:

```
Option Explicit ' Forces each variable to be declared 
'before assignment
InteractiveMode = im_Batch ' Supresses the display of dialogs
' get the current active model
Dim diag
Set diag = ActiveDiagram ' the current diagram
If (diag Is Nothing) Then
 MsgBox "There is no Active Diagram"
Else
 Dim fldr
 Set Fldr = diag.Parent
 ListObjects(fldr)
End If
' Sub procedure to scan current package and print information on 
' objects from current package and call again the same sub 
procedure 
' on all child packages
Private Sub ListObjects(fldr)
 output "Scanning " & fldr.code
  Dim obj ' running object
  For Each obj In fldr.children
   ' Calling sub procedure to print out information on the object
  DescribeObject obj
```
#### CHAPTER 7: Scripting PowerDesigner

```
 Next
  ' go into the sub-packages
  Dim f ' running folder
  For Each f In fldr.Packages
  'calling sub procedure to scan children package
  ListObjects f
 Next
End Sub
' Sub procedure to print information on current object in output
Private Sub DescribeObject(CurrentObject)
 if CurrentObject.ClassName ="Association-Class link" then exit sub
 'output "Found "+CurrentObject.ClassName
 output "Found "+CurrentObject.ClassName+" """+CurrentObject.Name
+""", Created by "+CurrentObject.Creator+" On 
"+Cstr(CurrentObject.CreationDate) 
End Sub
```
#### Model Creation Sample

The following script creates a new OOM model, then creates a class with attributes and operations:

```
ValidationMode = True 'Forces PowerDesigner to validate 
' actions and return errors in the event of a forbidden action
InteractiveMode = im_Batch ' Supresses PowerDesigner dialogs
' Main function
' Create an OOM model with a class diagram
Dim Model
Set model = CreateModel(PdOOM.cls_Model, "|Diagram=ClassDiagram")
model. Name = "Customer Management"
model.Code = "CustomerManagement"
' Get the class diagram
Dim diagram
Set diagram = model.ClassDiagrams.Item(0)
' Create classes
CreateClasses model, diagram
' Create classes function
Function CreateClasses(model, diagram)
  ' Create a class
 Dim cls
 Set cls = model. CreateObject (PdOOM.cls Class)
  cls.Name = "Customer"
  cls.Code = "Customer"
  cls.Comment = "Customer class"
 cls.Stereotype = "Class"
 cls.Description = "The customer class defines the attributes and 
behaviors of a customer."
  ' Create attributes
 CreateAttributes cls
  ' Create methods
 CreateOperations cls
  ' Create a symbol for the class
  Dim sym
 Set sym = diagram.AttachObject(cls)
 CreateClasses = True
End Function
```

```
' Create attributes function
Function CreateAttributes(cls)
 Dim attr
Set attr = cls.CreateObject(PdOOM.cls Attribute)
attr.Name = "ID" attr.Code = "ID"
 attr.DataType = "int"
 attr.Persistent = True
 attr.PersistentCode = "ID"
 attr.PersistentDataType = "I"
 attr.PrimaryIdentifier = True
Set attr = cls. CreateObject (PdOOM.cls Attribute)
 attr.Name = "Name"
 attr.Code = "Name"
 attr.DataType = "String"
 attr.Persistent = True
 attr.PersistentCode = "NAME"
 attr.PersistentDataType = "A30"
Set attr = cls. CreateObject (PdOOM.cls Attribute)
 attr.Name = "Phone"
 attr.Code = "Phone"
 attr.DataType = "String"
 attr.Persistent = True
 attr.PersistentCode = "PHONE"
 attr.PersistentDataType = "A20"
Set attr = cls. CreateObject (PdOOM.cls Attribute)
 attr.Name = "Email"
 attr.Code = "Email"
 attr.DataType = "String"
 attr.Persistent = True
 attr.PersistentCode = "EMAIL"
 attr.PersistentDataType = "A30"
 CreateAttributes = True
End Function
' Create operations function
Function CreateOperations(cls)
 Dim oper
Set oper = cls. CreateObject (PdOOM.cls Operation)
 oper.Name = "GetName"
 oper.Code = "GetName"
 oper.ReturnType = "String"
 Dim body
body = "[' + vbcrLf body = body + " return Name;" + vbCrLf
body = body + " oper.Body = body
Set oper = cls. CreateObject (PdOOM.cls Operation)
 oper.Name = "SetName"
 oper.Code = "SetName"
 oper.ReturnType = "void"
 Dim param
Set param = oper. CreateObject (PdOOM.cls Parameter)
 param.Name = "newName"
 param.Code = "newName"
 param.DataType = "String"
body = "{" + vbCrLf
```
#### <span id="page-323-0"></span>CHAPTER 7: Scripting PowerDesigner

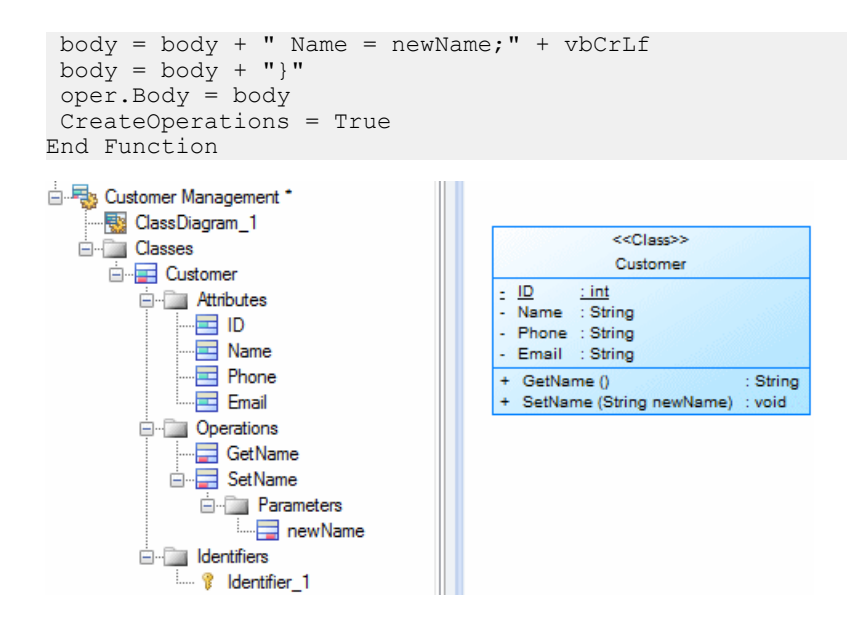

## **Manipulating Models, Collections, and Objects (Scripting)**

You can manipulate the contents of a model by creating or opening it and then descending from the model root through collections of objects. A number of global properties, functions, and constants are available in any context and provide entry points for your scripts.

The following global properties provide access to the Workspace and models it contains:

- ActiveWorkspace Retrieves the current Workspace.
- ActiveModel, ActivePackage, and ActiveDiagram Retrieves the model, package, or diagram with current focus.
- ActiveSelection Read-only collection of the objects selected in the active diagram.
- Models Read-only collection of models open in the current Workspace.
- RepositoryConnection Retrieves the current repository connection (see [Manipulating the Repository \(Scripting\)](#page-336-0) on page 325).

The following global functions are commonly used to create or open models and perform actions upon them:

- CreateModel() and OpenModel() Create and open a model (see [Creating and](#page-324-0) [Opening Models \(Scripting\)](#page-324-0) on page 313).
- Output() Prints text to the **Script** tab of PowerDesigner's **Output** window.
- IsKindOf() Tests the metaclass of the object.
- ExecuteCommand() Launches an external application
- EvaluateNamedPath() and MapToNamedPath() Manage named paths in model files.
- BeginTransaction(), CancelTransaction(), and EndTransaction() Start, cancel, and commit transactions.

The following global constants provide information about the instance of PowerDesigner:

- UserName Retrieves the user login name.
- Version Returns the PowerDesigner version.
- HomeDirectory Returns the application home directory.
- RegistryHome Returns the application registry home path.
- Viewer Returns True if the running application is a Viewer version that has limited features.
- ValidationMode By default, PowerDesigner performs various checks to validate your actions and gives an error in the case of a forbidden action. You can set ValidationMode = False (which turns off validation rules such as name uniqueness or link extremities) to improve performance or if your algorithm temporarily requires an invalid state.
- InteractiveMode Specifies the level of interaction required. You can choose between:
	- im Batch [default] Suppresses dialog boxes and always uses default values. For example, if your model contains external shortcuts and the target model for the shortcuts is closed, this mode will automatically open the model without user interaction.
	- im Dialog Displays information and confirmation dialog boxes that require user interaction for the execution to keep running.
	- im Abort Suppresses dialog boxes and aborts execution if a dialog is encountered.
- ShowMode [OLE-specific] Checks or changes the visibility status of the main application window. Returns True if the application main window is visible and not minimized.
- Locked [OLE-specific] When set to True, ensures that PowerDesigner continues to run even after an OLE client disconnects.

For detailed information about all the global properties, constants, and functions, select **Help > MetaModel Objects Help** and navigate to Basic Elements.

#### **Creating and Opening Models (Scripting)**

You create models and open existing models using the CreateModel() and  $OpenModel()$  global functions. The model with the current focus is accessible via the ActiveModel global property, and the models currently open in the workspace are available from the Models global collection.

This script creates a new OOM targeting the Analysis language, creates some classes in it, displays them in the diagram, and then saves the model and closes it:

#### <span id="page-325-0"></span>CHAPTER 7: Scripting PowerDesigner

```
Dim NewModel
set NewModel = CreateModel(PdOOM.Cls Model, "Language=Analysis|
Diagram=ClassDiagram|Copy")
If NewModel is Nothing then
msgbox "Failed to create UML Model", vbOkOnly, "Error" ' Display an
error message
Else
 output "The UML model has been created" ' Display a message in 
Output
NewModel.SetNameAndCode "MyOOM", "MyOOM" 'Initialize model name and
code
For idx = 1 to 12 'Create classes and display them
  Set obj=NewModel.Classes.CreateNew()
  obj.SetNameAndCode "C" & idx, "C" & idx
  Set sym=ActiveDiagram.AttachObject (obj)
 Next
 ActiveDiagram.AutoLayoutWithOptions(2)
 NewModel.Save "c:\temp\MyOOM.oom" ' Save the model
 NewModel.Close ' Close the model
 Set NewModel = Nothing ' Release last reference to object to free 
memory
End If
```
This script verifies that the previously created model exists, and then opens it in the workspace:

```
Dim MyModel, FileName
FileName = "c:\temp\MyOOM.oom"
On Error Resume Next ' Avoid generic scripting error message 
Set MyModel = OpenModel(FileName)
If MyModel is nothing then ' Display an error message box
 msgbox "Failed to open Model:" + vbCrLf + FileName, vbOkOnly, 
"Error" 
Else ' Display a message in Output
 output "The OOM has been opened." 
End If
```
#### **Browsing and Modifying Collections (Scripting)**

Most metamodel navigation is performed by descending from the model root through collections of objects to collections of sub-objects or associated objects. An OOM contains a collection of classes and classes contain collections of attributes and operations. You can obtain information about and browse the members of a collection through scripting, as well as adding, removing, and moving objects in the collection.

To browse the members of a collection, navigate to the parent object and then use a For each loop. This script prints the names of all the tables in an open PDM:

```
Dim MyModel
Set MyModel=ActiveModel
For each t in MyModel.Tables
    Output "* " & t.Name
Next
```
When you browse a collection, both full objects in the collection and any shortcuts will be retrieved.

**Note:** For information about accessing collections defined in extensions, see *[Creating and](#page-340-0)* [Accessing Extensions \(Scripting\)](#page-340-0) on page 329.

The following kinds of collections appear in the metamodel:

- Compositions contain objects that will be deleted if the parent is deleted. For example, the PdPDM/Tables and PdPDM/Table/Columns collections are compositions.
- Aggregations reference objects that will continue to exist if the parent is deleted. For example, the PdCommon/NamedObject/AttachedRules collection (inherited by most objects) is an aggregation.
- Unordered collections contain objects with no significant order. For example, the PdCDM/Entity/Relationships collection is unordered.
- Ordered collections contain objects where the user chooses the order. For example, the PdPDM/Table/Columns collection is ordered.
- Read-only collections can only be browsed. For example, the global  $Models$  collection (all open models) is read-only.

The following properties are available for all collections:

- Count Retrieves the number of objects in the collection.
- **Item** (*index*) ] Retrieves the specified item in the collection as an object. Item (0) is the first object (and the default) and  $Item(-1)$  is the last object.
- MetaCollection Retrieves the metadefinition of the collection as an object.
- Kind Retrieves the type of objects the collection can contain.
- Source Retrieves the object on which the collection is defined.

The following methods are available for modifying writeable collections:

- CreateNew([**kind**] and CreateNewAt(**index**[,**kind**]) [compositions only] Creates a new object atthe end of the collection or atthe specified **index** (default, -1). The **kind** parameter (for example, PdPDM.cls\_Table) is only needed if the collection supports multiple kinds of objects.
- Add(**object**) Inserts the specified **object** at the end of the collection.
- Insert([**index**][, **object**]) Inserts the specified **object** in the collection at the specified **index** position (default, -1).
- Move (**index2**, **index1**) Moves the object at position **index1** to position **index2** in the collection.
- Remove(object $\begin{bmatrix} 1 & \text{delete} = y|n \end{bmatrix}$ ) and RemoveAt( $\begin{bmatrix} \text{index} \end{bmatrix}$  $\begin{bmatrix} 1 & \text{delete} \end{bmatrix}$  $y|n]$ ) - Removes the specified **object** or the object at the specified **index** (default, -1) from the collection. For aggregations, you can additionally specify to delete the object (objects removed from a composition are always deleted).

<span id="page-327-0"></span>• Clear ( $\text{[delete = y|n]}$ ) - Removes all objects from the collection and optionally deletes them.

The following script:

- Creates a PDM,
- Creates objects in the model's Tables and BusinessRules unordered composition collections, and
- Adds some objects to table T1's AttachedRules ordered aggregation collection and then manipulates that collection:

```
Dim MyModel, t, r, sym
set MyModel = CreateModel(PdPDM.Cls Model, "DBMS=SYASA12")
MyModel.SetNameAndCode "MyPDM", "MyPDM"
'Create tables and rules
For idx = 1 to 12 Set t=MyModel.Tables.CreateNew()
    t.SetNameAndCode "T" & idx, "T" & idx
    Set sym=ActiveDiagram.AttachObject (t)
    Set r=MyModel.BusinessRules.CreateNew()
    r.SetNameAndCode "BR" & idx, "BR" & idx
Next
ActiveDiagram.AutoLayoutWithOptions(2)
'Attach rules to Table 1
    Dim MyTable
   Set MyTable=MyModel.FindChildByName("T1", cls table)
   For idx = 1 to 10 MyTable.AttachedRules.Add(MyModel.FindChildByName("BR" & 
(idx), cls businessrule))
   Next
'Print list of rules attached to Table 1
Output "Rules Attached to T1 (" & MyTable.AttachedRules.Count & ")"
For each r in MyTable.AttachedRules
     Output "* " & r.Name
Next
'Modify attached rules by insertion, move and removal
MyTable.AttachedRules.Insert 3, 
MyModel.FindChildByName("BR12", cls businessrule)
MyTable.AttachedRules.Move 5,0
MyTable.AttachedRules.Remove(MyModel.FindChildByName("BR6",cls_busi
nessrule))
'Print modified list of rules
Output "Modified Rules Attached to T1 (" & 
MyTable.AttachedRules.Count & ")"
For each r in MyTable.AttachedRules
     Output "* " & r.Name
Next
```
### **Accessing and Modifying Objects and Properties (Scripting)**

You can access and modify any PowerDesigner object and its properties by script. Objects include not only standard design objects (such as tables, classes, processes, and columns), but also diagrams and symbols and functional objects (such as a report or repository). An object belongs to a metaclass of the PowerDesigner metamodel and inherits properties, collections and methods from its metaclass.

Root objects, such as models, are accessed using global properties and functions (see [Manipulating Models, Collections, and Objects \(Scripting\)](#page-323-0) on page 312), while standard objects are accessed by browsing collections (see [Browsing and Modifying Collections](#page-325-0) [\(Scripting\)](#page-325-0) on page 314) or individually through the following methods:

- FindChildByName("**Name**",**Kind**[,**OptionalParams**]
- FindChildByCode("**Code**",**Kind**[,**OptionalParams**]
- FindChildByPath("**Path**",**Kind**[,**OptionalParams**]

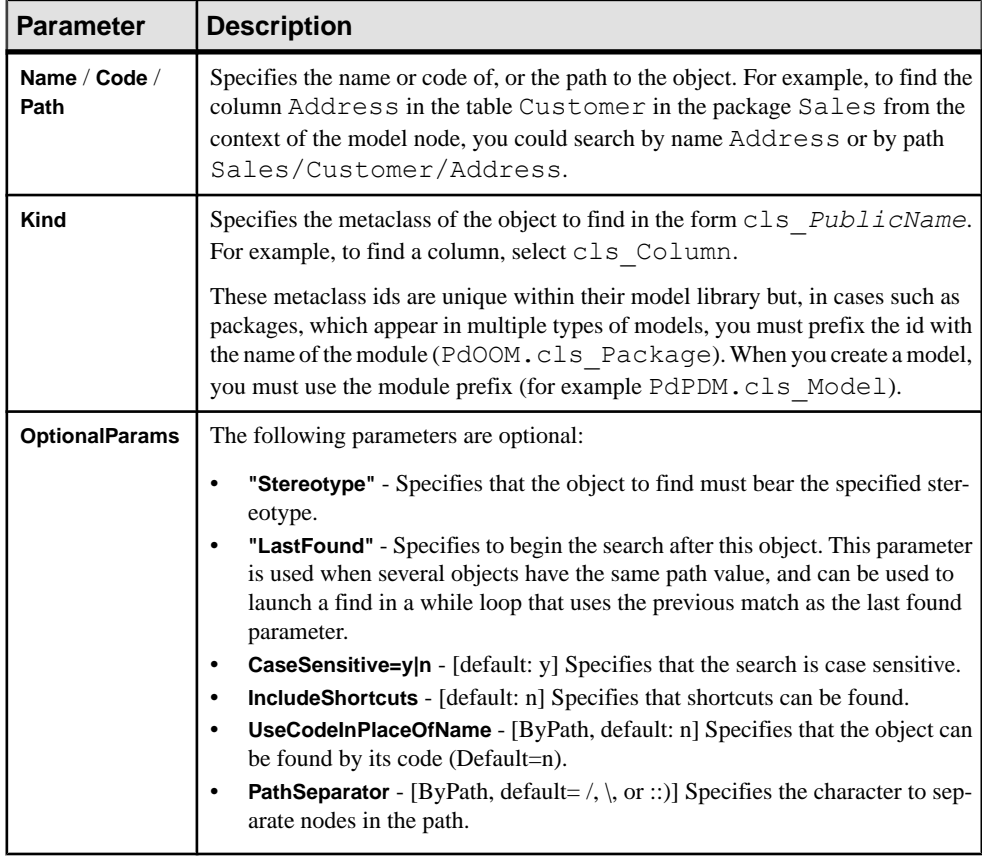

The following parameters are available:

You can get standard attribute values using the dot notation (**object**.**attribute**) or using the following methods:

- GetAttribute("**attribute**") retrieves the value stored for the attribute
- GetAttributeText("**attribute**") retrieves the value displayed for the attribute

You can set attribute values using the dot notation (**object**.**attribute**=**value**) or using the following methods:

- SetAttribute "**attribute**", **value**
- SetAttributeText "**attribute**", "**value**"

Note: For information about getting and setting extended attribute values see *[Creating and](#page-340-0)* [Accessing Extensions \(Scripting\)](#page-340-0) on page 329

The following script opens a sample OOM, finds a class by name and a parameter by path, and then prints and modifies some of their properties:

```
Dim MyModel, C, P
'Open model file
Set MyModel=OpenModel(EvaluateNamedPath("%_EXAMPLES%\" & "UML2 
Sample.oom"))
'Obtain class and parameter
Set C=MyModel.FindChildByName("OrderManager",cls_Class)
Set P=Mymodel.FindChildByPath("SecurityManager/CheckPassword/
login", PdOOM.cls Parameter)
'Print initial values
Output "Initial Values:"
PrintProperties C, P
'Modify values
C.Comment="This class controls orders."
C.SetAttributeText "Visibility", "private"
P.Name="LoginName"
'Print revised values
Output "Revised Values:"
PrintProperties C, P
'Procedure for printing values
Sub PrintProperties(MyClass, MyParam)
 output "Class: " & MyClass.Name
 output vbTab & "Comment: " & MyClass.Comment
 output vbTab & "Visibility: " & 
MyClass.GetAttributeText("Visibility")
 output vbTab & "Persisted as: " & 
MyClass.GetAttributeText("PersistentGenerationMode")
 output "Parameter: " & MyParam.Parent & "." & MyParam.Name
 output vbTab & "Data type: " & MyParam.DataType
 output vbTab & "Parameter type: " & 
MyParam.GetAttributeText("ParameterType")
End Sub
```
#### **Creating Objects (Scripting)**

You should generally create objects via the collection under the parent object using the CreateNew() method. The CreateObject(*kind*) method is also available on model objects.

This script creates a class in an OOM, sets some of its properties, and then creates an attribute under the class, in each case creating the objects inside collections:

```
Dim MyModel
Set MyModel = ActiveModel
Dim MyClass
' Create a class
Set MyClass = MyModel.Classes.CreateNew()
If MyClass is nothing Then
   ' Display an error message box
   msgbox "Fail to create a class", vbOkOnly, "Error" 
Else
   output "The class has been created." 
   ' Set Name, Code, Comment, Stereotype and Final attributes
   MyClass.SetNameAndCode "Customer", "cust"
   MyClass.Comment = "Created by script"
   MyClass.Stereotype = "MyStereotype"
   MyClass.Final = true
   ' Create an attribute inside the class
   Dim MyAttr
   Set MyAttr = MyClass.Attributes.CreateNew()
   If not MyAttr is nothing Then
   output "The attribute has been created."
   MyAttr.SetNameAndCode "Name", "custName"
   MyAttr.DataType = "String"
   ' Reset the variable in order to avoid memory leaks
   End If
 End If
```
You can also create objects using the CreateObject (*kind*) method. This script creates a class inside an OOM and sets some of its properties:

```
Dim MyModel
Set MyModel = ActiveModel
Dim MyClass
' Create a class
Set MyClass = MyModel.CreateObject(cls_Class)
MyClass.SetNameAndCode "Another Class", "Class2"
MyClass.Comment = "Created by CreateObject"
```
When creating a link object, you must define its extremities. This script creates two classes and joins them by an association link:

```
Dim MyModel
Set MyModel = ActiveModel
Dim MyFirstClass, MySecondClass, MyAssociation
' Create classes
Set MyFirstClass = MyModel.Classes.CreateNew()
MyFirstClass.SetNameAndCode "Class1", "C1"
Set MySecondClass = MyModel.Classes.CreateNew()
 MySecondClass.SetNameAndCode "Class2", "C2"
' Create association
Set MyAssociation = MyModel.Associations.CreateNew()
MyAssociation.Name = "A1"
' Define its extremities
Set MyAssociation.Object1 = MyFirstClass
Set MyAssociation.Object2 = MySecondClass
```
#### <span id="page-331-0"></span>**Displaying, Formatting, and Positioning Symbols (Scripting)**

When you create an object, it will not appear in a diagram unless you use the AttachObject() or AttachLinkObject() method.Symbols are objectsin their own right that can be accessed via collections on the parent object or diagram. You can position a symbol using the Position() method and change its format using the LineWidth and other formatting attributes.

The following script creates two classes, joins them by an association link, and displays all three symbols in the active diagram:

```
Dim MyModel, MyDiagram, C1, C2, A1
Set MyModel = ActiveModel
Set MyDiagram = ActiveDiagram
' Create classes
Set C1 = MyModel.Classes.CreateNew()
C1.SetNameAndCode "C1", "C1"
Set C2 = MyModel.Classes.CreateNew()
  C2.SetNameAndCode "C2", "C2"
' Display class symbols
MyDiagram.AttachObject(C1)
MyDiagram.AttachObject(C2)
' Create association
Set A1 = MyModel.Associations.CreateNew()
A1.SetNameAndCode = "A1", "A1"
' Define its extremities
Set A1.Object1 = C1
Set A1. Object2 = C2' Display Association symbol
MyDiagram.AttachLinkObject(A1)
```
The following script creates an EAM and four architecture areas, aligns them in a square, and formats the top-left area:

```
Dim NewModel, idx, obj, sym
set NewModel = CreateModel(PdEAM.Cls Model,
"Diagram=CityPlanningDiagram")
NewModel.SetNameAndCode "MyEAM" , "MyEAM"
For idx = 1 to 4
   Set obj=NewModel.ArchitectureAreas.CreateNew()
   obj.SetNameAndCode "A" & idx, "A" & idx
   Set sym=ActiveDiagram.AttachObject (obj)
   sym.width=30000
   sym.height=20000
Next
dim A1, A2, A3, A4, X1, Y1
set AI =NewModel.FindChildByName("A1",cls_architecturearea).Symbols.Item(0)
set A2 =NewModel.FindChildByName("A2",cls_architecturearea).Symbols.Item(0)
set A3 =NewModel.FindChildByName("A3",cls_architecturearea).Symbols.Item(0)
set A4 =NewModel.FindChildByName("A4",cls_architecturearea).Symbols.Item(0)
```

```
X1 = A1.Position.X
Y1 = A1.Position.Y
' Move symbols for them to be adjacent
A2. Position = NewPoint(X1 + A1. Width, Y1)
A3.Position = NewPoint(X1, Y1 - A1.Height)
A4.Position = NewPoint(X1 + A1.Width, Y1 - A1.HeiGht)A1.DashStyle = 2
A1.LineWidth = 3
```
#### **Deleting Objects (Scripting)**

You can delete objects using the Delete method.

The following script creates a new CDM, populatesit with entities and relationships, and then deletes entity E5 and relationship R8:

```
Dim MyModel, obj, sym, idx
set MyModel = CreateModel(PdCDM.Cls Model)
MyModel.SetNameAndCode "MyCDM", "MyCDM"
'Create entities
For idx = 1 to 12 Set obj=MyModel.Entities.CreateNew()
   obj.SetNameAndCode "E" & idx, "E" & idx
   Set sym=ActiveDiagram.AttachObject (obj)
Next
'Create relationships
For idx = 2 to 11 Set obj=MyModel.Relationships.CreateNew()
    obj.SetNameAndCode "R" & idx-1, "R" & idx-1
    Set obj.Object1 = MyModel.FindChildByName("E" & 
(idx-1),cls_entity)
   Set obj.\overline{Object2} = MyModel.FindChildByName('E'' & (idx))+1),cls_entity)
    Set sym=ActiveDiagram.AttachLinkObject (obj)
Next
ActiveDiagram.AutoLayoutWithOptions(2)
'Delete objects
MyModel.FindChildByName("E5", cls_entity).Delete
MyModel.FindChildByName("R8",cls_relationship).Delete
```
#### **Creating an Object Selection (Scripting)**

You can create a selection of objects using the CreateSelection () method. You can perform actions on the selection such as changing properties or format or moving them to another package.

The following script creates a PDM, populates it with tables and then makes a selection of tables and moves them into a package:

```
Dim MyModel, obj, sym
set MyModel = CreateModel(PdPDM.Cls Model, "DBMS=SYASA12")
MyModel.SetNameAndCode "MyPDM", "MyPDM"
'Create tables
For idx = 1 to 12 Set obj=MyModel.Tables.CreateNew()
```
#### CHAPTER 7: Scripting PowerDesigner

```
 obj.SetNameAndCode "T" & idx, "T" & idx
   Set sym=ActiveDiagram.AttachObject (obj)
Next
ActiveDiagram.AutoLayoutWithOptions(2)
'Create package
Dim MyPackage
Set MyPackage=MyModel.Packages.CreateNew()
MyPackage.SetNameAndCode "P1", "P1"
ActiveDiagram.AttachObject (MyPackage)
'Create selection
Dim MySelection
Set MySelection = ActiveModel.CreateSelection
For idx = 1 to 5
    MySelection.Objects.Add(MyModel.FindChildByName("T" & 
(\text{idx*2}), \text{cls table})Next
'Move selection to package
MySelection.MoveToPackage(MyPackage)
```
To add all the tables to the selection, use the AddObjects method:

```
MySelection.AddObjects MyModel, cls table
```
To remove an object from the selection, use the Remove method:

MySelection.Objects.Remove(MyModel.FindChildByName("T6",cls\_table))

#### **Controlling the Workspace (Scripting)**

You can access the current workspace using the ActiveWorkspace global property, open, save, and close workspaces, and add folders and documents to it.

The following script constructs a simple folder structure in a workspace and adds and creates several models in it:

```
Option Explicit
' Close existing workspace and save it to Temp
Dim workspace, curentFolder
Set workspace = ActiveWorkspace
workspace.Load "% EXAMPLES%\mywsp.sws"
Output "Saving current workspace to ""Example directory : 
"+EvaluateNamedPath("%_EXAMPLES%\temp.sws")
workspace.Save "% EXAMPLES%\Temp.SWS"
workspace.Close
workspace.Name = "VBS WSP"
workspace.FileName = "VBSWSP.SWS"
workspace.Load "%_EXAMPLES%\Temp.SWS"
dim Item, subitem
for each Item in workspace.children
  If item.IsKindOf(PdWsp.cls_WorkspaceFolder) Then 
   ShowFolder (item)
  renameFolder item,"FolderToRename", "RenamedFolder" 
  deleteFolder item,"FolderToDelete"
  curentFolder = item
  ElsIf item.IsKindOf(PdWsp.cls_WorkspaceModel) Then 
  ElsIf item.IsKindOf(PdWsp.cls_WorkspaceFile) Then
```

```
 End if 
next
 Dim subfolder
'insert folder in root
 Set subfolder = 
workspace.Children.CreateNew(PdWsp.cls_WorkspaceFolder)
 subfolder.name = "Newfolder(VBS)"
 'insert folder in root at pos 6
 Set subfolder = workspace.Children.CreateNewAt(5, 
PdWsp.cls_WorkspaceFolder)
 subfolder.name = "Newfolder(VBS)insertedAtPos5"'
  ' add a new folder in this folder
Set subfolder =
subfolder.Children.CreateNew(PdWsp.cls_WorkspaceFolder)
  subfolder.name = "NewSubFolder(VBS)"
subfolder.AddDocument EvaluateNamedPath("% EXAMPLES%\pdmrep.rtf")
subfolder.AddDocument EvaluateNamedPath("% EXAMPLES%\cdmrep.rtf")
 subfolder.AddDocument EvaluateNamedPath("%_EXAMPLES%\project.pdm")
 subfolder.AddDocument EvaluateNamedPath("%_EXAMPLES%\demo.oom")
 dim lastmodel
 set lastmodel = subfolder.AddDocument 
(EvaluateNamedPath("%_EXAMPLES%\Ordinateurs.fem"))
 lastmodel.open
 lastmodel.name = "Computers"
 lastmodel.close
 'detaching model from workspace
 lastmodel.delete
workspace.Save "%_EXAMPLES%\Final.SWS"
```
For more information about properties and methods available on the workspace, select **Help**  $>$ **MetaModel Objects Help** and navigate to Libraries/PdWSP/Workspace.

# **Creating Shortcuts (Scripting)**

You create a shortcut in a model using the CreateShortcut() method.

The following script acts on an OOM and creates a shortcut of the class  $C1$  from package P1 in package P2:

```
Dim obj, shortcut, recipient
' Get class to shortcut
Set obj = ActiveModel.FindChildByPath("P1/C1",cls Class)
' Get package to create shortcut in
Set recipient = ActiveModel.FindChildByPath("P2", PdOOM.cls Package)
' Create shortcut
Set shortcut = obj.CreateShortcut(recipient)
If not shortcut is nothing then
   output "The class shortcut has been successfully created"
End If
```
The following script creates a shortcut of the class C1 from model O1 package P1 directly under model O2:

```
Dim targetmodel, usingmodel, obj, shortcut
For each m in Models
    Output m.Name
    If m.Name="O1" then 'Get model with object to shortcut
       Set targetmodel=m
    End If
    If m.Name="O2" then 'Get model to create shortcut in
      Set usingmodel=m
   End If
Next
' Get object to shortcut
Set obj = targetmodel. FindChildByPath ("P1/C1", cls Class)
' Create shortcut
Set shortcut = obj.CreateShortcut(receivingmodel)
If not shortcut is nothing then
   output "The class shortcut has been successfully created"
End If
```
### **Creating Mappings Between Objects (Scripting)**

You can create data sources in a model and from there create mappings from source objects in other models to objects in the first model using scripts.

The following script creates an OOM and a PDM, populates them with classes and tables, then creates a data source in the OOM, associates the PDM with it and creates mappings:

```
Dim MyOOM, MyPDM
'Create an OOM and a PDM
set MyOOM = CreateModel(PdOOM.Cls Model, "|Language=Analysis|
Diagram=ClassDiagram|Copy")
MyOOM.SetNameAndCode "MyOOM", "OOM"
set MyPDM = CreateModel(PdPDM.Cls Model, "|DBMS=Sybase SQL Anywhere
12|Copy")
MyPDM.SetNameAndCode "MyPDM", "PDM"
  'Create classes and tables
For idx = 1 to 6
   Set c=MyOOM.Classes.CreateNew()
   c.SetNameAndCode "Class" & idx, "C" & idx
   Set t=MyPDM.Tables.CreateNew()
   t.SetNameAndCode "Table" & idx, "T" & idx
Next
'Create a data source in the OOM and add the PDM as its source
Dim ds, m1
Set ds = MyOOM.DataSources.CreateNew()
ds.SetNameAndCode "MyPDM", "PDM"
ds.AddSource MyPDM
'Create a mapping between C1 and T6
set m1 = ds. CreateMapping (MyOOM. FindChildByName ("Class1", cls_class))
m1.AddSource MyPDM.FindChildByName("Table6",cls_table)
' Retrieve mappings for each class in the OOM
 For each c in MyOOM.Classes
   Dim m, sc
 set m = ds.GetMapping(c)
```

```
 If not m is nothing then
      Output c.Name & vbtab & "Mapped to: "
       for each sc in m.SourceClassifiers
         output vbtab & vbtab & "- " & sc.Name
       next
    Else
       Output c.Name & vbtab & "No mapping defined."
    End if
Next
```
For more information about objects mapping, see *Core Features Guide > Linking and* Synchronizing Models > Object Mappings.

### **Creating and Generating Reports (Scripting)**

You can create a report, browse its contents, and generate it as HTML or RTF using scripting.

To create a report, use the CreateReport() method on a model. For example:

```
Dim model
Set model = ActiveModel
model.CreateReport("MyReport")
```
To browse the reports in a model, use the Reports collection. For example:

```
Dim model
Set model = ActiveModel
For each m in model.Reports
     Output m.Name
Next
```
To generate a report as RTF or HTML, use the GenerateRTF() or GenerateHTML() method:

```
set m = ActiveModel
For each r in m.Reports
filename = C:\temp\' & r. Name & ". htm"
 r.GenerateHTML (filename)
Next
```
# **Manipulating the Repository (Scripting)**

You can connect to the repository and check documents into and out of it by script and iterate on the latest versions of repository documents through the RepositoryConnection object. You can manage repository folders and branches and LDAP and SMTP servers and the repository password policy, but you cannot manipulate repository users and groups.

The following script opens a repository connection, creates a new PDM and checks it in, and then loops over the creation of tables, and further consolidations, before closing the connection:

#### CHAPTER 7: Scripting PowerDesigner

```
Dim rc
Set rc = RepositoryConnection
rc.Open "REPOSITORYNAME", "USER", "PW", "DBUSER", "DBPW"
Output "Before consolidation"
ListChildren rc
Dim NewModel
Set NewModel = CreateModel(PdPDM.Cls_Model, "|Language=SYASIQ1540")
NewModel.Name = "My PDM"
NewModel.ConsolidateNew rc
For i = 1 to 5
  For j = 1 to 5
      NewModel.Tables.CreateNew()
   Next 
    NewModel.Consolidate
Next
Output "After consolidation"
ListChildren rc
rc.Close
Sub ListChildren(rc)
For each c in rc.ChildObjects
    Output c.Name & "(Modified: " & c.ModificationDateInRepository & 
\overline{u} ) \overline{u}Next
End Sub
```
To check out a model, use the CheckOut method.

For detailed information about the members, collections, and methods available for scripting the repository, select **Help > MetaModel Objects Help** and navigate to Libraries/ PdRMG.

# **Generating a Database (Scripting)**

You can generate a PDM as a SQL script or directly to a live database connection using the GenerateDatabase() method. You can generate test data with the GenerateTestData() method.

The following script fragment opens an example PDM and then calls procedures to generate various scripts:

```
Dim GenDir, MyModel
GenDir = C:\temp\Set MyModel=OpenModel(EvaluateNamedPath("%_EXAMPLES%\" & 
"project.pdm"))
GenerateDatabaseScripts MyModel 'Generate a SQL script to create the
database
ModifyModel MyModel 'Modify each table in the model
GenerateAlterScripts MyModel - Generate alter scripts to modify the 
database
GenerateTestDataScript MyModel - generate test data to load into the
database
```
This procedure generates a SQL script to create the database:

```
Sub GenerateDatabaseScripts(m)
    Dim opts
    Set opts = m.GetPackageOptions()
    InteractiveMode = im_Batch ' Avoid displaying generation window
   opts.GenerateODBC = False ' Force sql script generation rather
than ODBC
    opts.GenerationPathName = GenDir
    opts.GenerationScriptName = "MyScript.sql"
   m.GenerateDatabase ' Launch the Generate Database feature
End Sub
```
To generate to a live database connection, you would connect to the database (using the ConnectToDatabase() method) and then set the GenerateODBC property to true.

**Note:** For more information about the generation options, select **Help** > **MetaModel** Objects **Help** and navigate to Libraries/PdPDM/BasePhysicalPackageOptions.

This procedure modifies the model by adding a new column to each table:

```
Sub ModifyModel(m)
 dim pTable, pCol
 For each pTable in m.Tables
  Set pCol = pTable.Columns.CreateNew()
  pCol.SetNameAndCode "az" & pTable.Name, "AZ" & pTable.Code
  pCol.Mandatory = False
 Next
End Sub
```
This procedure generates an alter script to modify the database:

```
Sub GenerateAlterScripts(m)
 Dim pOpts
 Set pOpts = m.GetPackageOptions()
 InteractiveMode = im_Batch ' Avoid displaying generate window
' set generation options using model package options
pOpts.GenerateODBC = False ' Force sql script generation rather than
ODBC
 pOpts.GenerationPathName = GenDir
pOpts.DatabaseSynchronizationChoice = 0 'force already saved apm as
source
 pOpts.DatabaseSynchronizationArchive = GenDir & "model.apm"
 pOpts.GenerationScriptName = "MyAlterScript.sql"
 m.ModifyDatabase ' Launch the Modify Database feature
End Sub
```
This procedure generates test data to load to the database:

```
Sub GenerateTestDataScript(m)
 Dim pOpts 
 Set pOpts = m.GetPackageOptions()
 InteractiveMode = im_Batch ' Avoid displaying generate window
' set generation options using model package options
pOpts.TestDataGenerationByODBC = False ' Force sql script generation
rather than ODBC
 pOpts.TestDataGenerationDeleteOldData = False
```

```
pOpts.TestDataGenerationPathName = GenDir
 pOpts.TestDataGenerationScriptName = "MyTestData.sql"
m.GenerateTestData ' Launch the Generate Test Data feature
End Sub
```
### **Reverse Engineering a Database (Scripting)**

You can connect to a database using the ConnectToDatabase () method, and reverse engineer the schema to a PDM using ReverseDatabase().

To connect to a database via a user or system data source, define a constant in the form "ODBC:**datasourcename**" . For example:

```
Const cnxDSN = "ODBC:ASA 9.0 sample"
```
To use a data source file, define a constant with the full path to the DSN file. For example:

```
Const cnxDSN = "\\romeo\public\DATABASES\_filedsn
\sybase_asa9_sample.dsn"
```
This script creates a new PDM, connects to a database via a system data source, sets reverse options and reverses all objects to the PDM:

```
' Define ODBC data source and PDM file
Const cnxDSN = "ODBC:MyDatabase"
Const cnxUSR = "MyUser"
Const cnxPWD = "MyPassword"
Const filename = "C:\temp\MyReversedDB.pdm"
Dim pModel, pOpt
' Create model with appropriate DBMS
Set pModel=CreateModel(PdPDM.cls_Model, "|DBMS=Sybase SQL Anywhere 
12")
' Hide dialogs
InteractiveMode = im_Batch
' Connect to the database
 pModel.ConnectToDatabase cnxDSN, cnxUSR, cnxPWD
' Set reverse options to reverse all listed objects via ODBC
 Set pOpt = pModel.GetPackageOptions()
 pOpt.ReversedScript = False
  pOpt.ReverseAllTables = true
  pOpt.ReverseAllViews = true
  pOpt.ReverseAllStorage = true
 pOpt.ReverseAllTablespace = true
  pOpt.ReverseAllDomain = true
  pOpt.ReverseAllUser = true
  pOpt.ReverseAllProcedures = true
  pOpt.ReverseAllTriggers = true
 pOpt.ReverseAllSystemTables = true
  pOpt.ReverseAllSynonyms = true
' Reverse database to model and then save model
```

```
 pModel.ReverseDatabase
 pModel.save(filename)
```
### **Creating and Accessing Extensions (Scripting)**

You can create extensions by script to define additional properties, new metaclasses, forms, and any other type of extension to the standard metamodel.

The following example creates an EAM, then creates an extension inside it, defines a new type of object called tablet derived from the MobileDevice metaclass, and creates an extended attribute and new custom form for it:

```
Dim MyModel, MyExt, MyStype, MyExAtt, MyForm, FormDef
set MyModel =
CreateModel(PdEAM.Cls_Model,"Diagram=TechnologyInfrastructureDiagra
m")
MyModel.SetNameAndCode "MyEAM" , "MyEAM"
'Create extension
Set MyExt = MyModel.ExtendedModelDefinitions.CreateNew()
MyExt.Name = "MyExtension"
MyExt.Code = "MyExtension"
'Create stereotype
Set MyStype = MyExt.AddMetaExtension(PdEAM.Cls MobileDevice,
Cls StereotypeTargetItem)
MyS\bar{t}ype.Name = "Tablet"MyStype.UseAsMetaClass = true 
'Create extended atrribute
Set MyExAtt = 
MyStype.AddMetaExtension(Cls_ExtendedAttributeTargetItem)
MyExAtt.Name = "TabletType"
MVEXAtt.Label = "Type"MyExAtt.DataType = "12" ' (String) For a full list of values, 
' see ExtendedAttributeTargetItem in the Metamodel objects help
MyExAtt.ListOfValues = "iPad;Android;Playbook;Windows8"
MyExAtt.Value = "iPad"
'Create form to replace General tab
Set MyForm = MyStype.AddMetaExtension(Cls_FormTargetItem)
MyForm.Name = "ReplaceGeneral"
MyForm.FormType = "GENERAL"
'Assemble form definition
FormDef = "<Form><StandardNameAndCode Attribute=""NameAndCode"" />"
& vbcrlf
FormDef = FormDef + "<StandardAttribute Attribute=""Comment"" />" & 
vbcrlf
FormDef = FormDef + "<ExtendedAttribute Attribute=""TabletType"" />"
& vbcrlf
FormDef = FormDef + "<StandardAttribute Attribute=""KeywordList""
></Form>"
MyForm.Value = FormDef
```
You can get and set extended attribute values using the following methods:

• GetExtendedAttribute("**resource.attribute**")

- GetExtendedAttributeText("**resource.attribute**")
- SetExtendedAttribute "**resource.attribute**" "**value**"
- SetExtendedAttributeText "**resource.attribute**" "**value**"

You can access collections defined in an extension using the following methods:

- GetCollectionByStereotype("**stereotype**" -for new types of objects defined in an target or extension file (see *[Creating New Metaclasses with Stereotypes](#page-50-0)* on page 39).
- GetExtendedCollection("**resource.collection**") for extended collections and compositions (see [Extended Collections and Compositions \(Profile\)](#page-60-0) on page 49).
- GetCalculatedCollection("**resource.collection**") for calculated collections (see *Calculated Collections (Profile*) on page 51).
- GetCollectionByName("**resource.collection**")-for any kind of collection.

The following script uses the GetCollectionByStereotype() method to access the collection of tablets and the SetExtendedAttribute method to set the tablet type:

```
Dim col, obj
'The collection of tablets is not directly accessible
set col = ActiveModel.GetCollectionByStereotype("Tablet")
'Create an array to hold the values to assign to tablet properties
Dim myArray(3)
myArray(0) = "Tablet1, T1, PlayerBook"myArray(1) = "Tablet2, T2, Android"myArray(2) = "Tablet3, T3, iPad"myArray(3) = "Tablet4, T4, iPad"CreateObjects col, myArray
'Procedure to assign values to properties
Sub CreateObjects(compColl, dataArray)
    For Each line In dataArray
      Dim myProps
       myProps = split(line, ",")
      set obj = compColl.CreateNew()
     obj.name = myProps(0) obj.Code = myProps(1)
         'Special syntax for setting extended attribute
       obj.SetExtendedAttribute "MYEXT.TabletType", myProps(2)
    Next 
End Sub
```
# **Accessing Metadata (Scripting)**

You can explore the structure of the PowerDesigner metamodel as a standalone model or starting from object instances in your model.

For general information about accessing and navigating in the metamodel, see *[Chapter](#page-354-0) 8, The* [PowerDesigner Public Metamodel](#page-354-0) on page 343. Metaclasses (such as CheckModelInternalMessage and FileReportItem) that are not accessible by

script are visible in Metamodel.oom, but bear the  $\le$ notScriptable>> stereotype and are not listed in the Metamodel Object Help file.

You can access metaclasses, metaattributes, and metacollections by iterating over collections descending from the MetaModel root or individually through the following methods:

- GetMetaClassByPublicName (**name**) to access a metaclass by its public name.
- GetMetaMemberByPublicName (**name**) to access a metaattribute or a metacollection by its public name

The following script traverses the metamodel by library and lists each concrete class:

```
for each l in MetaModel.Libraries
    for each c in l.Classes
       if c.Abstract = false then
          Output l.PublicName + "." + c.PublicName
       end if
   next
next
```
The following script locates the BaseClass root and shows the first two levels of inheritance under it:

```
set root = MetaModel.GetMetaClassByPublicName("PdCommon.BaseObject")
for each c in root.Children
   output c.PublicName
   for each cc in c.Children
      output " " + cc.PublicName
   next
next
```
The following script obtains a table in a PDM, and then shows the metaclass of which the object is an instance, the parent metaclass and metalibrary to the metaclass, and all the attributes and collections that are available on that metaclass:

```
Dim object
Set object = ActiveModel.FindChildByName("myTable", cls Table)
Output "Object: " + object.Name
Dim metaclass
Set metaclass = object.MetaClass
Output "Metaclass: " + metaclass.PublicName 
Output "Parent: " + metaclass.Parent.PublicName
Output "Metalibrary: " + metaclass.Library.PublicName
Output "Attributes:"
For each attr in metaclass.attributes
    Output " - " + attr.PublicName
Next
Output "Collections:"
For each coll in metaclass.collections
    Output " - " + coll.PublicName
Next
```
Properties and collections are read-only for all metamodel objects.

### **OLE Automation and Add-Ins**

OLE Automation provides a way to communicate with PowerDesigner from another application using the COM architecture. You can write a program using any language that supports COM, such as Word or Excel macros, VB, C++, or PowerBuilder.You can create executables that call PowerDesigner or add-ins that are called by PowerDesigner.

VBScript programs that run from within PowerDesigner and OLE Automation programs are very similar, but OLE requires you to work through a PowerDesigner application object, and to use stronger typing. You must:

• Create an instance of the PowerDesigner Application object and release it when your script terminates:

```
 Dim PD As PdCommon.Application
Set PD = CreateObject("PowerDesigner.Application")
'Enter script here
'Once script is finished, release PD object
Set PD = Nothing
```
If PowerDesigner is currently running, this instance will be used; otherwise a new instance will be launched. If you do not specify a version number, the most recent version is used. To specify a specific version, use the syntax:

Set PD = CreateObject("PowerDesigner.Application.**version**")

• Prefix all global properties and functions (see *[Manipulating Models, Collections, and](#page-323-0)* [Objects \(Scripting\)](#page-323-0) on page 312) with the PowerDesigner Application object. For example, to access the model with focus using a PowerDesigner application object called PD, use the following syntax:

PD.ActiveModel

• Specify object types whenever possible. For example, instead of simply using  $Dim \text{ }cls$ , you should use:

Dim cls as PdOOM.Class

If your model contains shortcuts, we recommend that you use the following syntax to avoid runtime errors when the target model is closed:

```
Dim obj as PdCommon.IdentifiedObject
```
• Adapt the object class ID syntax to the language when you create object. For VBScript, VBA and VB and other languages that support enumeration defined outside a class, you can use the syntax:

```
Dim cls as PdOOM.Class
Set cls = model. CreateObject (PdOOM.cls Class)
```
For C# and VB.NET, you can use the following syntax (where PdOOM Classes is the name of the enumeration):

```
Dim cls As PdOOM.Class
Set cls = model.CreateObject(PdOOM.PdOOM Classes.cls Class)
```
For other languages such as JavaScript or PowerBuilder, you have to define constants that represent the objects you want to create. For a complete list of class ID constants, see file VBScriptConstants.vbs in the PowerDesigner OLE Automation directory.

Add references to the object type libraries you need to use. For example, in a VBA editor, select **Tools > References**:

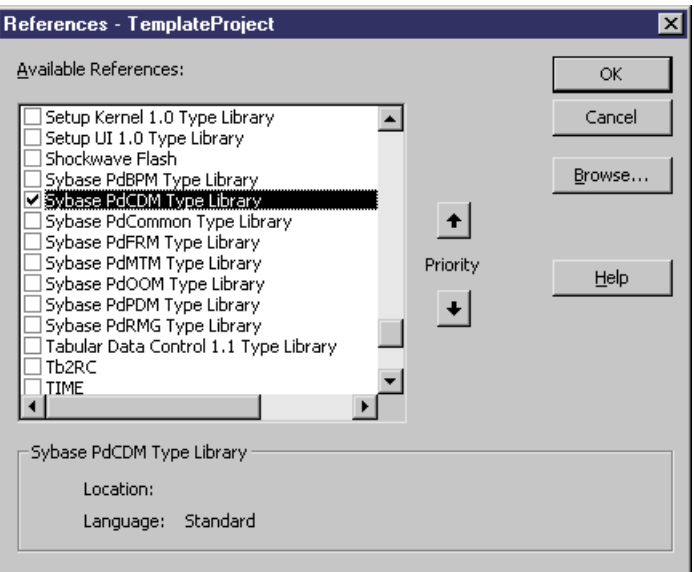

This script is launched from outside PowerDesigner, creates an instance of the PowerDesigner Application object, and then uses it to create two OOMs through OLE Automation:

```
'* Purpose: This script displays the number of classes defined in an
OOM in the output window.
Option Explicit
' Main function
Sub VBTest()
  ' Defined the PowerDesigner Application object
  Dim PD As PdCommon.Application
  ' Get the PowerDesigner Application object
  Set PD = CreateObject("PowerDesigner.Application")
' Get the current active model
  Dim model As PdCommon.BaseModel
 Set model = PD.ActiveModel
 If model Is Nothing Then
  MsgBox "There is no current model."
 ElsIf Not model.IsKindOf(PdOOM.cls_Model) Then
  MsgBox "The current model is not an OOM model."
 Else
   ' Display the number of classes
  Dim nbClass
  nbClass = Model.Classes.Count
   PD.Output "The model '" + model.Name + "' contains " + 
CStr(nbClass) + " classes."
' Create a new OOM
   Dim model2 As PdOOM.Class
```

```
Set model2 = PD. CreateModel(PdOOM.cls Model)
   If Not model2 Is Nothing Then
   ' Copy the author name
   model2.Author = Model.Author
   ' Display a message in the output window
   PD.Output "Successfully created the model '" + model2.Name + "'."
  Else
   MsgBox "Cannot create an OOM."
  End If
 End If
' Release the PowerDesigner Application object
 Set PD = Nothing
End Sub
```
OLE Automation samples for different languages are provided in the OLE Automation directory within your PowerDesigner installation directory.

#### **Creating an ActiveX Add-in**

You can create ActiveX add-ins to provide additional features to PowerDesigner, and call them through menu items.

To operate as a PowerDesigner add-in, the ActiveX add-in must implement the IPDAddIn interface, which defines the following methods, invoked by PowerDesigner to dialog with menus and execute the commands defined by the add-in:

- HRESULT Initialize([in] IDispatch \* pApplication) and HRESULT Uninitialize() - The Initialize() method initializes communication between PowerDesigner and the add-in.PowerDesigner provides a pointerto its application object, defined in the PdCommon type library, which allows you to access the PowerDesigner environment (output window, active model etc.). The Uninitialize () method is called when PowerDesigner is closed to release all global variables and clean all references to PowerDesigner objects.
- BSTR ProvideMenuItems([in] BSTR sMenu, [in] IDispatch  $*$   $pOb$  i - is invoked each time PowerDesigner needs to display a menu, and returns an XML text that describes the menu items to display. It is called once without an object parameter at the initialization of PowerDesigner to fill the **Import** and **Reverse** menus. When you right-click a symbol in a diagram, this method is called twice: once for the object and once for the symbol. Thus, you can create a method that is only called on graphical contextual menus.

The DTD for menu definition is as follows:

```
<!ELEMENT Menu (Command | Separator | Popup)*>
<!ELEMENT Command>
<!ATTLIST Command
    Name CDATA #REQUIRED
    Caption CDATA #REQUIRED>
<!ELEMENT Separator>
<!ELEMENT PopUp (Command | Separator | Popup)*>
<!ATTLIST PopUp
 Caption CDATA #REQUIRED>
```
<span id="page-346-0"></span>For example:

ProvideMenuItems ("Object", pModel)

returns the following text:

```
<Menu>
<Popup Caption="&Perforce">
     <Command Name="CheckIn" Caption="Check &In"/>
     <Separator/>
     <Command Name="CheckOut" Caption="Check &Out"/>
</POPUP> 
</MENU>
```
- BOOL IsCommandSupported([in] BSTR sMenu, [in] IDispatch \* pObject, [in] BSTR sCommandName) - allows you to dynamically disable commands defined in a menu. The method must return true to enable a command and false to disable it.
- HRESULT DoCommand(in BSTR sMenu, in IDispatch \*pObj, in BSTR sCommandName) - implements the execution of a command designated by its name. For example:

```
DoCommand ("Object", pModel, "CheckIn")
```
**Note:** To use your add-in, save it to the Add-ins directory beneath your PowerDesigner installation directory and enable it through the PowerDesigner General Options window (see Core Features Guide > Modeling with PowerDesigner > Customizing Your Modeling Environment > General Options > Add-Ins).

#### **Creating an XML File Add-in**

You can create XML add-ins to group multiple commands for calling executable programs or VB scripts and add them to PowerDesigner menus.

The following illustration helps you understand the XML file structure:

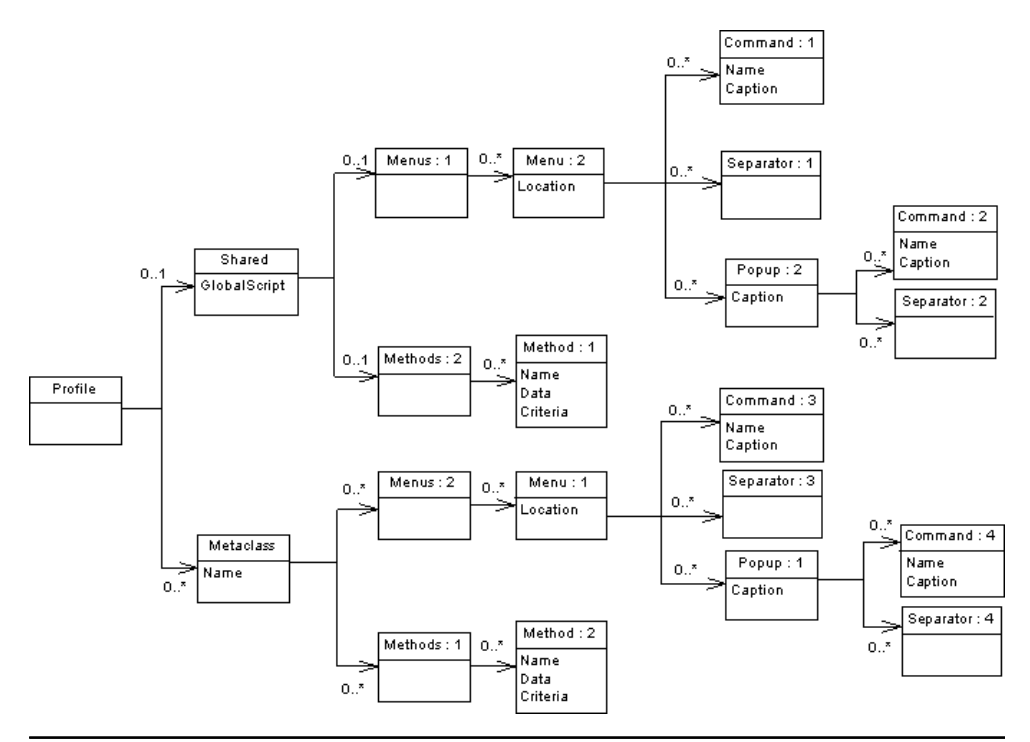

**Note:** The DTD is available at PD\_installdir\Add-ins\XMLAddins.dtd.

The Profile is the root element of the XML file add-in descriptor and can contain:

- A Shared element which defines the menus that are always available and their associated methods, along with a GlobalScript attribute, which can contain a global script for shared functions.
- One or more Metaclass elements which define commands and menus for a specific metaclass, identified by its public name prefixed by its Type Library public name.

Both these elements can contain sub-elements as follows:

- Menus contains Menu elements that specify a location, which can be one of:
	- FileImport shared only
	- FileExport metaclass only
	- FileReverse shared only
	- Tools
	- Help
	- Object metaclasses only (default)

Each Menu element can contain:

• A Command element - whose Name must be equal to the name of a Method, and whose Caption defines the name of the command that appears in the menu.

- A Separator element which indicates that you want to insert a line in the menu.
- A Popup element which defines a sub-menu item that may in turn contain commands, separators, and popups.
- Methods contains Method elements, which define the methods used in the menus, and which are defined by a name and a VBScript. A method defined under a metaclass has the current object as a parameter. Inheritance is taken into account, so that a menu defined on the metaclass PdCommon.NamedObject will be available on PdOOM.Class.

The following example defines two menu items for the Perforce repository and the methods that are called by them:

```
<?xml version="1.0" encoding="UTF-8"?>
<Profile>
   <Metaclass Name="PdOOM.Model">
     <Menus>
       <Menu Location="Tools">
         <Popup Caption="Perforce">
           <Command Name="CheckIn" Caption="Check In"/>
           <Separator/>
           <Command Name="CheckOut" Caption="Check Out"/>
         </Popup>
       </Menu>
     </Menus>
     <Methods>
       <Method Name="CheckIn">
        Sub %Method%(obj)
       execute command( p4, submit Filename\, cmd PipeOutput)
        End Sub
       </Method>
       <Method Name="CheckOut">
         Sub %Method%(obj)
        execute command( p4, edit %Filename%, cmd PipeOutput)
        End Sub
       </Method>
     </Methods>
   </Metaclass>
</Profile>
```
The following example defines a global script which is referenced by a method defined under a metaclass:

```
<?xml version="1.0" encoding="UTF-8"?>
<Profile>
   <Shared>
     <GlobalScript>
       Option Explicit
       Function Print (obj)
      Output obj.classname & amp; & quot; & quot; & amp; obj.name
      End Function
     </GlobalScript>
   </Shared>
   <Metaclass Name="PdOOM.Class">
     <Menus>
       <Menu>
         <Popup Caption="Transformation">
```
#### CHAPTER 7: Scripting PowerDesigner

```
 <Command Name="ToInt" Caption="Convert to interface"/>
           <Separator/>
         </Popup>
       </Menu>
     </Menus>
     <Methods>
       <Method Name="ToInt">
         Sub %Method%(obj)
         Print obj
        ExecuteCommand("%MORPHEUS%\ToInt.vbs",
\text{Equot}; \text{Quot};, cmd InternalScript)
         End Sub
       </Method>
     </Methods>
  </Metaclass>
</Profile>
```
**Note:** To use your add-in, save it to the Add-ins directory beneath your PowerDesigner installation directory and enable it through the PowerDesigner General Options window (see Core Features Guide > Modeling with PowerDesigner > Customizing Your Modeling Environment > General Options > Add-Ins).

### **Launching Scripts and Add-Ins from Menus**

You can extend PowerDesigner menus to add commands to call scripts defined in resource files or externally and to launch executables and ActiveX add-ins. XML add-ins can be used to group and organize multiple commands. You can extend the **File**, **Tools**, and **Help** menus, and the contextual menus available on objects in the Browser and diagrams.

You can modify PowerDesigner menus in the following ways:

- Custom commands are defined directly in PowerDesigner and can call executable programs or VB scripts (see *[Adding Commands to the Tools Menu](#page-350-0)* on page 339).
- Menu and method extensions are specified in a DBMS or language definition or extension file and define commands for a specific target or model type (see *[Menus](#page-93-0)* [\(Profile\)](#page-93-0) on page 82).
- ActiveX Add-Ins are written in languages such as  $VB$ ,  $C#, C \rightarrow \infty$  any language supporting COM, and permit more complex interactions with PowerDesigner, such as enabling and disabling menu items based on object selection, and interaction with the windows display environment (see [Creating an ActiveX Add-in](#page-345-0) on page 334).

**Note:** The XML syntax used to define menus in an ActiveX or XML add-in is the same as that used in the creation of a menu extension, and you can use the resource editor menu XML page (see *Menus (Profile)* on page 82) to help you construct the syntax for your addins.

<span id="page-350-0"></span>• XML Add-Ins – define multiple commands to call executable programs or VB scripts. Commands linked to the same applications (for example, ASE, IQ etc.) should be gathered into the same XML file (see [Creating an XML File Add-in](#page-346-0) on page 335).

### **Adding Commands to the Tools Menu**

You can create your own menu items in the PowerDesigner Tools menu to access PowerDesigner objects using your own scripts or executable programs. You can define up to 256 commands in the **Customize Commands** dialog, and control the contexts (model, diagram, and target type) in which they appear.

**1.** Select **Tools > Execute Commands > Customize Commands** and click the **Add a row** tool.

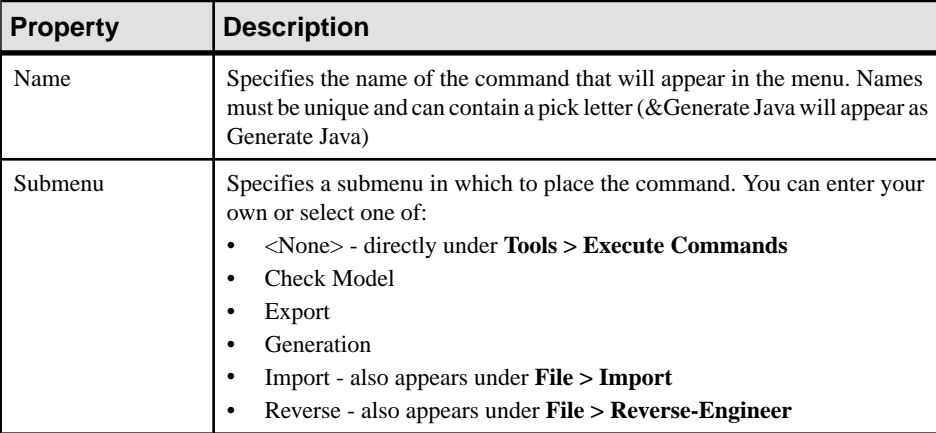

**2.** Enter the following properties:

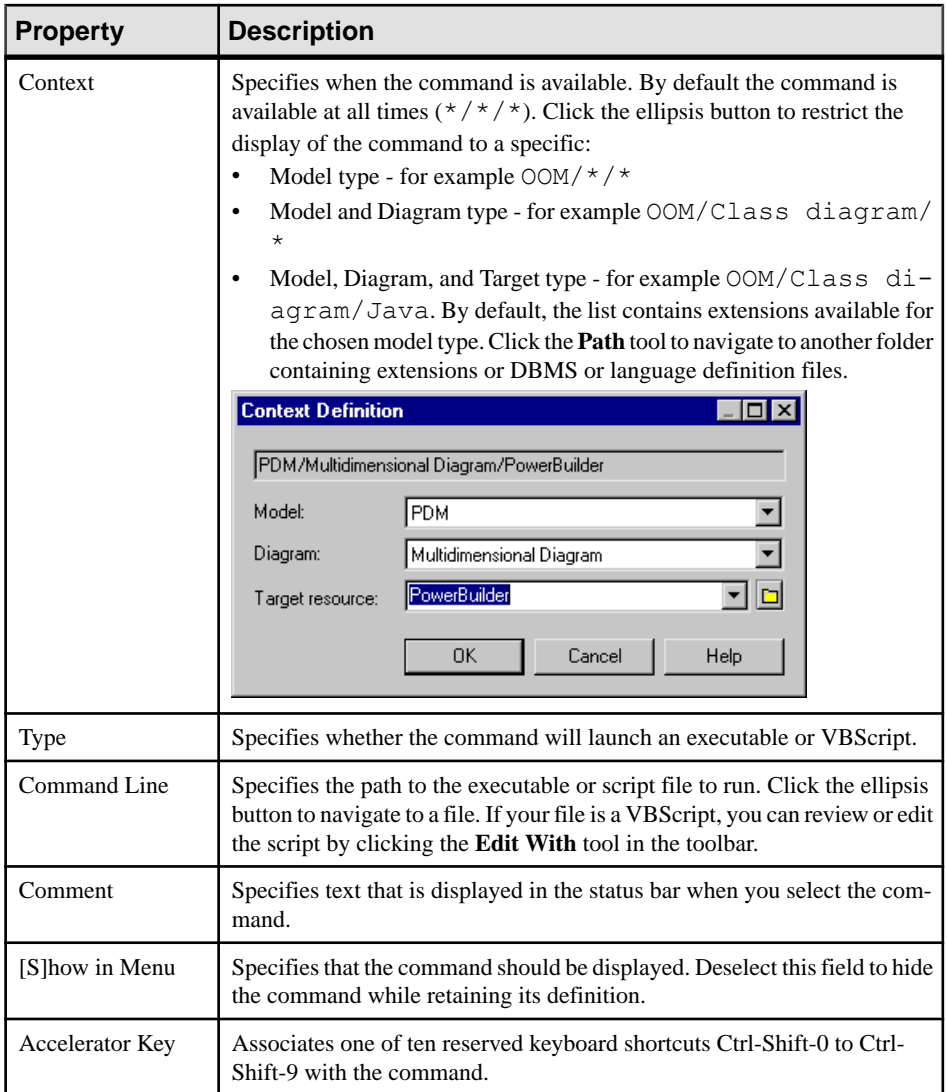

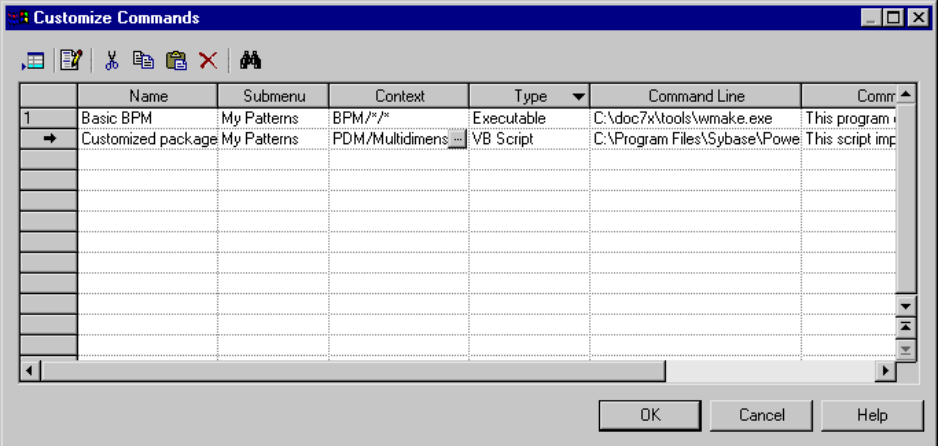

**3.** Click **OK** to save your changes.

Your command is now available under **Tools > Execute Commands**.

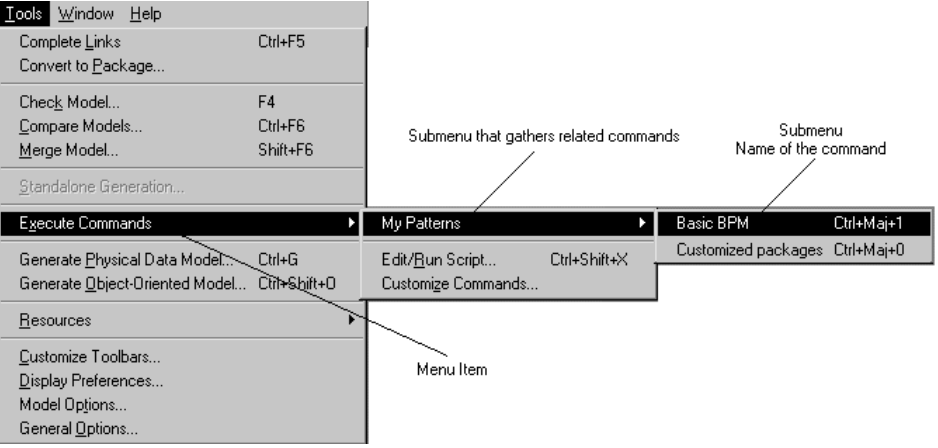

**Note:** Customized Commands are saved by default in the Registry at HKEY\_CURRENT\_USER\Software\Sybase\PowerDesigner **v** \PlugInCommands\**submenu** and are available only to the user defining them. To make them available to all users, create an entry at the same location under HKEY\_LOCAL\_MACHINE.

The name of the entry is the name of the command, and its value takes the following syntax, in which only the **commandline** parameter is mandatory and must be terminated by a | (pipe) character

```
[Hide:][Key:accelerator:][Script:]commandline[ |comment]
```
If you want to insert a pipe within a command, you must escape it with a second pipe.

#### CHAPTER 7: Scripting PowerDesigner

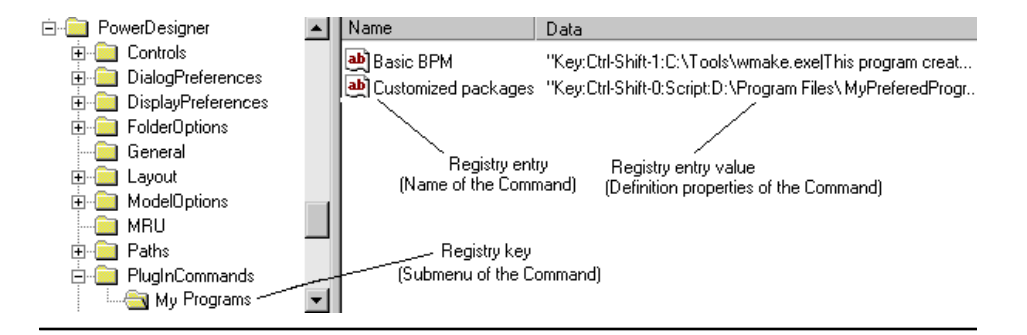

# <span id="page-354-0"></span>CHAPTER 8 **The PowerDesigner Public Metamodel**

The PowerDesigner public metamodel is an abstraction of the metadata for all the PowerDesigner models, describing the elements of a model, and the syntax and semantics of their manipulation.

You can review the public metamodel in PowerDesigner by opening *install dir* \Examples\MetaModel.oom, and find exhaustive documentation of all the metamodel objects, collections, and methods available via scripting, by selecting **Help > Metamodel Objects Help** (see *[Using the Metamodel Objects Help File](#page-357-0)* on page 346).

This OOM and help file help you understand the structure of your models, especially when working with:

- Generation Template Language (GTL) templates (see *Chapter 5, Customizing Generation* [with GTL](#page-256-0) on page 245).
- VB scripts (see *[Chapter 7, Scripting PowerDesigner](#page-316-0)* on page 305).
- PowerDesigner XML model files (see *[PowerDesigner Model File Format](#page-359-0)* on page 348).

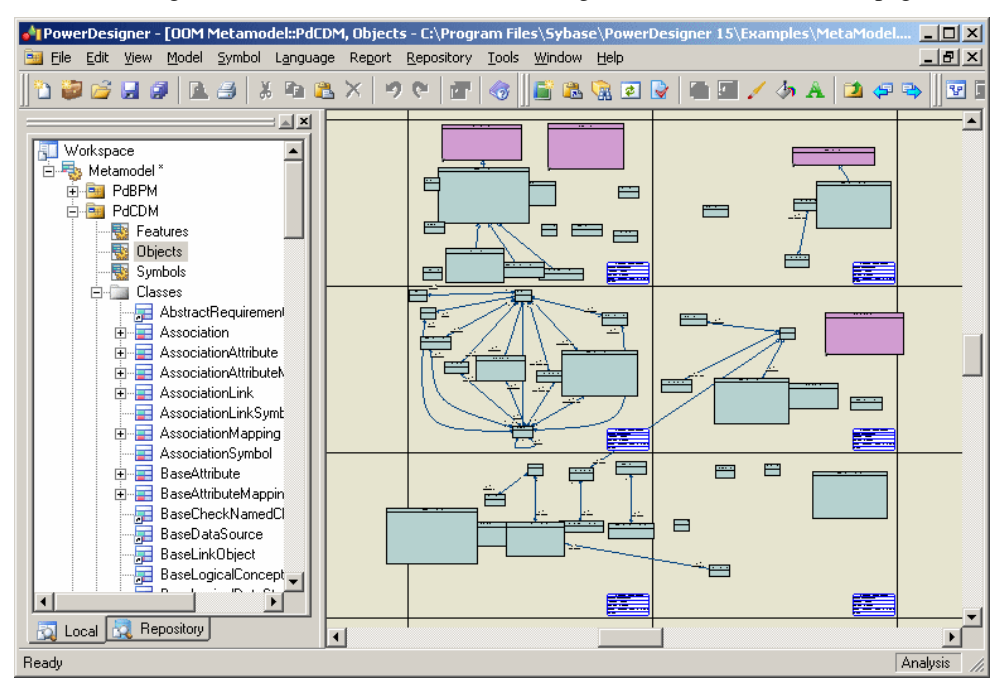

The metamodel is divided into the following main packages:

#### CHAPTER 8: The PowerDesigner Public Metamodel

- PdBPM Business Process Model
- PdCDM Conceptual Data Model
- PdCommon contains all objects shared between two or more models, and the abstract classes of the model. For example, business rules, which are available in all models, and the BaseObject class, from which all model objects are derived, are defined in this package. Other model packages are linked to PdCommon by generalization links indicating that each model inherits common objects from the PdCommon package.
- PdEAM Enterprise Architecture Model
- PdFRM Free Model
- PdGLM Glossary Model
- PdILM Data Movement Model (the DMM was previously named Information Liquidity Model or ILM, and the PdILM library name has been retained for backwards compatibility)
- PdLDM Logical Data Model
- PdMTM Merise Model (available in French only)
- PdOOM Object Oriented Model
- PdPDM Physical Data Model
- PdPRJ Project
- PdRMG Repository
- PdRQM Requirements Model
- PdXSM XML Model
- PdWSP Workspace

Each of these top-level packages contains the follow kinds of sub-objects, organized by diagram or, in the case of PdCommon, by sub-packages:

- Features All the features implemented by classes in the model. For example, Report (available in all models) belongs to PdCommon, and AbstractDataType belongs to PdPDM.
- Objects Design objects in the model
- Symbols Graphical representation of design objects

# **Navigating in the Metamodel**

You can expand and collapse the packages in the Browser to explore their contents. Doubleclick a diagram to display it in the canvas.

Each metaclass has a name, contains zero or more attributes and assumes zero or more rolesin associations with other classes, which allow you to identify collections. The PowerDesigner public metamodel uses standard UML concepts:

• Public Names - Each object in the metamodel has a name and a code corresponding to the public name of the object, which is the unique identifier of the objectin a modellibrary or package.Public names are referenced inPowerDesigner XML modelfiles and when using GTL and scripting. The public name often matches the object's name in the PowerDesigner interface, but where the two diverge, the public name must be used in scripts and GTL templates.

- *Classes* are used to represent metadata in the following ways:
	- Abstract classes- are used only to share attributes and behaviors, and are not visible in the PowerDesigner interface.
	- Instantiable/Concrete classes correspond to objects displayed in the interface. They have their own attributes and behaviors in addition to those they inherit from abstract classes through generalization links. For example, NamedObject is an abstract class, which contains standard attributes like Name, Code, Comment, Annotation, and Description, which are inherited by most PowerDesigner design objects.
- Class attributes are object properties. Classes linked to other classes with generalization links usually contain derived attributes that are calculated from the attributes or collections of the parent class. Neither derived attributes, nor attributes migrated from navigable associations, are stored in themodelfile. Non-derived attributes are properto the class, and are stored in the model and saved in the model file.
- Associations express the semantic connections between classes. In the association property sheet, the roles carry information about the end object of the association. PowerDesigner objects are linked to other objects using collections, and the role at the other end of the association gives the name of the collection for an object. For example, NamedOject has a collection of business rules called AttachedRules, and BusinessRule has a collection of objects called Objects:

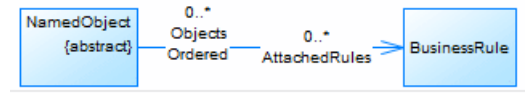

When associations have two roles, only the collection with the *navigable* role will be saved in the XML file. In the case, only the AttachedRules collection is saved.

• Compositions – express an association where the children live and die with the parent and, when the parent is copied, the child is also copied. For example,  $\text{Table}$  has a composition association with the Column class:

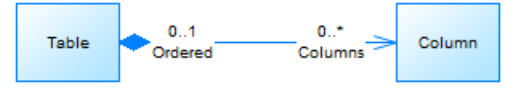

• Generalizations - show the *inheritance* links existing between a more general, usually abstract, class and a more specific, usually instantiable, class. The more specific class inherits from the attributes of the more generic class, these attributes are called derived attributes. For example, Class inherits from Classifier

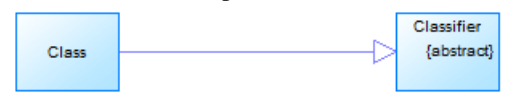

Each diagram shows classes the connections between metaclasses via associations and generalizations. Classes in *green* are defined in the current diagram, while classes in *purple* are

<span id="page-357-0"></span>present only to provide context. To investigate a purple class, right-click it and select **Related Diagrams >** *diagram* to open the diagram where it is defined.

In the following example, BusinessRule is being defined, while NamedObject and BaseModel are present only to show inheritance and composition links:

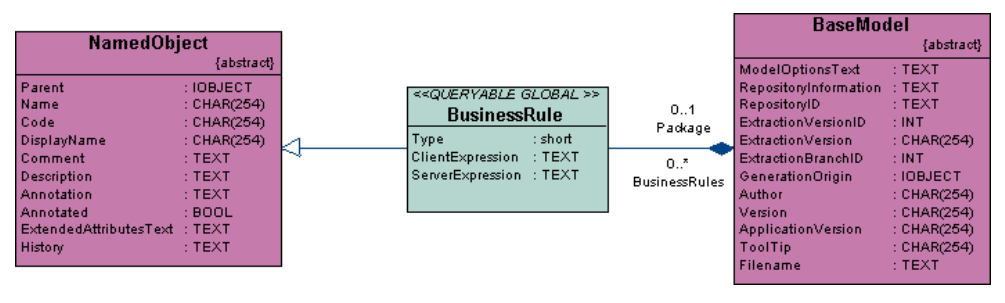

Double-click any class to show its property sheet and review the following tabs:

• **General**- providesthe public name in the **Name** and **Code** fields, a **Comment** providing a brief description of the class, and shows whether it is **Abstract**.

**Note:** Objects, such as RepositoryGroup that do not support scripting bear the <<notScriptable>> stereotype.

- **Attributes** lists the properties defined directly on the class, but not those that it inherits via any parent classes.
- **Associations** lists the migrated associations for the class, which represent collections. The **Role B** column lists the collections for the class, while the **Role A** column lists the collections in which the class figures.
- **Operations** lists the methods available for scripting.
- **Dependencies** contains the following sub-tabs (among others):
	- **Associations**
	- **Generalizations** lists the generalization links where the current class is the child and inherits attributes from a parent class.
	- **Specializations** lists the generalization links where the current class is the parent and its children inherit attributes from it.
	- **Shortcuts** lists the shortcuts created for the current object.
- **Notes** may include further information on the **Description** or **Annotation** sub-tabs.

# **Using the Metamodel Objects Help File**

PowerDesigner provides documentation of the metamodel available from **Help > Metamodel Objects Help**.

The file can be opened from the **Edit/Run Script** dialog (see [Running Scripts in](#page-318-0) [PowerDesigner](#page-318-0) on page 307) or from a metaclass in a resource file (see [Metaclasses](#page-44-0) (Profile) on page 33) by clicking the **Findin MetaModel Help**button or pressing Ctrl+F1. It can also

be opened from any object property sheet by pressing Ctrl+F1 or clicking the **PropertySheet Menu** button and selecting **Find in MetaModel Help**.

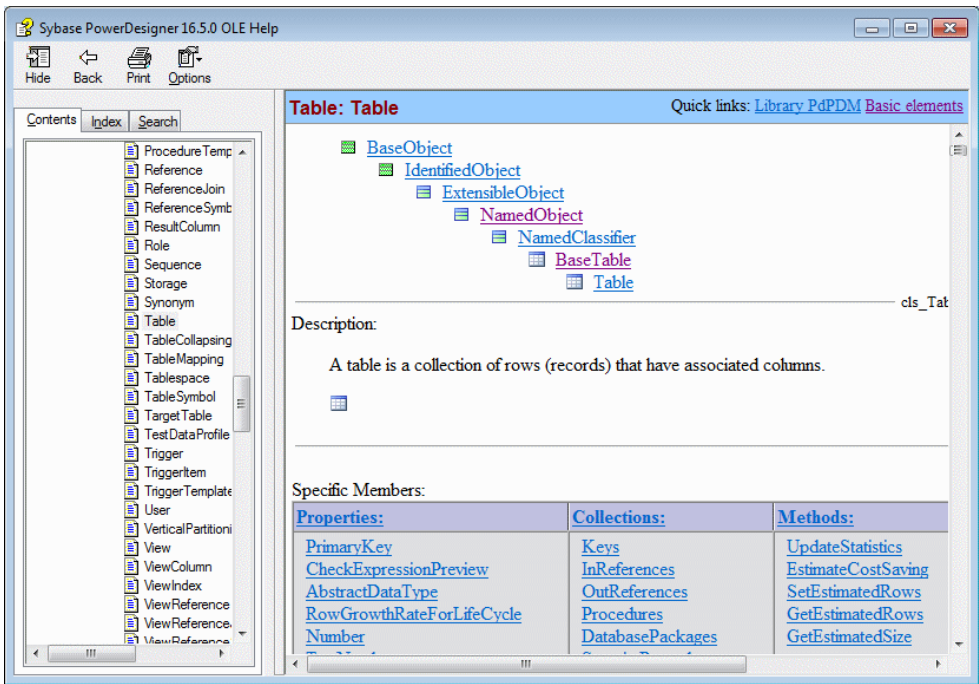

The three top-level nodes contain the following documentation:

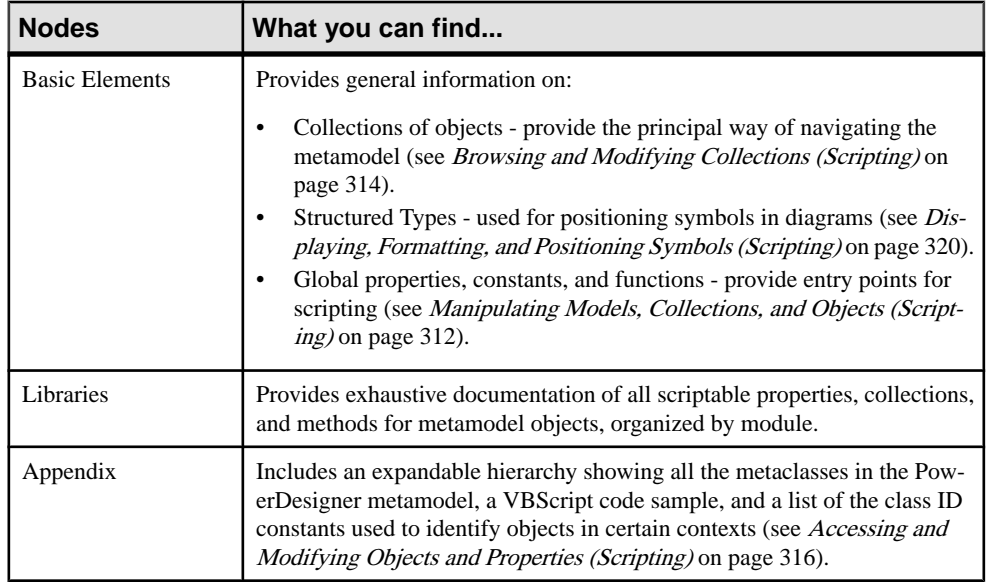

<span id="page-359-0"></span>To obtain information about the properties, collections and methods available for a particular metaclass, navigate to it under the Libraries category, or locate it in the index. All properties, collections, and methods are listed in the index.

Each metaclass shows the hierarchy of ancestors from which it is descended and inherits. After a brief description and symbol, it then lists:

- Specific Members a table which lists the properties, collections, and methods defined directly on this metaclass
- Full definition which lists, in separate tables, the properties, collections, and methods inherited from each of its ancestors. For example, the Table metaclass (located at Libraries\PdPDM\Table) inherits members from:
	- PdCommon.BaseObject
	- PdCommon.IdentifiedObject
	- PdCommon.ExtensibleObject
	- PdCommon.NamedObject
	- PdCommon.NamedClassifier
	- PdPDM.BaseTable
	- PdPDM.View

# **PowerDesigner Model File Format**

PowerDesigner models are made up of objects, the properties and interactions of which are explained in the public metamodel. Models can be saved in either binary or XML file formats. Binary files are smaller and significantly quicker to open and save, but XML model files can be edited by hand or programatically (and DTDs are provided for each model type in the  $DTD$ folder in the installation directory).

**Warning!** You can modify an XML model file using a text or XML editor, but you should take care, as even a minor syntax error may render the file unusable. If you create an object in an XML file by copy and paste, make sure that you remove the duplicated OID. PowerDesigner will automatically assign an OID to the new object when next you open the model.

The following elements are used in PowerDesigner XML files:

- $\leq \infty$ : *object*> A PowerDesigner model object. The first time the object is mentioned in a collection,PowerDesigner assignsit an id using the <o:*object* Id="*XYZ*"> syntax (where  $XYZ$  is a unique identifier automatically assigned to an object when it is found for the first time) or references it with the <o:object Ref="*XYZ*"/> syntax. Object definition is only used in composition collections, where the parent object owns the children in the association.
- $\langle c:collection \rangle$  A collection of objects linked to another object. You can use the PowerDesigner metamodel to visualize the collections of an object. For example <c:Children>.
• <a:*attribute*> - An objectis made up of a number of attributes each of which you can modify independently. For example  $\leq a$ : ObjectID>.

PowerDesigner XML model files have an  $\leq$  : model > element at their root, which contains collections defined in the PowerDesigner metamodel. The model object and all the other object elements that it contains define their attributes and collections in sub-elements. The definition of an object implies the definition of its attributes and its collections. PowerDesigner checks each object and drills down the collections of this object to define each new object and collection in these collections, and so on, until the process finds terminal objects that do not need further analysis.

You can search for an object in the metamodel using its object name in the XML file in order to better understand its definition. Once you have found an objectin the metamodel you can read the following information:

Each PowerDesigner object can have several collections corresponding to other objects to interact with, these collections are represented by the associations existing between objects. The roles of the associations (aggregations and compositions included) correspond to the collections of an object. For example, each PowerDesigner model contains a collection of domains called Domains.

Usually associations have only one role, the role is displayed at the opposite of the class for which it represents a collection. However, the metamodel also contains associations with two roles, in such case, both collections cannot be saved in the XML file. You can identify the collection that will be saved from the association property sheet: the role where the Navigable check box is selected is saved in the file.

In the following example, association has two roles which means Classifier has a collection Actors, and Actor2 has a collection ImplementationClasses:

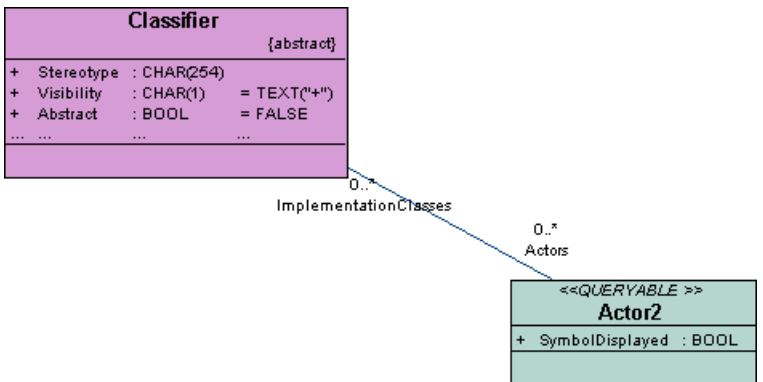

If you display the association property sheet, you can see that the Navigable check box is selected for role ImplementationClass, which means that only collection ImplementationClass will be saved in file.

#### <span id="page-361-0"></span>CHAPTER 8: The PowerDesigner Public Metamodel

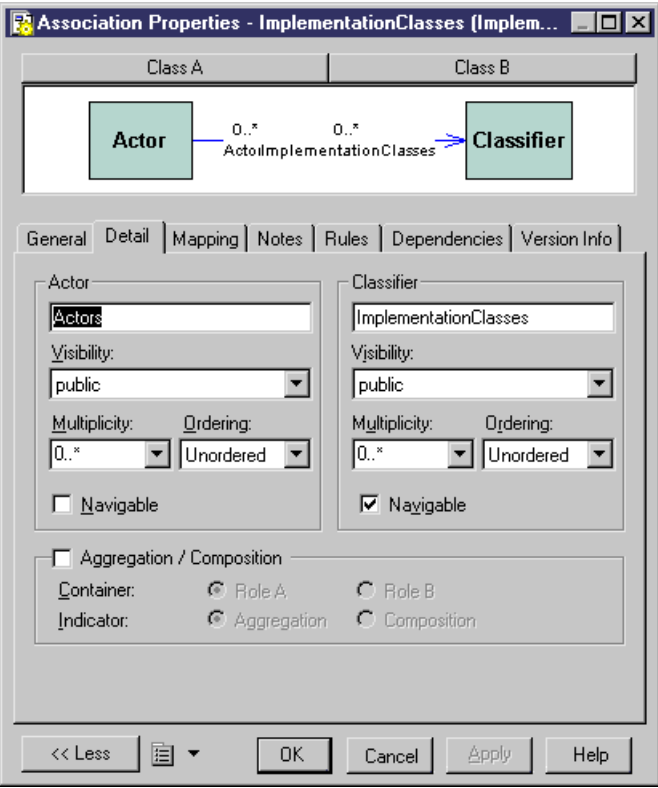

• Attributes with the *IOBJECT* data type are attributes in the metamodel while they appear as collections containing a single object in the XML file. This is not true for Parent and Folder that do not contain any collection.

### **Example: Simple OOM XML File**

In this example, we will explore the structure of a simple OOM model file containing two classes and one association.

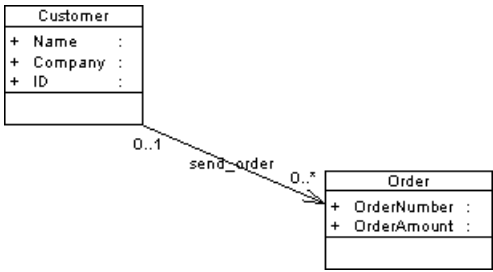

The file starts with several lines stating XML and model related details.

The first object to appear is the root of the model <o:RootObject Id="01">. RootObject is a model container that is defined by default whenever you create and save a model. RootObject contains a collection called Children that is made up of models.

In our example, Children contains only one model object that is defined as follows:

```
<o:Model Id="o2">
 <a:ObjectID>3CEC45F3-A77D-11D5-BB88-0008C7EA916D</a:ObjectID>
 <a:Name>ObjectOrientedModel_1</a:Name>
 <a:Code>OBJECTORIENTEDMODEL_1</a:Code>
 <a:CreationDate>1000309357</a:CreationDate>
 <a:Creator>arthur</a:Creator>
 <a:ModificationDate>1000312265</a:ModificationDate>
 <a:Modifier>arthur</a:Modifier>
 <a:ModelOptionsText>
[ModelOptions]
...
```
Below the definition of the model object, you can see the series of ModelOptions attributes. Note that ModelOptions is not restricted to the options defined in the Model Options dialog box of a model, it gathers all properties saved in a model such as intermodel generation options.

After ModelOptions, you can identify collection <c:ObjectLanguage>. This is the object language linked to the model. The second collection of the model is  $\langle c:ClassDiagrams\rangle$ . This is the collection of diagrams linked to the model, in our example, there is only one diagram defined in the following paragraph:

```
<o:ClassDiagram Id="o4">
   <a:ObjectID>3CEC45F6-A77D-11D5-BB88-0008C7EA916D</a:ObjectID>
   <a:Name>ClassDiagram_1</a:Name>
   <a:Code>CLASSDIAGRAM_1</a:Code>
   <a:CreationDate>1000309357</a:CreationDate>
   <a:Creator>arthur</a:Creator>
   <a:ModificationDate>1000312265</a:ModificationDate>
   <a:Modifier>arthur</a:Modifier>
   <a:DisplayPreferences>
...
```
Like for model options, ClassDiagram definition is followed by a series of display preference attributes.

Within the ClassDiagram collection, a new collection called  $\langle c:Symbols \rangle$  is found. This collection gathers all the symbols in the model diagram. The first object to be defined in collection Symbols is AssociationSymbol:

```
<o:AssociationSymbol Id="o5">
    <a:CenterTextOffset>(1, 1)</a:CenterTextOffset>
    <a:SourceTextOffset>(-1615, 244)</a:SourceTextOffset>
    <a:DestinationTextOffset>(974, -2)</a:DestinationTextOffset>
   \langle a:Rect \rangle ((-6637,-4350), (7988,1950))\langle a:Rect \rangle <a:ListOfPoints>((-6637,1950),(7988,-4350))</a:ListOfPoints>
    <a:ArrowStyle>8</a:ArrowStyle>
```

```
 <a:ShadowColor>13158600</a:ShadowColor>
 <a:FontList>DISPNAME 0 Arial,8,N
```
AssociationSymbol contains collections <c:SourceSymbol> and <c:DestinationSymbol>. In both collections, symbols are referred to but not defined: this is because ClassSymbol does not belong to the SourceSymbol or DestinationSymbol collections.

```
<c:SourceSymbol>
    <o:ClassSymbol Ref="o6"/>
   </c:SourceSymbol>
   <c:DestinationSymbol>
    <o:ClassSymbol Ref="o7"/>
   </c:DestinationSymbol>
```
The association symbols collection isfollowed by the<c:Symbols> collection. This collection contains the definition of both class symbols.

```
<o:ClassSymbol Id="o6">
    <a:CreationDate>1012204025</a:CreationDate>
    <a:ModificationDate>1012204025</a:ModificationDate>
   \langle a:Rect \rangle ((-18621,6601), (-11229,12675))\langle a:Rect \rangle <a:FillColor>16777215</a:FillColor>
    <a:ShadowColor>12632256</a:ShadowColor>
   <a:FontList>ClassStereotype 0 Arial,8,N
```
Collection <c:Classes> follows collection <c:Symbols>. In this collection, both classes are defined with their collections of attributes.

```
<o:Class Id="o10">
   <a:ObjectID>10929C96-8204-4CEE-911#-E6F7190D823C</a:ObjectID>
   <a:Name>Order</a:Name>
   <a:Code>Order</a:Code>
   <a:CreationDate>1012204026</a:CreationDate>
   <a:Creator>arthur</a:Creator>
   <a:ModificationDate>1012204064</a:ModificationDate>
   <a:Modifier>arthur</a:Modifier>
   <c:Attributes>
  <o:Attribute Id="o14">
```
Attribute is a terminal object: there is not further ramification required to define this object.

Each collection belonging to an analyzed object is expanded, and analyzed and the same occurs for collections within collections.

Once all objects and collections are browsed, the following markups appear:

```
</o:RootObject>
</Model>
```
 $%-(x,y)$ % subtraction operator [252](#page-263-0) ! power evaluation operator [252](#page-263-0)  $!=$  not equal to operator [252](#page-263-0) ? existence operator [252](#page-263-0) .foreach\_item example [27](#page-38-0) .xems See [extension files](#page-370-0) [ ] operators [212](#page-223-0) [] conditional block [250](#page-261-0) \* dereferencing operator [252](#page-263-0)  $%*(x,y)$ % multiplication operator [252](#page-263-0)  $\frac{\%}{(x,y)}$  division operator [252](#page-263-0) .// macro [267](#page-278-0) \\ escape sequence [256](#page-267-0) \n escape sequence [256](#page-267-0) \t escape sequence [256](#page-267-0) % $&$ (x,y)% logical bitfield and operator [252](#page-263-0) && logical AND operator [252](#page-263-0) %% escape sequence [256](#page-267-0) + visibility operator [252](#page-263-0)  $\%+(x,y)\%$  addition operator [252](#page-263-0) < less than operator [252](#page-263-0)  $\leq$  less than or equal to operator [252](#page-263-0)  $=$  assignment operator [252](#page-263-0)  $==$  equal to operator [252](#page-263-0) > greater than operator [252](#page-263-0) >= greater than or equal to operator [252](#page-263-0) || logical OR operator [252](#page-263-0)

# **A**

A formatting option (align left) [248](#page-259-0) .abort\_command macro [265](#page-276-0) abstract classes [344](#page-355-0) abstract data type attributes AllowedADT [175](#page-186-0) DBMS definition file [175](#page-186-0) abstract data types ADTComment [173](#page-184-0) AllowedADT [173](#page-184-0) DBMS definition file [173](#page-184-0) EnableAdtOnColn [173](#page-184-0) EnableAdtOnDomn [173](#page-184-0) Install [173](#page-184-0)

PDM variables [223](#page-234-0) Remove [173](#page-184-0) ActiveDiagram global property [312](#page-323-0), [320](#page-331-0) %ActiveModel% global variable [251](#page-262-0) ActiveModel global property [312](#page-323-0), [313](#page-324-0) ActiveSelection global collection [312](#page-323-0) ActiveWorkspace global property [312,](#page-323-0) [322](#page-333-0) ActiveX add-in [334](#page-345-0) DoCommand [334](#page-345-0) Initialize [334](#page-345-0) IsCommandSupported [334](#page-345-0) method [334](#page-345-0) ProvideMenuItems [334](#page-345-0) Uninitialize [334](#page-345-0) Add [143](#page-154-0) add-ins [305](#page-316-0) ActiveX [334](#page-345-0) launching [338](#page-349-0) XML file [335](#page-346-0) Add() method [314](#page-325-0) AddColIndex [159](#page-170-0) AddColnChck [151](#page-162-0) AddColnCheck [151](#page-162-0) adding items in resource files [6](#page-17-0) AdditionalDataTypes [110](#page-121-0) AddJoin [184](#page-195-0) AddMetaExtension() method [329](#page-340-0) AddObjects() method [321](#page-332-0) AddQuote [136](#page-147-0) AddSource() method [324](#page-335-0) AddTableCheck [147](#page-158-0) ADTComment [173](#page-184-0) AfterCreate [143](#page-154-0), [188](#page-199-0) AfterDatabaseGenerate event handler [76](#page-87-0), [133](#page-144-0) AfterDatabaseReverseEngineer event handler [76,](#page-87-0) [133](#page-144-0) AfterDrop [143](#page-154-0) AfterModify [143](#page-154-0) .AKCOLN PDM macro [234](#page-245-0) AKeyComment [163](#page-174-0) All Attributes and Collections tab [300](#page-311-0) All Classes tab [299](#page-310-0) All Report Titles tab [297](#page-308-0) .ALLCOL PDM macro [235](#page-246-0)

AllowedADT [147,](#page-158-0) [173,](#page-184-0) [175](#page-186-0) AllowNullableColn [163](#page-174-0) AltEnableAddColnChk [151](#page-162-0) Alter [143](#page-154-0) AlterDBIgnored [143](#page-154-0) AlterFooter [137](#page-148-0) AlterHeader [137](#page-148-0) AlterStatementList [143](#page-154-0) AlterTableFooter [147](#page-158-0) AlterTableHeader [147](#page-158-0) ASE PDM variables [226](#page-237-0) associations [344](#page-355-0) AttachLinkObject() method [320](#page-331-0) AttachObject() method [320](#page-331-0) attribute icon sets [47](#page-58-0) attribute value icons [47](#page-58-0) attributes [344](#page-355-0) creating from a property sheet [15](#page-26-0) Attributes collection [330](#page-341-0) auto-attach [14](#page-25-0) autofixes [74](#page-85-0)

# **B**

BasicDataTypes [110](#page-121-0) BeforeCreate [143](#page-154-0) BeforeCreateDatabase [171](#page-182-0) BeforeDatabaseGenerate event handler [76,](#page-87-0) [133](#page-144-0) BeforeDatabaseReverseEngineer event handler [76](#page-87-0), [133](#page-144-0) BeforeDrop [143](#page-154-0) BeforeModify [143](#page-154-0) BeginTransaction() global function [312](#page-323-0) Bind [151,](#page-162-0) [172,](#page-183-0) [186,](#page-197-0) [187](#page-198-0) BinDefault [172](#page-183-0) .block macro [265](#page-276-0) BlockComment [135](#page-146-0) BlockTerminator [135](#page-146-0) .bool macro [266](#page-277-0) booleans .bool macro [266](#page-277-0) testing in GTL [266](#page-277-0) .break macro [266](#page-277-0)

# **C**

calculated collections [51](#page-62-0) CancelTransaction() global function [312](#page-323-0) CanLinkKind event handler [76](#page-87-0) cases changing in GTL [277](#page-288-0) .lowercase macro [277](#page-288-0) .uppercase macro [277](#page-288-0) CaseSensitivityUsingQuote [136](#page-147-0) .change\_dir macro [266](#page-277-0) CharFunc [139](#page-150-0) CheckNull [151](#page-162-0) CheckOnCommit [165](#page-176-0) CheckOut() method [325](#page-336-0) Choreography category process language [109](#page-120-0) class attributes [344](#page-355-0) classes [344](#page-355-0) Clear() method [314](#page-325-0) .CLIENTEXPRESSION macro [241](#page-252-0) CloseDatabase [171](#page-182-0) Cluster [159](#page-170-0) code property .convert\_code macro [267](#page-278-0) converting in GTL [267](#page-278-0) .collection macro [278](#page-289-0) collections accessing first item [247](#page-258-0) Add() method [314](#page-325-0) calculated collections [51](#page-62-0) Clear() method [314](#page-325-0) .collection macro [278](#page-289-0) Count keyword [247](#page-258-0) Count property [314](#page-325-0) counting members [247](#page-258-0) CreateNew() method [314](#page-325-0), [318](#page-329-0) CreateNewAt() method [314](#page-325-0) extended collections [49](#page-60-0) extended compositions [49](#page-60-0) First keyword [247](#page-258-0) .foreach\_item macro [247](#page-258-0), [271](#page-282-0) GetCalculatedCollection() method [329](#page-340-0) GetCollectionByStereotype() method [329](#page-340-0) GetExtendedCollection() method [329](#page-340-0) Insert() method [314](#page-325-0) IsEmpty keyword [247](#page-258-0) Item property [314](#page-325-0) iterating over in GTL [271](#page-282-0) Kind property [314](#page-325-0) MetaCollection property [314](#page-325-0) modifying by script [314](#page-325-0) Move() method [314](#page-325-0)

Outer scope [255](#page-266-0) Parent scope [255](#page-266-0) Remove() method [314](#page-325-0) returning by GTL [278](#page-289-0) scope [255](#page-266-0) Source property [314](#page-325-0) testing for members [247](#page-258-0) ColnDefaultName [176](#page-187-0) ColnRuleName [176](#page-187-0) ColumnComment [151](#page-162-0) columns AddColnChck [151](#page-162-0) AddColnCheck [151](#page-162-0) AltEnableAddColnChk [151](#page-162-0) Bind [151](#page-162-0) CheckNull [151](#page-162-0) ColumnComment [151](#page-162-0) ConstName [151](#page-162-0) DBMS definition file [151](#page-162-0) DefineColnCheck [151](#page-162-0) DropColnChck [151](#page-162-0) DropColnComp [151](#page-162-0) EnableBindRule [151](#page-162-0) EnableComputedColn [151](#page-162-0) EnableDefault [151](#page-162-0) EnableIdentity [151](#page-162-0) EnableNotNullWithDflt [151](#page-162-0) MaxConstLen [151](#page-162-0) ModifyColnComp [151](#page-162-0) ModifyColnDflt [151](#page-162-0) ModifyColnNull [151](#page-162-0) ModifyColumn [151](#page-162-0) null values [158](#page-169-0) NullRequired [151](#page-162-0), [158](#page-169-0) PDM variables [216](#page-227-0) Permission [151](#page-162-0) Rename [151](#page-162-0) SqlChckQuery [151](#page-162-0) SqlPermQuery [151](#page-162-0) SqlStatistics [151](#page-162-0) Unbind [151](#page-162-0) variables [234](#page-245-0) commands creating custom commands [338,](#page-349-0) [339](#page-350-0) .comment macro [267](#page-278-0) comments . // [267](#page-278-0) .comment [267](#page-278-0) in GTL [267](#page-278-0)

Commit [139](#page-150-0) comparing resource file [7](#page-18-0) Complement language generation [14,](#page-25-0) [90](#page-101-0) composite physical options [208](#page-219-0) ConceptualDataTypes [110](#page-121-0) concrete classes [344](#page-355-0) conditional blocks [250](#page-261-0) .block macro [265](#page-276-0) in GTL [265](#page-276-0) conditional processing GTL [275](#page-286-0) .if macro [275](#page-286-0) connecting to databases by script [326,](#page-337-0) [328](#page-339-0) ConnectToDatabase() method [328](#page-339-0) Consolidate() method [325](#page-336-0) ConsolidateNew() method [325](#page-336-0) Constants category object language [110](#page-121-0) ConstName [147](#page-158-0), [151](#page-162-0), [162](#page-173-0), [163](#page-174-0), [165](#page-176-0) constraints PDM variables [216](#page-227-0) conversion tables [1](#page-12-0) .convert\_code macro [267](#page-278-0) .convert\_name macro [267](#page-278-0) ConvertFunc [139](#page-150-0) copying resource files [7](#page-18-0) Count keyword [247](#page-258-0) Count property [314](#page-325-0) Create [143](#page-154-0) .create\_path macro [266](#page-277-0) CreateBeforeKey [159](#page-170-0) CreateBody [188](#page-199-0) CreateDefault [172](#page-183-0) CreateFunc [179](#page-190-0) CreateModel() global function [312](#page-323-0) CreateModel() method [313](#page-324-0) CreateNew() method [314](#page-325-0), [318](#page-329-0) CreateNewAt() method [314](#page-325-0) CreateObject() method [318](#page-329-0) CreateReport() method [325](#page-336-0) CreateSelection() method [321](#page-332-0) CreateShortcut() method [323](#page-334-0) creating data sources by script [324](#page-335-0) creating mappings by script [324](#page-335-0) creating metaclasses from stereotypes [39](#page-50-0) creating resource files [7](#page-18-0) criteria [40](#page-51-0) csv (conversion tables) [1](#page-12-0) %CurrentDate% global variable [251](#page-262-0)

%CurrentUser% global variable [251](#page-262-0) custom checks [72](#page-83-0) autofixes [74](#page-85-0) example [21](#page-32-0), [73,](#page-84-0) [74](#page-85-0) script [73](#page-84-0) custom commands adding to menus [338,](#page-349-0) [339](#page-350-0) custom properties See [extended attributes](#page-370-0) custom symbols [71](#page-82-0) example [19](#page-30-0) CustomFunc [179](#page-190-0) CustomProc [179](#page-190-0)

# **D**

D formatting option (interface values) [248](#page-259-0) DashStyle property [320](#page-331-0) data sources AddSource() method [324](#page-335-0) creating by script [324](#page-335-0) Data Type category (DBMS) [196](#page-207-0) data types [46](#page-57-0), [112](#page-123-0), [196](#page-207-0) database package templates [120](#page-131-0) database security PDM variables [229](#page-240-0) database synchronization PDM variables [226](#page-237-0) databases AfterCreate [122](#page-133-0) BeforeCreate [122](#page-133-0) BeforeCreateDatabase [171](#page-182-0) CloseDatabase [171](#page-182-0) connecting by script [326](#page-337-0), [328](#page-339-0) ConnectToDatabase() method [328](#page-339-0) database package templates [120](#page-131-0) DBMS definition file [171](#page-182-0) EnableManyDatabases [171](#page-182-0) estimating size [201](#page-212-0), [204](#page-215-0) EX keyword [128](#page-139-0) GenerateDatabase() method [326](#page-337-0) GenerateTestData() method [326](#page-337-0) generating by script [326](#page-337-0) generating test data by script [326](#page-337-0) generation [120](#page-131-0)–[122](#page-133-0), [125](#page-136-0), [133](#page-144-0), [199](#page-210-0) GetPackageOptions() method [326](#page-337-0), [328](#page-339-0) live connection [125](#page-136-0) ModifyDatabase() method [326](#page-337-0) object generation order [141](#page-152-0) OpenDatabase [171](#page-182-0)

PDM variables [233](#page-244-0) physical options [129](#page-140-0), [206](#page-217-0) procedure templates [120](#page-131-0) reverse engineering [120](#page-131-0), [124](#page-135-0), [125](#page-136-0), [128](#page-139-0), [129](#page-140-0), [131–](#page-142-0)[133](#page-144-0) reverse-engineering by script [328](#page-339-0) ReverseDatabase() method [328](#page-339-0) ReversedQueries [128](#page-139-0) ReversedStatements [124](#page-135-0) scripts [121](#page-132-0), [124](#page-135-0) trigger template items [120](#page-131-0) trigger templates [120](#page-131-0) See also DBMS definition files DataHandling category process language [109](#page-120-0) DataTypes category XML language [112](#page-123-0) DateFormat [136](#page-147-0) DateFunc [139](#page-150-0) dates %CurrentDate% global variable [251](#page-262-0) DateTimeFormat [136](#page-147-0) DB package cursors DBMS definition file [189](#page-200-0) DB package exceptions DBMS definition file [189](#page-200-0) DB package pragmas DBMS definition file [189](#page-200-0) DB package types DBMS definition file [189](#page-200-0) DB package variables DBMS definition file [189](#page-200-0) DB packages AfterCreate [188](#page-199-0) CreateBody [188](#page-199-0) DBMS definition file [188](#page-199-0) PDM variables [227](#page-238-0) DBMS definition files [1,](#page-12-0) [119](#page-130-0) [ ] operators [212](#page-223-0) abstract data type attributes [175](#page-186-0) abstract data types [173](#page-184-0), [223](#page-234-0) AfterCreate [122](#page-133-0) ASE [226](#page-237-0) BeforeCreate [122](#page-133-0) columns [151](#page-162-0), [158](#page-169-0), [216](#page-227-0) constraints [216](#page-227-0) Data Type category [196](#page-207-0) database package templates [120](#page-131-0) database security [229](#page-240-0)

database synchronization [226](#page-237-0) databases [171,](#page-182-0) [233](#page-244-0) date formats [136](#page-147-0) DB package cursors [189](#page-200-0) DB package exceptions [189](#page-200-0) DB package pragmas [189](#page-200-0) DB package types [189](#page-200-0) DB package variables [189](#page-200-0) DB packages [188](#page-199-0), [227](#page-238-0) DBMS triggers [183](#page-194-0) defaults [192,](#page-203-0) [230](#page-241-0) dimensions [195](#page-206-0), [231](#page-242-0) domains [172,](#page-183-0) [216](#page-227-0) EnableOption [141](#page-152-0) estimating database size [201](#page-212-0), [204](#page-215-0) EX keyword [128](#page-139-0) extended attributes [199](#page-210-0), [206](#page-217-0) extended objects [196,](#page-207-0) [232](#page-243-0) extensions [206](#page-217-0), [209](#page-220-0) File category [137](#page-148-0) Format category [136](#page-147-0) forms [209](#page-220-0) General category [134](#page-145-0) generation [120](#page-131-0)–[122](#page-133-0), [125](#page-136-0), [133](#page-144-0), [199](#page-210-0) GenerationOrder [141](#page-152-0) GetEstimatedSize [201,](#page-212-0) [204](#page-215-0) groups [186](#page-197-0) index columns [219](#page-230-0) indexes [159,](#page-170-0) [219](#page-230-0) introduction [119](#page-130-0) join indexes [184,](#page-195-0) [226](#page-237-0) keys [162,](#page-173-0) [163,](#page-174-0) [218](#page-229-0) Keywords category [139](#page-150-0) live database connection [125](#page-136-0) live database generation [205](#page-216-0) MaxConstLen [141](#page-152-0) Objects category [141](#page-152-0), [143](#page-154-0), [147,](#page-158-0) [151](#page-162-0), [158](#page-169-0), [159,](#page-170-0) [162](#page-173-0), [163](#page-174-0), [165](#page-176-0), [168](#page-179-0), [170](#page-181-0)–[173](#page-184-0), [175](#page-186-0), [176](#page-187-0), [179](#page-190-0), [180](#page-191-0), [183](#page-194-0)–[196](#page-207-0) ODBC category [205](#page-216-0) parameters [190](#page-201-0) PDM macros [211](#page-222-0), [234](#page-245-0)–[242](#page-253-0) PDM variables [211](#page-222-0), [212](#page-223-0), [214](#page-225-0)–[216](#page-227-0), [218](#page-229-0), [219](#page-230-0), [221](#page-232-0)–[223](#page-234-0), [226](#page-237-0), [227](#page-238-0), [229](#page-240-0)–[233](#page-244-0) permissions [191](#page-202-0) physical options [129](#page-140-0), [206](#page-217-0), [208](#page-219-0), [209](#page-220-0) Physical Options (Common) tab [206](#page-217-0) Physical Options tab [206](#page-217-0) primary keys [162](#page-173-0)

privileges [190](#page-201-0) procedure templates [120](#page-131-0) procedures [179](#page-190-0), [221](#page-232-0), [233](#page-244-0) Profile category [199](#page-210-0) properties [119](#page-130-0) qualifiers [184](#page-195-0) reference columns [219](#page-230-0) references [165,](#page-176-0) [219](#page-230-0) result columns [194](#page-205-0) reverse engineering [120](#page-131-0), [124](#page-135-0), [125](#page-136-0), [128](#page-139-0), [129](#page-140-0), [131–](#page-142-0)[133,](#page-144-0) [233](#page-244-0) ReversedQueries [128](#page-139-0) ReversedStatements [124](#page-135-0) roles [187](#page-198-0) rules [176](#page-187-0), [222](#page-233-0) scripts [121](#page-132-0), [124](#page-135-0) sequences [185](#page-196-0), [223](#page-234-0) SQL category [135](#page-146-0) SQL Server [226](#page-237-0) storages [170](#page-181-0), [223](#page-234-0) synonyms [186](#page-197-0), [223](#page-234-0) Syntax category [135](#page-146-0) tables [143,](#page-154-0) [147,](#page-158-0) [215](#page-226-0) tablespaces [170,](#page-181-0) [223](#page-234-0) testing values [212](#page-223-0) time formats [136](#page-147-0) trigger template items [120](#page-131-0) trigger templates [120](#page-131-0) triggers [180](#page-191-0), [221](#page-232-0), [233](#page-244-0) users [176](#page-187-0) views [168,](#page-179-0) [215](#page-226-0) Web operations [193](#page-204-0) Web parameters [194](#page-205-0) Web services [193](#page-204-0), [230](#page-241-0) DBMS triggers DBMS definition file [183](#page-194-0) DclDelIntegrity [165](#page-176-0) DclUpdIntegrity [165](#page-176-0) Default association container [117](#page-128-0) default variable [143](#page-154-0) DefaultDataType [110](#page-121-0) defaults DBMS definition file [192](#page-203-0) PDM variables [230](#page-241-0) DefaultTriggerName [180](#page-191-0) DefIndexColumn [159](#page-170-0) DefIndexType [159](#page-170-0) .DEFINE PDM macro [235](#page-246-0) DefineColnCheck [151](#page-162-0)

.DEFINEIF PDM macro [236](#page-247-0) DefineJoin [165](#page-176-0) DefineTableCheck [147](#page-158-0) DefOptions [143](#page-154-0) .delete macro [268](#page-279-0) Delete() method [321](#page-332-0) deleting items in resource files [6](#page-17-0) Delimiter [135](#page-146-0) dependencies [344](#page-355-0) dependency matrices [53](#page-64-0) dependency paths [55](#page-66-0) dependency paths [55](#page-66-0) diagrams ActiveDiagram global property [312](#page-323-0), [320](#page-331-0) AttachLinkObject() method [320](#page-331-0) AttachObject() method [320](#page-331-0) displaying symbols by script [320](#page-331-0) dialog boxes creating from forms [56](#page-67-0) example [68](#page-79-0) dimensions DBMS definition file [195](#page-206-0) PDM variables [231](#page-242-0) directories .change\_dir [266](#page-277-0) changing in GTL [266](#page-277-0) domains Bind [172](#page-183-0) BinDefault [172](#page-183-0) CreateDefault [172](#page-183-0) DBMS definition file [172](#page-183-0) EnableBindRule [172](#page-183-0) EnableCheck [172](#page-183-0) EnableDefault [172](#page-183-0) EnableOwner [172](#page-183-0) PDM variables [216](#page-227-0) SqlListDefaultQuery [172](#page-183-0) UddtComment [172](#page-183-0) Unbind [172](#page-183-0) UserTypeName [172](#page-183-0) Drop [143](#page-154-0) DropColnChck [151](#page-162-0) DropColnComp [151](#page-162-0) DropFunc [179](#page-190-0) DropTableCheck [147](#page-158-0)

# **E**

Edit/Run Script editor [307](#page-318-0) editing resource files [6](#page-17-0)

embedding resource files [6](#page-17-0) Enable [143](#page-154-0) EnableAdtOnColn [173](#page-184-0) EnableAdtOnDomn [173](#page-184-0) EnableAlias [186](#page-197-0) EnableAscDesc [159](#page-170-0) EnableBindRule [151](#page-162-0), [172](#page-183-0) EnableChangeJoinOrder [165](#page-176-0) EnableCheck [134,](#page-145-0) [172](#page-183-0) EnableCluster [159,](#page-170-0) [162,](#page-173-0) [163,](#page-174-0) [165](#page-176-0) EnableComputedColn [151](#page-162-0) EnableConstName [134](#page-145-0) EnableDefault [151,](#page-162-0) [172](#page-183-0) EnableDtbsPrefix [136](#page-147-0) EnablefKeyName [165](#page-176-0) EnableFunc [179](#page-190-0) EnableFunction [159](#page-170-0) EnableIdentity [151](#page-162-0) EnableIntegrity [134](#page-145-0) EnableJidxColn [184](#page-195-0) EnableManyDatabases [171](#page-182-0) EnableMultiCheck [134](#page-145-0) EnableMultiFile [137](#page-148-0) EnableMultiTrigger [180](#page-191-0) EnableNotNullWithDflt [151](#page-162-0) EnableOption [141](#page-152-0) EnableOwner [159](#page-170-0), [172](#page-183-0), [179](#page-190-0), [180](#page-191-0), [185](#page-196-0) EnableOwnerPrefix [136](#page-147-0) EndTransaction() global function [312](#page-323-0) .error macro [269](#page-280-0) .ERROR PDM macro [236](#page-247-0) error messages [236](#page-247-0) errors .error macro [269](#page-280-0) in GTL [269](#page-280-0) escape sequences \\ backslash [256](#page-267-0) \n new line [256](#page-267-0) \t tab [256](#page-267-0) %% percent sign [256](#page-267-0) EvaluateNamedPath() global function [312](#page-323-0) Event [180](#page-191-0) event handlers AfterDatabaseGenerate [76,](#page-87-0) [133](#page-144-0) AfterDatabaseReverseEngineer [76](#page-87-0), [133](#page-144-0) BeforeDatabaseGenerate [76](#page-87-0), [133](#page-144-0) BeforeDatabaseReverseEngineer [76,](#page-87-0) [133](#page-144-0) CanCreate [76](#page-87-0) CanLinkKind [76](#page-87-0)

<span id="page-370-0"></span>GetEstimatedSize [76](#page-87-0), [201](#page-212-0), [204](#page-215-0) Initialize [76](#page-87-0) OnLanguageChanged [76](#page-87-0) OnLanguageChangeRequest [76](#page-87-0) OnLanguageChanging [76](#page-87-0) OnModelClose [76](#page-87-0) OnModelOpen [76](#page-87-0) OnModelSave [76](#page-87-0) OnNewFromTemplate [76](#page-87-0) Validate [76](#page-87-0) EventDelimiter [180](#page-191-0) Events category object language [110](#page-121-0) EX keyword [128](#page-139-0) examples .foreach\_item [27](#page-38-0) creating a property sheet tab [62](#page-73-0) creating custom check autofix [74](#page-85-0) creating custom check script [73](#page-84-0) creating custom checks [21](#page-32-0) creating custom symbols [19](#page-30-0) creating generated files [29](#page-40-0) creating stereotypes [18](#page-29-0) creating templates [27](#page-38-0) extended attribute [15](#page-26-0) extension files [15](#page-26-0) extensions [15,](#page-26-0) [16](#page-27-0), [18,](#page-29-0) [19](#page-30-0), [21,](#page-32-0) [27](#page-38-0), [29,](#page-40-0) [30](#page-41-0) generated files [88](#page-99-0) generation commands [114](#page-125-0) generation options [113](#page-124-0) generation tasks [114](#page-125-0) including a form in a form [65](#page-76-0) opening a dialog box from a form [68](#page-79-0) opening a dialog from a menu [83](#page-94-0) templates [88](#page-99-0) XML model file format [350](#page-361-0) excluding metaclasses from models [33](#page-44-0) executables .execute\_command macro [269](#page-280-0) launching with GTL [269](#page-280-0) .execute\_command macro [269](#page-280-0) .execute\_vbscript macro [270](#page-281-0) ExecuteCommand() global function [312](#page-323-0) exporting extension files [14](#page-25-0) extensions [14](#page-25-0) extended attribute types type [46](#page-57-0)

extended attributes [41](#page-52-0), [206](#page-217-0) accessing in other extension files [246](#page-257-0) adding to forms [41](#page-52-0) attribute value icons [47](#page-58-0) creating from a property sheet [15](#page-26-0) creating types for [46](#page-57-0) data types [46](#page-57-0) displaying in forms [58](#page-69-0) example [15](#page-26-0) generation [199](#page-210-0) specifying objects as data types [49](#page-60-0) extended collections [49](#page-60-0) displaying in forms [58](#page-69-0) extended compositions [49](#page-60-0) extended generation [90](#page-101-0) extended links [36](#page-47-0) extended model definitions See extension files extended objects [36](#page-47-0) DBMS definition file [196](#page-207-0) generation [133](#page-144-0) PDM variables [232](#page-243-0) reverse engineering [133](#page-144-0) extended sub-objects [36](#page-47-0) ExtendedLink metaclass [36](#page-47-0) ExtendedModelDefinitions collection [329](#page-340-0) ExtendedObject metaclass [36](#page-47-0) ExtendedSubObject metaclass [36](#page-47-0), [49](#page-60-0) extension category [14](#page-25-0) extension files [1,](#page-12-0) [11](#page-22-0) attaching to a model [12](#page-23-0) auto-attach [14](#page-25-0) category [14](#page-25-0) Complement language generation [14](#page-25-0) conflict resolution [11](#page-22-0) creating [12](#page-23-0), [16](#page-27-0) embedded [12](#page-23-0) example [15](#page-26-0) exporting from a model [14](#page-25-0) Generation category [14](#page-25-0) properties [14](#page-25-0) shared [12](#page-23-0) trace mode [14](#page-25-0) Transformation Profile category [14](#page-25-0) See also extensions extensions [11](#page-22-0), [206](#page-217-0), [209](#page-220-0) accessing by script [329](#page-340-0) AddMetaExtension() method [329](#page-340-0) attaching to a model [12](#page-23-0)

calculated collections [51](#page-62-0) collections [329](#page-340-0) criteria [40](#page-51-0) custom checks [21,](#page-32-0) [72](#page-83-0) custom symbols [19](#page-30-0), [71](#page-82-0) dependency matrices [53,](#page-64-0) [55](#page-66-0) event handlers [76,](#page-87-0) [133,](#page-144-0) [201,](#page-212-0) [204](#page-215-0) example [15](#page-26-0), [16,](#page-27-0) [18](#page-29-0), [19,](#page-30-0) [21](#page-32-0), [27,](#page-38-0) [29](#page-40-0), [30,](#page-41-0) [83](#page-94-0) exporting from a model [14](#page-25-0) extended attribute types [46](#page-57-0) extended attributes [15,](#page-26-0) [41](#page-52-0), [47,](#page-58-0) [49](#page-60-0), [58,](#page-69-0) [199](#page-210-0) extended collections [49,](#page-60-0) [58](#page-69-0) extended compositions [49](#page-60-0) extended links [36](#page-47-0) extended objects [36](#page-47-0) extended sub-objects [36](#page-47-0) ExtendedModelDefinitions collection [329](#page-340-0) forms [56,](#page-67-0) [58](#page-69-0), [62,](#page-73-0) [65](#page-76-0), [68](#page-79-0) generated files [29](#page-40-0), [86,](#page-97-0) [88](#page-99-0), [90,](#page-101-0) [245](#page-256-0) Generation category [11](#page-22-0) GetCalculatedCollection() method [329](#page-340-0) GetCollectionByStereotype() method [329](#page-340-0) GetExtendedAttribute() method [329](#page-340-0) GetExtendedAttributeText() method [329](#page-340-0) GetExtendedCollection() method [329](#page-340-0) global script [106](#page-117-0) in DBMS definition files [199](#page-210-0) menus [82](#page-93-0), [338](#page-349-0) metaclasses [33](#page-44-0) methods [58](#page-69-0), [80,](#page-91-0) [82](#page-93-0), [338](#page-349-0) object generations [101](#page-112-0), [103](#page-114-0), [104](#page-115-0) object language definition files [117](#page-128-0) process language definition files [117](#page-128-0) Profile category [11](#page-22-0) SetExtendedAttribute() method [329](#page-340-0) SetExtendedAttributeText() method [329](#page-340-0) stereotypes [18](#page-29-0), [37,](#page-48-0) [39](#page-50-0), [329](#page-340-0) templates [27](#page-38-0), [85,](#page-96-0) [88](#page-99-0), [245](#page-256-0) transformation profiles [95](#page-106-0) transformations [93](#page-104-0), [96](#page-107-0) UseAsMetaclass property [329](#page-340-0) XML imports [97,](#page-108-0) [98](#page-109-0), [101](#page-112-0) XML language definition files [117](#page-128-0) external applications ExecuteCommand() global function [312](#page-323-0)

# **F**

File category (DBMS) AlterFooter [137](#page-148-0)

AlterHeader [137](#page-148-0) EnableMultiFile [137](#page-148-0) Footer [137](#page-148-0) Header [137](#page-148-0) ScriptExt [137](#page-148-0) StartCommand [137](#page-148-0) TableExt [137](#page-148-0) TrgFooter [137](#page-148-0) TrgHeader [137](#page-148-0) TrgUsage1 [137](#page-148-0) TrgUsage2 [137](#page-148-0) TriggerExt [137](#page-148-0) Usage1 [137](#page-148-0) Usage2 [137](#page-148-0) FindChildByCode() method [316](#page-327-0) FindChildByName() method [316](#page-327-0) FindChildByPath() method [316](#page-327-0) First keyword [247](#page-258-0) FKAutoIndex [165](#page-176-0) .FKCOLN PDM macro [234](#page-245-0) FKeyComment [165](#page-176-0) folders creating by script [322](#page-333-0) Footer [137](#page-148-0), [159](#page-170-0) .FOREACH\_CHILD PDM macro [237](#page-248-0) .FOREACH\_COLUMN PDM macro [238](#page-249-0) .foreach\_item macro [271](#page-282-0) .foreach\_line macro [273](#page-284-0) .FOREACH\_PARENT PDM macro [239](#page-250-0) .foreach\_part macro [274](#page-285-0) foreign key variable [240](#page-251-0) Format category (DBMS) AddQuote [136](#page-147-0) CaseSensitivityUsingQuote [136](#page-147-0) DateFormat [136](#page-147-0) DateTimeFormat [136](#page-147-0) EnableDtbsPrefix [136](#page-147-0) EnableOwnerPrefix [136](#page-147-0) IllegalChar [136](#page-147-0) LowerCaseOnly [136](#page-147-0) MaxScriptLen [136](#page-147-0) TimeFormat [136](#page-147-0) UpperCaseOnly [136](#page-147-0) formatting options A (align left) [248](#page-259-0) D (interface values) [248](#page-259-0) H (hexadecimal) [214,](#page-225-0) [248](#page-259-0) L (lowercase) [214](#page-225-0), [248](#page-259-0)

LF (first character lowercase) [214,](#page-225-0) [248](#page-259-0) M (delete substring) [214](#page-225-0), [248](#page-259-0) Q (double quotes) [214](#page-225-0), [248](#page-259-0) q (single quotes) [214](#page-225-0), [248](#page-259-0) T (trim whitespace) [214](#page-225-0), [248](#page-259-0) U (uppercase) [214](#page-225-0), [248](#page-259-0) UF (first character uppercase) [214,](#page-225-0) [248](#page-259-0) X (escape XML characters) [248](#page-259-0) forms [209](#page-220-0) adding buttons [58](#page-69-0) adding controls [58](#page-69-0) creating dialog boxes [56](#page-67-0) creating property tabs [56](#page-67-0) dialog box example [68](#page-79-0) displaying extended attributes [58](#page-69-0) displaying extended collections [58](#page-69-0) form-in-form example [65](#page-76-0) property sheet example [62](#page-73-0) replacing property tabs [56](#page-67-0) function based indexes [131](#page-142-0) FunctionComment [179](#page-190-0)

# **G**

General category (DBMS) EnableCheck [134](#page-145-0) EnableConstName [134](#page-145-0) EnableIntegrity [134](#page-145-0) EnableMultiCheck [134](#page-145-0) SqlSupport [134](#page-145-0) UniqConstName [134](#page-145-0) generalizations [344](#page-355-0) generated files [86](#page-97-0), [88,](#page-99-0) [90](#page-101-0), [245](#page-256-0) example [29](#page-40-0) GenerateDatabase() method [326](#page-337-0) GenerateHTML() method [325](#page-336-0) GenerateRTF() method [325](#page-336-0) GenerateTestData() method [326](#page-337-0) generating database objects [141](#page-152-0) generating databases by script [326](#page-337-0) generating models [103](#page-114-0) generating test data by script [326](#page-337-0) generation [120](#page-131-0) extended generation [90](#page-101-0) %GenOptions% global variable [251](#page-262-0) live connection [125](#page-136-0) PDM extended objects [133](#page-144-0) script after [133](#page-144-0) script before [133](#page-144-0) scripts [121,](#page-132-0) [122](#page-133-0)

generation category [112](#page-123-0) Generation category [11](#page-22-0), [14](#page-25-0) generation commands [112,](#page-123-0) [114](#page-125-0) .abort\_command macro [265](#page-276-0) aborting [265](#page-276-0) GTL [265](#page-276-0) generation options [112](#page-123-0), [113](#page-124-0) generation tasks [112,](#page-123-0) [114](#page-125-0) Generation Template Language See GTL GenerationOrder [141](#page-152-0) %GenOptions% global variable [251](#page-262-0) GetAttribute() method [316](#page-327-0) GetAttributeText() method [316](#page-327-0) GetCalculatedCollection() method [329](#page-340-0) GetCollectionByStereotype() method [329](#page-340-0) GetEstimatedSize [201](#page-212-0), [204](#page-215-0) GetEstimatedSize event handler [76](#page-87-0) GetExtendedAttribute() method [329](#page-340-0) GetExtendedAttributeText() method [329](#page-340-0) GetExtendedCollection() method [329](#page-340-0) GetMapping() method [324](#page-335-0) GetMetaClassByPublicName() method [330](#page-341-0) GetMetaMemberByPublicName() method [330](#page-341-0) GetPackageOptions() method [326](#page-337-0), [328](#page-339-0) global script [72,](#page-83-0) [76](#page-87-0), [80,](#page-91-0) [106](#page-117-0) global variables [106](#page-117-0) %ActiveModel% [251](#page-262-0) %CurrentDate% [251](#page-262-0) %CurrentUser% [251](#page-262-0) %GenOptions% [251](#page-262-0) %NewUUID% [251](#page-262-0) %PreviewMode% [251](#page-262-0) go to super-definition [5](#page-16-0) GrantOption [190](#page-201-0), [191](#page-202-0) GroupFunc [139](#page-150-0) groups Bind [186](#page-197-0) DBMS definition file [186](#page-197-0) SqlListChildrenQuery [186](#page-197-0) SqlPermQuery [186](#page-197-0) Unbind [186](#page-197-0) GTL [85,](#page-96-0) [86](#page-97-0), [245](#page-256-0) aborting generation commands [265](#page-276-0) accessing extended attributes in other extension files [246](#page-257-0) breaking loops [266](#page-277-0) calling templates [257](#page-268-0) changing directory [266](#page-277-0)

changing text case [277](#page-288-0) collections [247](#page-258-0) comments [267](#page-278-0) conditional blocks [250,](#page-261-0) [265](#page-276-0) conditional generation [275](#page-286-0) controlling user interaction [278](#page-289-0) converting names and codes [267](#page-278-0) creating generated files [245](#page-256-0) creating paths [266](#page-277-0) creating templates [245](#page-256-0) defining local variable and value types [279](#page-290-0) deleting substrings [268](#page-279-0) embedding VBScript [281](#page-292-0) errors [283](#page-294-0) escape sequences [256](#page-267-0) executing VBScript [270](#page-281-0) extended attributes [246](#page-257-0) formatting text [248](#page-259-0) generated files [245](#page-256-0) global variables [251](#page-262-0) GTL operators [252](#page-263-0) head string [250](#page-261-0) inheritance [257](#page-268-0) introduction [245](#page-256-0) %IsShortcut% [256](#page-267-0) iterating over a collection [271](#page-282-0) iterating over lines in a text block [273](#page-284-0) iterating over parts of a string [274](#page-285-0) launching executables [269](#page-280-0) line breaks [250](#page-261-0) macros [264](#page-275-0) metamodel extensions [262](#page-273-0) new line [250](#page-261-0) object properties [246](#page-257-0) Outer scope [255](#page-266-0) outputting unique lines [281](#page-292-0) overloading templates [257](#page-268-0) overriding templates [257](#page-268-0) parameters [260](#page-271-0) Parent scope [255](#page-266-0) polymorphism [257](#page-268-0) printing error messages [269](#page-280-0) printing warning messages [269](#page-280-0) properties [246](#page-257-0) recursive templates [262](#page-273-0) replacing substrings [268](#page-279-0) returning collections by OID [278](#page-289-0) returning objects by OID [278](#page-289-0) scope [255](#page-266-0)

%Shortcut% [256](#page-267-0) shortcuts [256](#page-267-0) syntax errors [283](#page-294-0) tail string [250](#page-261-0) templates [245](#page-256-0) testing boolean conditions [266](#page-277-0) text blocks [250](#page-261-0) translation errors [283](#page-294-0) writing log messages [277](#page-288-0) GTL macros  $. 1/ 267$  $. 1/ 267$ .abort\_command [265](#page-276-0) .block [265](#page-276-0) .bool [266](#page-277-0) .break [266](#page-277-0) .change\_dir [266](#page-277-0) .collection [278](#page-289-0) .comment [267](#page-278-0) .convert\_code [267](#page-278-0) .convert\_name [267](#page-278-0) .create\_path [266](#page-277-0) .delete [268](#page-279-0) .error [269](#page-280-0) .execute\_command [269](#page-280-0) .execute\_vbscript [270](#page-281-0) .foreach\_item [247](#page-258-0), [271](#page-282-0) .foreach\_line [273](#page-284-0) .foreach\_part [274](#page-285-0) .if [275](#page-286-0) .log [277](#page-288-0) .lowercase [277](#page-288-0) .object [278](#page-289-0) .replace [268](#page-279-0) .set\_interactive\_mode [278](#page-289-0) .set\_object [279](#page-290-0) .set\_value [279](#page-290-0) .unique [281](#page-292-0) .unset [279](#page-290-0) .uppercase [277](#page-288-0) .vbscript [281](#page-292-0) .warning [269](#page-280-0) GTL operators ! power evaluation [252](#page-263-0) != not equal to  $252$ ? existence [252](#page-263-0)  $%-(x,y)$ % subtraction [252](#page-263-0) \* dereferencing [252](#page-263-0)  $%*(x,y)$ % multiplication [252](#page-263-0)  $\frac{\%}{\(x,y)}$  division [252](#page-263-0)

% $&(x,y)$ % logical bitfield and [252](#page-263-0) && logical AND [252](#page-263-0) + visibility [252](#page-263-0)  $%+(x,y)$ % addition [252](#page-263-0) < less than [252](#page-263-0)  $\leq$  less than or equal to [252](#page-263-0)  $=$  assignment [252](#page-263-0)  $==$  equal to [252](#page-263-0) > greater than [252](#page-263-0) >= greater than or equal to [252](#page-263-0) || logical OR [252](#page-263-0)

# **H**

H formatting option (hexadecimal) [214](#page-225-0), [248](#page-259-0) head string [250](#page-261-0) Header [137](#page-148-0), [159](#page-170-0) HomeDirectory global constant [312](#page-323-0)

# **I**

IdentifierDelimiter [135](#page-146-0) .if macro [275](#page-286-0) IllegalChar [136](#page-147-0) impact and analysis rule sets [1](#page-12-0) Implementation category process language [109](#page-120-0) .INCOLN PDM macro [239](#page-250-0) index columns PDM variables [219](#page-230-0) IndexComment [159](#page-170-0) indexes AddColIndex [159](#page-170-0) Cluster [159](#page-170-0) CreateBeforeKey [159](#page-170-0) DBMS definition file [159](#page-170-0) DefIndexColumn [159](#page-170-0) DefIndexType [159](#page-170-0) EnableAscDesc [159](#page-170-0) EnableCluster [159](#page-170-0) EnableFunction [159](#page-170-0) EnableOwner [159](#page-170-0) Footer [159](#page-170-0) Header [159](#page-170-0) IndexComment [159](#page-170-0) IndexType [159](#page-170-0) MandIndexType [159](#page-170-0) MaxColIndex [159](#page-170-0) PDM variables [219](#page-230-0)

SqlSysIndexQuery [159](#page-170-0) UniqName [159](#page-170-0) IndexType [159](#page-170-0) inheritance [257](#page-268-0) Insert() method [314](#page-325-0) Install [173](#page-184-0) instantiable classes [344](#page-355-0) InteractiveMode global property [312](#page-323-0) inverse collections [49](#page-60-0) IsEmpty keyword [247](#page-258-0) IsKindOf() global function [312](#page-323-0) %IsShortcut% [256](#page-267-0) Item property [314](#page-325-0)

### **J**

.JOIN PDM macro [240](#page-251-0) join indexes AddJoin [184](#page-195-0) DBMS definition file [184](#page-195-0) EnableJidxColn [184](#page-195-0) JoinIndexComment [184](#page-195-0) PDM variables [226](#page-237-0) JoinIndexComment [184](#page-195-0)

# **K**

keys AKeyComment [163](#page-174-0) AllowNullableColn [163](#page-174-0) ConstName [163](#page-174-0) DBMS definition file [163](#page-174-0) EnableCluster [163](#page-174-0) MaxConstLen [163](#page-174-0) PDM variables [218](#page-229-0) primary keys [162](#page-173-0) SqlAkeyIndex [163](#page-174-0) UniqConstAutoIndex [163](#page-174-0) UniqInTable [163](#page-174-0) Keywords category (DBMS) CharFunc [139](#page-150-0) Commit [139](#page-150-0) ConvertFunc [139](#page-150-0) DateFunc [139](#page-150-0) GroupFunc [139](#page-150-0) ListOperators [139](#page-150-0) NumberFunc [139](#page-150-0) OtherFunc [139](#page-150-0) ReservedDefault [139](#page-150-0)

ReservedWord [139](#page-150-0) Kind property [314](#page-325-0)

### **L**

L formatting option (lowercase) [214](#page-225-0), [248](#page-259-0) LF formatting option (first character lowercase) [214](#page-225-0), [248](#page-259-0) Libraries collection [330](#page-341-0) Library property [330](#page-341-0) line breaks controlling in GTL [250](#page-261-0) LineComment [135](#page-146-0) LineWidth property [320](#page-331-0) Linguistic Variables category [300](#page-311-0) link objects creating by script [318](#page-329-0) link symbols setting extremities by script [320](#page-331-0) ListOperators [139](#page-150-0) live database generation [205](#page-216-0) local variables defining in GTL [279](#page-290-0) .set\_object [279](#page-290-0) .set\_value [279](#page-290-0) .unset [279](#page-290-0) Locked global property [312](#page-323-0) .log macro [277](#page-288-0) logs .log macro [277](#page-288-0) writing to in GTL [277](#page-288-0) loops .break macro [266](#page-277-0) breaking in GTL [266](#page-277-0) .lowercase macro [277](#page-288-0) lowercase [277](#page-288-0) LowerCaseOnly [136](#page-147-0)

### **M**

M formatting option (delete substring) [214,](#page-225-0) [248](#page-259-0) MandIndexType [159](#page-170-0) Mapping Editor [101,](#page-112-0) [104](#page-115-0) XML imports [98](#page-109-0) mappings creating by script [324](#page-335-0) GetMapping() method [324](#page-335-0) metamodel [98,](#page-109-0) [104](#page-115-0) metamodel objects [102](#page-113-0)

properties [101](#page-112-0) retrieving by script [324](#page-335-0) SourceClassifiers collection [324](#page-335-0) MapToNamedPath() global function [312](#page-323-0) MaxColIndex [159](#page-170-0) MaxConstLen [141](#page-152-0), [147](#page-158-0), [151](#page-162-0), [163](#page-174-0), [165](#page-176-0) MaxDefaultLen [176](#page-187-0) MaxFuncLen [179](#page-190-0) Maxlen [143](#page-154-0) MaxScriptLen [136](#page-147-0) mcc (model category sets) [1](#page-12-0) MDA [93](#page-104-0) menus creating custom commands in [338](#page-349-0), [339](#page-350-0) customizing via extensions [82,](#page-93-0) [338](#page-349-0) customizing via XML add-ins [338](#page-349-0) example [83](#page-94-0) launching add-ins from [338](#page-349-0) launching scripts from [338](#page-349-0) merging resource files [8](#page-19-0) metaclass [33](#page-44-0) Metaclass property [330](#page-341-0) metaclasses [33](#page-44-0) adding to extension file [33](#page-44-0) creating from stereotypes [39](#page-50-0) creating new [36](#page-47-0) excluding from model [33](#page-44-0) ExtendedLink [36](#page-47-0) ExtendedObject [36](#page-47-0) ExtendedSubObject [36](#page-47-0), [49](#page-60-0) extending [33](#page-44-0) subclassifying with criteria [40](#page-51-0) subclassifying with stereotypes [37](#page-48-0) MetaCollection property [314](#page-325-0) metamodel abstract classes [344](#page-355-0) associations [344](#page-355-0) attributes [344](#page-355-0) Attributes collection [330](#page-341-0) calculated attributes [262](#page-273-0) calculated collections [262](#page-273-0) class attributes [344](#page-355-0) classes [344](#page-355-0) concrete classes [344](#page-355-0) dependencies [344](#page-355-0) extending by script [329](#page-340-0) generalizations [344](#page-355-0) GetMetaClassByPublicName() method [330](#page-341-0)

GetMetaMemberByPublicName() method [330](#page-341-0) GTL-specific extensions [262](#page-273-0) instantiable classes [344](#page-355-0) Libraries collection [330](#page-341-0) Library property [330](#page-341-0) Metaclass property [330](#page-341-0) MetaModel global property [330](#page-341-0) Metamodel Objects Help [343,](#page-354-0) [346](#page-357-0) metamodel.oom [343](#page-354-0) navigating [344](#page-355-0) notScriptable stereotype [344](#page-355-0) operations [344](#page-355-0) Parent property [330](#page-341-0) PdBPM [343](#page-354-0) PdCDM [343](#page-354-0) PdCommon [343](#page-354-0) PdEAM [343](#page-354-0) PdFRM [343](#page-354-0) PdGLM [343](#page-354-0) PdILM [343](#page-354-0) PdLDM [343](#page-354-0) PdMTM [343](#page-354-0) PdOOM [343](#page-354-0) PdPDM [343](#page-354-0) PdPRJ [343](#page-354-0) PdRMG [343](#page-354-0) PdRQM [343](#page-354-0) PdWSP [343](#page-354-0) PdXSM [343](#page-354-0) PowerDesigner [343](#page-354-0) public names [344](#page-355-0) PublicName property [330](#page-341-0) shortcuts [344](#page-355-0) specializations [344](#page-355-0) XML model file format [348,](#page-359-0) [350](#page-361-0) MetaModel global property [330](#page-341-0) metamodel objects properties [102](#page-113-0) Metamodel Objects Help [343,](#page-354-0) [346](#page-357-0) metamodel.oom [343](#page-354-0) methods [80](#page-91-0) adding to menus [82](#page-93-0), [338](#page-349-0) attaching to form buttons [58](#page-69-0) model category sets [1](#page-12-0) model checks creating custom checks [72](#page-83-0) model file format bin [348](#page-359-0)

DTD [348](#page-359-0) XML [348,](#page-359-0) [350](#page-361-0) model generation [103](#page-114-0) models %ActiveModel% global variable [251](#page-262-0) ActiveModel global property [312](#page-323-0) CreateModel() global function [312](#page-323-0) CreateObject() method [318](#page-329-0) creating by script [313](#page-324-0) Models global collection [312](#page-323-0) opening by script [313](#page-324-0) OpenModel() global function [312](#page-323-0) Models global collection [312](#page-323-0), [313](#page-324-0) ModifiableAttributes [143](#page-154-0) ModifyColnComp [151](#page-162-0) ModifyColnDflt [151](#page-162-0) ModifyColnNull [151](#page-162-0) ModifyColumn [151](#page-162-0) ModifyDatabase() method [326](#page-337-0) Move() method [314](#page-325-0) MoveToPackage() method [321](#page-332-0)

# **N**

name property .convert\_name macro [267](#page-278-0) converting in GTL [267](#page-278-0) named paths EvaluateNamedPath() global function [312](#page-323-0) MapToNamedPath() global function [312](#page-323-0) Namings category object language [110](#page-121-0) navigating in resource files [5](#page-16-0) new line [250](#page-261-0) NewPoint() global function [320](#page-331-0) %NewUUID% global variable [251](#page-262-0) .NMFCOL PDM macro [241](#page-252-0) not certified resource files [3](#page-14-0) notScriptable stereotype [344](#page-355-0) NullRequired [151,](#page-162-0) [158](#page-169-0) NumberFunc [139](#page-150-0)

# **O**

.object macro [278](#page-289-0) Object Attributes category [298](#page-309-0) Object container [117](#page-128-0) object generations [103](#page-114-0) initialization scripts [101](#page-112-0)

mapping properties [101](#page-112-0) mappings [104](#page-115-0) post-processing scripts [101](#page-112-0) object language definition files [1](#page-12-0) AdditionalDataTypes [110](#page-121-0) BasicDataTypes [110](#page-121-0) ConceptualDataTypes [110](#page-121-0) Constants category [110](#page-121-0) data types [110](#page-121-0) Default association container [117](#page-128-0) DefaultDataType [110](#page-121-0) Events category [110](#page-121-0) extensions [117](#page-128-0) generation category [112](#page-123-0) generation commands [112,](#page-123-0) [114](#page-125-0) generation options [112](#page-123-0), [113](#page-124-0) generation tasks [112,](#page-123-0) [114](#page-125-0) Namings category [110](#page-121-0) Object container [117](#page-128-0) profile category [117](#page-128-0) properties [107](#page-118-0) Settings category [110](#page-121-0) object permission profiles [1](#page-12-0) object properties [246](#page-257-0) accessing by script [316](#page-327-0) modifying by script [316](#page-327-0) object selections ActiveSelection global collection [312](#page-323-0) AddObjects() method [321](#page-332-0) CreateSelection() method [321](#page-332-0) creating by script [321](#page-332-0) MoveToPackage() method [321](#page-332-0) Remove() method [321](#page-332-0) objects accessing by script [316](#page-327-0) creating by script [318](#page-329-0) creating shortcuts by scripts [323](#page-334-0) Delete() method [321](#page-332-0) deleting by script [321](#page-332-0) displaying in diagrams by script [320](#page-331-0) FindChildByCode() method [316](#page-327-0) FindChildByName() method [316](#page-327-0) FindChildByPath() method [316](#page-327-0) GetAttribute() method [316](#page-327-0) GetAttributeText() method [316](#page-327-0) IsKindOf() global function [312](#page-323-0) .object macro [278](#page-289-0) Outer scope [255](#page-266-0) Parent scope [255](#page-266-0)

returning by GTL [278](#page-289-0) scope [255](#page-266-0) SetAttribute() method [316](#page-327-0) SetAttributeText() method [316](#page-327-0) Symbols collection [320](#page-331-0) Objects category (DBMS) abstract data type attributes [175](#page-186-0) abstract data types [173](#page-184-0) Add [143](#page-154-0) AfterCreate [143](#page-154-0) AfterDrop [143](#page-154-0) AfterModify [143](#page-154-0) Alter [143](#page-154-0) AlterDBIgnored [143](#page-154-0) AlterStatementList [143](#page-154-0) BeforeCreate [143](#page-154-0) BeforeDrop [143](#page-154-0) BeforeModify [143](#page-154-0) columns [151](#page-162-0), [158](#page-169-0) Create [143](#page-154-0) databases [171](#page-182-0) DB package cursors [189](#page-200-0) DB package exceptions [189](#page-200-0) DB package pragmas [189](#page-200-0) DB package types [189](#page-200-0) DB package variables [189](#page-200-0) DB packages [188](#page-199-0) DBMS triggers [183](#page-194-0) default variable [143](#page-154-0) defaults [192](#page-203-0) DefOptions [143](#page-154-0) dimensions [195](#page-206-0) domains [172](#page-183-0) Drop [143](#page-154-0) Enable [143](#page-154-0) EnableOption [141](#page-152-0) extended objects [196](#page-207-0) GenerationOrder [141](#page-152-0) groups [186](#page-197-0) indexes [159](#page-170-0) join indexes [184](#page-195-0) keys [162](#page-173-0), [163](#page-174-0) MaxConstLen [141](#page-152-0) Maxlen [143](#page-154-0) ModifiableAttributes [143](#page-154-0) Options [143](#page-154-0) parameters [190](#page-201-0) permissions [191](#page-202-0) primary keys [162](#page-173-0)

privileges [190](#page-201-0) procedures [179](#page-190-0) qualifiers [184](#page-195-0) references [165](#page-176-0) result columns [194](#page-205-0) ReversedStatements [143](#page-154-0) roles [187](#page-198-0) rules [176](#page-187-0) sequences [185](#page-196-0) SqlAttrQuery [143](#page-154-0) SqlListQuery [143](#page-154-0) SqlOptsQuery [143](#page-154-0) storages [170](#page-181-0) synonyms [186](#page-197-0) tables [143](#page-154-0), [147](#page-158-0) tablespaces [170](#page-181-0) triggers [180](#page-191-0) users [176](#page-187-0) views [168](#page-179-0) Web operations [193](#page-204-0) Web parameters [194](#page-205-0) Web services [193](#page-204-0) ODBC category [205](#page-216-0) **OLE** Locked global property [312](#page-323-0) ShowMode global property [312](#page-323-0) OLE Automation [305](#page-316-0), [332](#page-343-0) OnLanguageChanged event handler [76](#page-87-0) OnLanguageChangeRequest event handler [76](#page-87-0) OnLanguageChanging event handler [76](#page-87-0) OnModelClose event handler [76](#page-87-0) OnModelOpen event handler [76](#page-87-0) OnModelSave event handler [76](#page-87-0) OnNewFromTemplate event handler [76](#page-87-0) OpenDatabase [171](#page-182-0) opening resource files [3](#page-14-0) OpenModel() global function [312](#page-323-0) OpenModel() method [313](#page-324-0) operations [344](#page-355-0) Options [143](#page-154-0) OtherFunc [139](#page-150-0) Outer [255](#page-266-0) Output window Output() global function [312](#page-323-0) Output() global function [312](#page-323-0) overloading templates [257](#page-268-0) overriding templates [257](#page-268-0)

### **P**

parameters [260](#page-271-0) DBMS definition file [190](#page-201-0) Parent [255](#page-266-0) Parent property [330](#page-341-0) paths .create\_path [266](#page-277-0) creating in GTL [266](#page-277-0) specifying for resource files [1](#page-12-0) PdBPM [343](#page-354-0) PdCDM [343](#page-354-0) PdCommon [343](#page-354-0) PdEAM [343](#page-354-0) PdFRM [343](#page-354-0) PdGLM [343](#page-354-0) PdILM [343](#page-354-0) PdLDM [343](#page-354-0) PDM macros [211](#page-222-0) .AKCOLN [234](#page-245-0) .ALLCOL [235](#page-246-0) .CLIENTEXPRESSION [241](#page-252-0) .DEFINE [235](#page-246-0) DEFINEIF [236](#page-247-0) .ERROR [236](#page-247-0) .FKCOLN [234](#page-245-0) .FOREACH\_CHILD [237](#page-248-0) .FOREACH\_COLUMN [238](#page-249-0) .FOREACH\_PARENT [239](#page-250-0) .INCOLN [239](#page-250-0) .JOIN [240](#page-251-0) .NMFCOL [241](#page-252-0) .PKCOLN [234](#page-245-0) .SERVEREXPRESSION [241](#page-252-0) .SQLXML [242](#page-253-0) PDM variables [211](#page-222-0) [ ] operators [212](#page-223-0) abstract data types [223](#page-234-0) ASE [226](#page-237-0) columns [216](#page-227-0) constraints [216](#page-227-0) database security [229](#page-240-0) database synchronization [226](#page-237-0) databases [233](#page-244-0) DB packages [227](#page-238-0) defaults [230](#page-241-0) dimensions [231](#page-242-0) domains [216](#page-227-0) extended objects [232](#page-243-0) formatting [214](#page-225-0)

index columns [219](#page-230-0) indexes [219](#page-230-0) join indexes [226](#page-237-0) keys [218](#page-229-0) procedures [221,](#page-232-0) [233](#page-244-0) reference columns [219](#page-230-0) references [219](#page-230-0) reverse engineering [233](#page-244-0) rules [222](#page-233-0) sequences [223](#page-234-0) SQL Server [226](#page-237-0) storages [223](#page-234-0) synonyms [223](#page-234-0) tables [215](#page-226-0) tablespaces [223](#page-234-0) testing values [212](#page-223-0) triggers [221,](#page-232-0) [233](#page-244-0) views [215](#page-226-0) Web services [230](#page-241-0) PdMTM [343](#page-354-0) PdOOM [343](#page-354-0) PdPDM [343](#page-354-0) PdPRJ [343](#page-354-0) PdRMG [343](#page-354-0) PdROM [343](#page-354-0) PdWSP [343](#page-354-0) PdXSM [343](#page-354-0) Permission [147](#page-158-0), [151](#page-162-0), [179](#page-190-0) permissions DBMS definition file [191](#page-202-0) GrantOption [191](#page-202-0) RevokeOption [191](#page-202-0) physical options [209](#page-220-0) composite options [208](#page-219-0) default value [206](#page-217-0) defining defaults in a DBMS file [143](#page-154-0) defining in a DBMS file [143,](#page-154-0) [206](#page-217-0) DefOptions DBMS item [143](#page-154-0) extended attributes [206](#page-217-0) list of values [206](#page-217-0) Options DBMS item [143](#page-154-0) Physical Options (Common) tab [206](#page-217-0) Physical Options tab [206](#page-217-0) reverse engineering [129](#page-140-0) simple options [206](#page-217-0) Physical Options (Common) tab [206](#page-217-0) Physical Options tab [206](#page-217-0) PkAutoIndex [162](#page-173-0) .PKCOLN PDM macro [234](#page-245-0)

PKeyComment [162](#page-173-0) platform-independent models [93](#page-104-0) platform-specific models [93](#page-104-0) polymorphism [257](#page-268-0) Position property [320](#page-331-0) PowerDesigner metamodel [343](#page-354-0) XML model file format [350](#page-361-0) ppf (object permission profiles) [1](#page-12-0) Preview tab %PreviewMode% global variable [251](#page-262-0) %PreviewMode% global variable [251](#page-262-0) primary key variable [240](#page-251-0) primary keys ConstName [162](#page-173-0) DBMS definition file [162](#page-173-0) EnableCluster [162](#page-173-0) PkAutoIndex [162](#page-173-0) PKeyComment [162](#page-173-0) UseSpPrimKey [162](#page-173-0) privileges DBMS definition file [190](#page-201-0) GrantOption [190](#page-201-0) RevokeOption [190](#page-201-0) System [190](#page-201-0) procedure templates [120](#page-131-0) ProcedureComment [179](#page-190-0) procedures CreateFunc [179](#page-190-0) CustomFunc [179](#page-190-0) CustomProc [179](#page-190-0) DBMS definition file [179](#page-190-0) DropFunc [179](#page-190-0) EnableFunc [179](#page-190-0) EnableOwner [179](#page-190-0) FunctionComment [179](#page-190-0) MaxFuncLen [179](#page-190-0) PDM variables [221,](#page-232-0) [233](#page-244-0) Permission [179](#page-190-0) ProcedureComment [179](#page-190-0) SqlPermQuery [179](#page-190-0) process language definition files [1](#page-12-0) Choreography category [109](#page-120-0) DataHandling category [109](#page-120-0) extensions [117](#page-128-0) generation category [112](#page-123-0) generation commands [112,](#page-123-0) [114](#page-125-0) generation options [112](#page-123-0), [113](#page-124-0)

generation tasks [112,](#page-123-0) [114](#page-125-0) Implementation category [109](#page-120-0) profile category [117](#page-128-0) properties [107](#page-118-0) Settings category [109](#page-120-0) profile See [extension files](#page-370-0) profile category object language definition files [117](#page-128-0) process language definition files [117](#page-128-0) XML language definition files [117](#page-128-0) Profile category [11](#page-22-0) DBMS definition files [199](#page-210-0) promoting a stereotype to metaclass [37](#page-48-0) promoting a sterotype to metaclass [39](#page-50-0) properties [246](#page-257-0) property sheets example [62](#page-73-0) form-in-form example [65](#page-76-0) property tabs creating from forms [56](#page-67-0) replacing by forms [56](#page-67-0) public names [344](#page-355-0) PublicName property [330](#page-341-0)

# **Q**

Q formatting option (double quotes) [214,](#page-225-0) [248](#page-259-0) q formatting option (single quotes) [214,](#page-225-0) [248](#page-259-0) qualifiers DBMS definition file [184](#page-195-0) Quote [135](#page-146-0)

# **R**

recursive templates [262](#page-273-0) reference columns PDM variables [219](#page-230-0) references CheckOnCommit [165](#page-176-0) ConstName [165](#page-176-0) DBMS definition file [165](#page-176-0) DclDelIntegrity [165](#page-176-0) DclUpdIntegrity [165](#page-176-0) DefineJoin [165](#page-176-0) EnableChangeJoinOrder [165](#page-176-0) EnableCluster [165](#page-176-0) EnablefKeyName [165](#page-176-0) FKAutoIndex [165](#page-176-0)

FKeyComment [165](#page-176-0) MaxConstLen [165](#page-176-0) PDM variables [219](#page-230-0) SqlListChildrenQuery [165](#page-176-0) UseSpFornKey [165](#page-176-0) RegistryHome global constant [312](#page-323-0) Remove [173](#page-184-0) Remove() method [314,](#page-325-0) [321](#page-332-0) Rename [147](#page-158-0), [151](#page-162-0) .replace macro [268](#page-279-0) Report Item Templates category [303](#page-314-0) report language files [1,](#page-12-0) [287](#page-298-0) All Attributes and Collections tab [300](#page-311-0) All Classes tab [299](#page-310-0) All Report Titles tab [297](#page-308-0) creating [289](#page-300-0) Linguistic Variables category [300](#page-311-0) Object Attributes category [298](#page-309-0) opening [288](#page-299-0) properties [290](#page-301-0) Report Item Templates category [303](#page-314-0) Report Titles category [294](#page-305-0) translation example [295](#page-306-0) Values Mapping category [291](#page-302-0) report templates [1](#page-12-0) Report Titles category [294](#page-305-0) reports CreateReport() method [325](#page-336-0) creating by script [325](#page-336-0) GenerateHTML() method [325](#page-336-0) GenerateRTF() method [325](#page-336-0) generating by script [325](#page-336-0) Reports collection [325](#page-336-0) translating [287](#page-298-0) Reports collection [325](#page-336-0) repository checking documents in by script [325](#page-336-0) checking documents out by script [325](#page-336-0) checking resource files into [1](#page-12-0) CheckOut() method [325](#page-336-0) comparing resource files [1](#page-12-0) connecting by script [325](#page-336-0) Consolidate() method [325](#page-336-0) ConsolidateNew() method [325](#page-336-0) RepositoryConnection global property [312](#page-323-0) updating resource files from [1](#page-12-0) RepositoryConnection global property [312](#page-323-0) ReservedDefault [139](#page-150-0) ReservedWord [139](#page-150-0)

resource editor See also resource files resource files adding items [6](#page-17-0) checking into the repository [1](#page-12-0) comparing [7](#page-18-0) comparing with the repository [1](#page-12-0) conversion tables [1](#page-12-0) copying [7](#page-18-0) creating [7](#page-18-0) csv (conversion tables) [1](#page-12-0) DBMS definition files [1](#page-12-0) deleting items [6](#page-17-0) editing [6](#page-17-0) embedding [6](#page-17-0) extension files [1](#page-12-0) impact and analysis rule sets [1](#page-12-0) mcc (model category sets) [1](#page-12-0) merging [8](#page-19-0) model category sets [1](#page-12-0) navigating in [5](#page-16-0) not certified [3](#page-14-0) object language definition files [1](#page-12-0) object permission profiles [1](#page-12-0) opening [3](#page-14-0) paths [1](#page-12-0) ppf (object permission profiles) [1](#page-12-0) process language definition files [1](#page-12-0) report language files [1](#page-12-0) report templates [1](#page-12-0) repository [1](#page-12-0) restoring defaults [6](#page-17-0) rtp (report templates) [1](#page-12-0) rul (impact and analysis rule sets) [1](#page-12-0) saving [6](#page-17-0) searching [5](#page-16-0) sharing [6](#page-17-0) updating from the repository [1](#page-12-0) upf (user profiles) [1](#page-12-0) user profiles [1](#page-12-0) xdb (DBMS definition files) [1](#page-12-0) xem (extension files) [1](#page-12-0) XML language definition files [1](#page-12-0) xol (object language definition files) [1](#page-12-0) xpl (process language definition files) [1](#page-12-0) xrl (report language files) [1](#page-12-0) xsl (XML language definition files) [1](#page-12-0) restoring defaults in resource files [6](#page-17-0)

result columns DBMS definition file [194](#page-205-0) retrieving mappings by script [324](#page-335-0) reverse engineering [120](#page-131-0) attributes [128](#page-139-0) EX keyword [128](#page-139-0) extending [128](#page-139-0) function based indexes [131](#page-142-0) live connection [125](#page-136-0) live databases [129,](#page-140-0) [131,](#page-142-0) [132](#page-143-0) PDM extended objects [133](#page-144-0) PDM variables [233](#page-244-0) physical options [129](#page-140-0) qualifiers [132](#page-143-0) ReversedQueries [128](#page-139-0) ReversedStatements [124](#page-135-0) script after [133](#page-144-0) script before [133](#page-144-0) scripts [124](#page-135-0) reverse-engineering databases by script [328](#page-339-0) ReverseDatabase() method [328](#page-339-0) ReversedQueries [128](#page-139-0) ReversedStatements [124](#page-135-0), [143](#page-154-0) RevokeOption [190,](#page-201-0) [191](#page-202-0) robustness diagrams creating custom checks [21](#page-32-0) creating custom symbols [19](#page-30-0) creating extension for [16](#page-27-0) creating generated files [29](#page-40-0) creating stereotypes [18](#page-29-0) creating templates [27](#page-38-0) testing extension [30](#page-41-0) roles Bind [187](#page-198-0) DBMS definition file [187](#page-198-0) SqlListChildrenQuery [187](#page-198-0) SqlPermQuery [187](#page-198-0) Unbind [187](#page-198-0) rtp (report templates) [1](#page-12-0) rul (impact and analysis rule sets) [1](#page-12-0) RuleComment [176](#page-187-0) rules ColnDefaultName [176](#page-187-0) ColnRuleName [176](#page-187-0) DBMS definition file [176](#page-187-0) MaxDefaultLen [176](#page-187-0) PDM variables [222](#page-233-0) RuleComment [176](#page-187-0) UddtDefaultName [176](#page-187-0)

UddtRuleName [176](#page-187-0)

# **S**

saving resource files [6](#page-17-0) scope Outer [255](#page-266-0) Parent [255](#page-266-0) ScriptExt [137](#page-148-0) scripting accessing extensions [329](#page-340-0) accessing object properties [316](#page-327-0) accessing objects [316](#page-327-0) ActiveModel global property [313](#page-324-0) browsing collections [314](#page-325-0) changing symbol format [320](#page-331-0) checking documents into the repository [325](#page-336-0) checking out of the repository [325](#page-336-0) connecting to databases [326,](#page-337-0) [328](#page-339-0) connecting to the repository [325](#page-336-0) create shortcut [323](#page-334-0) CreateModel() method [313](#page-324-0) creating data sources [324](#page-335-0) creating extensions [329](#page-340-0) creating link objects [318](#page-329-0) creating mappings [324](#page-335-0) creating models [313](#page-324-0) creating object selections [321](#page-332-0) creating objects [318](#page-329-0) creating reports [325](#page-336-0) creating shortcuts [323](#page-334-0) creating symbols [320](#page-331-0) databases [326,](#page-337-0) [328](#page-339-0) deleting objects [321](#page-332-0) Edit/Run Script editor [307](#page-318-0) extending the metamodel [329](#page-340-0) folders [322](#page-333-0) generating databases [326](#page-337-0) generating reports [325](#page-336-0) generating test data [326](#page-337-0) global constants [312](#page-323-0) global functions [312](#page-323-0) global properties [312](#page-323-0) introduction [305](#page-316-0) launching scripts via custom commands [338](#page-349-0), [339](#page-350-0) mappings [324](#page-335-0) metamodel [330](#page-341-0) Metamodel Objects Help [346](#page-357-0) Models global collection [313](#page-324-0)

modifying collections [314](#page-325-0) modifying object properties [316](#page-327-0) navigating in the metamodel [330](#page-341-0) notScriptable stereotype [344](#page-355-0) OLE Automation [332](#page-343-0) opening models [313](#page-324-0) OpenModel() method [313](#page-324-0) positioning symbols [320](#page-331-0) reports [325](#page-336-0) repository [325](#page-336-0) reverse-engineering databases [328](#page-339-0) running scripts [307](#page-318-0) sample scripts [309](#page-320-0) transactions [312](#page-323-0) VBScript example [305](#page-316-0) workspace [322](#page-333-0) searching in resource files [5](#page-16-0) SequenceComment [185](#page-196-0) sequences DBMS definition file [185](#page-196-0) EnableOwner [185](#page-196-0) PDM variables [223](#page-234-0) SequenceComment [185](#page-196-0) .SERVEREXPRESSION macro [241](#page-252-0) .set\_interactive\_mode macro [278](#page-289-0) .set\_object macro [279](#page-290-0) .set\_value macro [279](#page-290-0) SetAttribute() method [316](#page-327-0) SetAttributeText() method [316](#page-327-0) SetExtendedAttribute() method [329](#page-340-0) SetExtendedAttributeText() method [329](#page-340-0) Settings category object language [110](#page-121-0) process language [109](#page-120-0) XML language [112](#page-123-0) sharing resource files [6](#page-17-0) %Shortcut% [256](#page-267-0) shortcuts [344](#page-355-0) CreateShortcut() method [323](#page-334-0) creating by script [323](#page-334-0) in GTL [256](#page-267-0) ShowMode global property [312](#page-323-0) Source property [314](#page-325-0) SourceClassifiers collection [324](#page-335-0) specializations [344](#page-355-0) SQL category (DBMS) [135](#page-146-0) SQL Server PDM variables [226](#page-237-0) SqlAkeyIndex [163](#page-174-0)

SqlAttrQuery [143](#page-154-0) SqlChckQuery [147,](#page-158-0) [151](#page-162-0) SqlContinue [135](#page-146-0) SqlListChildrenQuery [165](#page-176-0), [186](#page-197-0), [187](#page-198-0) SqlListDefaultQuery [172](#page-183-0) SqlListQuery [143](#page-154-0) SqlListRefrTables [147](#page-158-0) SqlListSchema [147,](#page-158-0) [168](#page-179-0) SqlOptsQuery [143](#page-154-0) SqlPermQuery [147,](#page-158-0) [151,](#page-162-0) [168,](#page-179-0) [176,](#page-187-0) [179,](#page-190-0) [186,](#page-197-0) [187](#page-198-0) SqlStatistics [151](#page-162-0) SqlSupport [134](#page-145-0) SqlSysIndexQuery [159](#page-170-0) .SQLXML PDM macro [242](#page-253-0) SqlXMLTable [147](#page-158-0) SqlXMLView [168](#page-179-0) StartCommand [137](#page-148-0) stereotypes [37](#page-48-0) example [18](#page-29-0) promoting to metaclass [37,](#page-48-0) [39](#page-50-0) Use as metaclass [18,](#page-29-0) [37](#page-48-0), [39](#page-50-0) UseAsMetaclass property [329](#page-340-0) StorageComment [170](#page-181-0) storages DBMS definition file [170](#page-181-0) PDM variables [223](#page-234-0) StorageComment [170](#page-181-0) strings A (align left) [248](#page-259-0) aligning left [248](#page-259-0) converting to first character lowercase [214](#page-225-0), [248](#page-259-0) converting to first character uppercase [214,](#page-225-0) [248](#page-259-0) converting to lowercase [214,](#page-225-0) [248](#page-259-0) converting to uppercase [214,](#page-225-0) [248](#page-259-0) deleting substrings [214](#page-225-0), [248](#page-259-0) .foreach\_part macro [274](#page-285-0) iterating over in GTL [274](#page-285-0) L (lowercase) [214,](#page-225-0) [248](#page-259-0) LF (first character lowercase) [214,](#page-225-0) [248](#page-259-0) M (delete substring) [214](#page-225-0), [248](#page-259-0) Q (double quotes) [214](#page-225-0), [248](#page-259-0) q (single quotes) [214](#page-225-0), [248](#page-259-0) surrounding in double quotes [214,](#page-225-0) [248](#page-259-0) surrounding in single quotes [214,](#page-225-0) [248](#page-259-0) T (trim whitespace) [214](#page-225-0), [248](#page-259-0) trimming whitespace [214](#page-225-0), [248](#page-259-0) U (uppercase) [214](#page-225-0), [248](#page-259-0)

UF (first character uppercase) [214](#page-225-0), [248](#page-259-0) subclassifying metaclasses with criteria [40](#page-51-0) subclassifying metaclasses with stereotypes [37](#page-48-0) submenus creating [339](#page-350-0) substrings deleting in GTL [248,](#page-259-0) [268](#page-279-0) deleting in PDM variables [214](#page-225-0) M (delete substring) [214,](#page-225-0) [248](#page-259-0) replacing in GTL [268](#page-279-0) symbols creating by script [320](#page-331-0) DashStyle property [320](#page-331-0) formatting by script [320](#page-331-0) LineWidth property [320](#page-331-0) NewPoint() global function [320](#page-331-0) Position property [320](#page-331-0) positioning by script [320](#page-331-0) Symbols collection [320](#page-331-0) synonyms DBMS definition file [186](#page-197-0) EnableAlias [186](#page-197-0) PDM variables [223](#page-234-0) Syntax category (DBMS) BlockComment [135](#page-146-0) BlockTerminator [135](#page-146-0) Delimiter [135](#page-146-0) IdentifierDelimiter [135](#page-146-0) LineComment [135](#page-146-0) Quote [135](#page-146-0) SqlContinue [135](#page-146-0) Terminator [135](#page-146-0) UseBlockTerm [135](#page-146-0) syntax errors [283](#page-294-0) System [190](#page-201-0)

# **T**

T formatting option (trim whitespace) [214](#page-225-0), [248](#page-259-0) TableComment [147](#page-158-0) TableExt [137](#page-148-0) tables AddTableCheck [147](#page-158-0) AllowedADT [147](#page-158-0) AlterTableFooter [147](#page-158-0) AlterTableHeader [147](#page-158-0) ConstName [147](#page-158-0) DBMS definition file [147](#page-158-0) DefineTableCheck [147](#page-158-0) DropTableCheck [147](#page-158-0)

MaxConstLen [147](#page-158-0) PDM variables [215](#page-226-0) Permission [147](#page-158-0) Rename [147](#page-158-0) SqlChckQuery [147](#page-158-0) SqlListRefrTables [147](#page-158-0) SqlListSchema [147](#page-158-0) SqlPermQuery [147](#page-158-0) SqlXMLTable [147](#page-158-0) TableComment [147](#page-158-0) TypeList [147](#page-158-0) UniqConstraintName [147](#page-158-0) TablespaceComment [170](#page-181-0) tablespaces DBMS definition file [170](#page-181-0) PDM variables [223](#page-234-0) TablespaceComment [170](#page-181-0) tail string [250](#page-261-0) templates [85](#page-96-0), [88,](#page-99-0) [245](#page-256-0) calling [257](#page-268-0) example [27](#page-38-0) F12 [5](#page-16-0) jumping to referenced template [5](#page-16-0) Outer scope [255](#page-266-0) overloading [257](#page-268-0) overriding [257](#page-268-0) Parent scope [255](#page-266-0) passing parameters [260](#page-271-0) recursive [262](#page-273-0) referencing shortcuts [256](#page-267-0) scope [255](#page-266-0) Terminator [135](#page-146-0) testing PDM variable values [212](#page-223-0) text formatting in GTL [248](#page-259-0) text blocks changing case in GTL [277](#page-288-0) .foreach\_line macro [273](#page-284-0) iterating over in GTL [273](#page-284-0) .lowercase macro [277](#page-288-0) outputting unique lines in GTL [281](#page-292-0) .unique macro [281](#page-292-0) .uppercase macro [277](#page-288-0) Time [180](#page-191-0) TimeFormat [136](#page-147-0) Tools menu creating custom commands in [338](#page-349-0), [339](#page-350-0) trace mode [14](#page-25-0)

transactions BeginTransaction() global function [312](#page-323-0) CancelTransaction() global function [312](#page-323-0) EndTransaction() global function [312](#page-323-0) Transformation Profile category [14](#page-25-0) transformation profiles [95](#page-106-0) transformations [93](#page-104-0) transformation profiles [95](#page-106-0) transformation scripts [96](#page-107-0) translation errors [283](#page-294-0) TrgFooter [137](#page-148-0) TrgHeader [137](#page-148-0) TrgUsage1 [137](#page-148-0) TrgUsage2 [137](#page-148-0) trigger template items [120](#page-131-0) trigger templates [120](#page-131-0) TriggerComment [180](#page-191-0) TriggerExt [137](#page-148-0) triggers DBMS definition file [180](#page-191-0) DefaultTriggerName [180](#page-191-0) EnableMultiTrigger [180](#page-191-0) EnableOwner [180](#page-191-0) Event [180](#page-191-0) EventDelimiter [180](#page-191-0) PDM variables [221,](#page-232-0) [233](#page-244-0) Time [180](#page-191-0) TriggerComment [180](#page-191-0) UseErrorMsgTable [180](#page-191-0) UseErrorMsgText [180](#page-191-0) TypeList [147,](#page-158-0) [168](#page-179-0)

# **U**

U formatting option (uppercase) [214,](#page-225-0) [248](#page-259-0) UddtComment [172](#page-183-0) UddtDefaultName [176](#page-187-0) UddtRuleName [176](#page-187-0) UF formatting option (first character uppercase) [214,](#page-225-0) [248](#page-259-0) Unbind [151,](#page-162-0) [172,](#page-183-0) [186,](#page-197-0) [187](#page-198-0) UniqConstAutoIndex [163](#page-174-0) UniqConstName [134](#page-145-0) UniqConstraintName [147](#page-158-0) UniqInTable [163](#page-174-0) UniqName [159](#page-170-0) .unique macro [281](#page-292-0) unique identifiers %NewUUID% global variable [251](#page-262-0) .unset macro [279](#page-290-0)

upf (user profiles) [1](#page-12-0) uppercase [277](#page-288-0) .uppercase macro [277](#page-288-0) UpperCaseOnly [136](#page-147-0) Usage1 [137](#page-148-0) Usage2 [137](#page-148-0) Use as metaclass [18,](#page-29-0) [37](#page-48-0), [39](#page-50-0) UseAsMetaclass property [329](#page-340-0) UseBlockTerm [135](#page-146-0) UseErrorMsgTable [180](#page-191-0) UseErrorMsgText [180](#page-191-0) user interaction controlling in GTL [278](#page-289-0) .set\_interactive\_mode macro [278](#page-289-0) user profiles [1](#page-12-0) UserName global constant [312](#page-323-0) users %CurrentUser% global variable [251](#page-262-0) DBMS definition file [176](#page-187-0) SqlPermQuery [176](#page-187-0) UserTypeName [172](#page-183-0) UseSpFornKey [165](#page-176-0) UseSpPrimKey [162](#page-173-0)

### **V**

ValidationMode global property [312](#page-323-0) Values Mapping category [291](#page-302-0) variable foreign key [240](#page-251-0) primary key [240](#page-251-0) variables columns [234](#page-245-0) .vbscript macro [281](#page-292-0) VBScript [80,](#page-91-0) [96](#page-107-0), [309](#page-320-0) embedding in GTL [281](#page-292-0) example [305](#page-316-0) .execute\_vbscript macro [270](#page-281-0) executing with GTL [270](#page-281-0) .vbscript macro [281](#page-292-0) Version global constant [312](#page-323-0) ViewCheck [168](#page-179-0) ViewComment [168](#page-179-0) Viewer global constant [312](#page-323-0) views DBMS definition file [168](#page-179-0) PDM variables [215](#page-226-0) SqlListSchema [168](#page-179-0) SqlPermQuery [168](#page-179-0) SqlXMLView [168](#page-179-0)

TypeList [168](#page-179-0) ViewCheck [168](#page-179-0) ViewComment [168](#page-179-0) ViewStyle [168](#page-179-0) ViewStyle [168](#page-179-0)

### **W**

.warning macro [269](#page-280-0) warnings in GTL [269](#page-280-0) .warning macro [269](#page-280-0) Web operations DBMS definition file [193](#page-204-0) Web parameters DBMS definition file [194](#page-205-0) Web services DBMS definition file [193](#page-204-0) PDM variables [230](#page-241-0) workspace accessing by script [322](#page-333-0) ActiveWorkspace global property [312,](#page-323-0) [322](#page-333-0) Children collection [322](#page-333-0) modifying by script [322](#page-333-0) saving by script [322](#page-333-0)

# **X**

X formatting option (escape XML characters) [248](#page-259-0) xdb (DBMS definition files) [1](#page-12-0) xem (extension files) [1](#page-12-0) xems See [extension files](#page-370-0) XML extensions for importing [97](#page-108-0) importing objects from [98](#page-109-0) XML file add-in [335](#page-346-0) structure [335](#page-346-0) XML imports [97](#page-108-0) initialization scripts [101](#page-112-0) mapping properties [101](#page-112-0) mappings [98](#page-109-0) post-processing scripts [101](#page-112-0) XML language definition files [1](#page-12-0) DataTypes category [112](#page-123-0) extensions [117](#page-128-0) generation category [112](#page-123-0) generation commands [112,](#page-123-0) [114](#page-125-0)

generation options [112](#page-123-0), [113](#page-124-0) generation tasks [112,](#page-123-0) [114](#page-125-0) profile category [117](#page-128-0) properties [107](#page-118-0) Settings category [112](#page-123-0)

XML model file format [350](#page-361-0) xol (object language definition files) [1](#page-12-0) xpl (process language definition files) [1](#page-12-0) xrl (report language files) [1](#page-12-0) xsl (XML language definition files) [1](#page-12-0)